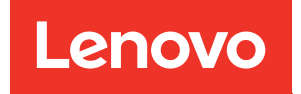

# Plateau ThinkSystem SD665 V3 Neptune DWC Guide d'utilisation

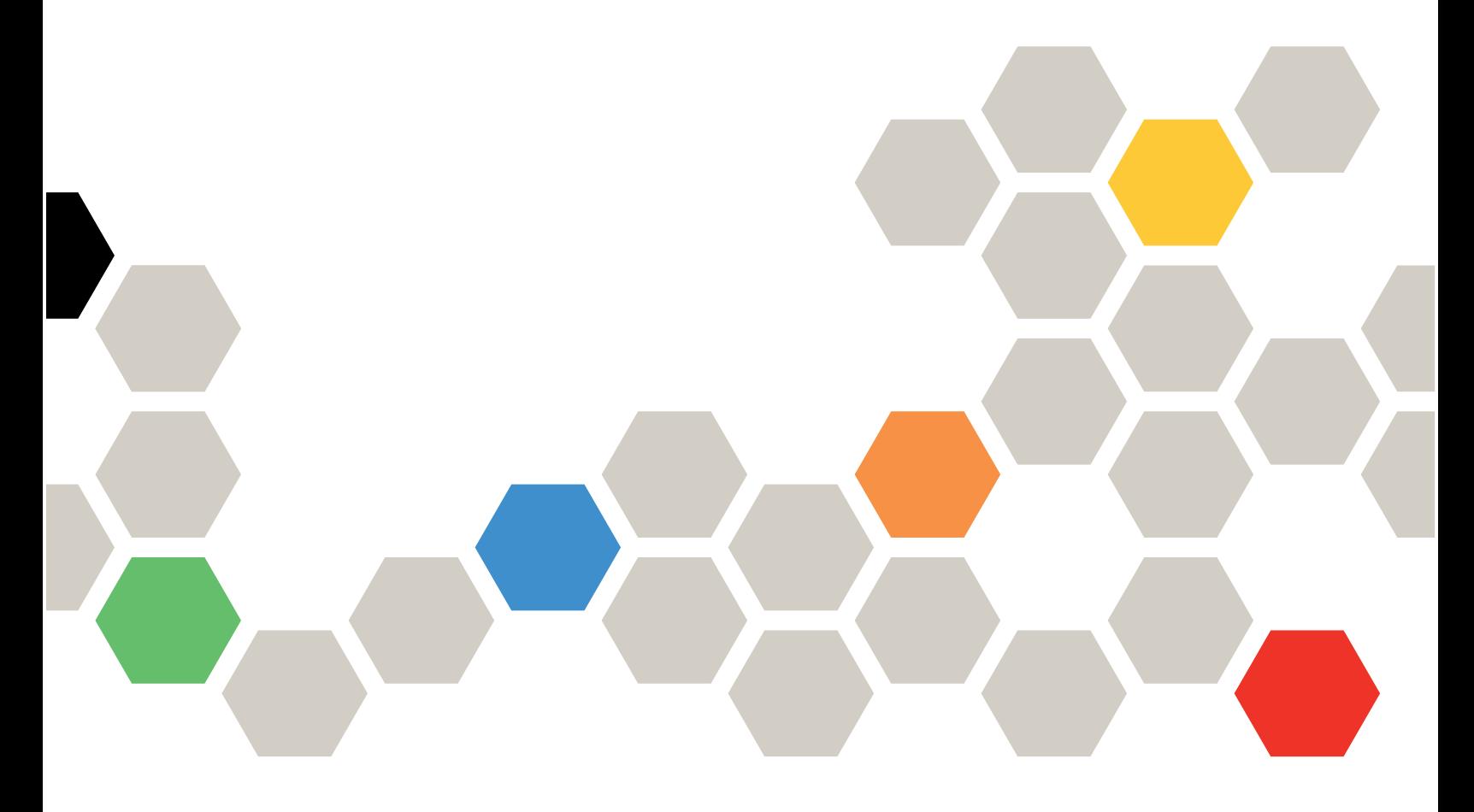

Type de machine : 7D9P

### **Remarque**

Avant d'utiliser le présent document et le produit associé, prenez connaissance des consignes et instructions de sécurité disponibles à l'adresse : [https://pubs.lenovo.com/safety\\_documentation/](https://pubs.lenovo.com/safety_documentation/)

En outre, assurez-vous que vous avez pris connaissance des conditions générales de la garantie Lenovo associée à votre serveur, disponibles à l'adresse : <http://datacentersupport.lenovo.com/warrantylookup>

#### Première édition (Décembre 2022)

### © Copyright Lenovo 2022.

REMARQUE SUR LES DROITS LIMITÉS ET RESTREINTS : si les données ou les logiciels sont fournis conformément à un contrat GSA (General Services Administration), l'utilisation, la reproduction et la divulgation sont soumises aux restrictions stipulées dans le contrat n° GS-35F-05925.

# <span id="page-2-0"></span>Table des matières

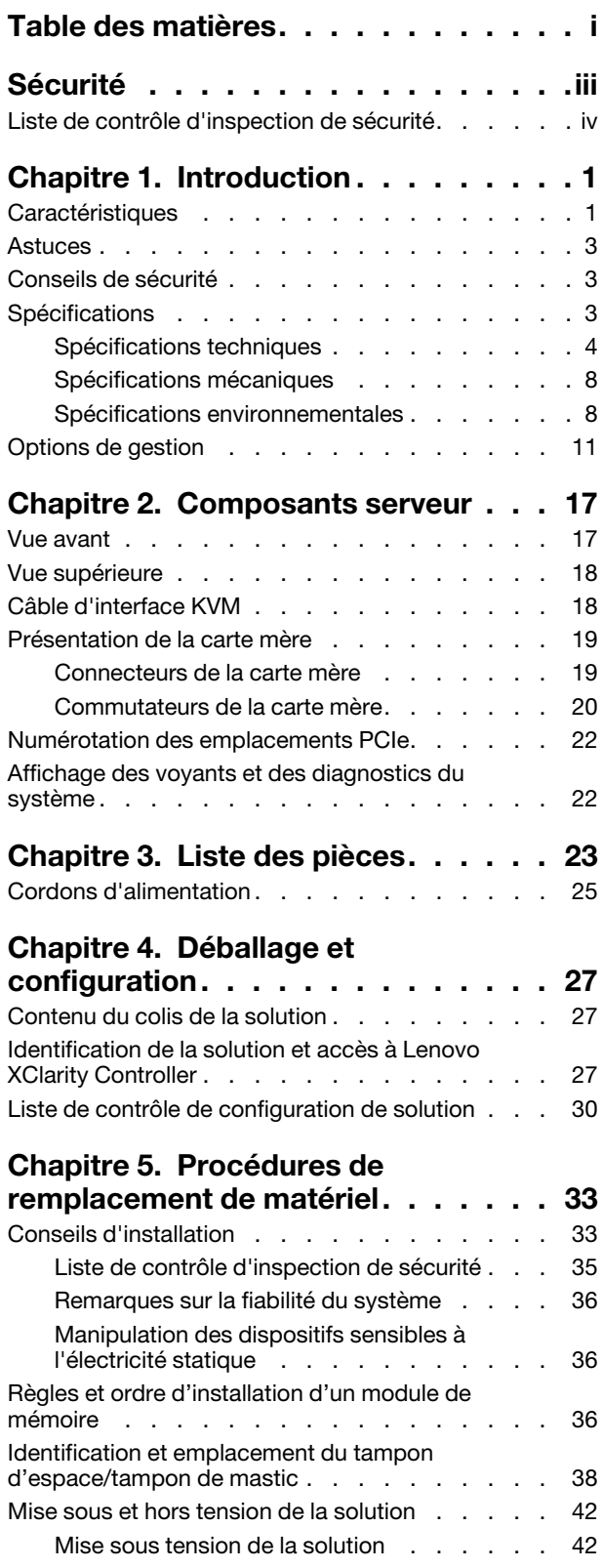

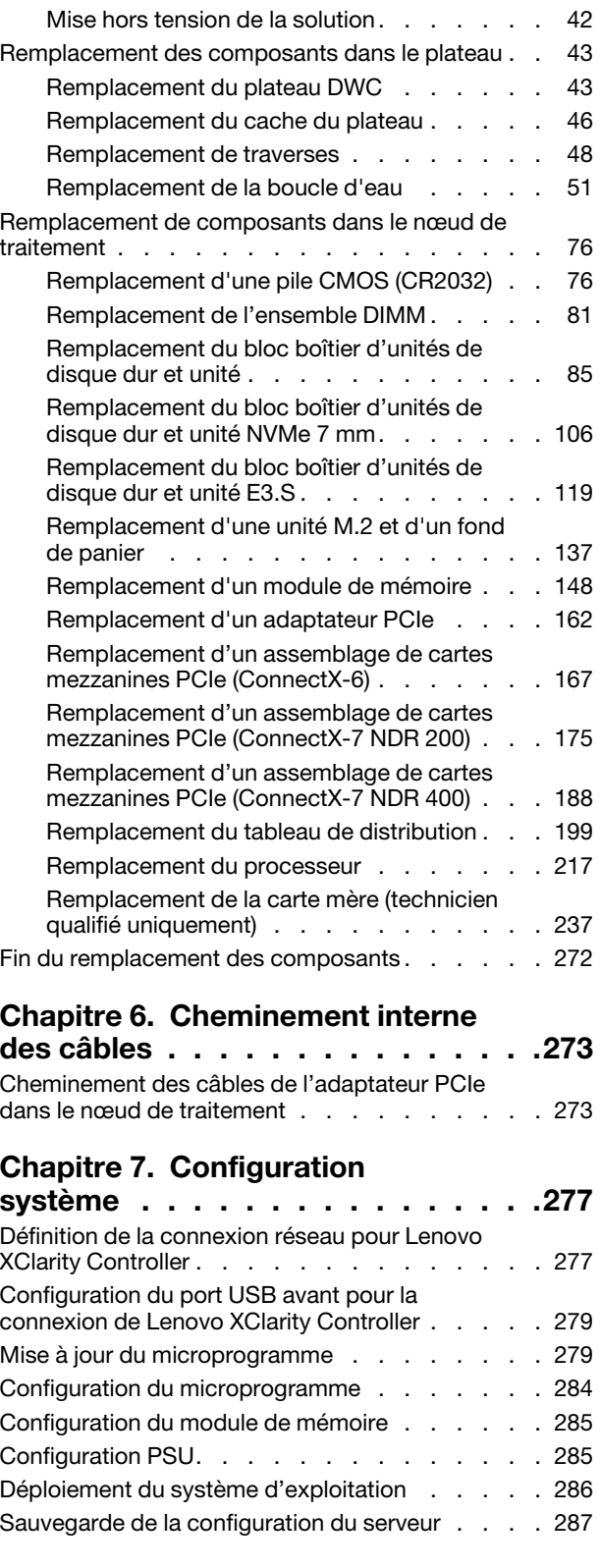

### [Chapitre 8. Identification des](#page-296-0)

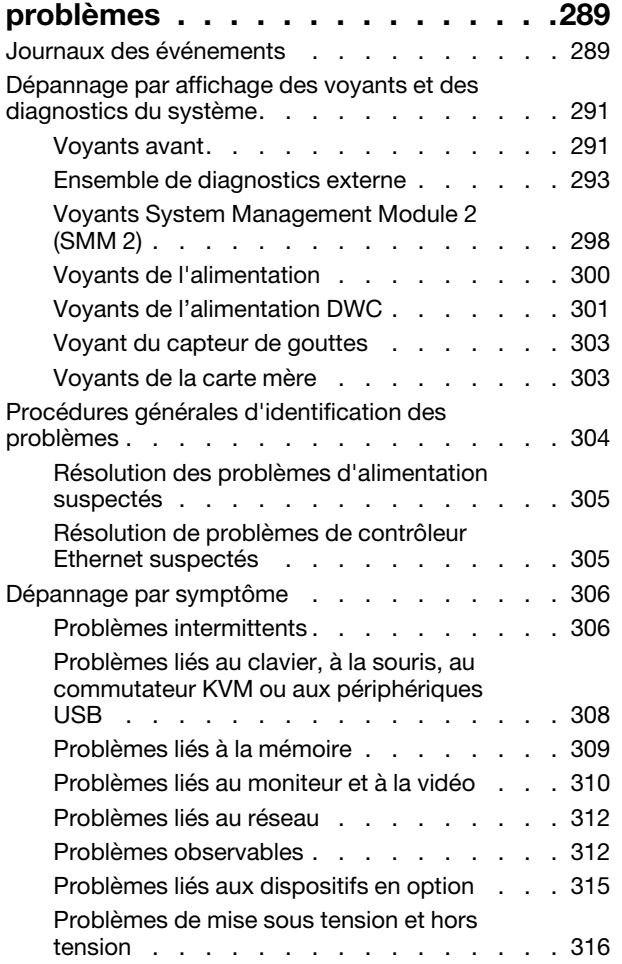

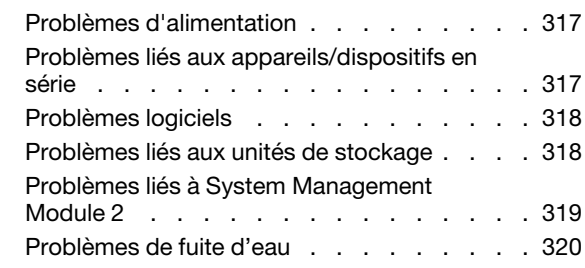

### [Annexe A. Service d'aide et](#page-334-0)

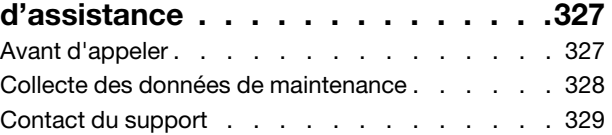

### [Annexe B. Documents et](#page-338-0)

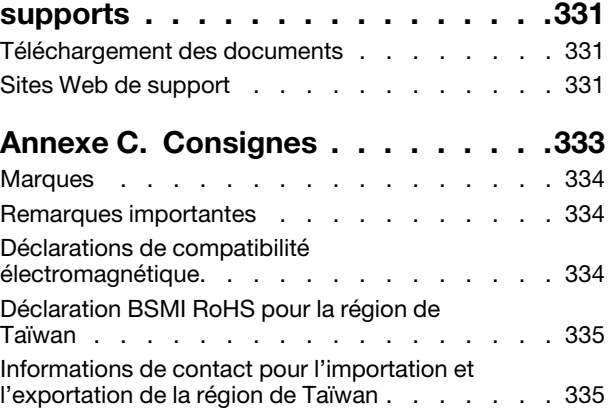

# <span id="page-4-0"></span>Sécurité

Before installing this product, read the Safety Information.

قبل تركيب هذا المنتج، يجب قر اءة الملاحظات الآمنية

Antes de instalar este produto, leia as Informações de Segurança.

在安装本产品之前,请仔细阅读 Safety Information (安全信息)。

安裝本產品之前,請先閱讀「安全資訊」。

Prije instalacije ovog produkta obavezno pročitajte Sigurnosne Upute.

Před instalací tohoto produktu si přečtěte příručku bezpečnostních instrukcí.

Læs sikkerhedsforskrifterne, før du installerer dette produkt.

Lees voordat u dit product installeert eerst de veiligheidsvoorschriften.

Ennen kuin asennat tämän tuotteen, lue turvaohjeet kohdasta Safety Information.

Avant d'installer ce produit, lisez les consignes de sécurité.

Vor der Installation dieses Produkts die Sicherheitshinweise lesen.

Πριν εγκαταστήσετε το προϊόν αυτό, διαβάστε τις πληροφορίες ασφάλειας (safety information).

לפני שתתקינו מוצר זה, קראו את הוראות הבטיחות.

A termék telepítése előtt olvassa el a Biztonsági előírásokat!

Prima di installare questo prodotto, leggere le Informazioni sulla Sicurezza.

製品の設置の前に、安全情報をお読みください。

본 제품을 설치하기 전에 안전 정보를 읽으십시오.

Пред да се инсталира овој продукт, прочитајте информацијата за безбедност.

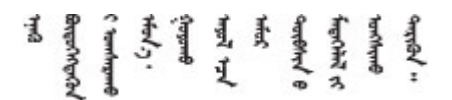

Les sikkerhetsinformasjonen (Safety Information) før du installerer dette produktet.

Przed zainstalowaniem tego produktu, należy zapoznać się z książką "Informacje dotyczące bezpieczeństwa" (Safety Information).

Antes de instalar este produto, leia as Informações sobre Segurança.

Перед установкой продукта прочтите инструкции по технике безопасности.

Pred inštaláciou tohto zariadenia si pečítaje Bezpečnostné predpisy.

Pred namestitvijo tega proizvoda preberite Varnostne informacije.

Antes de instalar este producto, lea la información de seguridad.

Läs säkerhetsinformationen innan du installerar den här produkten.

Bu ürünü kurmadan önce güvenlik bilgilerini okuyun.

مەزكۇر مەھسۇلاتنى ئورنىتىشتىن بۇرۇن بىخەتەرلىك ئۇچۇرلىرىنى ئوقۇپ چىقىڭ.

Youq mwngz yungh canjbinj neix gaxgonq, itdingh aeu doeg aen canjbinj soengq cungj vahgangj ancien siusik.

# <span id="page-5-0"></span>Liste de contrôle d'inspection de sécurité

Utilisez les informations de cette section pour identifier les conditions potentiellement dangereuses concernant votre serveur. Les éléments de sécurité requis ont été conçus et installés au fil de la fabrication de chaque machine afin de protéger les utilisateurs et les techniciens de maintenance contre tout risque physique.

Remarque : Le produit n'est pas adapté à une utilisation sur des terminaux vidéo, conformément aux réglementations sur le lieu de travail §2.

Remarque : La configuration du serveur est réalisée uniquement dans la pièce serveur.

### ATTENTION :

Cet équipement doit être installé par un technicien qualifié, conformément aux directives NEC, IEC 62368-1 et IEC 60950-1, la norme pour la sécurité des équipements électroniques dans le domaine de l'audio/vidéo, de la technologie des informations et des technologies de communication. Lenovo suppose que vous êtes habilité à effectuer la maintenance du matériel et formé à l'identification des risques dans les produits présentant des niveaux de courant électrique. L'accès à l'appareil se fait via l'utilisation d'un outil, d'un verrou et d'une clé, ou par tout autre moyen de sécurité et est contrôle par l'autorité responsable de l'emplacement.

Important : Le serveur doit être mis à la terre afin de garantir la sécurité de l'opérateur et le bon fonctionnement du système. La mise à la terre de la prise de courant peut être vérifiée par un électricien agréé.

Utilisez la liste de contrôle suivante pour vérifier qu'il n'existe aucune condition potentiellement dangereuse :

- 1. Vérifiez que l'alimentation est coupée et que le cordon d'alimentation est débranché.
- 2. Vérifiez l'état du cordon d'alimentation.
	- Vérifiez que le connecteur de mise à la terre à trois fils est en parfait état. A l'aide d'un mètre, mesurez la résistance du connecteur de mise à la terre à trois fils entre la broche de mise à la terre externe et la terre du châssis. Elle doit être égale ou inférieure à 0,1 ohm.
	- Vérifiez que le type du cordon d'alimentation est correct.

Pour afficher les cordons d'alimentation disponibles pour le serveur :

a. Accédez au site Web.

<http://dcsc.lenovo.com/#/>

- b. Cliquez sur Preconfigured Model (Modèle préconfiguré) ou Configure to order (Configuré sur commande).
- c. Entrez le type de machine et le modèle de votre serveur pour afficher la page de configuration.
- d. Cliquez sur l'onglet Power (Alimentation) → Power Cables (Cordons d'alimentation) pour afficher tous les cordons d'alimentation.
- Vérifiez que la couche isolante n'est pas effilochée, ni déchirée.
- 3. Vérifiez l'absence de modifications non agréées par Lenovo. Étudiez avec soin le niveau de sécurité des modifications non agréées par Lenovo.
- 4. Vérifiez la présence éventuelle de conditions dangereuses dans le serveur (obturations métalliques, contamination, eau ou autre liquide, signes d'endommagement par les flammes ou la fumée).
- 5. Vérifiez que les câbles ne sont pas usés, effilochés ou pincés.
- 6. Vérifiez que les fixations du carter du bloc d'alimentation électrique (vis ou rivets) sont présentes et en parfait état.

# <span id="page-8-0"></span>Chapitre 1. Introduction

Le ThinkSystem SD665 V3 est conçu pour fournir une plateforme dense et évolutive pour les solutions d'entreprise distribuées et les solutions hyperconvergées.

Remarque : Le plateau SD665 V3 contient deux nœuds de traitement. Jusqu'à six plateaux SD665 V3 peuvent être installés dans le boîtier DW612S 6U. Pour le Guide d'utilisation du boîtier DW612S, voir [https://](https://pubs.lenovo.com/dw612s_neptune_enclosure/) [pubs.lenovo.com/dw612s\\_neptune\\_enclosure/](https://pubs.lenovo.com/dw612s_neptune_enclosure/).

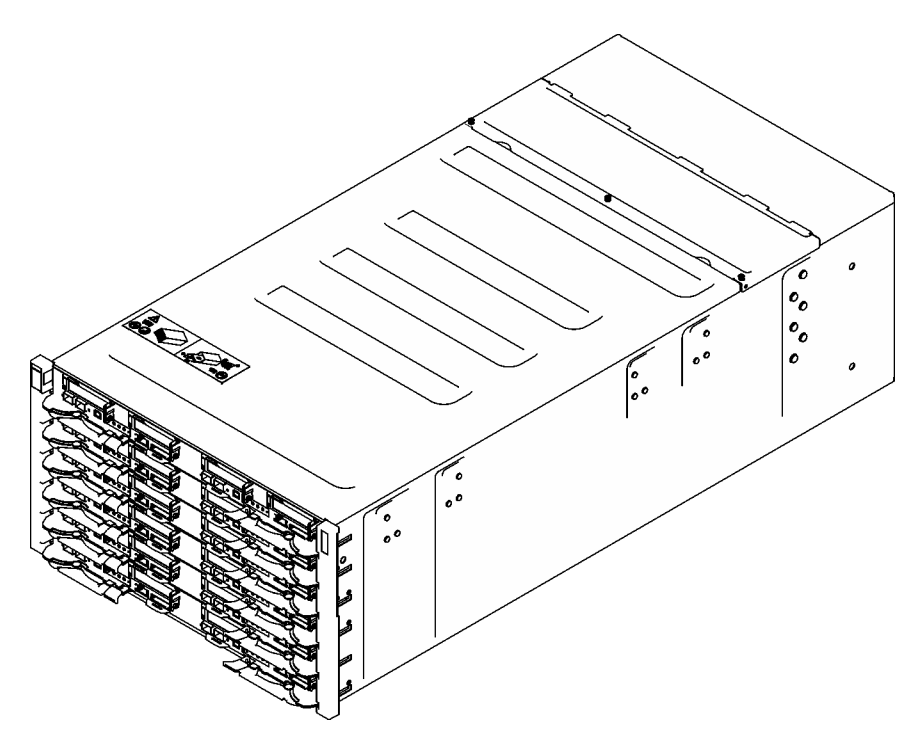

<span id="page-8-1"></span>Figure 1. Six plateaux SD665 V3 installés dans le boîtier DW612S

### **Caractéristiques**

Performances, facilité d'utilisation, fiabilité et possibilités d'extension ont été les objectifs principaux de la conception de votre solution. Ces caractéristiques vous permettent de personnaliser le matériel pour répondre à vos besoins d'aujourd'hui, tout en offrant des possibilités d'extension souples dans le futur.

Votre solution comprend les fonctions et technologies suivantes :

### • Features on Demand (FoD)

Si une fonction Features on Demand est intégrée à la solution ou à un périphérique en option installé dans la solution, vous pouvez acheter une clé d'activation permettant d'activer la fonction. Pour plus d'informations sur Features on Demand, voir :

### <https://fod.lenovo.com/lkms>

### • Lenovo XClarity Controller (XCC)

Le Lenovo XClarity Controller est un contrôleur de gestion commun pour le matériel serveur Lenovo ThinkSystem. Le Lenovo XClarity Controller consolide plusieurs fonctions de gestion dans une seule puce sur la carte mère (bloc carte mère) du serveur. Certaines fonctions uniques du Lenovo XClarity Controller

sont plus performantes, permettent d'obtenir une vidéo distante d'une plus grande résolution et d'étendre les options de sécurité.

Le serveur prend en charge Lenovo XClarity Controller 2 (XCC2). Pour obtenir des informations supplémentaires sur Lenovo XClarity Controller 2 (XCC2), reportez-vous à la section suivante : [https://](https://pubs.lenovo.com/lxcc-overview/)  [pubs.lenovo.com/lxcc-overview/](https://pubs.lenovo.com/lxcc-overview/).

### • Microprogramme de serveur compatible UEFI

Le microprogramme Lenovo ThinkSystem est conforme à la norme Unified Extensible Firmware Interface (UEFI). UEFI remplace le système BIOS et définit une interface standard entre le système d'exploitation, le microprogramme de plateforme et les périphériques externes.

Les solutions Lenovo ThinkSystem sont capables d'amorcer les systèmes d'exploitation compatibles UEFI, des systèmes d'exploitation et des adaptateurs basés sur le système BIOS ainsi que des adaptateurs compatibles UEFI.

Remarque : La solution ne prend pas en charge le système DOS (Disk Operating System).

### • Mémoire système de grande capacité

La solution prend en charge les barrettes SDRAM et RDIMM avec code correcteur d'erreurs (ECC). Pour plus d'informations sur les types spécifiques et la quantité maximale de mémoire, voir [« Spécifications](#page-11-0) [techniques » à la page 4.](#page-11-0)

### • Gestion de réseau intégrée

Le plateau est livré avec un contrôleur Gigabit Ethernet à 1 port avec connecteur RJ-45 et un contrôleur Ethernet 25 Gb à 2 ports avec connecteur SFP28 intégrés, qui assurent la connexion à un réseau 1 000 Mb/s.

### • Grande capacité de stockage de données

Les modèles de solution à remplacement standard prennent en charge les unités suivantes :

- Prise en charge de jusqu'à quatre unités SSD SATA/NVMe 7 mm à remplacement standard par nœud.
- Prise en charge de jusqu'à deux unités SSD SATA/NVMe 15 mm à remplacement standard par nœud.
- Prise en charge de jusqu'à quatre disques SSD NVMe E3.s 1T à remplacement standard par nœud de traitement.
- Prise en charge d'une unité M.2 par nœud. (Nécessite l'ensemble d'interposeur M.2)

Pour obtenir la liste des unités M.2 prises en charge, voir <https://serverproven.lenovo.com>.

### • Diagnostics Lightpath

La fonction de diagnostics Lightpath utilise des voyants pour vous aider à diagnostiquer les problèmes. Pour plus d'informations sur les diagnostics Lightpath, voir [« Dépannage par affichage des voyants et des](#page-298-0) [diagnostics du système » à la page 291.](#page-298-0)

### • Accès mobile au site Web d'informations de maintenance Lenovo

L'étiquette de maintenance du système de la solution présente un code QR, celle-ci étant située sur le cache du plateau DWC. Pour accéder rapidement au site Web d'informations de maintenance Lenovo, vous pouvez scanner ce code via un lecteur de code QR ou le scanner d'un appareil mobile. Ce site fournit des informations supplémentaires relatives aux vidéos d'installation et de remplacement de composants, ainsi que des codes d'erreur nécessaires au support.

### • Active Energy Manager

Lenovo XClarity Energy Manager est une solution de gestion de l'alimentation et des températures des centres de données. Vous pouvez surveiller et gérer la consommation d'énergie et la température des solutions Converged, NeXtScale, System x et ThinkServer. Vous pouvez en outre améliorer l'efficacité énergétique en utilisant Lenovo XClarity Energy Manager.

### • Fonctions d'alimentation en option

La solution prend en charge un maximum de neuf blocs d'alimentation remplaçables à chaud 2 400 W ou 2 600 W, ou de trois PSU DWC 7 200 W.

<span id="page-10-0"></span>Remarque : Ne mélangez pas de blocs d'alimentation/marques dans la même unité de la solution.

### Astuces

Lenovo met régulièrement à jour le site Web du support pour vous fournir les dernières astuces et techniques qui vous permettent de résoudre des problèmes pouvant survenir sur votre serveur. Ces Astuces (également appelées astuces RETAIN ou bulletins de maintenance) fournissent des procédures de contournement ou de résolution des problèmes liés au fonctionnement de votre serveur.

Pour rechercher les astuces disponibles pour votre serveur :

- 1. Accédez au site <http://datacentersupport.lenovo.com> et affichez la page de support de votre serveur.
- 2. Cliquez sur How To's (Procédures) dans le volet de navigation.
- 3. Cliquez sur Type d'article → Solution dans le menu déroulant.

Suivez les instructions à l'écran pour choisir la catégorie du problème que vous rencontrez.

# <span id="page-10-1"></span>Conseils de sécurité

Lenovo s'engage à développer des produits et services qui respectent les normes de sécurité les plus élevées, afin de protéger nos clients et leurs données. Lorsque des vulnérabilités potentielles sont signalées, il incombe aux équipes de réponse aux incidents de sécurité liés aux produits Lenovo (PSIRT) d'effectuer des recherches et d'informer nos clients pour qu'ils puissent mettre en place des plans d'atténuation ; nous travaillons pendant ce temps à développer les solutions.

La liste des conseils courants est disponible sur le site suivant :

<span id="page-10-2"></span>[https://datacentersupport.lenovo.com/product\\_security/home](https://datacentersupport.lenovo.com/product_security/home)

### **Spécifications**

Récapitulatif des caractéristiques et spécifications de la solution. Selon le modèle, certains composants peuvent ne pas être disponibles ou certaines spécifications peuvent ne pas s'appliquer.

### Remarques :

- Le plateau SD665 V3 contient deux nœuds : un nœud à gauche et un nœud à droite (depuis l'avant du boîtier). Les deux sont des nœuds de traitement.
- Jusqu'à six plateaux SD665 V3 peuvent être installés dans le boîtier DW612S 6U.

Reportez-vous au tableau ci-après pour connaître les catégories des spécifications, ainsi que le contenu de chaque catégorie.

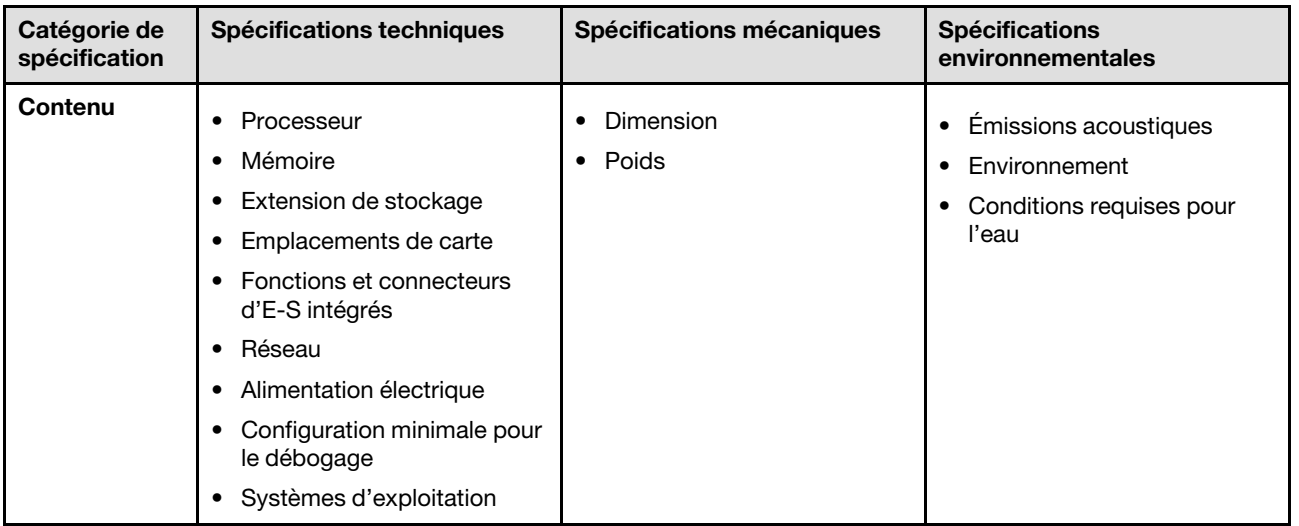

# <span id="page-11-0"></span>Spécifications techniques

Récapitulatif des spécifications techniques de la solution. Selon le modèle, certains composants peuvent ne pas être disponibles ou certaines spécifications peuvent ne pas s'appliquer.

### Remarques :

- Le plateau SD665 V3 contient deux nœuds : un nœud à gauche et un nœud à droite (depuis l'avant du boîtier). Les deux sont des nœuds de traitement.
- Jusqu'à six plateaux SD665 V3 peuvent être installés dans le boîtier DW612S 6U.

### Processeur

- Prise en charge de deux processeurs AMD® EPYC<sup>TM</sup> 4e génération par nœud.
- Prise en charge de processeurs dotés de jusqu'à 96 cœurs et avec une enveloppe thermique pouvant atteindre 400 W.
- Jusqu'à 4 liens XGMI à 32 GT/s
- Socket SP5 (LGA 6096)

### Remarques :

- 1. Utilisez l'utilitaire Setup Utility pour connaître le type et la vitesse des processeurs dans le nœud.
- 2. Pour obtenir la liste des processeurs pris en charge, voir <https://serverproven.lenovo.com>.

### Mémoire

Voir [« Règles et ordre d'installation d'un module de mémoire » à la page 36](#page-43-2) pour obtenir des informations détaillées sur le paramétrage et la configuration de la mémoire.

- Emplacements :
	- 24 emplacements DIMM par nœud, 12 DIMM par processeur.
- Type :
	- Lenovo DDR5 jusqu'à 4 800 MT/s
- Protection :
	- ECC
- Prise en charge (selon le modèle) :
	- Module RDIMM de 16 Go, 32 Go, 64 Go et 128 Go ECC
	- ECC RDIMM 24 Go, 48 Go et 96 Go

Remarque : Le module RDIMM de 128 Go est pris en charge avec des limitations thermiques.

- Minimum :
	- 256 Go par nœud avec seize RDIMM de 16 Go par nœud. (8 modules DIMM par processeur)
- Maximum :
	- Mémoire jusqu'à 3 To avec vingt-quatre barrettes RDIMM de 128 Go par nœud. (12 modules DIMM par processeur)

### Important :

- Le plateau prend en charge le mode indépendant avec les configurations ci-après :
	- 8 modules DIMM par processeur, soit un total de 16 modules DIMM par nœud
	- 12 modules DIMM par processeur, soit un total de 24 modules DIMM par nœud
- La combinaison de vitesses DIMM n'est pas prise en charge.

### Extension de stockage

- Prise en charge de jusqu'à quatre unités SSD SATA/NVMe 7 mm à remplacement standard par nœud.
- Prise en charge de jusqu'à deux unités SSD SATA/NVMe 15 mm à remplacement standard par nœud.
- Prise en charge de jusqu'à quatre disques SSD NVMe E3.s 1T à remplacement standard par nœud de traitement.
- Prise en charge d'une unité M.2 par nœud. (Nécessite l'ensemble d'interposeur M.2)

Pour obtenir la liste des unités M.2 prises en charge, voir <https://serverproven.lenovo.com>.

### Emplacements de carte

- Deux emplacements PCIe 5.0 x16 sur l'avant par nœud, prise en charge de l'un des éléments suivants :
	- Prise en charge de jusqu'à deux adaptateurs PCIe 5.0 x16 75 W demi-hauteur, demi-longueur avec carte mezzanine. (Exclusivité mutuelle avec les unités de stockage internes)

#### Fonctions et connecteurs d'E-S intégrés

- Lenovo XClarity Controller (XCC), qui propose les fonctions de contrôle de processeur de service et de surveillance, de contrôleur vidéo, et de clavier distant, vidéo, souris, ainsi que les fonctionnalités d'unité distantes.
	- Le serveur prend en charge Lenovo XClarity Controller 2 (XCC2). Pour obtenir des informations supplémentaires sur Lenovo XClarity Controller 2 (XCC2), reportez-vous à la section suivante : [https://pubs.lenovo.com/lxcc](https://pubs.lenovo.com/lxcc-overview/)[overview/](https://pubs.lenovo.com/lxcc-overview/).
- Panneau opérateur avant
- Connecteur de câble d'interface KVM.

Le câble d'interface KVM comprend le connecteur VGA, le connecteur de port série et le connecteur USB 3.0 (5 Gb/ s)/2.0. La gestion mobile XCC est prise en charge par le connecteur USB sur le câble d'interface KVM.

Pour plus d'informations, voir la section [« Câble d'interface KVM » à la page 18](#page-25-1).

- Connecteur de l'ensemble de diagnostic externe LCD
- Un port Ethernet RJ45 Gigabit, partagé entre le système d'exploitation et Lenovo XClarity Controller.
- Deux ports SFP28 25 Gb. Le port 1 est partagé entre le système d'exploitation et Lenovo XClarity Controller.

Remarque : La connexion Lenovo XClarity Controller est mutuellement exclusive entre le connecteur Ethernet RJ45 et le port 1 SFP28 25 Gb.

- Contrôleur vidéo (intégré à Lenovo XClarity Controller)
	- ASPEED
	- Contrôleur vidéo compatible SVGA
	- Compression vidéo numérique Avocent
	- La mémoire vidéo n'est pas extensible

Remarque : La résolution vidéo maximale est de 1 920 x 1 200 à 60 Hz.

• System Management Module 2 (SMM2) remplaçable à chaud.

Remarque : Voir [https://pubs.lenovo.com/mgt\\_tools\\_smm2/](https://pubs.lenovo.com/mgt_tools_smm2/) pour plus d'informations sur le System Management Module.

### Réseau

#### Nœud de traitement

- Un port Gigabit Ethernet avec connecteur RJ45, partagé entre le système d'exploitation et Lenovo XClarity **Controller**
- Deux ports SFP28 25 Gb. Le port 1 est partagé entre le système d'exploitation et Lenovo XClarity Controller.

La connexion Lenovo XClarity Controller est mutuellement exclusive entre le connecteur Ethernet RJ45 et le port 1 SFP28 25 Gb.

Alimentation électrique

#### Plateau SD665 V3 installé dans le boîtier DW612S

- Prise en charge de six ou neuf blocs d'alimentations 2 400 W ou 2 600 W et remplaçables à chaud.
	- Onde sinusoïdale en entrée (50 à 60 Hz) requise
	- Entrée électrique pour les blocs d'alimentation 2 400 W :
		- 200-240 Vac, 240 Vdc
	- Entrée électrique pour les blocs d'alimentation 2 600 W :
		- 200-208 Vac, 240 Vdc (sortie jusqu'à 2 400 W uniquement)
		- 208-240 Vac, 240 Vdc
	- Six blocs d'alimentation : 5+1 avec surcharge ou non-redondance
	- Neuf blocs d'alimentation : 8+1 sans surcharge
- Prise en charge de deux ou trois blocs d'alimentation DWC 7 200 W remplaçables à chaud.
	- Tension d'entrée :
		- 200 à 208 V CA (fonctionnement en tant que 6 900 W)
		- 220 à 240 V CA, 240 V CC (fonctionnement en tant que 7 200 W)
	- Deux PSU DWC : fonctionnent à 5+1 avec surcharge ou non-redondance
	- Trois PSU DWC : fonctionnement en tant que 8+1 sans surcharge

#### ATTENTION :

#### Les blocs d'alimentation et les blocs d'alimentation de secours qui se trouvent dans le boîtier doivent être de la même marque, de puissance identique, en watts ou en niveau d'efficacité.

#### Remarques :

- Reportez-vous à la section [https://thinksystem.lenovofiles.com/help/topic/mgt\\_tools\\_smm2/c\\_overview.html](https://pubs.lenovo.com/mgt_tools_smm2/) pour obtenir plus d'informations sur l'état d'alimentation de la solution.
- La combinaison de PSU fabriqués par différents fournisseurs n'est pas prise en charge.

### Configuration minimale pour le débogage

### Plateau SD665 V3 installé dans le boîtier DW612S

- Un boîtier DW612S
- Un plateau SD665 V3 (avec deux nœuds de traitement)
- Deux processeurs par nœud
- 2 modules DIMM par nœud dans l'emplacement 6 et 19 (un module DIMM par processeur)
- Deux blocs d'alimentation CFF v4 (2 400 W ou plus) ou un PSU DWC
- Une unité (tout type) (si le SE est nécessaire pour le débogage)

#### Systèmes d'exploitation

Systèmes d'exploitation pris en charge et certifiés :

- Red Hat Enterprise Linux
- SUSE Linux Enterprise Server

Références :

- Liste complète des systèmes d'exploitation disponibles : <https://lenovopress.lenovo.com/osig>.
- Pour consulter les instructions de déploiement du SE, reportez-vous à la section [« Déploiement du système](#page-293-0) [d'exploitation » à la page 286](#page-293-0).

# <span id="page-15-0"></span>Spécifications mécaniques

Récapitulatif des spécifications mécaniques de la solution. Selon le modèle, certains composants peuvent ne pas être disponibles ou certaines spécifications peuvent ne pas s'appliquer.

### Remarques :

- Le plateau SD665 V3 contient deux nœuds : un nœud à gauche et un nœud à droite (depuis l'avant du boîtier). Les deux sont des nœuds de traitement.
- Jusqu'à six plateaux SD665 V3 peuvent être installés dans le boîtier DW612S 6U.

### Dimension

- Hauteur : 41,0 mm (1,61 pouces)
- Profondeur : 684 mm (26,92 pouces)
- Largeur : 437,5 mm (17,22 pouces)

### Poids

Plateau SD665 V3 :

- Poids estimé : 21 kg (46,3 lb)
- Boîtier DW612S avec six plateaux SD665 V3 et trois PSU DWC : environ 173,7 kg (382,9 lb)

# <span id="page-15-1"></span>Spécifications environnementales

Récapitulatif des spécifications environnementales de la solution. Selon le modèle, certains composants peuvent ne pas être disponibles ou certaines spécifications peuvent ne pas s'appliquer.

### Remarques :

- Le plateau SD665 V3 contient deux nœuds : un nœud à gauche et un nœud à droite (depuis l'avant du boîtier). Les deux sont des nœuds de traitement.
- Jusqu'à six plateaux SD665 V3 peuvent être installés dans le boîtier DW612S 6U.

### Émissions acoustiques

#### Plateau SD665 V3 :

- Niveau sonore (LWAd) :
	- En veille : 6,5 bels
	- Actif : 7,7 bels

### Remarques :

- Ces niveaux sonores ont été mesurés dans des environnements acoustiques contrôlés conformément aux procédures ISO 7779, et déclarés conformément à la norme ISO 9296.
- Les niveaux sonores déclarés sont basés sur les configurations spécifiées, avec 6 PSU refroidis par l'air dans le boîtier DW612S 6U. Ils peuvent varier légèrement selon les variations de configuration et de conditions.
- L'installation de votre serveur peut être soumise aux réglementations gouvernementales (notamment à celles d'OSHA ou aux directives de l'Union européenne) couvrant le niveau sonore sur le lieu de travail. Les niveaux de pression acoustique réels de votre installation dépendent de divers facteurs ; notamment du nombre d'armoires dans l'installation, de la taille, des matériaux et de la configuration de la pièce, des niveaux sonores des autres équipements, de la température ambiante de la pièce et de l'emplacement des employés par rapport au matériel. De plus, la conformité à ces réglementations gouvernementales dépend de plusieurs facteurs complémentaires, notamment le temps d'exposition des employés ainsi que les dispositifs de protection anti-bruit qu'ils utilisent. Lenovo vous recommande de faire appel à des experts qualifiés dans ce domaine pour déterminer si vous êtes en conformité avec les réglementations en vigueur.

### Environnement

- Conditions requises pour la température ambiante :
	- Fonctionnement :
		- Classe A2 de l'ASHRAE : 10 à 35 °C (50 à 95 °F) ; lorsque l'altitude dépasse 900 m (2 953 pieds), la valeur maximale de la température ambiante diminue de 1 °C (1,8 °F) tous les 300 m (984 pieds) à mesure que l'altitude augmente.
	- Hors tension :  $5^{\circ}$ C à 45  $^{\circ}$ C (41  $^{\circ}$ F à 113  $^{\circ}$ F)
	- Stockage ou transport : -40 °C à 60 °C (-40 °F à 140 °F)
- Humidité relative (sans condensation) :
	- En fonctionnement : ASHRAE Classe A2 : 8 % à 80 % ; point de rosée maximal : 21 °C (70 °F)
	- Expédition/stockage : 8 % à 90 %
- Altitude maximale : 3 048 m (10 000 pieds)

Remarque : Cette solution est conçue pour un environnement de centre de données standard ; il est recommandé de la placer dans un centre de données industriel.

### Conditions requises pour l'eau

### Bloc d'alimentation DWC 6 900 W (200 à 208 V CA)

- Température de l'eau :
	- Classe ASHRAE W+ : jusqu'à 50 °C (122 °F)
- Pression maximale : 4,4 barres
- Débit minimum du flux d'eau : 1,0 litre par minute par alimentation
	- Pour les températures d'entrée d'eau jusqu'à 45 °C (113 °F), 1,0 litre par minute par alimentation
	- Pour les températures d'entrée d'eau de 45 °C à 50 °C (113 °F à 122 °C), 1,5 litre par minute par alimentation

### Bloc d'alimentation DWC 7 200 W (220 à 240 V CA et 240 V CC)

- Température de l'eau :
	- Classe ASHRAE W+ : jusqu'à 50 °C (122 °F)
- Pression maximale : 4,4 barres
- Débit minimum du flux d'eau : 1,5 litre par minute par alimentation
	- Pour les températures d'entrée d'eau jusqu'à 45 °C (113 °F), 1,5 litre par minute par alimentation
	- Pour les températures d'entrée d'eau de 45 °C à 50 °C (113 °F à 122 °C), 2,0 litres par minute par alimentation

Le plateau SD665 V3 installé dans le boîtier DW612S est pris en charge dans les températures d'eau suivantes

- Température de l'eau :
	- Classe ASHRAE W45 : jusqu'à 45 °C (113 °F)
		- UC avec une enveloppe thermique de 400 W maximum
		- Capacité des modules DIMM : jusqu'à 64 Go
	- Classe ASHRAE W32 : jusqu'à 32 °C (89,6 °F)
		- Modèles DIMM de 128 Go
- Pression maximale : 3.5 bars
- Débit d'eau classique pour la classe ASHRAE W45 : 12 litres par minute (lpm) par boîtier, en supposant 2,0 litres par minute par plateau de traitement, avec 6 plateaux par boîtier (1 plateau comprenant 2 nœuds de traitement)
- Débit d'eau minimal pour la classe ASHRAE W32 : 9 litres par minute (lpm) par boîtier, en supposant 1,5 litre par minute par plateau de traitement, avec 6 plateaux par boîtier (1 plateau comprenant 2 nœuds de traitement)

Remarque : L'eau requise pour remplir la boucle de refroidissement côté système doit être une eau raisonnablement propre et exempte de bactérie (< 100 CFU/ml), telles que l'eau déminéralisée, osmose inverse, déionisée ou distillée. L'eau doit être filtrée avec un filtre 50 microns (environ 288 mesh). L'eau doit être traitée selon des mesures permettant d'éviter toute prolifération biologique ou corrosion.

### Contamination particulaire

Attention : les particules aériennes (notamment poussières ou particules métalliques) et les gaz réactifs agissant seuls ou en combinaison avec d'autres facteurs environnementaux tels que l'humidité ou la température peuvent représenter un risque pour l'unité décrite dans le présent document.

En particulier, des concentrations trop élevées de particules ou de gaz dangereux peuvent endommager l'unité et entraîner des dysfonctionnements voire une panne complète. Cette spécification présente les seuils de concentration en particules et en gaz qu'il convient de respecter pour éviter de tels dégâts. Ces seuils ne doivent pas être considérés ou utilisés comme des limites absolues, car d'autres facteurs comme la température ou l'humidité de l'air peuvent modifier l'impact des particules ou de l'atmosphère corrosive et les transferts de contaminants gazeux. En l'absence de seuils spécifiques définis dans le présent document, vous devez mettre en œuvre des pratiques permettant de maintenir des niveaux de particules et de gaz conformes aux réglementations sanitaires et de sécurité. Si Lenovo détermine que les niveaux de particules

ou de gaz de votre environnement ont provoqué l'endommagement de l'unité, Lenovo peut, sous certaines conditions, mettre à disposition la réparation ou le remplacement des unités ou des composants lors de la mise en œuvre de mesures correctives appropriées, afin de réduire cette contamination environnementale. La mise en œuvre de ces mesures correctives est de la responsabilité du client.

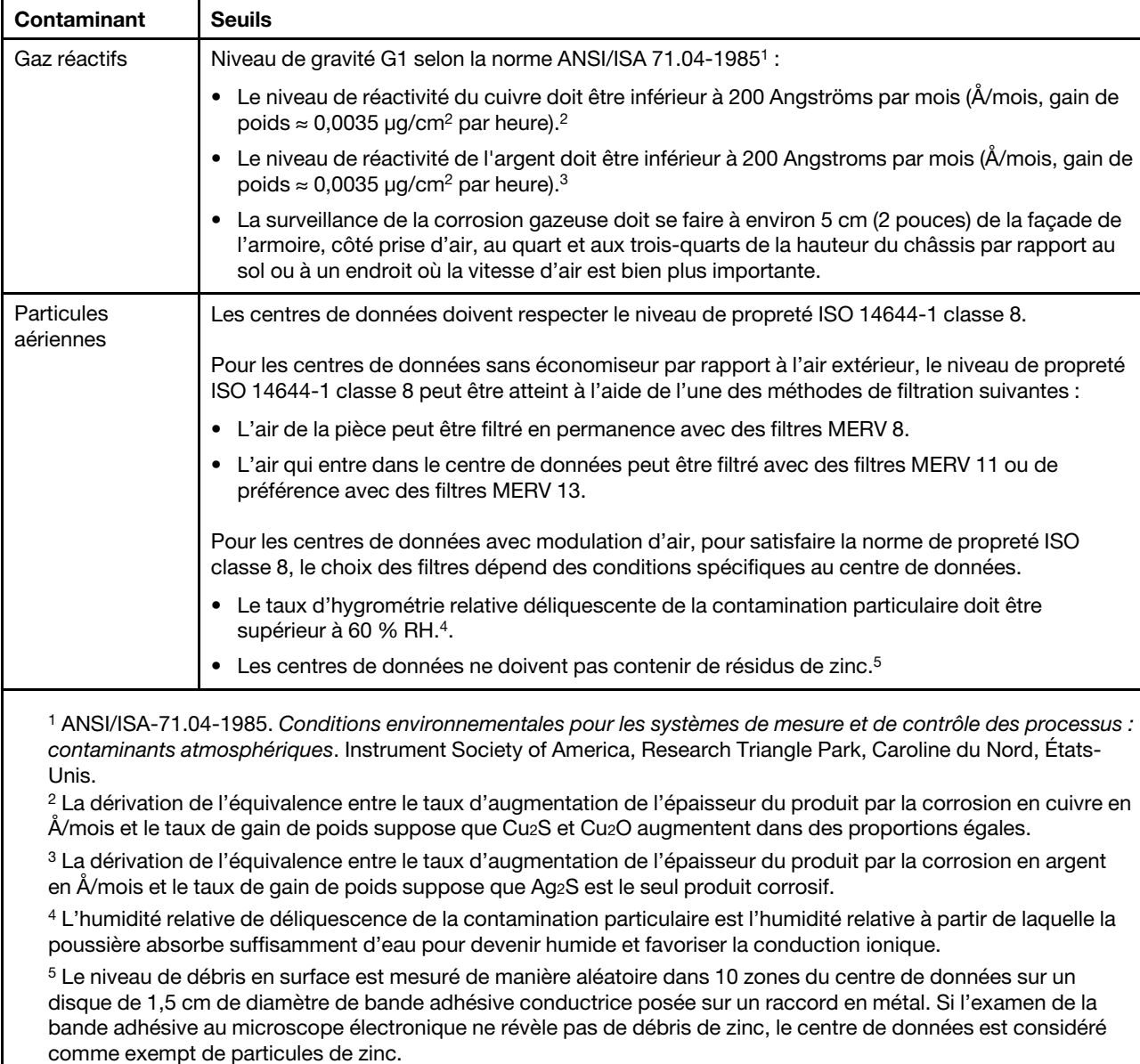

Tableau 1. Seuils de concentration en particules et en gaz

# <span id="page-18-0"></span>Options de gestion

Le portefeuille XClarity et les autres options de gestion de système décrites dans cette section vous aident à gérer les serveurs de manière plus pratique et efficace.

### Présentation

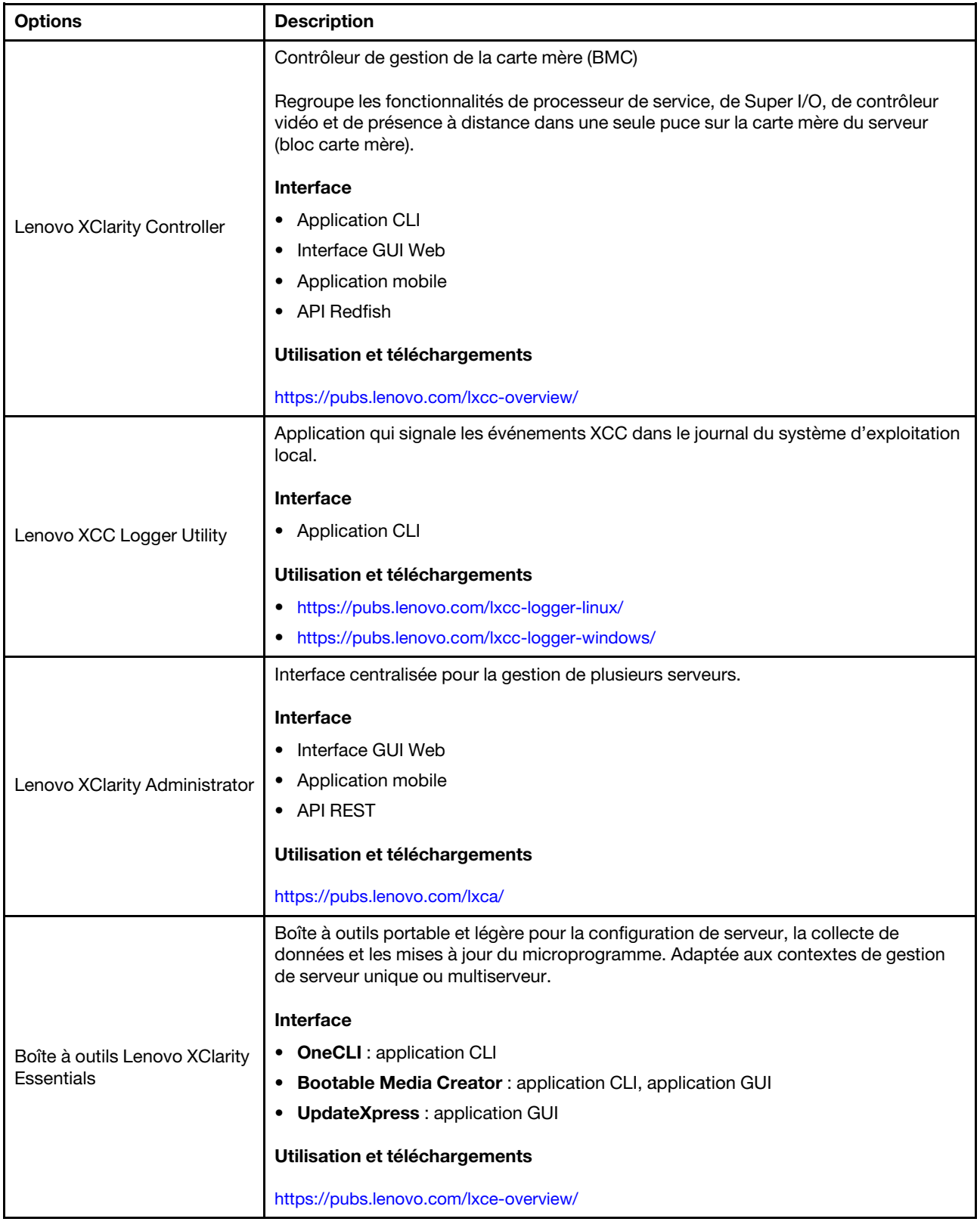

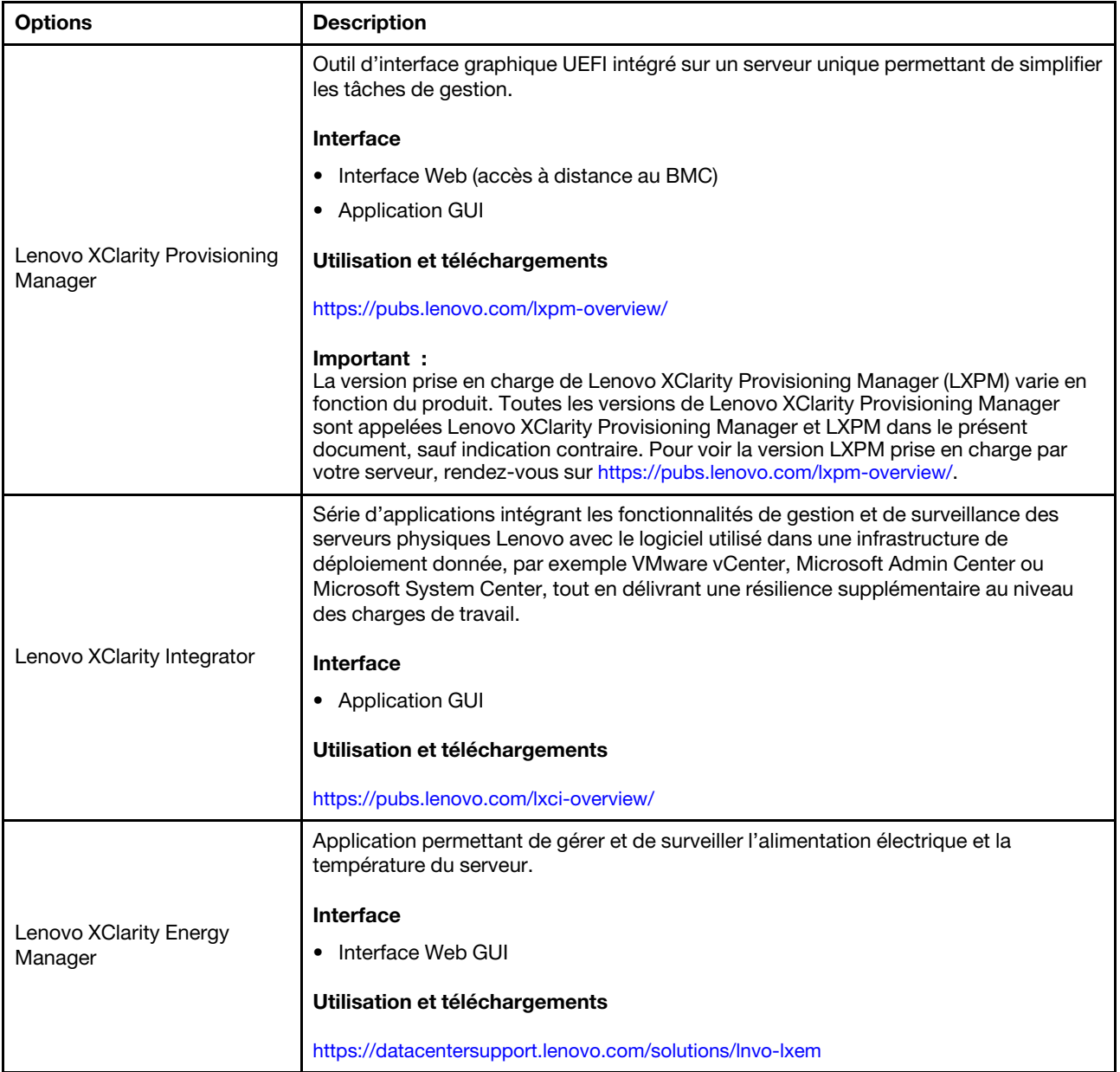

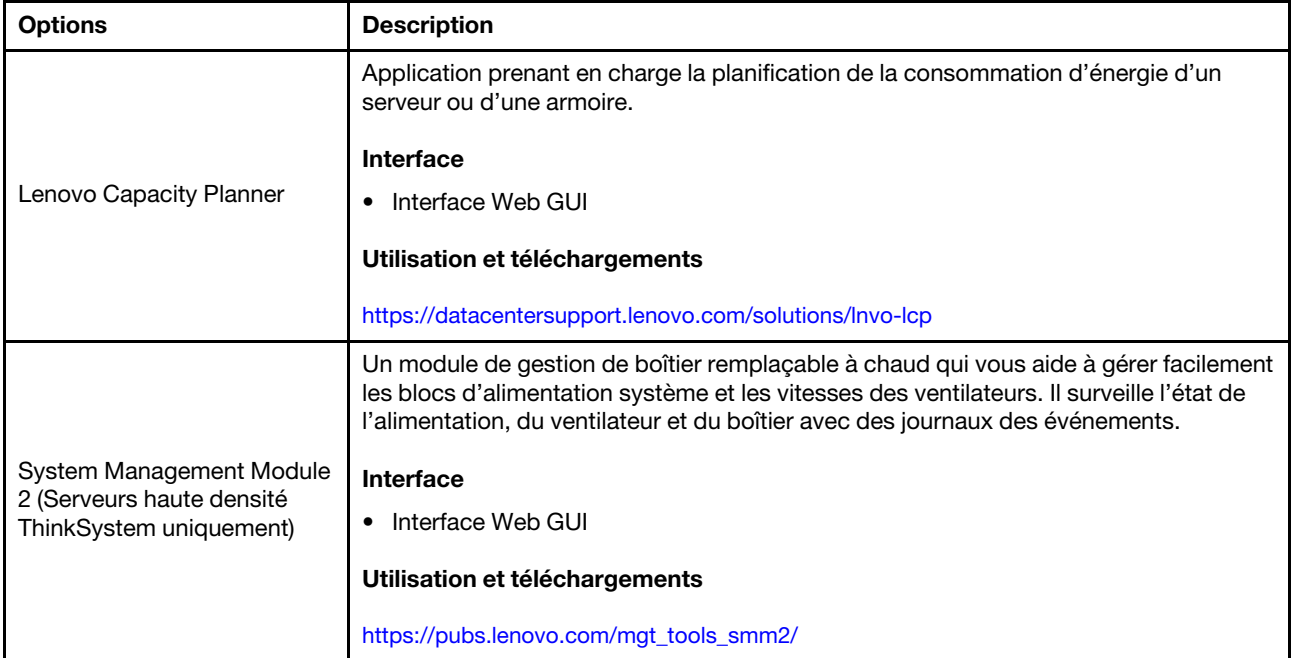

### Fonctions

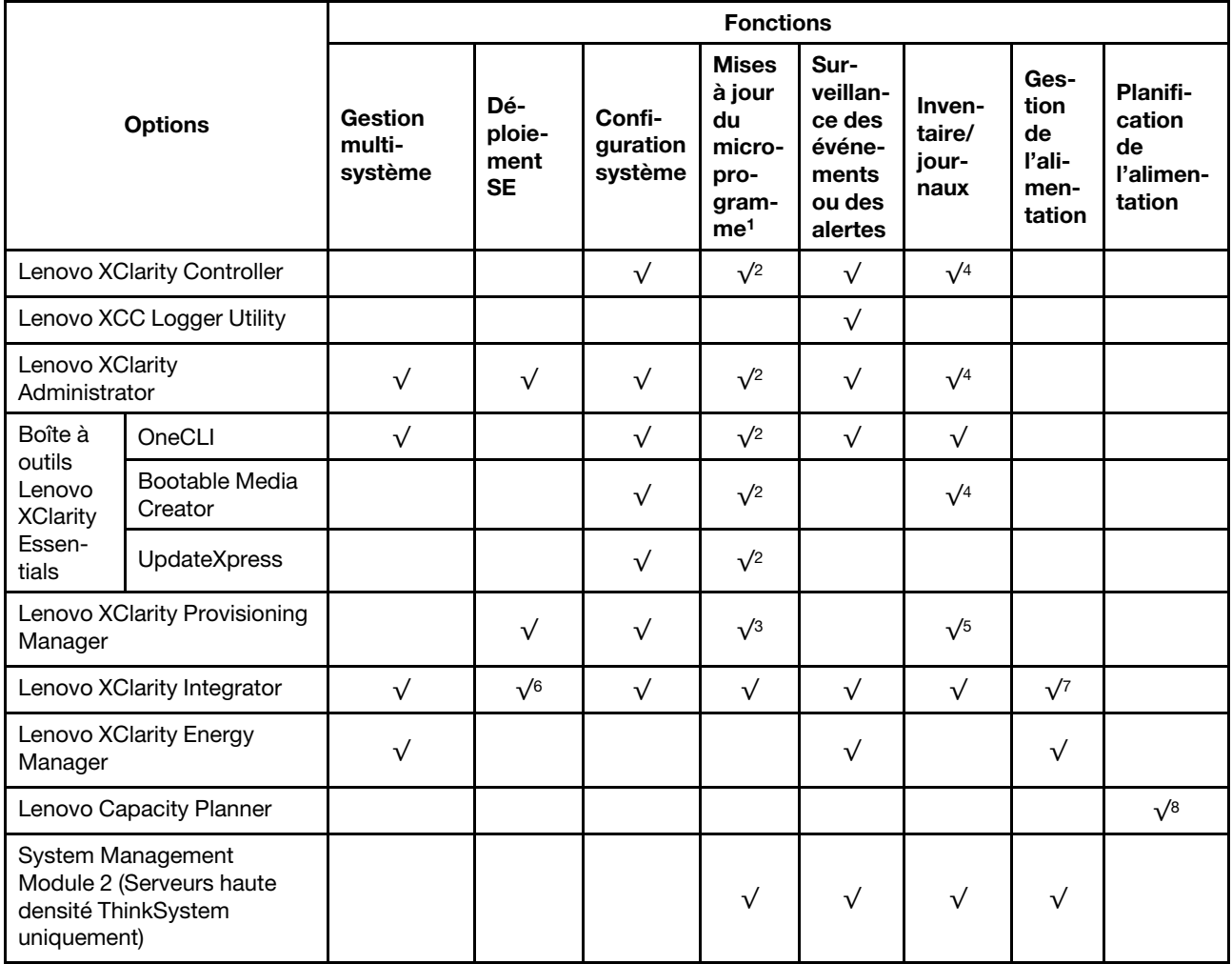

### Remarques :

- 1. La plupart des options peuvent être mises à jour via les outils Lenovo. Cependant, certaines options, telles que le microprogramme GPU ou le microprogramme Omni-Path, nécessitent l'utilisation d'outils de fournisseur.
- 2. Les paramètres UEFI du serveur pour la mémoire ROM en option doivent être définis sur **Automatique** ou UEFI afin de mettre à jour le microprogramme à l'aide de Lenovo XClarity Administrator, Lenovo XClarity Essentials ou Lenovo XClarity Controller.
- 3. Les mises à jour du microprogramme sont limitées aux mises à jour Lenovo XClarity Provisioning Manager, Lenovo XClarity Controller et UEFI uniquement. Les mises à jour de microprogramme pour les dispositifs en option tels que les adaptateurs ne sont pas pris en charge.
- 4. Les paramètres UEFI du serveur pour la mémoire ROM en option doivent être définis sur **Automatique** ou UEFI pour que les informations détaillées de carte d'adaptateur, comme le nom de modèle et les niveaux de microprogramme, s'affichent dans Lenovo XClarity Administrator, Lenovo XClarity Controller ou Lenovo XClarity Essentials.
- 5. Inventaire limité.
- 6. La vérification de déploiement de Lenovo XClarity Integrator pour System Center Configuration Manager (SCCM) prend en charge le déploiement du système d'exploitation Windows.
- 7. La fonction de gestion d'alimentation est uniquement prise en charge par Lenovo XClarity Integrator pour VMware vCenter.
- 8. Il est fortement recommandé de vérifier les données de synthèse de l'alimentation de votre serveur à l'aide de Lenovo Capacity Planner avant d'acheter de nouvelles pièces.

# <span id="page-24-0"></span>Chapitre 2. Composants serveur

<span id="page-24-1"></span>Cette section contient des informations sur chacun des composants associés au serveur.

### Vue avant

La figure ci-après présente les boutons de commande, les voyants et les connecteurs figurant à l'avant de la solution.

### Remarques :

- Le plateau SD665 V3 contient deux nœuds : un nœud à gauche et un nœud à droite (depuis l'avant du boîtier). Les deux sont des nœuds de traitement.
- Jusqu'à six plateaux SD665 V3 peuvent être installés dans le boîtier DW612S 6U.

Les figures suivantes présentent les boutons de commande, les voyants et les connecteurs situés sur la face avant de chaque plateau.

Remarque : Il se peut que les figures contenues dans le présent document ne correspondent pas exactement à votre configuration matérielle.

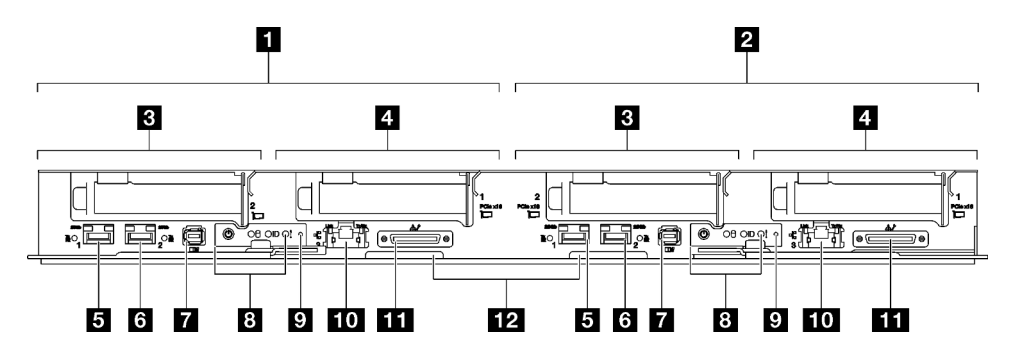

Figure 2. Plateau SD665 V3

Tableau 2. Voyants, boutons de commande et connecteurs du plateau SD665 V3

| <b>N</b> Nœud de traitement / nœud gauche<br>(numéros de baie impairs)                                                                                           | <b>T</b> Connecteur de l'ensemble de diagnostics externe. Pour plus<br>d'informations, voir « Ensemble de diagnostics externe » à la page<br>293.                                                                                                    |
|----------------------------------------------------------------------------------------------------|----------------------------------------------------------------------------------------------------|
| <b>2</b> Nœud de traitement/Nœud de droite<br>(numéros de baie pairs)                                                                                            | 8 Voyants du panneau opérateur avant. Voir « Voyants avant » à la<br>page 291.                                                                                                    |
| El Emplacement PCIe 2 ou baie d'unité 2/3.<br>Voir Chapitre 5 « Procédures de remplacement<br>de matériel » à la page 33 pour le<br>remplacement des composants. | <b>D</b> Bouton NMI.<br>Appuyez sur ce bouton pour forcer l'interruption non masquable du<br>processeur. Vous devrez peut-être utiliser la pointe d'un crayon ou<br>un trombone pour appuyer sur le bouton. Vous pouvez également<br>l'utiliser pour forcer un vidage mémoire d'écran bleu. N'utilisez ce<br>bouton que lorsque support Lenovo vous le demande. |
| Emplacement PCIe 1 ou baie d'unité 0/1.<br>Voir Chapitre 5 « Procédures de remplacement<br>de matériel » à la page 33 pour le<br>remplacement des composants.    | <b>10</b> Port Ethernet RJ45 1 Gb avec fonction de partage NIC pour<br>Lenovo XClarity Controller. Pour plus d'informations, voir « Voyants<br>avant » à la page 291.<br>La connexion Lenovo XClarity Controller est mutuellement exclusive<br>entre le connecteur Ethernet RJ45 et le port 1 SFP28 25 Gb.                                                      |

Tableau 2. Voyants, boutons de commande et connecteurs du plateau SD665 V3 (suite)

| <b>D</b> Port Ethernet SFP28 25 Gb (port 1) avec<br>fonction de partage de NIC pour Lenovo<br>XClarity Controller. Pour plus d'informations,<br>voir « Voyants avant » à la page 291.<br>La connexion Lenovo XClarity Controller est<br>mutuellement exclusive entre le connecteur<br>Ethernet RJ45 et le port 1 SFP28 25 Gb. | <b>Et Connecteur de câble d'interface KVM</b><br>Le câble d'interface KVM comprend le connecteur VGA, le<br>connecteur de port série et le connecteur USB 3.0 (5 Gb/s)/2.0. La<br>gestion mobile XCC est prise en charge par le connecteur USB sur le<br>câble d'interface KVM. |
|----------------------------------------------------------------------------------------------------|----------------------------------------------------------------------------------------------------|
| <b>6</b> Port Ethernet SFP28 25 Gb (port 2). Pour                                                                                                    | <b>Etiquette d'accès réseau Lenovo XClarity Controller figurant sur</b>                                                                                                    |
| plus d'informations, voir « Voyants avant » à la                                                                                                    | l'étiquette amovible. Voir « Identification de la solution et accès à                                                                                                    |
| page 291.                                                                                                    | Lenovo XClarity Controller » à la page 27 pour en savoir plus.                                                                                                    |

# <span id="page-25-0"></span>Vue supérieure

La présente section vous permet de consulter des informations sur la vue supérieure de la solution.

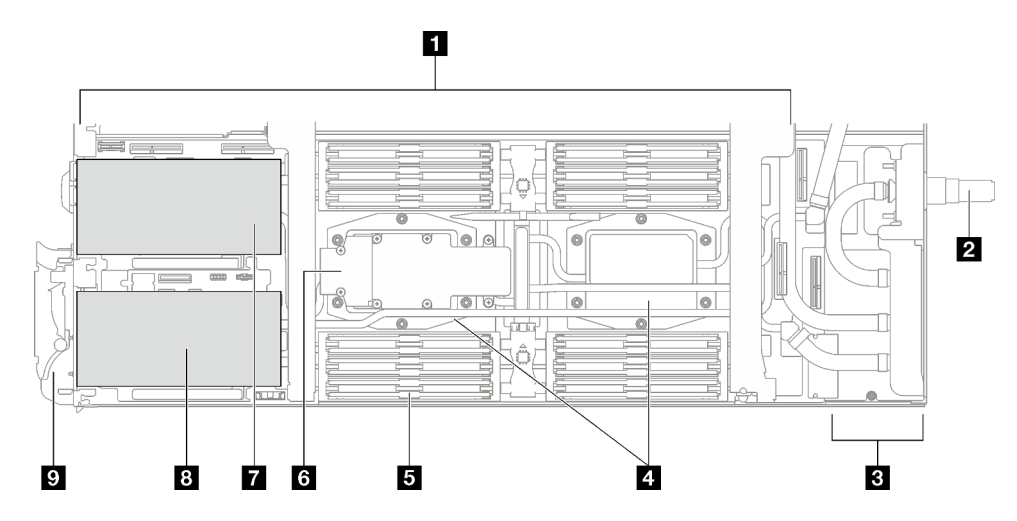

Figure 3. Vue supérieure du nœud de traitement

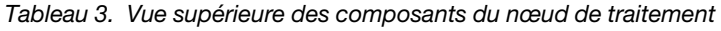

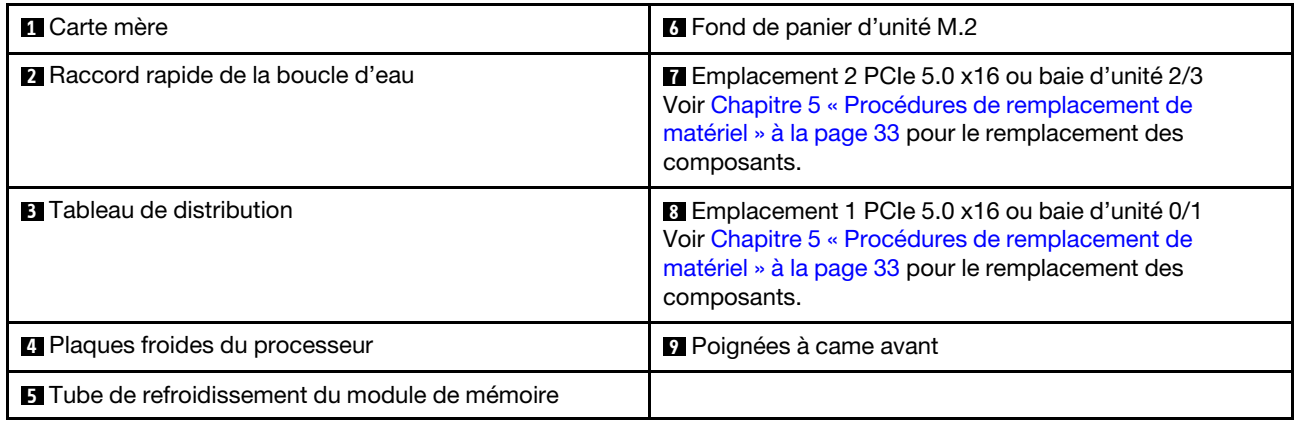

# <span id="page-25-1"></span>Câble d'interface KVM

Cette section fournit une présentation détaillée du câble d'interface KVM.

Le câble d'interface KVM permet de connecter les unités d'E-S externes au nœud de traitement. Le câble d'interface KVM se raccorde au connecteur KVM (voir [« Vue avant » à la page 17](#page-24-1)). Le câble d'interface KVM est doté d'un connecteur pour écran (vidéo), d'un connecteur USB 3.0 (5 Gb/s) pour un clavier et une souris USB et d'un connecteur pour interface série.

L'illustration ci-après présente les connecteurs et les composants du câble d'interface KVM.

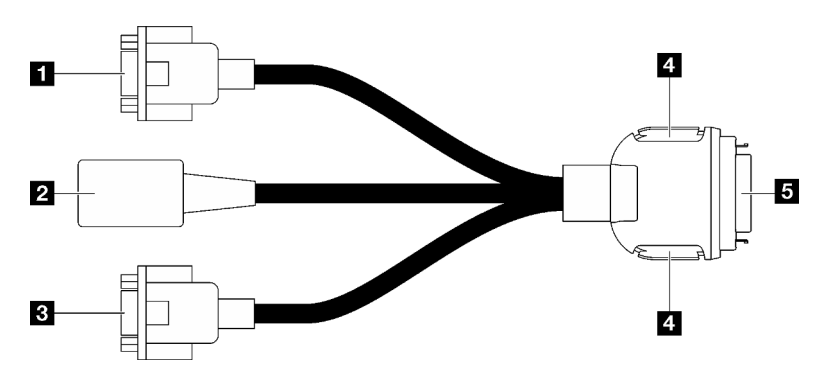

Figure 4. Connecteurs et composants sur le câble d'interface KVM

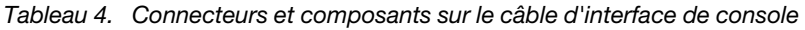

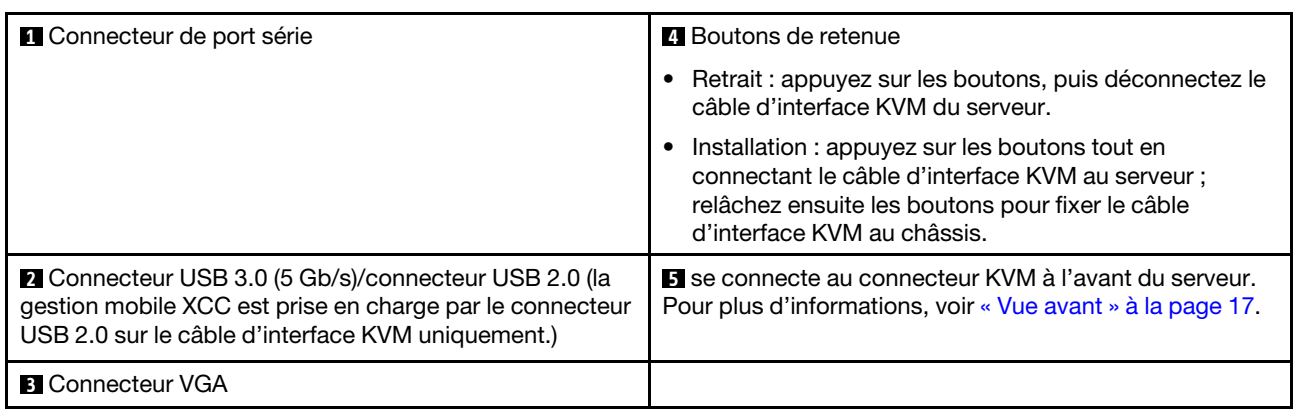

### <span id="page-26-0"></span>Présentation de la carte mère

Les figures de cette section fournissent des informations sur les connecteurs, les commutateurs et les cavaliers présents sur la carte mère.

Pour plus d'informations sur les voyants présents sur la carte mère, voir [« Voyants de la carte mère » à la](#page-310-1) [page 303](#page-310-1).

# <span id="page-26-1"></span>Connecteurs de la carte mère

Les figures ci-après présentent les emplacements DIMM et les connecteurs internes sur la carte mère.

### Numérotation des emplacements des DIMM

La figure ci-après présente les numéros des emplacements DIMM sur la carte mère du nœud de traitement.

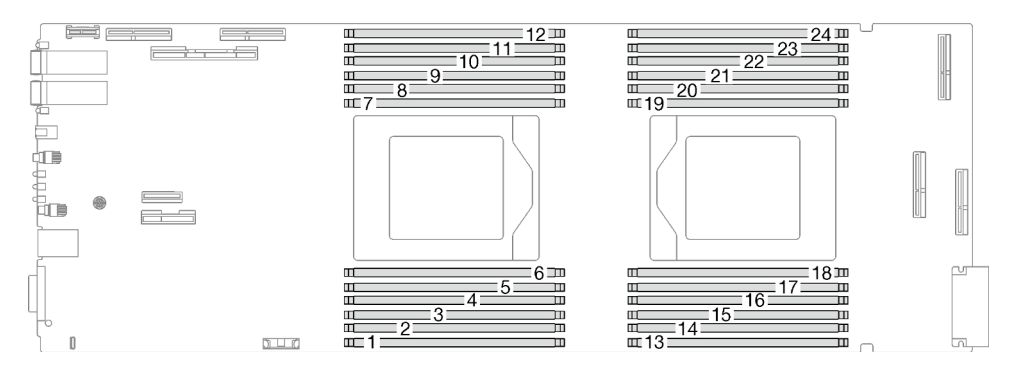

Figure 5. Numéros des emplacements DIMM sur la carte mère du nœud de traitement

### Connecteurs internes sur la carte mère

Les figures ci-après présentent les connecteurs internes sur la carte mère.

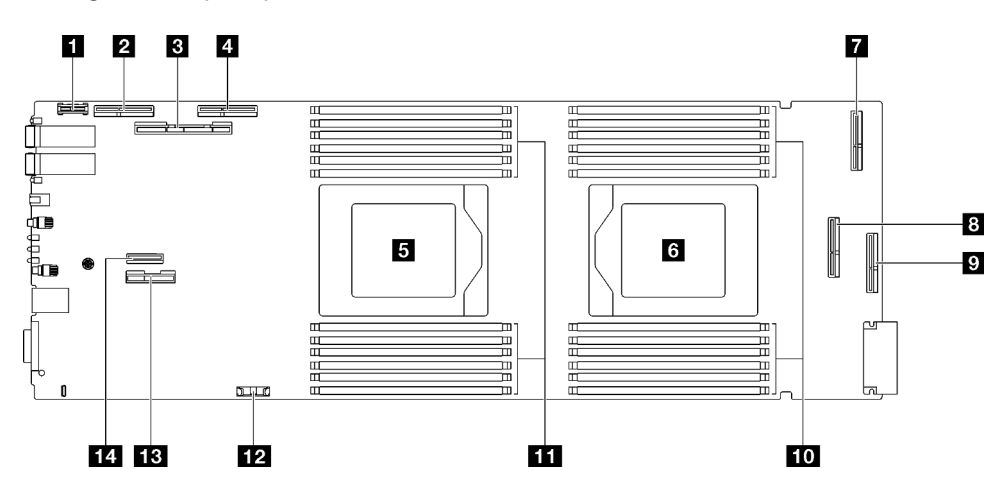

Figure 6. Connecteurs internes de la carte mère du nœud de traitement

Tableau 5. Connecteurs internes de la carte mère du nœud de traitement

| <b>FL</b> Connecteur PRC TPM                                                                     | <b>B</b> PCIe 1/SATA - Connecteur PCIe x16 Gen 5 pour<br>l'emplacement 1 ou la baie d'unité 0/1 (SATA)          |  |
|--------------------------------------------------------------------------------------------------|----------------------------------------------------------------------------------------------------|--|
| <b>2</b> PCIe 4 (réservé)                                                                        | <b>p</b> PCIe 5 (réservé)                                                                                       |  |
| <b>B</b> PCIe 2/SATA - PCIe x16 Gen 5 pour l'emplacement 2<br>ou la baie d'unité 2/3 (SATA/NVMe) | <b>10</b> Emplacement de module de mémoire 13 à 24                                                              |  |
| <b>El PCIe 3 - Baie d'unité 0/1 (NVMe)</b>                                                       | <b>EXT</b> Emplacements de module de mémoire 1 à 12                                                             |  |
| <b>B</b> Connecteur 1 de processeur                                                              | <b>12</b> Connecteur de la pile CMOS (CR2032)                                                                   |  |
| <b>6</b> Connecteur 2 de processeur                                                              | <b>B</b> Connecteur de signal de bande latérale et<br>d'alimentation pour l'emplacement 1 ou la baie d'unité 0/ |  |
| <b>T</b> PCIe 6 (réservé)                                                                        | <b>Ed PCIe 7 - Connecteur M.2</b>                                                                               |  |

### <span id="page-27-0"></span>Commutateurs de la carte mère

La figure ci-après indique l'emplacement des commutateurs et contient une description de ces derniers.

Important :

- 1. Avant de modifier un paramètre de commutateur ou de déplacer un cavalier, mettez la solution hors tension, puis débranchez tous les cordons d'alimentation et les câbles externes. Passez en revue les informations suivantes :
	- Consignes de sécurité pour le serveur ThinkSystem : [https://pubs.lenovo.com/safety\\_documentation/](https://pubs.lenovo.com/safety_documentation/)
	- [« Conseils d'installation » à la page 33](#page-40-1)
	- [« Manipulation des dispositifs sensibles à l'électricité statique » à la page 36](#page-43-1)
	- [« Mise hors tension de la solution » à la page 42](#page-49-2)
- 2. Tous les blocs de commutateurs et de cavaliers de la carte mère n'apparaissant pas sur les figures du présent document sont réservés.

Remarque : Si un autocollant de protection transparent est présent sur le dessus des blocs de commutateurs, vous devez le retirer pour accéder aux commutateurs.

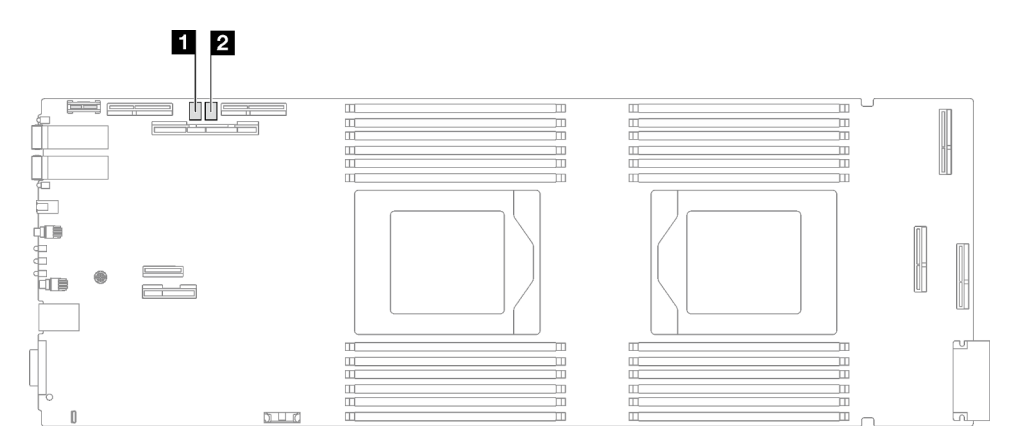

Figure 7. Commutateurs sur la carte mère du nœud de traitement

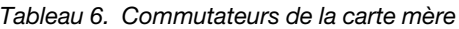

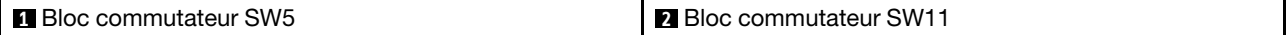

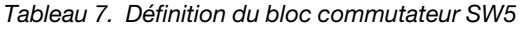

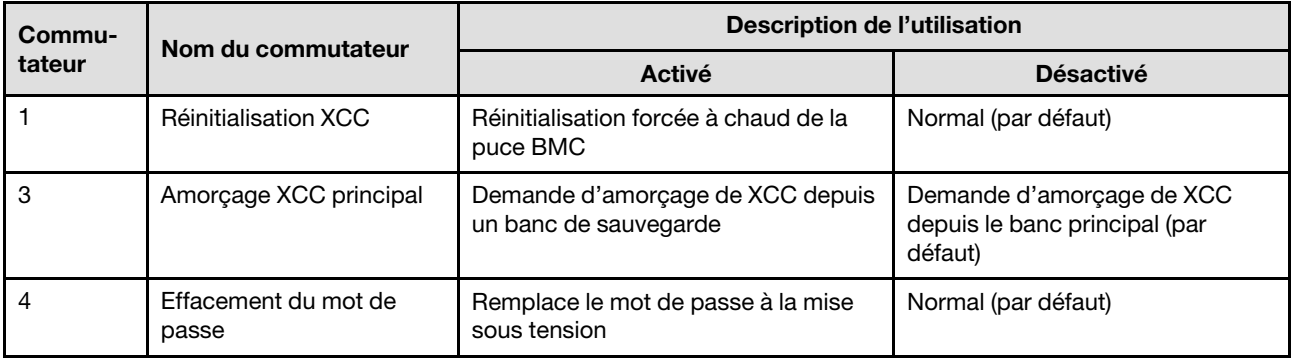

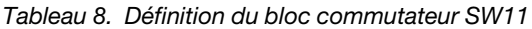

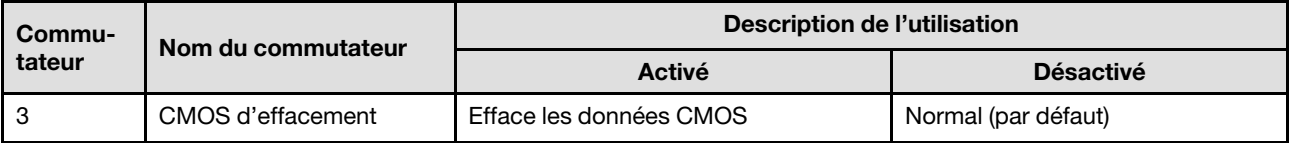

### <span id="page-29-0"></span>Numérotation des emplacements PCIe

Les informations ci-après vous permettent d'identifier la numérotation des emplacements PCIe.

Remarque : Le plateau SD665 V3 contient deux nœuds de traitement.

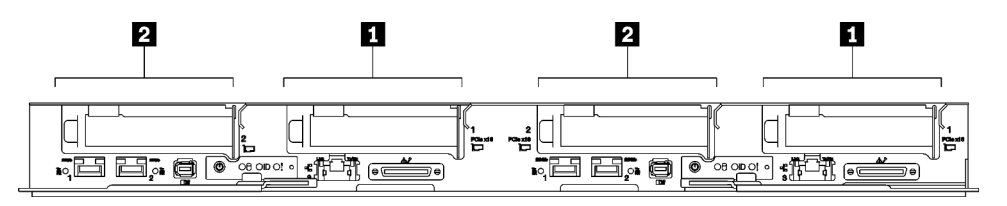

Figure 8. Numérotation des emplacements PCIe - Plateau SD665 V3

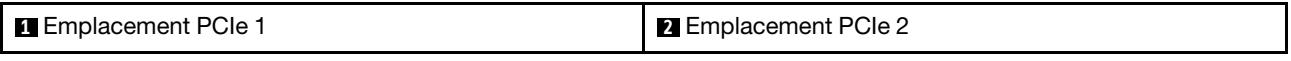

### <span id="page-29-1"></span>Affichage des voyants et des diagnostics du système

Parcourez la section ci-après pour obtenir des informations sur l'affichage des diagnostics et des voyants du boîtier.

Pour plus d'informations, voir [« Dépannage par affichage des voyants et des diagnostics du système » à la](#page-298-0) [page 291.](#page-298-0)

# <span id="page-30-0"></span>Chapitre 3. Liste des pièces

Utilisez la liste des pièces pour identifier chacun des composants disponibles pour votre solution.

Pour plus d'informations sur la commande de pièces :

- 1. Accédez au site <http://datacentersupport.lenovo.com> et affichez la page de support de votre solution.
- 2. Cliquez sur Composants.
- 3. Entrez le numéro de série pour afficher une liste des composants pour votre solution.

Il est fortement recommandé de vérifier les données de synthèse de l'alimentation de votre solution à l'aide de Lenovo Capacity Planner avant d'acheter de nouvelles pièces.

Remarque : Selon le modèle, il est possible que votre solution diffère légèrement de l'illustration.

Les pièces répertoriées dans le tableau suivant sont identifiées comme une des suivantes :

- T1 : Unité remplaçable par l'utilisateur (CRU) de niveau 1. Le remplacement des CRU de niveau 1 vous incombe. Si Lenovo installe une unité remplaçable par l'utilisateur de niveau 1 à votre demande sans contrat de service préalable, les frais d'installation vous seront facturés.
- T2 : Unité remplaçable par l'utilisateur (CRU) de niveau 2. Vous pouvez installer une CRU de niveau 2 vous-même ou demander à Lenovo de l'installer, sans frais supplémentaire, selon le type de service prévu par la garantie de votre serveur.
- F : Unité remplaçable sur site (FRU). Seuls les techniciens de maintenance qualifiés sont habilités à installer les FRU.
- C : Composants consommables et structurels. L'achat et le remplacement des composants consommables et structurels (par exemple, un obturateur ou un cache) est votre responsabilité. Si Lenovo achète ou installe une pièce structurelle à votre demande, les frais d'installation vous seront facturés.

Liste des pièces SD665 V3

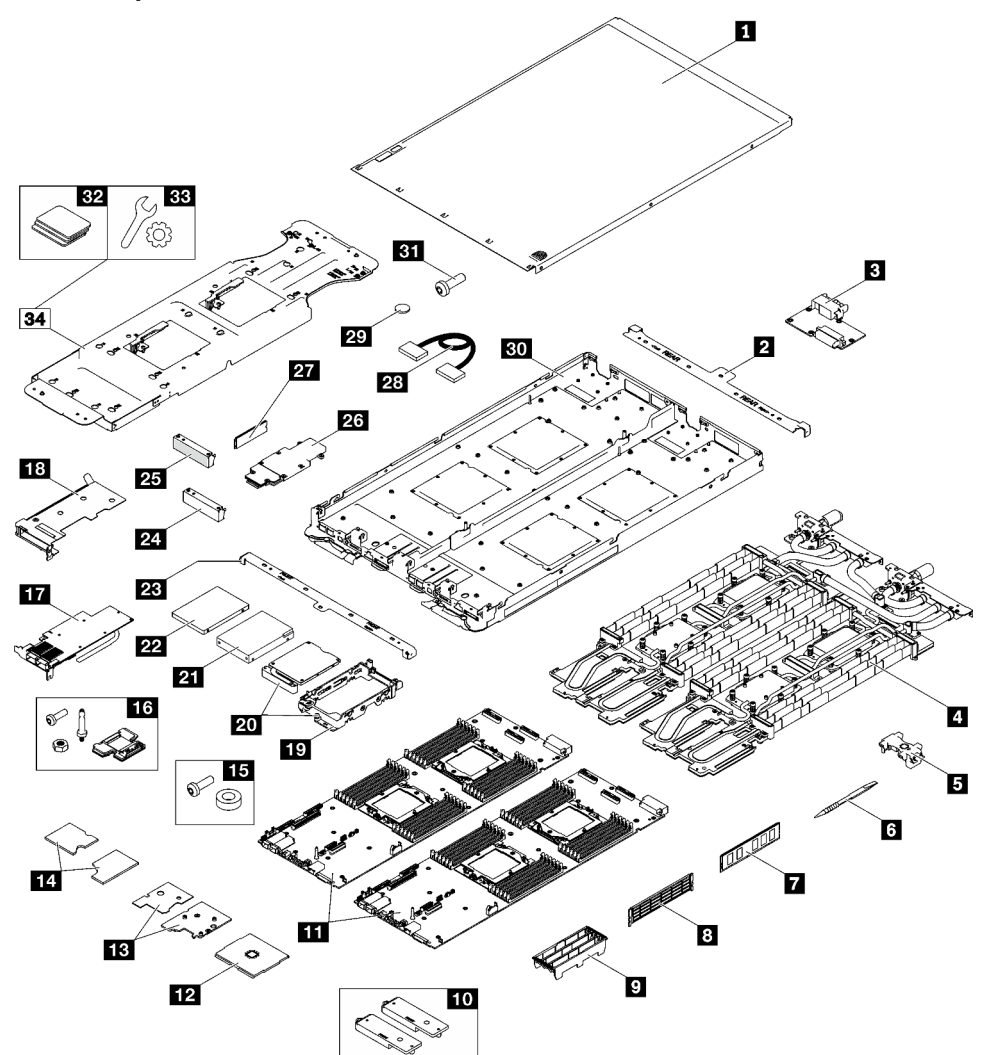

Figure 9. Liste des pièces SD665 V3

Tableau 9. Liste des pièces SD665 V3

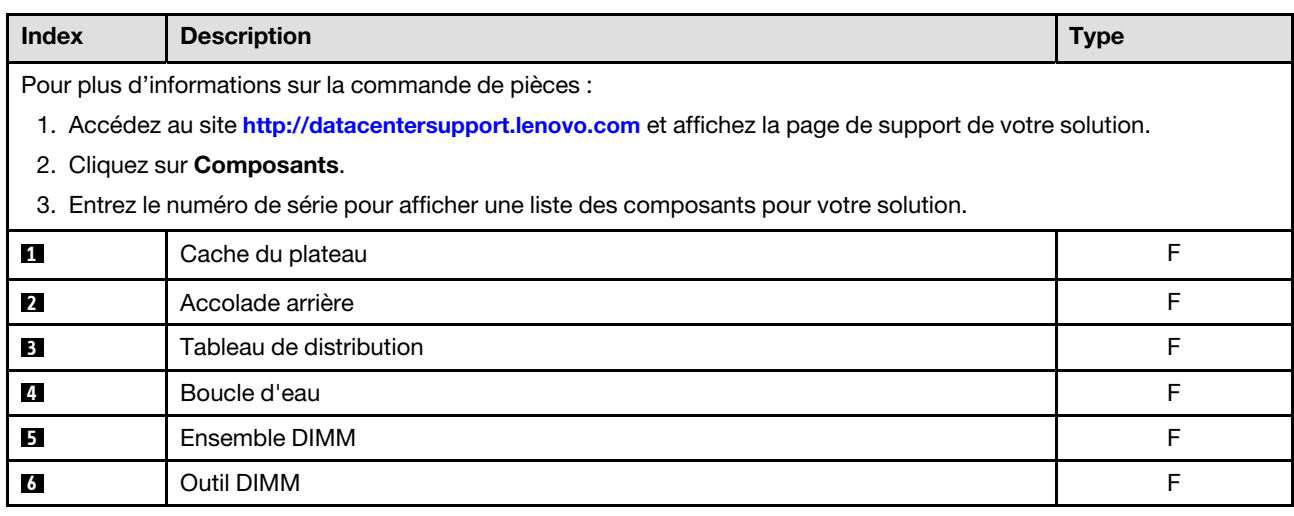

| <b>Index</b>    | <b>Description</b>                                               | <b>Type</b> |
|-----------------|------------------------------------------------------------------|-------------|
| $\mathbf{z}$    | Module de mémoire                                                | F           |
| $8^{\circ}$     | Obturateur de module de mémoire                                  | F           |
| 9               | Capot du module DIMM                                             | F           |
| 10              | Kit de plaques de conduction                                     | F           |
| 11              | Carte mère                                                       | F           |
| $12$            | Processeur                                                       | F           |
| 13              | Kit thermique ConnectX-7 NDR 400                                 | F           |
| 14              | Kit thermique ConnectX-7 NDR 200                                 | F           |
| <b>15</b>       | Kit d'interposeur Socket Direct (pour le câble d'interconnexion) | F           |
| 16              | Kit divers du nœud SD665 V3                                      | F           |
| <b>17</b>       | Adaptateur PCIe                                                  | F           |
| 18              | Boîtier de carte mezzanine                                       | F           |
| 19              | Boîtier d'unités de disque dur                                   | F           |
| 20 <sub>1</sub> | Boîtier d'unités de disque dur avec plaque de conduction         | F           |
| 21              | Unité 2,5 pouces (15 mm)                                         | F           |
| 22              | Unité 2,5 pouces (7 mm)                                          | F           |
| 23              | Accolade avant                                                   | F           |
| 24              | Obturateur de panneau sans trous aération                        | F           |
| 25              | Obturateur de panneau                                            | F           |
| 26              | Fond de panier M.2                                               | F           |
| 27              | Unité M.2                                                        | F           |
| 28              | Câble                                                            | F           |
| 29              | Pile CMOS (CR2032)                                               | C           |
| 30 <sup>1</sup> | Plateau SD665 V3                                                 | F           |
| 31              | Vis                                                              | F           |
| 32              | Kit de tampon d'espace                                           | F           |
| 33 <sup>1</sup> | Kit de pièces diverses                                           | F           |
| 34              | Kit de maintenance de la boucle d'eau SD665 V3                   | F           |

Tableau 9. Liste des pièces SD665 V3 (suite)

# <span id="page-32-0"></span>Cordons d'alimentation

Plusieurs cordons d'alimentation sont disponibles, selon le pays et la région où le serveur est installé.

Pour afficher les cordons d'alimentation disponibles pour le serveur :

1. Accédez au site Web.

<http://dcsc.lenovo.com/#/>

- 2. Cliquez sur Preconfigured Model (Modèle préconfiguré) ou Configure to order (Configuré sur commande).
- 3. Entrez le type de machine et le modèle de votre serveur pour afficher la page de configuration.
- 4. Cliquez sur l'onglet Power (Alimentation) → Power Cables (Cordons d'alimentation) pour afficher tous les cordons d'alimentation.

### Remarques :

- Pour votre sécurité, vous devez utiliser le cordon d'alimentation fourni avec une prise de terre. Pour éviter les chocs électriques, utilisez toujours le cordon d'alimentation et la fiche avec une prise correctement mise à la terre.
- Les cordons d'alimentation utilisés aux États-Unis et au Canada pour ce produit sont homologués par l'Underwriter's Laboratories (UL) et certifiés par l'Association canadienne de normalisation (CSA).
- Pour une tension de 115 volts, utilisez un ensemble homologué UL, composé d'un cordon à trois conducteurs de type SVT ou SJT, de diamètre au moins égal au numéro 18 AWG et de longueur n'excédant pas 4,6 mètres, et d'une fiche de prise de courant (15 A à 125 V) à lames en parallèle, avec mise à la terre.
- Pour une tension de 230 volts (États-Unis), utilisez un ensemble homologué UL, composé d'un cordon à trois conducteurs de type SVT ou SJT, de diamètre au moins égal au numéro 18 AWG et de longueur n'excédant pas 4,6 mètres, et d'une fiche de prise de courant (15 A à 250 V) à lames en tandem, avec mise à la terre.
- Pour une tension de 230 volts (hors des États-Unis) : utilisez un cordon muni d'une prise de terre. Assurez-vous que le cordon d'alimentation est conforme aux normes de sécurité en vigueur dans le pays où l'unité sera installée.
- Les cordons d'alimentation autorisés dans une région ou un pays particulier ne sont généralement disponibles que dans cette région ou dans ce pays.

# <span id="page-34-0"></span>Chapitre 4. Déballage et configuration

Les informations de la présente section vous aident à procéder au déballage et à la configuration du serveur. Lors du déballage du serveur, vérifiez si les éléments du colis sont corrects. Assurez-vous de bien savoir où trouver certaines informations, comme le numéro de série du serveur et l'accès à Lenovo XClarity Controller. Assurez-vous de bien suivre les instructions de la section [« Liste de contrôle de configuration de solution » à](#page-37-0) [la page 30](#page-37-0) lors de la configuration du serveur.

# <span id="page-34-1"></span>Contenu du colis de la solution

Lorsque vous recevez votre solution, vérifiez que le colis contient tout ce que vous devez recevoir.

Le colis de la solution comprend les éléments suivants :

- Plateau DWC
- Boîtier
- Kit de glissières
- Quatre poignées de levage de châssis détachables
- Un câble de rupture de console (également connu sous le nom de dongle KVM)
- Boîte d'emballage comprenant des éléments tels que les cordons d'alimentation\* , le kit d'accessoires et les documents imprimés.

### Remarques :

- Certains des éléments répertoriés sont disponibles uniquement sur certains modèles.
- Les éléments marqués d'un astérisque (\*) sont en option.

Si l'un des éléments est manquant ou endommagé, contactez votre revendeur. Conservez votre preuve d'achat et l'emballage. Ils peuvent vous être demandés en cas de demande d'application de la garantie.

# <span id="page-34-2"></span>Identification de la solution et accès à Lenovo XClarity Controller

Cette section présente des instructions concernant l'identification de votre solution et l'endroit où trouver les informations d'accès à Lenovo XClarity Controller.

### Identification de votre solution

Lorsque vous prenez contact avec Lenovo pour obtenir de l'aide, les informations telles que le type de machine, le modèle et le numéro de série permettent aux techniciens du support d'identifier votre solution et de vous apporter un service plus rapide.

L'illustration ci-après présente l'emplacement de l'étiquette ID, qui contient le numéro de modèle de boîtier, le type de machine et le numéro de série de la solution. Vous pouvez également ajouter d'autres étiquettes d'informations système à l'avant du boîtier dans les espaces réservés aux étiquettes client.

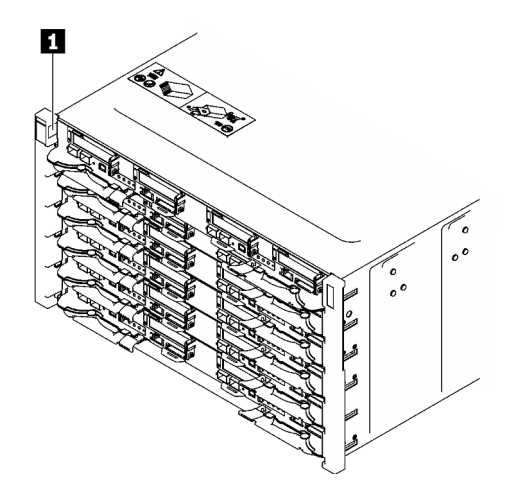

Figure 10. Étiquette du boîtier à l'avant du boîtier

Tableau 10. Étiquette du boîtier à l'avant du boîtier

**1** Étiquette du boîtier

Le numéro de modèle du plateau se trouve à l'avant du plateau, comme illustré ci-après.

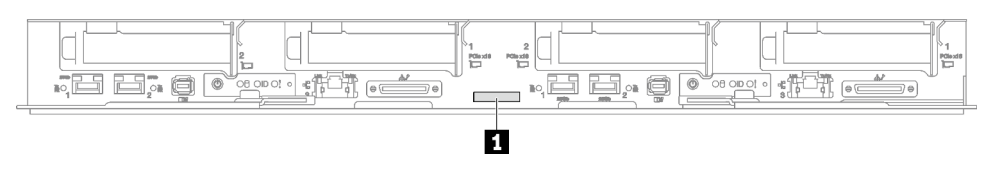

Figure 11. Numéro de modèle du plateau SD665 V3

Tableau 11. Numéro de modèle du plateau

**1** Numéro de modèle du plateau

### Étiquette d'accès réseau Lenovo XClarity Controller

En plus de cela, les informations de l'étiquette d'accès réseau Lenovo XClarity Controller pour les deux nœuds se trouvent sur l'étiquette d'information détachable, située à l'avant du plateau. Vous pouvez utiliser les informations sur l'étiquette pour accéder à l'adresse MAC et à l'adresse LLA du XCC pour chaque nœud. Les informations relatives au nœud gauche se trouvent sur le côté gauche et celles relatives au nœud droit sont sur le côté droit. Vous pouvez également utiliser ces informations pour vos propres informations de labellisation du nœud, telles que le nom d'hôte, le nom du système et le code à barres d'inventaire.
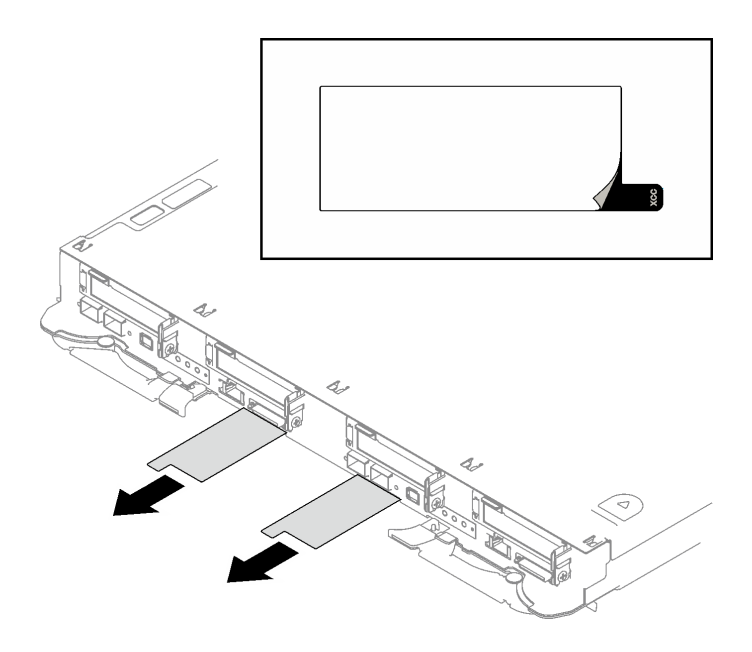

Figure 12. Étiquette d'accès réseau Lenovo XClarity Controller figurant sur l'étiquette amovible

### Étiquette de maintenance et code QR

Par ailleurs, l'étiquette de maintenance située dans la partie interne du cache du plateau, fournit un code de réponse rapide (QR) qui permet un accès mobile aux informations de maintenance. Vous pouvez scanner le code QR via une application de lecture de code QR installé sur votre appareil mobile et accéder rapidement à la page Web des informations de maintenance. La page Web des informations de maintenance fournit des informations supplémentaires relatives à l'installation de composants et des vidéos de remplacement, ainsi que des codes d'erreur nécessaires au support.

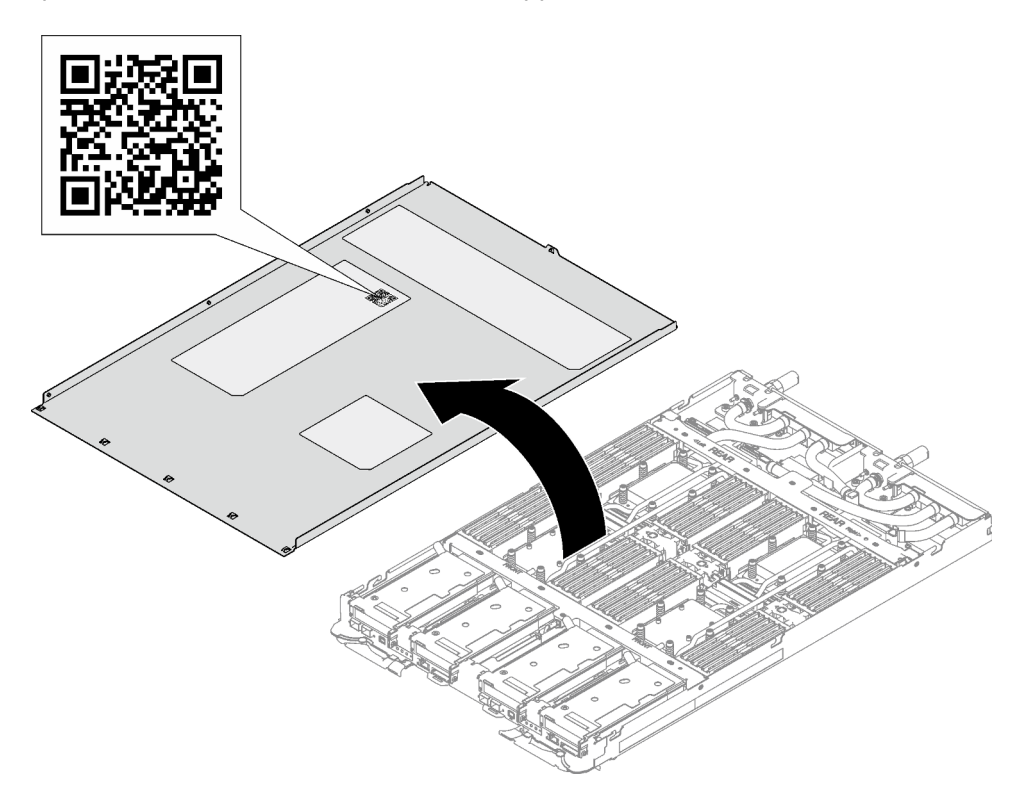

Figure 13. Étiquette de maintenance et code QR

# Liste de contrôle de configuration de solution

À l'aide de la liste de contrôle de configuration de solution, vérifiez que vous avez effectué toutes les tâches nécessaires à la configuration de la solution.

La procédure de configuration varie selon la configuration de la solution lorsqu'elle a été livrée. Dans certains cas, la solution est entièrement configurée. Il vous suffit alors de la connecter au réseau et à une source d'alimentation en CA, puis de la mettre sous tension. Dans d'autres cas, il est nécessaire d'installer des options matérielles, de configurer le matériel et le microprogramme et d'installer un système d'exploitation.

La procédure suivante décrit la procédure générale pour configurer une solution.

### Configuration du matériel de la solution

Procédez comme suit pour configurer la solution matérielle :

- 1. Sortez la solution de son emballage. Voir [« Contenu du colis de la solution » à la page 27.](#page-34-1)
- 2. Installez le matériel ou les options de solution nécessaires. Reportez-vous aux rubriques pertinentes dans [Chapitre 5 « Procédures de remplacement de matériel » à la page 33.](#page-40-0)
- 3. Branchez tous les câbles externes sur la solution. Pour connaître l'emplacement des connecteurs, voir [Chapitre 2 « Composants serveur » à la page 17.](#page-24-0)

En général, vous allez avoir besoin de brancher les câbles ci-après :

- Connecter la solution à la source d'alimentation
- Connecter la solution au réseau de données
- Connecter la solution au dispositif de stockage
- Connecter la solution au réseau de gestion
- 4. Mettez la solution sous tension.

Les emplacements du bouton d'alimentation et du voyant d'alimentation sont indiqués dans [« Dépannage par affichage des voyants et des diagnostics du système » à la page 291.](#page-298-0)

Vous pouvez mettre la solution sous tension (voyant d'alimentation allumé) selon l'une des méthodes suivantes :

- Vous pouvez appuyer sur le bouton de mise sous tension.
- La solution peut redémarrer automatiquement après une interruption d'alimentation.
- La solution peut répondre aux demandes de mise sous tension distantes adressées au Lenovo XClarity Controller.

Remarque : Vous pouvez accéder à l'interface du processeur de gestion pour configurer le système sans mettre la solution sous tension. Dès que la solution est raccordée à l'alimentation, l'interface du processeur de gestion est disponible. Pour plus d'informations sur l'accès au processeur de la solution de gestion, voir la section « Ouverture et utilisation de l'interface Web de XClarity Controller » dans la documentation XCC compatible avec votre solution dans la section suivante : [https://pubs.lenovo.com/](https://pubs.lenovo.com/lxcc-overview/)  [lxcc-overview/](https://pubs.lenovo.com/lxcc-overview/).

5. Validez la solution. Assurez-vous que le voyant d'alimentation, le voyant Ethernet et le voyant réseau sont allumés et présentent une lumière verte ; cela signifie que la solution matérielle a été configurée avec succès.

Voir [« Dépannage par affichage des voyants et des diagnostics du système » à la page 291](#page-298-0) pour obtenir plus d'informations sur les indications des voyants.

## Configuration du système

Suivez les procédures suivantes pour configurer votre système. Pour obtenir des instructions détaillées, reportez-vous à [Chapitre 7 « Configuration système » à la page 277.](#page-284-0)

- 1. Définissez la connexion réseau pour Lenovo XClarity Controller vers le réseau de gestion.
- 2. Mettez à jour le microprogramme de la solution, si nécessaire.
- 3. Configurez le microprogramme de la solution.

Les informations suivantes sont disponibles pour la configuration RAID :

- <https://lenovopress.lenovo.com/lp0578-lenovo-raid-introduction>
- <https://lenovopress.lenovo.com/lp0579-lenovo-raid-management-tools-and-resources>
- 4. Installez le système d'exploitation.
- 5. Sauvegardez la configuration de la solution.
- 6. Installez les applications et les programmes avec lesquels la solution doit être utilisée.

# <span id="page-40-0"></span>Chapitre 5. Procédures de remplacement de matériel

Cette section fournit des informations sur les procédures d'installation et de retrait pour tous les composants système pouvant faire l'objet d'une maintenance. Chaque procédure de remplacement d'un composant répertorie toutes les tâches qui doivent être effectuées pour accéder au composant à remplacer.

Pour plus d'informations sur la commande de pièces :

- 1. Accédez au site <http://datacentersupport.lenovo.com> et affichez la page de support de votre solution.
- 2. Cliquez sur Composants.
- 3. Entrez le numéro de série pour afficher une liste des composants pour votre solution.

Remarque : Si vous remplacez un composant, par exemple, un adaptateur, qui contient un microprogramme, vous devrez peut-être également mettre à jour le microprogramme de ce composant. Pour en savoir plus sur la mise à jour du microprogramme, voir la section [« Mise à jour du microprogramme » à la](#page-286-0)  [page 279](#page-286-0).

## <span id="page-40-1"></span>Conseils d'installation

Avant d'installer des composants dans le serveur, lisez les instructions d'installation.

Avant d'installer les périphériques en option, lisez attentivement les consignes suivantes :

Attention : Empêchez l'exposition à l'électricité statique, laquelle peut entraîner l'arrêt du système et la perte de données, en conservant les composants sensibles à l'électricité statique dans les emballages antistatiques jusqu'à leur installation, et en manipulant ces dispositifs en portant un bracelet antistatique ou un autre système de mise à la terre.

- Lisez les consignes de sécurité et les instructions pour vous assurer de travailler sans danger :
	- La liste complète des consignes de sécurité concernant tous les produits est disponible à l'adresse :

[https://pubs.lenovo.com/safety\\_documentation/](https://pubs.lenovo.com/safety_documentation/)

- Les instructions suivantes sont également disponibles : [« Manipulation des dispositifs sensibles à](#page-43-0) [l'électricité statique » à la page 36](#page-43-0).
- Vérifiez que les composants que vous installez sont pris en charge par votre serveur.
	- Pour obtenir une liste des composants en option pris en charge par le serveur, voir [https://](https://serverproven.lenovo.com)  [serverproven.lenovo.com](https://serverproven.lenovo.com).
	- Pour plus d'informations sur le contenu des modules en option, voir <https://serveroption.lenovo.com/>.
- Pour plus d'informations sur la commande de pièces :
	- 1. Accédez au site <http://datacentersupport.lenovo.com> et affichez la page de support de votre serveur.
	- 2. Cliquez sur Composants.
	- 3. Entrez le numéro de série pour afficher une liste des composants pour votre serveur.
- Avant d'installer un nouveau serveur, téléchargez et appliquez les microprogrammes les plus récents. Vous serez ainsi en mesure de résoudre les incidents connus et d'optimiser les performances de votre serveur. Accédez à [https://datacentersupport.lenovo.com/products/servers/thinksystem/sd665v3/7d9p/](https://datacentersupport.lenovo.com/products/servers/thinksystem/sd665v3/7d9p/downloads/driver-list/) [downloads/driver-list/](https://datacentersupport.lenovo.com/products/servers/thinksystem/sd665v3/7d9p/downloads/driver-list/) pour télécharger les mises à jour du microprogramme pour votre serveur.

Important : Certaines solutions de cluster nécessitent des niveaux de code spécifiques ou des mises à jour de code coordonnées. Si le composant fait partie d'une solution en cluster, vérifiez le menu du niveau de code des valeurs recommandées le plus récent pour le microprogramme compatible avec le cluster avant de mettre à jour le code.

- Si vous remplacez un composant, par exemple, un adaptateur, qui contient un microprogramme, vous devrez peut-être également mettre à jour le microprogramme de ce composant. Pour en savoir plus sur la mise à jour du microprogramme, voir [« Mise à jour du microprogramme » à la page 279.](#page-286-0)
- Une bonne pratique consiste à vérifier que le serveur fonctionne correctement avant d'installer un composant en option.
- Nettoyez l'espace de travail et placez les composants retirés sur une surface plane, lisse, stable et non inclinée.
- N'essayez pas de soulever un objet trop lourd pour vous. Si vous devez soulever un objet lourd, lisez attentivement les consignes suivantes :
	- Veillez à être bien stable pour ne pas risquer de glisser.
	- Répartissez le poids de l'objet sur vos deux jambes.
	- Effectuez des mouvements lents. N'avancez et ne tournez jamais brusquement lorsque vous portez un objet lourd.
	- Pour éviter de solliciter les muscles de votre dos, soulevez l'objet en le portant ou en le poussant avec les muscles de vos jambes.
- Vérifiez que le nombre de prises de courant est suffisant et que celles-ci sont correctement mises à la terre pour connecter le serveur, l'écran et les autres périphériques.
- Sauvegardez toutes les données importantes avant de manipuler les unités de disque.
- Ayez à disposition un petit tournevis à lame plate, un petit tournevis cruciforme et un tournevis Torx T8.
- Pour voir les voyants d'erreur sur la carte mère (bloc carte mère) et les composants internes, laissez le serveur sous tension.
- Vous n'avez pas besoin de mettre le serveur hors tension pour retirer ou installer les blocs d'alimentation, les ventilateurs ou les périphériques USB remplaçables à chaud. Cependant, vous devez le mettre hors tension avant d'entamer toute procédure nécessitant le retrait ou l'installation de câbles d'adaptateur et vous devez déconnecter le serveur de la source d'alimentation avant d'entamer toute procédure nécessitant le retrait ou l'installation d'une carte mezzanine.
- Lors du remplacement des blocs d'alimentation ou des ventilateurs, assurez-vous de bien vous reporter aux règles de redondance propres à ces composants.
- La couleur bleue sur un composant indique les points de contact qui permettent de le saisir pour le retirer ou l'installer dans le serveur, actionner un levier, etc.
- La couleur orange sur un composant ou la présence d'une étiquette orange à proximité ou sur un composant indique que le composant est remplaçable à chaud. Si le serveur et le système d'exploitation prennent en charge la fonction de remplacement à chaud, vous pouvez retirer ou installer le composant alors que le serveur fonctionne. La couleur orange peut également indiquer les points de contact sur les composants remplaçables à chaud. Si vous devez retirer ou installer un composant remplaçable à chaud spécifique dans le cadre d'une procédure quelconque, consultez les instructions appropriées pour savoir comment procéder avant de retirer ou d'installer le composant.
- La bande rouge sur les unités, adjacente au taquet de déverrouillage, indique que celles-ci peuvent être remplacées à chaud si le serveur et système d'exploitation prennent en charge le remplacement à chaud. Cela signifie que vous pouvez retirer ou installer l'unité alors que le serveur est en cours d'exécution.

Remarque : Si vous devez retirer ou installer une unité remplaçable à chaud dans le cadre d'une procédure supplémentaire, consultez les instructions spécifiques au système pour savoir comment procéder avant de retirer ou d'installer l'unité.

• Une fois le travail sur le serveur terminé, veillez à réinstaller tous les caches de sécurité, les protections mécaniques, les étiquettes et les fils de terre.

# <span id="page-42-0"></span>Liste de contrôle d'inspection de sécurité

Utilisez les informations de cette section pour identifier les conditions potentiellement dangereuses concernant votre serveur. Les éléments de sécurité requis ont été conçus et installés au fil de la fabrication de chaque machine afin de protéger les utilisateurs et les techniciens de maintenance contre tout risque physique.

Remarque : Le produit n'est pas adapté à une utilisation sur des terminaux vidéo, conformément aux réglementations sur le lieu de travail §2.

Remarque : La configuration du serveur est réalisée uniquement dans la pièce serveur.

#### ATTENTION :

Cet équipement doit être installé par un technicien qualifié, conformément aux directives NEC, IEC 62368-1 et IEC 60950-1, la norme pour la sécurité des équipements électroniques dans le domaine de l'audio/vidéo, de la technologie des informations et des technologies de communication. Lenovo suppose que vous êtes habilité à effectuer la maintenance du matériel et formé à l'identification des risques dans les produits présentant des niveaux de courant électrique. L'accès à l'appareil se fait via l'utilisation d'un outil, d'un verrou et d'une clé, ou par tout autre moyen de sécurité et est contrôle par l'autorité responsable de l'emplacement.

Important : Le serveur doit être mis à la terre afin de garantir la sécurité de l'opérateur et le bon fonctionnement du système. La mise à la terre de la prise de courant peut être vérifiée par un électricien agréé.

Utilisez la liste de contrôle suivante pour vérifier qu'il n'existe aucune condition potentiellement dangereuse :

- 1. Vérifiez que l'alimentation est coupée et que le cordon d'alimentation est débranché.
- 2. Vérifiez l'état du cordon d'alimentation.
	- Vérifiez que le connecteur de mise à la terre à trois fils est en parfait état. A l'aide d'un mètre, mesurez la résistance du connecteur de mise à la terre à trois fils entre la broche de mise à la terre externe et la terre du châssis. Elle doit être égale ou inférieure à 0,1 ohm.
	- Vérifiez que le type du cordon d'alimentation est correct.

Pour afficher les cordons d'alimentation disponibles pour le serveur :

a. Accédez au site Web.

<http://dcsc.lenovo.com/#/>

- b. Cliquez sur Preconfigured Model (Modèle préconfiguré) ou Configure to order (Configuré sur commande).
- c. Entrez le type de machine et le modèle de votre serveur pour afficher la page de configuration.
- d. Cliquez sur l'onglet Power (Alimentation) → Power Cables (Cordons d'alimentation) pour afficher tous les cordons d'alimentation.
- Vérifiez que la couche isolante n'est pas effilochée, ni déchirée.
- 3. Vérifiez l'absence de modifications non agréées par Lenovo. Étudiez avec soin le niveau de sécurité des modifications non agréées par Lenovo.
- 4. Vérifiez la présence éventuelle de conditions dangereuses dans le serveur (obturations métalliques, contamination, eau ou autre liquide, signes d'endommagement par les flammes ou la fumée).
- 5. Vérifiez que les câbles ne sont pas usés, effilochés ou pincés.
- 6. Vérifiez que les fixations du carter du bloc d'alimentation électrique (vis ou rivets) sont présentes et en parfait état.

# Remarques sur la fiabilité du système

Consultez les instructions sur la fiabilité du système pour garantir le refroidissement correct du système et sa fiabilité.

Vérifiez que les conditions suivantes sont remplies :

- Si le serveur est fourni avec une alimentation de secours, chaque baie de bloc d'alimentation doit être équipée d'un bloc d'alimentation.
- Il convient de ménager un dégagement suffisant autour du serveur pour permettre un refroidissement correct. Respectez un dégagement de 50 mm (2,0 in.) environ à l'avant et à l'arrière du serveur. Ne placez aucun objet devant les ventilateurs.
- Avant de mettre le serveur sous tension, réinstallez le carter du serveur pour assurer une ventilation et un refroidissement corrects du système. N'utilisez pas le serveur sans le carter pendant plus de 30 minutes, car vous risquez d'endommager les composants serveur.
- Il est impératif de respecter les instructions de câblage fournies avec les composants en option.
- Tous les connecteurs de processeur doivent être munis d'un cache ou d'un processeur.

# <span id="page-43-0"></span>Manipulation des dispositifs sensibles à l'électricité statique

Consultez ces instructions avant de manipuler des dispositifs sensibles à l'électricité statique, afin de réduire les risques d'endommagement lié à une décharge électrostatique.

Attention : Empêchez l'exposition à l'électricité statique, laquelle peut entraîner l'arrêt du système et la perte de données, en conservant les composants sensibles à l'électricité statique dans les emballages antistatiques jusqu'à leur installation, et en manipulant ces dispositifs en portant un bracelet antistatique ou un autre système de mise à la terre.

- Limitez vos mouvements pour éviter d'accumuler de l'électricité statique autour de vous.
- Prenez encore davantage de précautions par temps froid, car le chauffage réduit le taux d'humidité intérieur et augmente l'électricité statique.
- Utilisez toujours un bracelet antistatique ou un autre système de mise à la terre, en particulier lorsque vous intervenez à l'intérieur d'un serveur sous tension.
- Le dispositif étant toujours dans son emballage antistatique, mettez-le en contact avec une zone métallique non peinte de la partie externe du serveur pendant au moins deux secondes. Cette opération élimine l'électricité statique de l'emballage et de votre corps.
- Retirez le dispositif de son emballage et installez-le directement dans le serveur sans le poser entretemps. Si vous devez le poser, replacez-le dans son emballage antistatique. Ne posez jamais le dispositif sur le serveur ou sur une surface métallique.
- Lorsque vous manipulez le dispositif, tenez-le avec précaution par ses bords ou son cadre.
- Ne touchez pas les joints de soudure, les broches ou les circuits à découvert.
- Tenez le dispositif hors de portée d'autrui pour éviter un possible endommagement.

# Règles et ordre d'installation d'un module de mémoire

Les modules de mémoire doivent être installés dans un ordre spécifique, selon la configuration de mémoire que vous implémentez sur le nœud.

Pour plus d'informations sur les types de modules de mémoire pris en charge par le serveur, voir « Mémoire » dans [« Spécifications techniques » à la page 4.](#page-11-0)

La configuration de mémoire suivante est disponible :

#### • Mode mémoire indépendant

Des informations sur l'optimisation des performances mémoire et la configuration de la mémoire sont disponibles sur le site Lenovo Press à l'adresse suivante :

<https://lenovopress.lenovo.com/servers/options/memory>

En outre, vous pouvez utiliser un configurateur de mémoire, qui est disponible sur le site suivant :

[https://dcsc.lenovo.com/#/memory\\_configuration](https://dcsc.lenovo.com/#/memory_configuration)

Vous trouverez ci-dessous des informations spécifiques concernant l'ordre d'installation requis des modules de mémoire dans votre solution en fonction de la configuration système et du mode mémoire que vous mettez en œuvre.

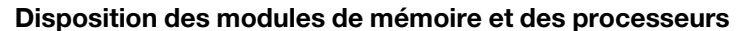

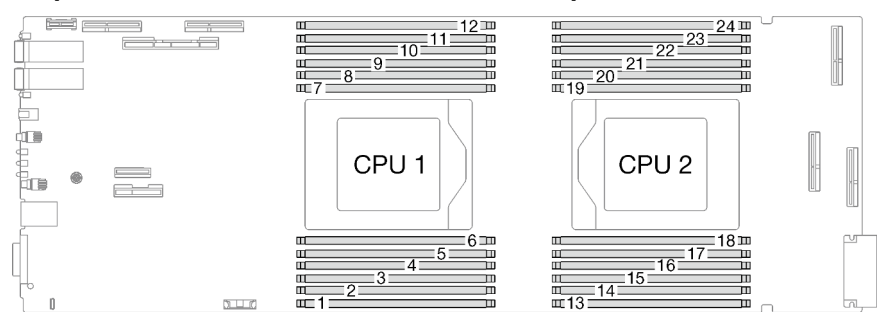

Figure 14. Disposition des modules de mémoire et des processeurs

Le tableau de configuration des canaux de mémoire ci-dessous montre les relations entre les processeurs, les canaux de mémoire et les numéros des emplacements des modules de mémoire.

| <b>UC</b>                         | <b>UC1</b>      |    |    |    |    |    |    |    |    |    |    |    |
|-----------------------------------|-----------------|----|----|----|----|----|----|----|----|----|----|----|
| Canal                             | F               | E  | D  | C  | B  | A  | G  | H  |    | J  | K  |    |
| Numéro<br>d'emplace-<br>ment DIMM |                 | 2  | 3  | 4  | 5  | 6  | 7  | 8  | 9  | 10 | 11 | 12 |
| <b>UC</b>                         | UC <sub>2</sub> |    |    |    |    |    |    |    |    |    |    |    |
| Canal                             |                 | K  | J  |    | H  | G  | A  | B  | C  | D  | E  | F  |
| Numéro<br>d'emplace-<br>ment DIMM | 13              | 14 | 15 | 16 | 17 | 18 | 19 | 20 | 21 | 22 | 23 | 24 |

Tableau 12. Informations sur les canaux et les emplacement des barrettes DIMM autour d'un processeur

#### Ordre d'installation des modules DIMM DRAM pour le mode indépendant

Le mélange de DIMM de capacités, types et marques différents n'est pas autorisé. Tous les modules DIMM installés dans le système doivent être identiques.

La configuration de mémoire suivante est disponible :

- Mode mémoire indépendant
	- 8 modules DIMM par processeur, soit un total de 16 modules DIMM par nœud
	- 12 modules DIMM par processeur, soit un total de 24 modules DIMM par nœud

#### Séquence de remplissage de la mémoire en mode indépendant pour 8 DIMM par processeur, pour un total de 16 DIMM par nœud

Tableau 13. Séquence de remplissage de la mémoire en mode indépendant pour 8 DIMM par processeur, pour un total de 16 DIMM par nœud

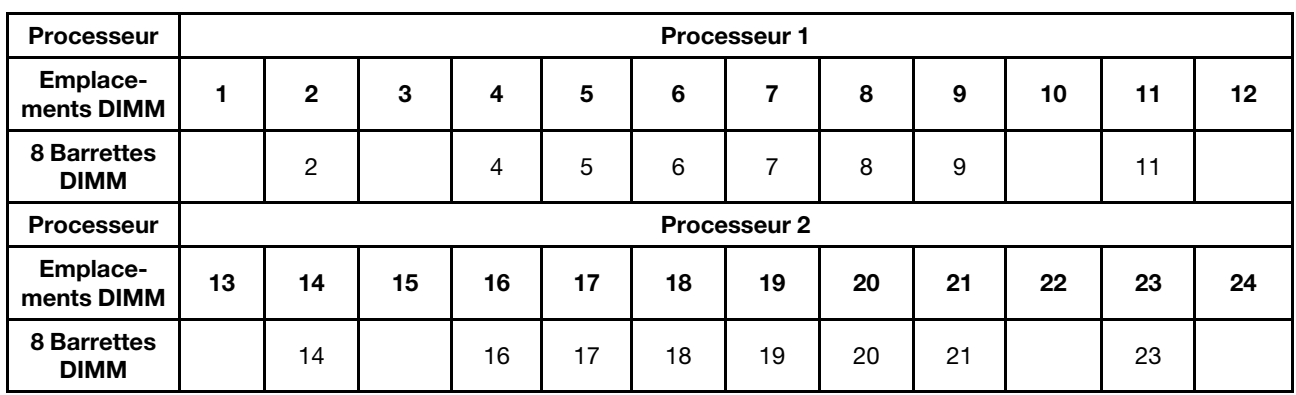

Remarque : Un emplacement DIMM doit être doté d'une barrette DIMM ou d'un obturateur DIMM.

### Séquence de remplissage de la mémoire en mode indépendant pour 12 DIMM par processeur, pour un total de 24 DIMM par nœud

Tableau 14. Séquence de remplissage de la mémoire en mode indépendant pour 12 DIMM par processeur, pour un total de 24 DIMM par nœud

| <b>Processeur</b>                  | <b>Processeur 1</b> |                |    |    |    |    |    |    |    |    |    |                   |
|------------------------------------|---------------------|----------------|----|----|----|----|----|----|----|----|----|-------------------|
| Emplace-<br>ments DIMM             | 1                   | $\mathbf{2}$   | 3  | 4  | 5  | 6  | 7  | 8  | 9  | 10 | 11 | 12                |
| <b>12 Barrettes</b><br><b>DIMM</b> |                     | $\overline{2}$ | 3  | 4  | 5  | 6  | 7  | 8  | 9  | 10 | 11 | $12 \overline{ }$ |
| <b>Processeur</b>                  | <b>Processeur 2</b> |                |    |    |    |    |    |    |    |    |    |                   |
| Emplace-<br>ments DIMM             | 13                  | 14             | 15 | 16 | 17 | 18 | 19 | 20 | 21 | 22 | 23 | 24                |
| <b>12 Barrettes</b><br><b>DIMM</b> | 13                  | 14             | 15 | 16 | 17 | 18 | 19 | 20 | 21 | 22 | 23 | 24                |

# <span id="page-45-0"></span>Identification et emplacement du tampon d'espace/tampon de mastic

Suivez les informations de la présence section afin d'identifier la forme, l'emplacement et l'orientation des différents tampons d'espace et de mastic utilisés dans le SD665 V3.

#### Conseils d'installation pour le tampon d'espace et le tampon de mastic

Il existe deux types de tampons thermiques : le tampon de mastic et le tampon d'espace. Lorsque vous remplacez des composants, remplacez toujours le tampon de mastic. Remplacez le tampon d'espace s'il est endommagé ou manquant.

Attention : N'utilisez pas de tampon de mastic périmé. Vérifiez la date de péremption sur l'emballage du tampon de mastic. Si les tampons de mastic ont dépassé la date limite d'utilisation, achetez-en de nouveaux afin de les remplacer correctement.

Boucle d'eau–Identification et emplacement du tampon d'espace/tampon de mastic

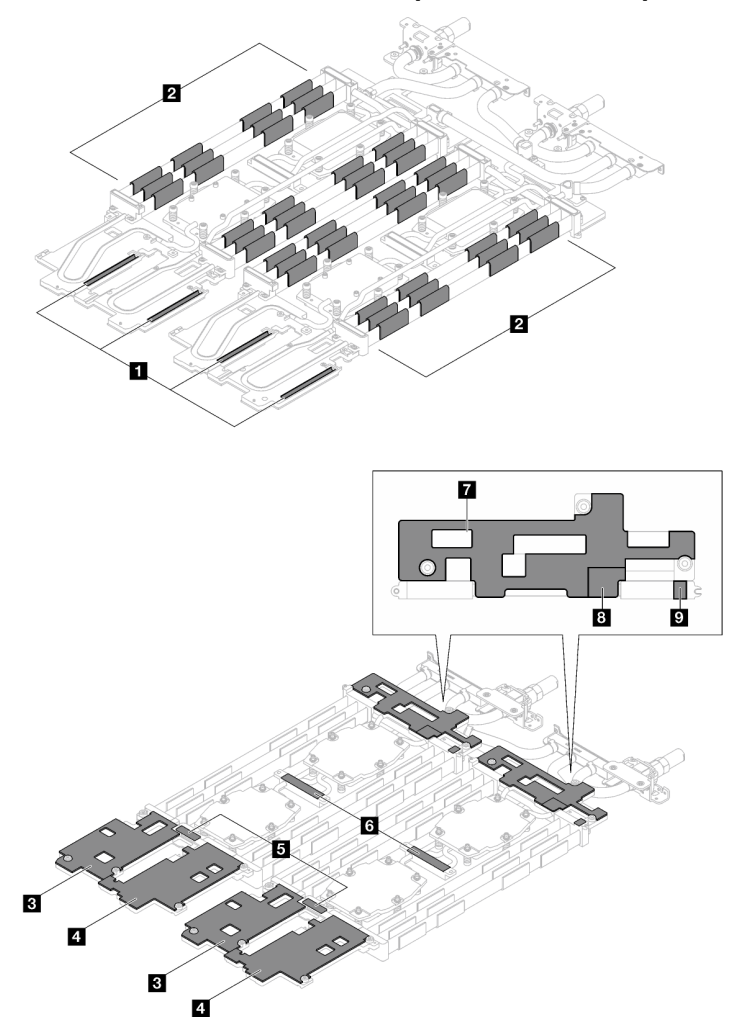

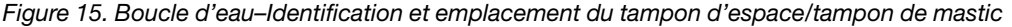

| Indice du tampon | Catégorie du tampon                  | Composant connecté | Orientation du tampon                             |
|------------------|--------------------------------------|--------------------|---------------------------------------------------|
| и                | Remplisseur d'interface<br>thermique | Boucle d'eau       | Côté gris face à l'extérieur                      |
| $\overline{2}$   | Remplisseur d'interface<br>thermique | Boucle d'eau       | Côté gris face à l'extérieur                      |
| $\overline{3}$   | Remplisseur d'interface<br>thermique | Boucle d'eau       | Côté gris face à l'extérieur                      |
| 4                | Remplisseur d'interface<br>thermique | Boucle d'eau       | Côté gris face à l'extérieur                      |
| 15               | Tampon de mastic                     | Boucle d'eau       | Les deux côtés peuvent<br>être face à l'extérieur |
| $\overline{6}$   | Tampon de mastic                     | Boucle d'eau       | Les deux côtés peuvent<br>être face à l'extérieur |
| $\mathbf{7}$     | Remplisseur d'interface<br>thermique | Boucle d'eau       | Côté gris face à l'extérieur                      |

Tableau 15. Boucle d'eau–Identification et emplacement du tampon d'espace/tampon de mastic

Tableau 15. Boucle d'eau–Identification et emplacement du tampon d'espace/tampon de mastic (suite)

| Indice du tampon | Catégorie du tampon                  | Composant connecté | Orientation du tampon        |  |  |
|------------------|--------------------------------------|--------------------|------------------------------|--|--|
|                  | Remplisseur d'interface<br>thermique | Boucle d'eau       | Côté gris face à l'extérieur |  |  |
| 19.              | Remplisseur d'interface<br>thermique | Boucle d'eau       | Côté gris face à l'extérieur |  |  |

## Composants–Identification et emplacement du tampon d'espace/tampon de mastic

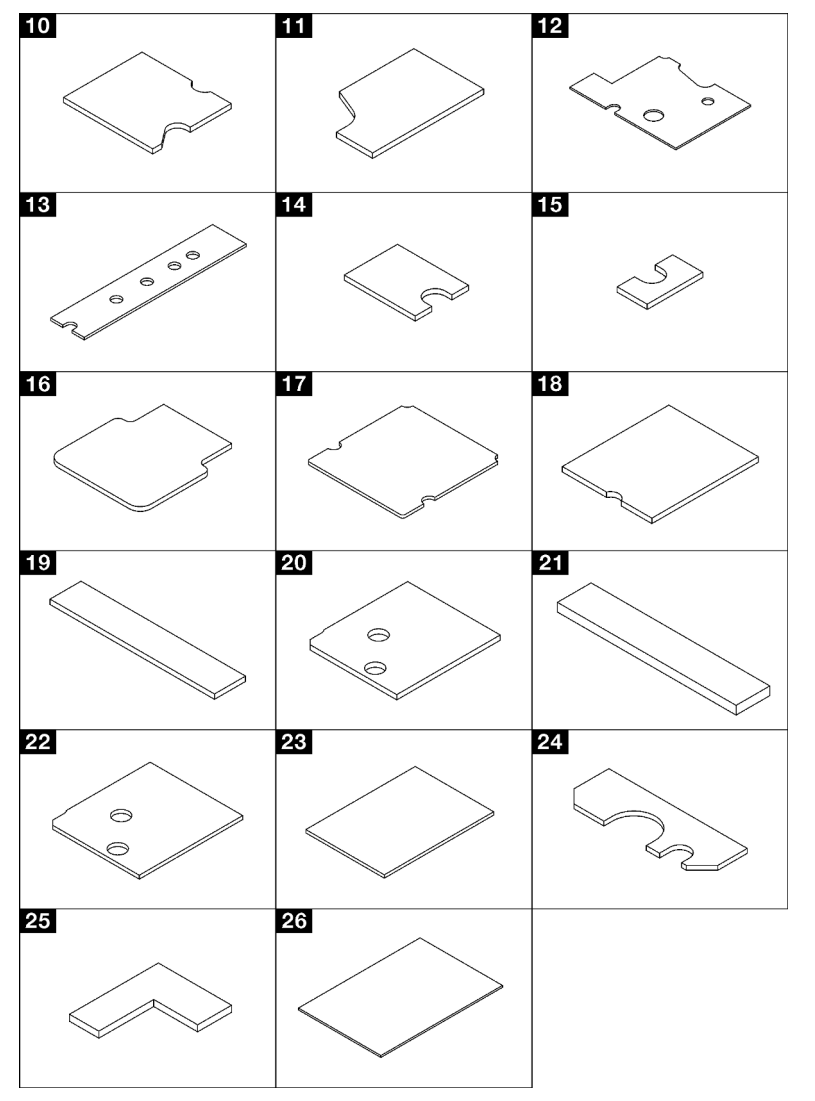

Figure 16. Composants–Identification et emplacement du tampon d'espace/tampon de mastic

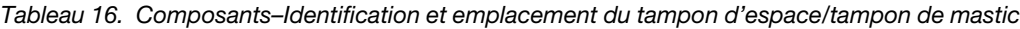

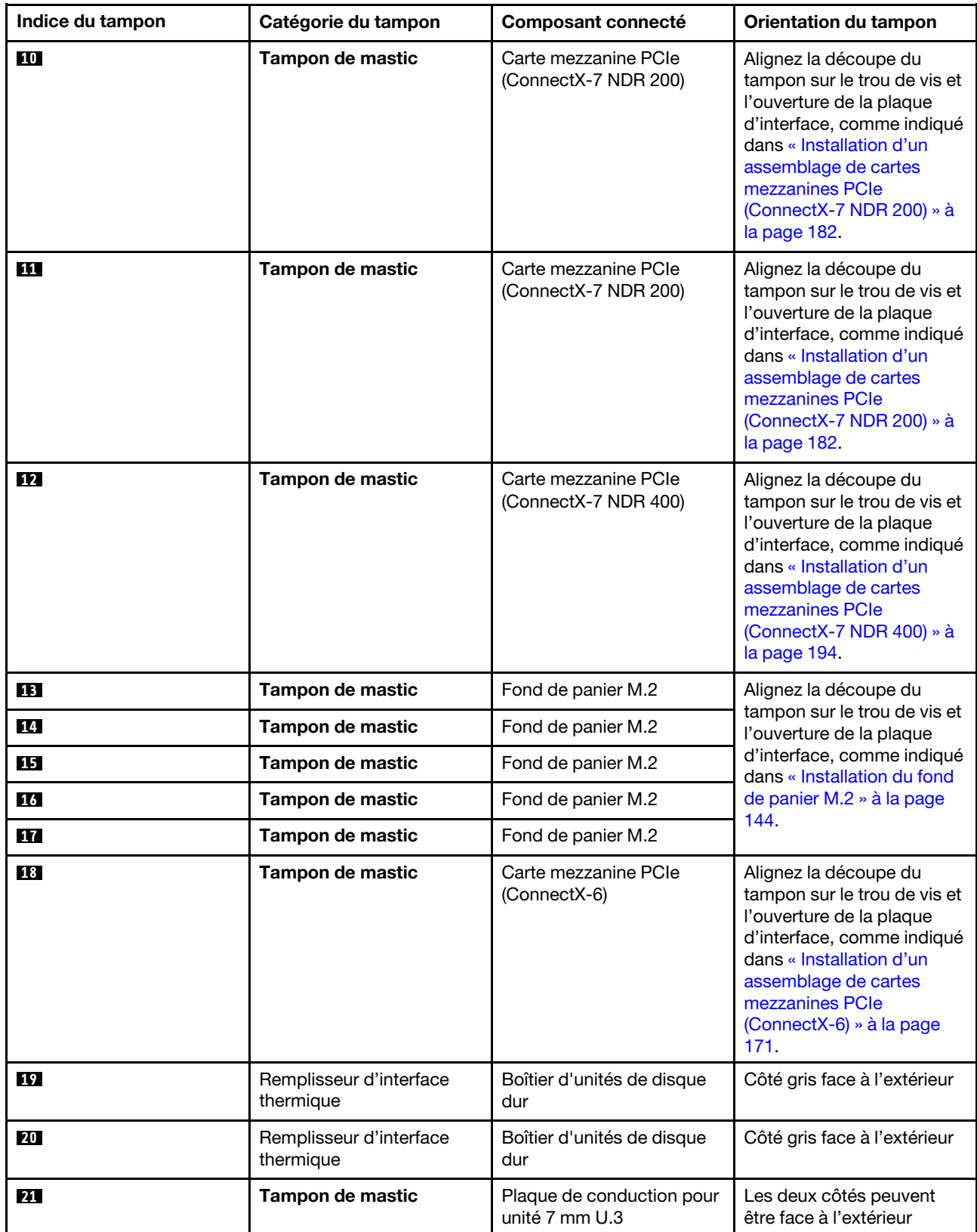

Tableau 16. Composants–Identification et emplacement du tampon d'espace/tampon de mastic (suite)

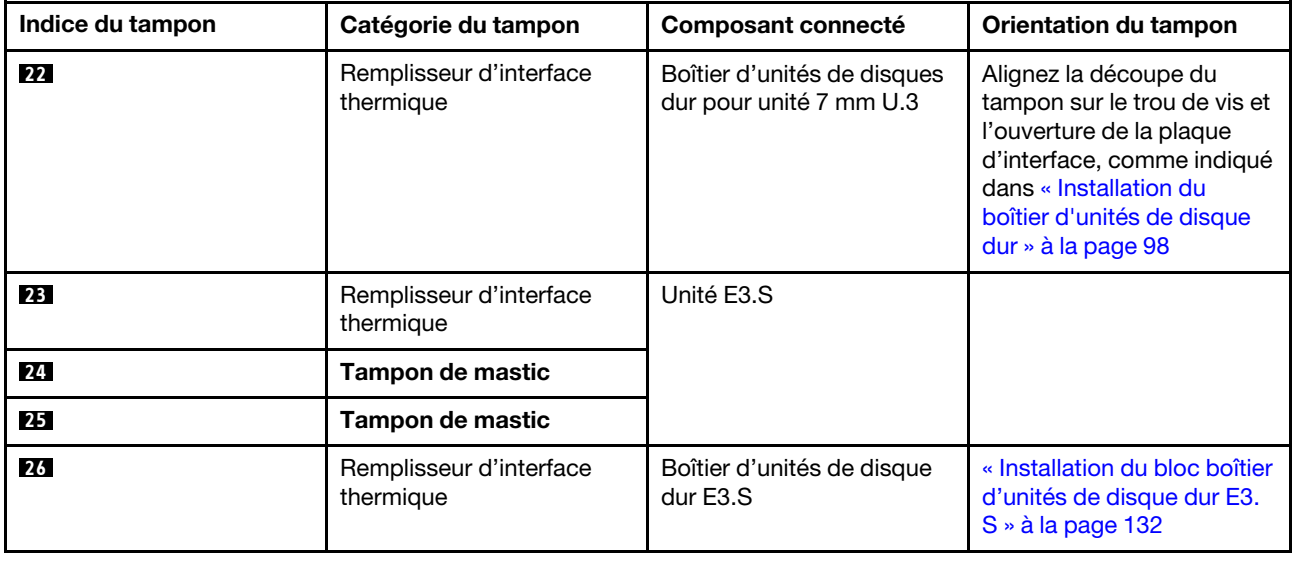

## Mise sous et hors tension de la solution

Suivez les instructions de cette section pour mettre la solution sous et hors tension.

# <span id="page-49-1"></span>Mise sous tension de la solution

Après que la solution a effectué un court autotest (clignotement rapide du voyant d'état de l'alimentation) une fois connectée à une entrée d'alimentation, elle passe à l'état de veille (clignotement du voyant d'état de l'alimentation une fois par seconde).

Les emplacements du bouton d'alimentation et du voyant d'alimentation sont indiqués dans [« Dépannage](#page-298-0) [par affichage des voyants et des diagnostics du système » à la page 291](#page-298-0).

Vous pouvez mettre la solution sous tension (voyant d'alimentation allumé) selon l'une des méthodes suivantes :

- Vous pouvez appuyer sur le bouton de mise sous tension.
- La solution peut redémarrer automatiquement après une interruption d'alimentation.
- La solution peut répondre aux demandes de mise sous tension distantes adressées au Lenovo XClarity Controller.

Pour plus d'informations sur la mise hors tension de la solution, voir [« Mise hors tension de la solution » à la](#page-49-0)  [page 42](#page-49-0).

# <span id="page-49-0"></span>Mise hors tension de la solution

La solution reste en état de veille lorsqu'elle est connectée à une source d'alimentation, ce qui permet au Lenovo XClarity Controller de répondre aux demandes distantes de mise sous tension. Pour couper l'alimentation de la solution (voyant d'état d'alimentation éteint), vous devez déconnecter tous les câbles d'alimentation.

Les emplacements du bouton d'alimentation et du voyant d'alimentation sont indiqués dans [« Dépannage](#page-298-0) [par affichage des voyants et des diagnostics du système » à la page 291](#page-298-0).

Pour mettre la solution en état de veille (le voyant d'état d'alimentation clignote une fois par seconde) :

Remarque : Le module Lenovo XClarity Controller peut mettre la solution en veille dans le cadre d'une réponse automatique à une erreur système critique.

- Démarrez une procédure d'arrêt normal à l'aide du système d'exploitation (si ce dernier prend en charge cette fonction).
- Appuyez sur le bouton de mise sous tension pour démarrer une procédure d'arrêt normal (si le système d'exploitation prend en charge cette fonction).
- Maintenez le bouton d'alimentation enfoncé pendant plus de 4 secondes pour forcer l'arrêt.

Lorsqu'elle est en veille, la solution peut répondre aux demandes de mise sous tension distantes adressées au Lenovo XClarity Controller. Pour plus d'informations sur la mise sous tension de la solution, voir [« Mise](#page-49-1) [sous tension de la solution » à la page 42.](#page-49-1)

## Remplacement des composants dans le plateau

Les informations suivantes vous indiquent comment retirer et installer des composants du plateau.

# Remplacement du plateau DWC

Procédez comme suit pour retirer et installer un plateau DWC.

## <span id="page-50-0"></span>Retrait d'un plateau DWC du boîtier

Les informations suivantes vous indiquent comment retirer un plateau DWC du boîtier.

## À propos de cette tâche

Important : Pour votre sécurité, utilisez l'outil de levage pour retirer le plateau de l'armoire.

#### Attention :

- Lisez [« Conseils d'installation » à la page 33](#page-40-1) et [« Liste de contrôle d'inspection de sécurité » à la page 35](#page-42-0) pour vous assurer que vous travaillez en toute sécurité.
- Mettez hors tension le plateau DWC correspondant sur lequel vous allez exécuter la tâche.
- Débranchez tous les câbles externes du boîtier.
- Exercez une force supplémentaire pour déconnecter les câbles QSFP éventuellement connectés à la solution.

Remarque : Il se peut que la figure suivante ne corresponde pas exactement à votre configuration matérielle, mais la méthode de retrait est identique.

## Procédure

Etape 1. Retirez le plateau.

- a. Faites pivoter les poignées à came avant, comme indiqué dans l'illustration. Le plateau sort de la baie de plateau d'environ 0,6 cm (0,25 pouce).
- b. <sup>2</sup> Tirez le plateau DWC pour l'extraire du boîtier jusqu'à voir l'icône d'avertissement sur le  $c$ ôté droit du cache. Ensuite, saisissez le plateau avec vos mains ( $\sim$  49 lb) pour l'extraire délicatement du boîtier.

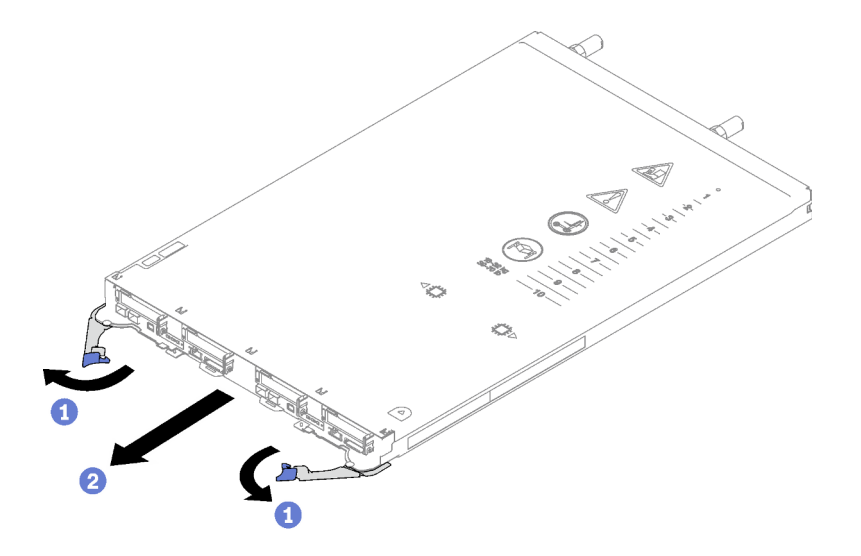

Figure 17. Retrait du plateau

#### Attention :

- Pour assurer un refroidissement adéquat du système, n'utilisez pas le boîtier sans plateau DWC ou obturateur de baie de plateau dans chaque baie de plateau. Pour plus d'informations, voir [« Installation d'un plateau DWC dans le boîtier » à la page 44.](#page-51-0)
- Lorsque vous retirez le plateau DWC, notez le numéro de la baie du plateau. La réinstallation d'un plateau DWC dans une baie de plateau différente de celle d'origine peut avoir des conséquences imprévues. Certaines informations de configuration et options de mise à jour sont définies en fonction du numéro de baie de plateau. Si vous réinstallez le plateau DWC dans une autre baie de plateau, vous devrez peut-être reconfigurer le plateau DWC.

Etape 2. Une fois le plateau DWC réparé, replacez le plateau dans sa position d'origine dès que possible.

## Après avoir terminé

Si vous devez renvoyer le composant ou le périphérique en option, suivez les instructions d'emballage et utilisez les matériaux que vous avez reçus pour l'emballer.

#### Vidéo de démonstration

#### [Découvrez la procédure sur YouTube](https://www.youtube.com/watch?v=QErxu1CIvf8)

#### <span id="page-51-0"></span>Installation d'un plateau DWC dans le boîtier

Les informations ci-après vous indiquent comment installer un plateau DWC dans le boîtier.

## À propos de cette tâche

#### Attention :

• Lisez [« Conseils d'installation » à la page 33](#page-40-1) et [« Liste de contrôle d'inspection de sécurité » à la page 35](#page-42-0) pour vous assurer que vous travaillez en toute sécurité.

Attention : Pour votre sécurité, utilisez l'outil de levage pour installer le plateau dans l'armoire.

## Procédure

Remarque : Il se peut que la figure suivante ne corresponde pas exactement à votre configuration matérielle, mais la méthode d'installation est identique.

Etape 1. Sélectionnez la baie de plateau en vue d'installer le plateau.

### Attention :

- Pour assurer un refroidissement adéquat du système, n'utilisez pas le boîtier sans plateau DWC ou obturateur de baie de plateau dans chaque baie de plateau. Reportez-vous à l'image cidessous.
- Lorsque vous installez les plateaux dans le boîtier DW612S, commencez par l'emplacement 1.
- Si vous réinstallez un plateau DWC que vous avez précédemment retiré, vous devez l'installer dans sa baie de plateau d'origine. Certaines informations de configuration et options de mise à jour de plateau DWC sont définies en fonction du numéro de la baie de plateau. Réinstaller un plateau DWC dans une baie de plateau différente peut avoir des conséquences imprévues. Si vous réinstallez le plateau DWC dans une autre baie de plateau, vous devrez peut-être reconfigurer les nœuds DWC dans le plateau.
- Etape 2. Installez le plateau.
	- a. **C** Assurez-vous que les poignées à came avant du plateau DWC sont bien en position ouverte, puis insérez le plateau DWC dans la baie de plateau jusqu'à la butée.
	- b.  **Faites pivoter les poignées à came avant sur la face avant du plateau DWC en position** fermée pour fixer le plateau dans le boîtier.

Remarque : Selon le modèle, il est possible que votre solution diffère légèrement de l'illustration.

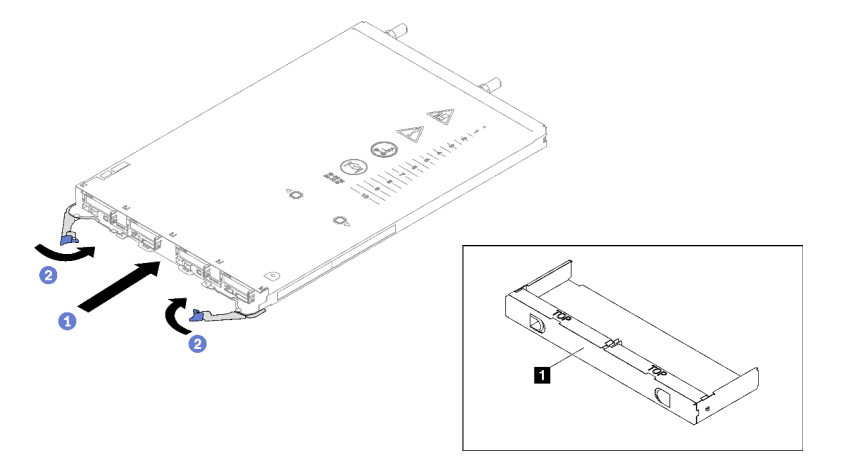

Figure 18. Installation du plateau

**1** Obturateur de la baie de plateau

Remarque : Une fois le plateau DWC installé, le XCC dans le plateau DWC est initialisé. Ce processus dure environ 110 secondes. Le voyant d'alimentation clignote rapidement et le bouton d'alimentation du plateau DWC ne répond pas tant que ce processus n'est pas terminé.

Etape 3. Branchez tous les câbles externes requis au boîtier.

Remarque : Exercez une force supplémentaire pour connecter les câbles QSFP à la solution.

- Etape 4. Appuyez sur les boutons d'alimentation pour mettre sous tension les deux nœuds du plateau DWC.
- Etape 5. Vérifiez que le voyant d'alimentation du panneau opérateur avant est allumé, sans clignoter, ce qui indique que chaque nœud est alimenté et sous tension.

Etape 6. Si vous devez installer d'autres plateaux, faites-le maintenant.

## Après avoir terminé

- S'il s'agit de l'installation initiale du plateau DWC dans le boîtier, vous devez configurer le plateau DWC à l'aide de Setup Utility et installer le système d'exploitation du plateau DWC.
- Si vous avez modifié la configuration du plateau DWC, ou si vous installez un plateau DWC différent de celui retiré, vous devez configurer le plateau DWC à l'aide de Setup Utility. Il se peut que vous deviez également installer le système d'exploitation du plateau DWC.

### Vidéo de démonstration

#### [Découvrez la procédure sur YouTube](https://www.youtube.com/watch?v=RJG-a37xzZ8)

## Remplacement du cache du plateau

Les informations suivantes vous indiquent comment retirer et installer le carter du plateau.

## <span id="page-53-0"></span>Retrait d'un cache de plateau

Utilisez ces informations pour retirer le cache du plateau.

## À propos de cette tâche

#### Attention :

- Lisez [« Conseils d'installation » à la page 33](#page-40-1) et [« Liste de contrôle d'inspection de sécurité » à la page 35](#page-42-0) pour vous assurer que vous travaillez en toute sécurité.
- Mettez hors tension le plateau DWC correspondant sur lequel vous allez exécuter la tâche.
- Débranchez tous les câbles externes du boîtier.
- Exercez une force supplémentaire pour déconnecter les câbles QSFP éventuellement connectés à la solution.

## Procédure

- Etape 1. Retirez le plateau du boîtier. Voir [« Retrait d'un plateau DWC du boîtier » à la page 43](#page-50-0).
- Etape 2. Appuyez en même temps sur le loquet de déblocage et le point de pression et faites glisser le cache vers l'arrière du plateau DWC.

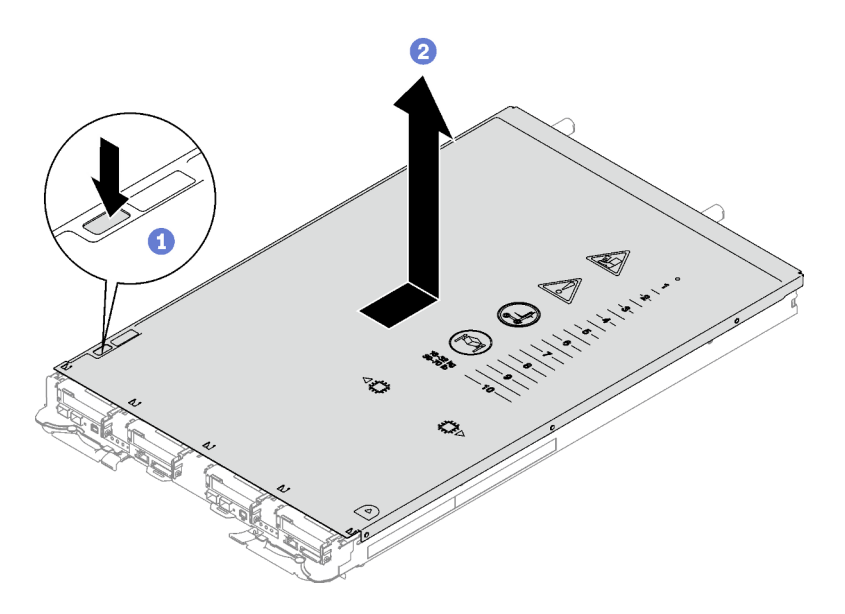

Figure 19. Retrait du cache du plateau

Etape 3. Soulevez le cache pour l'extraire du plateau DWC et mettez-le de côté.

Remarque : Les instructions de l'étiquette de service sur la partie inférieure de chaque cache de plateau.

### Après avoir terminé

Si vous devez renvoyer le composant ou le périphérique en option, suivez les instructions d'emballage et utilisez les matériaux que vous avez reçus pour l'emballer.

#### Vidéo de démonstration

#### [Découvrez la procédure sur YouTube](https://www.youtube.com/watch?v=_dHd_OTFGDE)

## <span id="page-54-0"></span>Installation d'un cache de plateau

Les informations suivantes vous indiquent comment installer le cache du plateau.

## À propos de cette tâche

#### Attention :

• Lisez [« Conseils d'installation » à la page 33](#page-40-1) et [« Liste de contrôle d'inspection de sécurité » à la page 35](#page-42-0) pour vous assurer que vous travaillez en toute sécurité.

Remarque : Il se peut que la figure suivante ne corresponde pas exactement à votre configuration matérielle, mais la méthode d'installation est identique.

## Procédure

Etape 1. Positionnez le cache en haut du plateau et faites-le coulisser vers l'avant du plateau.

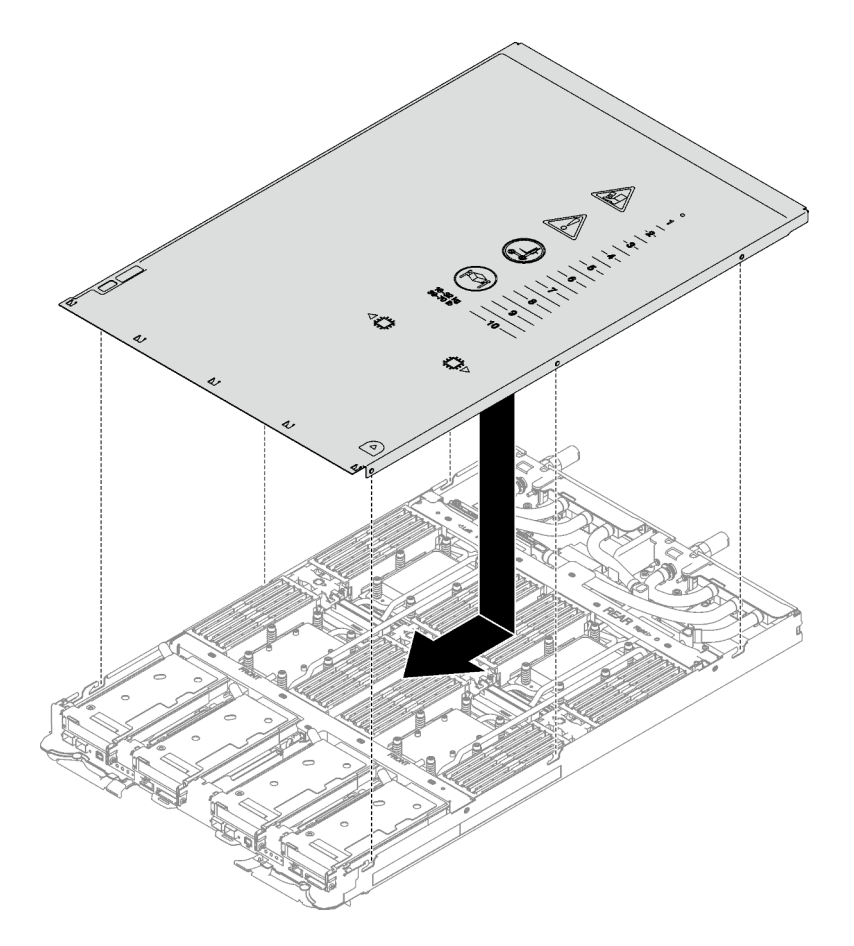

Figure 20. Installation du cache du plateau

Important : Avant de faire coulisser le cache vers l'avant, vérifiez que tous ses taquets (avant, arrière et latéraux) s'engagent correctement dans le boîtier. Si certains taquets ne s'engagent pas correctement dans le boîtier, vous rencontrerez des difficultés pour installer le carter ultérieurement.

## Après avoir terminé

- 1. Installez le plateau dans le boîtier. Voir [« Installation d'un plateau DWC dans le boîtier » à la page 44](#page-51-0).
- 2. Branchez tous les câbles externes requis sur la solution.

Remarque : Exercez une force supplémentaire pour connecter les câbles QSFP à la solution.

3. Vérifiez le voyant d'alimentation de chaque nœud afin de vous assurer qu'il passe d'un clignotement rapide à un clignotement lent pour indiquer que tous les nœuds sont sous tension.

#### Vidéo de démonstration

[Découvrez la procédure sur YouTube](https://www.youtube.com/watch?v=HUZ4lRfzKt8)

## Remplacement de traverses

Procédez comme suit pour retirer et installer les traverses dans le plateau SD665 V3.

### <span id="page-55-0"></span>Retrait des traverses

Les informations suivantes vous permettent de retirer les traverses.

# À propos de cette tâche

## Attention :

- Lisez [« Conseils d'installation » à la page 33](#page-40-1) et [« Liste de contrôle d'inspection de sécurité » à la page 35](#page-42-0) pour vous assurer que vous travaillez en toute sécurité.
- Mettez hors tension le plateau DWC correspondant sur lequel vous allez exécuter la tâche.
- Débranchez tous les câbles externes du boîtier.
- Exercez une force supplémentaire pour déconnecter les câbles QSFP éventuellement connectés à la solution.

## Procédure

Etape 1. Préparez-vous en vue de cette tâche.

- a. Retirez le plateau du boîtier. Voir [« Retrait d'un plateau DWC du boîtier » à la page 43](#page-50-0).
- b. Retirez le cache du plateau. Voir [« Retrait d'un cache de plateau » à la page 46.](#page-53-0)

Etape 2. Retirez les accolades avant et arrière (14 vis cruciformes n1).

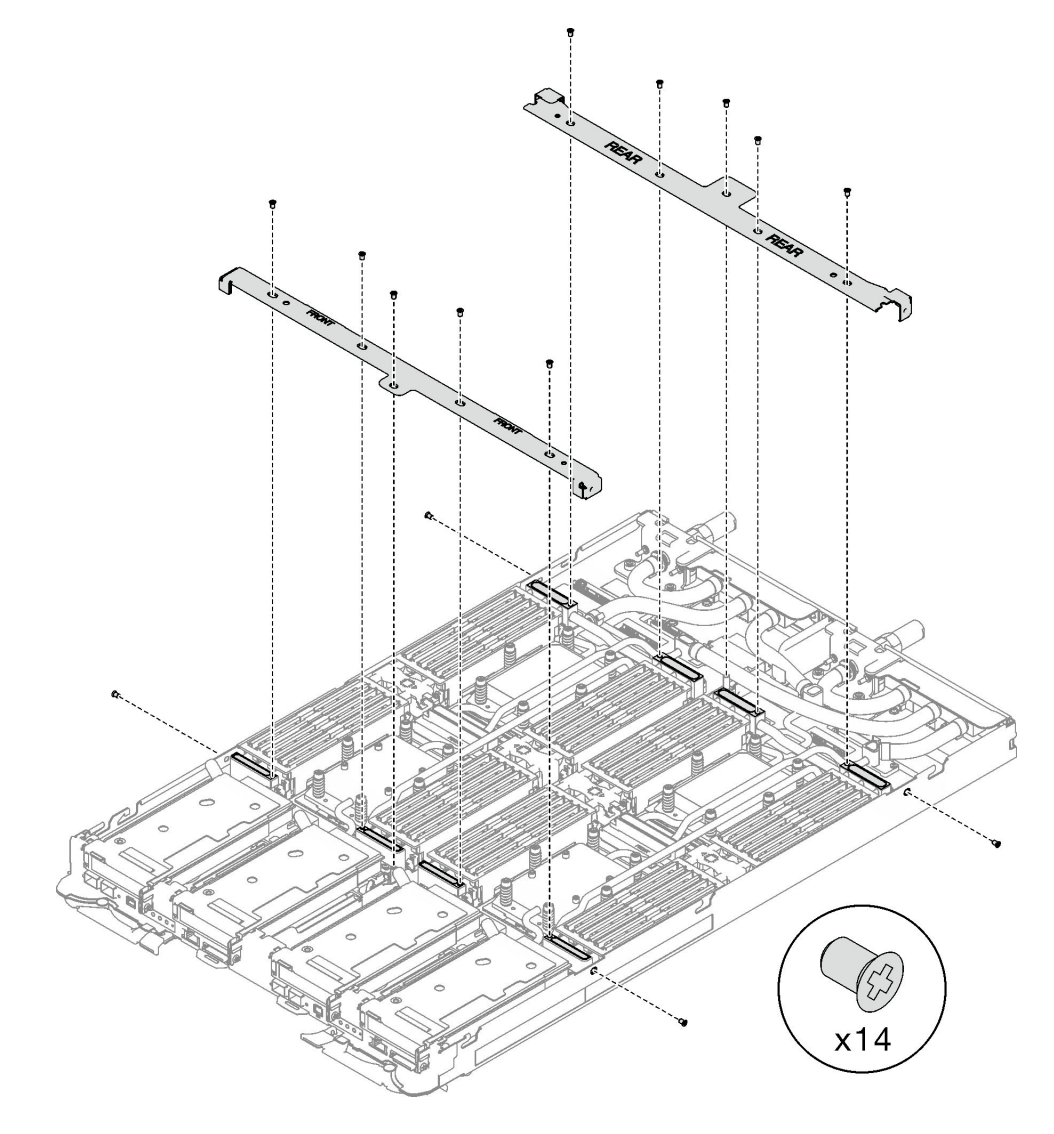

Figure 21. Retrait de l'accolade

## Après avoir terminé

Si vous devez renvoyer le composant ou le périphérique en option, suivez les instructions d'emballage et utilisez les matériaux que vous avez reçus pour l'emballer.

## Vidéo de démonstration

[Découvrez la procédure sur YouTube](https://www.youtube.com/watch?v=qqZ03HrcOuc)

### Installation des traverses

Les informations suivantes vous permettent d'installer les traverses.

## À propos de cette tâche

### Attention :

• Lisez [« Conseils d'installation » à la page 33](#page-40-1) et [« Liste de contrôle d'inspection de sécurité » à la page 35](#page-42-0) pour vous assurer que vous travaillez en toute sécurité.

## Procédure

Etape 1. Installez les traverses avant et arrière (14 vis cruciformes n° 1).

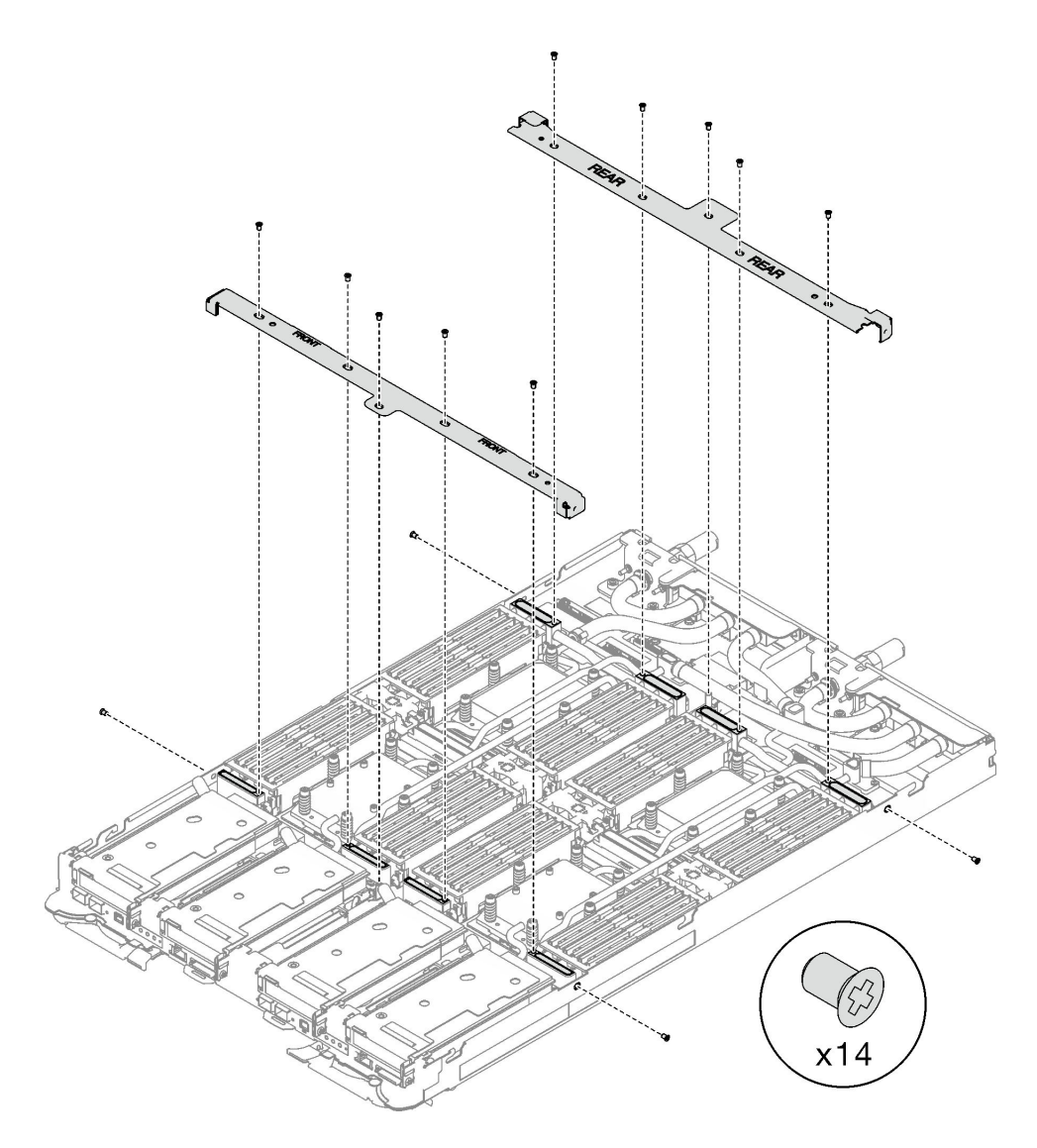

Figure 22. Installation des accolades

## Après avoir terminé

- 1. Installez le cache du plateau. Voir [« Installation d'un cache de plateau » à la page 47.](#page-54-0)
- 2. Installez le plateau dans le boîtier. Voir [« Installation d'un plateau DWC dans le boîtier » à la page 44.](#page-51-0)
- 3. Branchez tous les câbles externes requis sur la solution.

Remarque : Exercez une force supplémentaire pour connecter les câbles QSFP à la solution.

4. Vérifiez le voyant d'alimentation de chaque nœud afin de vous assurer qu'il passe d'un clignotement rapide à un clignotement lent pour indiquer que tous les nœuds sont sous tension.

### Vidéo de démonstration

[Découvrez la procédure sur YouTube](https://www.youtube.com/watch?v=pt32hHSAayA)

# Remplacement de la boucle d'eau

Procédez comme suit pour retirer et installer la boucle d'eau dans le plateau SD665 V3.

## Attention :

- La procédure de remplacement de la boucle d'eau nécessite du personnel qualifié.
- Pour votre sécurité, utilisez l'outil de levage pour retirer le plateau du boîtier.

## Retrait de la boucle d'eau

Les informations suivantes vous indiquent comment retirer la boucle d'eau du plateau SD665 V3.

## À propos de cette tâche

## Outils requis

Assurez-vous de disposer des outils requis répertoriés ci-dessous afin de pouvoir remplacer correctement le composant.

- Kit de maintenance de la boucle d'eau SD665 V3 (Le support de la boucle d'eau contenu dans le kit de maintenance est réutilisable. Nous vous recommandons de le conserver au même endroit où le serveur est installé en vue de futurs remplacements.)
- Kit de tampon de mastic de la boucle d'eau SD665 V3
- Plaque de conduction VR 12.4 (rondelles comprises)
- Tampon de mastic VR 1,5 mm
- Tampon de mastic VR 2,5 mm
- Kits de tampon d'espace d'unité ou de tampon de mastic en fonction des unités installées dans le plateau. Pour plus d'informations, consultez les procédures de remplacement respectives.
- Kits de tampon de mastic d'adaptateur de série ConnectX en fonction de l'adaptateur ConnectX installé dans le plateau. Pour plus d'informations, consultez les procédures de remplacement respectives.
- Vis et tournevis

Préparez les tournevis suivants afin de pouvoir installer et retirer correctement les vis correspondantes.

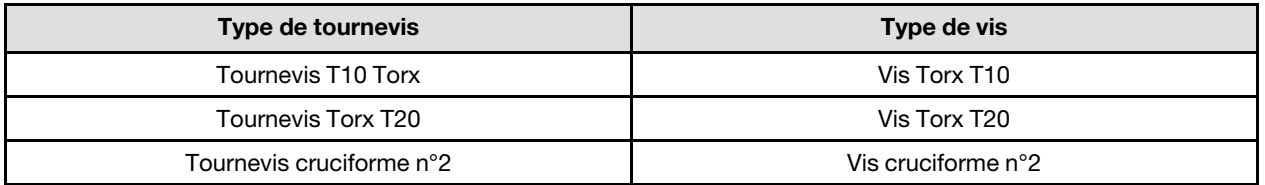

## Attention :

- Lisez [« Conseils d'installation » à la page 33](#page-40-1) et [« Liste de contrôle d'inspection de sécurité » à la page 35](#page-42-0) pour vous assurer que vous travaillez en toute sécurité.
- Mettez hors tension le plateau DWC correspondant sur lequel vous allez exécuter la tâche.
- Débranchez tous les câbles externes du boîtier.
- Exercez une force supplémentaire pour déconnecter les câbles QSFP éventuellement connectés à la solution.
- Pour éviter d'endommager la boucle d'eau, utilisez toujours le support de boucle d'eau lorsque vous retirez, installez ou pliez la boucle d'eau.

## Procédure

Etape 1. Préparez-vous en vue de cette tâche.

- a. Retirez le plateau du boîtier. Voir [« Retrait d'un plateau DWC du boîtier » à la page 43](#page-50-0).
- b. Retirez le cache du plateau. Voir [« Retrait d'un cache de plateau » à la page 46](#page-53-0).
- c. Retirez les traverses. Voir [« Retrait des traverses » à la page 48.](#page-55-0)
- d. Retirez l'ensemble DIMM. Voir [« Retrait d'un ensemble DIMM » à la page 81](#page-88-0).
- e. Retirez les modules de mémoire. Voir [« Retrait d'un module de mémoire » à la page 148.](#page-155-0)
- f. Retirez le fond de panier M.2. Voir [« Retrait du fond de panier M.2 » à la page 137.](#page-144-0)

Remarque : La plaque froide du fond de panier M.2 doit également être retirée.

- g. Retirez le boîtier d'unités de disque dur. Voir [« Retrait du boîtier d'unités de disque dur » à la](#page-92-0)  [page 85](#page-92-0).
- h. Retirez l'assemblage de cartes mezzanines PCIe. En fonction de votre configuration, voir [« Retrait d'un assemblage de cartes mezzanines PCIe \(ConnectX-6\) » à la page 167,](#page-174-0) [« Retrait](#page-182-0) [d'un assemblage de cartes mezzanines PCIe \(ConnectX-7 NDR 200\) » à la page 175](#page-182-0), ou [« Retrait d'un assemblage de cartes mezzanines PCIe \(ConnectX-7 NDR 400\) » à la page 188](#page-195-0).
- Etape 2. Retirez les dix vis pour desserrer le raccord rapide.

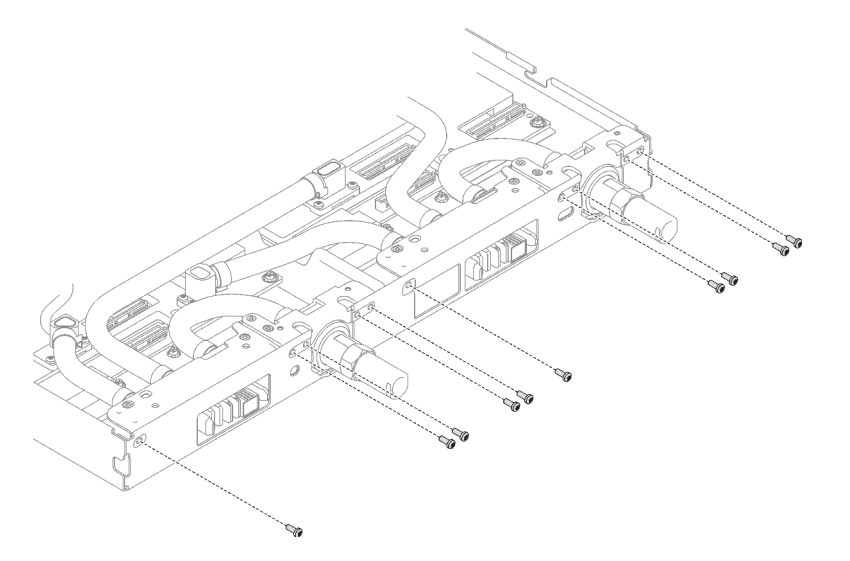

Figure 23. Retrait des vis du raccord rapide

Etape 3. Retirez les vis de la boucle d'eau et les vis de raccord rapide (14 vis Torx T10 par nœud) à l'aide d'un tournevis dynamométrique réglé au couple approprié.

#### Remarques :

- Pour référence, le couple requis pour desserrer ou serrer complètement les vis est de 5,0+/- 0,5 pouces-livres, 0,55+/- 0,05 newtons-mètres.
- Lors du retrait des **1** vis de la plaque froide VR (2), n'oubliez pas de retirer les rondelles. Assurez-vous de bien conserver les rondelles en vue d'une future utilisation. (Selon la configuration, il se peut que la plaque froide VR ne comporte aucune rondelle. Dans ce cas, il n'est pas nécessaire de retirer et de conserver les rondelles.)

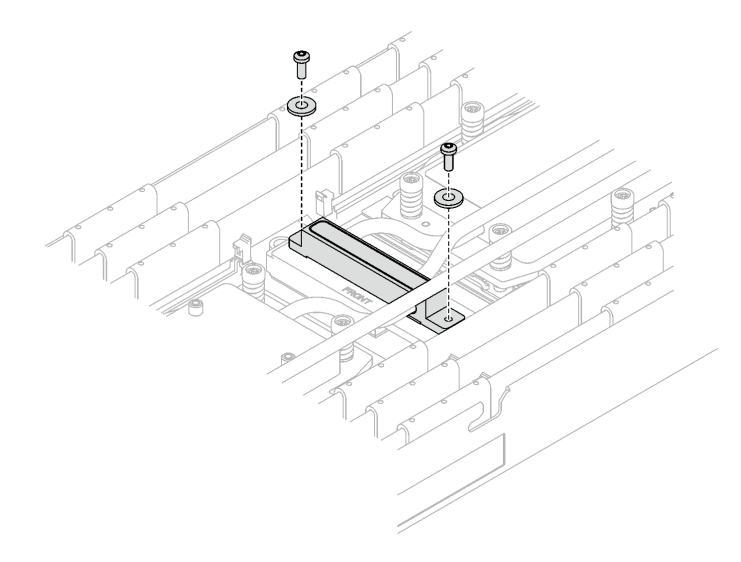

Figure 24. Vis de la plaque froide VR avec les rondelles

**1** Vis de la plaque froide VR (2)

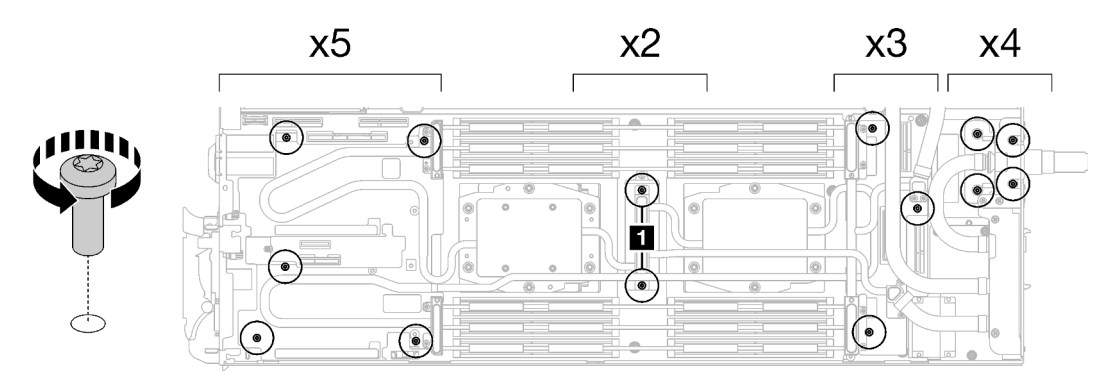

Figure 25. Retrait des vis de la boucle d'eau

Etape 4. Orientez les deux supports de la boucle d'eau avec les broches de guidage ; ensuite, abaissez délicatement les deux supports de la boucle d'eau et assurez-vous de leur bonne installation sur la boucle d'eau.

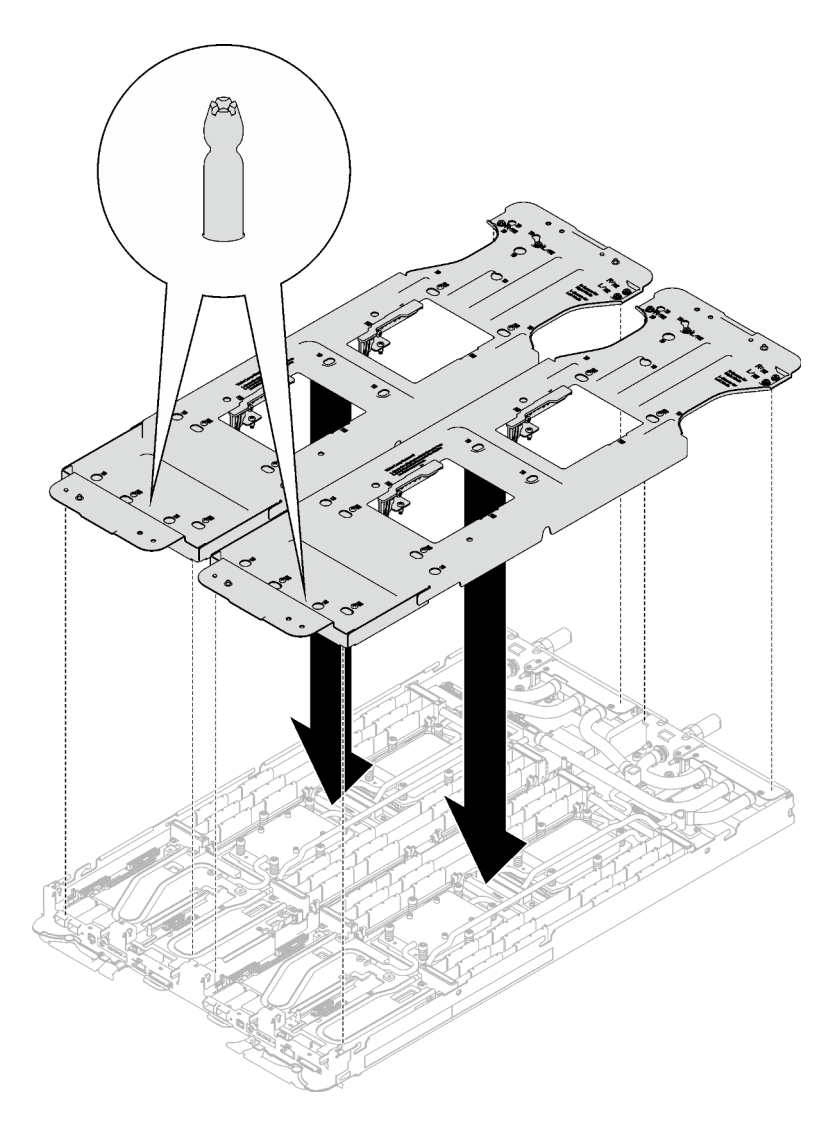

Figure 26. Installation du support de boucle d'eau

Etape 5. Serrez les vis du support de la boucle d'eau (24 vis cruciformes n°2 pour les deux nœuds).

Remarque : Les trous de vis à l'arrière du support sont dotés des inscriptions L et R. Choisissez les trous de vis dont l'inscription indique L lorsque le support se trouve sur le nœud côté gauche, et dont l'inscription indique R pour le nœud côté droit.

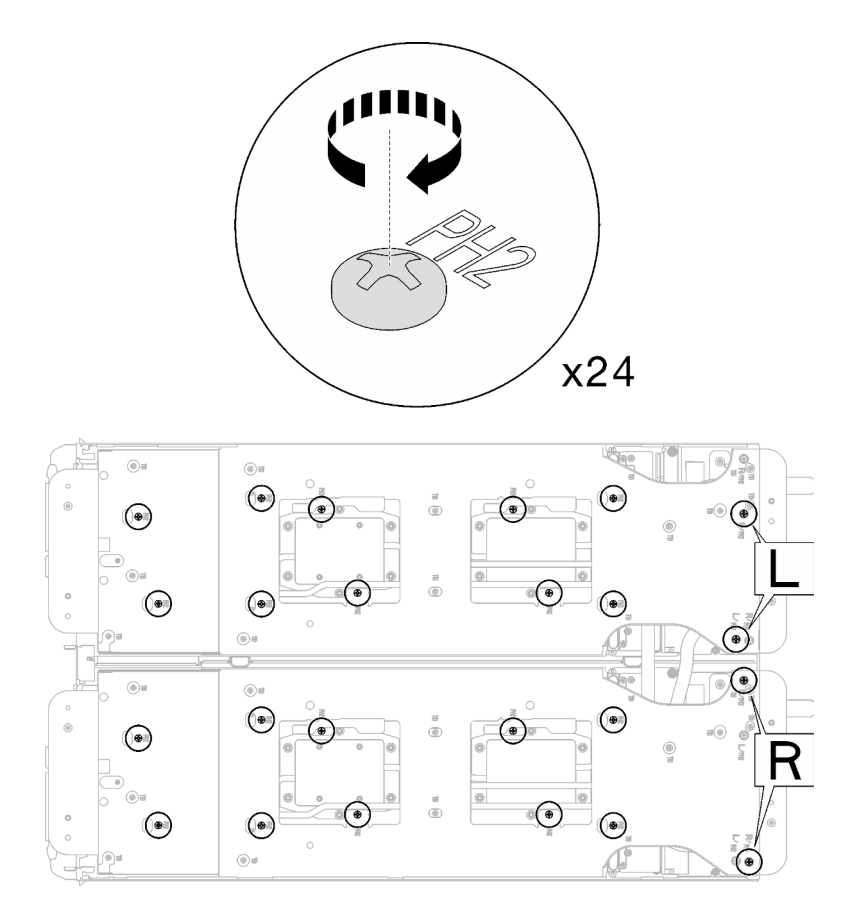

Figure 27. Installation des vis du support de boucle d'eau

Etape 6. Retirez les vis de la plaque froide du processeur (12 vis Torx T20 par nœud). Suivez l'ordre de vis indiqué sur l'étiquette de la plaque froide du processeur, puis desserrez les vis à l'aide d'un tournevis dynamométrique classique. Desserrez à fond chaque vis ; ensuite, passez à la vis suivante.

Remarque : Pour référence, le couple requis pour desserrer ou serrer complètement les vis est de 1,12 à 1,46 newtons-mètres, 10 à 13 pouces-livres

Desserrez à fond chaque vis en respectant cet ordre :  $6 \rightarrow 5 \rightarrow 4 \rightarrow 3 \rightarrow 2 \rightarrow 1$ 

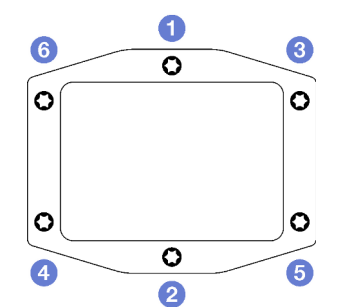

Figure 28. Étiquette de la plaque froide du processeur

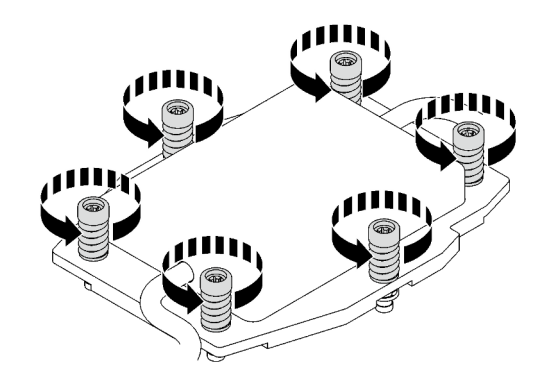

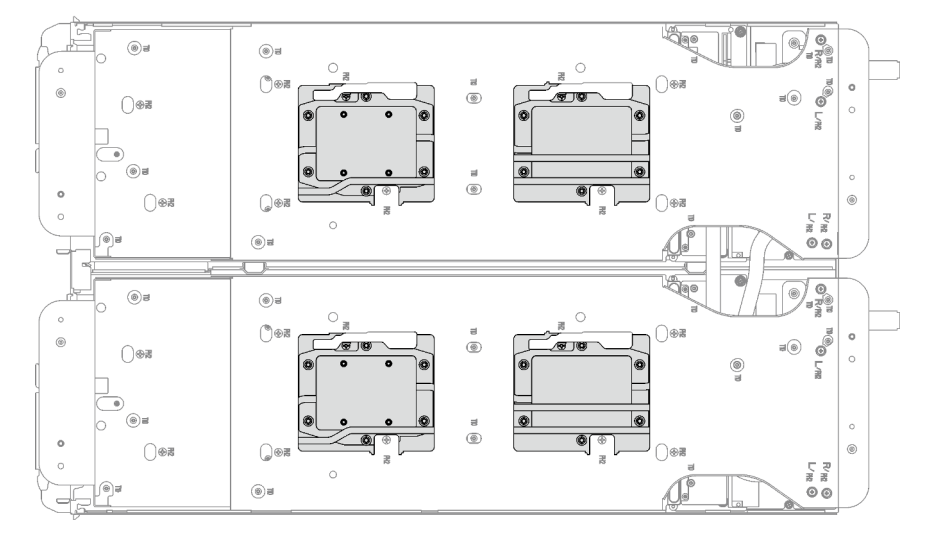

Figure 29. Retrait de la plaque froide du processeur

Etape 7. Faites pivoter les taquets situés sur le support de la boucle d'eau afin de séparer les plaques froides des processeurs.

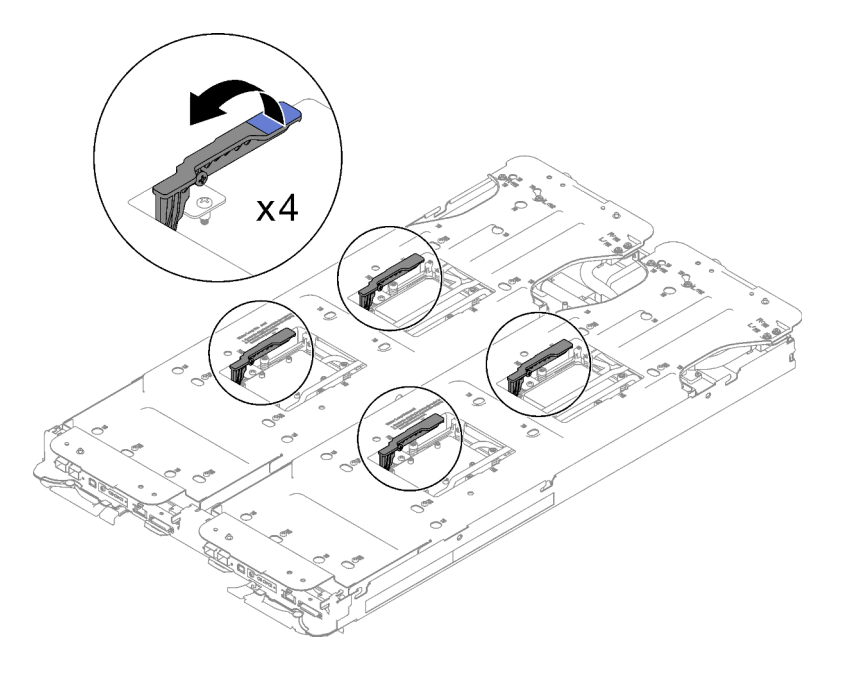

Figure 30. Séparation de la boucle d'eau du processeur

Etape 8. N'inclinez pas la boucle d'eau. Maintenez la boucle d'eau à l'horizontale avec le plateau. Soulevez légèrement la boucle d'eau, puis faites délicatement pivoter la boucle d'eau de sorte qu'une de ses moitiés repose sur l'autre moitié.

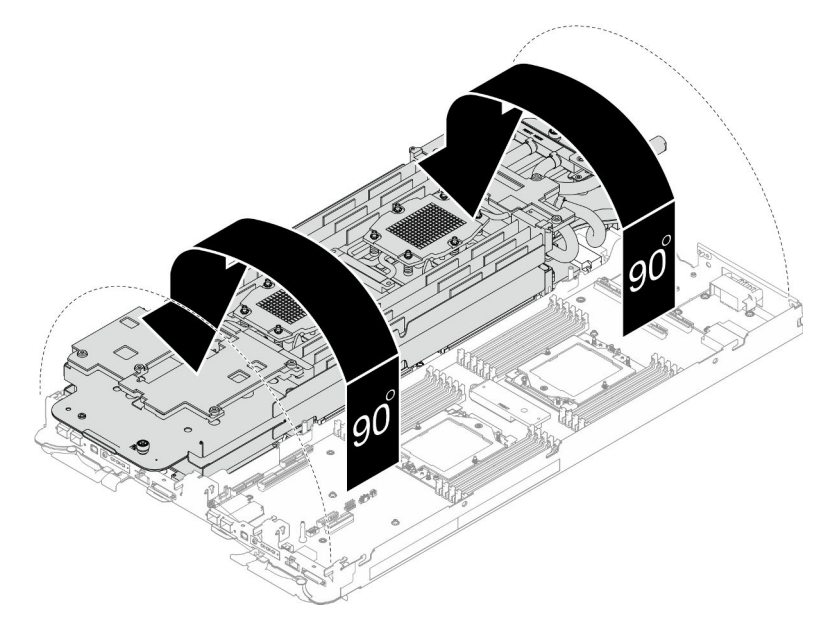

Figure 31. Plier la boucle d'eau

Etape 9. Serrez les deux vis imperdables pour fixer les supports de boucle d'eau entre eux.

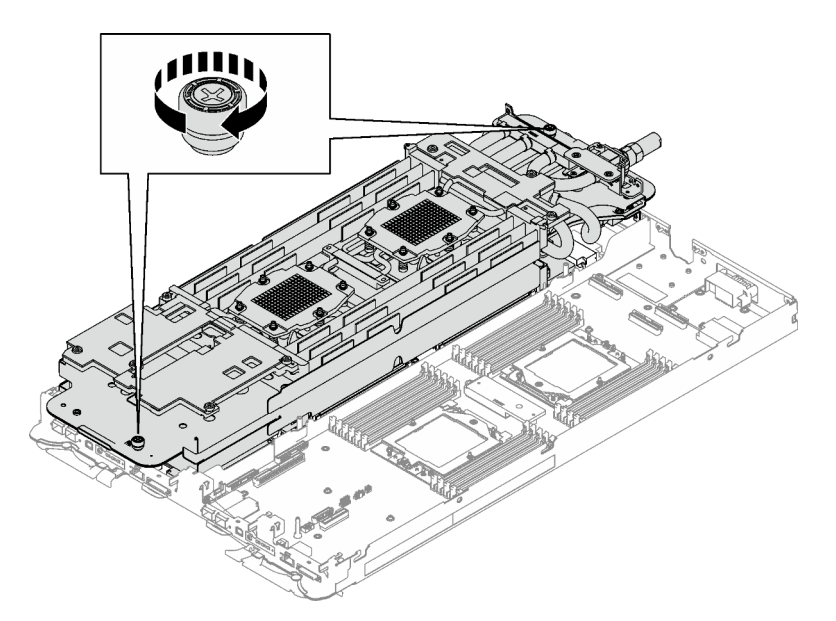

Figure 32. Serrage des vis moletées imperdables

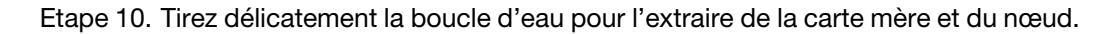

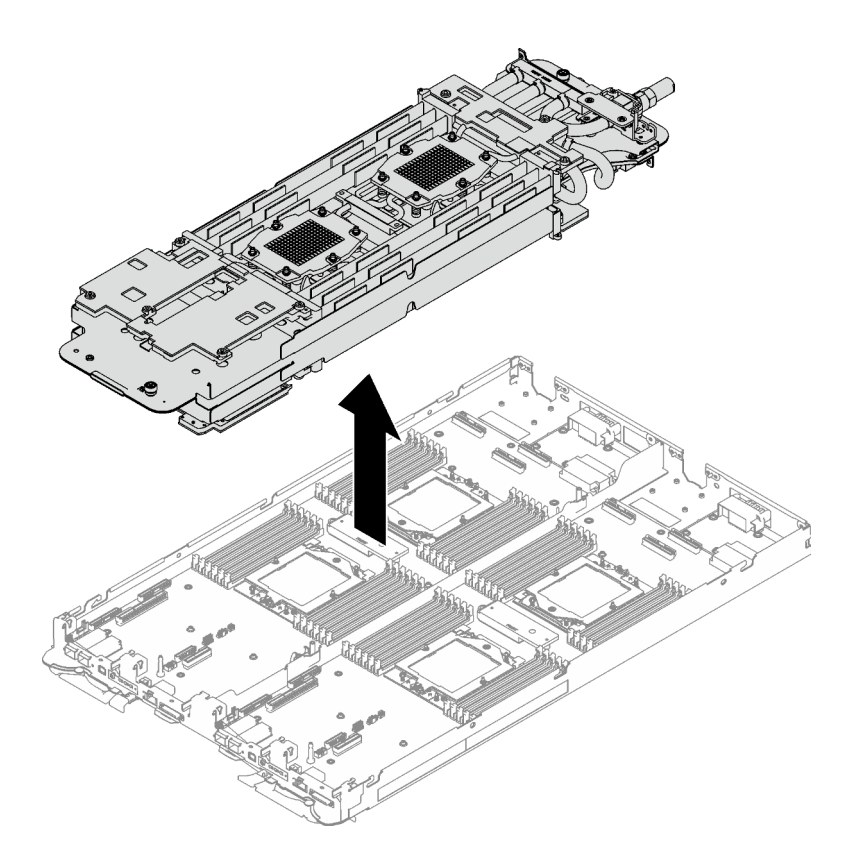

Figure 33. Retrait de la boucle d'eau

- Etape 11. Essuyez la pâte thermoconductrice sur le dessus des processeurs à l'aide d'un chiffon doux imbibé d'alcool.
- Etape 12. Essuyez la pâte thermoconductrice du dessous de la plaque froide avec un chiffon doux imbibé d'alcool.

## Après avoir terminé

Si vous devez renvoyer le composant ou le périphérique en option, suivez les instructions d'emballage et utilisez les matériaux que vous avez reçus pour l'emballer.

#### Vidéo de démonstration

[Découvrez la procédure sur YouTube](https://www.youtube.com/watch?v=mLjVzZBwWX0)

### Installation de la boucle d'eau

Les informations suivantes vous indiquent comment installer la boucle d'eau dans le plateau SD665 V3.

## À propos de cette tâche

#### Outils requis

Assurez-vous de disposer des outils requis répertoriés ci-dessous afin de pouvoir remplacer correctement le composant.

• Kit de maintenance de la boucle d'eau SD665 V3 (Le support de la boucle d'eau contenu dans le kit de maintenance est réutilisable. Nous vous recommandons de le conserver au même endroit où le serveur est installé en vue de futurs remplacements.)

- Kit de tampon de mastic de la boucle d'eau SD665 V3
- Plaque de conduction VR 12.4 (rondelles comprises)
- Tampon de mastic VR 1,5 mm
- Tampon de mastic VR 2,5 mm
- Kits de tampon d'espace d'unité ou de tampon de mastic en fonction des unités installées dans le plateau. Pour plus d'informations, consultez les procédures de remplacement respectives.
- Kits de tampon de mastic d'adaptateur de série ConnectX en fonction de l'adaptateur ConnectX installé dans le plateau. Pour plus d'informations, consultez les procédures de remplacement respectives.
- Vis et tournevis

Préparez les tournevis suivants afin de pouvoir installer et retirer correctement les vis correspondantes.

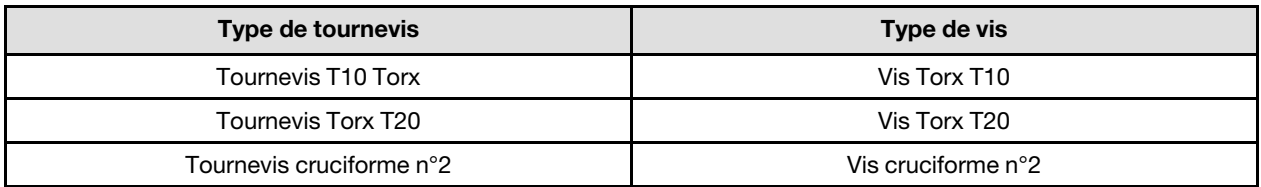

#### Attention :

- Lisez [« Conseils d'installation » à la page 33](#page-40-1) et [« Liste de contrôle d'inspection de sécurité » à la page 35](#page-42-0) pour vous assurer que vous travaillez en toute sécurité.
- Mettez hors tension le plateau DWC correspondant sur lequel vous allez exécuter la tâche.
- Débranchez tous les câbles externes du boîtier.
- Exercez une force supplémentaire pour déconnecter les câbles QSFP éventuellement connectés à la solution.
- Pour éviter d'endommager la boucle d'eau, utilisez toujours le support de boucle d'eau lorsque vous retirez, installez ou pliez la boucle d'eau.

#### <span id="page-67-0"></span>Important : Consignes de remplacement du tampon d'espace/tampon de mastic

- Pour identifier l'emplacement et l'orientation du tampon d'espace/tampon de mastic, voir [« Identification](#page-45-0)  [et emplacement du tampon d'espace/tampon de mastic » à la page 38](#page-45-0).
- Avant de remplacer le tampon d'espace/tampon de mastic, nettoyez délicatement la plaque d'interface ou la surface du matériel à l'aide d'un chiffon doux imbibé d'alcool.
- Maintenez le tampon d'espace/tampon de mastic en faisant preuve de précautions afin de ne pas le déformer. Assurez-vous qu'aucun trou de vis ou orifice n'est obstrué par le tampon d'espace/le tampon de mastic.
- N'utilisez pas de tampon de mastic périmé. Vérifiez la date de péremption sur l'emballage du tampon de mastic. Si les tampons de mastic ont dépassé la date limite d'utilisation, achetez-en de nouveaux afin de les remplacer correctement.

Téléchargement du microprogramme et du pilote : après le remplacement d'un composant, il est possible que la mise à jour du microprogramme ou du pilote soit requise.

- Accédez à [https://datacentersupport.lenovo.com/products/servers/thinksystem/sd665v3/7d9p/downloads/](https://datacentersupport.lenovo.com/products/servers/thinksystem/sd665v3/7d9p/downloads/driver-list/) [driver-list/](https://datacentersupport.lenovo.com/products/servers/thinksystem/sd665v3/7d9p/downloads/driver-list/) pour consulter les dernières mises à jour de microprogramme et de pilote disponibles pour votre serveur.
- Consultez [« Mise à jour du microprogramme » à la page 279](#page-286-0) pour plus d'informations sur les outils de mise à jour du microprogramme.

## Procédure

Attention : Vérifiez que les pattes de retenue de tous les connecteurs de module de mémoire sont en position fermée.

- Etape 1. Si vous installez une nouvelle boucle d'eau dans le plateau, avant de commencer à installer la boucle d'eau, remplacez d'abord la plaque de conduction VR. Voir [« Installation de la plaque de](#page-77-0) [conduction VR pour le remplacement de la boucle d'eau » à la page 70](#page-77-0). Si vous réinstallez la boucle d'eau après avoir réinstallé la carte mère, le processeur ou le tableau de distribution, ignorez cette étape.
- Etape 2. Lors du déballage de la boucle d'eau, assurez-vous de bien saisir les points de contact indiqués en gris dans l'illustration ci-dessous.

Attention : Si vous saisissez la boucle d'eau au niveau d'autres emplacements, vous risquez de l'endommager.

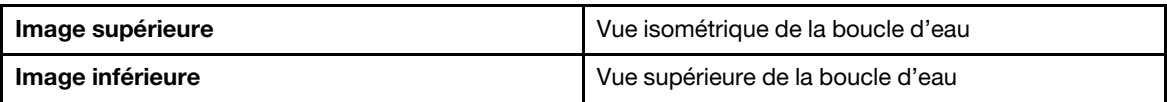

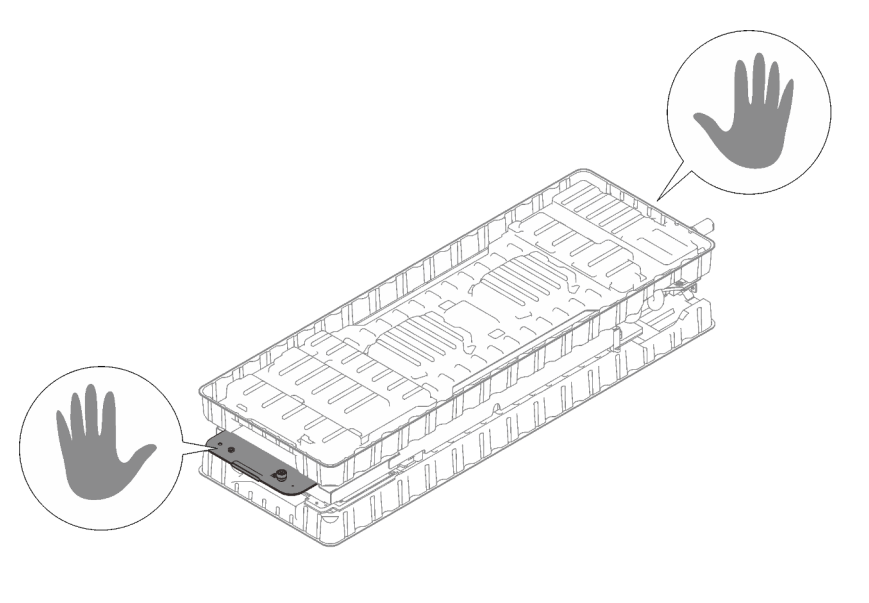

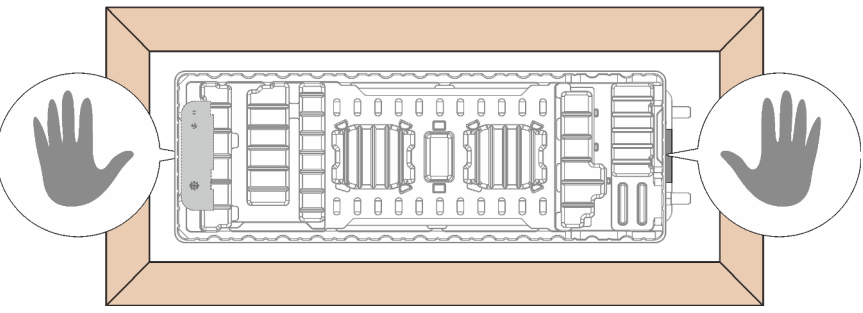

Figure 34. Points de contact lors du déballage de la boucle d'eau

Etape 3. Si besoin, retirez les films lubrifiants en plastique sur le dessous des plaques froides du processeur.

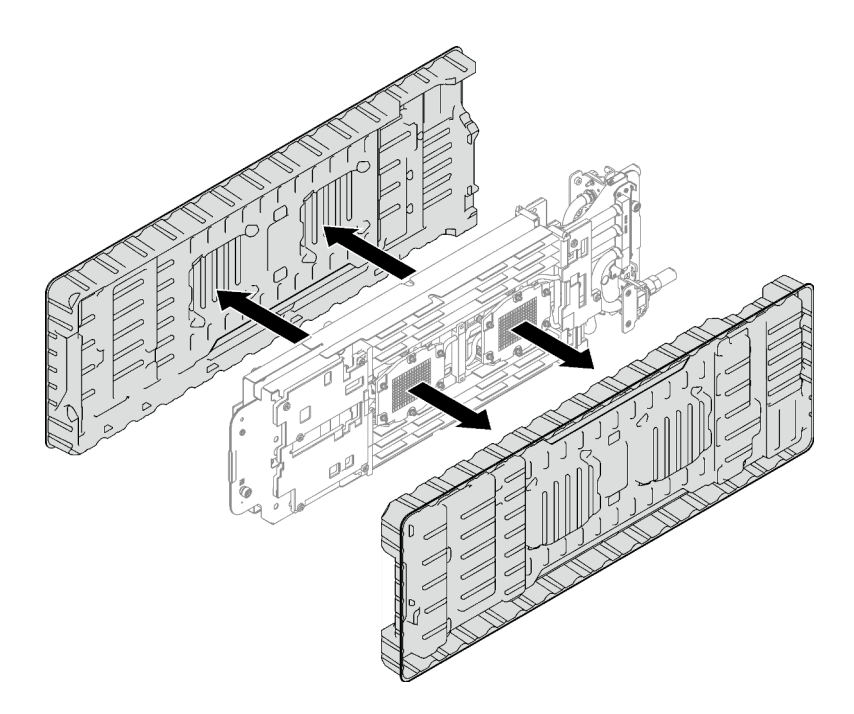

Figure 35. Retrait des films de protection en pâte thermoconductrice

Etape 4. Desserrez complètement les quatre vis moletées imperdables du support de la boucle d'eau.

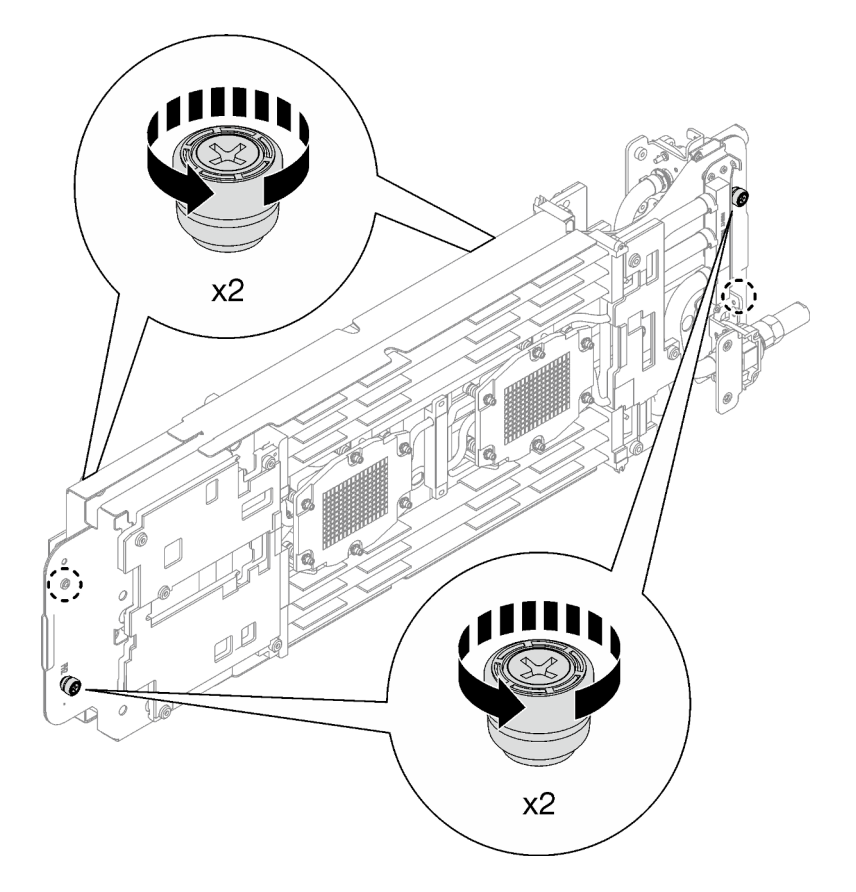

Figure 36. Desserrage des vis moletées imperdables du support de la boucle d'eau

Etape 5. Vérifiez les tampons d'espace et de mastic sur le dessus et le dessous de la boucle d'eau ; s'ils sont endommagés, absents ou tombés de la boucle d'eau, remplacez-les par de nouveaux tampons. Assurez-vous de bien suivre les [Consignes de remplacement du tampon d'espace/](#page-67-0) [tampon de mastic](#page-67-0).

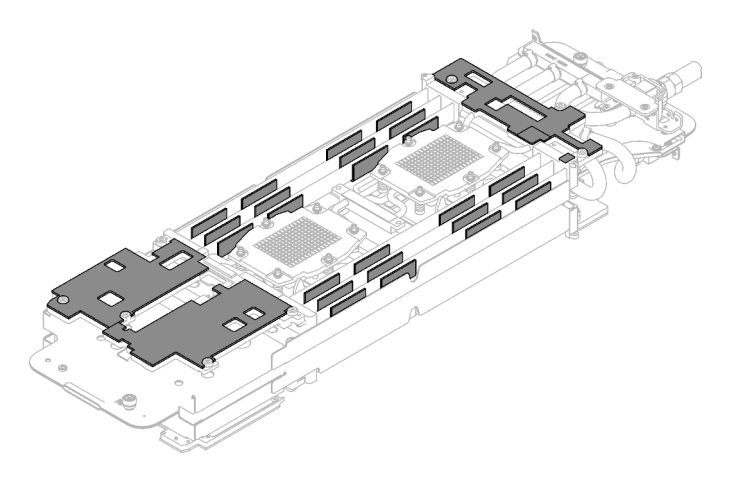

Figure 37. Tampons d'espace de la boucle d'eau (côté inférieur)

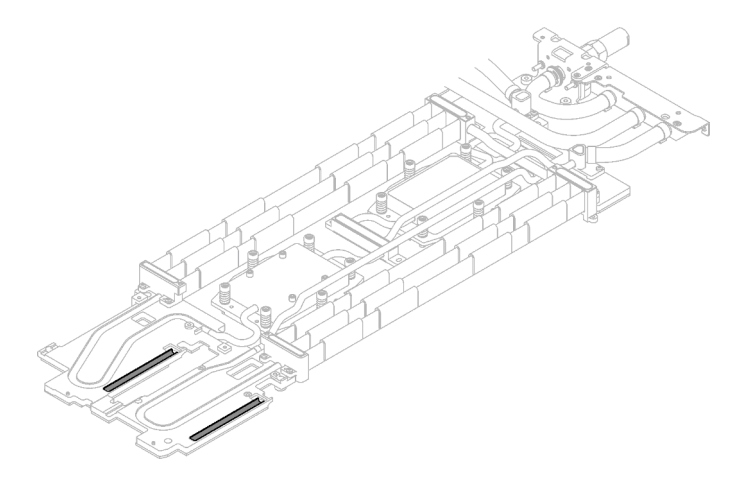

Figure 38. Tampons d'espace de la boucle d'eau (côté supérieur)

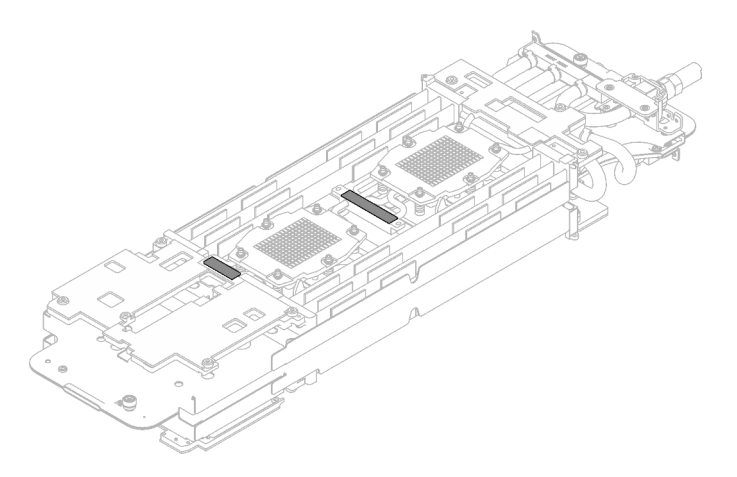

Figure 39. Tampons de mastic de la boucle d'eau

- Etape 6. Installez un côté de la boucle d'eau.
	- a. **O** Tenez délicatement la boucle d'eau avec vos deux mains et retournez-la.
	- b. <sup>2</sup> Positionnez soigneusement la boucle d'eau sur les trois broches de guidage, l'une près du côté avant du nœud, et deux près de l'arrière du nœud ; ensuite, abaissez délicatement la boucle d'eau et assurez-vous de sa bonne mise en place sur la carte mère.

Attention : Maintenez la boucle d'eau en position verticale pour éviter d'endommager la carte mère.

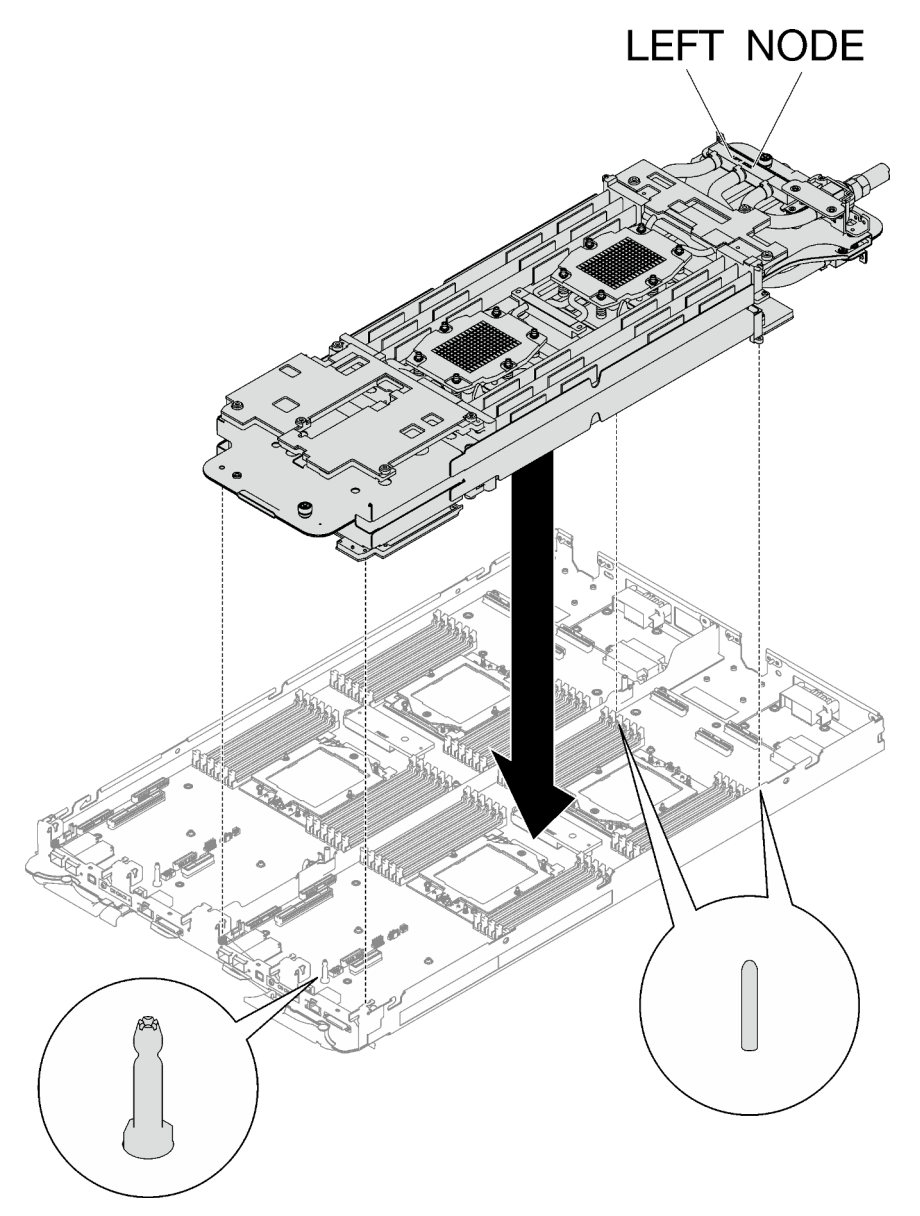

Figure 40. Installation du support de boucle d'eau

Etape 7. Dépliez et installez l'autre côté de la boucle d'eau, comme indiqué.

Attention : Veillez à aligner la boucle d'eau sur les trois broches de guidage du côté gauche du nœud de traitement.
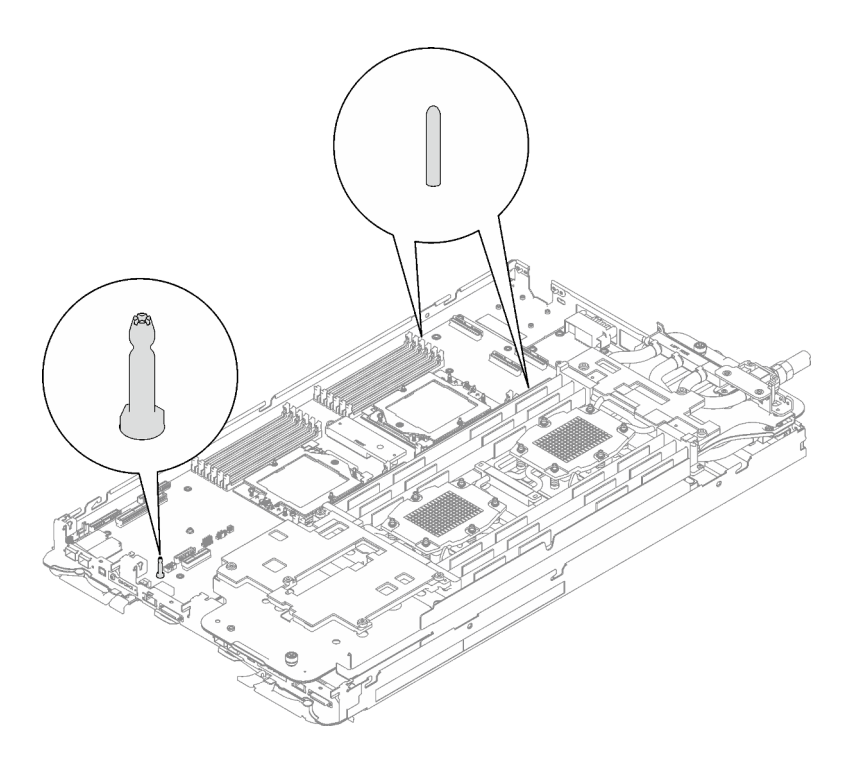

Figure 41. Broches de guidage sur le côté gauche du nœud de traitement

Remarque : N'inclinez pas la boucle d'eau. Maintenez la boucle d'eau à l'horizontale avec le plateau.

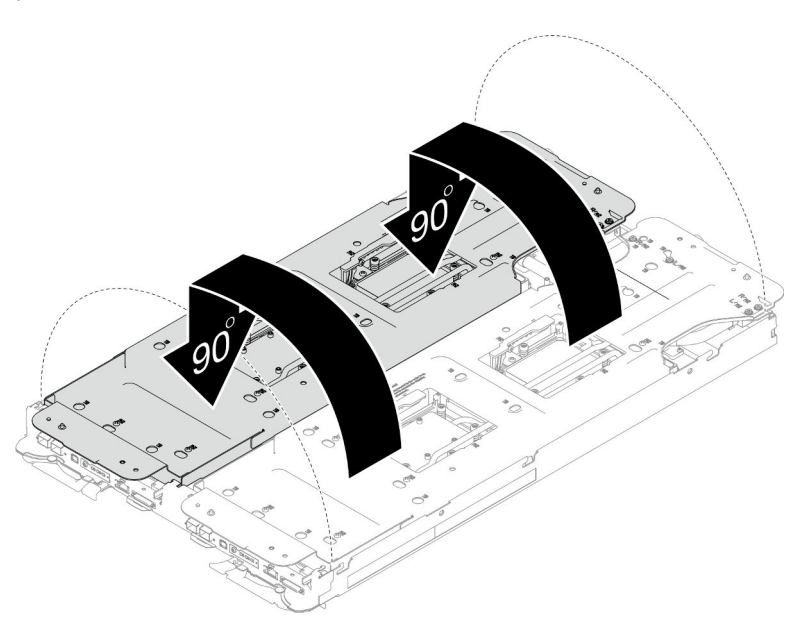

Figure 42. Dépliage de la boucle d'eau

Etape 8. Installez les vis de la plaque froide du processeur (12 vis Torx T20 par nœud). Suivez l'ordre de vis indiqué sur l'étiquette de la plaque froide du processeur, puis serrez les vis à l'aide d'un tournevis classique. Serrez à fond chaque vis ; ensuite, passez à la vis suivante.

Remarque : Pour référence, le couple requis pour desserrer ou serrer complètement les vis est de 1,12 à 1,46 newtons-mètres, 10 à 13 pouces-livres

Serrez à fond chaque vis, dans l'ordre ci-dessous :

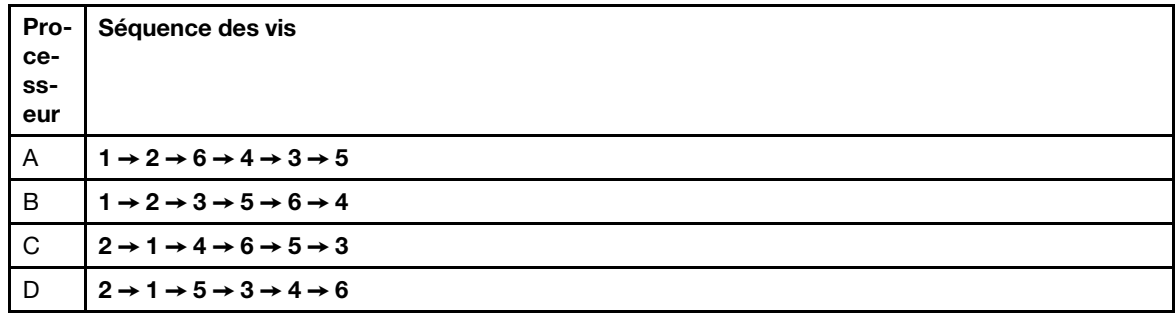

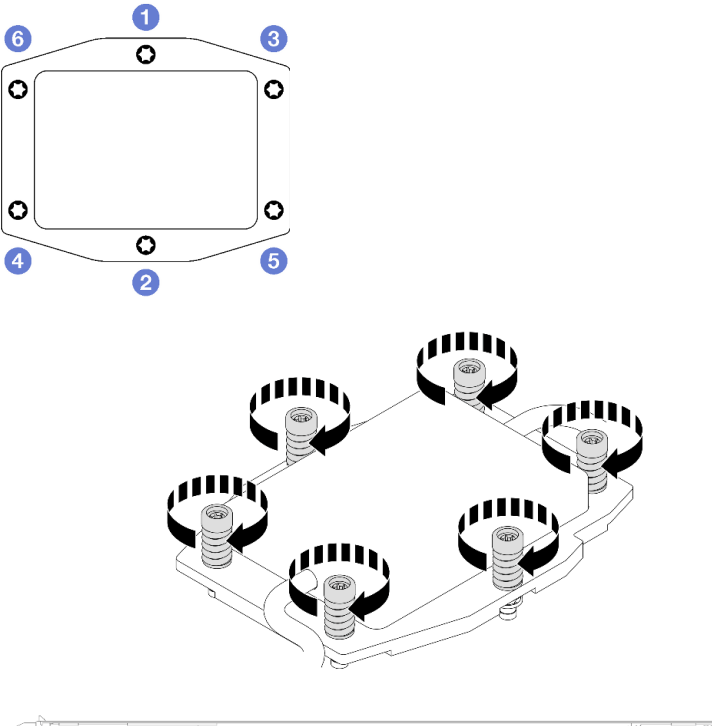

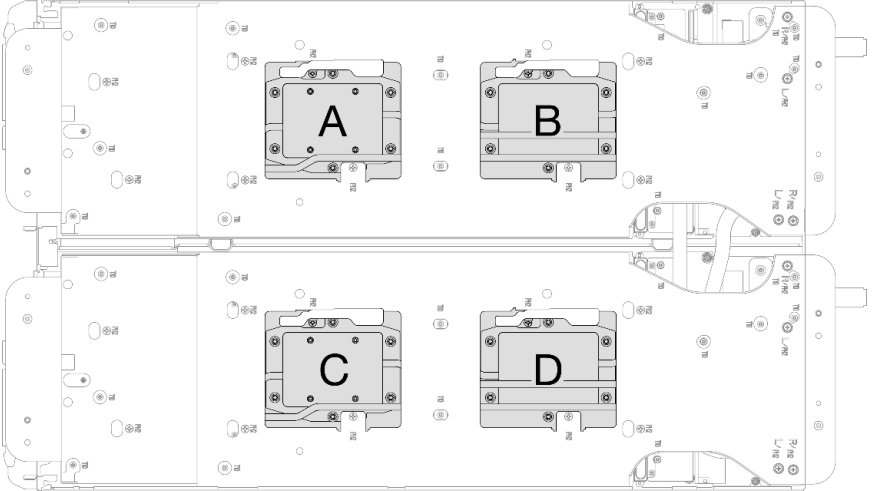

Figure 43. Installation de la plaque froide du processeur

Etape 9. Desserrez les vis du support de la boucle d'eau (24 vis cruciformes n°2 pour les deux nœuds).

Remarque : Les trous de vis à l'arrière du support sont dotés des inscriptions L et R. Choisissez les trous de vis dont l'inscription indique L lorsque le support se trouve sur le nœud côté gauche, et dont l'inscription indique R pour le nœud côté droit.

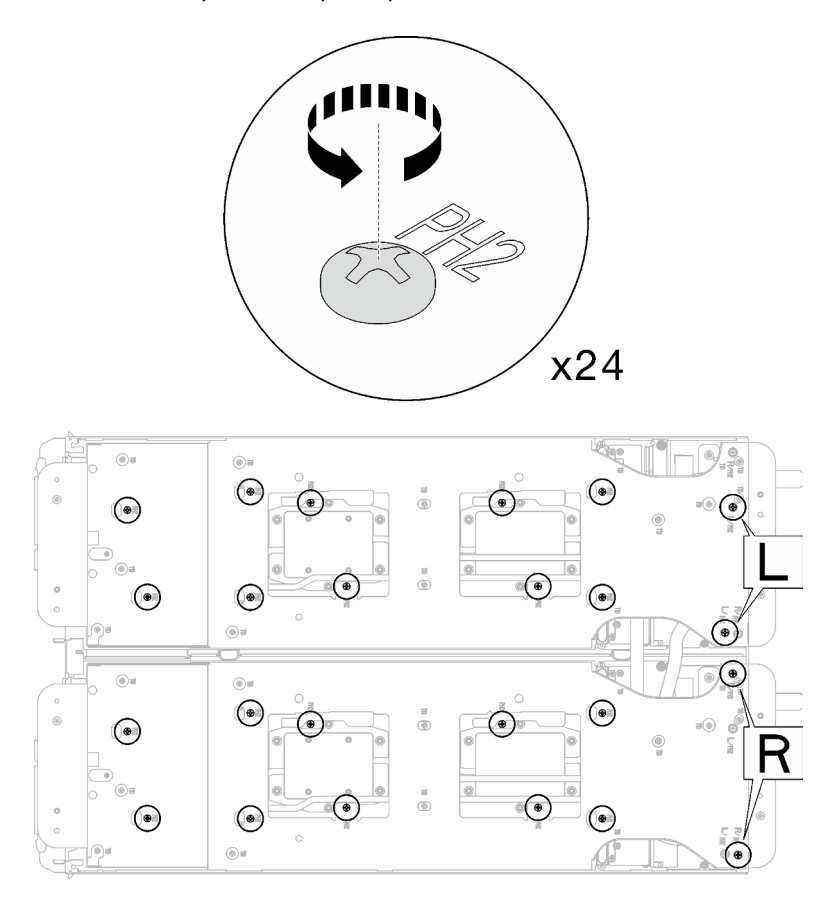

Figure 44. Desserrage des vis du support de la boucle d'eau

Etape 10. Retirez le support de la boucle d'eau. Soulevez avec précaution chaque support de la boucle d'eau pour l'extraire de cette dernière, un à la fois.

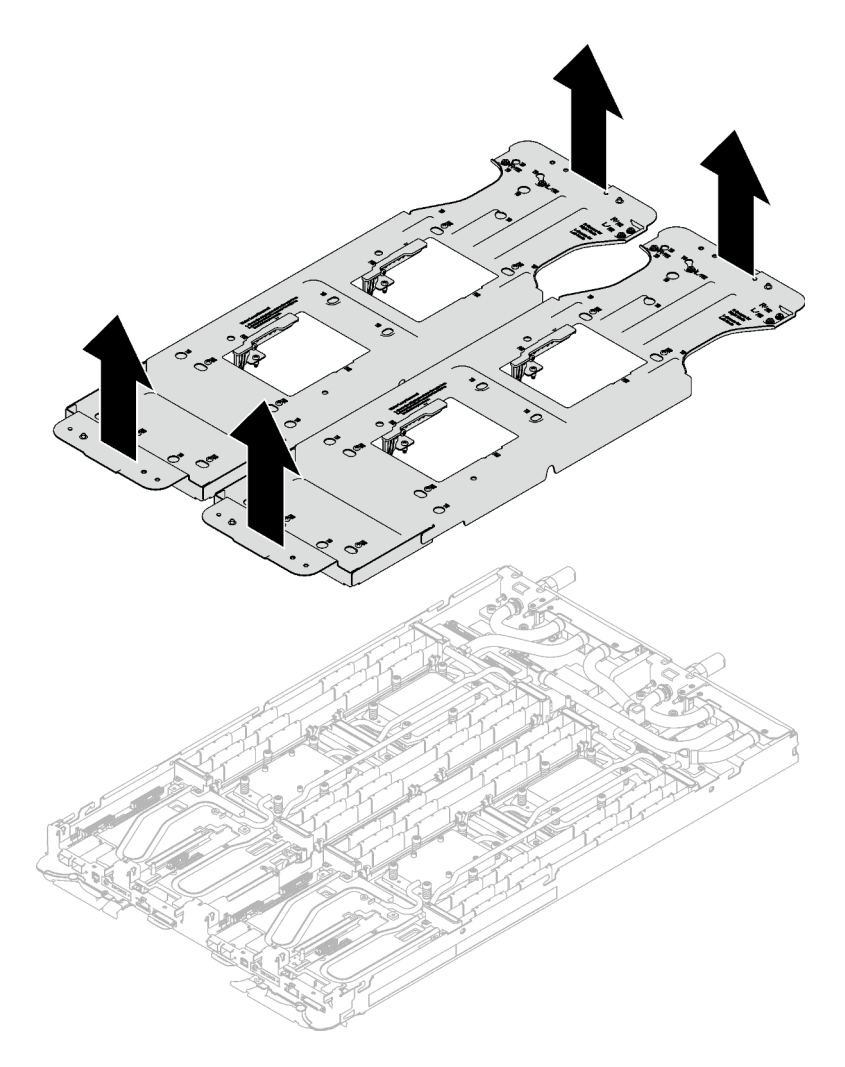

Figure 45. Retrait du support de la boucle d'eau

Etape 11. Installez les vis de la boucle d'eau et les vis de raccord rapide (14 vis Torx T10 par nœud) à l'aide d'un tournevis dynamométrique réglé au couple approprié.

#### Remarques :

- Pour référence, le couple requis pour desserrer ou serrer complètement les vis est de 5,0+/- 0,5 pouces-livres, 0,55+/- 0,05 newtons-mètres.
- Installez les **1** vis de la plaque froide VR (x2) avec les rondelles.
	- Installation d'une nouvelle boucle d'eau :

Utilisez les rondelles préalablement retirées de la boucle d'eau défectueuse. S'il n'y avait pas de rondelles sur la plaque froide VR à l'origine, utilisez les rondelles du Plaque de conduction VR 12.4 (rondelles comprises).

– Réinstallation de la boucle d'eau :

Vous n'installez peut-être pas une nouvelle boucle d'eau, mais réinstallez l'ancienne après avoir remplacé la carte système, le processeur ou le tableau de distribution. Dans ce cas, utilisez les rondelles préalablement retirées de la boucle d'eau. Si aucun rondelle ne se trouvait sur la plaque froide VR à l'origine, il n'est pas nécessaire d'installer la plaque froide avec les rondelles.

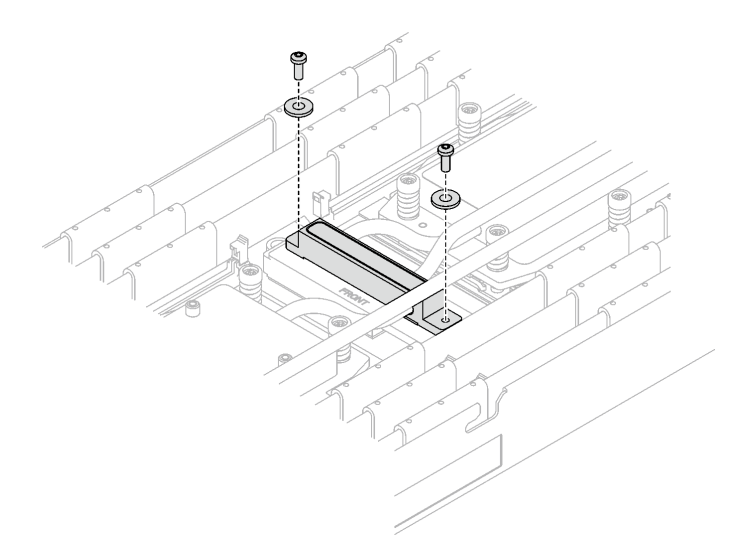

Figure 46. Vis de la plaque froide VR avec les rondelles

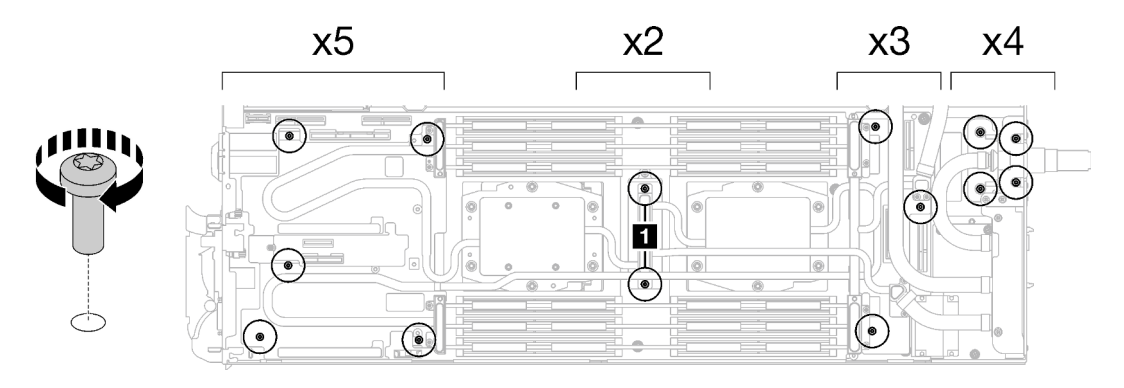

Figure 47. Installation des vis de la boucle d'eau et des vis de raccord rapide

Etape 12. Installez les dix vis Torx T10 afin de fixer le raccord rapide.

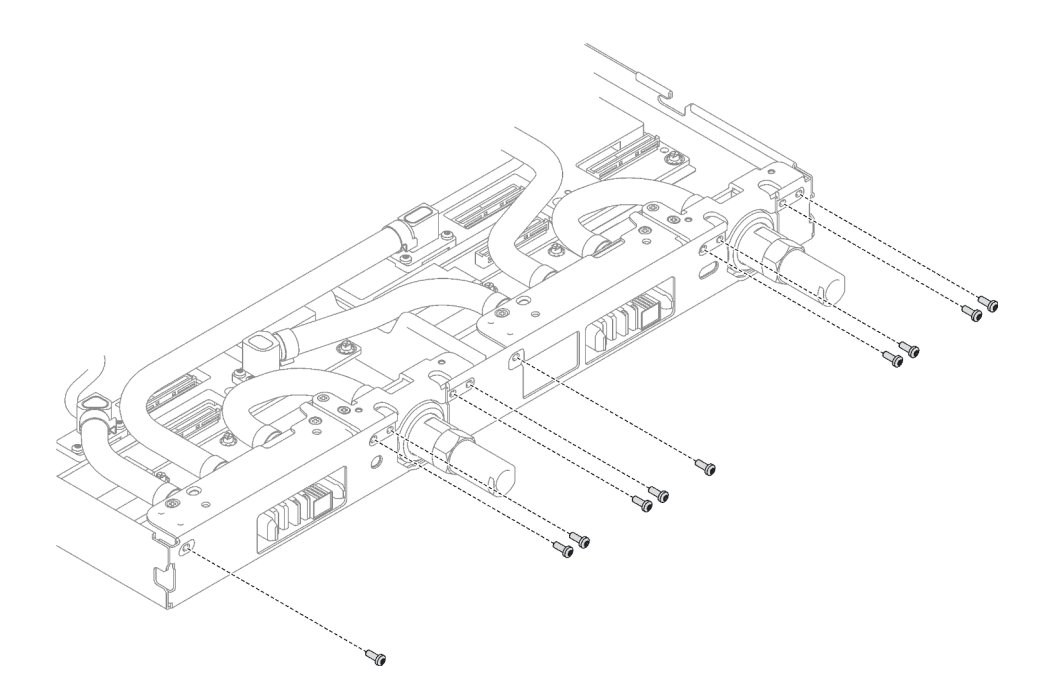

Figure 48. Installation des vis du raccord rapide

## Après avoir terminé

- 1. Installez l'assemblage de cartes mezzanines PCIe. Voir [« Installation d'un assemblage de cartes](#page-178-0)  [mezzanines PCIe \(ConnectX-6\) » à la page 171,](#page-178-0) [« Installation d'un assemblage de cartes mezzanines](#page-189-0) [PCIe \(ConnectX-7 NDR 200\) » à la page 182,](#page-189-0) ou [« Installation d'un assemblage de cartes mezzanines](#page-201-0)  [PCIe \(ConnectX-7 NDR 400\) » à la page 194.](#page-201-0)
- 2. Installez le boîtier d'unités de disque dur. Voir [« Installation du boîtier d'unités de disque dur » à la page](#page-105-0)  [98.](#page-105-0)
- 3. Installez le fond de panier M.2. Voir [« Installation du fond de panier M.2 » à la page 144.](#page-151-0)
- 4. Installez les modules de mémoire. Voir [« Installation d'un module de mémoire » à la page 155.](#page-162-0)
- 5. Installez l'ensemble DIMM. Voir [« Installation d'un ensemble DIMM » à la page 83.](#page-90-0)
- 6. Installez les traverses. Voir [« Installation des traverses » à la page 50](#page-57-0).
- 7. Installez le cache du plateau. Voir [« Installation d'un cache de plateau » à la page 47.](#page-54-0)
- 8. Installez le plateau dans le boîtier. Voir [« Installation d'un plateau DWC dans le boîtier » à la page 44](#page-51-0).
- 9. Branchez tous les câbles externes requis sur la solution.

Remarque : Exercez une force supplémentaire pour connecter les câbles QSFP à la solution.

10. Vérifiez le voyant d'alimentation de chaque nœud afin de vous assurer qu'il passe d'un clignotement rapide à un clignotement lent pour indiquer que tous les nœuds sont sous tension.

### Vidéo de démonstration

#### [Découvrez la procédure sur YouTube](https://www.youtube.com/watch?v=5paUaoTuYKM)

# Installation de la plaque de conduction VR pour le remplacement de la boucle d'eau

Les informations suivantes vous indiquent comment installer la plaque de conduction VR pour le remplacement de la boucle d'eau dans le plateau SD665 V3.

## À propos de cette tâche

### Outils requis

Assurez-vous de disposer des outils requis répertoriés ci-dessous afin de pouvoir remplacer correctement le composant.

- Plaque de conduction VR 12.4 (rondelles comprises)
- Tampon de mastic VR 2,5 mm
- Tampon de mastic VR 1,5 mm

### Attention :

• Lisez [« Conseils d'installation » à la page 33](#page-40-1) et [« Liste de contrôle d'inspection de sécurité » à la page 35](#page-42-0) pour vous assurer que vous travaillez en toute sécurité.

### Important : Consignes de remplacement du tampon d'espace/tampon de mastic

- Pour identifier l'emplacement et l'orientation du tampon d'espace/tampon de mastic, voir [« Identification](#page-45-0) [et emplacement du tampon d'espace/tampon de mastic » à la page 38](#page-45-0).
- Avant de remplacer le tampon d'espace/tampon de mastic, nettoyez délicatement la plaque d'interface ou la surface du matériel à l'aide d'un chiffon doux imbibé d'alcool.
- Maintenez le tampon d'espace/tampon de mastic en faisant preuve de précautions afin de ne pas le déformer. Assurez-vous qu'aucun trou de vis ou orifice n'est obstrué par le tampon d'espace/le tampon de mastic.
- N'utilisez pas de tampon de mastic périmé. Vérifiez la date de péremption sur l'emballage du tampon de mastic. Si les tampons de mastic ont dépassé la date limite d'utilisation, achetez-en de nouveaux afin de les remplacer correctement.

## Procédure

Attention : Cette procédure ne concerne QUE l'installation d'une nouvelle boucle d'eau. Ignorez cette procédure si vous réinstallez la boucle d'eau après avoir réinstallé la carte mère, le processeur ou le tableau de distribution.

- Etape 1. Remplacez la plaque de conduction VR de la carte mère par Plaque de conduction VR 12.4 (rondelles comprises).
	- Si la carte mère *comporte* des câbles de blindage, suivez les étapes de la section [Pour une](#page-79-0) carte mère avec [des câbles de blindage](#page-79-0).
	- Si la carte mère ne comporte pas de câbles de blindage, suivez les étapes de la section Pour une carte mère sans [câbles de blindage](#page-82-0).

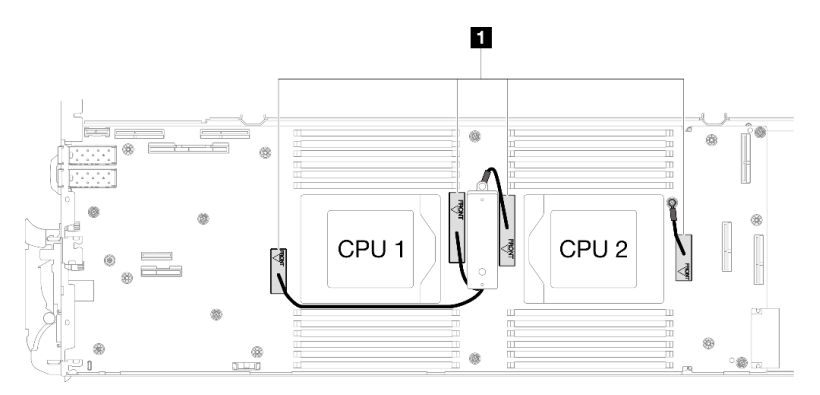

**1** Câbles de blindage

Pour une carte mère avec des câbles de blindage

- Etape 2. Collez la Tampon de mastic VR 2,5 mm à la Plaque de conduction VR 12.4 (rondelles comprises).
	- a. Retirez les deux vis M3 (deux vis par nœud) pour retirer la plaque de conduction VR de la carte mère.
	- b. Mettez la plaque de conduction VR au rebut.

<span id="page-79-0"></span>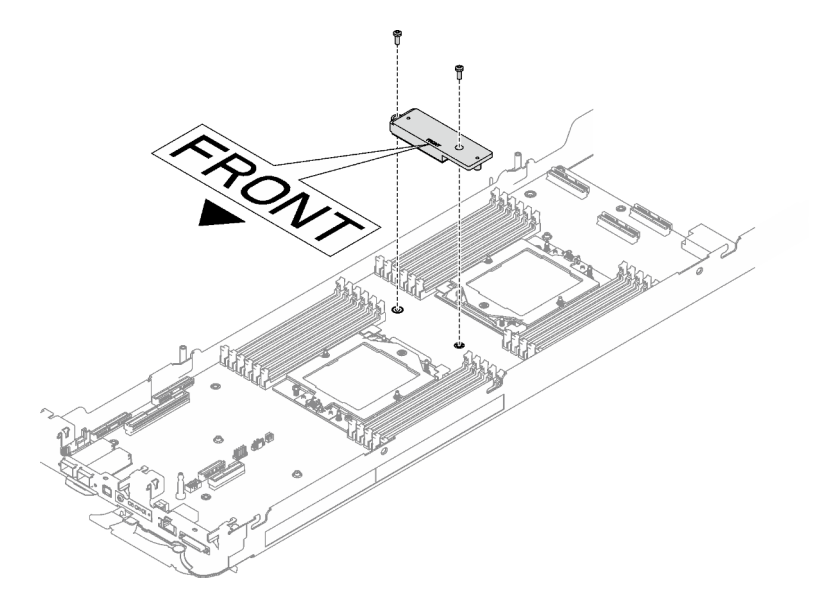

Figure 49. Retrait de la plaque de conduction VR

c. Collez la Tampon de mastic VR 2,5 mm sur la face inférieure de la Plaque de conduction VR 12.4 (rondelles comprises).

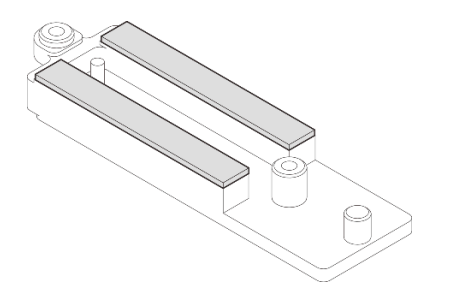

Figure 50. Tampons de mastic sur la face inférieure de la plaque de conduction VR

- Etape 3. Installez la Plaque de conduction VR 12.4 (rondelles comprises) sur la carte mère.
	- a. Repérez les trous de vis pour le câble de blindage 1/2 et le câble de blindage 3.

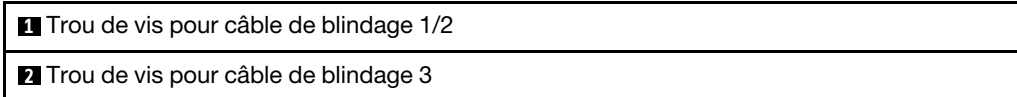

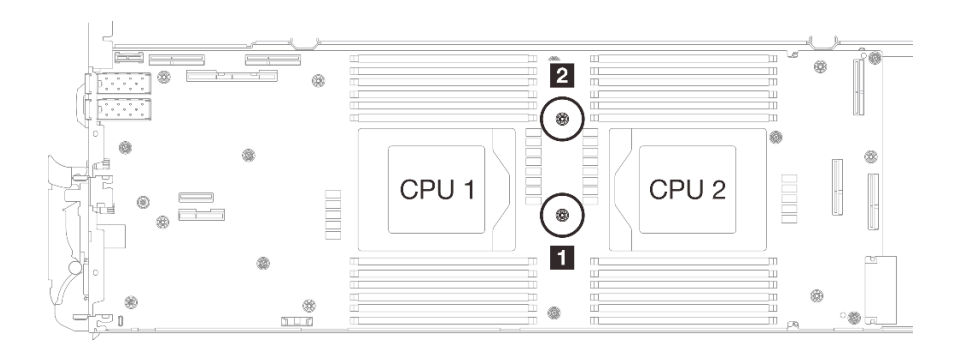

Figure 51. Emplacement des trous de vis des câbles de blindage 1/2 et 3

b. Alignez le câble de blindage 1/2 et le câble de blindage 3 sur les trous de vis de la carte mère. Assurez-vous que les cosses à anneau du câble sont placées selon l'angle indiqué cidessous.

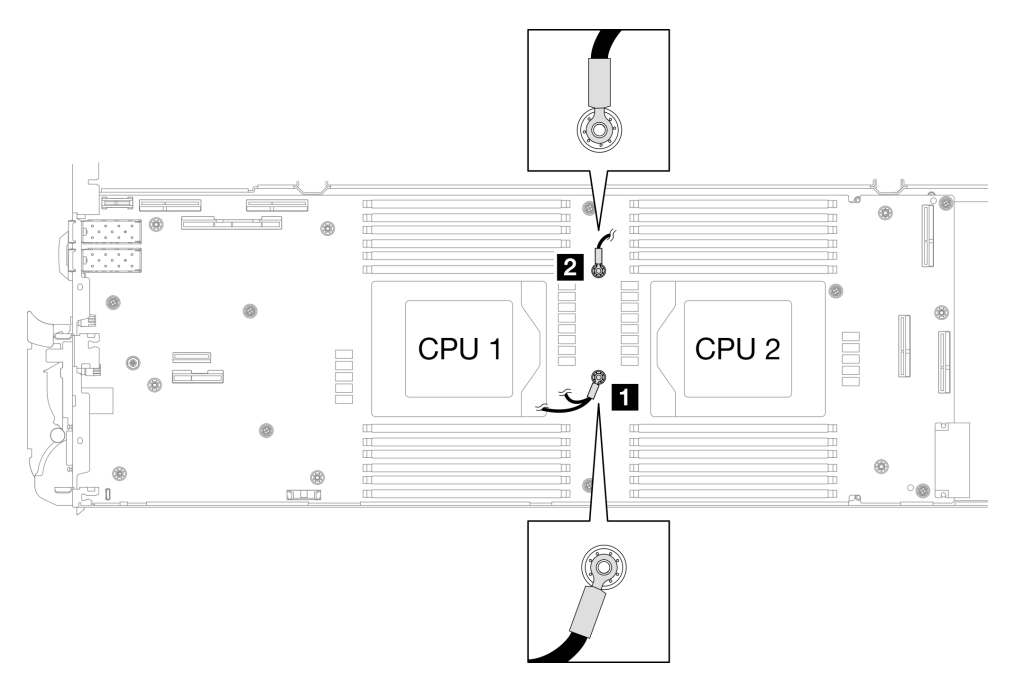

Figure 52. Alignement du câble de blindage 1/2 et du câble de blindage 3 avec des trous de vis

c. Maintenez le marquage AVANT de la plaque de conduction VR pointé vers l'avant du plateau. Ensuite, placez la plaque de conduction VR au-dessus des deux cosses à anneau des câbles.

Remarque : Un tampon de mastic est fixé au côté inférieur de la plaque de conduction VR. En faisant preuve de minutie, saisissez la plaque de conduction VR afin d'éviter d'endommager le tampon de mastic.

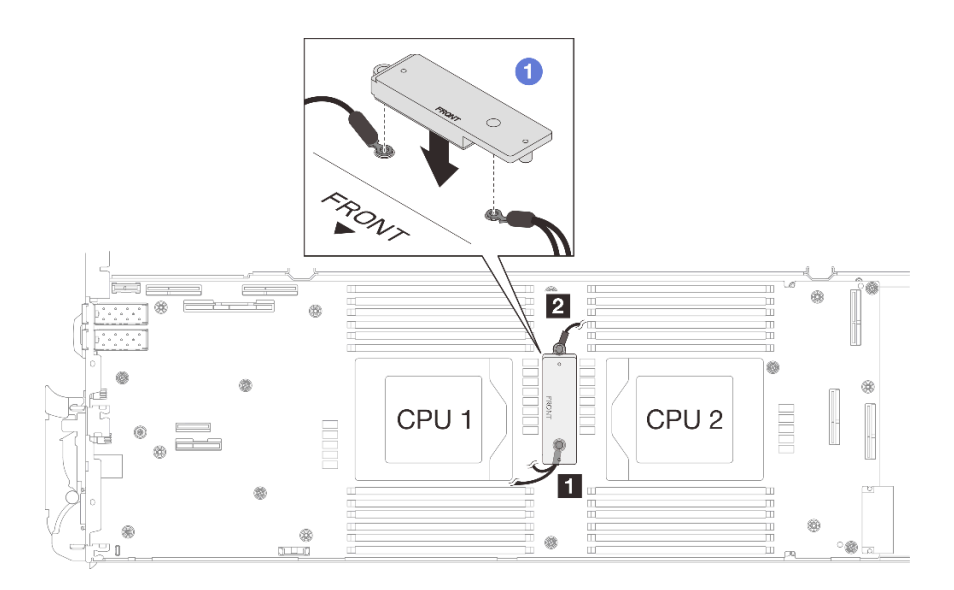

Figure 53. Alignement de la plaque de conduction VR, des câbles de blindage et des trous de vis de la carte mère

d. Appuyez légèrement sur la plaque de conduction VR.

Attention : Les éléments suivants sont sécurisés par une vis. Assurez-vous qu'ils sont alignés et qu'ils ne se bloquent pas mutuellement.

- Trou de vis sur la carte mère
- Trou sur la cosse à anneau du câble du boîtier de blindage
- Trou de vis sur la plaque de conduction VR

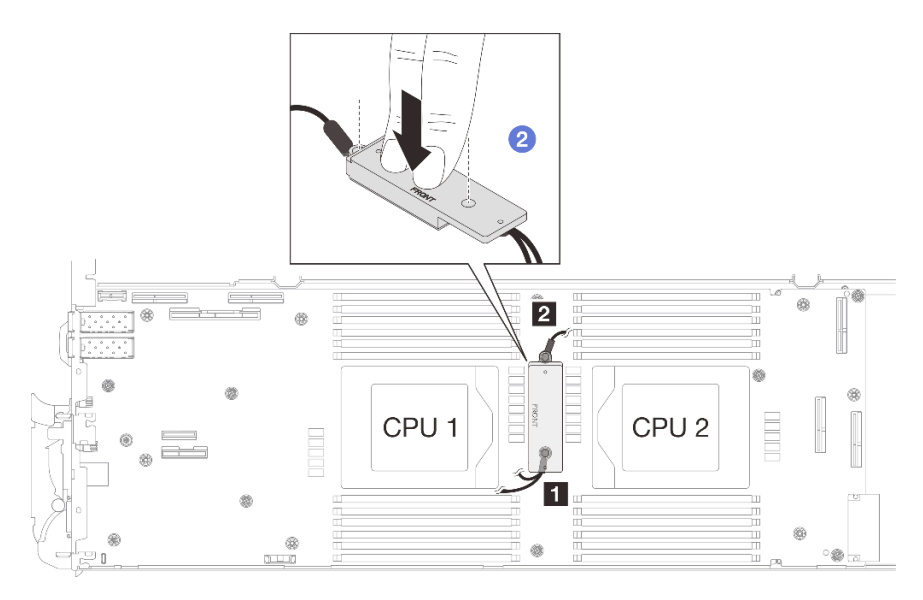

Figure 54. Pression sur la plaque de conduction VR

e. <sup>**O**</sup> Tout en appuyant sur la plaque de conduction VR, placez les vis dans les deux trous de vis de la plaque de conduction VR. Ensuite, serrez les deux vis pour fixer les câbles à la carte mère. Ne serrez PAS les vis tant qu'elles ne sont pas insérées toutes les deux dans la plaque de conduction VR.

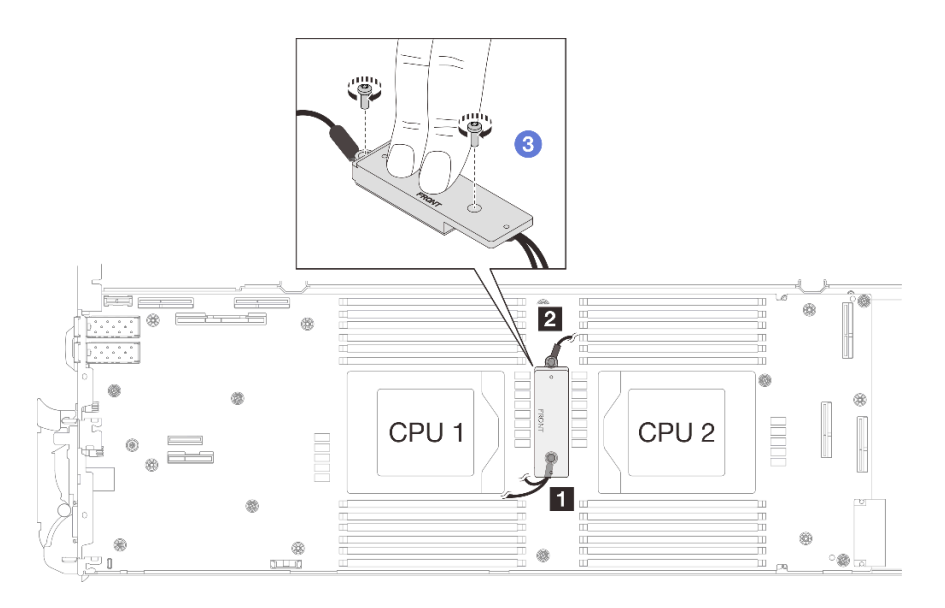

Figure 55. Installation des câbles de blindage 1/2 et 3

### Pour une carte mère sans câbles de blindage

- Etape 4. Remplacez la plaque de conduction VR de la carte mère par Plaque de conduction VR 12.4 (rondelles comprises).
	- a. Retirez les deux vis M3 (deux vis par nœud) pour retirer la plaque de conduction VR de la carte mère.
	- b. Mettez la plaque de conduction VR au rebut.

<span id="page-82-0"></span>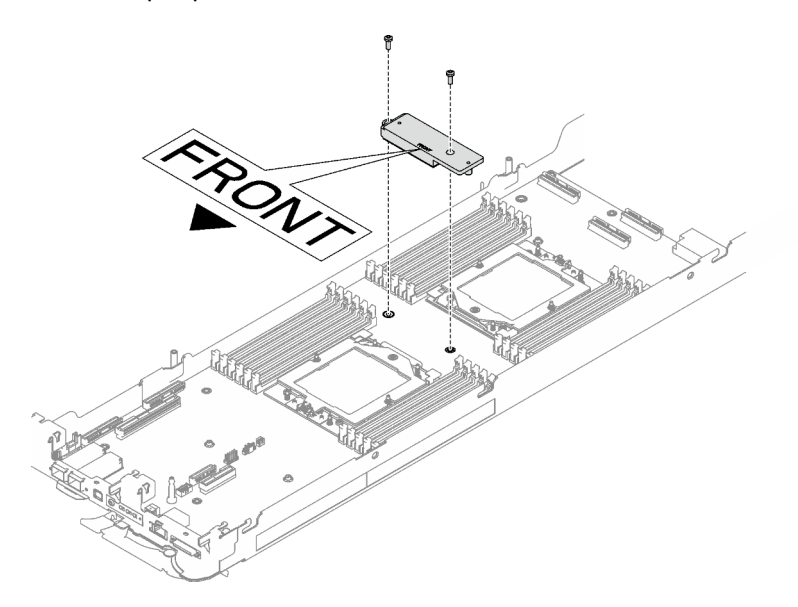

Figure 56. Retrait de la plaque de conduction VR

c. Collez le tampon de mastic VR Tampon de mastic VR 1,5 mm sur la face inférieure de la Plaque de conduction VR 12.4 (rondelles comprises).

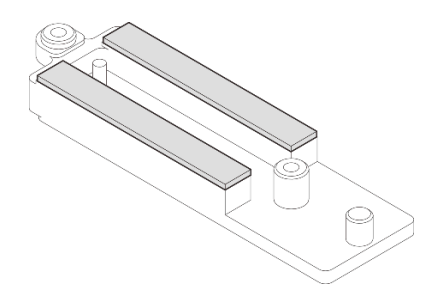

Figure 57. Tampons de mastic sur la face inférieure de la plaque de conduction VR

d. Installez la Plaque de conduction VR 12.4 (rondelles comprises) sur la carte mère.

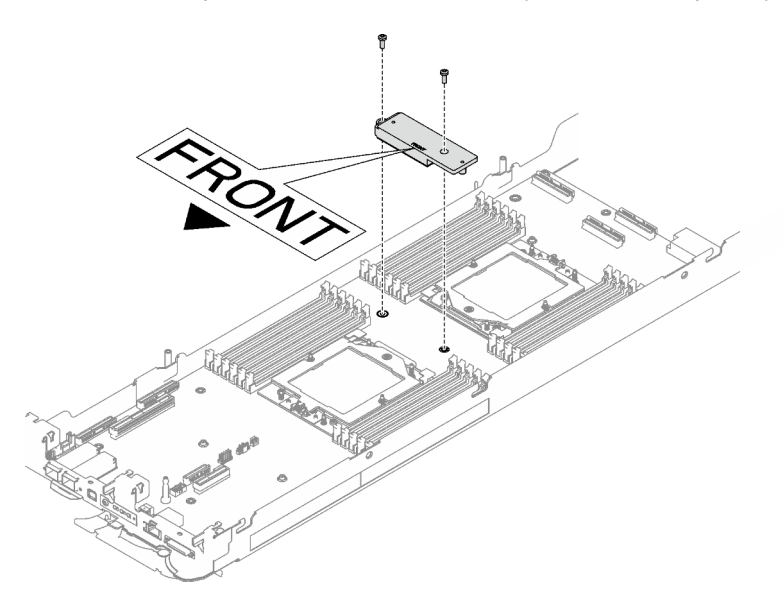

Figure 58. Retrait de la plaque de conduction VR

## Après avoir terminé

Procédez à l'installation de la boucle d'eau. Voir [« Installation de la boucle d'eau » à la page 59.](#page-66-0)

# Remplacement de composants dans le nœud de traitement

Les informations suivantes vous indiquent comment retirer et installer des composants dans le nœud de traitement.

### Remarques :

- Les illustrations du présent document sont présentées à titre de référence uniquement. Il est possible qu'elles ne ressemblent pas exactement à votre matériel.
- Les procédures de remplacement de la présente section utilisent le nœud droit comme exemple ; les procédures de remplacement du nœud gauche sont similaires.

# Remplacement d'une pile CMOS (CR2032)

Utilisez les procédures suivantes pour retirer et installer la pile CMOS (CR2032).

# Retrait de la pile CMOS (CR2032)

Les informations ci-après vous permettent de retirer la pile CMOS.

# À propos de cette tâche

Pour éviter tout danger, lisez et respectez scrupuleusement les consignes de sécurité suivantes.

• S004

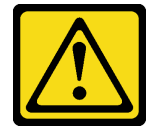

### ATTENTION :

Lors du remplacement de la pile au lithium, remplacez-la uniquement par une pile Lenovo de la référence spécifiée ou d'un type équivalent recommandé par le fabricant. Si votre système est doté d'un module contenant une batterie au lithium, remplacez-le uniquement par un module identique, produit par le même fabricant. La batterie contient du lithium et peut exploser en cas de mauvaise utilisation, de mauvaise manipulation ou de mise au rebut inappropriée.

Ne pas :

- La jeter à l'eau
- L'exposer à une température supérieure à 100 °C (212 °F)
- La réparer ou la démonter

Ne mettez pas la pile à la poubelle. Pour la mise au rebut, reportez-vous à la réglementation en vigueur.

• S005

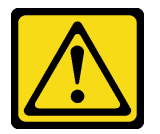

### ATTENTION :

Cette pile est une pile au lithium-ion. Pour éviter tout risque d'explosion, ne la faites pas brûler. Ne la remplacez que par une pile agréée. Pour le recyclage ou la mise au rebut, reportez-vous à la réglementation en vigueur.

### Attention :

- Lisez [« Conseils d'installation » à la page 33](#page-40-1) et [« Liste de contrôle d'inspection de sécurité » à la page 35](#page-42-0) pour vous assurer que vous travaillez en toute sécurité.
- Mettez hors tension le plateau DWC correspondant sur lequel vous allez exécuter la tâche.
- Débranchez tous les câbles externes du boîtier.
- Exercez une force supplémentaire pour déconnecter les câbles QSFP éventuellement connectés à la solution.
- Les paragraphes ci-après fournissent des informations que vous devez prendre en compte avant de remplacer la pile.
	- Durant la conception de ce produit, Lenovo n'a eu de cesse de penser à votre sécurité. La pile au lithium doit être manipulée avec précaution afin d'éviter tout danger. Si vous remplacez la pile, suivez les instructions ci-après.
- Si vous remplacez la pile lithium originale par une pile à métaux lourds ou dont les composants sont faits de métaux lourds, pensez à son impact sur l'environnement. Les piles et les accumulateurs qui contiennent des métaux lourds ne doivent pas être jetés avec les ordures ménagères. Elles seront reprises gratuitement par le fabricant, le distributeur, ou un représentant Lenovo afin d'être recyclées ou jetées de façon correcte.
- Après avoir remplacé la pile, vous devez reconfigurer la solution et réinitialiser la date et l'heure du système.

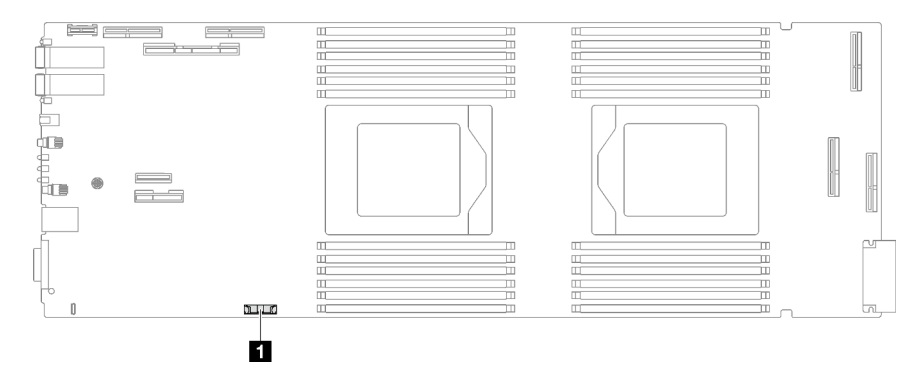

Figure 59. Emplacement de la pile CMOS

Tableau 17. Emplacement de la pile CMOS

**1** Pile CMOS

## Procédure

- Etape 1. Préparez-vous en vue de cette tâche.
	- a. Retirez le plateau du boîtier. Voir [« Retrait d'un plateau DWC du boîtier » à la page 43](#page-50-0).
	- b. Retirez le cache du plateau. Voir [« Retrait d'un cache de plateau » à la page 46](#page-53-0).
	- c. Retirez l'assemblage de cartes mezzanines PCIe. En fonction de votre configuration, voir [« Retrait d'un assemblage de cartes mezzanines PCIe \(ConnectX-6\) » à la page 167](#page-174-0), [« Retrait](#page-182-0)  [d'un assemblage de cartes mezzanines PCIe \(ConnectX-7 NDR 200\) » à la page 175,](#page-182-0) ou [« Retrait d'un assemblage de cartes mezzanines PCIe \(ConnectX-7 NDR 400\) » à la page 188.](#page-195-0)
- Etape 2. Retirer la pile CMOS :

Attention : Soulevez la pile délicatement. Si vous ne retirez pas la pile correctement, vous risquez d'endommager le support ou la carte mère. Tout dégât occasionné peut exiger le remplacement de la carte mère.

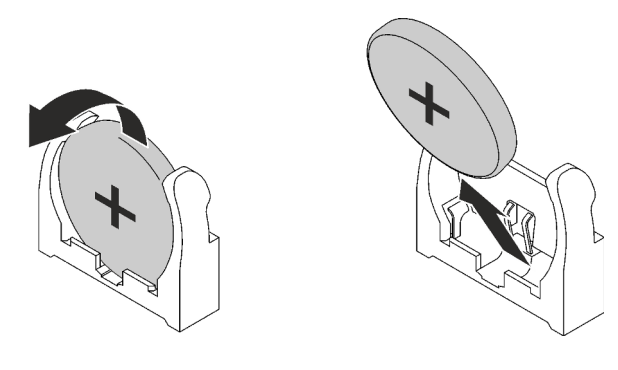

Figure 60. Retrait de la pile CMOS

- a. Faites pivoter la pile vers le milieu du nœud de traitement.
- b. Soulevez la pile hors du socket.

Etape 3. Mettez au rebut la pile CMOS conformément aux règles en vigueur.

## Après avoir terminé

Si vous devez renvoyer le composant ou le périphérique en option, suivez les instructions d'emballage et utilisez les matériaux que vous avez reçus pour l'emballer.

### Vidéo de démonstration

#### [Découvrez la procédure sur YouTube](https://www.youtube.com/watch?v=7o4qsxgNvCE)

## Installation de la pile CMOS (CR2032)

Les informations suivantes vous indiquent comment installer la pile CMOS.

## À propos de cette tâche

Pour éviter tout danger, lisez et respectez scrupuleusement les consignes de sécurité suivantes.

• S004

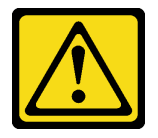

### ATTENTION :

Lors du remplacement de la pile au lithium, remplacez-la uniquement par une pile Lenovo de la référence spécifiée ou d'un type équivalent recommandé par le fabricant. Si votre système est doté d'un module contenant une batterie au lithium, remplacez-le uniquement par un module identique, produit par le même fabricant. La batterie contient du lithium et peut exploser en cas de mauvaise utilisation, de mauvaise manipulation ou de mise au rebut inappropriée.

Ne pas :

- La jeter à l'eau
- L'exposer à une température supérieure à 100 °C (212 °F)
- La réparer ou la démonter

Ne mettez pas la pile à la poubelle. Pour la mise au rebut, reportez-vous à la réglementation en vigueur.

• S005

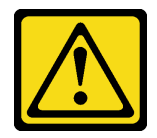

#### ATTENTION :

Cette pile est une pile au lithium-ion. Pour éviter tout risque d'explosion, ne la faites pas brûler. Ne la remplacez que par une pile agréée. Pour le recyclage ou la mise au rebut, reportez-vous à la réglementation en vigueur.

### Attention :

- Lisez [« Conseils d'installation » à la page 33](#page-40-1) et [« Liste de contrôle d'inspection de sécurité » à la page 35](#page-42-0) pour vous assurer que vous travaillez en toute sécurité.
- Les paragraphes ci-après fournissent des informations que vous devez prendre en compte avant de remplacer la pile.
	- Durant la conception de ce produit, Lenovo n'a eu de cesse de penser à votre sécurité. La pile au lithium doit être manipulée avec précaution afin d'éviter tout danger. Si vous remplacez la pile, suivez les instructions ci-après.
	- Si vous remplacez la pile lithium originale par une pile à métaux lourds ou dont les composants sont faits de métaux lourds, pensez à son impact sur l'environnement. Les piles et les accumulateurs qui contiennent des métaux lourds ne doivent pas être jetés avec les ordures ménagères. Elles seront reprises gratuitement par le fabricant, le distributeur, ou un représentant Lenovo afin d'être recyclées ou jetées de façon correcte.
	- Après avoir remplacé la pile, vous devez reconfigurer la solution et réinitialiser la date et l'heure du système.

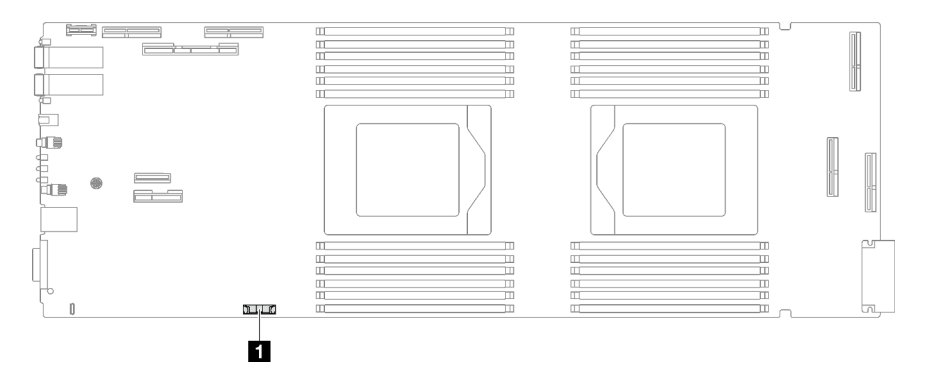

Figure 61. Emplacement de la pile CMOS

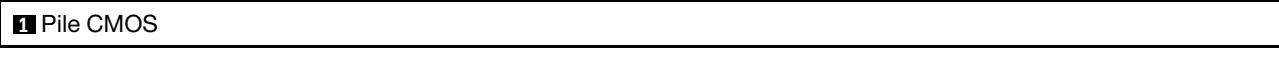

## Procédure

Etape 1. Suivez les instructions de manipulation et d'installation spécifiques fournies avec la pile CMOS.

- Etape 2. Insérez la nouvelle pile CMOS :
	- a. Placez le symbole positif (+) face au centre du nœud ; puis placez la pile dans son logement jusqu'à ce qu'elle s'enclenche.
	- b. Appuyez sur la partie supérieure de la pile CMOS pour qu'elle s'enclenche dans le logement. Assurez-vous que la pile est bien enfoncée dans le support.

Tableau 18. Emplacement de la pile CMOS

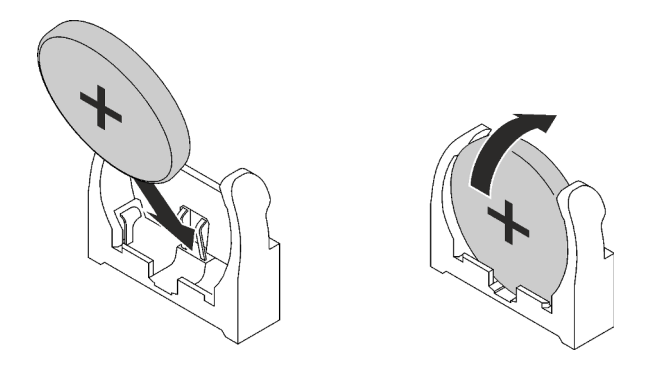

Figure 62. Installation de la pile CMOS

## Après avoir terminé

- 1. Installez l'assemblage de cartes mezzanines PCIe. Voir [« Installation d'un assemblage de cartes](#page-178-0) [mezzanines PCIe \(ConnectX-6\) » à la page 171](#page-178-0), [« Installation d'un assemblage de cartes mezzanines](#page-189-0)  [PCIe \(ConnectX-7 NDR 200\) » à la page 182,](#page-189-0) ou [« Installation d'un assemblage de cartes mezzanines](#page-201-0) [PCIe \(ConnectX-7 NDR 400\) » à la page 194.](#page-201-0)
- 2. Installez le cache du plateau. Voir [« Installation d'un cache de plateau » à la page 47.](#page-54-0)
- 3. Installez le plateau dans le boîtier. Voir [« Installation d'un plateau DWC dans le boîtier » à la page 44.](#page-51-0)
- 4. Branchez tous les câbles externes requis sur la solution.

Remarque : Exercez une force supplémentaire pour connecter les câbles QSFP à la solution.

5. Vérifiez le voyant d'alimentation de chaque nœud afin de vous assurer qu'il passe d'un clignotement rapide à un clignotement lent pour indiquer que tous les nœuds sont sous tension.

### Vidéo de démonstration

[Découvrez la procédure sur YouTube](https://www.youtube.com/watch?v=GWmZmhMCVqQ)

# Remplacement de l'ensemble DIMM

Utilisez les procédures suivantes pour retirer et installer un ensemble DIMM.

## Retrait d'un ensemble DIMM

Les informations suivantes vous indiquent comment retirer un ensemble DIMM.

# À propos de cette tâche

### Attention :

- Lisez [« Conseils d'installation » à la page 33](#page-40-1) et [« Liste de contrôle d'inspection de sécurité » à la page 35](#page-42-0) pour vous assurer que vous travaillez en toute sécurité.
- Mettez hors tension le plateau DWC correspondant sur lequel vous allez exécuter la tâche.
- Débranchez tous les câbles externes du boîtier.
- Exercez une force supplémentaire pour déconnecter les câbles QSFP éventuellement connectés à la solution.

Remarque : Il se peut que la figure suivante ne corresponde pas exactement à votre configuration matérielle, mais la méthode d'installation est identique.

## Procédure

- Etape 1. Préparez-vous en vue de cette tâche.
	- a. Retirez le plateau du boîtier. Voir [« Retrait d'un plateau DWC du boîtier » à la page 43](#page-50-0).
	- b. Retirez le cache du plateau. Voir [« Retrait d'un cache de plateau » à la page 46](#page-53-0).
- Etape 2. Retirez l'outil du module de mémoire fixé à l'ensemble DIMM.

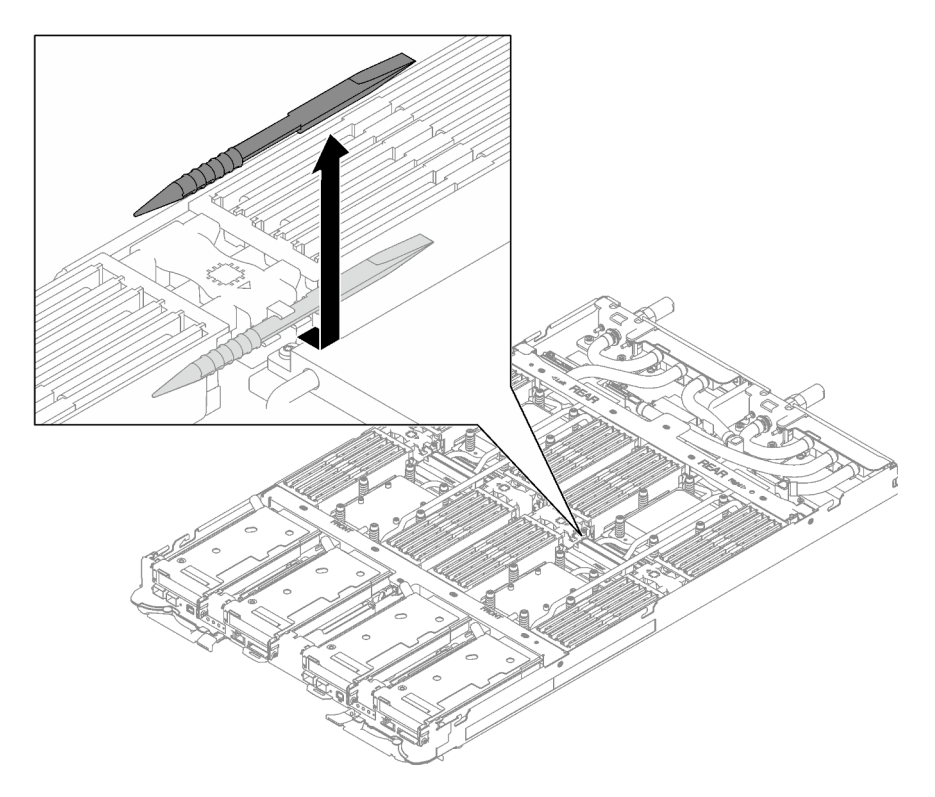

Figure 63. Retrait de l'outil du module de mémoire

Remarque : Il est recommandé d'utiliser l'outil du module de mémoire, car l'espace est restreint en raison de la présence des tuyaux de la boucle d'eau dans la section de la mémoire.

Etape 3. Tenez délicatement l'ensemble DIMM et retirez-le du châssis.

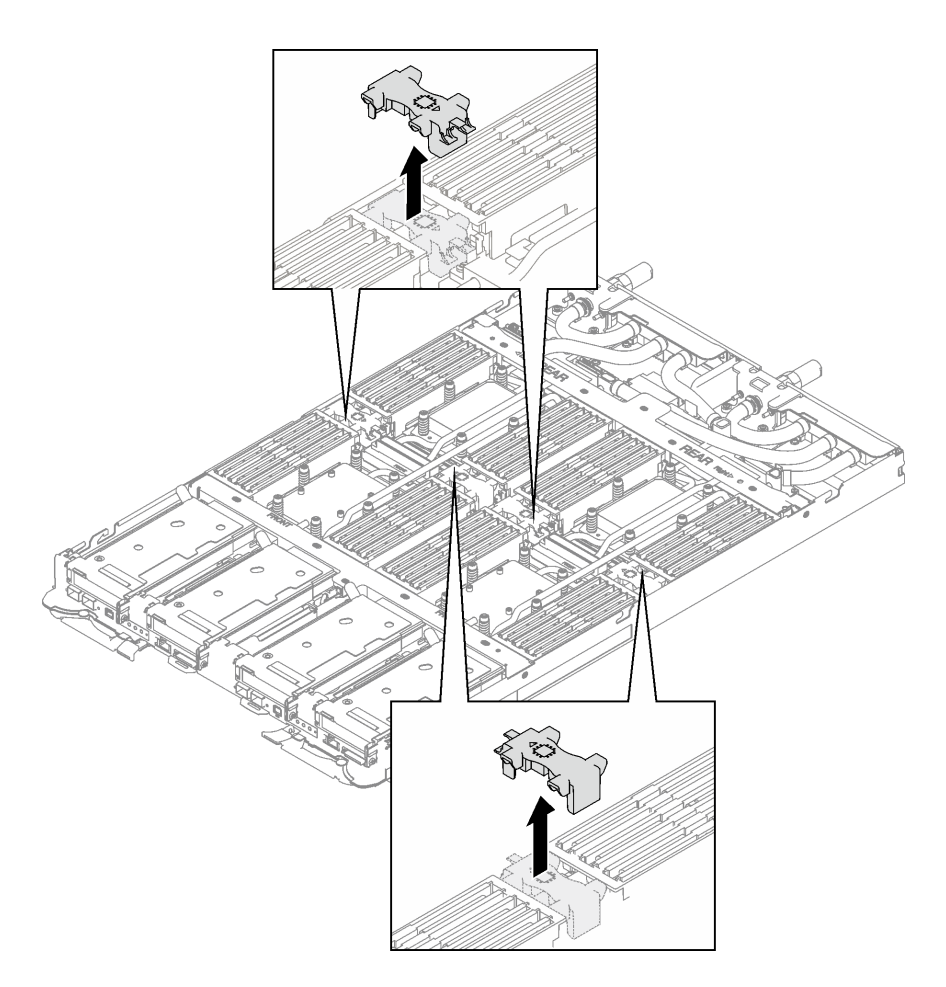

Figure 64. Retrait d'un ensemble DIMM

### Après avoir terminé

Si vous devez renvoyer le composant ou le périphérique en option, suivez les instructions d'emballage et utilisez les matériaux que vous avez reçus pour l'emballer.

#### Vidéo de démonstration

[Découvrez la procédure sur YouTube](https://www.youtube.com/watch?v=NBUAfahKDX4)

### <span id="page-90-0"></span>Installation d'un ensemble DIMM

Les informations suivantes vous indiquent comment installer un ensemble DIMM.

### À propos de cette tâche

### Attention :

• Lisez [« Conseils d'installation » à la page 33](#page-40-1) et [« Liste de contrôle d'inspection de sécurité » à la page 35](#page-42-0) pour vous assurer que vous travaillez en toute sécurité.

Remarque : Il se peut que la figure suivante ne corresponde pas exactement à votre configuration matérielle, mais la méthode d'installation est identique.

## Procédure

Etape 1. Alignez l'ensemble DIMM sur les emplacements et insérez-le dans le nœud.

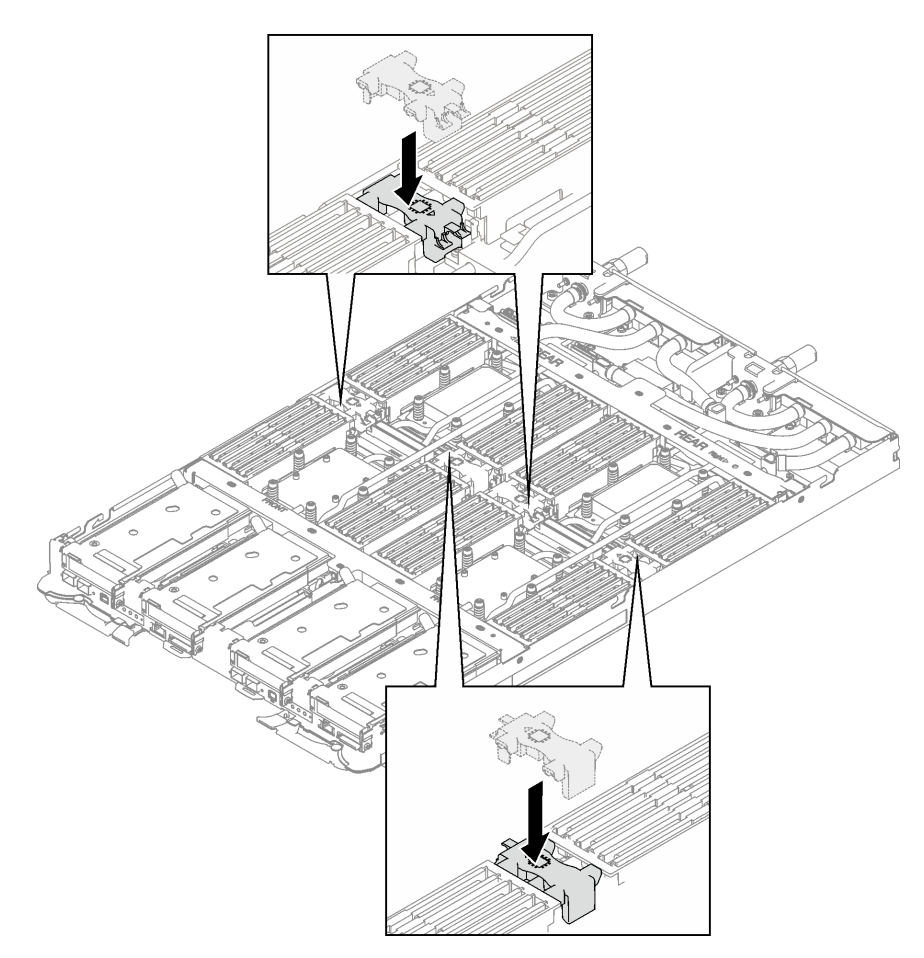

Figure 65. Installation de l'ensemble DIMM

Etape 2. Installez l'outil du module de mémoire sur l'ensemble DIMM sur le côté gauche du nœud.

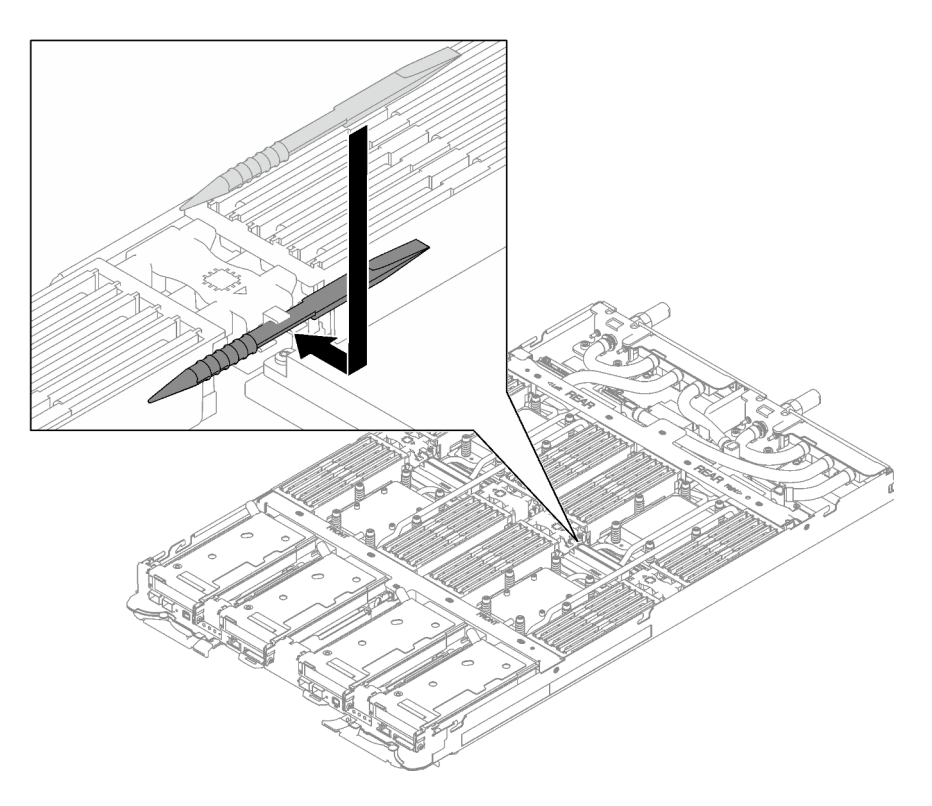

Figure 66. Installation de l'outil du module de mémoire

## Après avoir terminé

- 1. Installez le cache du plateau. Voir [« Installation d'un cache de plateau » à la page 47.](#page-54-0)
- 2. Installez le plateau dans le boîtier. Voir [« Installation d'un plateau DWC dans le boîtier » à la page 44.](#page-51-0)
- 3. Branchez tous les câbles externes requis sur la solution.

Remarque : Exercez une force supplémentaire pour connecter les câbles QSFP à la solution.

4. Vérifiez le voyant d'alimentation de chaque nœud afin de vous assurer qu'il passe d'un clignotement rapide à un clignotement lent pour indiquer que tous les nœuds sont sous tension.

### Vidéo de démonstration

[Découvrez la procédure sur YouTube](https://www.youtube.com/watch?v=JMohpZnAEnc)

# Remplacement du bloc boîtier d'unités de disque dur et unité

Procédez comme suit pour retirer et installer un bloc boîtier d'unités de disque dur et unité.

## <span id="page-92-0"></span>Retrait du boîtier d'unités de disque dur

Les informations ci-après indiquent comment retirer un boîtier d'unités de disque dur.

## À propos de cette tâche

### Outils requis

Vous aurez peut-être besoin du Kit de tampon d'espace de la boucle d'eau SD665 V3 pour pouvoir remplacer le composant correctement.

### Attention :

- Lisez [« Conseils d'installation » à la page 33](#page-40-1) et [« Liste de contrôle d'inspection de sécurité » à la page 35](#page-42-0) pour vous assurer que vous travaillez en toute sécurité.
- Mettez hors tension le plateau DWC correspondant sur lequel vous allez exécuter la tâche.
- Débranchez tous les câbles externes du boîtier.
- Exercez une force supplémentaire pour déconnecter les câbles QSFP éventuellement connectés à la solution.

## Procédure

Etape 1. Préparez-vous en vue de cette tâche.

- a. Retirez le plateau du boîtier. Voir [« Retrait d'un plateau DWC du boîtier » à la page 43](#page-50-0).
- b. Retirez le cache du plateau. Voir [« Retrait d'un cache de plateau » à la page 46](#page-53-0).
- c. Retirez les traverses. Voir [« Retrait des traverses » à la page 48.](#page-55-0)
- Etape 2. Débranchez les câbles de la carte mère.

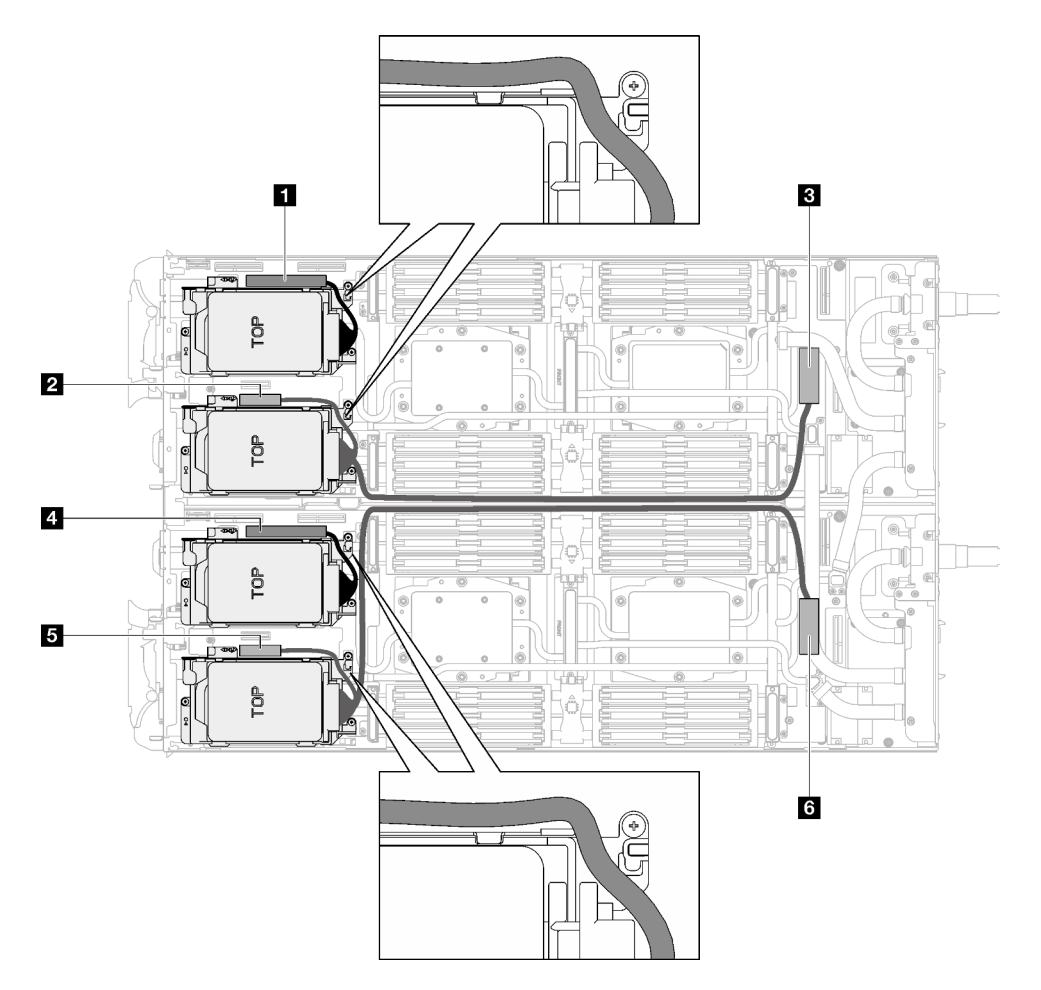

Figure 67. Cheminement des câbles de l'assemblage d'unités pour les unités SATA

Tableau 19. Cheminement des câbles de l'assemblage d'unités pour les unités SATA

| Connecteur de la carte mère       | Nœud           |
|-----------------------------------|----------------|
| <b>DE</b> PCIe 2/SATA - Unité 2/3 | Nœud de gauche |

Tableau 19. Cheminement des câbles de l'assemblage d'unités pour les unités SATA (suite)

| Connecteur de la carte mère                                          | Nœud           |
|----------------------------------------------------------------------|----------------|
| Alimentation et signal de bande latérale pour la<br>baie d'unité 0/1 |                |
| <b>B</b> PCIe 1/SATA - Unité 0/1                                     |                |
| <b>ET</b> PCIe 2/SATA - Unité 2/3                                    | Nœud de droite |
| Alimentation et signal de bande latérale pour la<br>baie d'unité 0/1 |                |
| <b>ME</b> PCIe 1/SATA - Unité 0/1                                    |                |

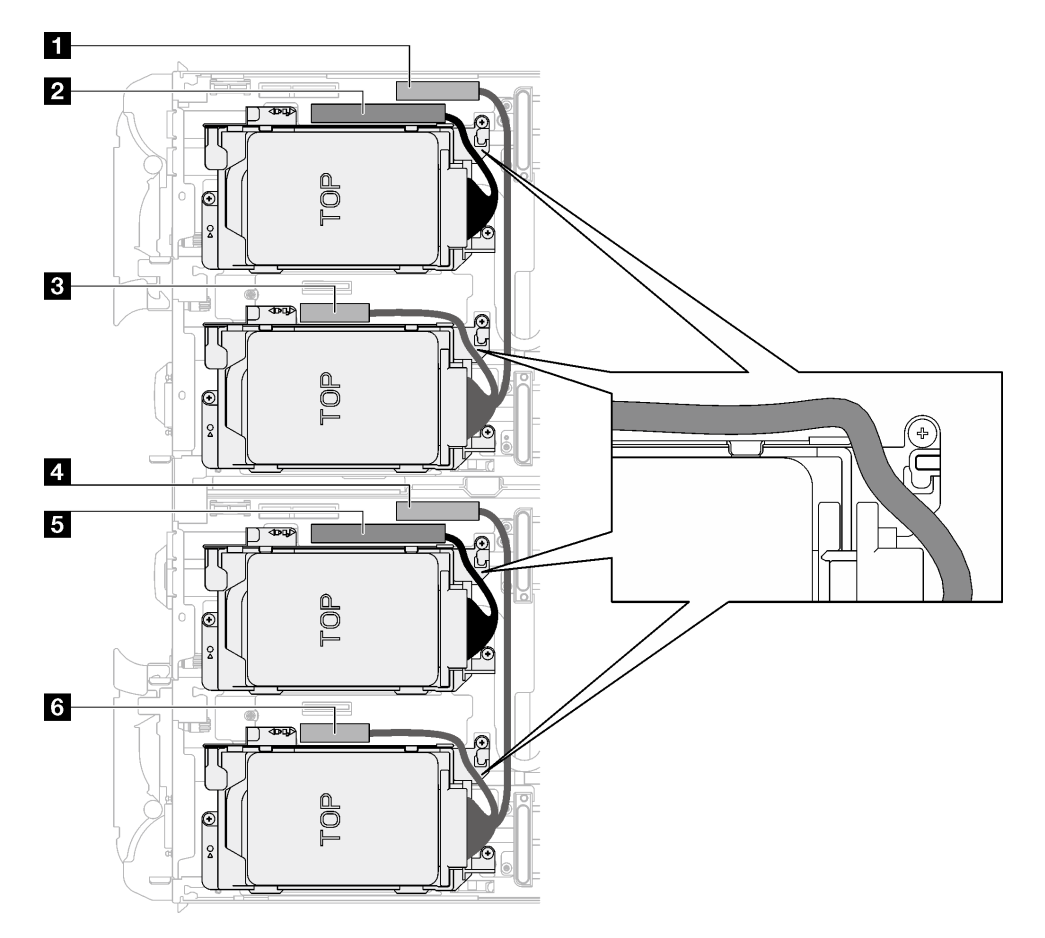

Figure 68. Cheminement des câbles de l'assemblage d'unités pour les unités NVMe

| Connecteur de la carte mère                                                                           | Nœud           |
|----------------------------------------------------------------------------------------------------|----------------|
| <b>T</b> PCIe 3 - Baie d'unité 0/1 (NVMe uniquement)                                                  | Nœud de gauche |
| <b>2</b> PCIe 2/SATA - Unité 2/3                                                                      |                |
| <b>El</b> Alimentation et signal de bande latéral pour la<br>carte mezzanine 1 ou la baie d'unité 0/1 |                |
| 2 PCIe 3 - Baie d'unité 0/1 (NVMe uniquement)                                                         | Nœud de droite |
| <b>El</b> PCIe 2/SATA - Unité 2/3                                                                     |                |

Tableau 20. Cheminement des câbles de l'assemblage d'unités pour les unités NVMe

Tableau 20. Cheminement des câbles de l'assemblage d'unités pour les unités NVMe (suite)

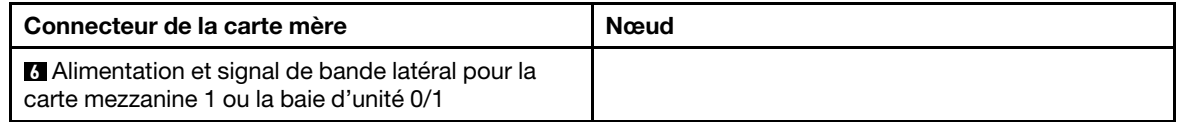

- Etape 3. Retirez le bloc boîtier d'unités de disque dur.
	- a.  $\bullet$  Retirez les 3 vis.
	- b. **e** Retirez le bloc unité du nœud.

Remarque : Il se peut que la figure suivante ne corresponde pas exactement à votre configuration matérielle, mais la méthode d'installation est identique.

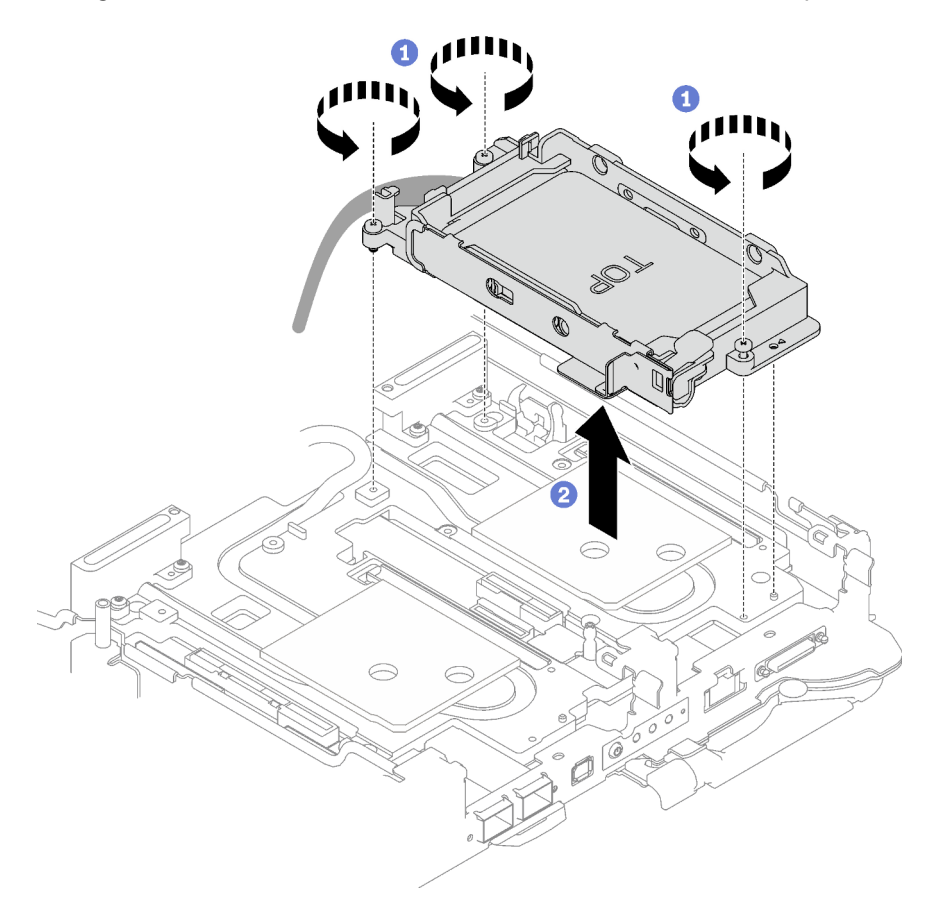

Figure 69. Retrait d'un bloc boîtier d'unités de disque dur 7 mm

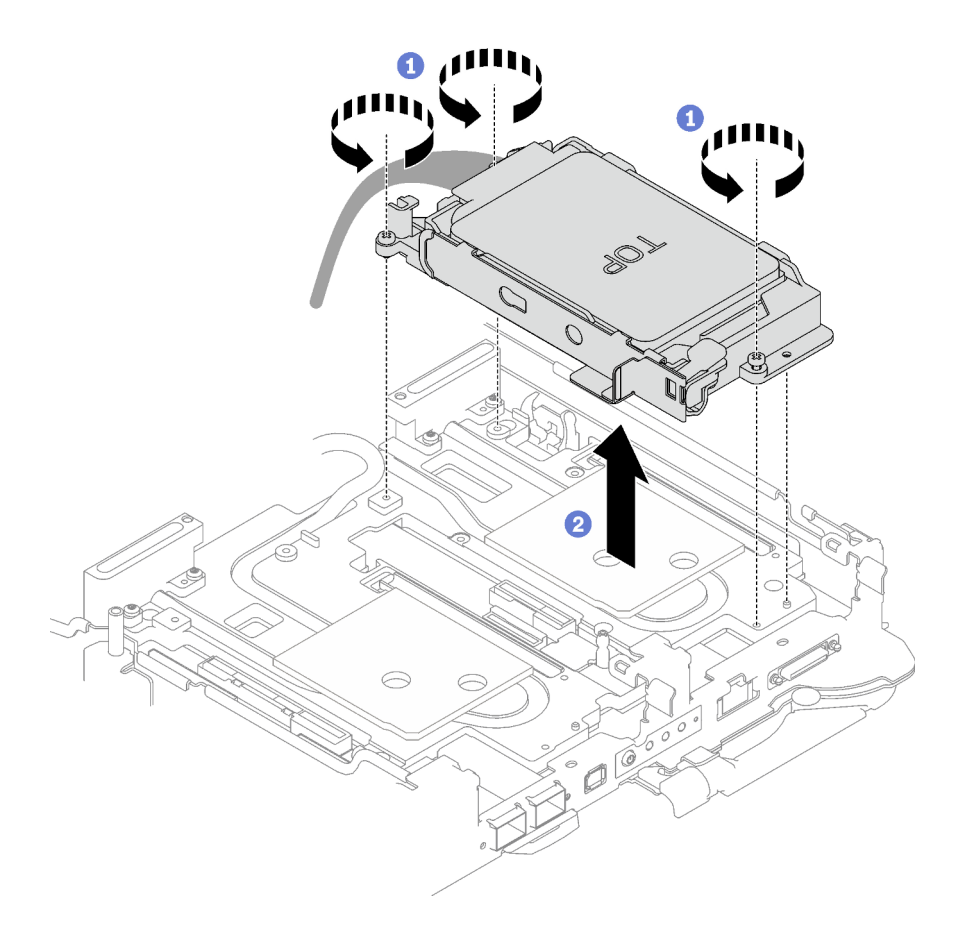

Figure 70. Retrait de deux blocs boîtiers d'unités de disque dur 7 mm

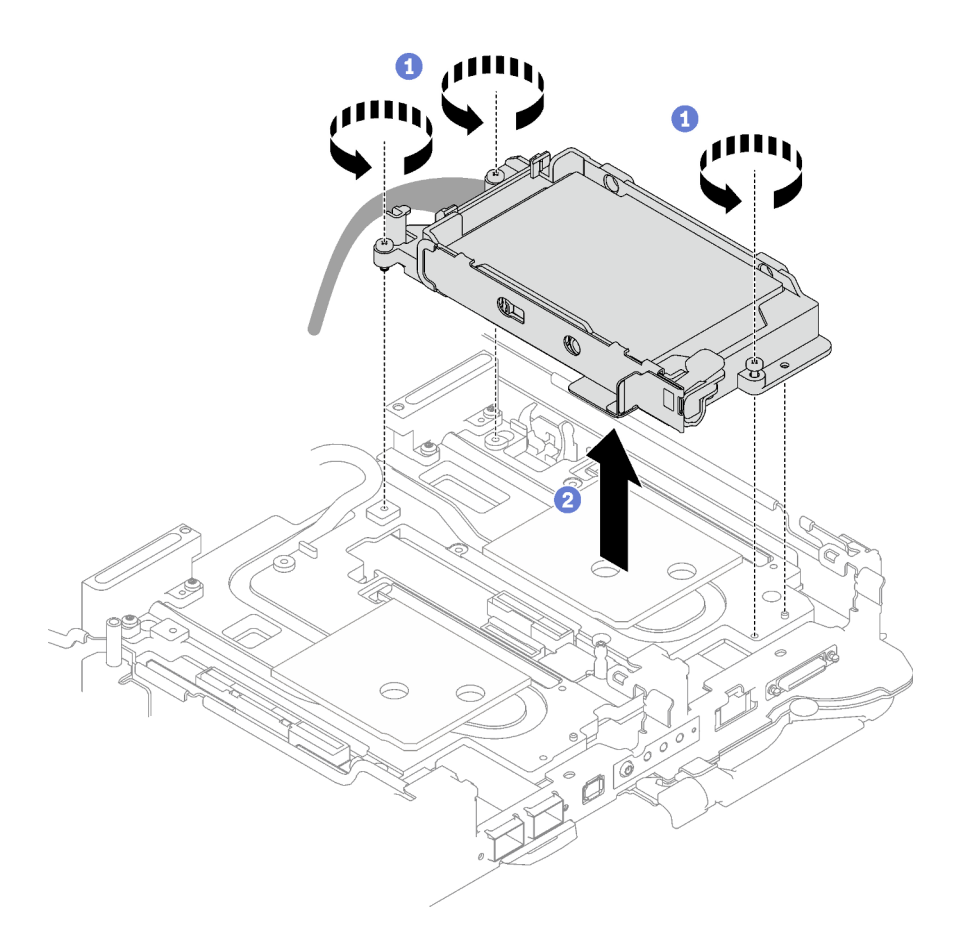

Figure 71. Retrait d'un bloc boîtier d'unités de disque dur 15 mm

Etape 4. Retirez les obturateurs si nécessaire.

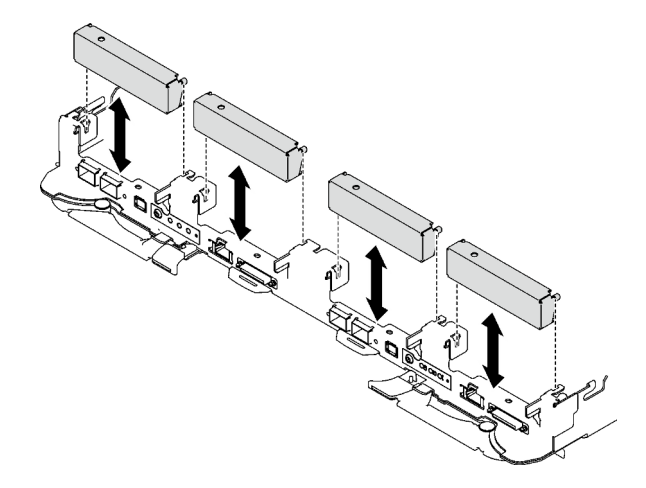

Figure 72. Retrait de l'obturateur vide du panneau

## Après avoir terminé

Si vous devez renvoyer le composant ou le périphérique en option, suivez les instructions d'emballage et utilisez les matériaux que vous avez reçus pour l'emballer.

### Vidéo de démonstration

### [Découvrez la procédure sur YouTube](https://www.youtube.com/watch?v=swJEYHZ9YXY)

### Retrait d'une unité

Les informations suivantes vous indiquent comment retirer une unité.

# À propos de cette tâche

### Outils requis

Vous aurez peut-être besoin du Kit de tampon d'espace de la boucle d'eau SD665 V3 pour pouvoir remplacer le composant correctement.

### Attention :

- Lisez [« Conseils d'installation » à la page 33](#page-40-1) et [« Liste de contrôle d'inspection de sécurité » à la page 35](#page-42-0) pour vous assurer que vous travaillez en toute sécurité.
- Mettez hors tension le plateau DWC correspondant sur lequel vous allez exécuter la tâche.
- Débranchez tous les câbles externes du boîtier.
- Exercez une force supplémentaire pour déconnecter les câbles QSFP éventuellement connectés à la solution.

## Procédure

- Etape 1. Préparez-vous en vue de cette tâche.
	- a. Retirez le plateau du boîtier. Voir [« Retrait d'un plateau DWC du boîtier » à la page 43](#page-50-0).
	- b. Retirez le cache du plateau. Voir [« Retrait d'un cache de plateau » à la page 46.](#page-53-0)
	- c. Retirez les traverses. Voir [« Retrait des traverses » à la page 48](#page-55-0).
	- d. Retirez le boîtier d'unités de disque dur. Voir [« Retrait du boîtier d'unités de disque dur » à la](#page-92-0)  [page 85](#page-92-0).
- Etape 2. Il existe des procédures différentes pour retirer une et deux unités ; suivez les étapes correspondant à votre configuration.

### Pour retirer une seule unité 7 mm ou 15 mm, effectuez les opérations ci-après :

- 1. **O** Retirez l'unité de la partie inférieure du boîtier d'unités de disque dur.
- 2. <sup>2</sup> Débranchez le câble de l'unité.

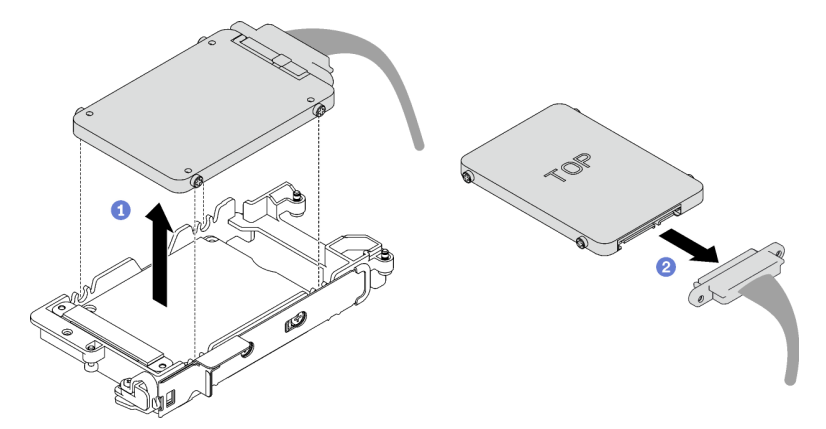

Figure 73. Retrait d'une unité 7 mm

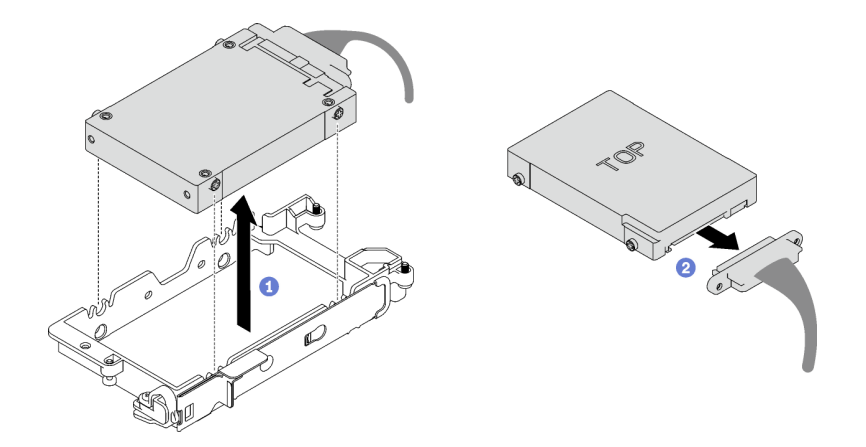

Figure 74. Retrait d'une unité 15 mm

### Pour retirer deux unités 7 mm, effectuez les opérations ci-après :

- 1. Retirez l'unité supérieure.
	- a. <sup>O</sup> Appuyez sur le loquet de déblocage et maintenez-le enfoncé.
	- b. <sup>2</sup> Faites coulisser la languette en métal en position déverrouillée.
	- c. <sup>©</sup> Faites pivoter l'unité hors de la partie supérieure du boîtier d'unités de disque dur, tel qu'indiqué.
	- d. Débranchez le câble de l'unité.

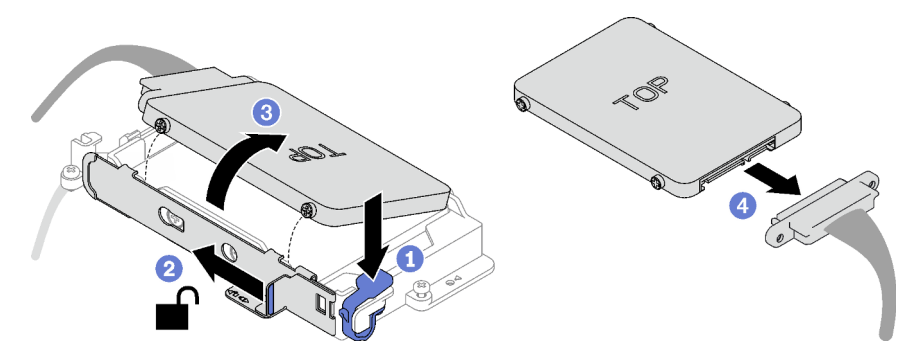

Figure 75. Retrait de l'unité supérieure

- 2. Retirez l'unité inférieure.
	- a. <sup>O</sup> Retirez l'unité de la partie inférieure du boîtier d'unités de disque dur.
	- b. <sup>2</sup> Débranchez le câble de l'unité.

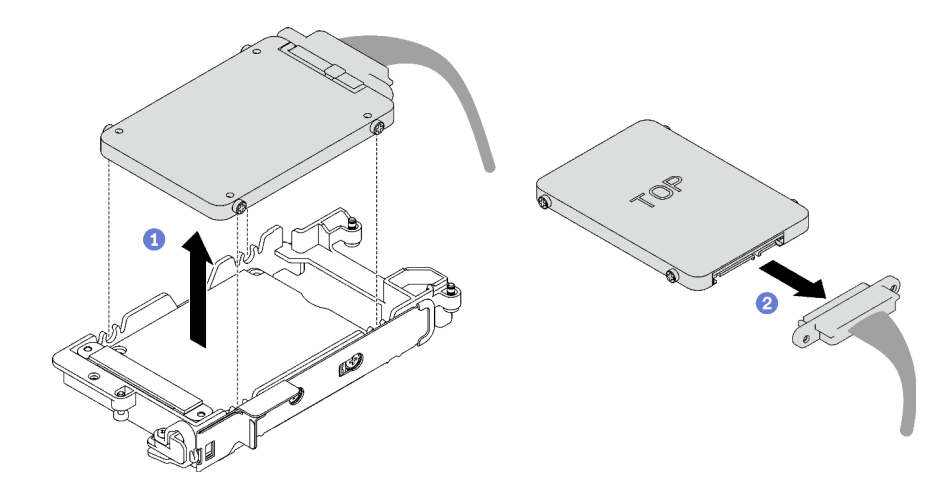

Figure 76. Retrait de l'unité inférieure

3. Si nécessaire, retirez les quatre vis qui fixent la plate de conduction, et soulevez-la pour la retirer du boîtier d'unités de disque dur.

Remarque : Assurez-vous que la languette en métal est en position déverrouillée.

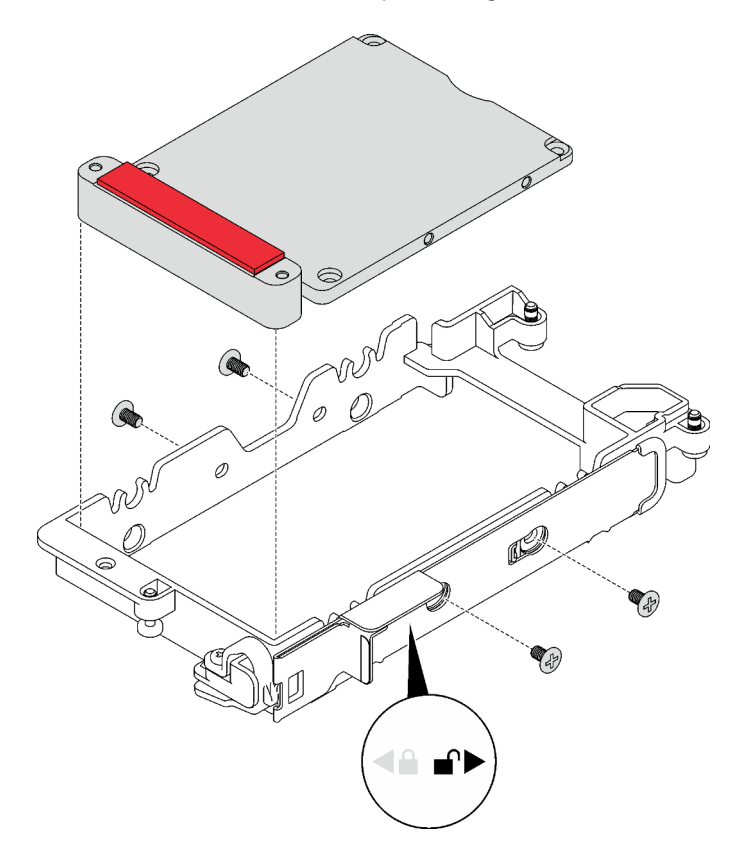

Figure 77. Retrait de la plaque de conduction

### Après avoir terminé

Si vous devez renvoyer le composant ou le périphérique en option, suivez les instructions d'emballage et utilisez les matériaux que vous avez reçus pour l'emballer.

### Vidéo de démonstration

[Découvrez la procédure sur YouTube](https://www.youtube.com/watch?v=wWAuLtMHxDQ)

### Installation d'une unité

Les informations suivantes vous indiquent comment installer une unité.

## À propos de cette tâche

#### Outils requis

Vous aurez peut-être besoin du Kit de tampon d'espace de la boucle d'eau SD665 V3 pour pouvoir remplacer le composant correctement.

### Attention :

• Lisez [« Conseils d'installation » à la page 33](#page-40-1) et [« Liste de contrôle d'inspection de sécurité » à la page 35](#page-42-0) pour vous assurer que vous travaillez en toute sécurité.

<span id="page-101-0"></span>Remarque : Afin de réaliser cette tâche, vous avez besoin du kit de tampon d'espace.

#### Important : Consignes de remplacement du tampon d'espace/tampon de mastic

- Pour identifier l'emplacement et l'orientation du tampon d'espace/tampon de mastic, voir [« Identification](#page-45-0)  [et emplacement du tampon d'espace/tampon de mastic » à la page 38](#page-45-0).
- Avant de remplacer le tampon d'espace/tampon de mastic, nettoyez délicatement la plaque d'interface ou la surface du matériel à l'aide d'un chiffon doux imbibé d'alcool.
- Maintenez le tampon d'espace/tampon de mastic en faisant preuve de précautions afin de ne pas le déformer. Assurez-vous qu'aucun trou de vis ou orifice n'est obstrué par le tampon d'espace/le tampon de mastic.
- N'utilisez pas de tampon de mastic périmé. Vérifiez la date de péremption sur l'emballage du tampon de mastic. Si les tampons de mastic ont dépassé la date limite d'utilisation, achetez-en de nouveaux afin de les remplacer correctement.

### Procédure

Etape 1. Pour installer une seule unité 7 mm ou 15 mm, effectuez les opérations ci-après :

- 1. <sup>O</sup> Recherchez le câble dont l'extrémité de branchement est étiquetée SSD 0/2, puis branchez-le sur l'unité.
- 2. **@** Retournez l'unité.
- 3. <sup>O</sup> Installez l'unité dans la partie inférieure du boîtier d'unités de disque dur. Assurez-vous de sa bonne mise en place.

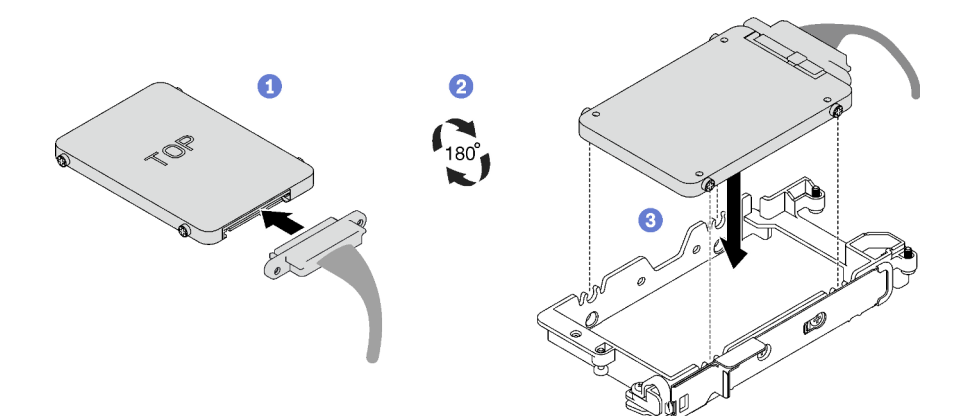

Figure 78. Installation de l'unité 7 mm

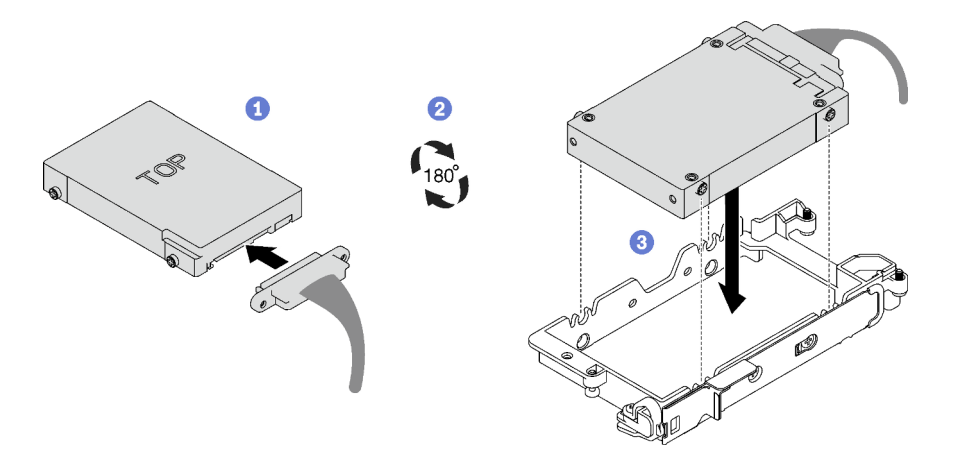

Figure 79. Installation de l'unité 15 mm

Remarque : Fixez le partie de branchement non connectée du câble sur le côté supérieur du boîtier d'unités de disque dur.

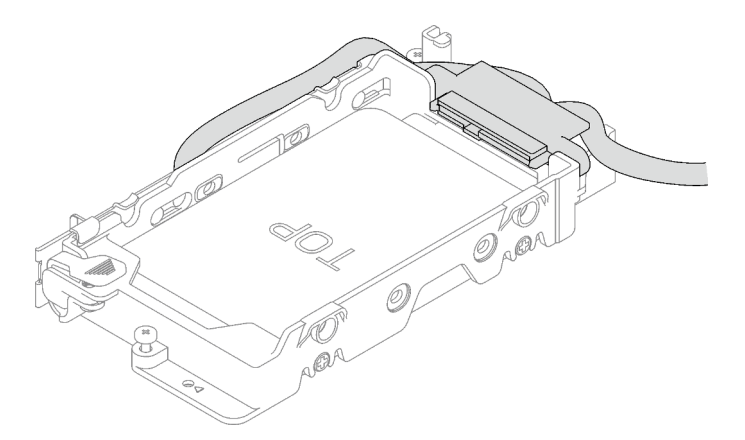

Figure 80. Fixation de la partie de branchement du câble débranché

### Etape 2. Pour installer deux unités 7 mm, effectuez les opérations ci-après :

1. Si elle avait été retirée, installez la plaque de conduction dans la partie inférieure du boîtier d'unités de disque dur. Fixez-la à l'aide de quatre vis.

Si le tampon d'espace situé au dos de l'unité est endommagé, absent ou tombé de la plaque de conduction, remplacez-le par un neuf. Assurez-vous de bien suivre les [Consignes de](#page-101-0) [remplacement du tampon d'espace/tampon de mastic.](#page-101-0)

Remarque : Assurez-vous que la languette en métal est en position déverrouillée.

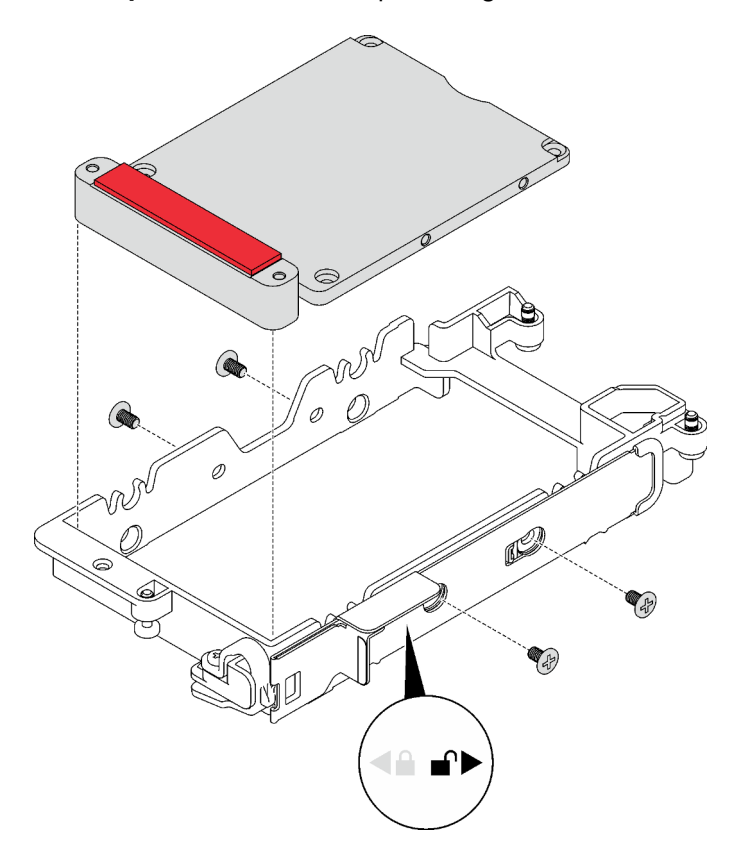

Figure 81. Installation d'une plaque de conduction

- 2. Installez l'unité inférieure.
	- a. <sup>O</sup> Recherchez le câble dont l'extrémité de branchement est étiquetée SSD 0/2, puis branchez-le sur l'unité.
	- b. <sup>9</sup> Retournez l'unité.
	- c. <sup>1</sup>Installez l'unité dans la partie inférieure du boîtier d'unités de disque dur. Assurez-vous de sa bonne mise en place.

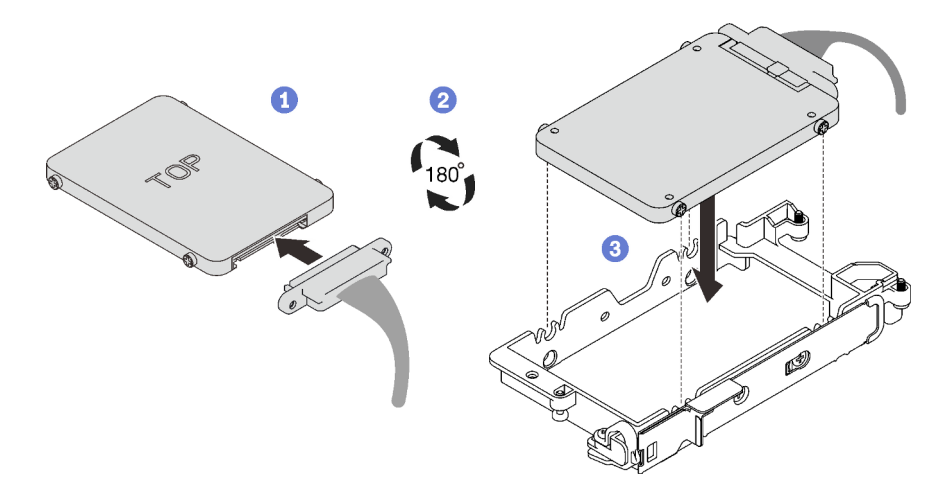

Figure 82. Installation de l'unité inférieure

- 3. Installez l'unité supérieure.
	- a. <sup>O</sup> Recherchez le câble dont l'extrémité de branchement est étiquetée SSD 1/3, puis branchez-le sur l'unité. Faites ensuite pivoter l'unité dans la partie supérieure du boîtier d'unités de disque dur, tel qu'indiqué.
	- b. <sup>2</sup> Appuyez sur le loquet de déblocage et maintenez-le enfoncé.
	- c. <sup>8</sup> Faites coulisser la languette en métal en position verrouillée.

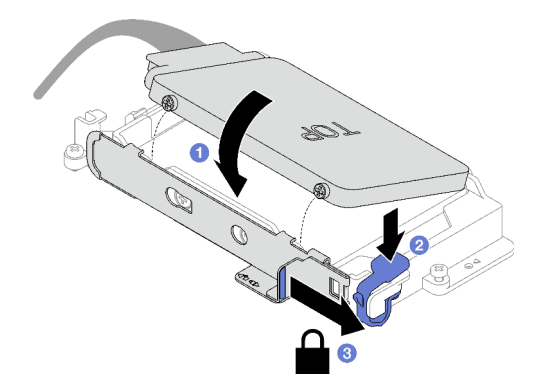

Figure 83. Installation de l'unité supérieure

### Après avoir terminé

- 1. Installez le boîtier d'unités de disque dur. Voir [« Installation du boîtier d'unités de disque dur » à la page](#page-105-0) [98.](#page-105-0)
- 2. Installez les traverses. Voir [« Installation des traverses » à la page 50.](#page-57-0)
- 3. Installez le cache du plateau. Voir [« Installation d'un cache de plateau » à la page 47.](#page-54-0)
- 4. Installez le plateau dans le boîtier. Voir [« Installation d'un plateau DWC dans le boîtier » à la page 44.](#page-51-0)
- 5. Branchez tous les câbles externes requis sur la solution.

Remarque : Exercez une force supplémentaire pour connecter les câbles QSFP à la solution.

6. Vérifiez le voyant d'alimentation de chaque nœud afin de vous assurer qu'il passe d'un clignotement rapide à un clignotement lent pour indiquer que tous les nœuds sont sous tension.

### Vidéo de démonstration

### [Découvrez la procédure sur YouTube](https://www.youtube.com/watch?v=4NbghRQKGx4)

### <span id="page-105-0"></span>Installation du boîtier d'unités de disque dur

La section ci-dessous explique comment installer l'assemblage du boîtier d'unités de disque dur.

## À propos de cette tâche

#### Outils requis

Vous aurez peut-être besoin du Kit de tampon d'espace de la boucle d'eau SD665 V3 pour pouvoir remplacer le composant correctement.

#### Attention :

• Lisez [« Conseils d'installation » à la page 33](#page-40-1) et [« Liste de contrôle d'inspection de sécurité » à la page 35](#page-42-0) pour vous assurer que vous travaillez en toute sécurité.

<span id="page-105-1"></span>Remarque : Afin de réaliser cette tâche, vous avez besoin du kit de tampon d'espace.

#### Important : Consignes de remplacement du tampon d'espace/tampon de mastic

- Pour identifier l'emplacement et l'orientation du tampon d'espace/tampon de mastic, voir [« Identification](#page-45-0)  [et emplacement du tampon d'espace/tampon de mastic » à la page 38](#page-45-0).
- Avant de remplacer le tampon d'espace/tampon de mastic, nettoyez délicatement la plaque d'interface ou la surface du matériel à l'aide d'un chiffon doux imbibé d'alcool.
- Maintenez le tampon d'espace/tampon de mastic en faisant preuve de précautions afin de ne pas le déformer. Assurez-vous qu'aucun trou de vis ou orifice n'est obstrué par le tampon d'espace/le tampon de mastic.
- N'utilisez pas de tampon de mastic périmé. Vérifiez la date de péremption sur l'emballage du tampon de mastic. Si les tampons de mastic ont dépassé la date limite d'utilisation, achetez-en de nouveaux afin de les remplacer correctement.

Téléchargement du microprogramme et du pilote : après le remplacement d'un composant, il est possible que la mise à jour du microprogramme ou du pilote soit requise.

- Accédez à [https://datacentersupport.lenovo.com/products/servers/thinksystem/sd665v3/7d9p/downloads/](https://datacentersupport.lenovo.com/products/servers/thinksystem/sd665v3/7d9p/downloads/driver-list/) [driver-list/](https://datacentersupport.lenovo.com/products/servers/thinksystem/sd665v3/7d9p/downloads/driver-list/) pour consulter les dernières mises à jour de microprogramme et de pilote disponibles pour votre serveur.
- Consultez [« Mise à jour du microprogramme » à la page 279](#page-286-0) pour plus d'informations sur les outils de mise à jour du microprogramme.

### Procédure

Etape 1. Assurez-vous que les obturateurs du panneau sont bien installés. Si ce n'est pas le cas, installezles sur le nœud.

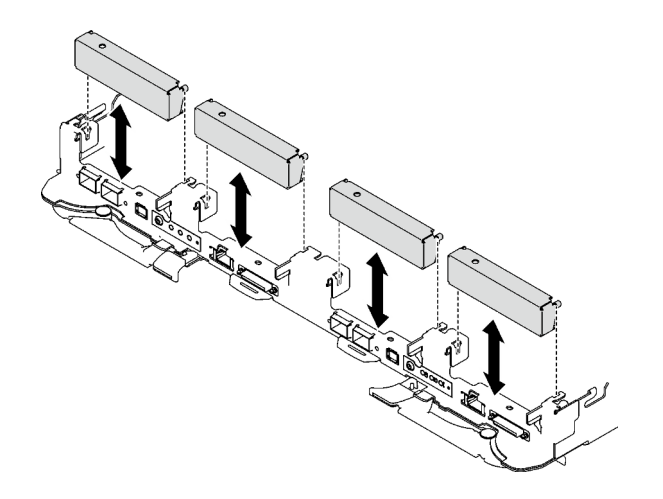

Figure 84. Installation de l'obturateur du panneau

Etape 2. Si le tampon d'espace situé au dos du boîtier d'unités de disque dur est endommagé, absent ou tombé du boîtier d'unités de disque dur, remplacez-le par un neuf. Assurez-vous de bien suivre les [Consignes de remplacement du tampon d'espace/tampon de mastic.](#page-105-1)

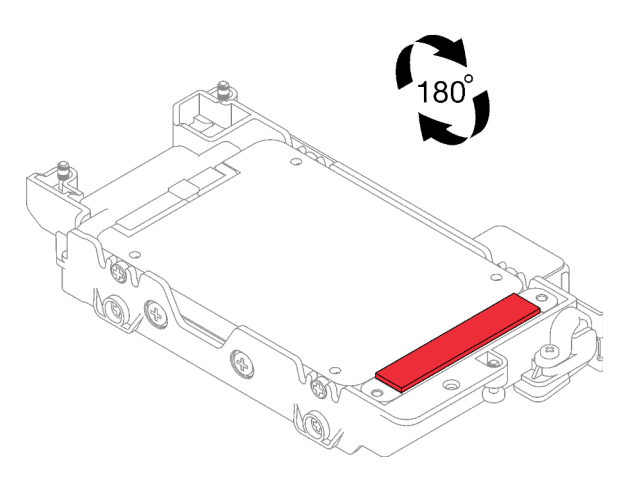

Figure 85. Emplacement du tampon d'espace

Etape 3. Si le tampon d'espace du boîtier d'unités de disque dur est endommagé ou absent, remplacez-le par un tampon neuf. Consultez ce qui suit pour connaître l'emplacement du tampon d'espace pour chaque boîtier d'unités de disque dur. Assurez-vous de bien suivre les [Consignes de](#page-105-1) [remplacement du tampon d'espace/tampon de mastic](#page-105-1).

Remarque : Pour fixer le tampon d'espace, alignez-le avec le marquage présent sur la boucle d'eau.

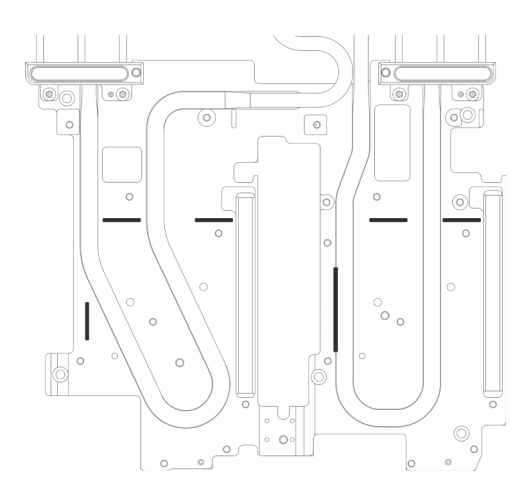

Figure 86. Marquages sur la boucle d'eau pour aligner le tampon d'espace

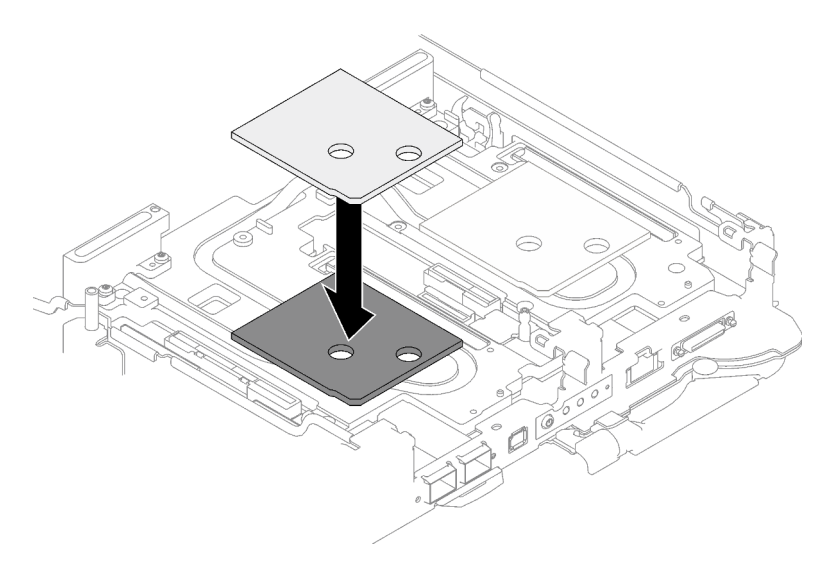

Figure 87. Remplacement du tampon d'espace

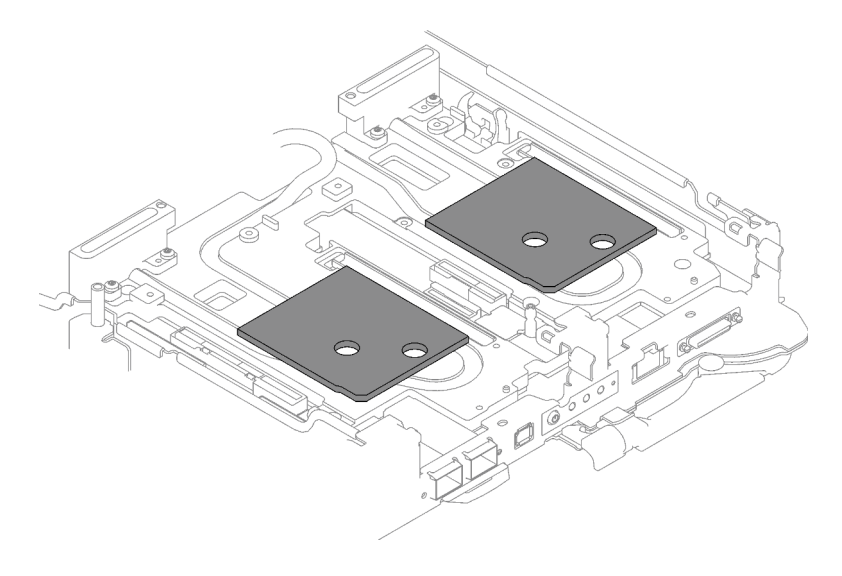

Figure 88. Emplacements des tampons d'espace
- Etape 4. Installez le bloc boîtier d'unités de disque dur.
	- a. **O** Installez le bloc unité dans le nœud.
	- b. *O* Fixez les 3 vis.

Remarque : Il se peut que la figure suivante ne corresponde pas exactement à votre configuration matérielle, mais la méthode d'installation est identique.

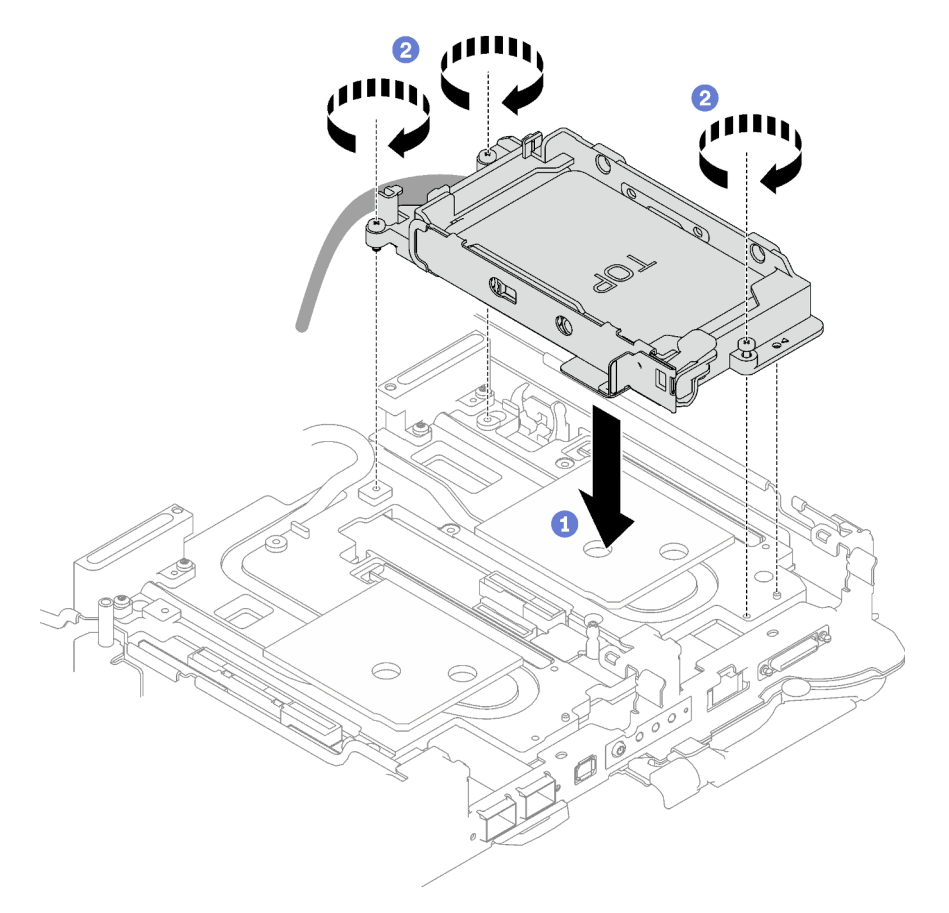

Figure 89. Installation d'un bloc boîtier d'unités de disque dur 7 mm

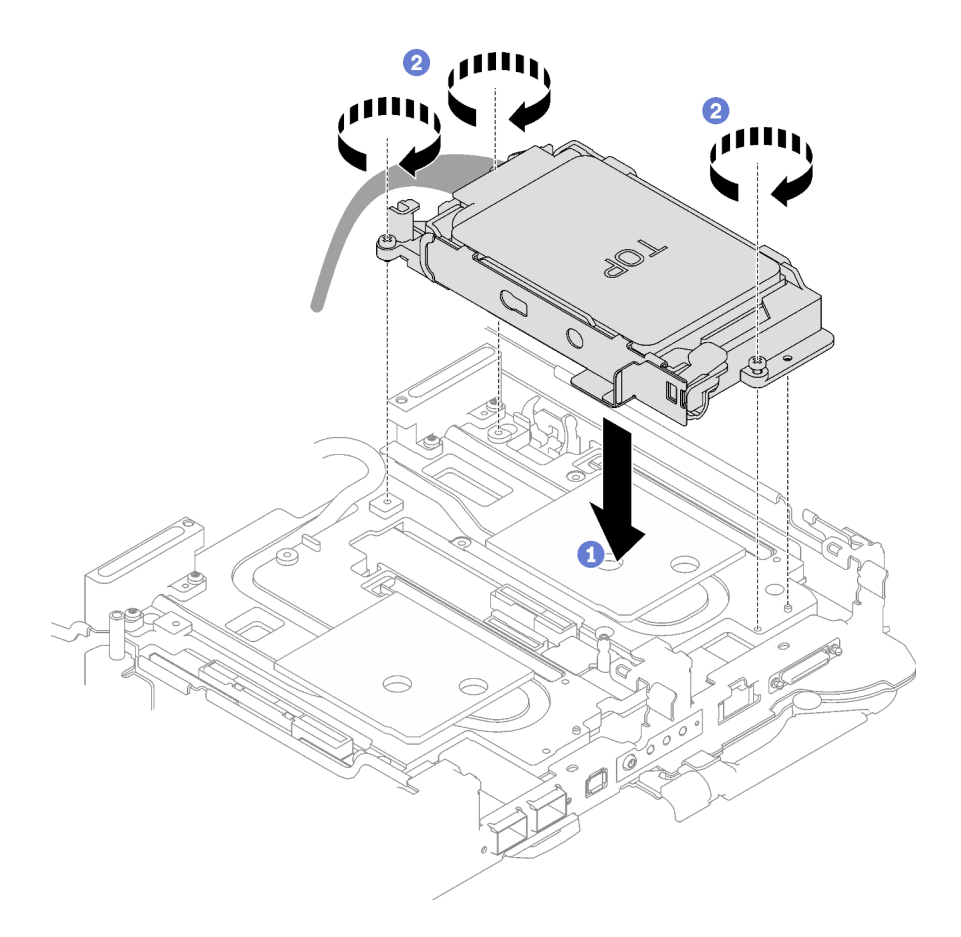

Figure 90. Installation de deux blocs boîtier d'unités de disque dur 7 mm

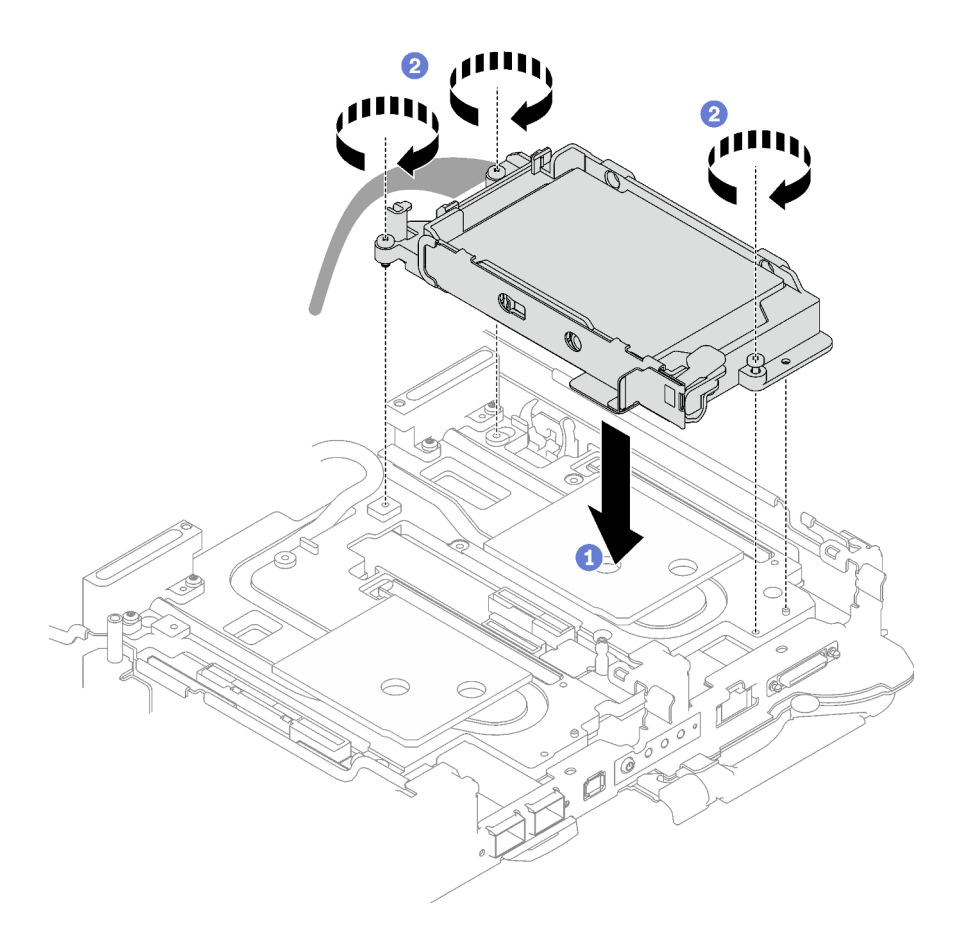

Figure 91. Installation d'un bloc boîtier d'unités de disque dur 15 mm

Etape 5. Connectez le câble de l'assemblage d'unités à la carte mère. Le cheminement des câbles est différents pour les unités SATA et les unités NVMe. Suivez le cheminement des câbles ci-après, en fonction de la configuration des unités de votre système. Pour en savoir plus, voir la section [« Connecteurs de la carte mère » à la page 19.](#page-26-0)

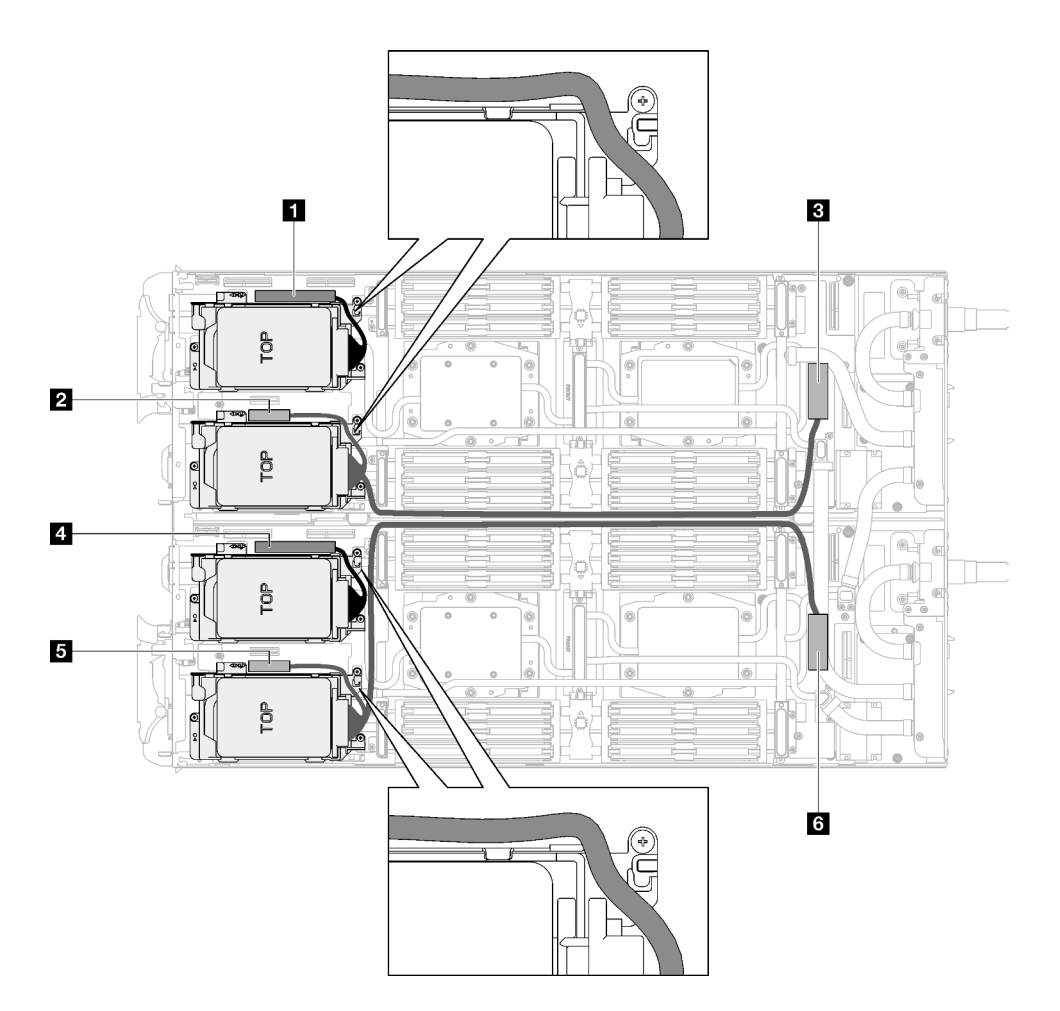

Figure 92. Cheminement des câbles de l'assemblage d'unités pour les unités SATA

| Connecteur de la carte mère                                          | Nœud           |
|----------------------------------------------------------------------|----------------|
| <b>EL</b> PCIe 2/SATA - Unité 2/3                                    | Nœud de gauche |
| Alimentation et signal de bande latérale pour la<br>baie d'unité 0/1 |                |
| <b>B</b> PCIe 1/SATA - Unité 0/1                                     |                |
| <b>El PCIe 2/SATA - Unité 2/3</b>                                    | Nœud de droite |
| Alimentation et signal de bande latérale pour la<br>baie d'unité 0/1 |                |
| <b>M</b> PCIe 1/SATA - Unité 0/1                                     |                |

Tableau 21. Cheminement des câbles de l'assemblage d'unités pour les unités SATA

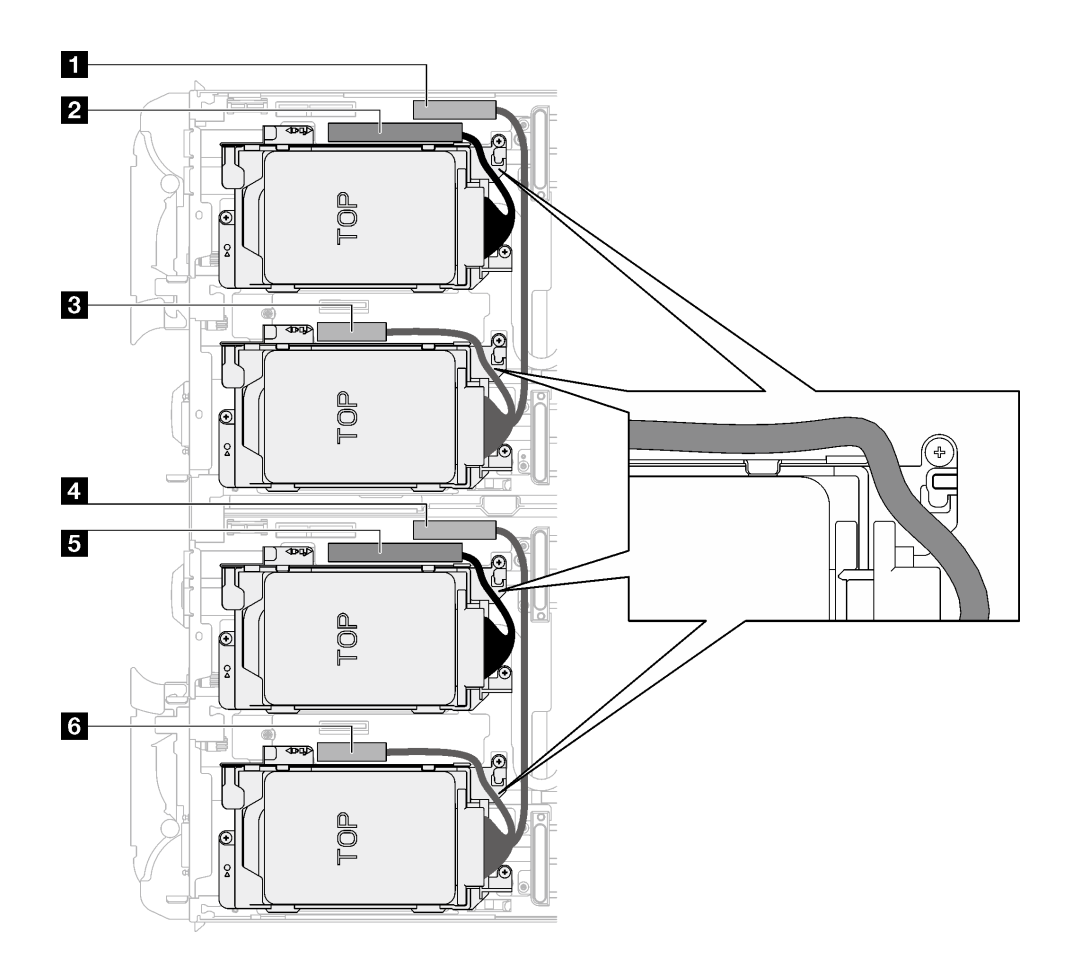

Figure 93. Cheminement des câbles de l'assemblage d'unités pour les unités NVMe

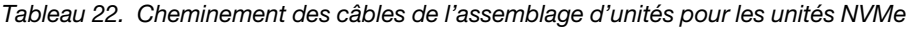

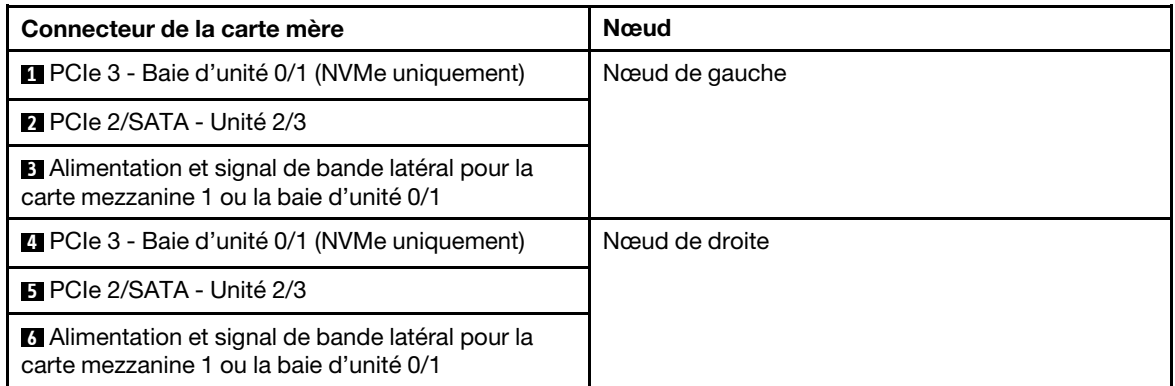

# Après avoir terminé

- 1. Installez les traverses. Voir [« Installation des traverses » à la page 50.](#page-57-0)
- 2. Installez le cache du plateau. Voir [« Installation d'un cache de plateau » à la page 47.](#page-54-0)
- 3. Installez le plateau dans le boîtier. Voir [« Installation d'un plateau DWC dans le boîtier » à la page 44.](#page-51-0)
- 4. Branchez tous les câbles externes requis sur la solution.

Remarque : Exercez une force supplémentaire pour connecter les câbles QSFP à la solution.

5. Vérifiez le voyant d'alimentation de chaque nœud afin de vous assurer qu'il passe d'un clignotement rapide à un clignotement lent pour indiquer que tous les nœuds sont sous tension.

### Vidéo de démonstration

[Découvrez la procédure sur YouTube](https://www.youtube.com/watch?v=TDbCfPYz1SA)

# Remplacement du bloc boîtier d'unités de disque dur et unité NVMe 7 mm

Procédez comme suit pour retirer et installer une unité NVMe 7 mm et un bloc boîtier d'unités de disque dur.

### <span id="page-113-0"></span>Retrait du bloc boîtiers d'unités de disque dur NVMe 7 mm

Les informations ci-après vous permettent de retirer un boîtier d'unités de disque dur NVMe 7 mm.

# À propos de cette tâche

### Outils requis

Assurez-vous de disposer des outils requis répertoriés ci-dessous afin de pouvoir remplacer correctement le composant.

- Kit de tampon d'espace de la boucle d'eau SD665 V3
- Pièces de plaque de conduction U3 7 mm Double
- Tampon de plaque de conduction 7 mm U3 (petit)
- Tampon de mastic de plaque de conduction U3 7 mm

### Attention :

- Lisez [« Conseils d'installation » à la page 33](#page-40-1) et [« Liste de contrôle d'inspection de sécurité » à la page 35](#page-42-0) pour vous assurer que vous travaillez en toute sécurité.
- Mettez hors tension le plateau DWC correspondant sur lequel vous allez exécuter la tâche.
- Débranchez tous les câbles externes du boîtier.
- Exercez une force supplémentaire pour déconnecter les câbles QSFP éventuellement connectés à la solution.

# Procédure

Etape 1. Préparez-vous en vue de cette tâche.

- a. Retirez le plateau du boîtier. Voir [« Retrait d'un plateau DWC du boîtier » à la page 43](#page-50-0).
- b. Retirez le cache du plateau. Voir [« Retrait d'un cache de plateau » à la page 46](#page-53-0).
- c. Retirez les traverses. Voir [« Retrait des traverses » à la page 48.](#page-55-0)
- Etape 2. Débranchez les câbles de la carte mère.

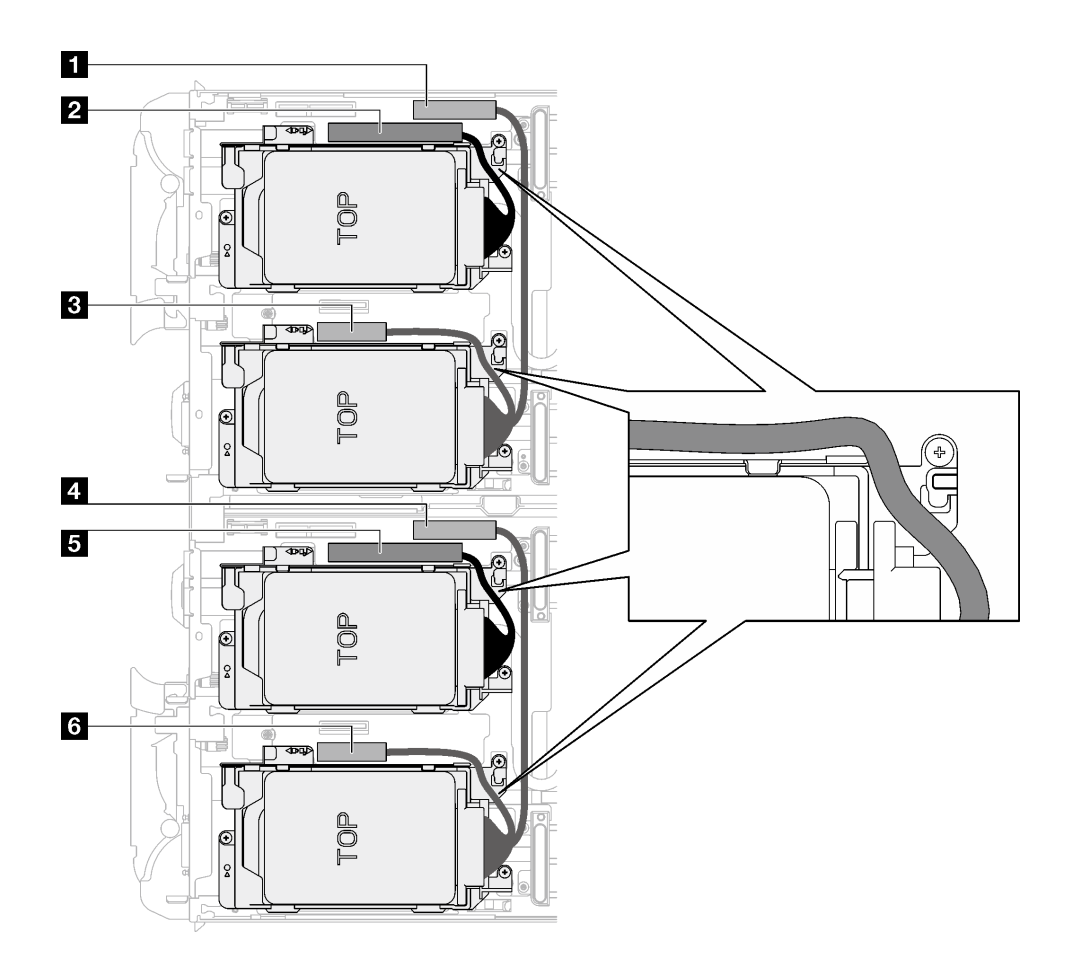

Figure 94. Cheminement des câbles de l'assemblage d'unités pour les unités NVMe

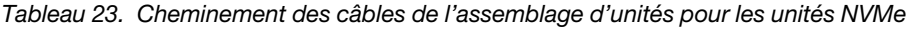

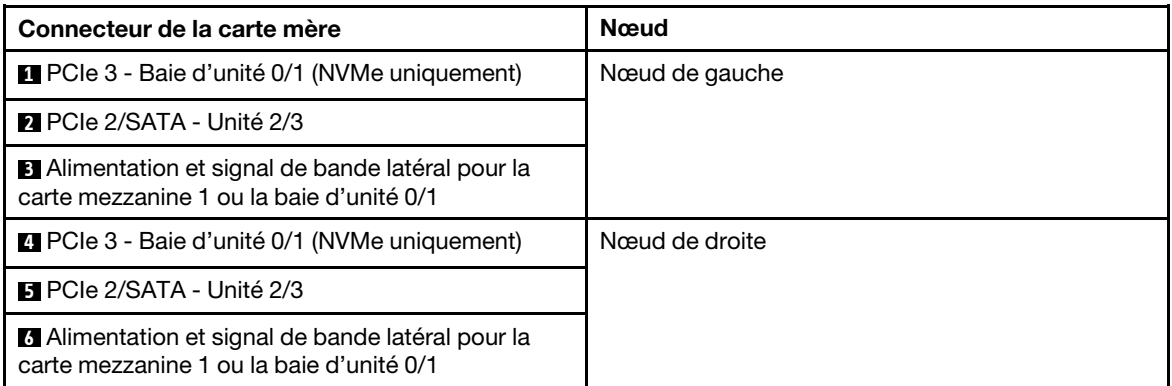

- Etape 3. Retirez le bloc boîtier d'unités de disque dur.
	- a.  $\bullet$  Retirez les trois vis.
	- b. **@** Retirez le bloc unité du nœud.

Remarque : Il se peut que la figure suivante ne corresponde pas exactement à votre configuration matérielle, mais la méthode d'installation est identique.

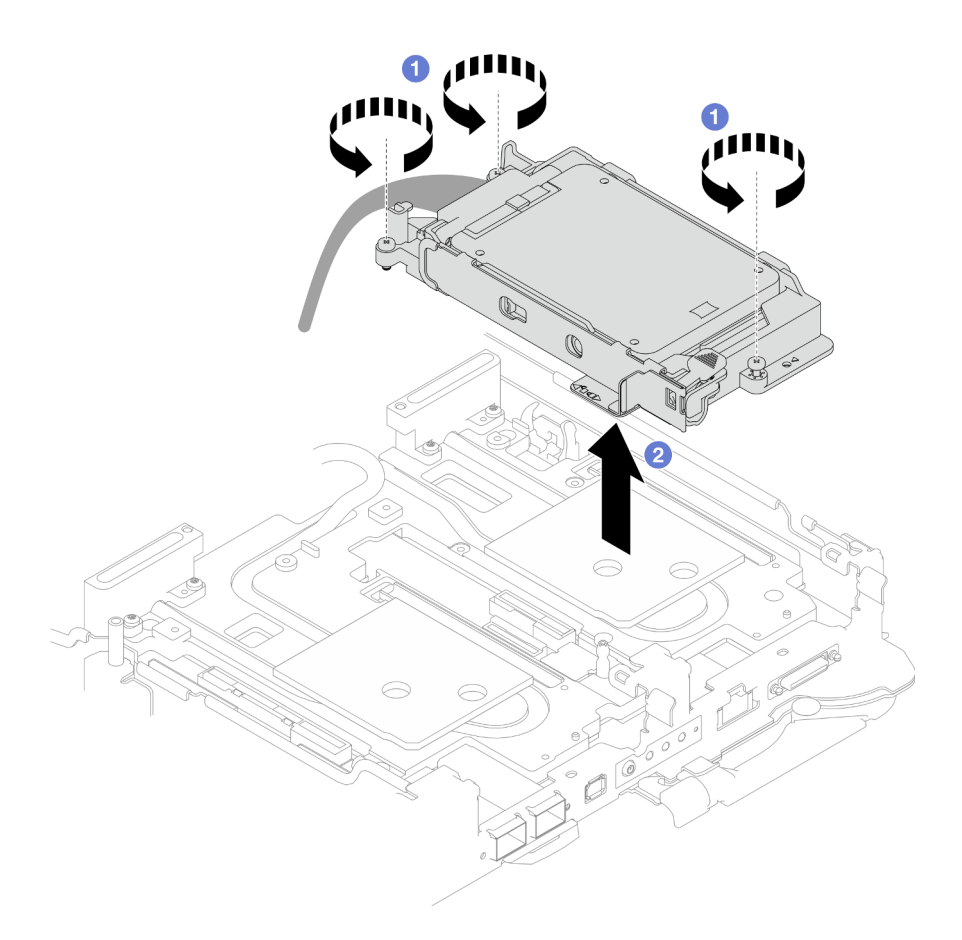

Figure 95. Retrait du bloc boîtier d'unités de disque dur NVMe 7 mm

Etape 4. Retirez les obturateurs si nécessaire.

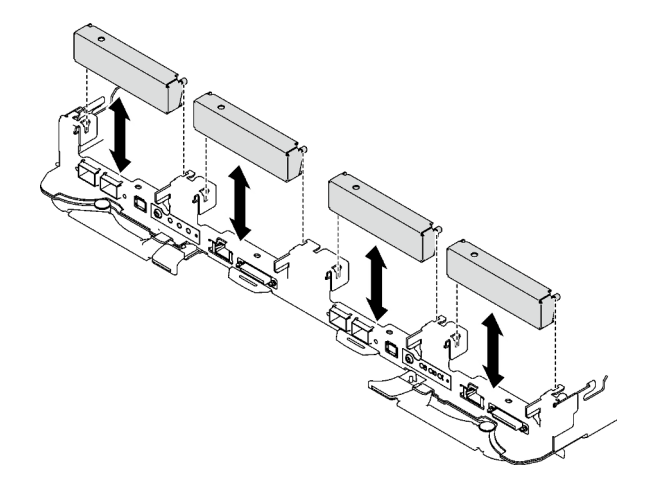

Figure 96. Retrait de l'obturateur vide du panneau

# Après avoir terminé

Si vous devez renvoyer le composant ou le périphérique en option, suivez les instructions d'emballage et utilisez les matériaux que vous avez reçus pour l'emballer.

#### Vidéo de démonstration

### [Découvrez la procédure sur YouTube](https://www.youtube.com/watch?v=swJEYHZ9YXY)

### Retrait d'une unité NVMe 7 mm

Les informations ci-après vous permettent de retirer une unité NVMe 7 mm.

### À propos de cette tâche

#### Outils requis

Assurez-vous de disposer des outils requis répertoriés ci-dessous afin de pouvoir remplacer correctement le composant.

- Kit de tampon d'espace de la boucle d'eau SD665 V3
- Pièces de plaque de conduction U3 7 mm Double
- Tampon de plaque de conduction 7 mm U3 (petit)
- Tampon de mastic de plaque de conduction U3 7 mm

#### Attention :

- Lisez [« Conseils d'installation » à la page 33](#page-40-1) et [« Liste de contrôle d'inspection de sécurité » à la page 35](#page-42-0) pour vous assurer que vous travaillez en toute sécurité.
- Mettez hors tension le plateau DWC correspondant sur lequel vous allez exécuter la tâche.
- Débranchez tous les câbles externes du boîtier.
- Exercez une force supplémentaire pour déconnecter les câbles QSFP éventuellement connectés à la solution.

### Procédure

Etape 1. Préparez-vous en vue de cette tâche.

- a. Retirez le plateau du boîtier. Voir [« Retrait d'un plateau DWC du boîtier » à la page 43](#page-50-0).
- b. Retirez le cache du plateau. Voir [« Retrait d'un cache de plateau » à la page 46.](#page-53-0)
- c. Retirez les traverses. Voir [« Retrait des traverses » à la page 48](#page-55-0).
- d. Retirez le boîtier d'unités de disque dur NVMe 7 mm. Voir [« Retrait du bloc boîtiers d'unités de](#page-113-0) [disque dur NVMe 7 mm » à la page 106.](#page-113-0)
- Etape 2. Retirez l'unité supérieure.
	- a. **O** Appuyez sur le loquet de déblocage et maintenez-le enfoncé.
	- b. <sup>2</sup> Faites coulisser la languette en métal en position déverrouillée.
	- c. Faites pivoter l'unité hors de la partie supérieure du boîtier d'unités de disque dur, tel qu'indiqué.
	- d. Débranchez le câble de l'unité.

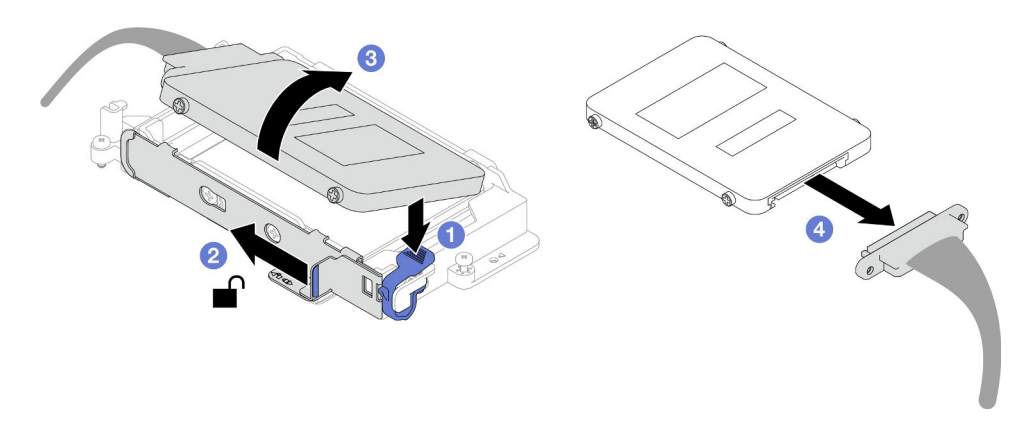

Figure 97. Retrait d'unité supérieure (NVMe 7 mm)

- Etape 3. Retirez l'unité inférieure.
	- a. **C** Retirez l'unité de la partie inférieure du boîtier d'unités de disque dur.
	- b. <sup>2</sup> Débranchez le câble de l'unité.

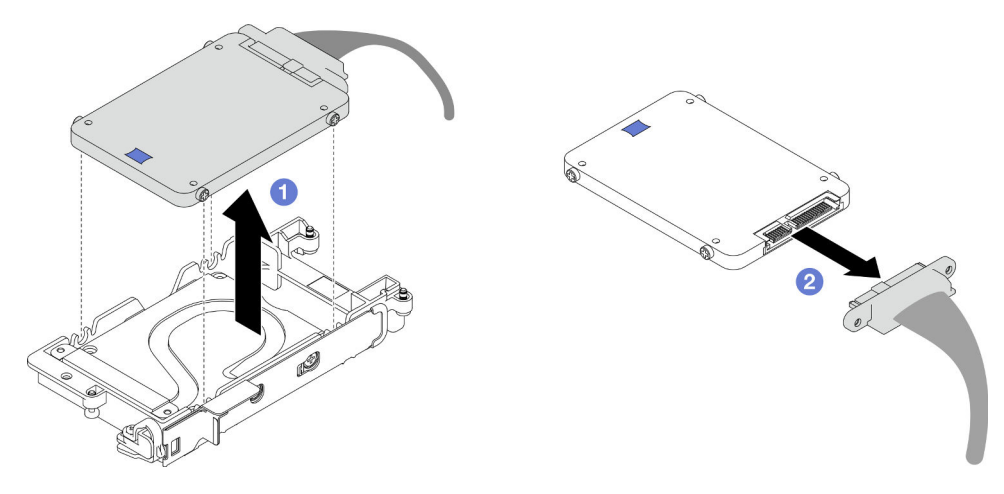

Figure 98. Retrait de l'unité inférieure

# Après avoir terminé

Si vous devez renvoyer le composant ou le périphérique en option, suivez les instructions d'emballage et utilisez les matériaux que vous avez reçus pour l'emballer.

#### Vidéo de démonstration

#### [Découvrez la procédure sur YouTube](https://www.youtube.com/watch?v=wWAuLtMHxDQ)

### Installation d'une unité NVMe 7 mm

Les informations ci-après vous permettent d'installer une unité NVMe 7 mm.

# À propos de cette tâche

#### Outils requis

Assurez-vous de disposer des outils requis répertoriés ci-dessous afin de pouvoir remplacer correctement le composant.

- Kit de tampon d'espace de la boucle d'eau SD665 V3
- Pièces de plaque de conduction U3 7 mm Double
- Tampon de plaque de conduction 7 mm U3 (petit)
- Tampon de mastic de plaque de conduction U3 7 mm

#### Attention :

• Lisez [« Conseils d'installation » à la page 33](#page-40-1) et [« Liste de contrôle d'inspection de sécurité » à la page 35](#page-42-0) pour vous assurer que vous travaillez en toute sécurité.

#### <span id="page-118-0"></span>Important : Consignes de remplacement du tampon d'espace/tampon de mastic

- Pour identifier l'emplacement et l'orientation du tampon d'espace/tampon de mastic, voir [« Identification](#page-45-0) [et emplacement du tampon d'espace/tampon de mastic » à la page 38](#page-45-0).
- Avant de remplacer le tampon d'espace/tampon de mastic, nettoyez délicatement la plaque d'interface ou la surface du matériel à l'aide d'un chiffon doux imbibé d'alcool.
- Maintenez le tampon d'espace/tampon de mastic en faisant preuve de précautions afin de ne pas le déformer. Assurez-vous qu'aucun trou de vis ou orifice n'est obstrué par le tampon d'espace/le tampon de mastic.
- N'utilisez pas de tampon de mastic périmé. Vérifiez la date de péremption sur l'emballage du tampon de mastic. Si les tampons de mastic ont dépassé la date limite d'utilisation, achetez-en de nouveaux afin de les remplacer correctement.

# Procédure

Etape 1. Si le tampon d'espace de la plaque de conduction est endommagé ou déconnecté, jetez la plaque de conduction. Ensuite, installez une nouvelle plaque de conduction déjà dotée du tampon d'espace.

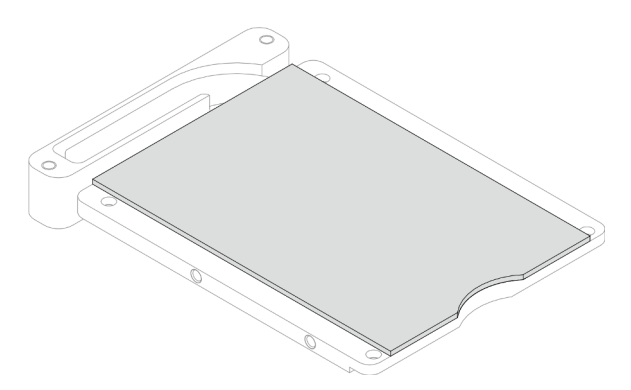

Figure 99. Installation d'une plaque de conduction dotée d'un tampon d'espace

- Etape 2. Installez la plaque de conduction dans le boîtier d'unités de disque dur.
	- a. <sup>O</sup> Déverrouillez la languette en métal du boîtier d'unités de disque dur.
	- b. <sup>2</sup> Alignez la plaque de conduction sur deux broches de guidage du boîtier d'unités de disque dur. Ensuite, installez la plaque de conduction dans ce dernier, tel qu'indiqué.
	- c. <sup>Installez les quatre vis pour fixer la plaque de conduction au boîtier d'unités de disque dur.</sup>

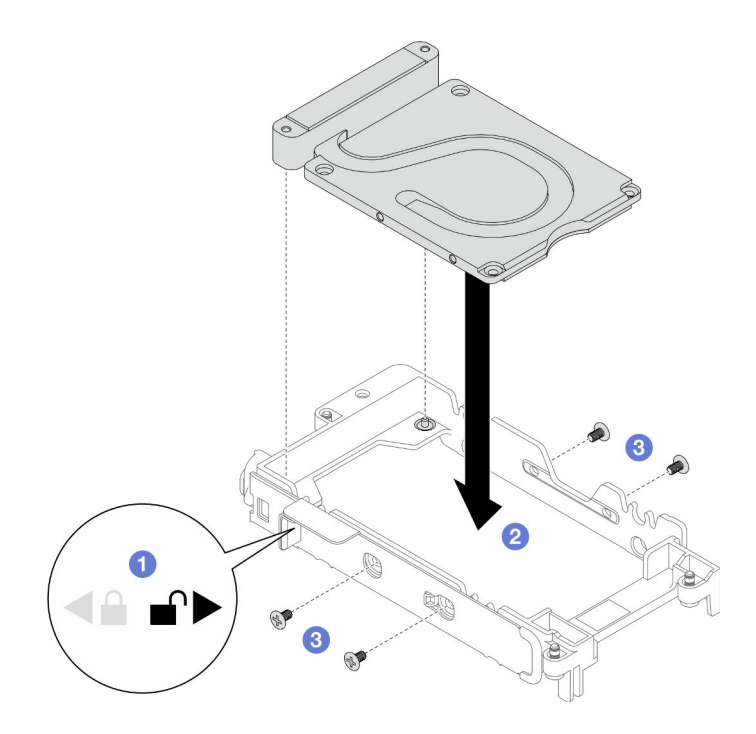

Figure 100. Installation d'une plaque de conduction

- Etape 3. Installez l'unité inférieure.
	- a. **Connectez le câble dont l'extrémité de branchement est étiquetée SSD 0/2**, puis branchezle sur l'unité.
	- b. <sup>2</sup> Installez l'unité dans la partie inférieure du boîtier d'unités de disque dur. Assurez-vous de sa bonne mise en place.

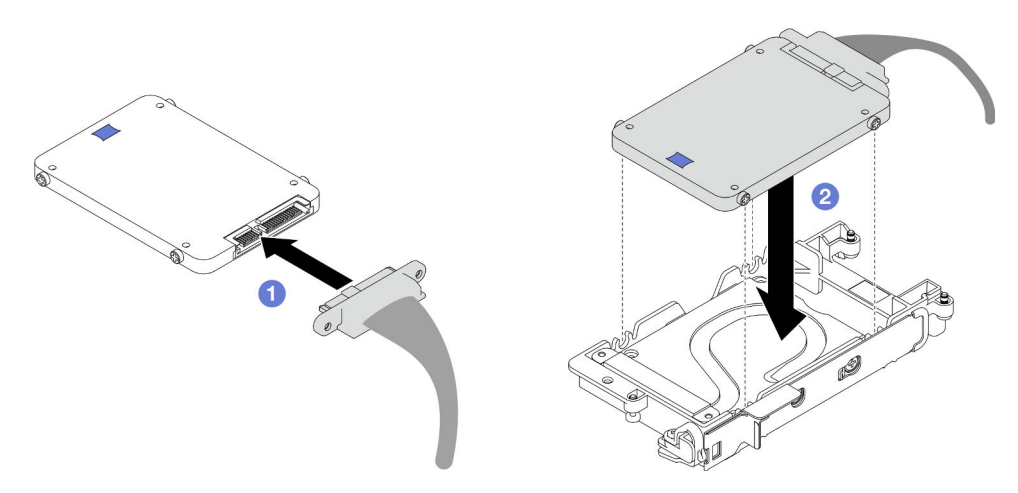

Figure 101. Installation de l'unité inférieure

- Etape 4. Installez l'unité supérieure.
	- a. <sup>O</sup> Connectez le câble dont l'extrémité de branchement est étiquetée SSD 1/3, puis branchezle sur l'unité. Insérez ensuite les vis de l'unité dans les deux trous de vis du boîtier d'unités de disque dur.
	- b. <sup>2</sup> Faites pivoter l'unité dans le boîtier d'unités de disque dur.
	- c. <sup>8</sup> Appuyez sur l'unité dans le boîtier d'unités de disque dur.
- d. Tout en appuyant sur l'unité, poussez et maintenez le loquet de déblocage.
- e. **•** Faites coulisser la languette en métal en position verrouillée.

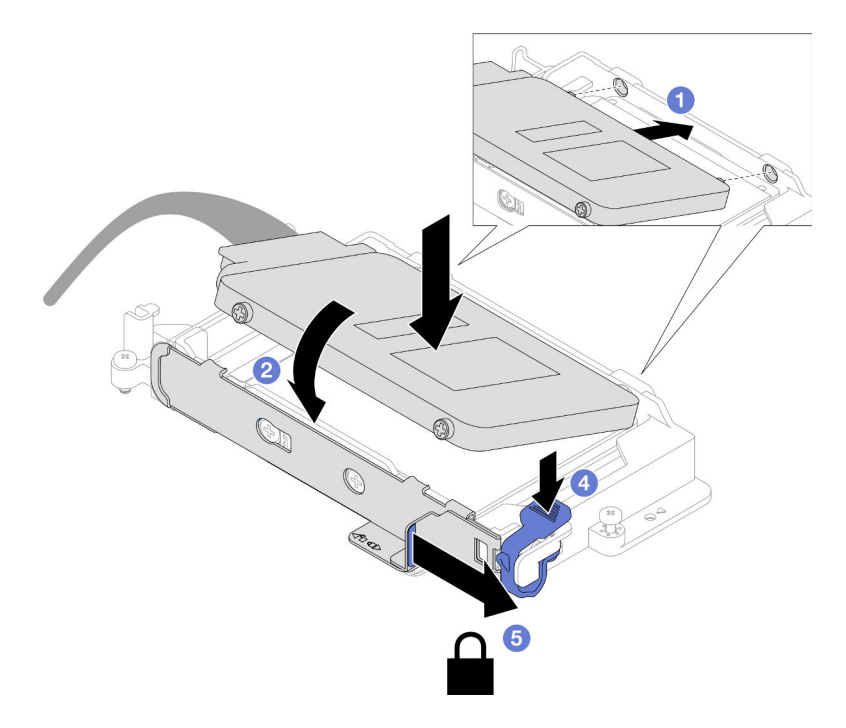

Figure 102. Installation de l'unité supérieure

Etape 5. Remplacez le tampon de mastic sur la plaque de conduction. Assurez-vous de bien suivre les [Consignes de remplacement du tampon d'espace/tampon de mastic.](#page-118-0)

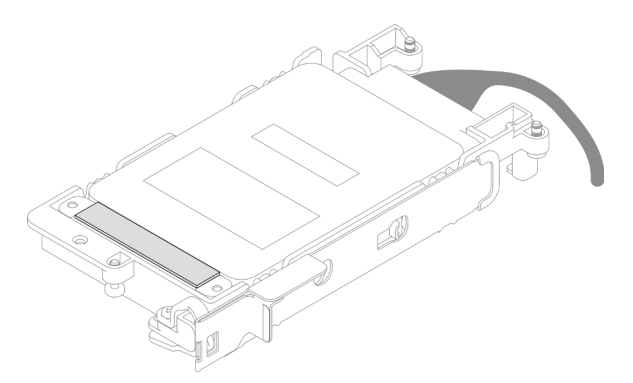

# Après avoir terminé

- 1. Installez le boîtier d'unités de disque dur NVMe 7 mm. Voir [« Installation d'un bloc d'unités de disque dur](#page-121-0) [NVMe 7 mm » à la page 114.](#page-121-0)
- 2. Installez les traverses. Voir [« Installation des traverses » à la page 50.](#page-57-0)
- 3. Installez le cache du plateau. Voir [« Installation d'un cache de plateau » à la page 47.](#page-54-0)
- 4. Installez le plateau dans le boîtier. Voir [« Installation d'un plateau DWC dans le boîtier » à la page 44.](#page-51-0)
- 5. Branchez tous les câbles externes requis sur la solution.

Remarque : Exercez une force supplémentaire pour connecter les câbles QSFP à la solution.

6. Vérifiez le voyant d'alimentation de chaque nœud afin de vous assurer qu'il passe d'un clignotement rapide à un clignotement lent pour indiquer que tous les nœuds sont sous tension.

#### Vidéo de démonstration

[Découvrez la procédure sur YouTube](https://www.youtube.com/watch?v=4NbghRQKGx4)

### <span id="page-121-0"></span>Installation d'un bloc d'unités de disque dur NVMe 7 mm

La section ci-dessous explique comment installer l'assemblage du boîtier d'unités de disque dur.

# À propos de cette tâche

### Outils requis

Assurez-vous de disposer des outils requis répertoriés ci-dessous afin de pouvoir remplacer correctement le composant.

- Kit de tampon d'espace de la boucle d'eau SD665 V3
- Pièces de plaque de conduction U3 7 mm Double
- Tampon de plaque de conduction 7 mm U3 (petit)
- Tampon de mastic de plaque de conduction U3 7 mm

### Attention :

• Lisez [« Conseils d'installation » à la page 33](#page-40-1) et [« Liste de contrôle d'inspection de sécurité » à la page 35](#page-42-0) pour vous assurer que vous travaillez en toute sécurité.

<span id="page-121-1"></span>Remarque : Afin de réaliser cette tâche, vous avez besoin du kit de tampon d'espace.

#### Important : Consignes de remplacement du tampon d'espace/tampon de mastic

- Pour identifier l'emplacement et l'orientation du tampon d'espace/tampon de mastic, voir [« Identification](#page-45-0)  [et emplacement du tampon d'espace/tampon de mastic » à la page 38](#page-45-0).
- Avant de remplacer le tampon d'espace/tampon de mastic, nettoyez délicatement la plaque d'interface ou la surface du matériel à l'aide d'un chiffon doux imbibé d'alcool.
- Maintenez le tampon d'espace/tampon de mastic en faisant preuve de précautions afin de ne pas le déformer. Assurez-vous qu'aucun trou de vis ou orifice n'est obstrué par le tampon d'espace/le tampon de mastic.
- N'utilisez pas de tampon de mastic périmé. Vérifiez la date de péremption sur l'emballage du tampon de mastic. Si les tampons de mastic ont dépassé la date limite d'utilisation, achetez-en de nouveaux afin de les remplacer correctement.

Téléchargement du microprogramme et du pilote : après le remplacement d'un composant, il est possible que la mise à jour du microprogramme ou du pilote soit requise.

- Accédez à [https://datacentersupport.lenovo.com/products/servers/thinksystem/sd665v3/7d9p/downloads/](https://datacentersupport.lenovo.com/products/servers/thinksystem/sd665v3/7d9p/downloads/driver-list/) [driver-list/](https://datacentersupport.lenovo.com/products/servers/thinksystem/sd665v3/7d9p/downloads/driver-list/) pour consulter les dernières mises à jour de microprogramme et de pilote disponibles pour votre serveur.
- Consultez [« Mise à jour du microprogramme » à la page 279](#page-286-0) pour plus d'informations sur les outils de mise à jour du microprogramme.

# Procédure

Etape 1. Assurez-vous que les obturateurs du panneau sont bien installés. Si ce n'est pas le cas, installezles sur le nœud.

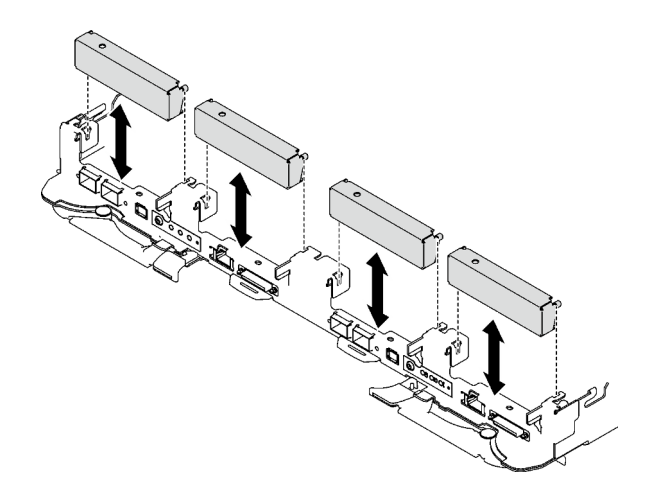

Figure 103. Installation de l'obturateur du panneau

Etape 2. Si le tampon d'espace du boîtier d'unités de disque dur est endommagé ou absent, remplacez-le par un tampon neuf. Consultez ce qui suit pour connaître l'emplacement du tampon d'espace pour chaque boîtier d'unités de disque dur. Assurez-vous de bien suivre les [Consignes de](#page-121-1) [remplacement du tampon d'espace/tampon de mastic](#page-121-1).

Remarque : Pour fixer le tampon d'espace, alignez-le avec le marquage présent sur la boucle d'eau.

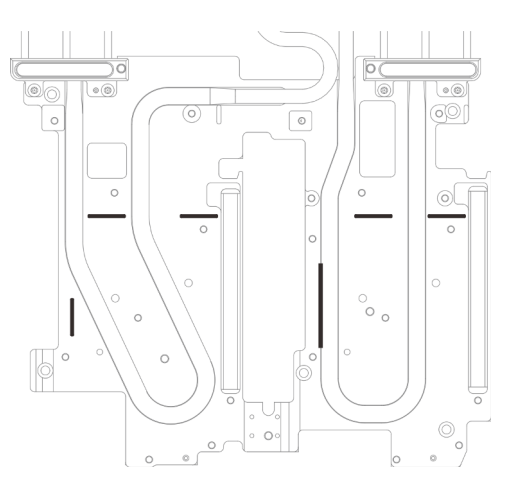

Figure 104. Marquages sur la boucle d'eau pour aligner le tampon d'espace

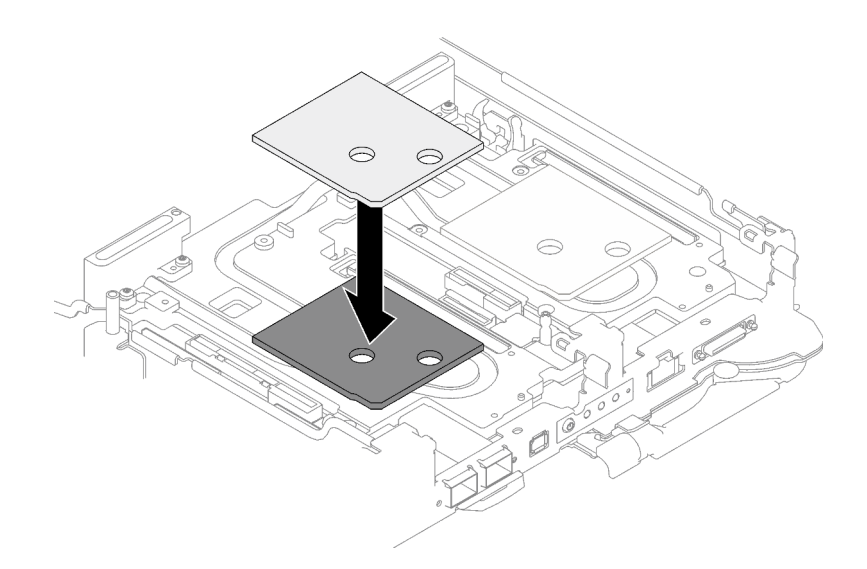

Figure 105. Remplacement du tampon d'espace

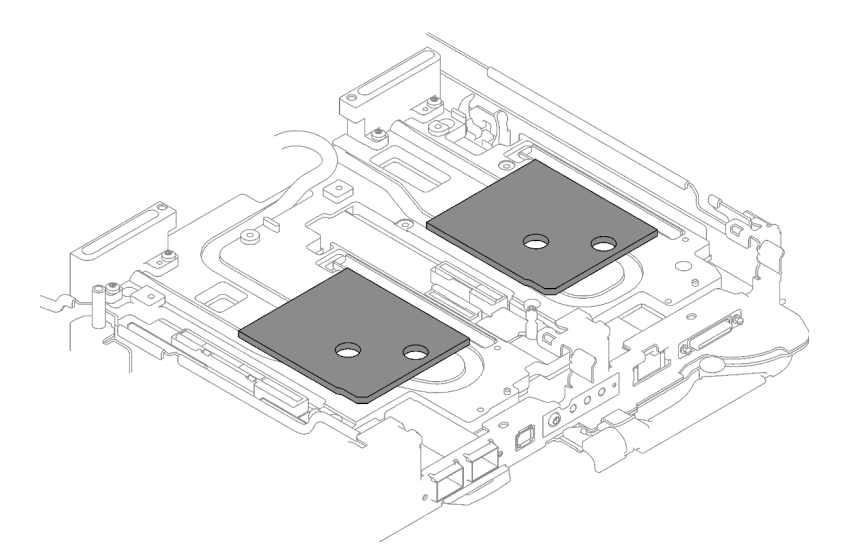

Figure 106. Emplacements des tampons d'espace

- Etape 3. Installez le bloc boîtier d'unités de disque dur.
	- a. **Installez le bloc unité dans le nœud.**
	- b. **@** Fixez les 3 vis.

Remarque : Il se peut que la figure suivante ne corresponde pas exactement à votre configuration matérielle, mais la méthode d'installation est identique.

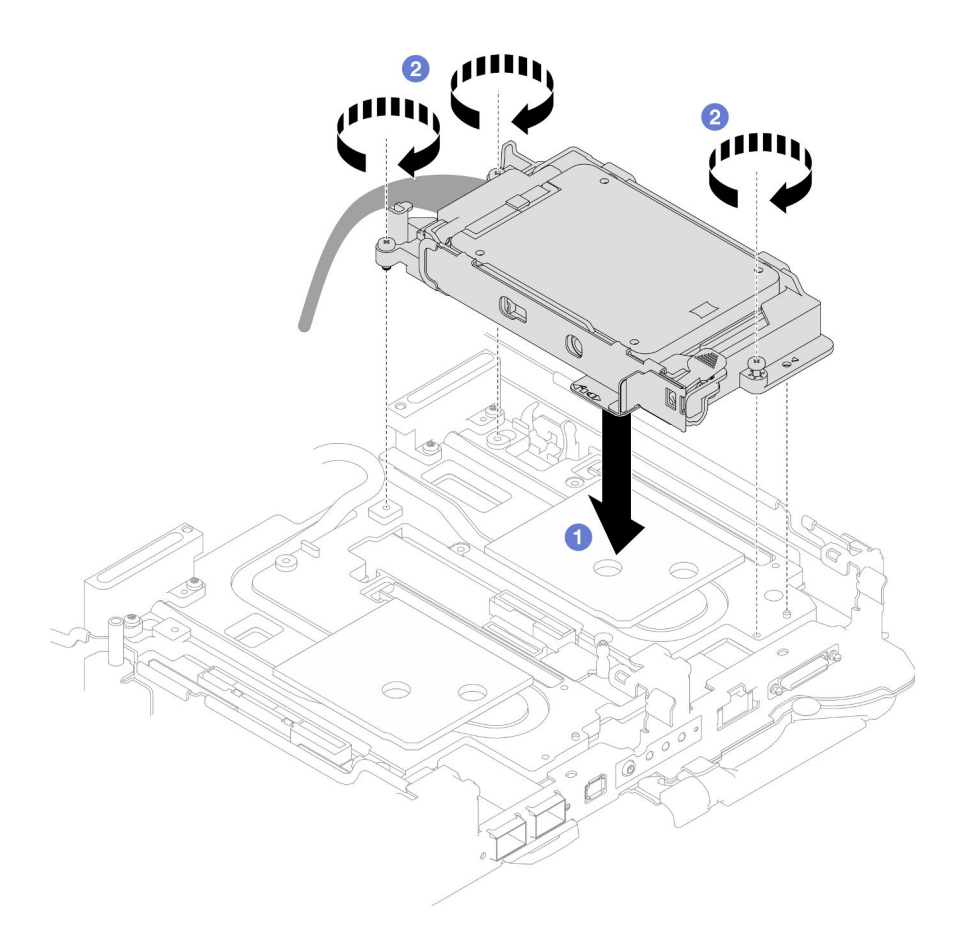

Figure 107. Installation du bloc boîtier d'unités de disque dur NVMe 7 mm

Etape 4. Connectez le câble de l'assemblage d'unités à la carte mère. Le cheminement des câbles est différents pour les unités SATA et les unités NVMe. Suivez le cheminement des câbles ci-après, en fonction de la configuration des unités de votre système. Pour en savoir plus, voir la section [« Connecteurs de la carte mère » à la page 19.](#page-26-0)

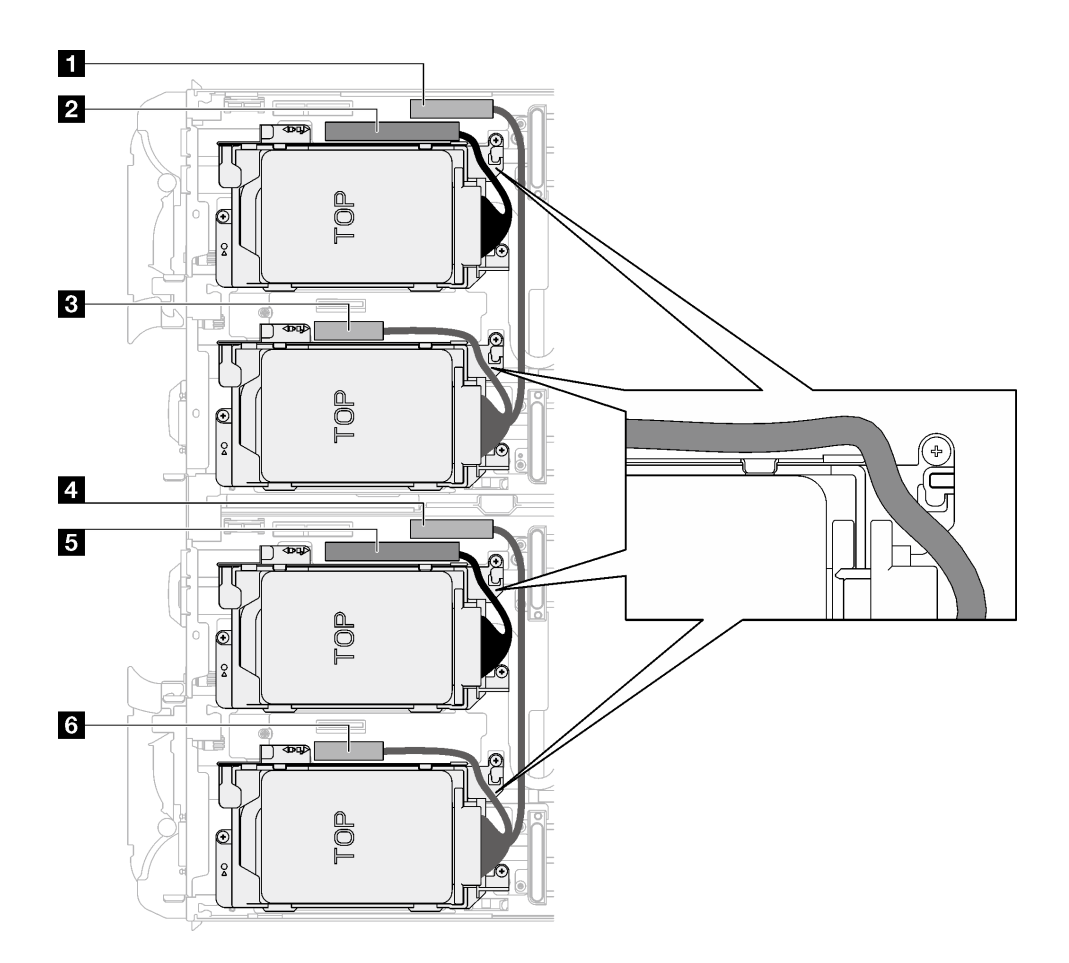

Figure 108. Cheminement des câbles de l'assemblage d'unités pour les unités NVMe

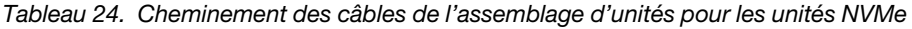

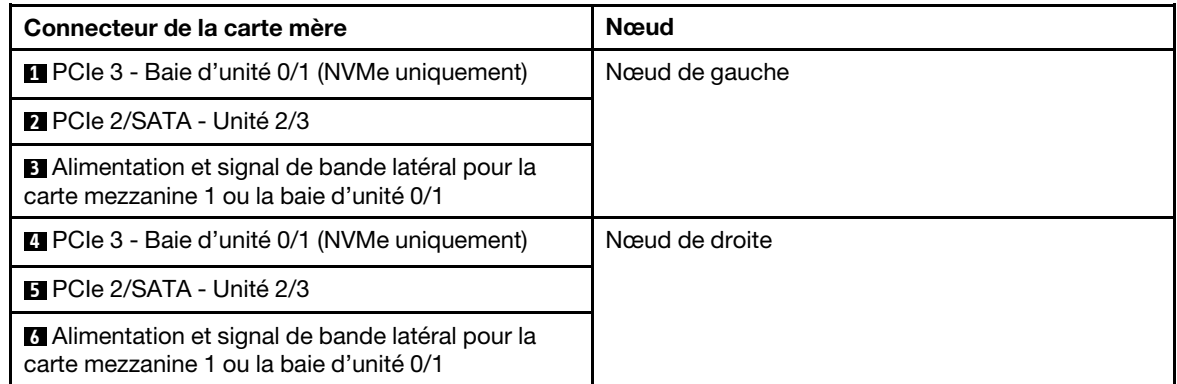

# Après avoir terminé

- 1. Installez les traverses. Voir [« Installation des traverses » à la page 50](#page-57-0).
- 2. Installez le cache du plateau. Voir [« Installation d'un cache de plateau » à la page 47.](#page-54-0)
- 3. Installez le plateau dans le boîtier. Voir [« Installation d'un plateau DWC dans le boîtier » à la page 44](#page-51-0).
- 4. Branchez tous les câbles externes requis sur la solution.

Remarque : Exercez une force supplémentaire pour connecter les câbles QSFP à la solution.

5. Vérifiez le voyant d'alimentation de chaque nœud afin de vous assurer qu'il passe d'un clignotement rapide à un clignotement lent pour indiquer que tous les nœuds sont sous tension.

#### Vidéo de démonstration

[Découvrez la procédure sur YouTube](https://www.youtube.com/watch?v=TDbCfPYz1SA)

# Remplacement du bloc boîtier d'unités de disque dur et unité E3.S

Procédez comme suit pour retirer et installer le bloc boîtier d'unités de disque dur et unité E3.s.

# <span id="page-126-0"></span>Retrait du bloc boîtier d'unités de disque dur E3.S

Les informations ci-après indiquent comment retirer le bloc boîtier d'unités de disque dur E3.s.

# À propos de cette tâche

### Outils requis

Assurez-vous de disposer des outils requis répertoriés ci-dessous afin de pouvoir remplacer correctement le composant.

- E3. Assemblage de plaques de conduction d'unité
- Kit de tampon de mastic E3S
- Kit de tampon d'espace E3S

### Attention :

- Lisez [« Conseils d'installation » à la page 33](#page-40-1) et [« Liste de contrôle d'inspection de sécurité » à la page 35](#page-42-0) pour vous assurer que vous travaillez en toute sécurité.
- Mettez hors tension le plateau DWC correspondant sur lequel vous allez exécuter la tâche.
- Débranchez tous les câbles externes du boîtier.
- Exercez une force supplémentaire pour déconnecter les câbles QSFP éventuellement connectés à la solution.

# Procédure

- Etape 1. Préparez-vous en vue de cette tâche.
	- a. Retirez le plateau du boîtier. Voir [« Retrait d'un plateau DWC du boîtier » à la page 43](#page-50-0).
	- b. Retirez le cache du plateau. Voir [« Retrait d'un cache de plateau » à la page 46.](#page-53-0)
	- c. Retirez les traverses. Voir [« Retrait des traverses » à la page 48](#page-55-0).
- Etape 2. Débranchez les câbles de la carte mère.

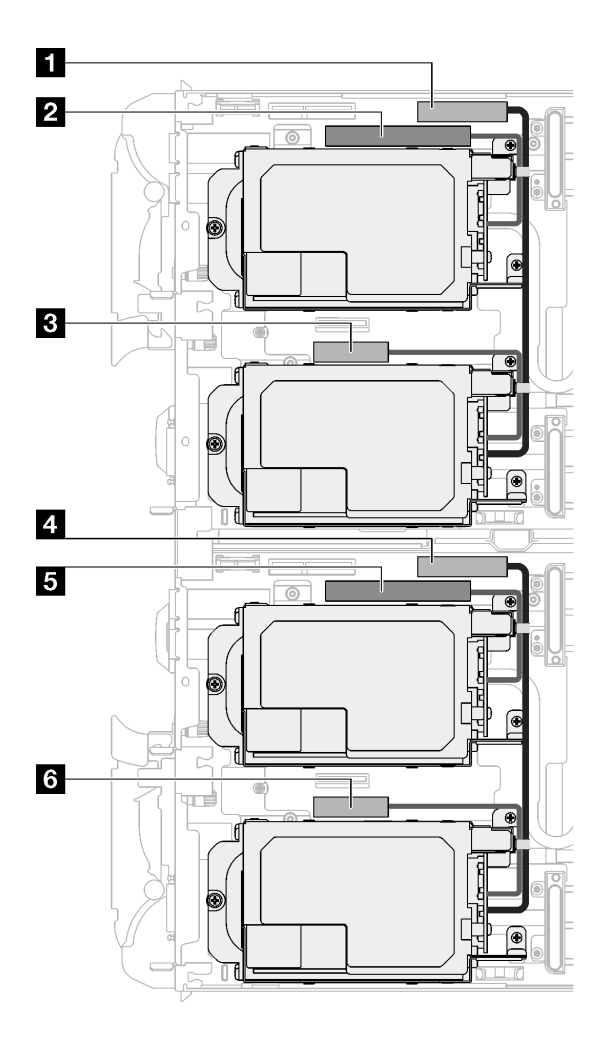

Figure 109. Cheminement des câbles des unités E3.s

Tableau 25. Cheminement des câbles des unités E3.s

| Connecteur de la carte mère                                            | Nœud           |
|------------------------------------------------------------------------|----------------|
| <b>T</b> PCIe 2/SATA - Unité 2/3                                       | Nœud de gauche |
| 2 Alimentation et signal de bande latérale pour la<br>baie d'unité 0/1 |                |
| <b>B</b> PCIe 1/SATA - Unité 0/1                                       |                |
| <b>M</b> PCIe 2/SATA - Unité 2/3                                       | Nœud de droite |
| Alimentation et signal de bande latérale pour la<br>baie d'unité 0/1   |                |
| <b>6</b> PCIe 1/SATA - Unité 0/1                                       |                |

- Etape 3. Retirez le bloc boîtier d'unités de disque dur E3.s.
	- a.  $\bullet$  Retirez les trois vis.
	- b. **@** Retirez le bloc boîtier d'unités de disque dur E3.s du nœud.

Remarque : Il se peut que la figure suivante ne corresponde pas exactement à votre configuration matérielle, mais la méthode d'installation est identique.

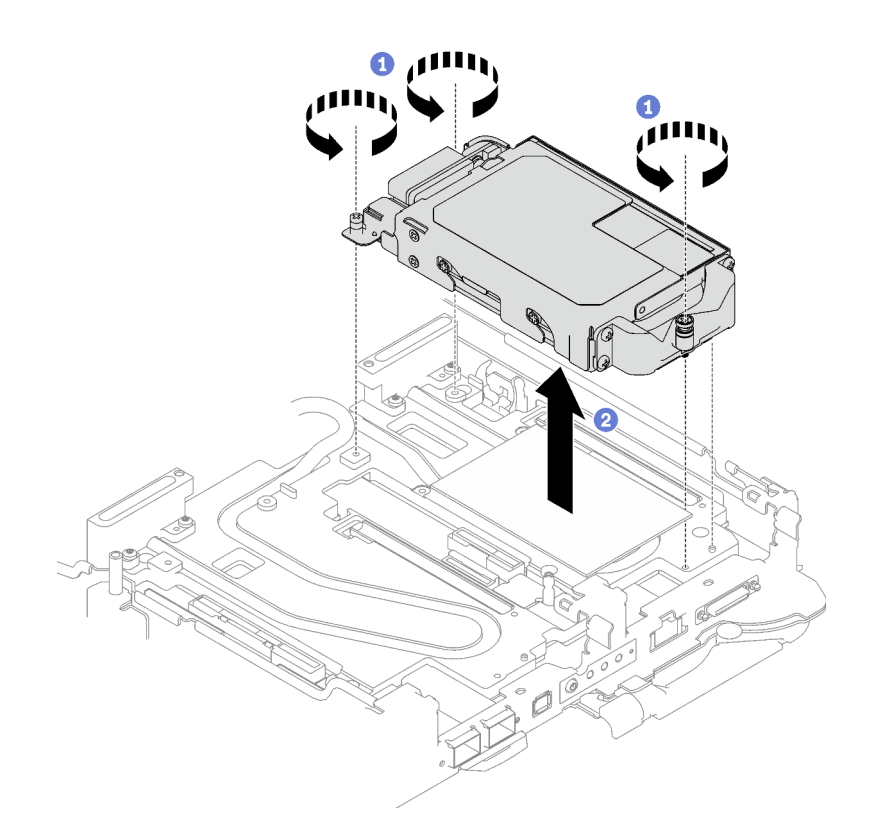

Figure 110. Retrait du bloc boîtier d'unités de disque dur E3.s

Etape 4. Retirez les obturateurs si nécessaire.

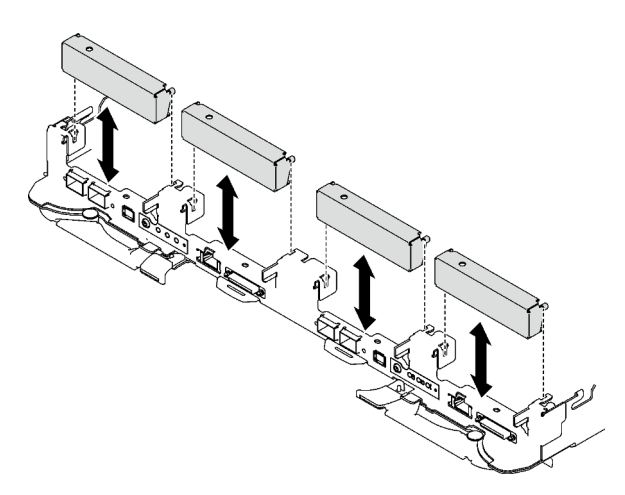

Figure 111. Retrait de l'obturateur vide du panneau

# Après avoir terminé

Si vous devez renvoyer le composant ou le périphérique en option, suivez les instructions d'emballage et utilisez les matériaux que vous avez reçus pour l'emballer.

#### Vidéo de démonstration

[Découvrez la procédure sur YouTube](https://www.youtube.com/watch?v=HJT-ixJfdRY)

# Retrait d'une unité E3.s

Les informations ci-après vous permettent de retirer une unité E3.s.

# À propos de cette tâche

### Outils requis

Assurez-vous de disposer des outils requis répertoriés ci-dessous afin de pouvoir remplacer correctement le composant.

- E3. Assemblage de plaques de conduction d'unité
- Kit de tampon de mastic E3S
- Kit de tampon d'espace E3S

### Attention :

- Lisez [« Conseils d'installation » à la page 33](#page-40-1) et [« Liste de contrôle d'inspection de sécurité » à la page 35](#page-42-0) pour vous assurer que vous travaillez en toute sécurité.
- Mettez hors tension le plateau DWC correspondant sur lequel vous allez exécuter la tâche.
- Débranchez tous les câbles externes du boîtier.
- Exercez une force supplémentaire pour déconnecter les câbles QSFP éventuellement connectés à la solution.

# Procédure

Etape 1. Préparez-vous en vue de cette tâche.

- a. Retirez le plateau du boîtier. Voir [« Retrait d'un plateau DWC du boîtier » à la page 43](#page-50-0).
- b. Retirez le cache du plateau. Voir [« Retrait d'un cache de plateau » à la page 46](#page-53-0).
- c. Retirez les traverses. Voir [« Retrait des traverses » à la page 48.](#page-55-0)
- d. Retirez le boîtier d'unités de disque dur E3.s. Voir [« Retrait du bloc boîtier d'unités de disque](#page-126-0)  [dur E3.S » à la page 119.](#page-126-0)
- Etape 2. Les câbles du Fond de panier doté d'un câble d'unité E3.s à son extrémité sont regroupés avec l'attache-câbles. Desserrez l'attache-câbles afin de dégager les câbles.

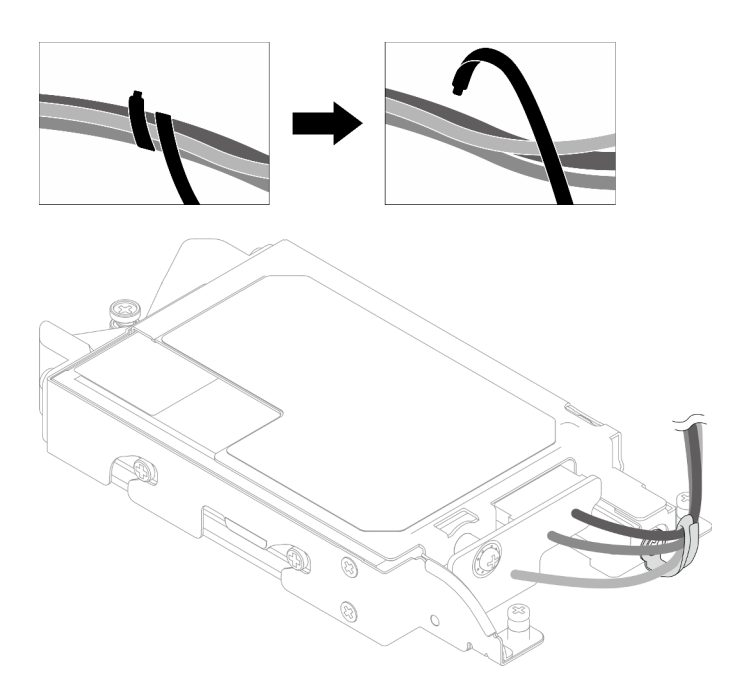

Figure 112. Dégagement des câbles de l'attache-câbles

Etape 3. Ôtez la vis. Retirez ensuite l'attache-câbles du boîtier d'unités de disque dur E3.s.

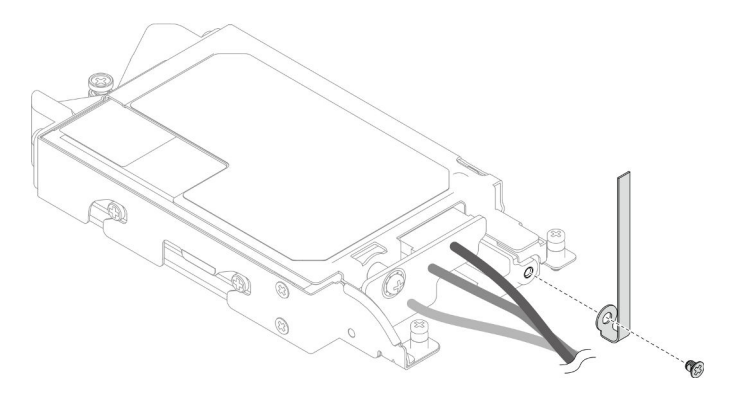

Figure 113. Retrait de l'attache-câbles

- Etape 4. Retirez le Fond de panier doté d'un câble d'unité E3.s à son extrémité.
	- a.  $\bullet$  Retirez la vis.
	- b. <sup>2</sup> Retirez le fond de panier du boîtier d'unités de disque dur E3.s.

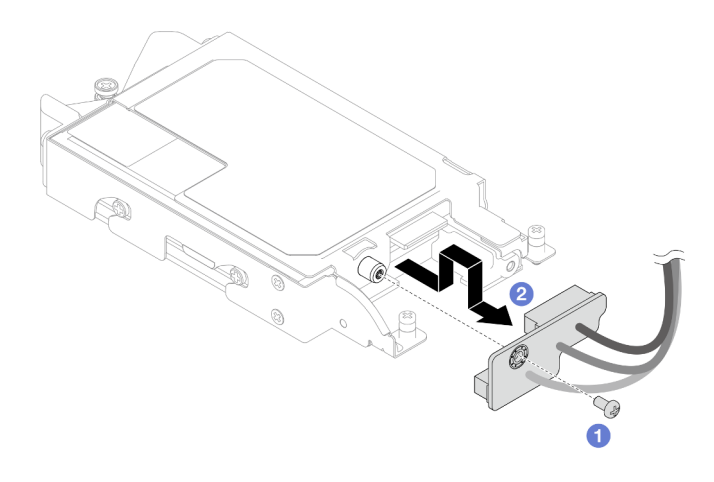

Figure 114. Retrait du fond de panier doté d'un câble d'unité E3.s à son extrémité

- Etape 5. Retirez l'unité E3.s inférieure du boîtier d'unités de disque dur.
	- a.  $\bullet$  Retirez les quatre vis.
	- b. **@** Retirez l'unité E3.s inférieure du boîtier d'unités de disque dur E3.s.

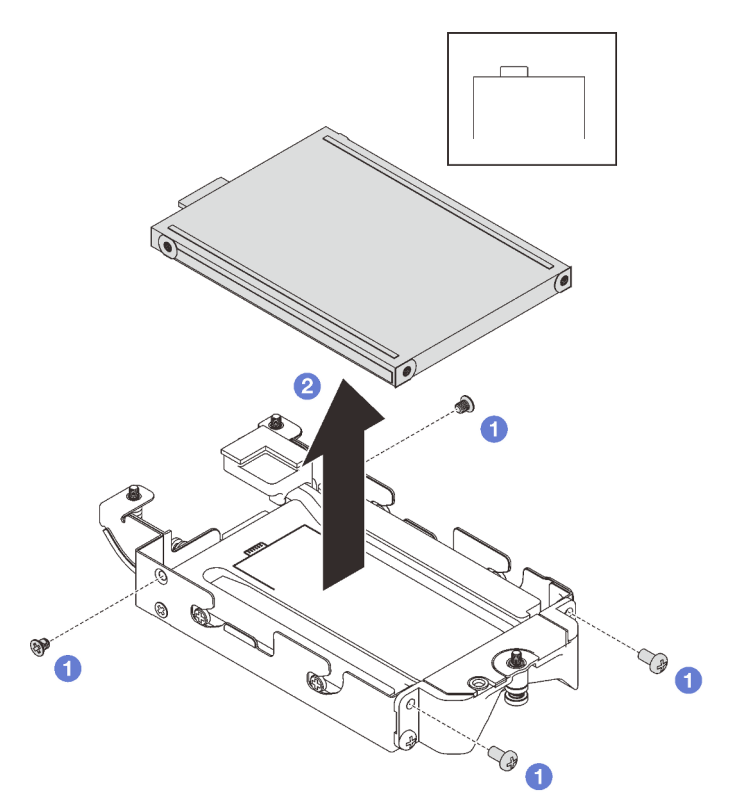

Figure 115. Retrait de l'unité E3.s inférieure

- Etape 6. Retirez la plaque de conduction.
	- a.  $\bullet$  Retirez les deux vis.
	- b. <sup>2</sup> Insérez un tournevis à tête plate dans l'encoche située dans le coin du boîtier d'unités de disque dur. Ensuite, faites pivoter légèrement le tournevis afin de dégager la plaque de conduction du boîtier d'unités de disque dur E3.s.
	- c. **C** Retirez la plaque de conduction du boîtier d'unités de disque dur E3.s.

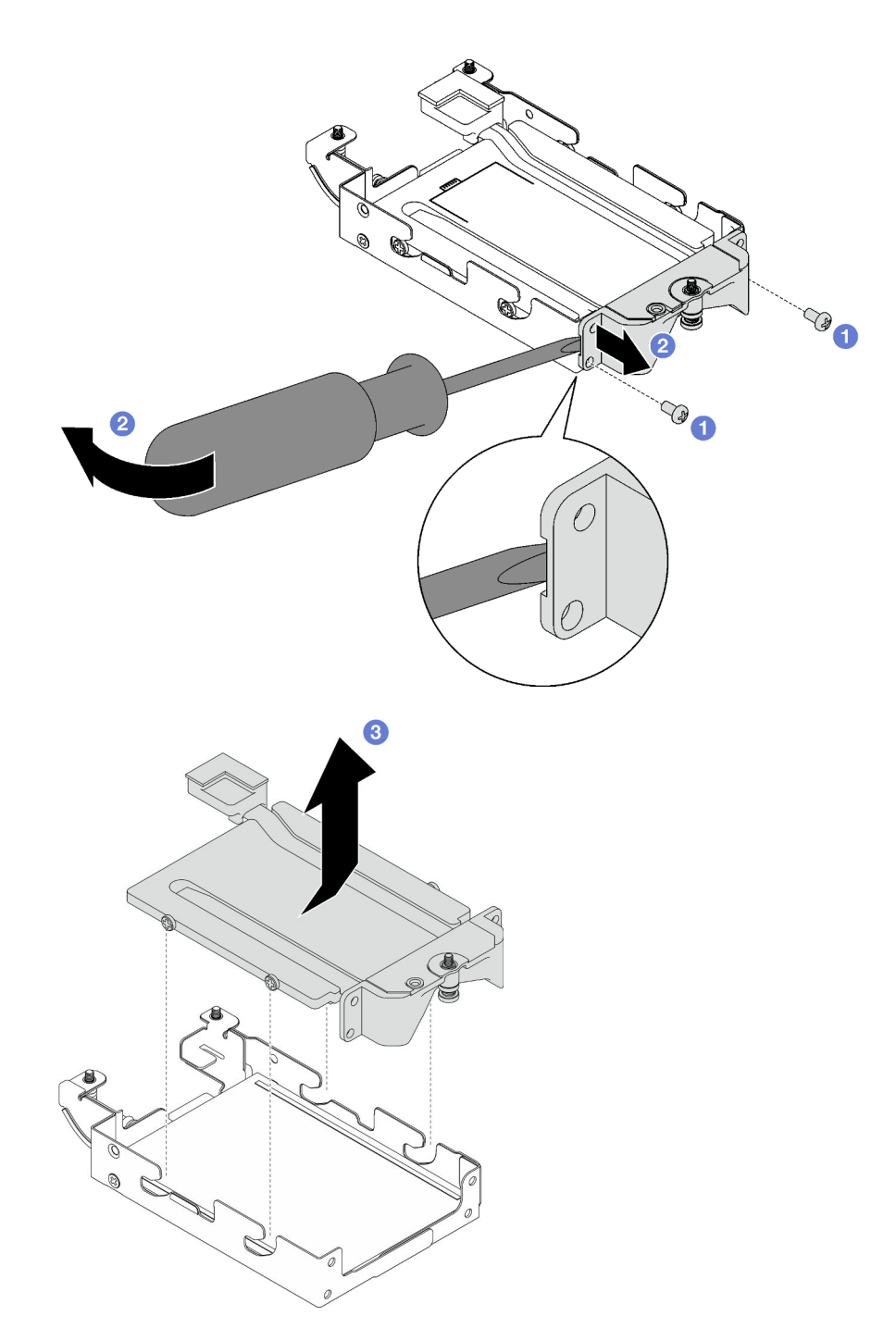

Figure 116. Retrait de la plaque de conduction

- Etape 7. Retirez l'unité E3.s supérieure.
	- $a.$  **O** Retirez les deux vis.
	- b. **@** Retirez l'unité E3.s supérieure du boîtier d'unités de disque dur.

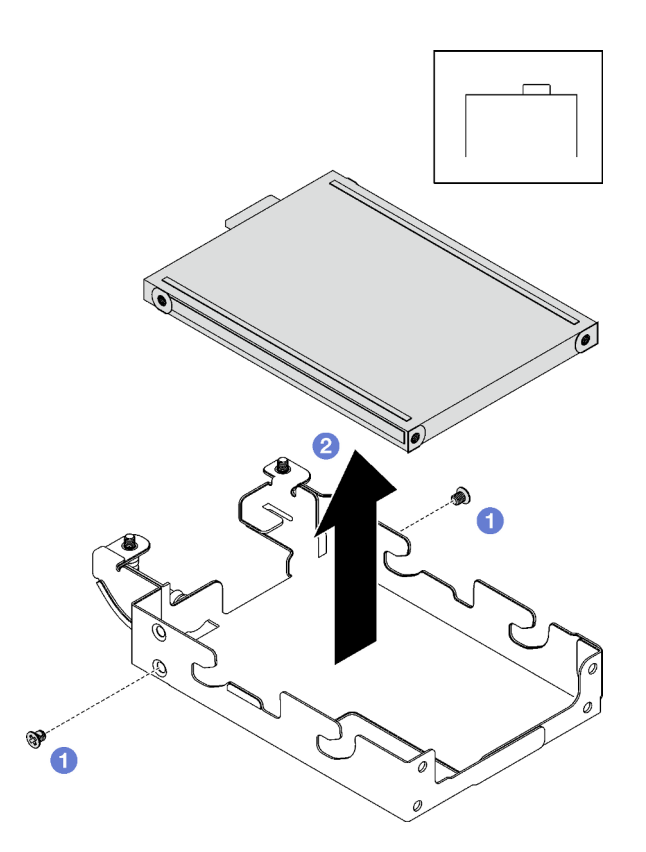

Figure 117. Retrait de l'unité E3.s supérieure

# Après avoir terminé

Si vous devez renvoyer le composant ou le périphérique en option, suivez les instructions d'emballage et utilisez les matériaux que vous avez reçus pour l'emballer.

### Vidéo de démonstration

#### [Découvrez la procédure sur YouTube](https://www.youtube.com/watch?v=RtWCeEmmlAI)

# Installation d'une unité E3.s

Les informations ci-après vous permettent d'installer une unité E3.s.

# À propos de cette tâche

#### Outils requis

Assurez-vous de disposer des outils requis répertoriés ci-dessous afin de pouvoir remplacer correctement le composant.

- E3. Assemblage de plaques de conduction d'unité
- Kit de tampon de mastic E3S
- Kit de tampon d'espace E3S

#### Attention :

• Lisez [« Conseils d'installation » à la page 33](#page-40-1) et [« Liste de contrôle d'inspection de sécurité » à la page 35](#page-42-0) pour vous assurer que vous travaillez en toute sécurité.

#### <span id="page-133-0"></span>Important : Consignes de remplacement du tampon d'espace/tampon de mastic

- Pour identifier l'emplacement et l'orientation du tampon d'espace/tampon de mastic, voir [« Identification](#page-45-0) [et emplacement du tampon d'espace/tampon de mastic » à la page 38](#page-45-0).
- Avant de remplacer le tampon d'espace/tampon de mastic, nettoyez délicatement la plaque d'interface ou la surface du matériel à l'aide d'un chiffon doux imbibé d'alcool.
- Maintenez le tampon d'espace/tampon de mastic en faisant preuve de précautions afin de ne pas le déformer. Assurez-vous qu'aucun trou de vis ou orifice n'est obstrué par le tampon d'espace/le tampon de mastic.
- N'utilisez pas de tampon de mastic périmé. Vérifiez la date de péremption sur l'emballage du tampon de mastic. Si les tampons de mastic ont dépassé la date limite d'utilisation, achetez-en de nouveaux afin de les remplacer correctement.

# Procédure

Etape 1. Installez l'unité E3.s supérieure dans le boîtier d'unités de disque dur E3.s.

- a. Orientez l'unité E3.s de telle sorte que le connecteur soit à droite, comme indiqué. Ensuite, placez l'unité E3.S dans le boîtier d'unités de disque dur E3.s.
- b. **S** Serrez les deux vis pour fixer l'unité E3.s dans le boîtier d'unités de disque dur E3.s

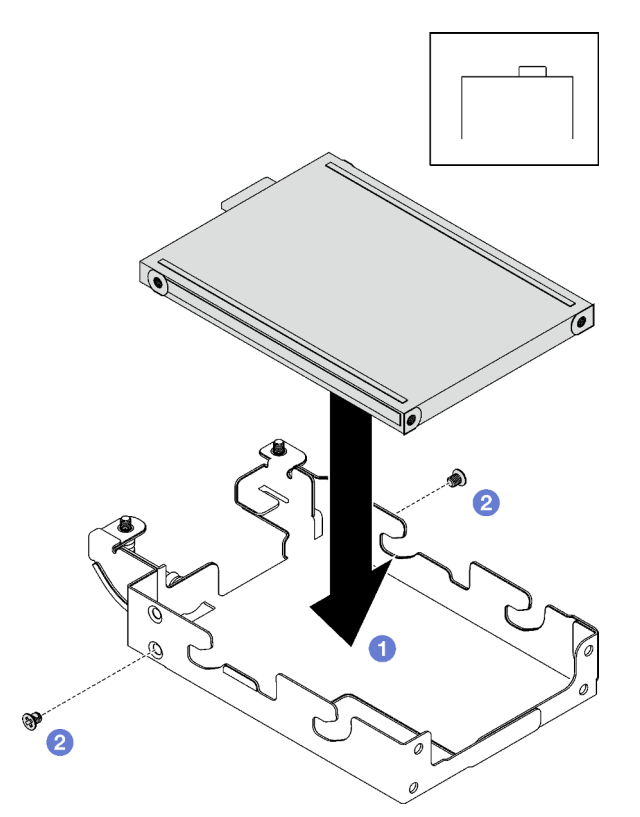

Figure 118. Installation de l'unité E3.s supérieure

Etape 2. Si le tampon d'espace qui se trouve sur la plaque de conduction est endommagé ou déconnecté, jetez la plaque de conduction. Ensuite, installez une nouvelle plaque de conduction déjà dotée du tampon d'espace.

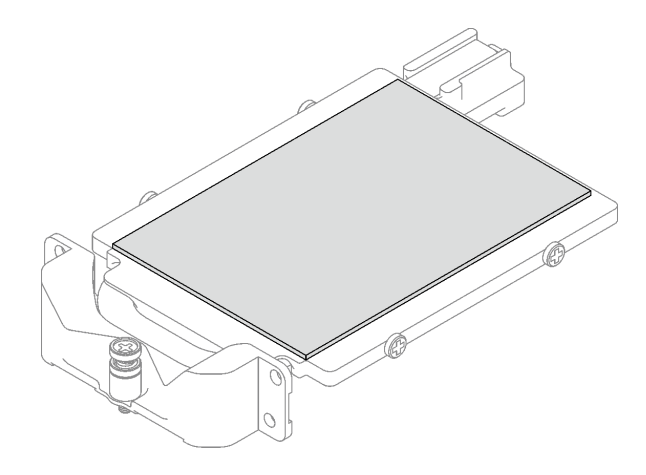

Figure 119. Remplacement du tampon d'espace de la plaque de conduction

Etape 3. Remplacez les tampons de mastic de la plaque de conduction par des tampons neufs. Assurezvous de bien suivre les [Consignes de remplacement du tampon d'espace/tampon de mastic](#page-133-0)

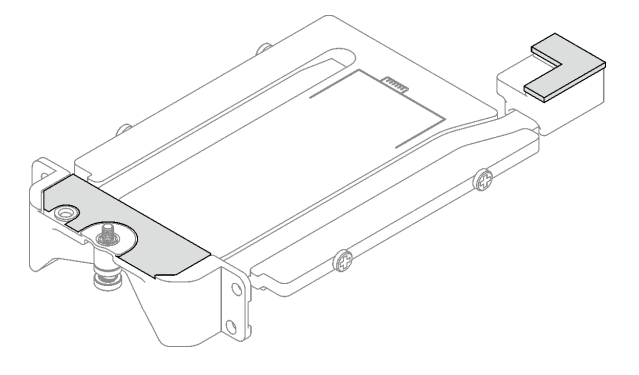

Figure 120. Remplacement des tampons de mastic de la plaque de conduction

- Etape 4. Installez la plaque de conduction dans le boîtier d'unités de disque dur.
	- a. <sup>O</sup> Maintenez la plaque de conduction selon un angle. Ensuite, insérez-la dans le boîtier d'unités de disque dur E3.s.
	- b. <sup>2</sup> Serrez les deux vis pour fixer la plaque de conduction au boîtier d'unités de disque dur E3. s.

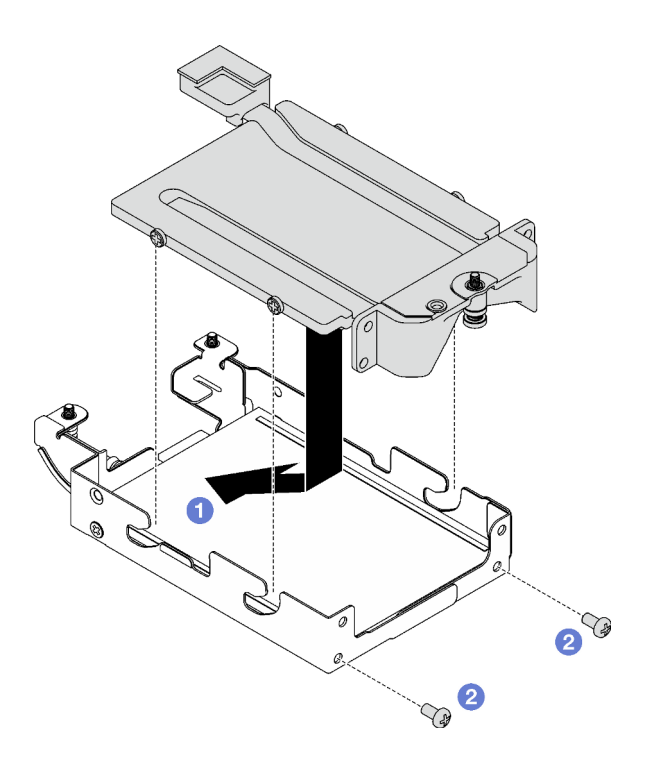

Figure 121. Installation de la plaque de conduction d'unité E3.s

- Etape 5. Installez l'unité E3.s inférieure.
	- a. Orientez l'unité E3.s de telle sorte que le connecteur soit à gauche, comme indiqué. Ensuite, placez l'unité E3.s inférieure dans le boîtier d'unités de disque dur E3.s.
	- b. <sup>2</sup> Serrez les quatre vis pour fixer l'unité E3.s inférieure dans le boîtier d'unités de disque dur E3.s.

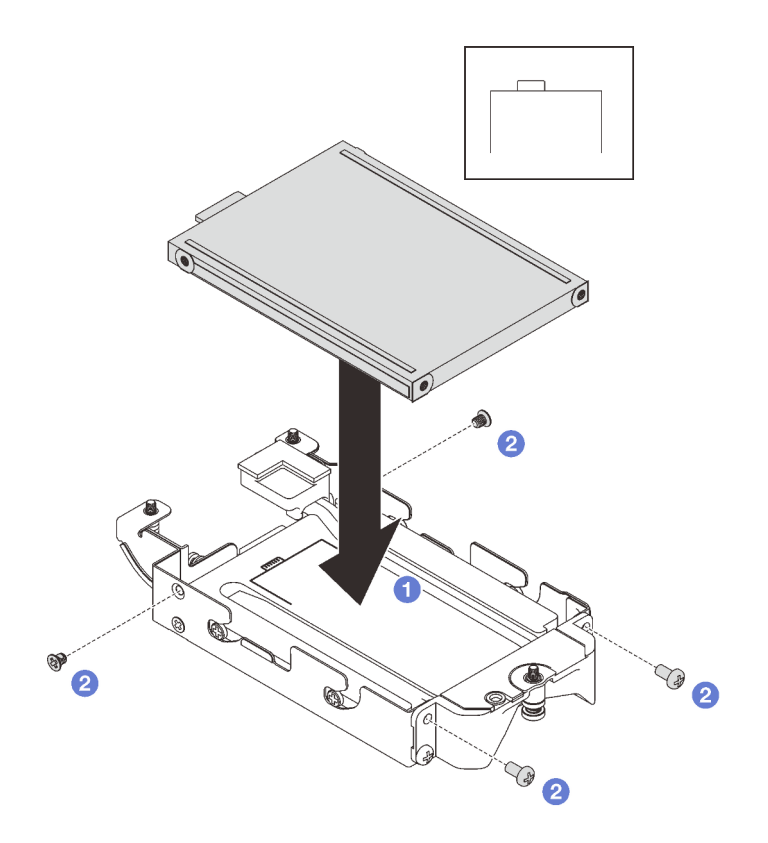

Figure 122. Installation de l'unité E3.s inférieure

- Etape 6. Installez le Fond de panier doté d'un câble d'unité E3.s à son extrémité.
	- a. <sup>O</sup> Alignez le fond de panier sur le trou de vis du boîtier d'unités de disque dur E3.s. Ensuite, insérez le fond de panier dans ce dernier.
	- b. <sup>2</sup> Serrez les deux vis pour fixer le fond de panier d'unité au boîtier d'unités de disque dur E3. s.

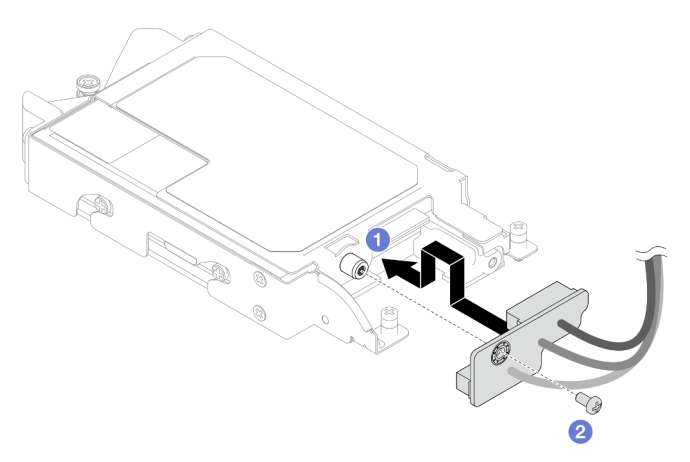

Figure 123. Installation d'un fond de panier doté d'un câble d'unité E3.s à son extrémité

Etape 7. Serrez la vis pour installer l'attache-câbles dans le boîtier d'unités de disque dur E3.s.

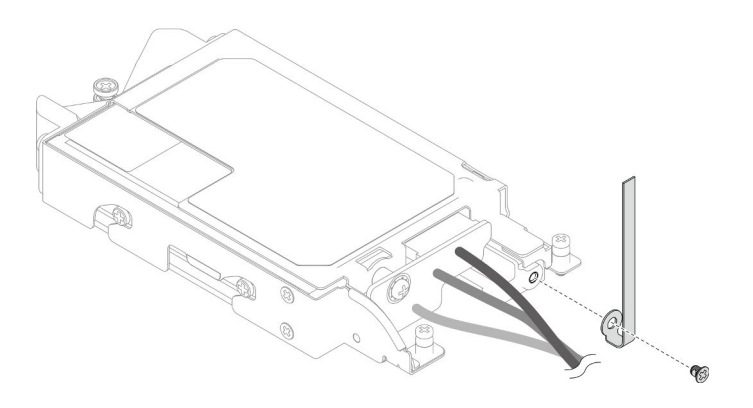

Figure 124. Installation de l'attache-câbles

Etape 8. Groupez les câbles du Fond de panier doté d'un câble d'unité E3.s à son extrémité à l'aide d'un attache-câbles.

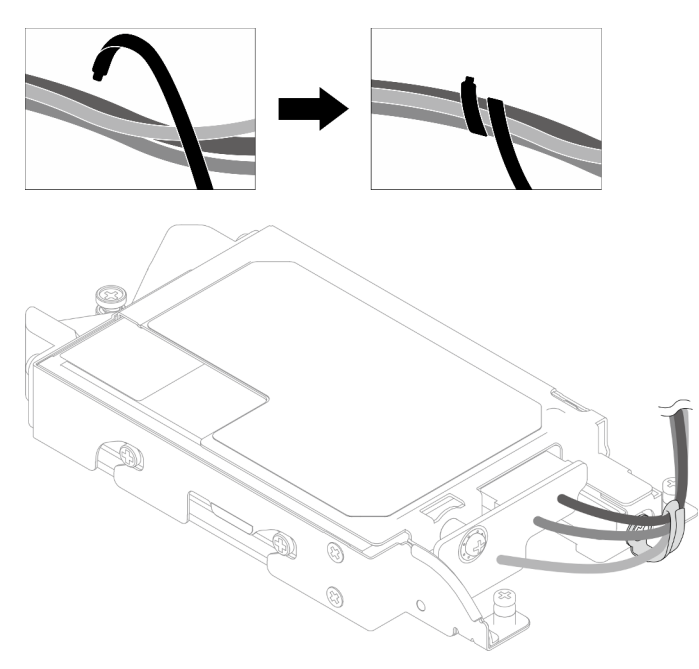

Figure 125. Groupement des câbles à l'aide d'un attache-câbles

# Après avoir terminé

- 1. Installez le boîtier d'unités de disque dur E3.s. Voir [« Installation du bloc boîtier d'unités de disque dur](#page-139-0)  [E3.S » à la page 132.](#page-139-0)
- 2. Installez les traverses. Voir [« Installation des traverses » à la page 50.](#page-57-0)
- 3. Installez le cache du plateau. Voir [« Installation d'un cache de plateau » à la page 47.](#page-54-0)
- 4. Installez le plateau dans le boîtier. Voir [« Installation d'un plateau DWC dans le boîtier » à la page 44.](#page-51-0)
- 5. Branchez tous les câbles externes requis sur la solution.

Remarque : Exercez une force supplémentaire pour connecter les câbles QSFP à la solution.

6. Vérifiez le voyant d'alimentation de chaque nœud afin de vous assurer qu'il passe d'un clignotement rapide à un clignotement lent pour indiquer que tous les nœuds sont sous tension.

#### Vidéo de démonstration

#### [Découvrez la procédure sur YouTube](https://www.youtube.com/watch?v=nZQ52XX9bDk)

### <span id="page-139-0"></span>Installation du bloc boîtier d'unités de disque dur E3.S

Les informations suivantes vous indiquent comment installer le bloc boîtier d'unités de disque dur E3.s.

# À propos de cette tâche

#### Outils requis

Assurez-vous de disposer des outils requis répertoriés ci-dessous afin de pouvoir remplacer correctement le composant.

- E3. Assemblage de plaques de conduction d'unité
- Kit de tampon de mastic E3S
- Kit de tampon d'espace E3S

#### Attention :

• Lisez [« Conseils d'installation » à la page 33](#page-40-1) et [« Liste de contrôle d'inspection de sécurité » à la page 35](#page-42-0) pour vous assurer que vous travaillez en toute sécurité.

#### <span id="page-139-1"></span>Important : Consignes de remplacement du tampon d'espace/tampon de mastic

- Pour identifier l'emplacement et l'orientation du tampon d'espace/tampon de mastic, voir [« Identification](#page-45-0)  [et emplacement du tampon d'espace/tampon de mastic » à la page 38](#page-45-0).
- Avant de remplacer le tampon d'espace/tampon de mastic, nettoyez délicatement la plaque d'interface ou la surface du matériel à l'aide d'un chiffon doux imbibé d'alcool.
- Maintenez le tampon d'espace/tampon de mastic en faisant preuve de précautions afin de ne pas le déformer. Assurez-vous qu'aucun trou de vis ou orifice n'est obstrué par le tampon d'espace/le tampon de mastic.
- N'utilisez pas de tampon de mastic périmé. Vérifiez la date de péremption sur l'emballage du tampon de mastic. Si les tampons de mastic ont dépassé la date limite d'utilisation, achetez-en de nouveaux afin de les remplacer correctement.

Téléchargement du microprogramme et du pilote : après le remplacement d'un composant, il est possible que la mise à jour du microprogramme ou du pilote soit requise.

- Accédez à [https://datacentersupport.lenovo.com/products/servers/thinksystem/sd665v3/7d9p/downloads/](https://datacentersupport.lenovo.com/products/servers/thinksystem/sd665v3/7d9p/downloads/driver-list/) [driver-list/](https://datacentersupport.lenovo.com/products/servers/thinksystem/sd665v3/7d9p/downloads/driver-list/) pour consulter les dernières mises à jour de microprogramme et de pilote disponibles pour votre serveur.
- Consultez [« Mise à jour du microprogramme » à la page 279](#page-286-0) pour plus d'informations sur les outils de mise à jour du microprogramme.

### Procédure

Etape 1. Assurez-vous que les obturateurs du panneau sont bien installés. Si ce n'est pas le cas, installezles sur le nœud.

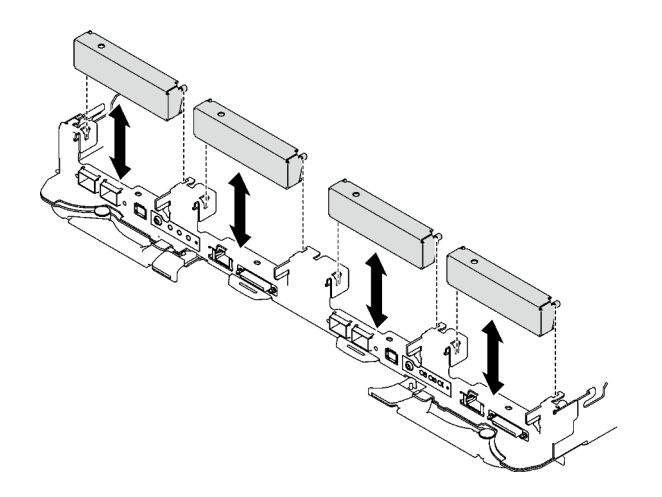

Figure 126. Installation de l'obturateur du panneau

Etape 2. Si le tampon d'espace du boîtier d'unités de disque dur E3.s est endommagé ou absent, remplacez-le par un tampon neuf. Assurez-vous de bien suivre les [Consignes de remplacement du](#page-139-1)  [tampon d'espace/tampon de mastic](#page-139-1)

Remarque : Pour fixer le tampon d'espace, alignez-le avec le marquage présent sur la boucle d'eau.

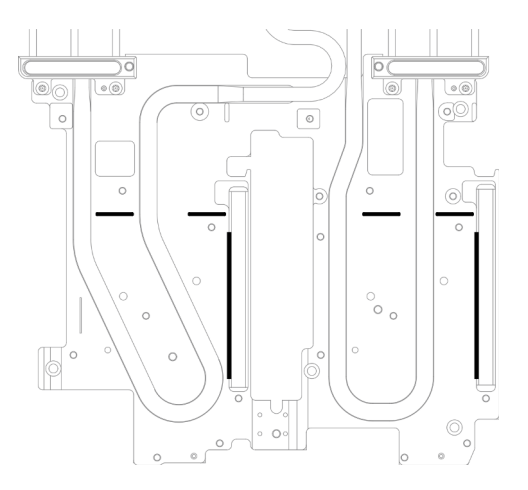

Figure 127. Marquages sur la boucle d'eau pour aligner le tampon d'espace E3.S

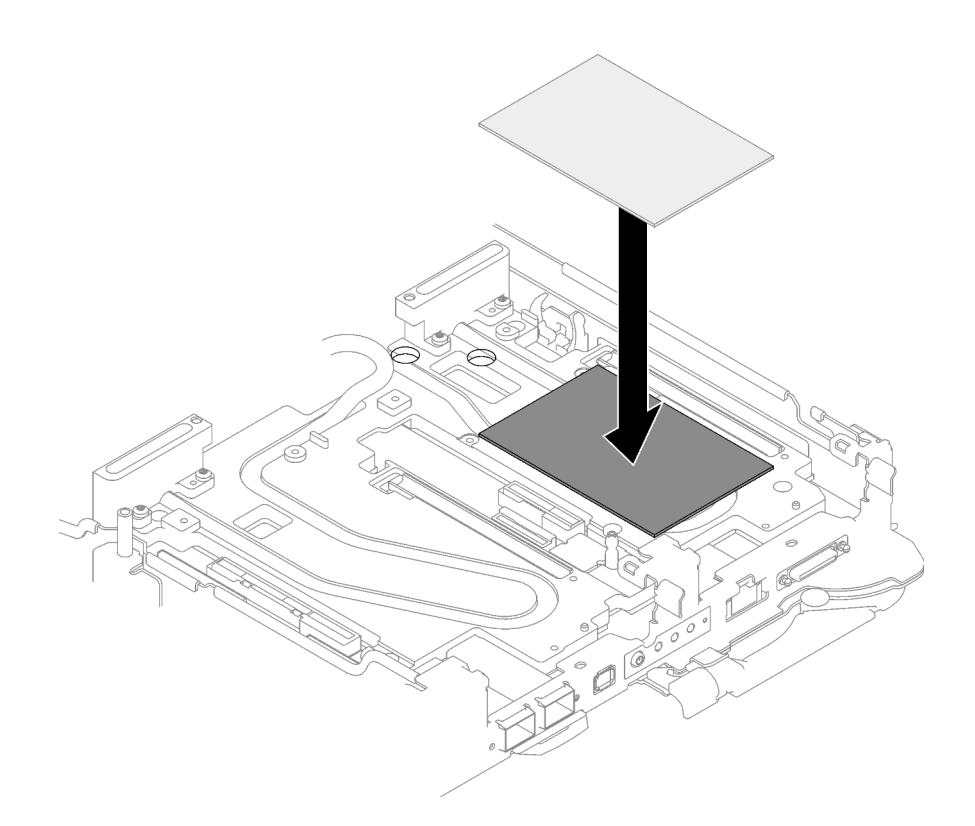

Figure 128. Remplacement du tampon d'espace

- Etape 3. Installez le bloc boîtier d'unités de disque dur E3.s.
	- a. **Installez le bloc boîtier d'unités de disque dur E3.s dans le nœud.**
	- b. *P* Fixez les trois vis.

Remarque : Il se peut que la figure suivante ne corresponde pas exactement à votre configuration matérielle, mais la méthode d'installation est identique.

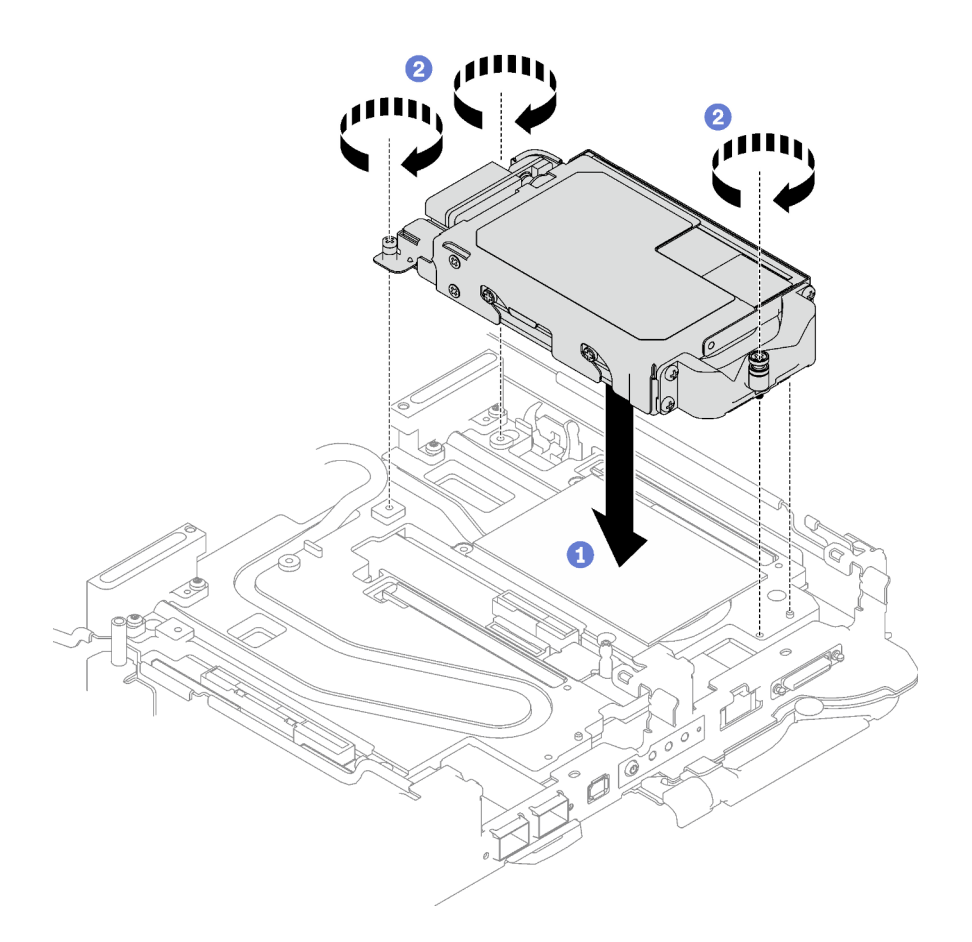

Figure 129. Installation du bloc boîtier d'unités de disque dur E3.s

Etape 4. Connectez le câble de l'assemblage d'unités à la carte mère. Suivez le cheminement des câbles ci-après, en fonction de la configuration des unités de votre système. Pour en savoir plus, voir la section [« Connecteurs de la carte mère » à la page 19](#page-26-0).

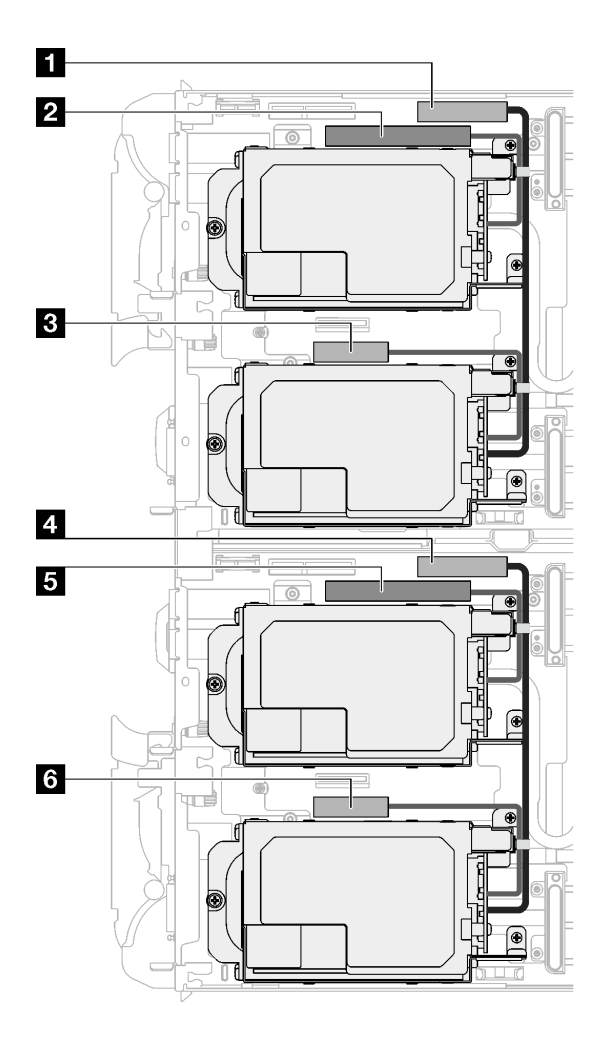

Figure 130. Cheminement des câbles des unités E3.s

Tableau 26. Cheminement des câbles des unités E3.s

| Connecteur de la carte mère                                                    | Nœud           |
|--------------------------------------------------------------------------------|----------------|
| <b>T</b> PCIe 2/SATA - Unité 2/3                                               | Nœud de gauche |
| 2 Alimentation et signal de bande latérale pour la<br>baie d'unité 0/1         |                |
| <b>B</b> PCIe 1/SATA - Unité 0/1                                               |                |
| <b>M</b> PCIe 2/SATA - Unité 2/3                                               | Nœud de droite |
| <b>El</b> Alimentation et signal de bande latérale pour la<br>baie d'unité 0/1 |                |
| <b>6</b> PCIe 1/SATA - Unité 0/1                                               |                |

# Après avoir terminé

- 1. Installez les traverses. Voir [« Installation des traverses » à la page 50](#page-57-0).
- 2. Installez le cache du plateau. Voir [« Installation d'un cache de plateau » à la page 47.](#page-54-0)
- 3. Installez le plateau dans le boîtier. Voir [« Installation d'un plateau DWC dans le boîtier » à la page 44](#page-51-0).
- 4. Branchez tous les câbles externes requis sur la solution.
Remarque : Exercez une force supplémentaire pour connecter les câbles QSFP à la solution.

5. Vérifiez le voyant d'alimentation de chaque nœud afin de vous assurer qu'il passe d'un clignotement rapide à un clignotement lent pour indiquer que tous les nœuds sont sous tension.

#### Vidéo de démonstration

[Découvrez la procédure sur YouTube](https://www.youtube.com/watch?v=3M0zBcDrITM)

# Remplacement d'une unité M.2 et d'un fond de panier

Utilisez les procédures suivantes pour retirer et installer l'unité M.2 et le fond de panier.

## <span id="page-144-0"></span>Retrait du fond de panier M.2

Les informations suivantes vous indiquent comment retirer le fond de panier M.2.

# À propos de cette tâche

Assurez-vous de disposer des kits suivants afin de pouvoir remplacer correctement le composant :

- Pièces de plaque de conduction SD665 V3
- Kit de pièces diverses SD665 V3
- Kit de tampon de mastic M.2

### Attention :

- Lisez [« Conseils d'installation » à la page 33](#page-40-0) et [« Liste de contrôle d'inspection de sécurité » à la page 35](#page-42-0) pour vous assurer que vous travaillez en toute sécurité.
- Mettez hors tension le plateau DWC correspondant sur lequel vous allez exécuter la tâche.
- Débranchez tous les câbles externes du boîtier.
- Exercez une force supplémentaire pour déconnecter les câbles QSFP éventuellement connectés à la solution.

## Procédure

- Etape 1. Préparez-vous en vue de cette tâche.
	- a. Retirez le plateau du boîtier. Voir [« Retrait d'un plateau DWC du boîtier » à la page 43](#page-50-0).
	- b. Retirez le cache du plateau. Voir [« Retrait d'un cache de plateau » à la page 46.](#page-53-0)
	- c. Retirez les traverses. Voir [« Retrait des traverses » à la page 48](#page-55-0).
- Etape 2. Débranchez le câble de la carte mère.

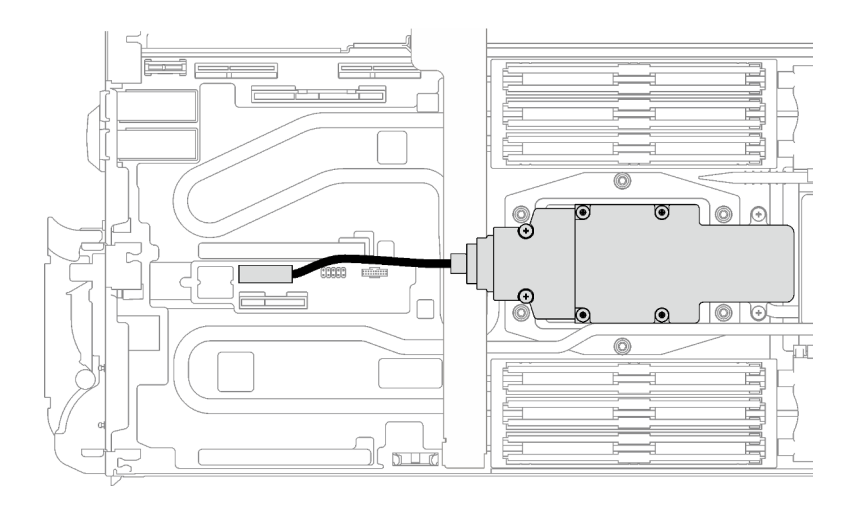

Figure 131. Retrait du câble du fond de panier M.2

- Etape 3. Retirez le fond de panier M.2.
	- a.  $\bullet$  Retirez les six vis.
	- b. **@** Retirez le fond de panier M.2 du nœud.
	- c. **O** Débranchez le câble du fond de panier M.2.

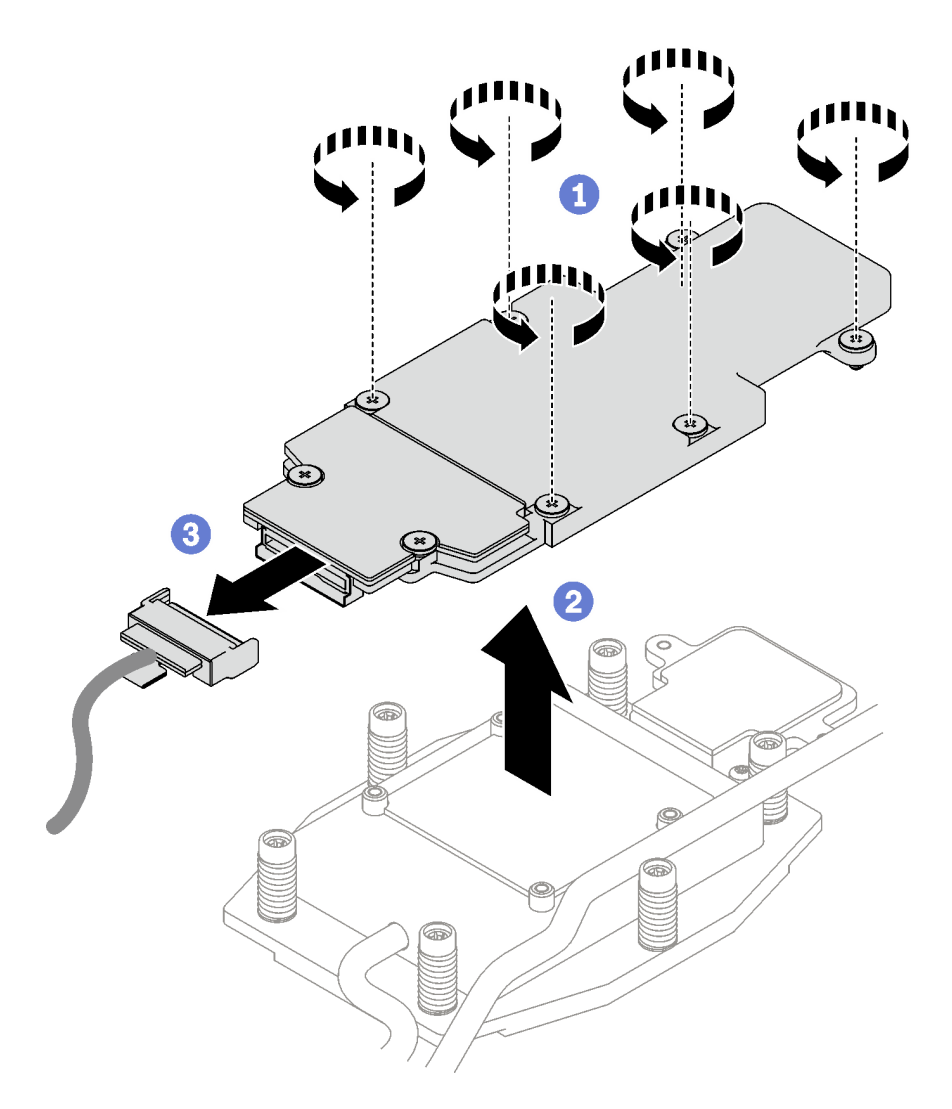

Figure 132. Retrait du fond de panier M.2

- Etape 4. (En option) Si vous retirez la boucle d'eau, retirez la plaque froide du fond de panier M.2.
	- a. **O** Desserrez les deux vis.
	- b. **@** Retirez la plaque froide du fond de panier M.2 de la plaque froide du processeur.

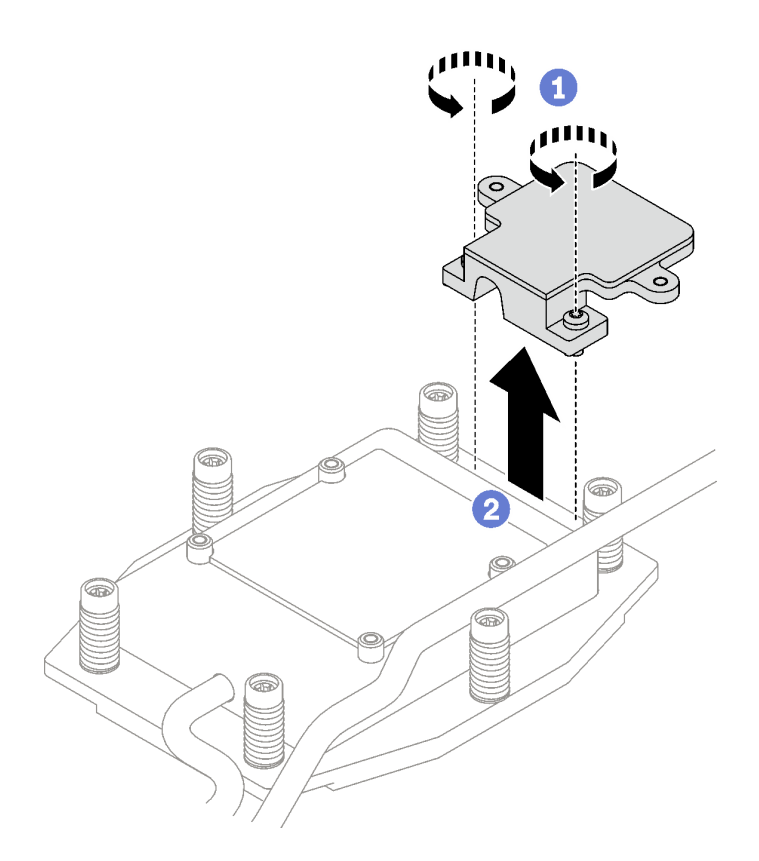

Figure 133. Retrait de la plaque froide du fond de panier M.2

## Après avoir terminé

Si vous devez renvoyer le composant ou le périphérique en option, suivez les instructions d'emballage et utilisez les matériaux que vous avez reçus pour l'emballer.

## Vidéo de démonstration

### [Découvrez la procédure sur YouTube](https://www.youtube.com/watch?v=lYkMN9Kwtj0)

## Retrait d'une unité M.2

Les informations suivantes vous indiquent comment retirer une unité M.2.

# À propos de cette tâche

### Outils requis

Assurez-vous de disposer du Kit de tampon de mastic M.2 et du Kit de pièces diverses SD665 V3 afin de pouvoir remplacer correctement le composant.

## Attention :

- Lisez [« Conseils d'installation » à la page 33](#page-40-0) et [« Liste de contrôle d'inspection de sécurité » à la page 35](#page-42-0) pour vous assurer que vous travaillez en toute sécurité.
- Mettez hors tension le plateau DWC correspondant sur lequel vous allez exécuter la tâche.
- Débranchez tous les câbles externes du boîtier.
- Exercez une force supplémentaire pour déconnecter les câbles QSFP éventuellement connectés à la solution.

# Procédure

- Etape 1. Préparez-vous en vue de cette tâche.
	- a. Retirez le plateau du boîtier. Voir [« Retrait d'un plateau DWC du boîtier » à la page 43](#page-50-0).
	- b. Retirez le cache du plateau. Voir [« Retrait d'un cache de plateau » à la page 46.](#page-53-0)
	- c. Retirez les traverses. Voir [« Retrait des traverses » à la page 48](#page-55-0).
	- d. Retirez le fond de panier M.2. Voir [« Retrait du fond de panier M.2 » à la page 137.](#page-144-0)
- Etape 2. Retirez l'unité M.2.
	- a.  $\bullet$  Retirez la vis qui fixe l'unité M.2.
	- b. **•** Faites pivoter l'unité M.2 pour l'éloigner du fond de panier M.2 selon un angle (environ 30 degrés).
	- c. **C** Retirez l'unité M.2 du connecteur du fond de panier M.2.

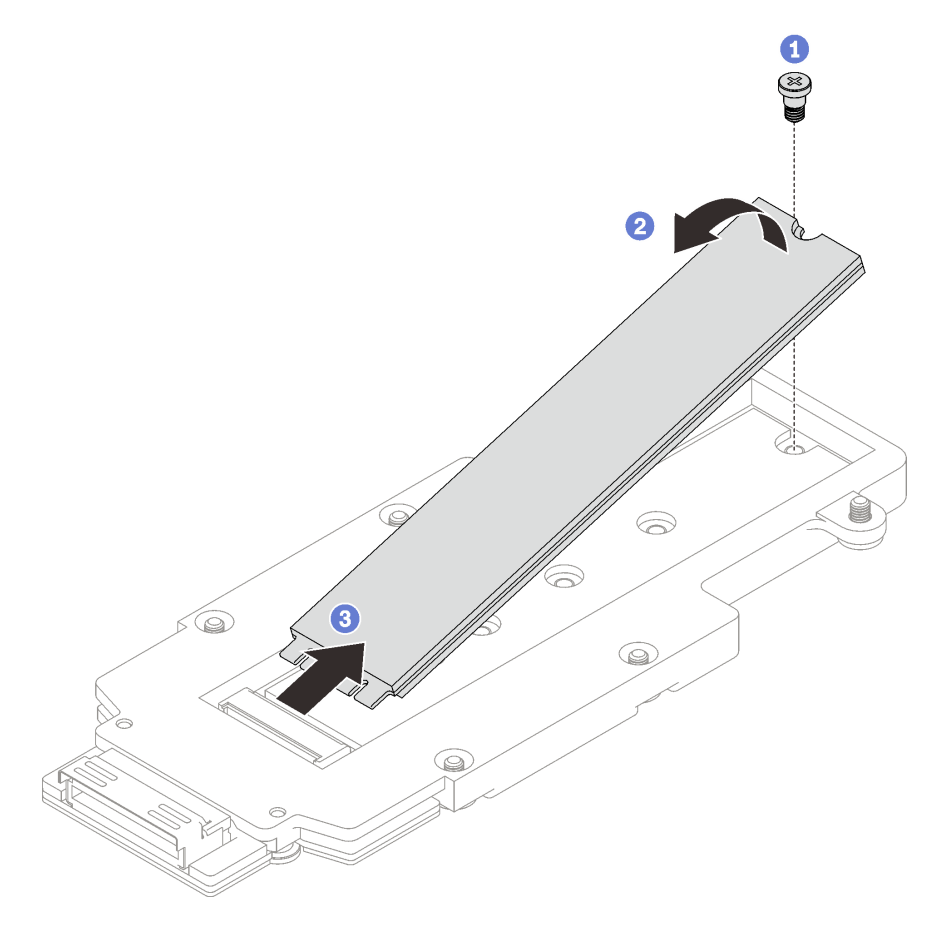

Figure 134. Retrait d'une unité M.2

## Après avoir terminé

Si vous devez renvoyer le composant ou le périphérique en option, suivez les instructions d'emballage et utilisez les matériaux que vous avez reçus pour l'emballer.

### Vidéo de démonstration

[Découvrez la procédure sur YouTube](https://www.youtube.com/watch?v=lYkMN9Kwtj0)

# Installation d'une unité M.2

Les informations suivantes vous indiquent comment installer une unité M.2.

# À propos de cette tâche

## Outils requis

Assurez-vous de disposer du Kit de tampon de mastic M.2 et du Kit de pièces diverses SD665 V3 afin de pouvoir remplacer correctement le composant.

### Attention :

• Lisez [« Conseils d'installation » à la page 33](#page-40-0) et [« Liste de contrôle d'inspection de sécurité » à la page 35](#page-42-0) pour vous assurer que vous travaillez en toute sécurité.

### <span id="page-149-0"></span>Important : Consignes de remplacement du tampon d'espace/tampon de mastic

- Pour identifier l'emplacement et l'orientation du tampon d'espace/tampon de mastic, voir [« Identification](#page-45-0)  [et emplacement du tampon d'espace/tampon de mastic » à la page 38](#page-45-0).
- Avant de remplacer le tampon d'espace/tampon de mastic, nettoyez délicatement la plaque d'interface ou la surface du matériel à l'aide d'un chiffon doux imbibé d'alcool.
- Maintenez le tampon d'espace/tampon de mastic en faisant preuve de précautions afin de ne pas le déformer. Assurez-vous qu'aucun trou de vis ou orifice n'est obstrué par le tampon d'espace/le tampon de mastic.
- N'utilisez pas de tampon de mastic périmé. Vérifiez la date de péremption sur l'emballage du tampon de mastic. Si les tampons de mastic ont dépassé la date limite d'utilisation, achetez-en de nouveaux afin de les remplacer correctement.

Téléchargement du microprogramme et du pilote : après le remplacement d'un composant, il est possible que la mise à jour du microprogramme ou du pilote soit requise.

- Accédez à [https://datacentersupport.lenovo.com/products/servers/thinksystem/sd665v3/7d9p/downloads/](https://datacentersupport.lenovo.com/products/servers/thinksystem/sd665v3/7d9p/downloads/driver-list/) [driver-list/](https://datacentersupport.lenovo.com/products/servers/thinksystem/sd665v3/7d9p/downloads/driver-list/) pour consulter les dernières mises à jour de microprogramme et de pilote disponibles pour votre serveur.
- Consultez [« Mise à jour du microprogramme » à la page 279](#page-286-0) pour plus d'informations sur les outils de mise à jour du microprogramme.

## Procédure

Etape 1. Si le tampon d'espace du fond de panier M.2 est endommagé, absent ou tombé du boîtier d'unités de disque dur, remplacez-le par un neuf. Assurez-vous de bien suivre les [Consignes de](#page-149-0) [remplacement du tampon d'espace/tampon de mastic](#page-149-0)

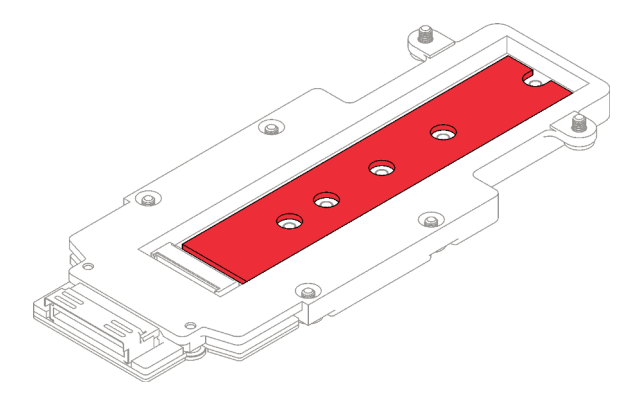

Figure 135. Tampon d'espace d'un fond de panier M.2

- Etape 2. Installez l'unité M.2.
	- a. <sup>Id</sup> Insérez l'unité M.2 selon un angle (environ 30°) dans le connecteur du fond de panier M.2.
	- b. <sup>2</sup> Faites pivoter l'unité M.2 dans le fond de panier M.2.
	- c. **•** Fixez l'unité M.2 à l'aide d'une vis dans l'orifice correspondant.

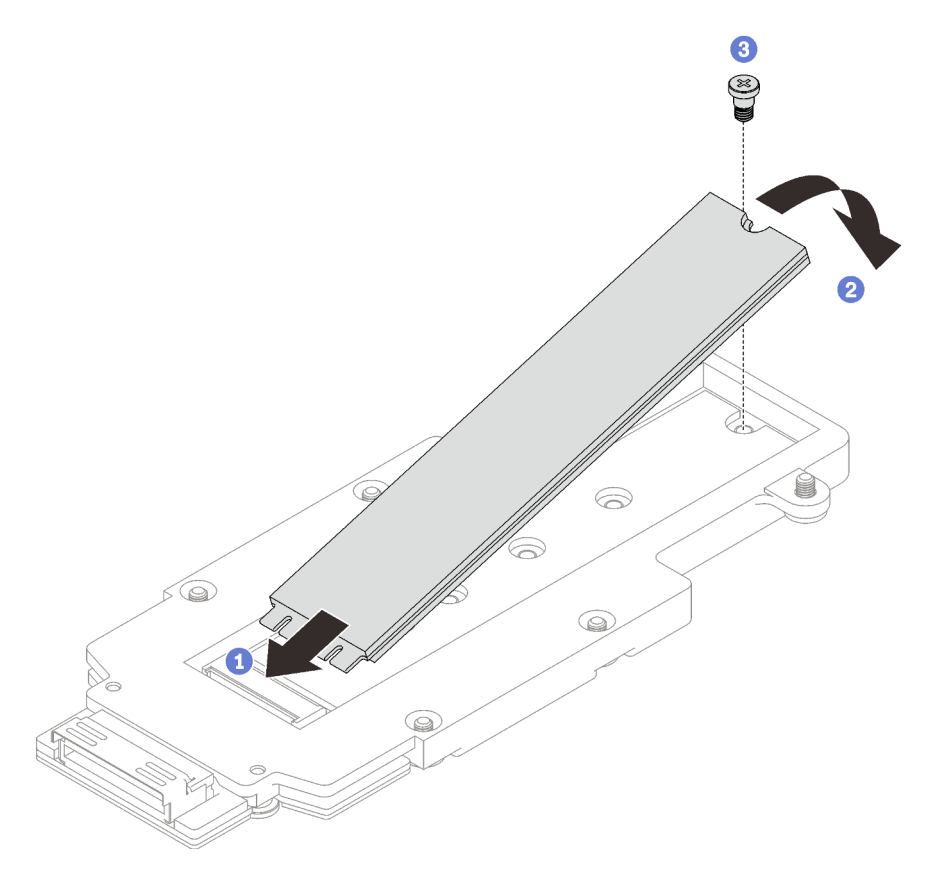

Figure 136. Installation d'une unité M.2

## Après avoir terminé

- 1. Installez le fond de panier M.2. Voir [« Installation du fond de panier M.2 » à la page 144.](#page-151-0)
- 2. Installez les traverses. Voir [« Installation des traverses » à la page 50.](#page-57-0)
- 3. Installez le cache du plateau. Voir [« Installation d'un cache de plateau » à la page 47.](#page-54-0)
- 4. Installez le plateau dans le boîtier. Voir [« Installation d'un plateau DWC dans le boîtier » à la page 44](#page-51-0).
- 5. Branchez tous les câbles externes requis sur la solution.

Remarque : Exercez une force supplémentaire pour connecter les câbles QSFP à la solution.

6. Vérifiez le voyant d'alimentation de chaque nœud afin de vous assurer qu'il passe d'un clignotement rapide à un clignotement lent pour indiquer que tous les nœuds sont sous tension.

#### Vidéo de démonstration

#### [Découvrez la procédure sur YouTube](https://www.youtube.com/watch?v=2CxXtMRw-WQ)

### <span id="page-151-0"></span>Installation du fond de panier M.2

Les informations suivantes vous indiquent comment installer le fond de panier M.2.

# À propos de cette tâche

### Outils requis

Assurez-vous de disposer des kits suivants afin de pouvoir remplacer correctement le composant :

- Pièces de plaque de conduction SD665 V3
- Kit de pièces diverses SD665 V3
- Kit de tampon de mastic M.2

#### Attention :

- Lisez [« Conseils d'installation » à la page 33](#page-40-0) et [« Liste de contrôle d'inspection de sécurité » à la page 35](#page-42-0) pour vous assurer que vous travaillez en toute sécurité.
- <span id="page-151-1"></span>• Mettez hors tension le plateau DWC correspondant sur lequel vous allez exécuter la tâche.

#### Important : Consignes de remplacement du tampon d'espace/tampon de mastic

- Pour identifier l'emplacement et l'orientation du tampon d'espace/tampon de mastic, voir [« Identification](#page-45-0)  [et emplacement du tampon d'espace/tampon de mastic » à la page 38](#page-45-0).
- Avant de remplacer le tampon d'espace/tampon de mastic, nettoyez délicatement la plaque d'interface ou la surface du matériel à l'aide d'un chiffon doux imbibé d'alcool.
- Maintenez le tampon d'espace/tampon de mastic en faisant preuve de précautions afin de ne pas le déformer. Assurez-vous qu'aucun trou de vis ou orifice n'est obstrué par le tampon d'espace/le tampon de mastic.
- N'utilisez pas de tampon de mastic périmé. Vérifiez la date de péremption sur l'emballage du tampon de mastic. Si les tampons de mastic ont dépassé la date limite d'utilisation, achetez-en de nouveaux afin de les remplacer correctement.

Téléchargement du microprogramme et du pilote : après le remplacement d'un composant, il est possible que la mise à jour du microprogramme ou du pilote soit requise.

- Accédez à [https://datacentersupport.lenovo.com/products/servers/thinksystem/sd665v3/7d9p/downloads/](https://datacentersupport.lenovo.com/products/servers/thinksystem/sd665v3/7d9p/downloads/driver-list/) [driver-list/](https://datacentersupport.lenovo.com/products/servers/thinksystem/sd665v3/7d9p/downloads/driver-list/) pour consulter les dernières mises à jour de microprogramme et de pilote disponibles pour votre serveur.
- Consultez [« Mise à jour du microprogramme » à la page 279](#page-286-0) pour plus d'informations sur les outils de mise à jour du microprogramme.

## Procédure

Etape 1. Remplacez le tampon de mastic sur le côté inférieur de la plateau froide du fond de panier M.2 par un nouveau tampon. Assurez-vous de bien suivre les [Consignes de remplacement du tampon](#page-151-1)  [d'espace/tampon de mastic](#page-151-1).

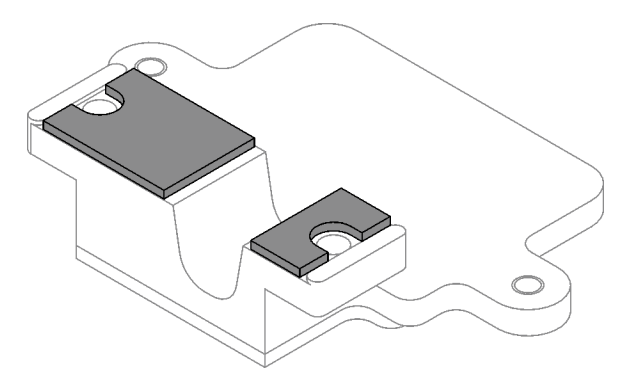

Figure 137. Tampons de mastic sur la plaque froide du fond de panier M.2 (côté inférieur)

- Etape 2. Installez la plaque froide du fond de panier M.2.
	- a. **P** Placez la plaque froide M.2 sur la plaque froide du processeur avant (processeur 1).
	- b. <sup>**@**</sup> Serrez les deux vis pour fixer la plaque froide du fond de panier M.2 à la plaque froide du processeur.

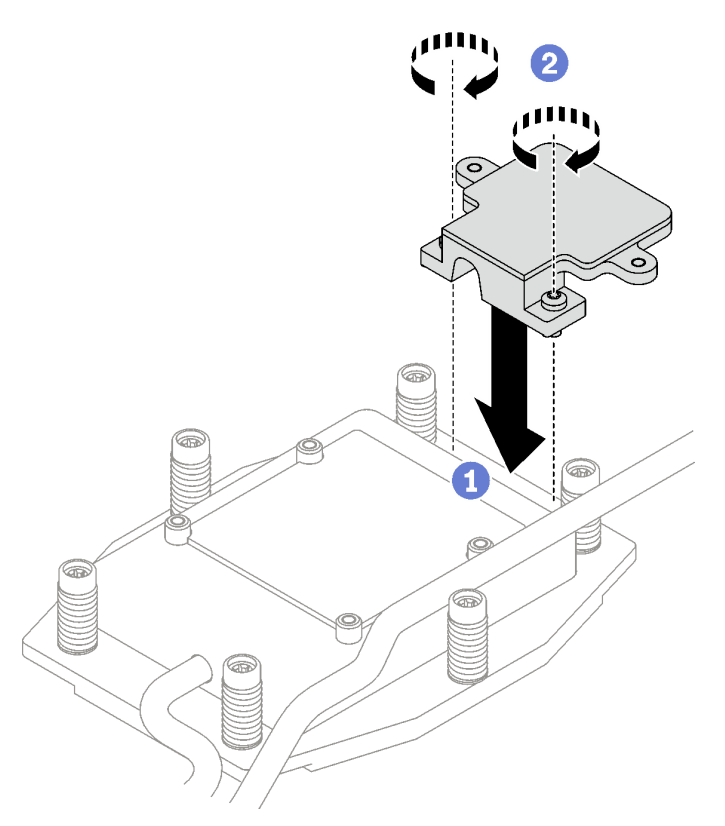

Figure 138. Installation de la plaque froide du fond de panier M.2

Etape 3. Remplacez le tampon de mastic de la plaque froide du processeur (processeur 1) et de la plaque froide du fond de panier M.2 par un tampon neuf. Assurez-vous de bien suivre les [Consignes de](#page-151-1) [remplacement du tampon d'espace/tampon de mastic](#page-151-1).

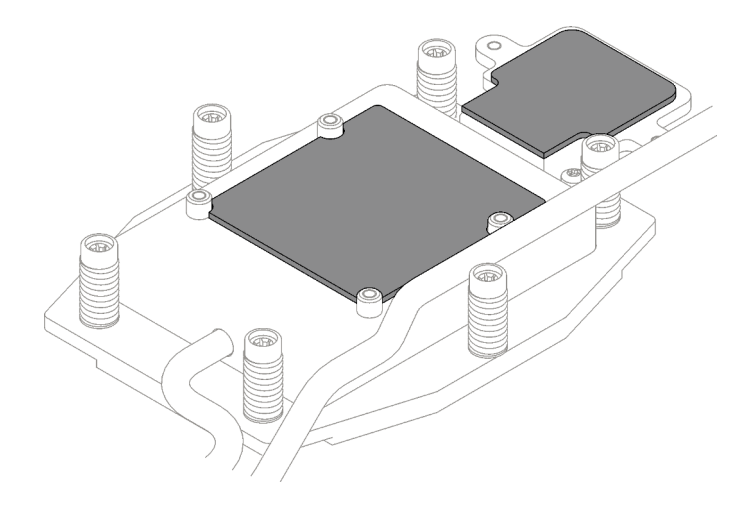

Figure 139. Tampons de mastic sur la plaque froide du processeur et la plaque froide M.2

- Etape 4. Installez le fond de panier M.2.
	- a. **O** Branchez le câble sur le fond de panier M.2.
	- b. **O** Installez le fond de panier M.2 dans le nœud.
	- c.  $\bullet$  Fixez les six vis.

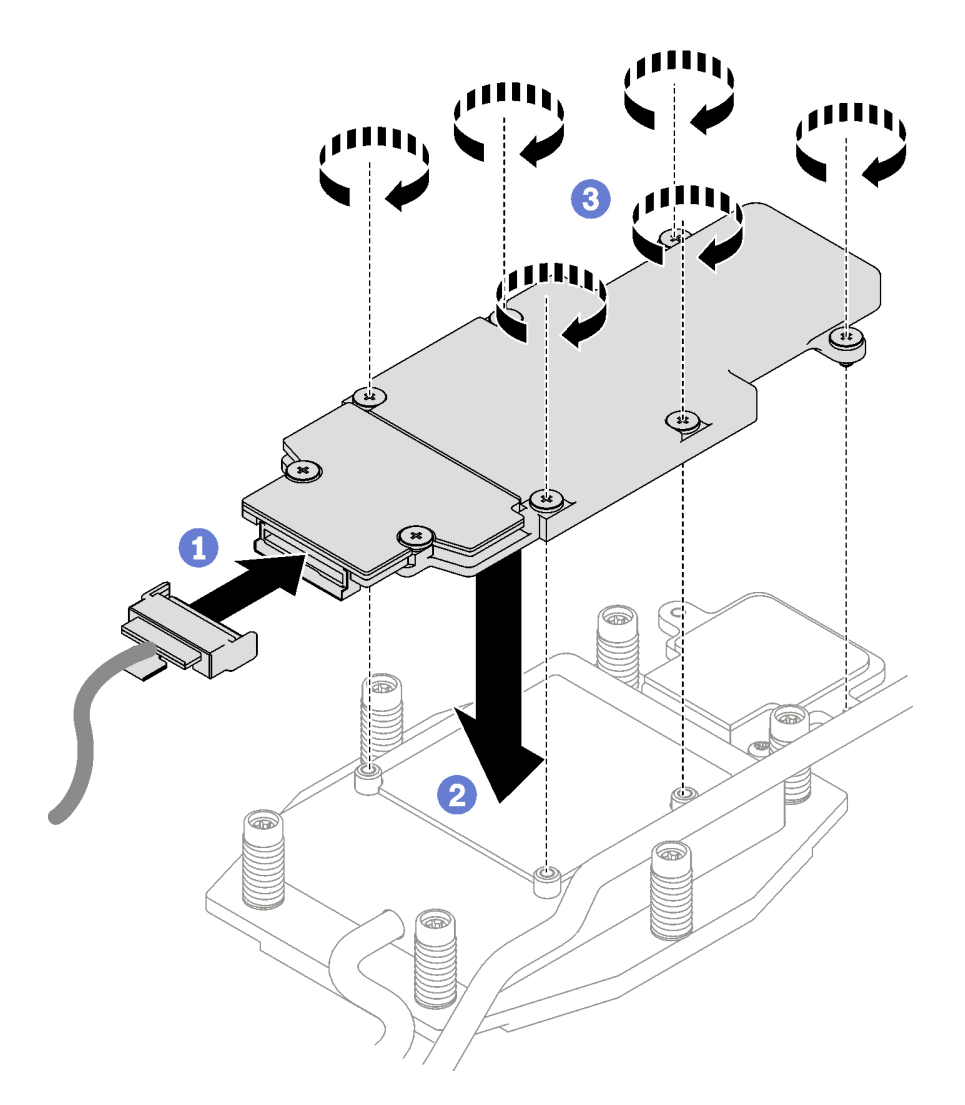

Figure 140. Installation du fond de panier M.2

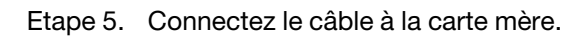

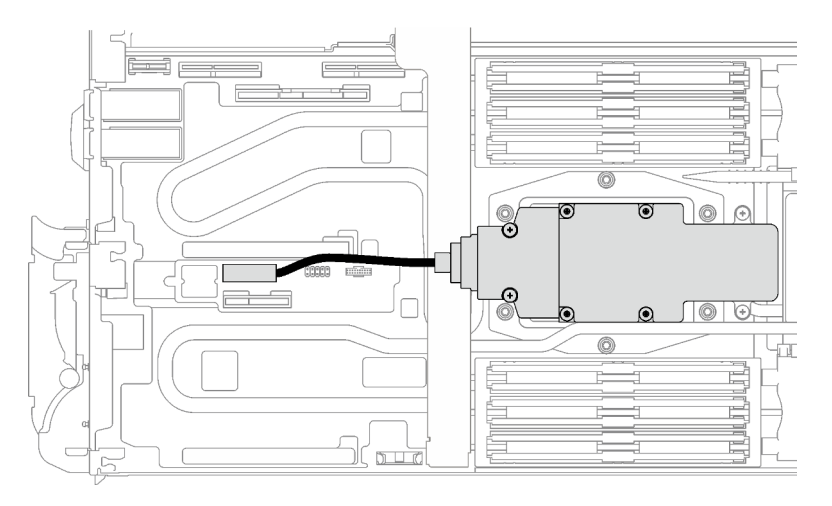

Figure 141. Installation du câble du fond de panier M.2

# Après avoir terminé

- 1. Installez les traverses. Voir [« Installation des traverses » à la page 50](#page-57-0).
- 2. Installez le cache du plateau. Voir [« Installation d'un cache de plateau » à la page 47.](#page-54-0)
- 3. Installez le plateau dans le boîtier. Voir [« Installation d'un plateau DWC dans le boîtier » à la page 44](#page-51-0).
- 4. Branchez tous les câbles externes requis sur la solution.

Remarque : Exercez une force supplémentaire pour connecter les câbles QSFP à la solution.

5. Vérifiez le voyant d'alimentation de chaque nœud afin de vous assurer qu'il passe d'un clignotement rapide à un clignotement lent pour indiquer que tous les nœuds sont sous tension.

### Vidéo de démonstration

### [Découvrez la procédure sur YouTube](https://www.youtube.com/watch?v=2CxXtMRw-WQ)

# Remplacement d'un module de mémoire

Utilisez les procédures suivantes pour retirer et installer un module de mémoire.

## Retrait d'un module de mémoire

Les informations ci-après vous indiquent comment retirer un module de mémoire.

# À propos de cette tâche

Important : Lors du retrait/de l'installation du module de mémoire, n'inclinez pas le module de mémoire. Conservez-le en position verticale afin d'éviter d'endommager le tampon d'espace.

### Attention :

- Lisez [« Conseils d'installation » à la page 33](#page-40-0) et [« Liste de contrôle d'inspection de sécurité » à la page 35](#page-42-0) pour vous assurer que vous travaillez en toute sécurité.
- Mettez hors tension le plateau DWC correspondant sur lequel vous allez exécuter la tâche.
- Débranchez les cordons d'alimentation et tous les câbles externes du boîtier.
- Exercez une force supplémentaire pour déconnecter les câbles QSFP éventuellement connectés à la solution.
- Assurez-vous de bien retirer ou d'installer le module de mémoire 20 secondes après avoir débranché les cordons d'alimentation du système. Cela permet au système d'être complètement exempt d'électricité et de pouvoir donc manipuler le module de mémoire en toute sécurité.
- Les modules de mémoire sont sensibles aux décharges d'électricité statique et ils doivent être manipulés avec précaution. Outre les instructions standard pour [« Manipulation des dispositifs sensibles à](#page-43-0) [l'électricité statique » à la page 36](#page-43-0) :
	- Utilisez toujours un bracelet antistatique lors du retrait ou de l'installation des modules de mémoire. Il est possible d'utiliser des gants antistatiques.
	- Ne saisissez jamais ensemble deux modules de mémoire ou plus de sorte qu'ils se touchent. N'empilez pas les modules de mémoire directement les uns sur les autres lors du stockage.
	- Ne touchez jamais les contacts de connecteur de module de mémoire ou laissez les contacts toucher l'extérieur du boîtier de connecteur de module de mémoire.
	- Manipulez les modules de mémoire avec soin : ne pliez, ne faites pivoter ni ne laissez jamais tomber un module de mémoire.

La figure ci-après présente l'emplacement des connecteurs du module de mémoire sur la carte mère.

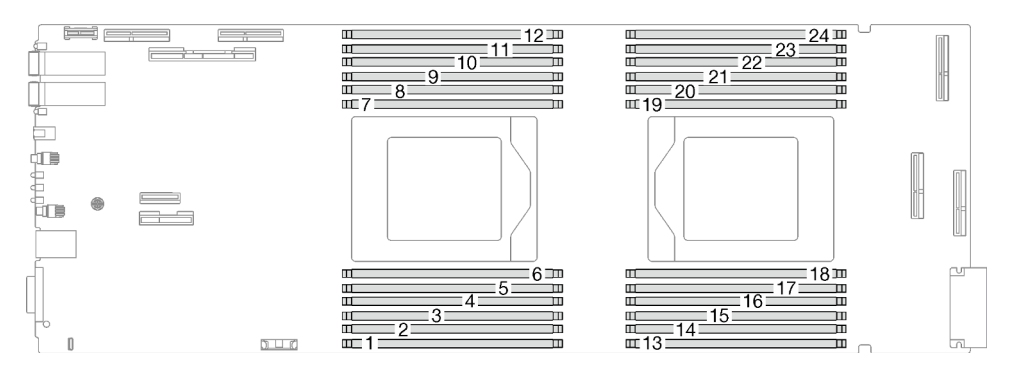

Figure 142. Emplacement du connecteur du module de mémoire

Remarque : Il se peut que la figure suivante ne corresponde pas exactement à votre configuration matérielle, mais la méthode d'installation est identique.

# Procédure

### Remarques :

- Assurez-vous de bien retirer ou d'installer le module de mémoire 20 secondes après avoir débranché les cordons d'alimentation du système. Cela permet au système d'être complètement exempt d'électricité et de pouvoir donc manipuler le module de mémoire en toute sécurité.
- Selon le modèle, il est possible que votre solution diffère légèrement de l'illustration.
- Etape 1. Préparez-vous en vue de cette tâche.
	- a. Retirez le plateau du boîtier. Voir [« Retrait d'un plateau DWC du boîtier » à la page 43](#page-50-0).
	- b. Retirez le cache du plateau. Voir [« Retrait d'un cache de plateau » à la page 46.](#page-53-0)
- Etape 2. Retirez l'outil du module de mémoire fixé à l'ensemble DIMM.

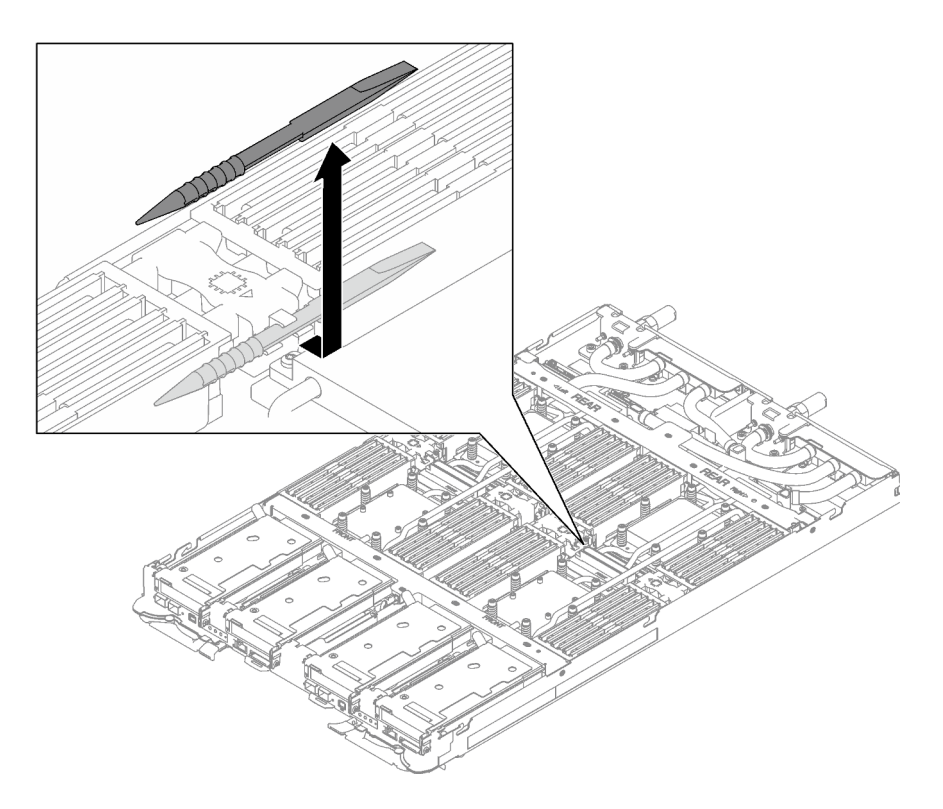

Figure 143. Retrait de l'outil du module de mémoire

Remarque : Il est recommandé d'utiliser l'outil du module de mémoire, car l'espace est restreint en raison de la présence des tuyaux de la boucle d'eau dans la section de la mémoire.

Etape 3. Retirez le cache de la barrette DIMM.

Remarque : N'inclinez pas le couvercle DIMM. Conservez-le en position verticale afin d'éviter d'endommager les tampons d'espace.

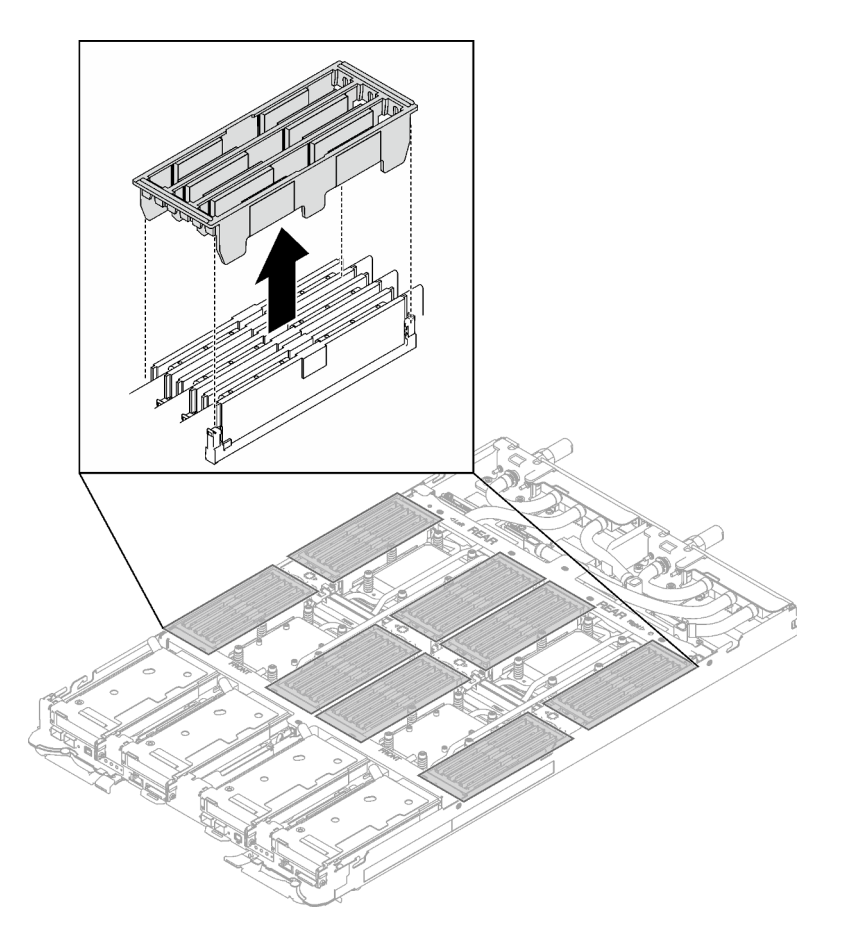

Figure 144. Retrait du cache de la barrette DIMM

Etape 4. Utilisez délicatement l'outil du module de mémoire pour faire sortir les pattes de retenue à chaque extrémité du connecteur du module de mémoire.

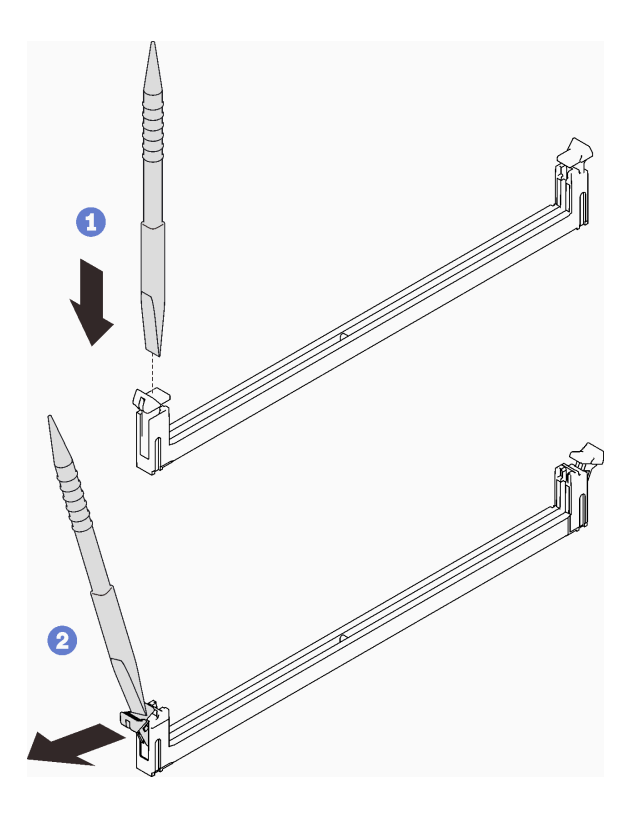

Figure 145. Pression sur les clips de retenue sur le connecteur du module de mémoire

### Attention :

- Les modules de mémoire sont sensibles à l'électricité statique. Le colis doit être mis à la terre avant ouverture.
- Pour ne pas casser les pattes de retenue ou endommager les connecteurs du module de mémoire, ouvrez et fermez les pattes avec précaution.
- Etape 5. Retirez soigneusement le module de mémoire.

Attention : Lors du retrait/de l'installation du module de mémoire, n'inclinez pas le module de mémoire. Conservez-le en position verticale afin d'éviter d'endommager le tampon d'espace.

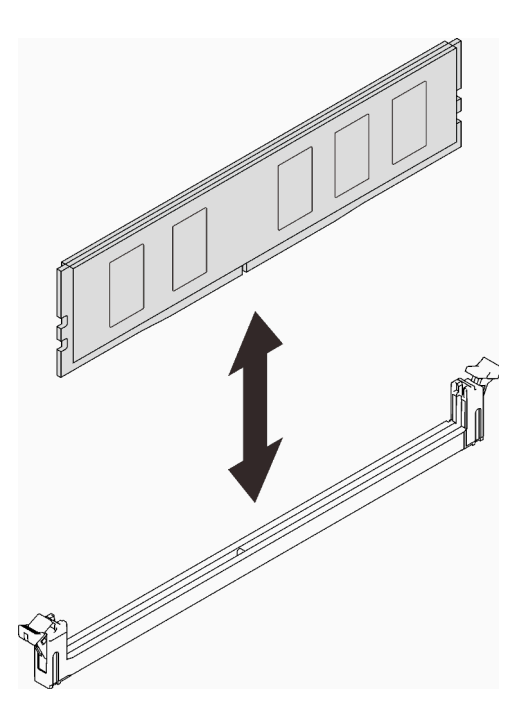

Figure 146. Retrait d'un module de mémoire

Etape 6. Installez le cache DIMM.

Remarque : N'inclinez pas le couvercle DIMM. Conservez-le en position verticale afin d'éviter d'endommager les tampons d'espace.

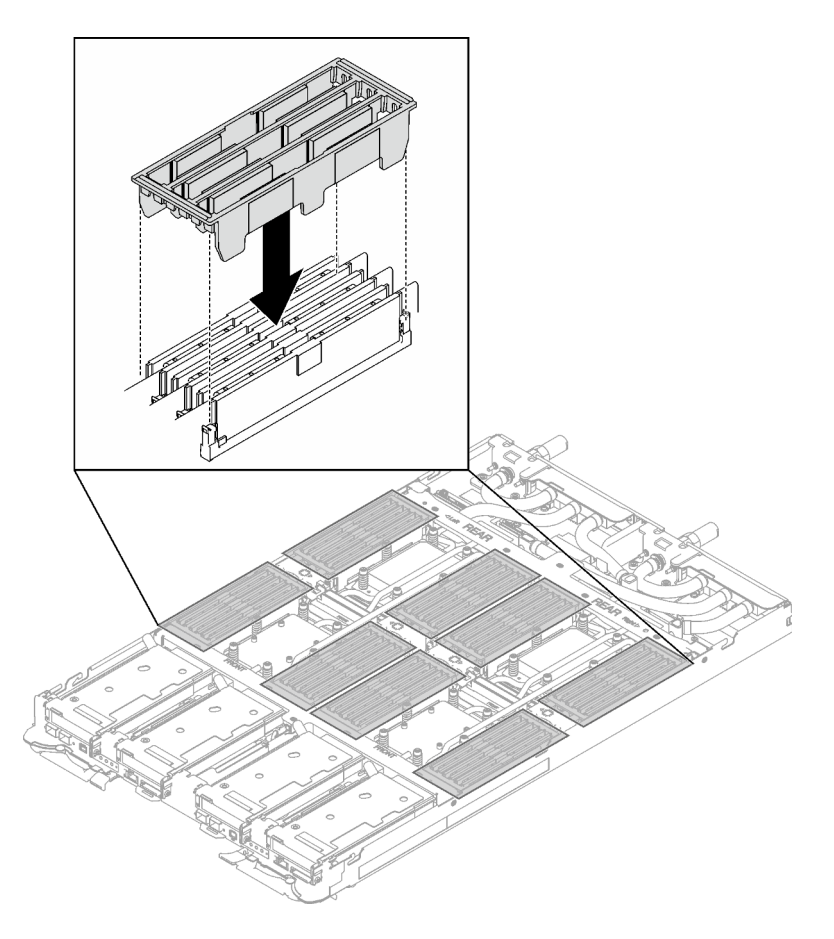

Figure 147. Installation du cache de la barrette DIMM

Etape 7. Installez l'outil du module de mémoire sur l'ensemble DIMM sur le côté gauche du nœud.

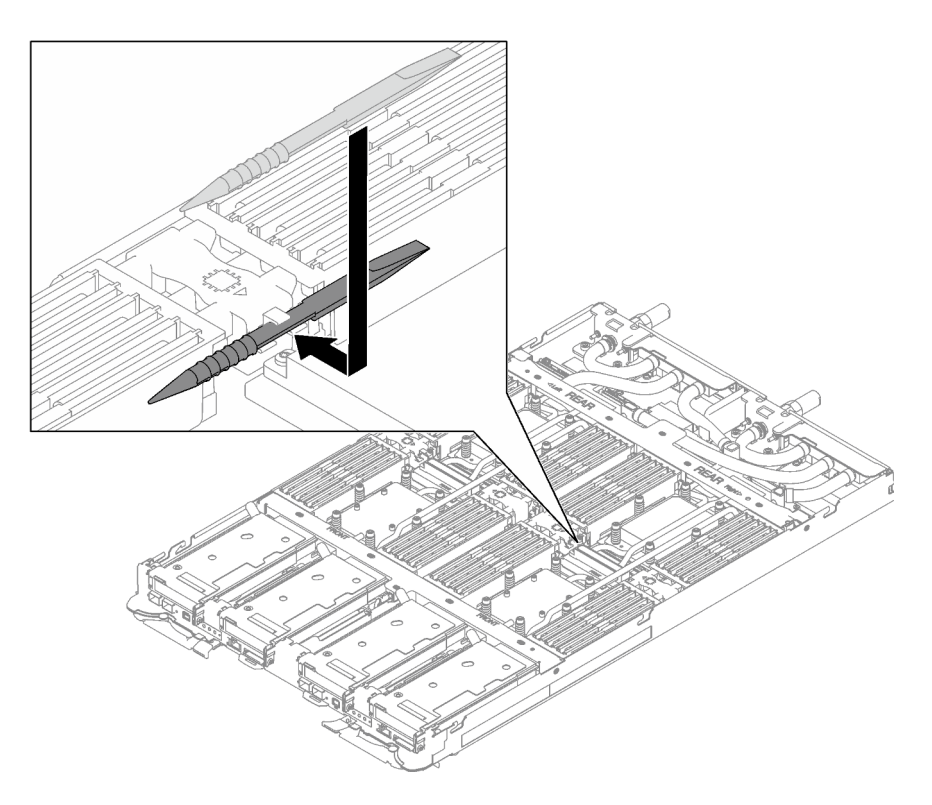

Figure 148. Installation de l'outil du module de mémoire

# Après avoir terminé

Si vous devez renvoyer le composant ou le périphérique en option, suivez les instructions d'emballage et utilisez les matériaux que vous avez reçus pour l'emballer.

### Vidéo de démonstration

### [Découvrez la procédure sur YouTube](https://www.youtube.com/watch?v=iyeWikcsq5M)

## Installation d'un module de mémoire

Les informations suivantes vous indiquent comment installer un module de mémoire.

# À propos de cette tâche

Voir [« Règles et ordre d'installation d'un module de mémoire » à la page 36](#page-43-1) pour obtenir des informations détaillées sur le paramétrage et la configuration de la mémoire.

Important : Lors du retrait/de l'installation du module de mémoire, n'inclinez pas le module de mémoire. Conservez-le en position verticale afin d'éviter d'endommager le tampon d'espace.

### Attention :

- Lisez [« Conseils d'installation » à la page 33](#page-40-0) et [« Liste de contrôle d'inspection de sécurité » à la page 35](#page-42-0) pour vous assurer que vous travaillez en toute sécurité.
- Assurez-vous de bien retirer ou d'installer le module de mémoire 20 secondes après avoir débranché les cordons d'alimentation du système. Cela permet au système d'être complètement exempt d'électricité et de pouvoir donc manipuler le module de mémoire en toute sécurité.
- Les modules de mémoire sont sensibles aux décharges d'électricité statique et ils doivent être manipulés avec précaution. Outre les instructions standard pour [« Manipulation des dispositifs sensibles à](#page-43-0) [l'électricité statique » à la page 36](#page-43-0) :
	- Utilisez toujours un bracelet antistatique lors du retrait ou de l'installation des modules de mémoire. Il est possible d'utiliser des gants antistatiques.
	- Ne saisissez jamais ensemble deux modules de mémoire ou plus de sorte qu'ils se touchent. N'empilez pas les modules de mémoire directement les uns sur les autres lors du stockage.
	- Ne touchez jamais les contacts de connecteur de module de mémoire ou laissez les contacts toucher l'extérieur du boîtier de connecteur de module de mémoire.
	- Manipulez les modules de mémoire avec soin : ne pliez, ne faites pivoter ni ne laissez jamais tomber un module de mémoire.
	- N'utilisez aucun outil métallique (par exemple, des gabarits ou des brides de serrage) pour manipuler les modules de mémoire, car les métaux rigides peuvent endommager les modules de mémoire.
	- N'insérez pas de modules de mémoire lorsque vous maintenez des paquets ou des composants passifs, car cela peut entraîner une fissure des paquets ou un détachement des composants passifs en raison de la force d'insertion élevée.
	- Les obturateurs DIMM doivent être installés dans les emplacements inutilisés pour obtenir un refroidissement correct.

La figure ci-après présente l'emplacement des connecteurs du module de mémoire sur la carte mère.

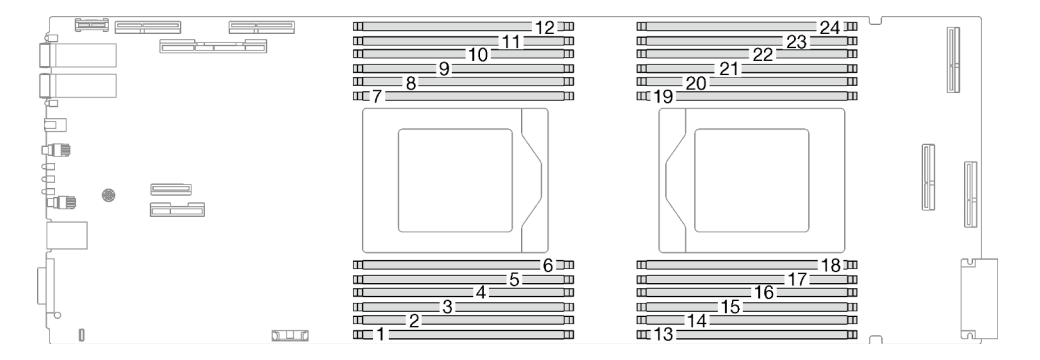

Figure 149. Emplacement du connecteur du module de mémoire

Remarque : Il se peut que la figure suivante ne corresponde pas exactement à votre configuration matérielle, mais la méthode d'installation est identique.

Téléchargement du microprogramme et du pilote : après le remplacement d'un composant, il est possible que la mise à jour du microprogramme ou du pilote soit requise.

- Accédez à [https://datacentersupport.lenovo.com/products/servers/thinksystem/sd665v3/7d9p/downloads/](https://datacentersupport.lenovo.com/products/servers/thinksystem/sd665v3/7d9p/downloads/driver-list/) [driver-list/](https://datacentersupport.lenovo.com/products/servers/thinksystem/sd665v3/7d9p/downloads/driver-list/) pour consulter les dernières mises à jour de microprogramme et de pilote disponibles pour votre serveur.
- Consultez [« Mise à jour du microprogramme » à la page 279](#page-286-0) pour plus d'informations sur les outils de mise à jour du microprogramme.

## Procédure

Remarques :

- Assurez-vous de bien retirer ou d'installer le module de mémoire 20 secondes après avoir débranché les cordons d'alimentation du système. Cela permet au système d'être complètement exempt d'électricité et de pouvoir donc manipuler le module de mémoire en toute sécurité.
- Selon le modèle, il est possible que votre solution diffère légèrement de l'illustration.

Etape 1. Retirez l'outil du module de mémoire fixé à l'ensemble DIMM.

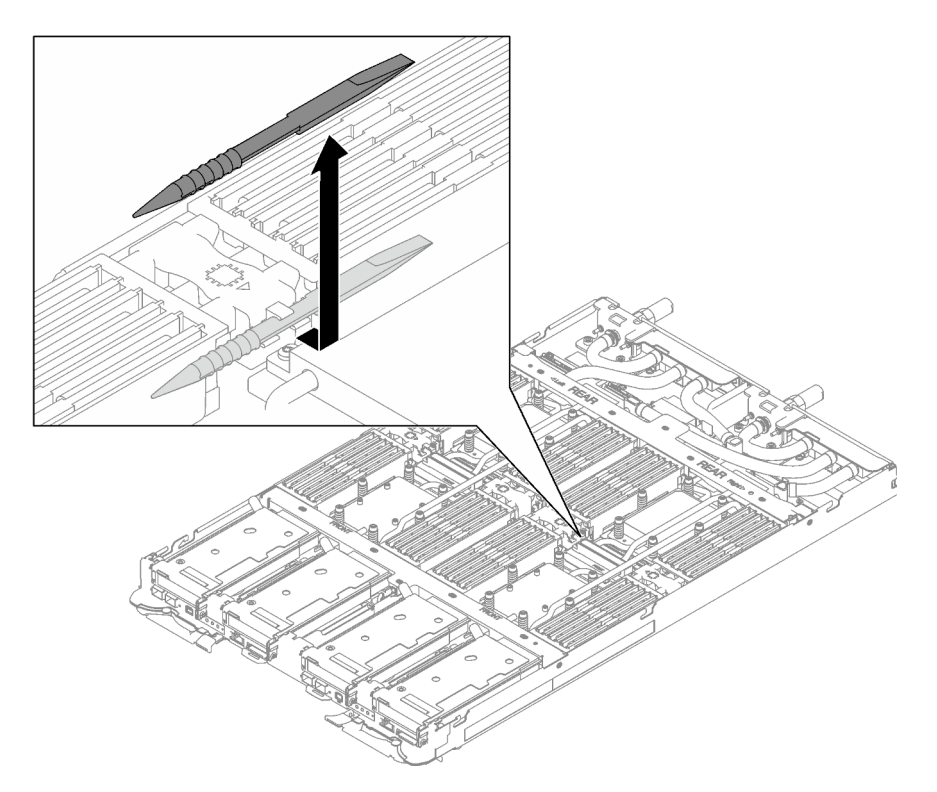

Figure 150. Retrait de l'outil du module de mémoire

Remarque : Il est recommandé d'utiliser l'outil du module de mémoire, car l'espace est restreint en raison de la présence des tuyaux de la boucle d'eau dans la section de la mémoire.

Etape 2. Retirez le cache de la barrette DIMM.

Remarque : N'inclinez pas le couvercle DIMM. Conservez-le en position verticale afin d'éviter d'endommager les tampons d'espace.

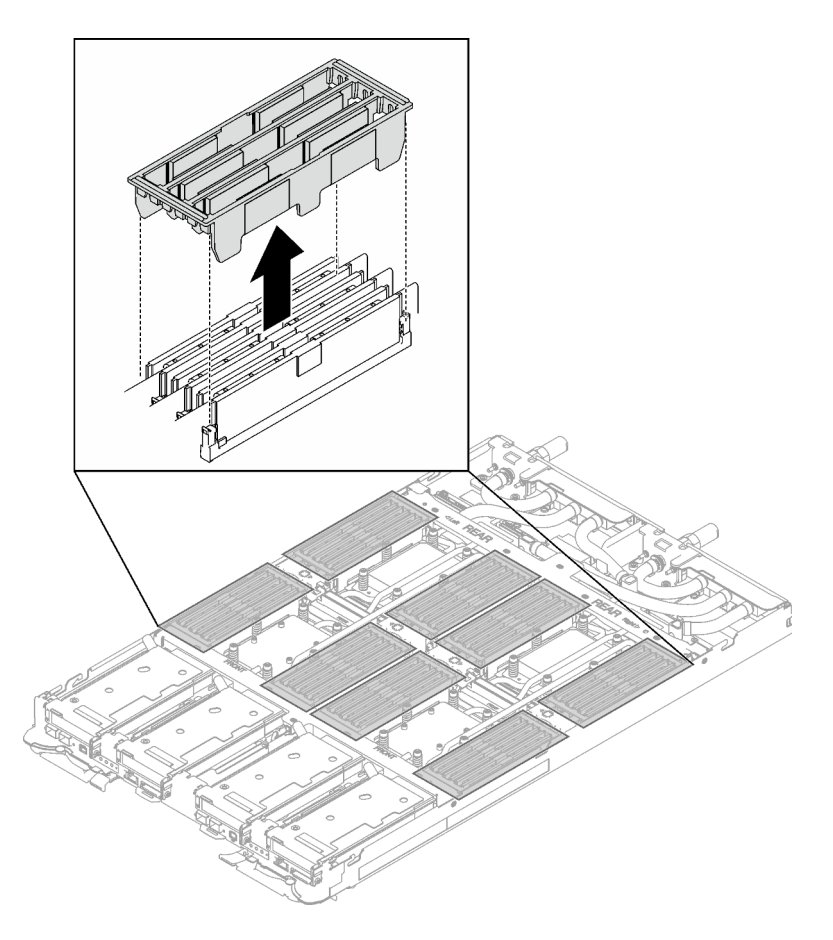

Figure 151. Retrait du cache de la barrette DIMM

Etape 3. Utilisez délicatement l'outil du module de mémoire pour faire sortir les pattes de retenue à chaque extrémité du connecteur du module de mémoire.

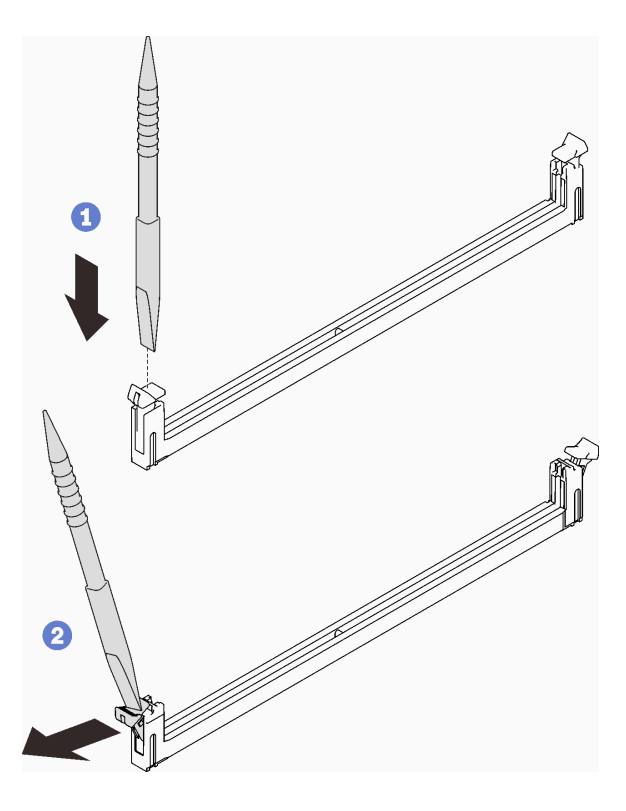

Figure 152. Pression sur les clips de retenue sur le connecteur du module de mémoire

#### Attention :

- Les modules de mémoire sont sensibles à l'électricité statique. Le colis doit être mis à la terre avant ouverture.
- Pour ne pas casser les pattes de retenue ou endommager les connecteurs du module de mémoire, ouvrez et fermez les pattes avec précaution.
- Etape 4. Mettez l'emballage antistatique contenant le module de mémoire en contact avec une surface métallique non peinte à l'extérieur du nœud, puis retirez le module de mémoire de l'emballage.
- Etape 5. Alignez le module de mémoire sur l'emplacement, puis placez délicatement le module de mémoire dans l'emplacement avec les deux mains.
- Etape 6. Appuyez fermement sur les deux extrémités du module de mémoire pour l'insérer dans l'emplacement jusqu'à ce que les pattes de retenue s'enclenchent en position fermée.

Attention : Lors du retrait/de l'installation du module de mémoire, n'inclinez pas le module de mémoire. Conservez-le en position verticale afin d'éviter d'endommager le tampon d'espace.

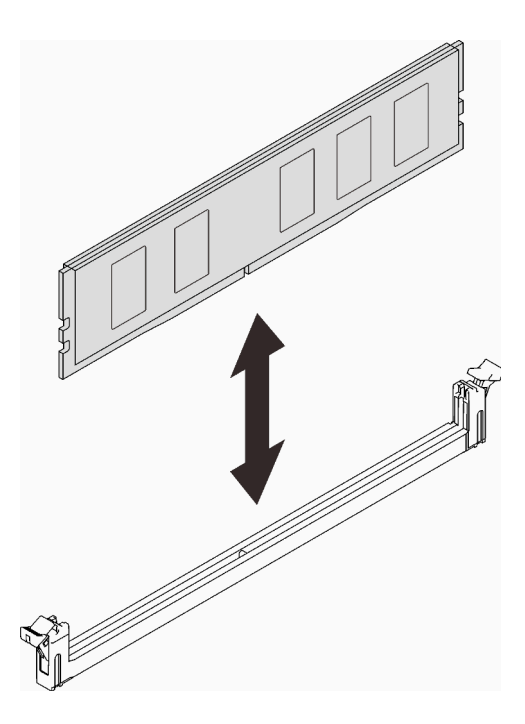

Figure 153. Installation du module de mémoire

Remarque : S'il reste un espace entre le module de mémoire et les pattes de retenue, cela signifie qu'il n'est pas installé correctement. Ouvrez les pattes de retenue, retirez et réinsérez le module de mémoire.

Etape 7. Installez le cache DIMM.

Remarque : N'inclinez pas le couvercle DIMM. Conservez-le en position verticale afin d'éviter d'endommager les tampons d'espace.

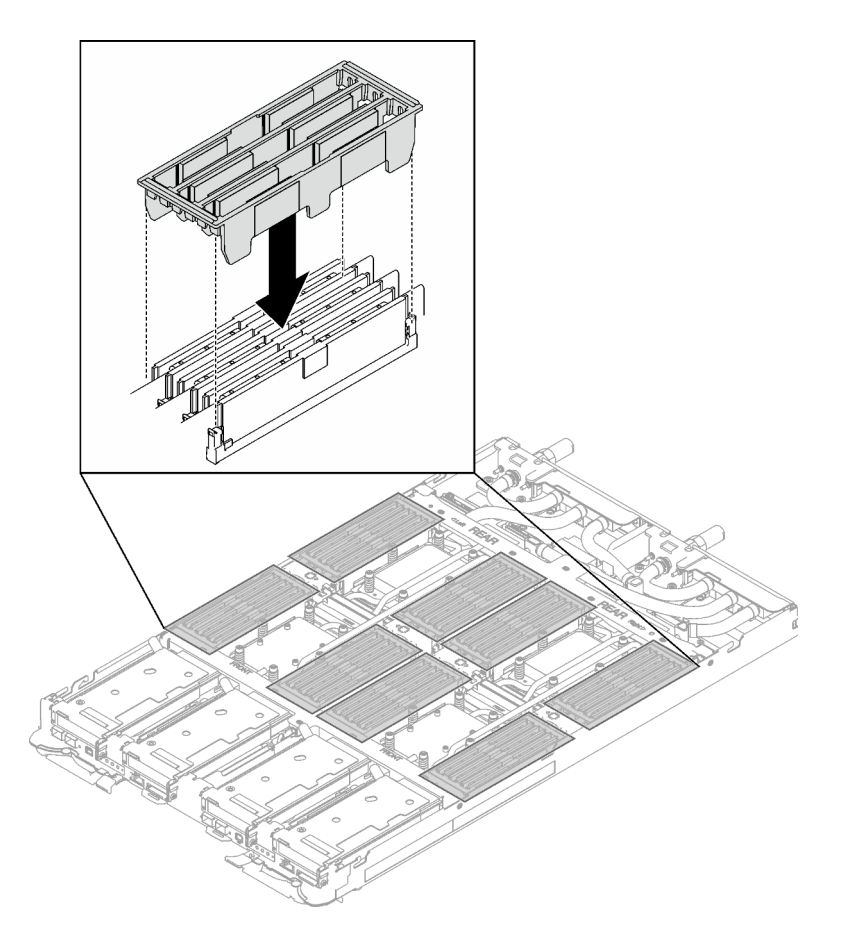

Figure 154. Installation du cache de la barrette DIMM

Etape 8. Installez l'outil du module de mémoire sur l'ensemble DIMM sur le côté gauche du nœud.

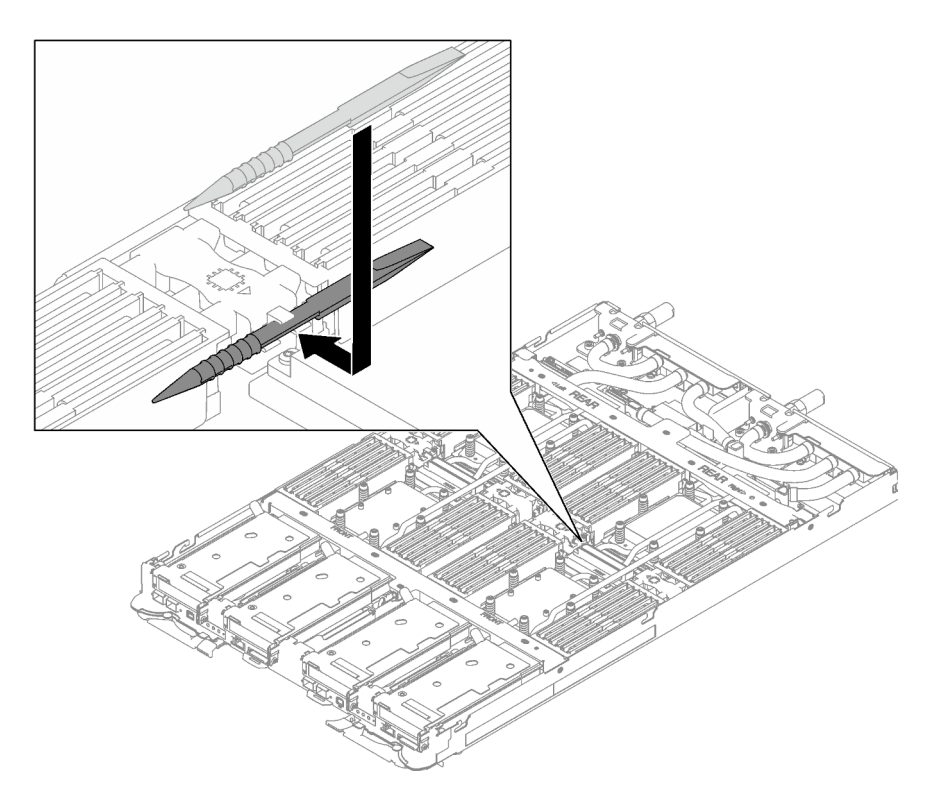

Figure 155. Installation de l'outil du module de mémoire

# Après avoir terminé

- 1. Installez le cache du plateau. Voir [« Installation d'un cache de plateau » à la page 47.](#page-54-0)
- 2. Installez le plateau dans le boîtier. Voir [« Installation d'un plateau DWC dans le boîtier » à la page 44](#page-51-0).
- 3. Branchez tous les câbles externes requis sur la solution.

Remarque : Exercez une force supplémentaire pour connecter les câbles QSFP à la solution.

4. Vérifiez le voyant d'alimentation de chaque nœud afin de vous assurer qu'il passe d'un clignotement rapide à un clignotement lent pour indiquer que tous les nœuds sont sous tension.

## Vidéo de démonstration

[Découvrez la procédure sur YouTube](https://www.youtube.com/watch?v=tDM2IbpbbYI)

# Remplacement d'un adaptateur PCIe

Utilisez les procédures suivantes pour retirer et installer un adaptateur PCIe.

## Retrait d'un adaptateur PCIe

Les informations ci-après vous indiquent comment retirer un adaptateur PCIe.

# À propos de cette tâche

## Attention :

- Lisez [« Conseils d'installation » à la page 33](#page-40-0) et [« Liste de contrôle d'inspection de sécurité » à la page 35](#page-42-0) pour vous assurer que vous travaillez en toute sécurité.
- Mettez hors tension le plateau DWC correspondant sur lequel vous allez exécuter la tâche.
- Débranchez tous les câbles externes du boîtier.
- Exercez une force supplémentaire pour déconnecter les câbles QSFP éventuellement connectés à la solution.

**Remarque** : Il se peut que la figure suivante ne corresponde pas exactement à votre configuration matérielle, mais la méthode de retrait est identique.

## Procédure

Etape 1. Préparez-vous en vue de cette tâche.

- a. Retirez le plateau du boîtier. Voir [« Retrait d'un plateau DWC du boîtier » à la page 43](#page-50-0).
- b. Retirez le cache du plateau. Voir [« Retrait d'un cache de plateau » à la page 46.](#page-53-0)
- c. Retirez les traverses. Voir [« Retrait des traverses » à la page 48](#page-55-0).
- d. Retirez l'assemblage de cartes mezzanines PCIe. En fonction de votre configuration, voir [« Retrait d'un assemblage de cartes mezzanines PCIe \(ConnectX-6\) » à la page 167,](#page-174-0) [« Retrait](#page-182-0) [d'un assemblage de cartes mezzanines PCIe \(ConnectX-7 NDR 200\) » à la page 175](#page-182-0), ou [« Retrait d'un assemblage de cartes mezzanines PCIe \(ConnectX-7 NDR 400\) » à la page 188](#page-195-0).
- Etape 2. Retirez la vis. Ensuite, saisissez l'adaptateur par ses bords et retirez-le avec précaution du boîtier de carte mezzanine PCIe.

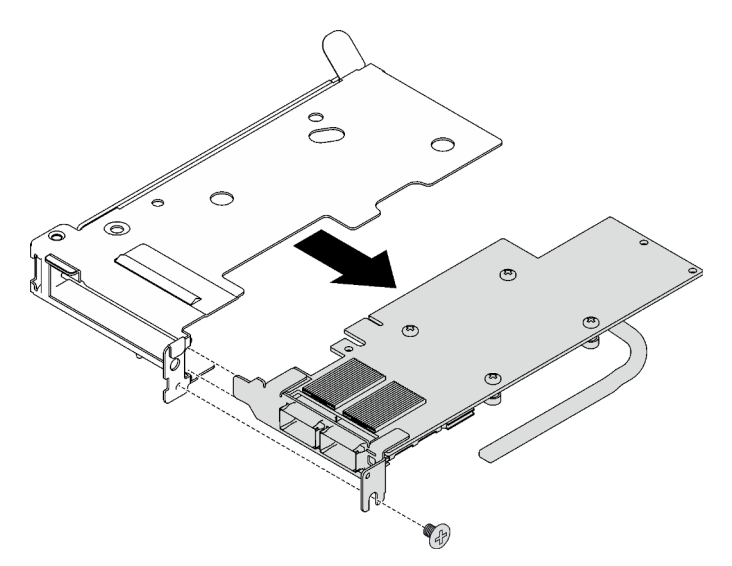

Figure 156. Retrait d'un adaptateur PCIe

- Etape 3. Pour les configurations d'E-S partagées ou Socket Direct, débranchez le câble.
	- a. **O** Tirez soigneusement les deux taquets vers l'extérieur.
	- b. **@** Ouvrez le cache du clip de fixation inférieur.
	- c. **C** Retirez le clip de fixation pour l'éloigner des connecteurs.
	- d. Saisissez délicatement les feuilles en plastique noir et poussez-les vers l'extérieur.
	- e. **C** Retirez les connecteurs de câble de l'adaptateur.

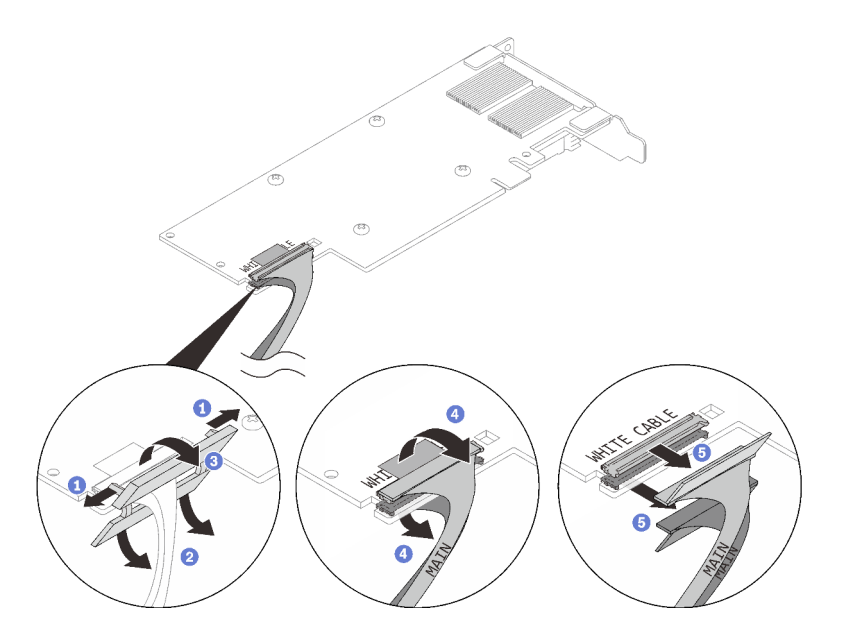

Figure 157. Retrait d'un câble d'adaptateur PCIe

Etape 4. Si nécessaire, installez un obturateur dans le boîtier de carte mezzanine PCIe et fixez-le à l'aide d'une vis.

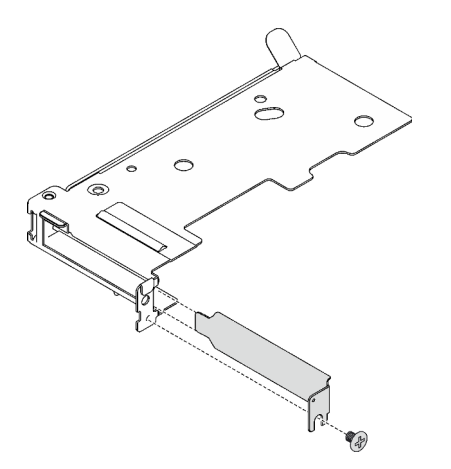

Figure 158. Installation de l'obturateur

## Après avoir terminé

Si vous devez renvoyer le composant ou le périphérique en option, suivez les instructions d'emballage et utilisez les matériaux que vous avez reçus pour l'emballer.

### Vidéo de démonstration

[Découvrez la procédure sur YouTube](https://www.youtube.com/watch?v=eqpBkZQ29ec)

## Installation d'un adaptateur PCIe

Ces informations vous indiquent comment installer un adaptateur PCIe.

# À propos de cette tâche

#### Attention :

• Lisez [« Conseils d'installation » à la page 33](#page-40-0) et [« Liste de contrôle d'inspection de sécurité » à la page 35](#page-42-0) pour vous assurer que vous travaillez en toute sécurité.

Remarque : Il se peut que la figure suivante ne corresponde pas exactement à votre configuration matérielle, mais la méthode d'installation est identique.

Téléchargement du microprogramme et du pilote : après le remplacement d'un composant, il est possible que la mise à jour du microprogramme ou du pilote soit requise.

- Accédez à [https://datacentersupport.lenovo.com/products/servers/thinksystem/sd665v3/7d9p/downloads/](https://datacentersupport.lenovo.com/products/servers/thinksystem/sd665v3/7d9p/downloads/driver-list/)  [driver-list/](https://datacentersupport.lenovo.com/products/servers/thinksystem/sd665v3/7d9p/downloads/driver-list/) pour consulter les dernières mises à jour de microprogramme et de pilote disponibles pour votre serveur.
- Consultez [« Mise à jour du microprogramme » à la page 279](#page-286-0) pour plus d'informations sur les outils de mise à jour du microprogramme.

#### Visionner la procédure

Une vidéo de cette procédure est disponible sur YouTube : [https://www.youtube.com/playlist?list=](https://www.youtube.com/playlist?list=PLYV5R7hVcs-BqLjGu7K9CniVdCJdoLwS2) [PLYV5R7hVcs-BqLjGu7K9CniVdCJdoLwS2](https://www.youtube.com/playlist?list=PLYV5R7hVcs-BqLjGu7K9CniVdCJdoLwS2).

## Procédure

Etape 1. Si un obturateur est installé, retirez la vis et retirez l'obturateur du boîtier de carte mezzanine PCIe.

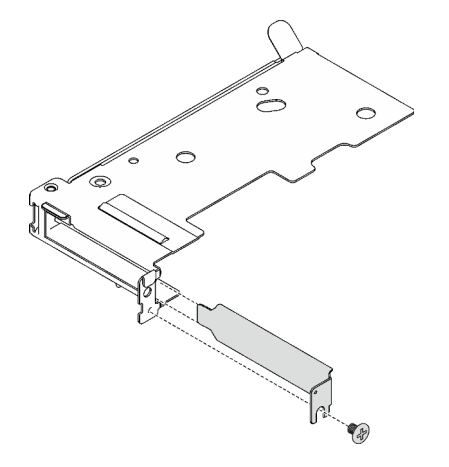

Figure 159. Retrait de l'obturateur

- Etape 2. Pour les configurations d'E-S partagées ou Socket Direct, connectez le câble.
	- a. <sup>O</sup> Poussez délicatement les connecteurs dans les emplacements.
	- b. Fermez les couvre-câbles et exercez une légère pression sur ces derniers jusqu'à ce qu'ils s'enclenchent.
	- c. G Sur le côté sans le tuyau en cuivre de l'adaptateur PCIe, insérez les deux taquets dans les emplacements près des connecteurs.
	- d. Fermez les caches des clips de fixation et appuyez légèrement sur ces derniers pour fixer les connecteurs.

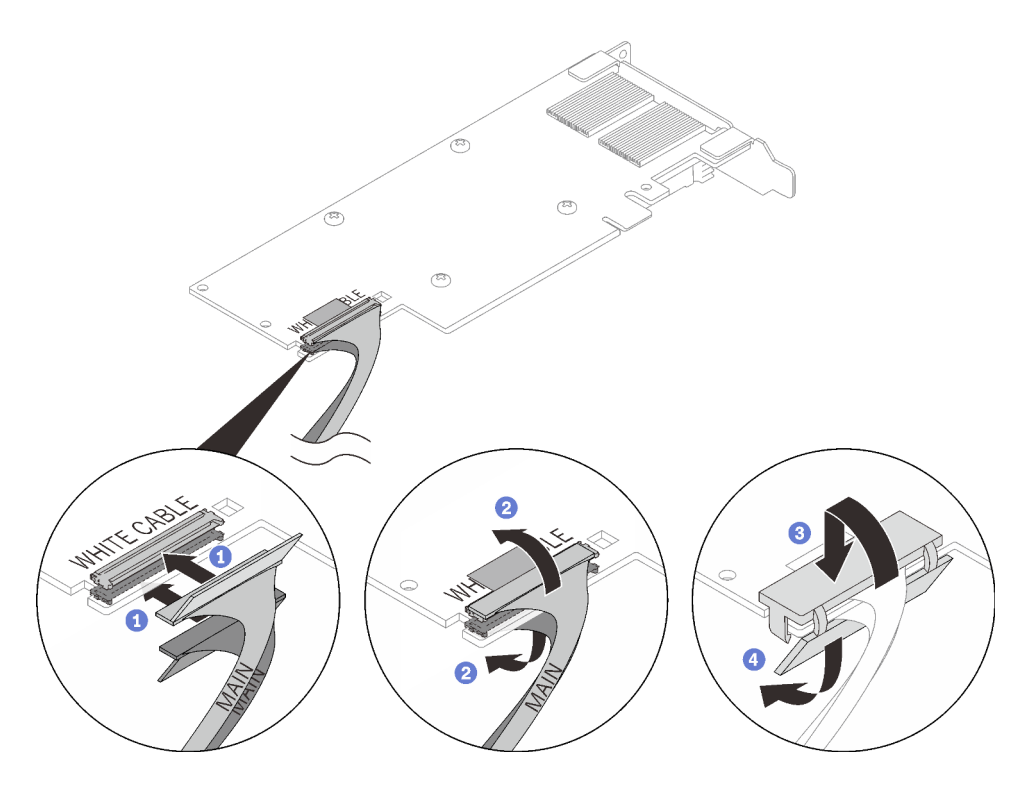

Figure 160. Installation des câbles d'adaptateur PCIe

Attention : Des légendes WHITE CABLE (câble blanc) ET BLACK CABLE (câble noir) se trouvent sur l'adaptateur ; branchez les câbles sur les connecteurs en respectant les couleurs.

Etape 3. Alignez l'adaptateur avec l'emplacement PCIe sur le boîtier de cartes mezzanines. Ensuite, appuyez avec précaution sur l'adaptateur dans l'emplacement jusqu'à ce qu'il soit solidement fixé. Serrez la vis pour bien fixer l'adaptateur.

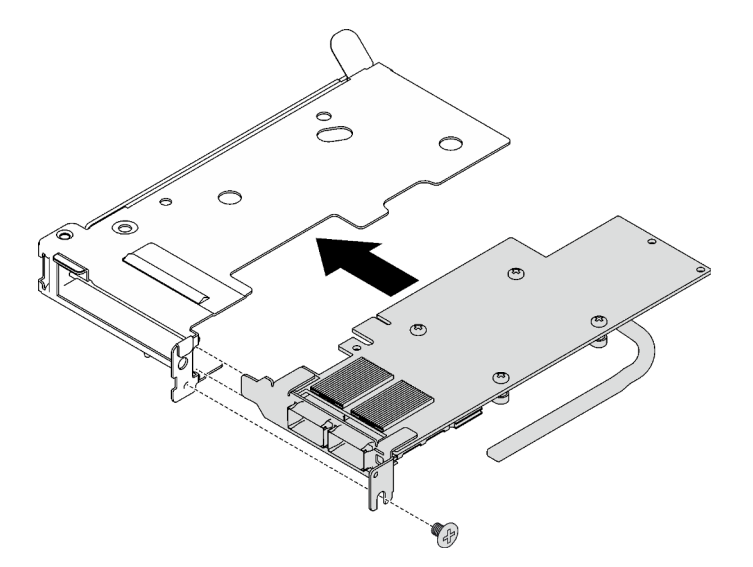

Figure 161. Installer un adaptateur PCIe

## Après avoir terminé

1. Installez l'assemblage de cartes mezzanines PCIe. Voir [« Installation d'un assemblage de cartes](#page-178-0)  [mezzanines PCIe \(ConnectX-6\) » à la page 171,](#page-178-0) [« Installation d'un assemblage de cartes mezzanines](#page-189-0) [PCIe \(ConnectX-7 NDR 200\) » à la page 182,](#page-189-0) ou [« Installation d'un assemblage de cartes mezzanines](#page-201-0) [PCIe \(ConnectX-7 NDR 400\) » à la page 194.](#page-201-0)

- 2. Installez les traverses. Voir [« Installation des traverses » à la page 50.](#page-57-0)
- 3. Installez le cache du plateau. Voir [« Installation d'un cache de plateau » à la page 47.](#page-54-0)
- 4. Installez le plateau dans le boîtier. Voir [« Installation d'un plateau DWC dans le boîtier » à la page 44.](#page-51-0)
- 5. Branchez tous les câbles externes requis sur la solution.

Remarque : Exercez une force supplémentaire pour connecter les câbles QSFP à la solution.

6. Vérifiez le voyant d'alimentation de chaque nœud afin de vous assurer qu'il passe d'un clignotement rapide à un clignotement lent pour indiquer que tous les nœuds sont sous tension.

#### Vidéo de démonstration

#### [Découvrez la procédure sur YouTube](https://www.youtube.com/watch?v=IJxMbR5_QAI)

# Remplacement d'un assemblage de cartes mezzanines PCIe (ConnectX-6)

Procédez comme suit pour retirer et installer un assemblage de cartes mezzanines PCIe avec un adaptateur ConnectX-6.

- Pour une carte mezzanine PCIe avec un adaptateur ConnectX-7 NDR 200, voir [« Remplacement d'un](#page-182-1) [assemblage de cartes mezzanines PCIe \(ConnectX-7 NDR 200\) » à la page 175](#page-182-1).
- Pour une carte mezzanine PCIe avec un adaptateur ConnectX-7 NDR 400, voir [« Remplacement d'un](#page-195-1) [assemblage de cartes mezzanines PCIe \(ConnectX-7 NDR 400\) » à la page 188](#page-195-1).

## <span id="page-174-0"></span>Retrait d'un assemblage de cartes mezzanines PCIe (ConnectX-6)

Les informations suivantes vous indiquent comment retirer un assemblage de cartes mezzanines PCIe avec un adaptateur ConnectX-6.

## À propos de cette tâche

#### Outils requis

Assurez-vous de disposer du Kit de tampon de mastic ConnectX-6 afin de remplacer correctement le composant.

#### Attention :

- Lisez [« Conseils d'installation » à la page 33](#page-40-0) et [« Liste de contrôle d'inspection de sécurité » à la page 35](#page-42-0) pour vous assurer que vous travaillez en toute sécurité.
- Mettez hors tension le plateau DWC correspondant sur lequel vous allez exécuter la tâche.
- Débranchez tous les câbles externes du boîtier.
- Exercez une force supplémentaire pour déconnecter les câbles QSFP éventuellement connectés à la solution.

## Procédure

Etape 1. Préparez-vous en vue de cette tâche.

- a. Retirez le plateau du boîtier. Voir [« Retrait d'un plateau DWC du boîtier » à la page 43](#page-50-0).
- b. Retirez le cache du plateau. Voir [« Retrait d'un cache de plateau » à la page 46.](#page-53-0)
- c. Retirez les traverses. Voir [« Retrait des traverses » à la page 48](#page-55-0).

d. Pour les configurations Socket Direct ou d'E-S partagées, débranchez le câble de la carte mère. Voir [Chapitre 6 « Cheminement interne des câbles » à la page 273](#page-280-0).

Remarque : Il se peut que la figure suivante ne corresponde pas exactement à votre configuration matérielle, mais la méthode d'installation est identique.

Etape 2. Si un profilé de tube thermique est installé, retirez la vis qui fixe le profilé du tube thermique pour le retirer.

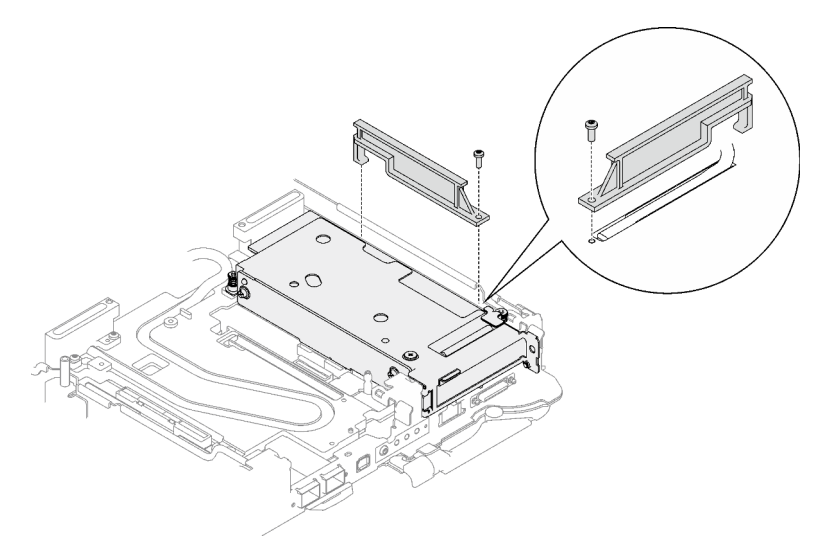

Figure 162. Retrait du profilé du tube thermique

- Etape 3. Desserrez l'assemblage de cartes mezzanines PCIe.
	- a. <sup>O</sup> Desserrez la vis imperdable de l'assemblage de cartes mezzanines PCIe.
	- b. <sup>2</sup> Desserrez la vis imperdable du support de serrage et retirez-la.
	- c. **C** Retirez la vis qui fixe l'assemblage de cartes mezzanines.

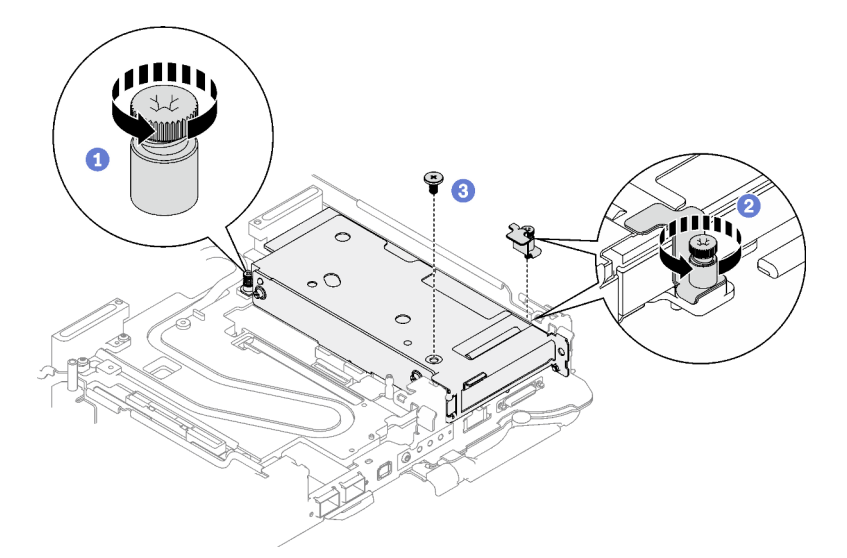

Figure 163. Retrait de la vis imperdable de l'étrier de fixation

- Etape 4. Desserrez l'assemblage de cartes mezzanines PCIe.
	- a. <sup>O</sup> Desserrez la vis imperdable de l'assemblage de cartes mezzanines PCIe.

b. **@**Saisissez avec précaution l'assemblage du boîtier de cartes mezzanines par ses bords et retirez-le du nœud.

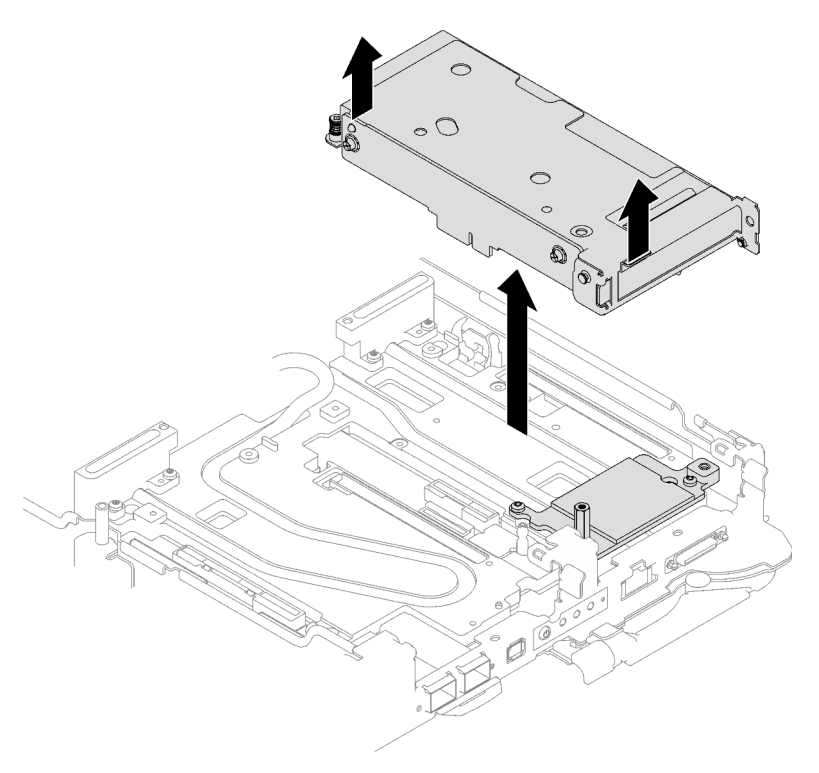

Figure 164. Desserrage de l'assemblage de cartes mezzanines PCIe

Etape 5. Si nécessaire, retirez la vis d'espacement hex et les deux vis Torx T10 qui fixent la plaque d'interface, puis retirez la plaque d'interface.

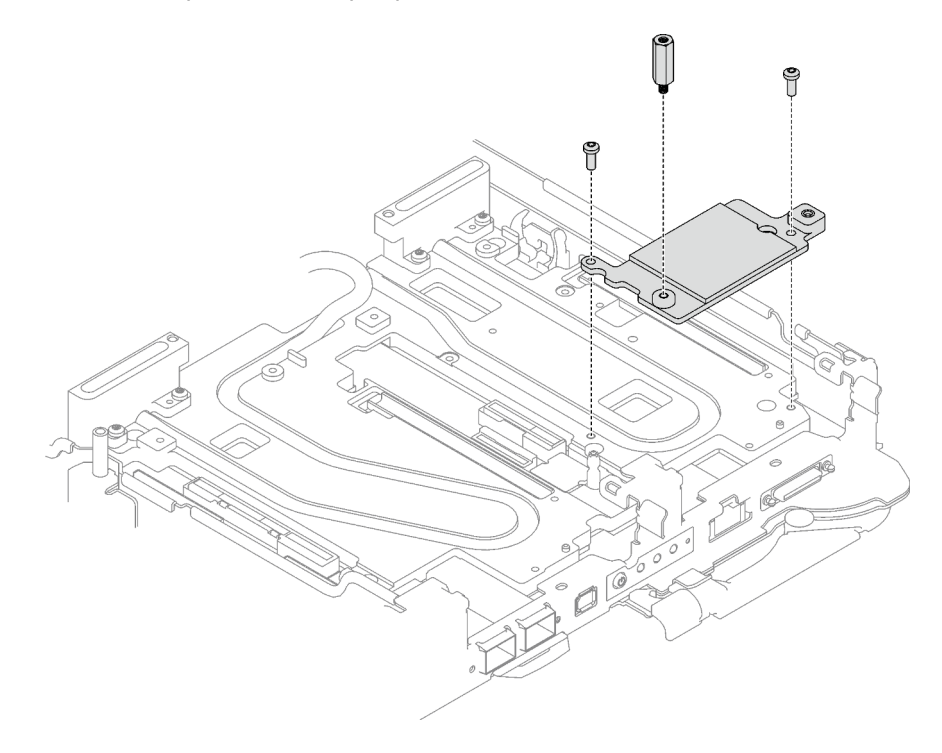

Figure 165. Retrait de la plaque d'interface

Etape 6. Installez les obturateurs si nécessaire.

Figure 166. Installation de l'obturateur du panneau

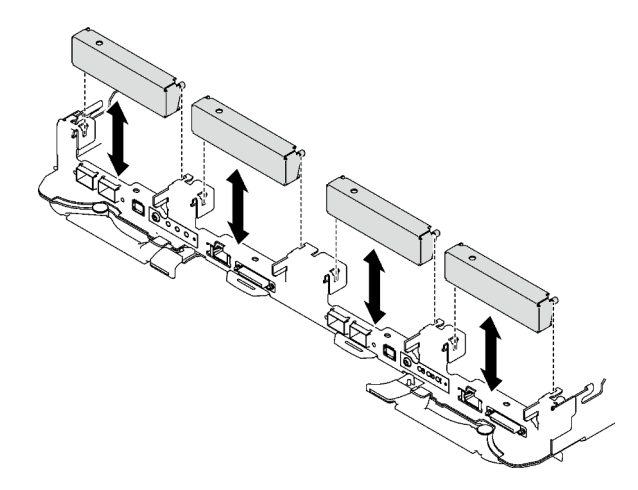

## Après avoir terminé

Si vous devez renvoyer le composant ou le périphérique en option, suivez les instructions d'emballage et utilisez les matériaux que vous avez reçus pour l'emballer.

Procédez comme suit si vous avez besoin de démonter l'assemblage de cartes mezzanines :

Attention : Vous ne pouvez démonter un assemblage de cartes mezzanines PCIe qu'en vue du recyclage. Ne le démontez pas à d'autres fins.

- 1. Si nécessaire, retirez le film Mylar de l'assemblage de cartes mezzanines PCIe.
- 2. Retirez les deux vis à l'aide d'un tournevis à tête hexagonale 3/16". Ensuite, séparez la carte d'extension du boîtier.

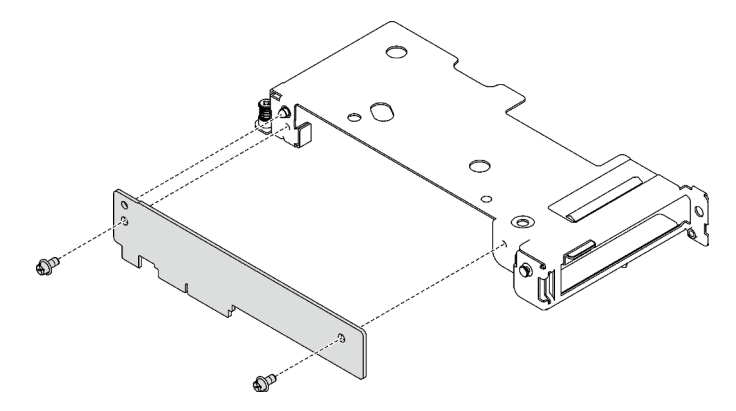

Figure 167. Retrait de la carte d'extension

3. Recyclez l'unité conformément à la réglementation en vigueur.

### Vidéo de démonstration

[Découvrez la procédure sur YouTube](https://www.youtube.com/watch?v=7DMpsKQ80S8)

# <span id="page-178-0"></span>Installation d'un assemblage de cartes mezzanines PCIe (ConnectX-6)

Les informations suivantes vous indiquent comment installer un assemblage de cartes mezzanines PCIe avec un adaptateur ConnectX-6.

# À propos de cette tâche

### Outils requis

Assurez-vous de disposer du Kit de tampon de mastic ConnectX-6 afin de remplacer correctement le composant.

### Attention :

- Lisez [« Conseils d'installation » à la page 33](#page-40-0) et [« Liste de contrôle d'inspection de sécurité » à la page 35](#page-42-0) pour vous assurer que vous travaillez en toute sécurité.
- Mettez hors tension le plateau DWC correspondant sur lequel vous allez exécuter la tâche.
- Débranchez tous les câbles externes du boîtier.
- Exercez une force supplémentaire pour déconnecter les câbles QSFP éventuellement connectés à la solution.

### Remarques :

• Pour plus d'informations sur le choix d'un emplacement de carte mezzanine en vue de l'installation d'une carte mezzanine PCIe, voir [Chapitre 6 « Cheminement interne des câbles » à la page 273.](#page-280-0)

Attention : Le type de carte mezzanine PCIe installé dans l'emplacement 1 et l'emplacement 2 est différent. La carte mezzanine dotée d'un câble à son extrémité doit être installée dans l'emplacement 1. Reportezvous à l'illustration ci-dessous pour connaître la bonne installation de la carte mezzanine PCIe.

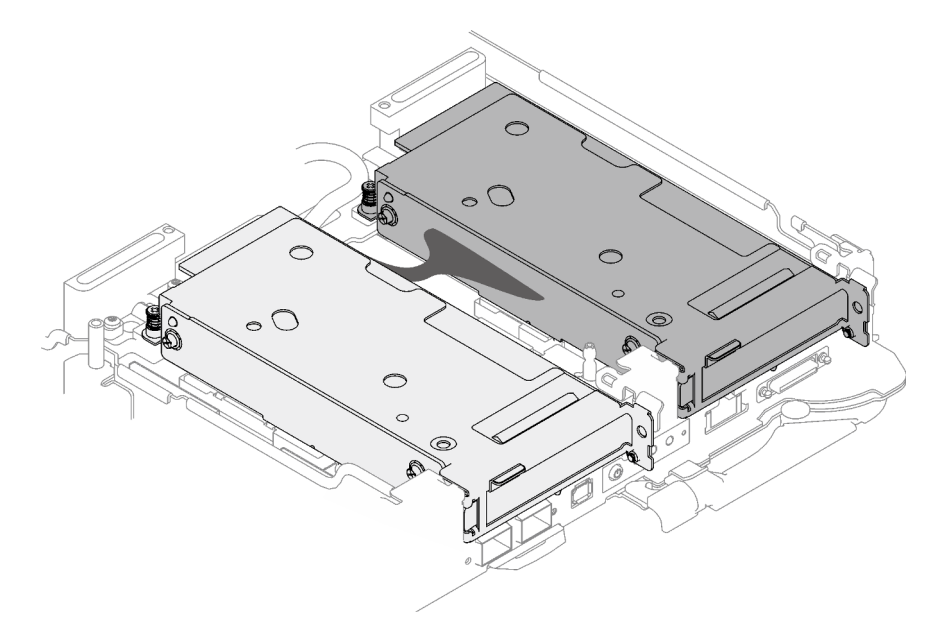

Figure 168. Types de cartes mezzanines PCIe installés dans l'emplacement 1 et l'emplacement 2

### Important : Consignes de remplacement du tampon d'espace/tampon de mastic

• Pour identifier l'emplacement et l'orientation du tampon d'espace/tampon de mastic, voir [« Identification](#page-45-0) [et emplacement du tampon d'espace/tampon de mastic » à la page 38](#page-45-0).

- Avant de remplacer le tampon d'espace/tampon de mastic, nettoyez délicatement la plaque d'interface ou la surface du matériel à l'aide d'un chiffon doux imbibé d'alcool.
- Maintenez le tampon d'espace/tampon de mastic en faisant preuve de précautions afin de ne pas le déformer. Assurez-vous qu'aucun trou de vis ou orifice n'est obstrué par le tampon d'espace/le tampon de mastic.
- N'utilisez pas de tampon de mastic périmé. Vérifiez la date de péremption sur l'emballage du tampon de mastic. Si les tampons de mastic ont dépassé la date limite d'utilisation, achetez-en de nouveaux afin de les remplacer correctement.

Téléchargement du microprogramme et du pilote : après le remplacement d'un composant, il est possible que la mise à jour du microprogramme ou du pilote soit requise.

- Accédez à [https://datacentersupport.lenovo.com/products/servers/thinksystem/sd665v3/7d9p/downloads/](https://datacentersupport.lenovo.com/products/servers/thinksystem/sd665v3/7d9p/downloads/driver-list/) [driver-list/](https://datacentersupport.lenovo.com/products/servers/thinksystem/sd665v3/7d9p/downloads/driver-list/) pour consulter les dernières mises à jour de microprogramme et de pilote disponibles pour votre serveur.
- Consultez [« Mise à jour du microprogramme » à la page 279](#page-286-0) pour plus d'informations sur les outils de mise à jour du microprogramme.

## Procédure

Etape 1. Retirez les obturateurs du panneau s'il y en a d'installés.

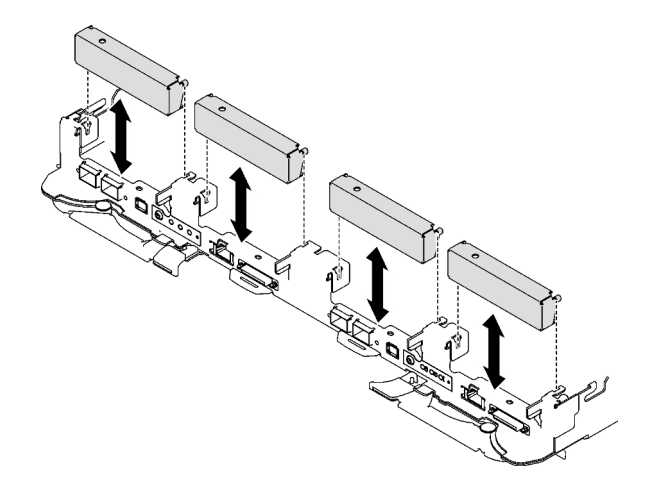

Figure 169. Retrait de l'obturateur vide du panneau

Etape 2. Si la plaque d'interface a été retirée, placez-la sur le nœud ; ensuite, fixez-la à l'aide de deux vis Torx T10.
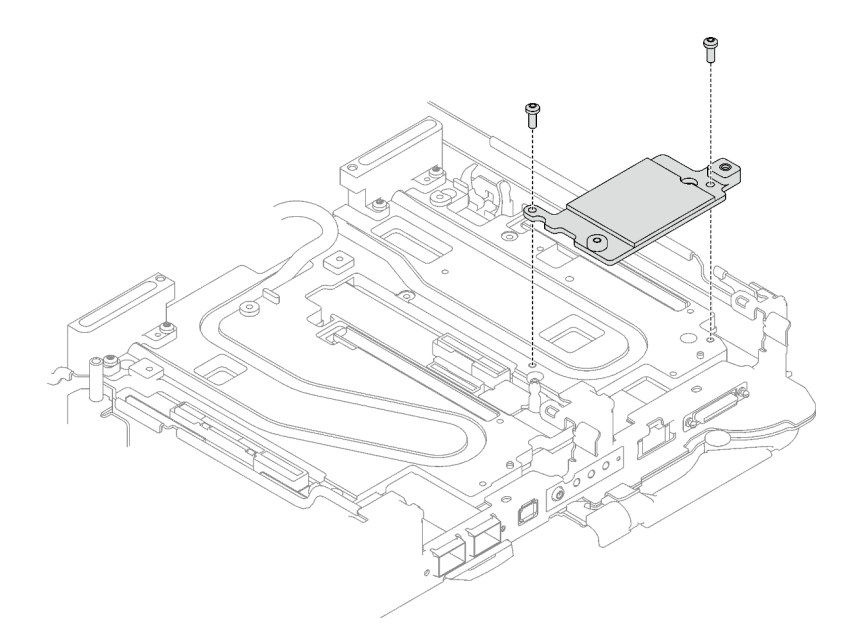

Figure 170. Installation de la plaque d'interface

Etape 3. Remplacez le tampon de mastic de la plaque d'interface par un tampon neuf. Assurez-vous de bien suivre les [Consignes de remplacement du tampon d'espace/tampon de mastic](#page-178-0).

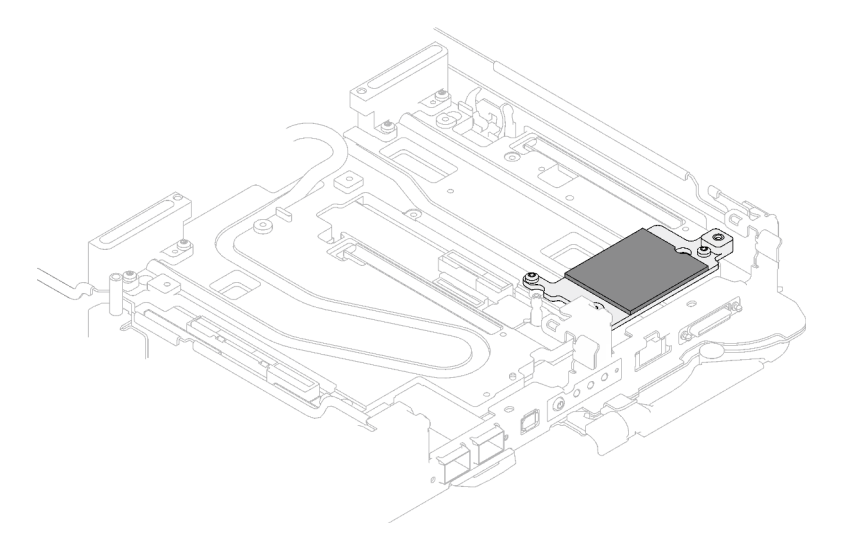

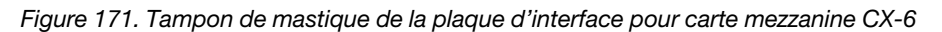

- Etape 4. Installez l'assemblage de cartes mezzanines PCIe.
	- a. **Installez une vis d'espacement hex sur la plaque froide.**
	- b. <sup>2</sup> Alignez les pattes de l'assemblage de cartes mezzanines PCIe sur l'emplacement du nœud avant ; ensuite, insérez l'assemblage de cartes mezzanines PCIe dans le connecteur de la carte mère.
	- c. **C** Fixez l'assemblage de cartes mezzanines à l'aide d'une vis.

Remarque : Il se peut que la figure suivante ne corresponde pas exactement à votre configuration matérielle, mais la méthode d'installation est identique.

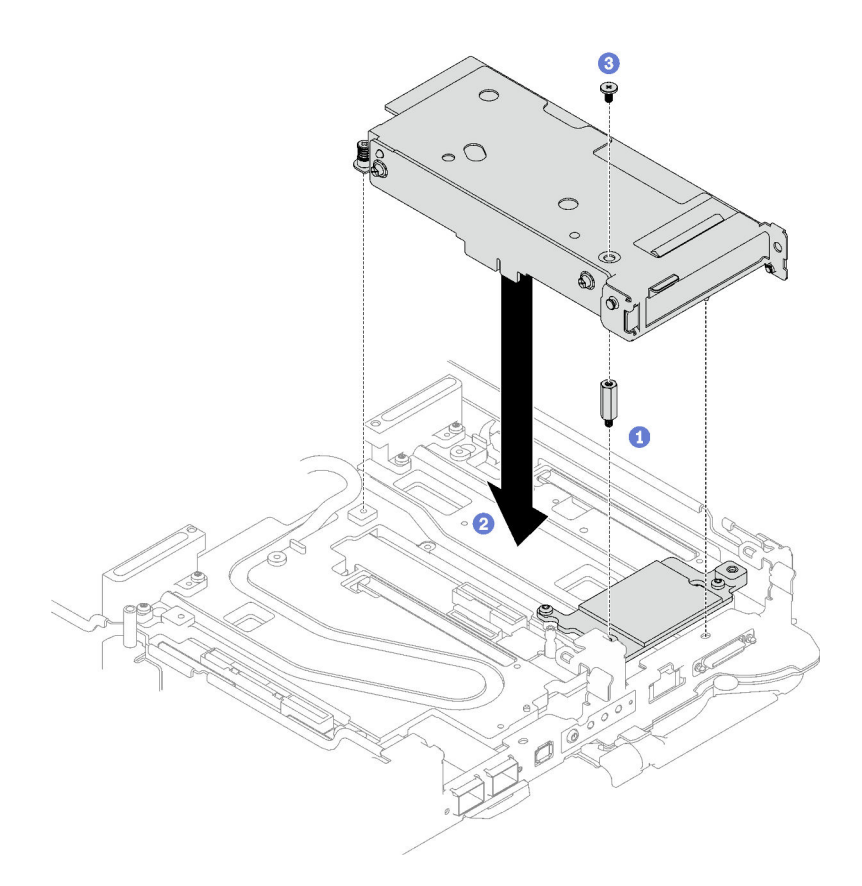

Figure 172. Installation de l'assemblage de cartes mezzanines PCIe

- Etape 5. Fixez l'assemblage de cartes mezzanines PCIe.
	- a. **Installez le support de fixation et serrez la vis imperdable.**
	- b. **@** Serrez la vis imperdable sur l'assemblage de cartes mezzanines PCIe.

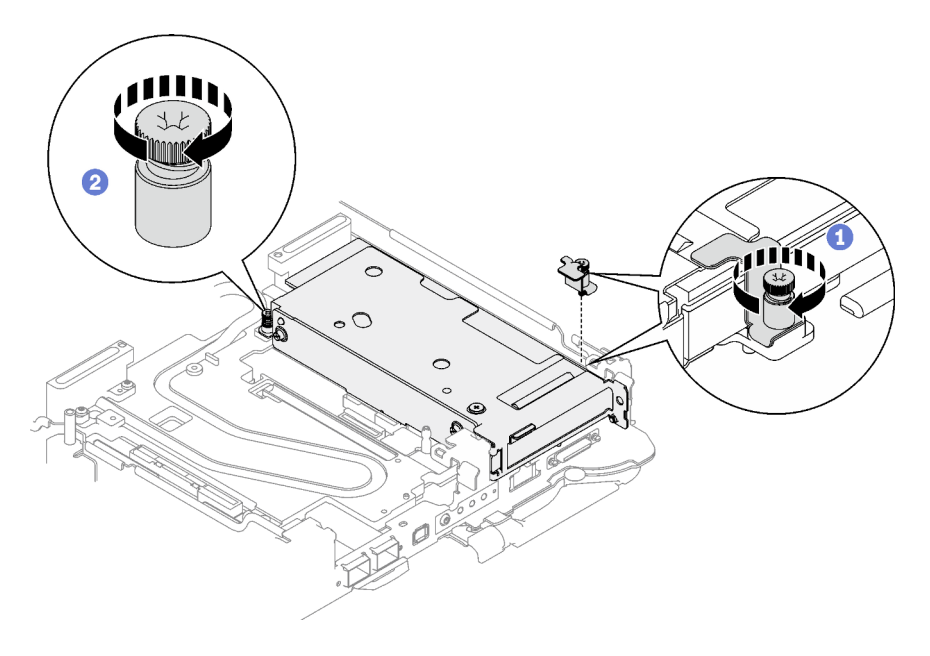

Figure 173. Installation de la vis imperdable de l'étrier de fixation

Etape 6. Installez le profilé du tube thermique et fixez-le à l'aide d'une vis.

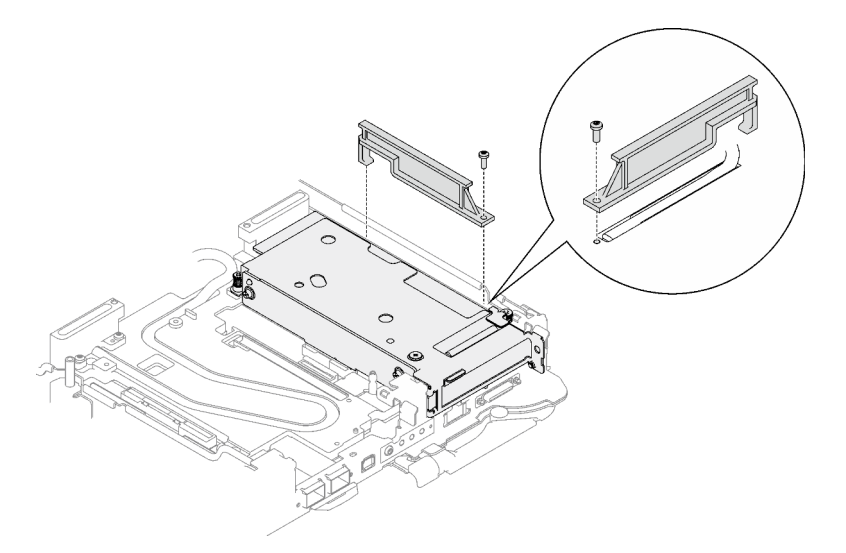

Figure 174. Installation du profilé du tube thermique

# Après avoir terminé

- 1. Pour les configurations d'E-S partagées ou Socket Direct, acheminez les câbles. Voir [Chapitre 6](#page-280-0) [« Cheminement interne des câbles » à la page 273](#page-280-0) pour connaître le cheminement des câbles.
- 2. Installez les traverses. Voir [« Installation des traverses » à la page 50.](#page-57-0)
- 3. Installez le cache du plateau. Voir [« Installation d'un cache de plateau » à la page 47.](#page-54-0)
- 4. Installez le plateau dans le boîtier. Voir [« Installation d'un plateau DWC dans le boîtier » à la page 44.](#page-51-0)
- 5. Branchez tous les câbles externes requis sur la solution.

Remarque : Exercez une force supplémentaire pour connecter les câbles QSFP à la solution.

6. Vérifiez le voyant d'alimentation de chaque nœud afin de vous assurer qu'il passe d'un clignotement rapide à un clignotement lent pour indiquer que tous les nœuds sont sous tension.

## Vidéo de démonstration

[Découvrez la procédure sur YouTube](https://www.youtube.com/watch?v=Ap5y9v3whwA)

# <span id="page-182-0"></span>Remplacement d'un assemblage de cartes mezzanines PCIe (ConnectX-7 NDR 200)

Procédez comme suit pour retirer et installer un assemblage de cartes mezzanines PCIe avec un adaptateur ConnectX-7 NDR 200.

- Pour une carte mezzanine PCIe avec adaptateur ConnectX-6, voir [« Remplacement d'un assemblage de](#page-174-0) [cartes mezzanines PCIe \(ConnectX-6\) » à la page 167.](#page-174-0)
- Pour une carte mezzanine PCIe avec un adaptateur ConnectX-7 NDR 400, voir [« Remplacement d'un](#page-195-0) [assemblage de cartes mezzanines PCIe \(ConnectX-7 NDR 400\) » à la page 188](#page-195-0).

## <span id="page-182-1"></span>Retrait d'un assemblage de cartes mezzanines PCIe (ConnectX-7 NDR 200)

Les informations suivantes vous indiquent comment retirer un assemblage de cartes mezzanines PCIe avec un adaptateur ConnectX-7 NDR 200.

# À propos de cette tâche

## Outils requis

Assurez-vous de disposer du Kit de tampon de mastic ConnectX-7 NDR200 afin de remplacer correctement le composant.

## Attention :

- Lisez [« Conseils d'installation » à la page 33](#page-40-1) et [« Liste de contrôle d'inspection de sécurité » à la page 35](#page-42-0) pour vous assurer que vous travaillez en toute sécurité.
- Mettez hors tension le plateau DWC correspondant sur lequel vous allez exécuter la tâche.
- Débranchez tous les câbles externes du boîtier.
- Exercez une force supplémentaire pour déconnecter les câbles QSFP éventuellement connectés à la solution.

# Procédure

Etape 1. Préparez-vous en vue de cette tâche.

- a. Retirez le plateau du boîtier. Voir [« Retrait d'un plateau DWC du boîtier » à la page 43](#page-50-0).
- b. Retirez le cache du plateau. Voir [« Retrait d'un cache de plateau » à la page 46](#page-53-0).
- c. Retirez les traverses. Voir [« Retrait des traverses » à la page 48.](#page-55-0)
- d. Pour les configurations Socket Direct ou d'E-S partagées, débranchez le câble de la carte mère. Voir [Chapitre 6 « Cheminement interne des câbles » à la page 273](#page-280-0).

Remarque : Il se peut que la figure suivante ne corresponde pas exactement à votre configuration matérielle, mais la méthode d'installation est identique.

- Etape 2. Retirez le câble d'interconnexion du nœud, le cas échéant.
	- a. **C** Retirez les deux vis de fixation du câble d'interconnexion.
	- b. **@** Retirez le câble d'interconnexion de la boucle d'eau.
	- c. **C** Retirez les deux rondelles de la boucle d'eau.

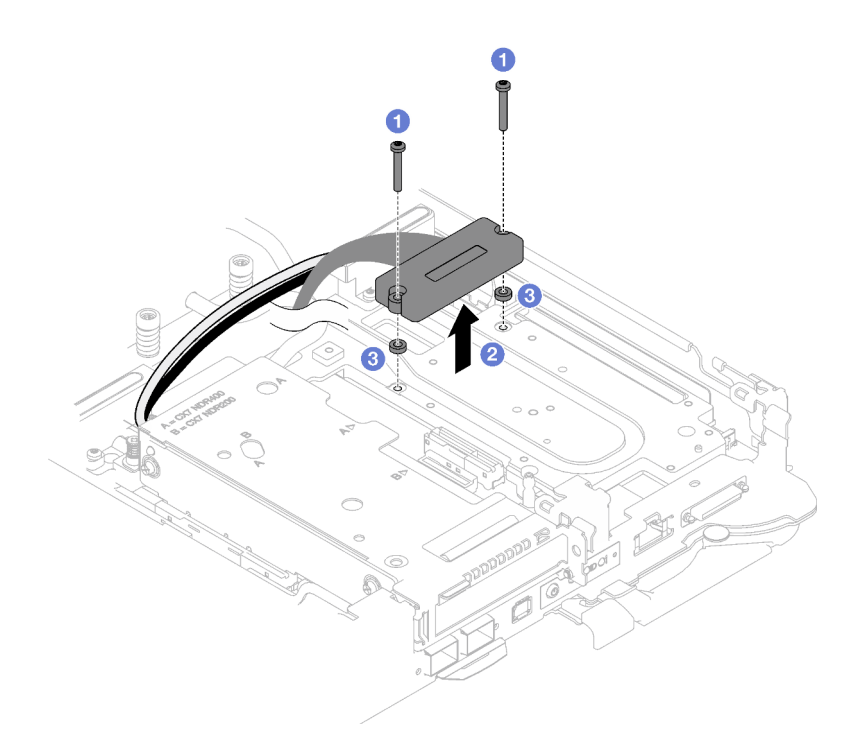

Figure 175. Retrait du câble d'interconnexion

- Etape 3. Desserrez l'assemblage de cartes mezzanines PCIe de la carte mère.
	- a. **O** Desserrez la vis imperdable du support de fixation et retirez-la.
	- b. <sup>2</sup> Desserrez la vis située à l'avant de l'assemblage de cartes mezzanines PCIe
	- c. <sup>@</sup> Desserrez la vis imperdable située à l'arrière de l'assemblage de cartes mezzanines PCIe.
	- d. <sup>O</sup> Retirez les deux vis longues qui fixent l'assemblage de cartes mezzanines.

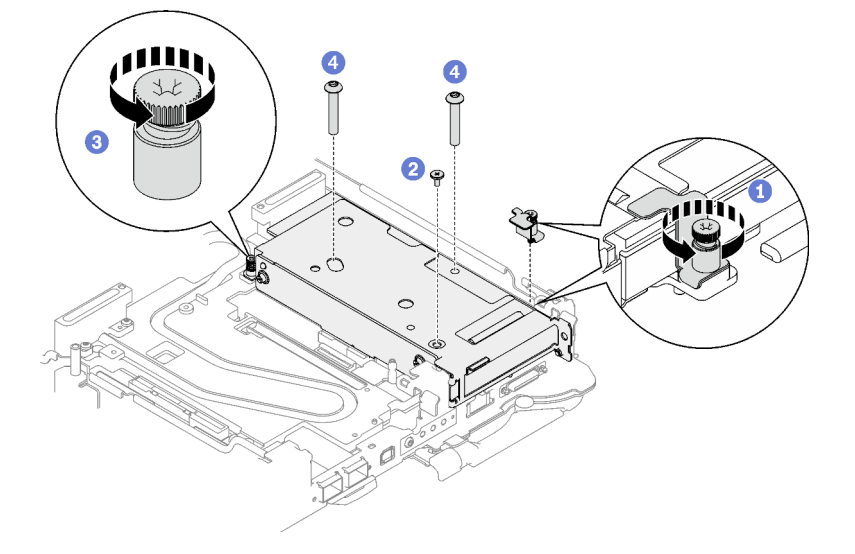

Figure 176. Desserrage de l'assemblage de cartes mezzanines PCIe de la carte mère

Etape 4. Saisissez avec précaution l'assemblage du boîtier de cartes mezzanines par ses bords et retirezle du nœud.

Remarque : Il se peut que la figure suivante ne corresponde pas exactement à votre configuration matérielle, mais la méthode de retrait est identique.

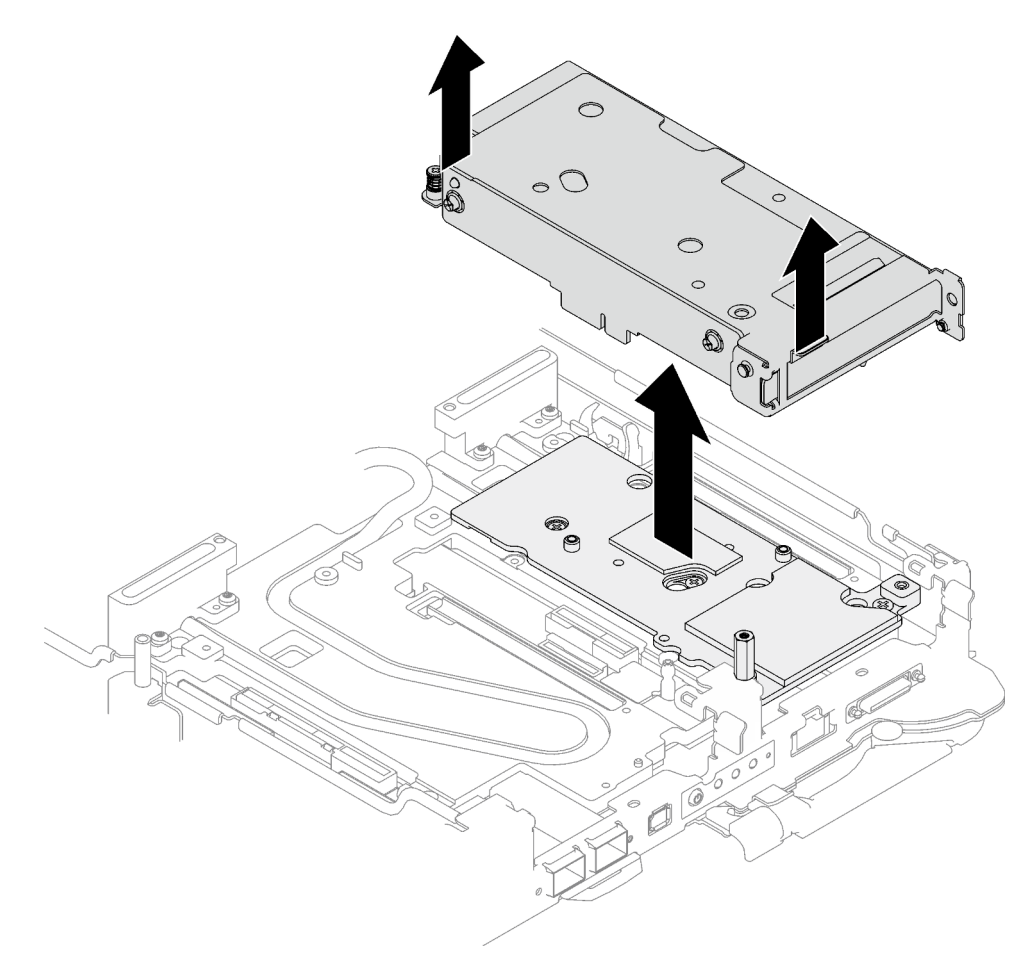

Figure 177. Retrait de l'assemblage de cartes mezzanines PCIe

- Etape 5. Si nécessaire, retirez la plaque d'interface.
	- a. Retirez la vis d'espacement hexagonale et les cinq vis Torx T10 qui fixent la plaque d'interface.

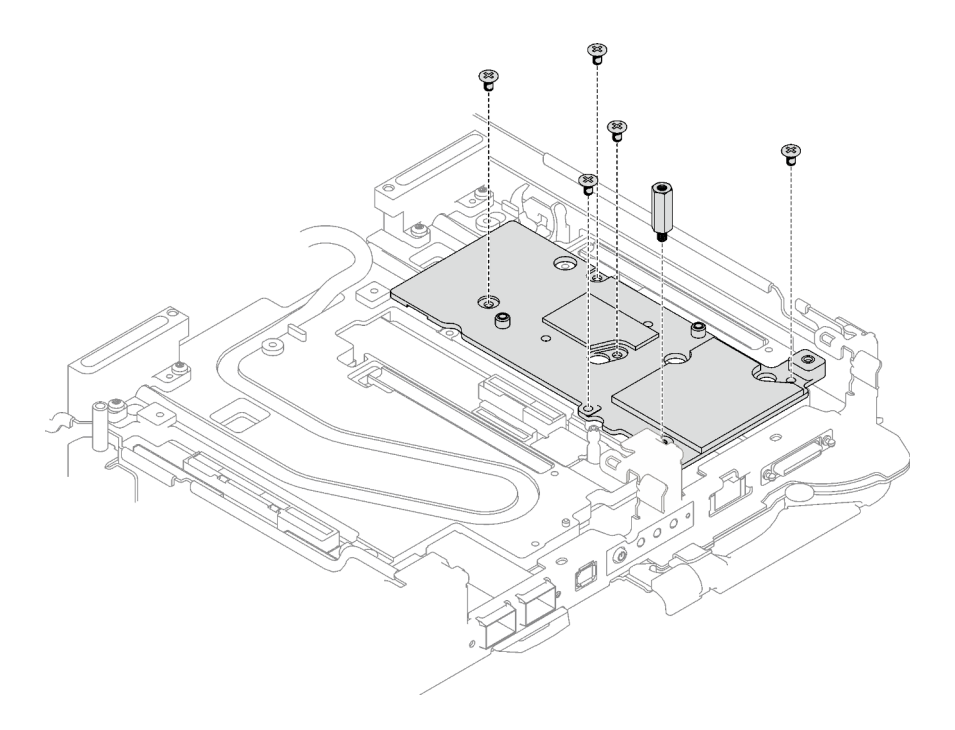

Figure 178. Retrait des vis de la plaque d'interface

- b. Dévissez la plaque d'interface à l'aide d'un tournevis à tête plate. Si un tournevis à tête plate n'est pas disponible, l'outil DIMM peut également être utilisé.
	- 1. Il y a deux ouvertures (marquées d'un triangle noir dans l'illustration ci-dessous) sur le côté inférieur de la plaque d'interface pour insérer un tournevis à tête plate : choisissez celle qui est accessible pour le tournevis à tête plate.
	- 2. Insérez un tournevis à tête plate dans l'ouverture, puis tournez légèrement le tournevis pour libérer la plaque d'interface de la plaque froide de la boucle d'eau.

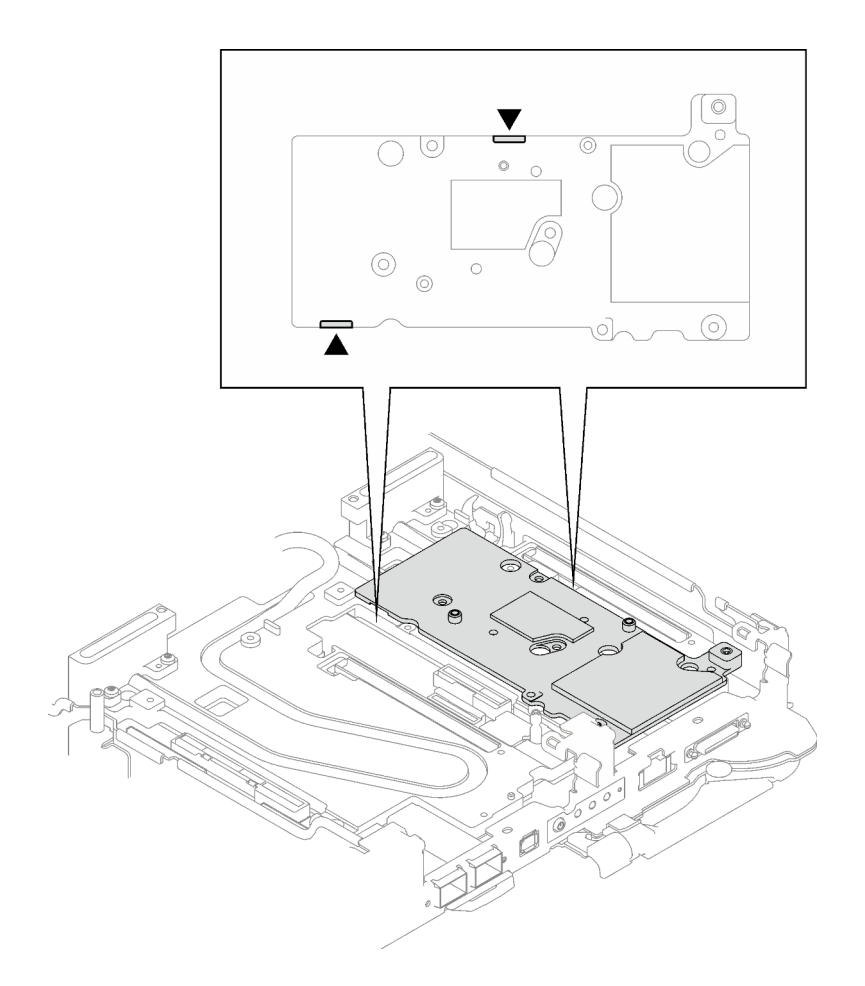

Figure 179. Emplacements des ouvertures sur la partie inférieure de la plaque d'interface

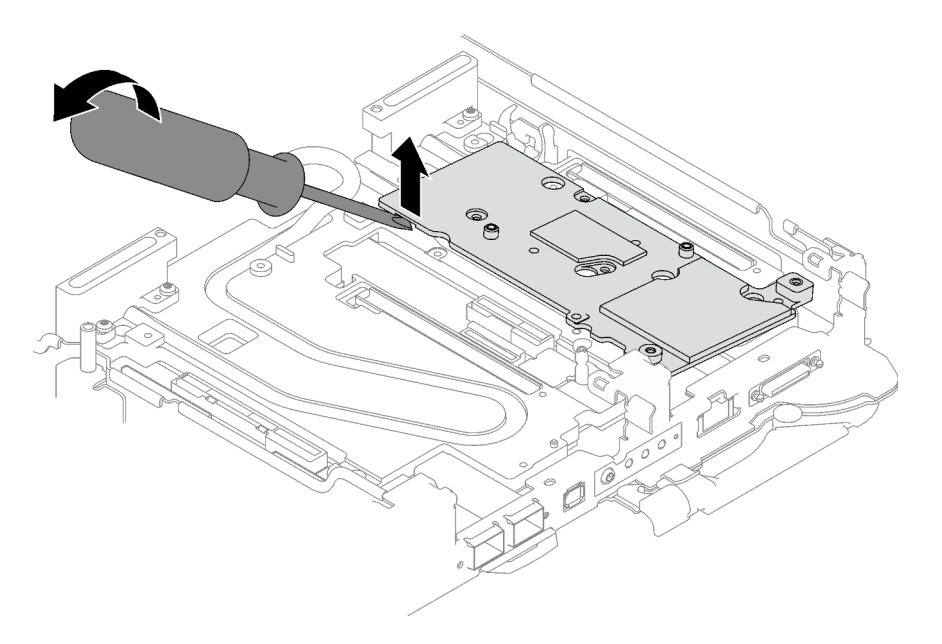

Figure 180. Libération de la plaque d'interface de la plaque froide de la boucle d'eau

c. Retrait de la plaque d'interface du plateau.

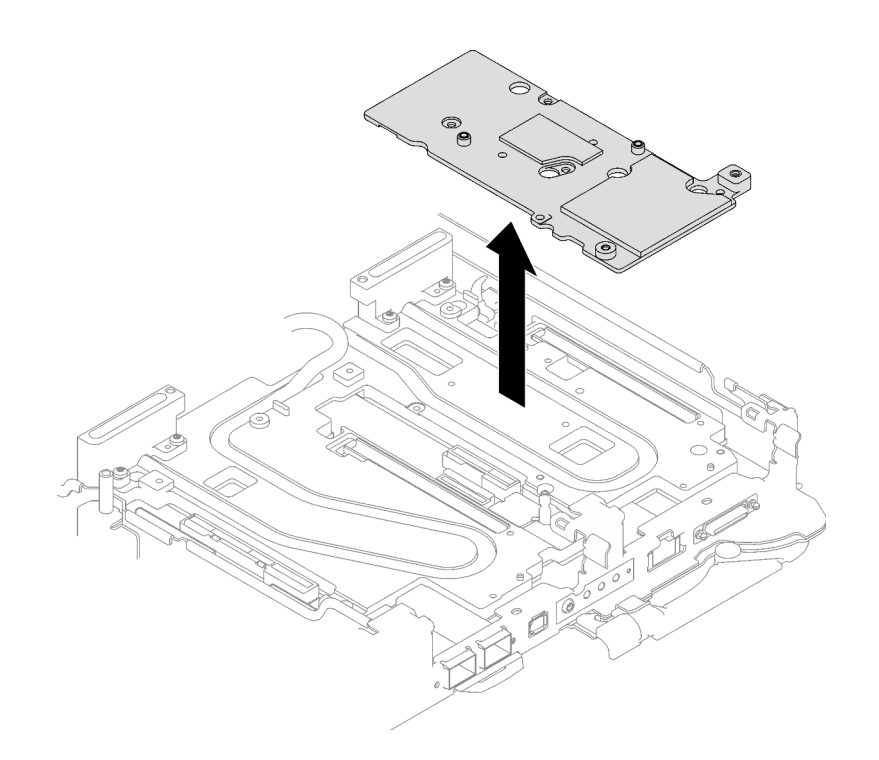

Figure 181. Retrait de la plaque d'interface

Etape 6. Installez les obturateurs si nécessaire.

Figure 182. Installation de l'obturateur du panneau

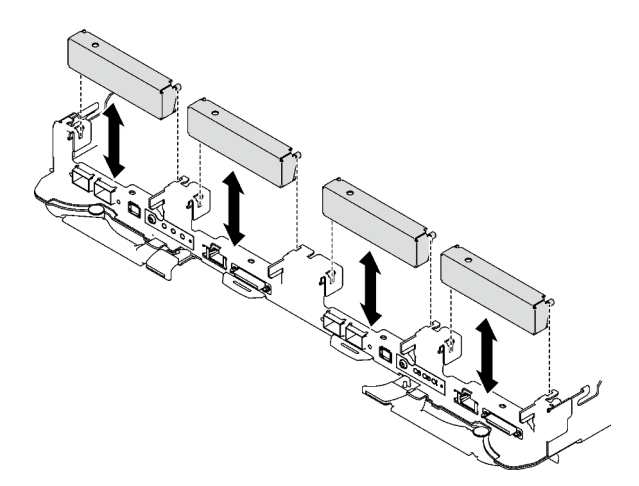

# Après avoir terminé

Si vous devez renvoyer le composant ou le périphérique en option, suivez les instructions d'emballage et utilisez les matériaux que vous avez reçus pour l'emballer.

Procédez comme suit si vous avez besoin de démonter l'assemblage de cartes mezzanines :

Attention : Vous ne pouvez démonter un assemblage de cartes mezzanines PCIe qu'en vue du recyclage. Ne le démontez pas à d'autres fins.

1. Si nécessaire, retirez le film Mylar de l'assemblage de cartes mezzanines PCIe.

2. Retirez les deux vis à l'aide d'un tournevis à tête hexagonale 3/16". Ensuite, séparez la carte d'extension du boîtier.

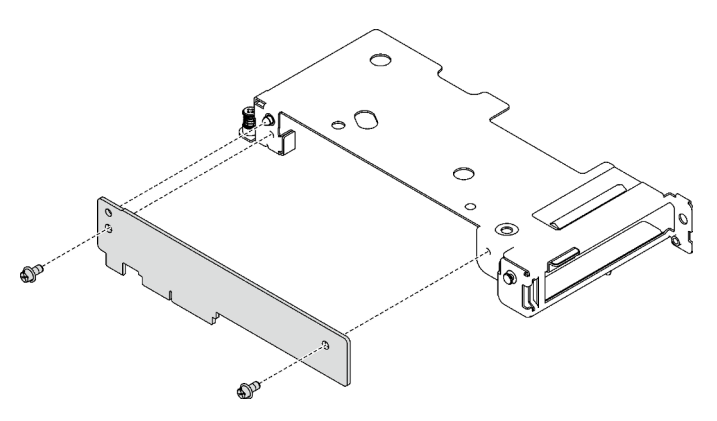

Figure 183. Retrait de la carte d'extension

3. Recyclez l'unité conformément à la réglementation en vigueur.

## Vidéo de démonstration

#### [Découvrez la procédure sur YouTube](https://www.youtube.com/watch?v=5ld7DWd6Pg0)

# Installation d'un assemblage de cartes mezzanines PCIe (ConnectX-7 NDR 200)

Les informations suivantes vous indiquent comment installer un assemblage de cartes mezzanines PCIe avec un adaptateur ConnectX-7 NDR 200.

# À propos de cette tâche

## Outils requis

Assurez-vous de disposer du Kit de tampon de mastic ConnectX-7 NDR200 afin de remplacer correctement le composant.

## Attention :

- Lisez [« Conseils d'installation » à la page 33](#page-40-1) et [« Liste de contrôle d'inspection de sécurité » à la page 35](#page-42-0) pour vous assurer que vous travaillez en toute sécurité.
- Mettez hors tension le plateau DWC correspondant sur lequel vous allez exécuter la tâche.
- Débranchez tous les câbles externes du boîtier.
- Exercez une force supplémentaire pour déconnecter les câbles QSFP éventuellement connectés à la solution.

## Remarques :

• Pour plus d'informations sur le choix d'un emplacement de carte mezzanine en vue de l'installation d'une carte mezzanine PCIe, voir [Chapitre 6 « Cheminement interne des câbles » à la page 273.](#page-280-0)

Attention : Le type de carte mezzanine PCIe installé dans l'emplacement 1 et l'emplacement 2 est différent. La carte mezzanine dotée d'un câble à son extrémité doit être installée dans l'emplacement 1. Reportezvous à l'illustration ci-dessous pour connaître la bonne installation de la carte mezzanine PCIe.

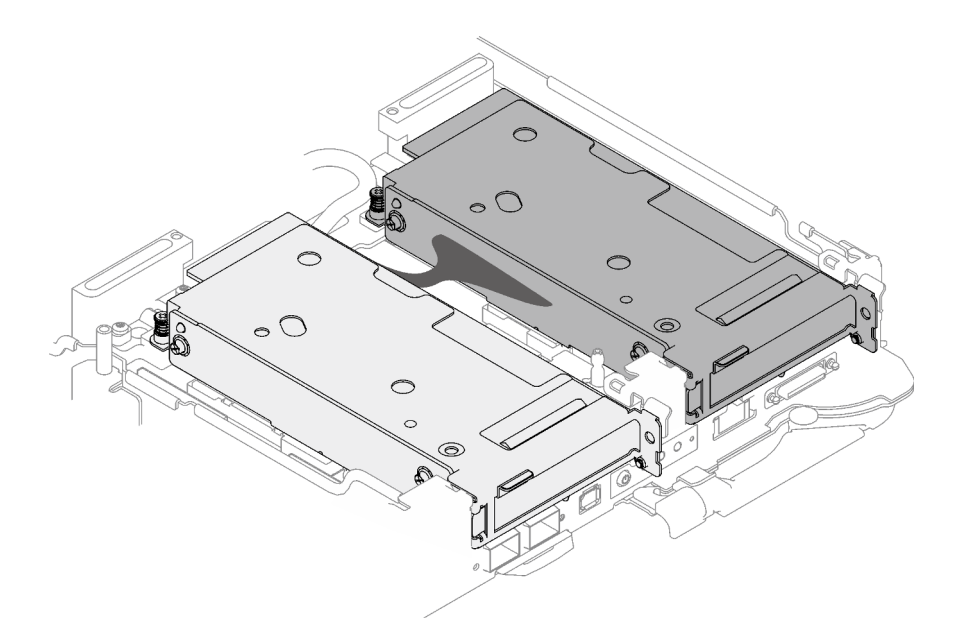

<span id="page-190-0"></span>Figure 184. Types de cartes mezzanines PCIe installés dans l'emplacement 1 et l'emplacement 2

#### Important : Consignes de remplacement du tampon d'espace/tampon de mastic

- Pour identifier l'emplacement et l'orientation du tampon d'espace/tampon de mastic, voir [« Identification](#page-45-0) [et emplacement du tampon d'espace/tampon de mastic » à la page 38](#page-45-0).
- Avant de remplacer le tampon d'espace/tampon de mastic, nettoyez délicatement la plaque d'interface ou la surface du matériel à l'aide d'un chiffon doux imbibé d'alcool.
- Maintenez le tampon d'espace/tampon de mastic en faisant preuve de précautions afin de ne pas le déformer. Assurez-vous qu'aucun trou de vis ou orifice n'est obstrué par le tampon d'espace/le tampon de mastic.
- N'utilisez pas de tampon de mastic périmé. Vérifiez la date de péremption sur l'emballage du tampon de mastic. Si les tampons de mastic ont dépassé la date limite d'utilisation, achetez-en de nouveaux afin de les remplacer correctement.

Téléchargement du microprogramme et du pilote : après le remplacement d'un composant, il est possible que la mise à jour du microprogramme ou du pilote soit requise.

- Accédez à https://datacentersupport.lenovo.com/products/servers/thinksystem/sd665v3/7d9p/downloads/ [driver-list/](https://datacentersupport.lenovo.com/products/servers/thinksystem/sd665v3/7d9p/downloads/driver-list/) pour consulter les dernières mises à jour de microprogramme et de pilote disponibles pour votre serveur.
- Consultez [« Mise à jour du microprogramme » à la page 279](#page-286-0) pour plus d'informations sur les outils de mise à jour du microprogramme.

## Procédure

Etape 1. Retirez les obturateurs du panneau s'il y en a d'installés.

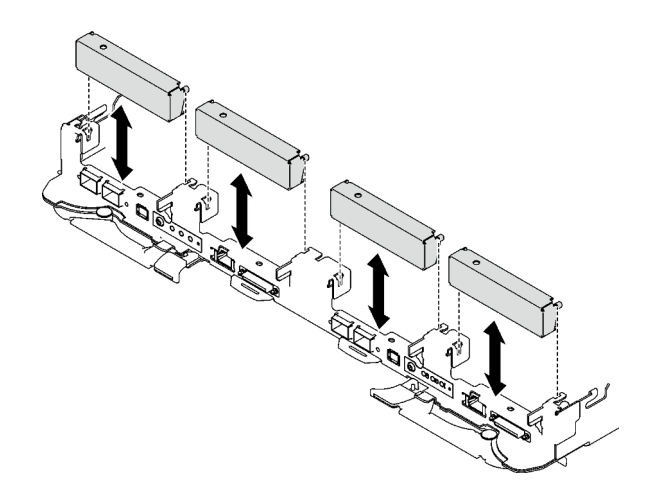

Figure 185. Retrait de l'obturateur vide du panneau

Etape 2. Si la plaque d'interface a été retirée, placez-la sur le nœud ; ensuite, fixez-la à l'aide de cinq vis cruciformes n° 2.

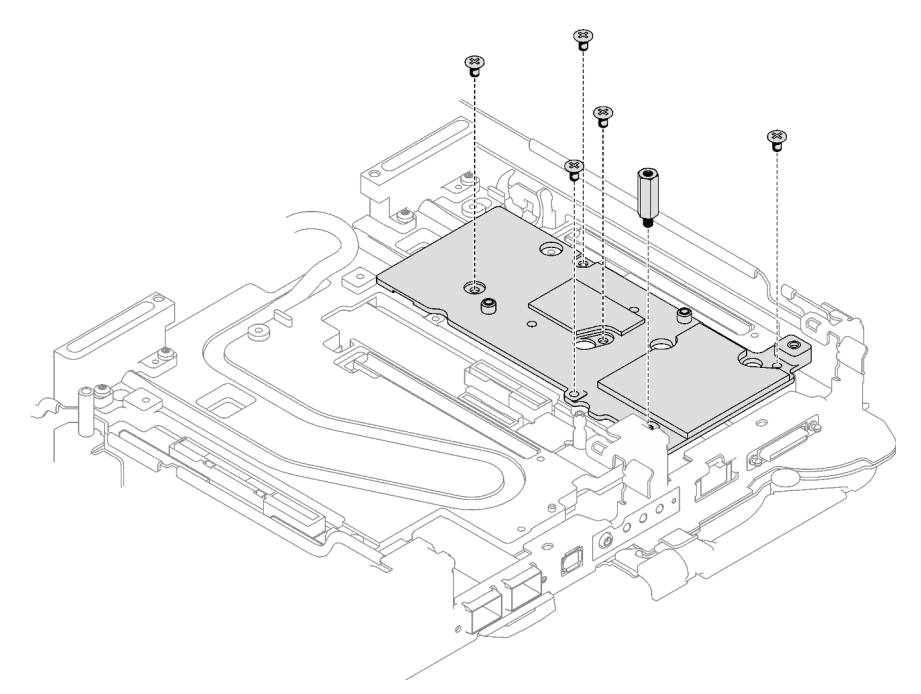

Figure 186. Installation de la plaque d'interface

Etape 3. Remplacez le tampon de mastic de la plaque d'interface par un tampon neuf. Assurez-vous de suivre les [Consignes de remplacement du tampon d'espace/tampon de mastic](#page-190-0).

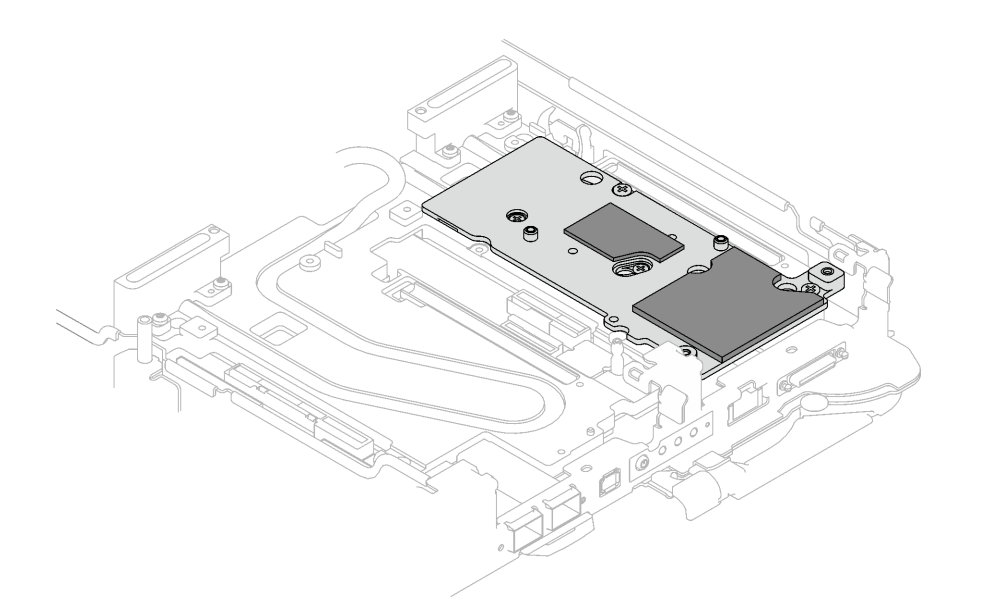

Figure 187. Plaque d'interface sur plaque froide pour CX-7 NDR 200

- Etape 4. Installez l'assemblage de cartes mezzanines PCIe.
	- a. **Installez une vis d'espacement hex sur la plaque froide.**
	- b. <sup>2</sup> Alignez les pattes de l'assemblage de cartes mezzanines PCIe sur l'emplacement du nœud avant ; ensuite, insérez l'assemblage de cartes mezzanines PCIe dans le connecteur de la carte mère.
	- c. **•** Fixez l'assemblage de cartes mezzanines à l'aide d'une vis.

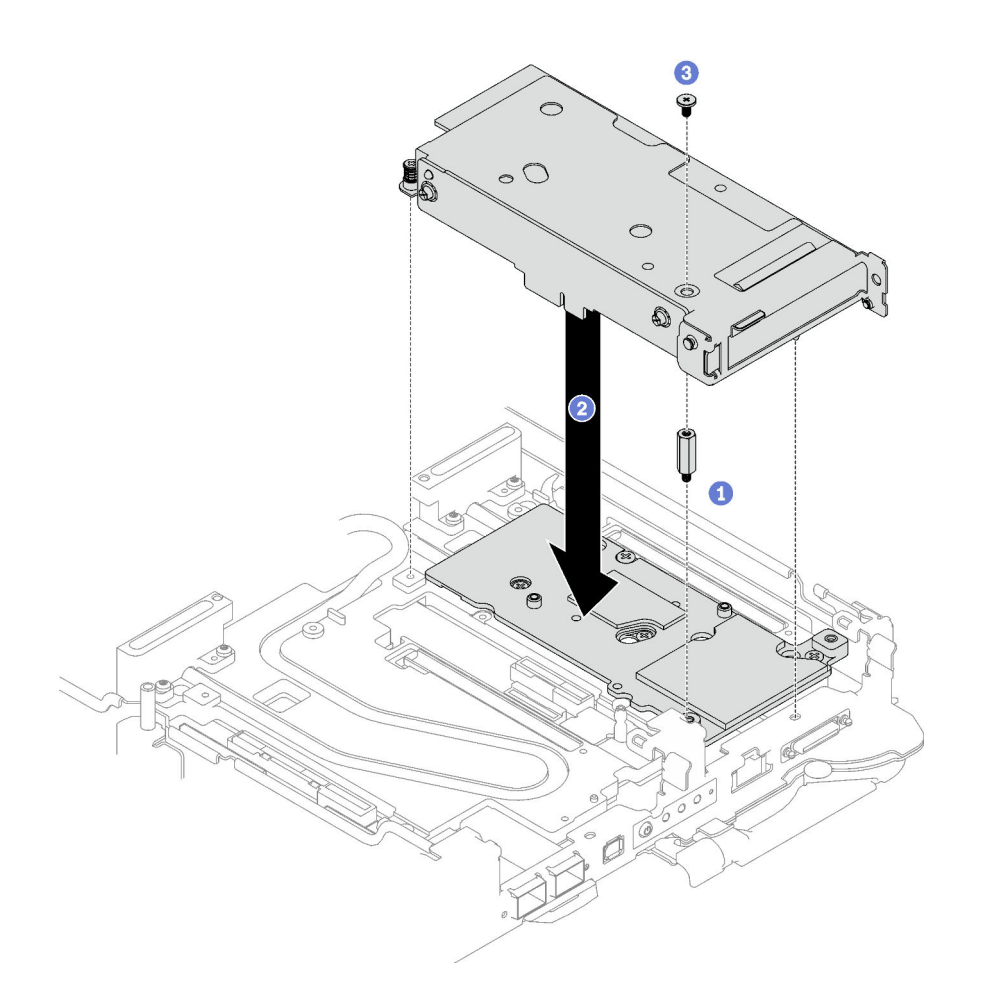

Figure 188. Installation de l'assemblage de cartes mezzanines PCIe

- Etape 5. Fixez l'assemblage de cartes mezzanines PCIe.
	- a. **Installez le support de fixation et serrez la vis imperdable.**
	- b. <sup>2</sup> Serrez la vis imperdable sur l'assemblage de cartes mezzanines PCIe.
	- c. **•** Fixez l'assemblage de cartes mezzanines PCIe à l'aide de deux vis.

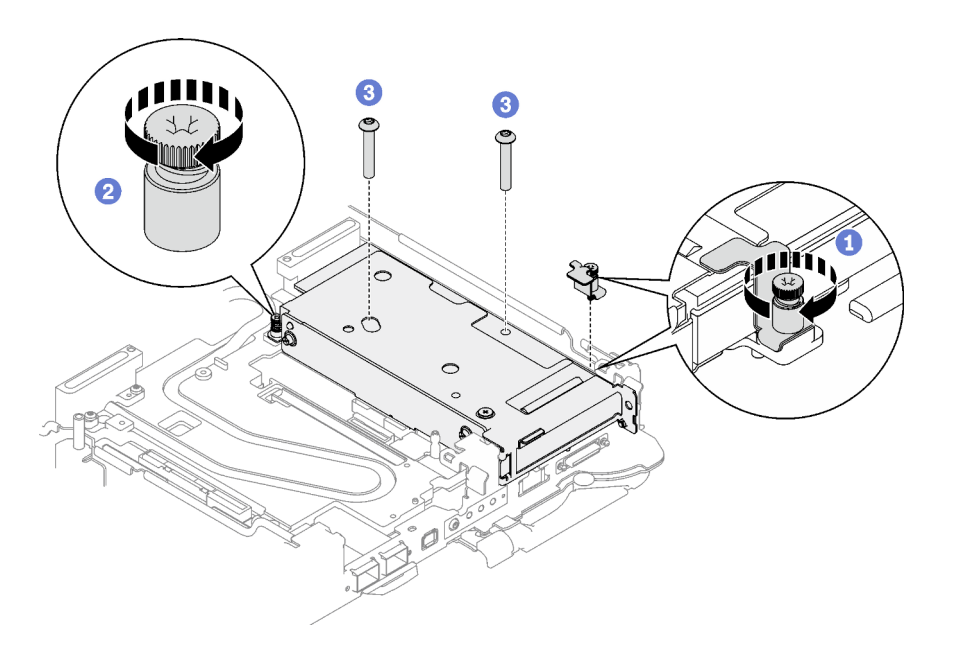

Figure 189. Installation de la vis imperdable de l'étrier de fixation

- Etape 6. Installez le câble d'interconnexion sur le nœud, le cas échéant.
	- a. **O** Placez les deux rondelles sur la boucle d'eau.
	- b. <sup>2</sup> Alignez le câble d'interconnexion sur les trous de vis de la boucle d'eau.
	- c. <sup>1</sup> Installez les deux vis pour fixer le câble d'interconnexion sur la boucle d'eau.

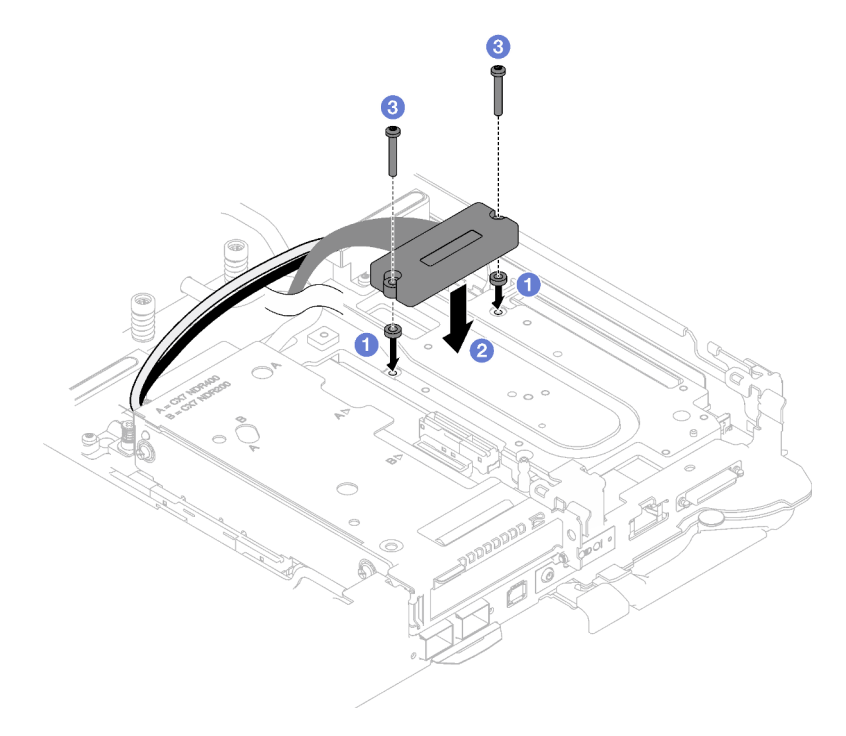

Figure 190. Installation du câble d'interconnexion

# Après avoir terminé

- 1. Pour les configurations d'E-S partagées ou Socket Direct, acheminez les câbles. Voir [Chapitre 6](#page-280-0) [« Cheminement interne des câbles » à la page 273](#page-280-0) pour connaître le cheminement des câbles.
- 2. Installez les traverses. Voir [« Installation des traverses » à la page 50](#page-57-0).
- 3. Installez le cache du plateau. Voir [« Installation d'un cache de plateau » à la page 47.](#page-54-0)
- 4. Installez le plateau dans le boîtier. Voir [« Installation d'un plateau DWC dans le boîtier » à la page 44](#page-51-0).
- 5. Branchez tous les câbles externes requis sur la solution.

Remarque : Exercez une force supplémentaire pour connecter les câbles QSFP à la solution.

6. Vérifiez le voyant d'alimentation de chaque nœud afin de vous assurer qu'il passe d'un clignotement rapide à un clignotement lent pour indiquer que tous les nœuds sont sous tension.

## Vidéo de démonstration

[Découvrez la procédure sur YouTube](https://www.youtube.com/watch?v=5ld7DWd6Pg0)

# <span id="page-195-0"></span>Remplacement d'un assemblage de cartes mezzanines PCIe (ConnectX-7 NDR 400)

Procédez comme suit pour retirer et installer un assemblage de cartes mezzanines PCIe avec un adaptateur ConnectX-7 NDR 400.

- Pour une carte mezzanine PCIe avec adaptateur ConnectX-6, voir [« Remplacement d'un assemblage de](#page-174-0)  [cartes mezzanines PCIe \(ConnectX-6\) » à la page 167](#page-174-0).
- Pour une carte mezzanine PCIe avec un adaptateur ConnectX-7 NDR 200, voir « Remplacement d'un [assemblage de cartes mezzanines PCIe \(ConnectX-7 NDR 200\) » à la page 175.](#page-182-0)

# <span id="page-195-1"></span>Retrait d'un assemblage de cartes mezzanines PCIe (ConnectX-7 NDR 400)

Les informations suivantes vous indiquent comment retirer un assemblage de cartes mezzanines PCIe avec un adaptateur ConnectX-7 NDR 400.

# À propos de cette tâche

## Outils requis

Assurez-vous de disposer du Kit de tampon de mastic ConnectX-7 NDR400 afin de remplacer correctement le composant.

## Attention :

- Lisez [« Conseils d'installation » à la page 33](#page-40-1) et [« Liste de contrôle d'inspection de sécurité » à la page 35](#page-42-0) pour vous assurer que vous travaillez en toute sécurité.
- Mettez hors tension le plateau DWC correspondant sur lequel vous allez exécuter la tâche.
- Débranchez tous les câbles externes du boîtier.
- Exercez une force supplémentaire pour déconnecter les câbles QSFP éventuellement connectés à la solution.

# Procédure

Etape 1. Préparez-vous en vue de cette tâche.

- a. Retirez le plateau du boîtier. Voir [« Retrait d'un plateau DWC du boîtier » à la page 43](#page-50-0).
- b. Retirez le cache du plateau. Voir [« Retrait d'un cache de plateau » à la page 46](#page-53-0).
- c. Retirez les traverses. Voir [« Retrait des traverses » à la page 48.](#page-55-0)

d. Pour les configurations Socket Direct ou d'E-S partagées, débranchez le câble de la carte mère. Voir [Chapitre 6 « Cheminement interne des câbles » à la page 273.](#page-280-0)

Remarque : Il se peut que la figure suivante ne corresponde pas exactement à votre configuration matérielle, mais la méthode d'installation est identique.

- Etape 2. Retirez le câble d'interconnexion du nœud, le cas échéant.
	- a. **C** Retirez les deux vis de fixation du câble d'interconnexion.
	- b. **@** Retirez le câble d'interconnexion de la boucle d'eau.
	- c. **C** Retirez les deux rondelles de la boucle d'eau.

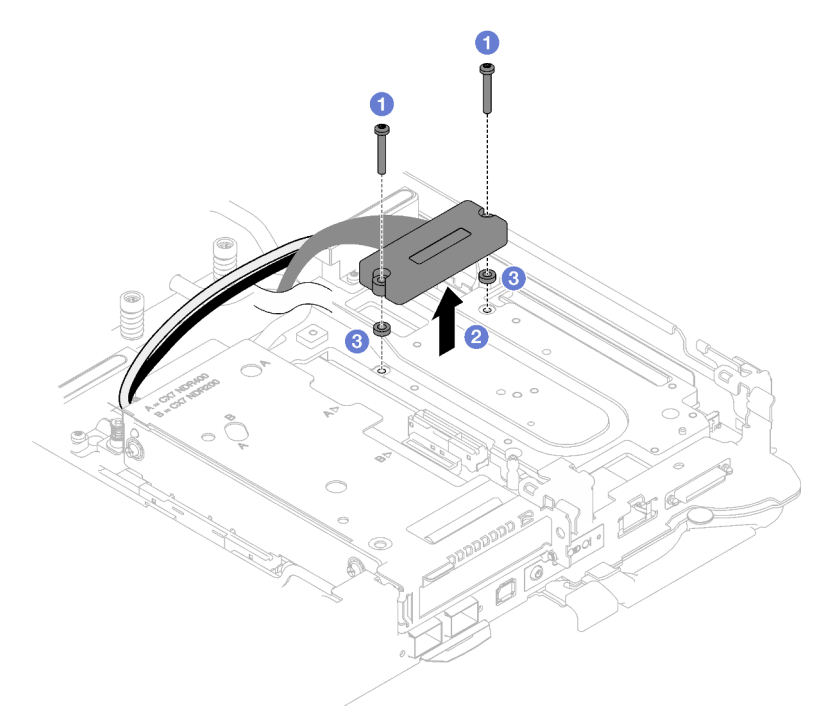

Figure 191. Retrait du câble d'interconnexion

- Etape 3. Retirez l'assemblage de cartes mezzanines PCIe.
	- a. <sup>O</sup> Desserrez la vis imperdable de l'assemblage de cartes mezzanines PCIe.
	- b. **@** Retirez les trois vis qui fixent l'assemblage de cartes mezzanines.

Remarque : Il se peut que la figure suivante ne corresponde pas exactement à votre configuration matérielle, mais la méthode de retrait est identique.

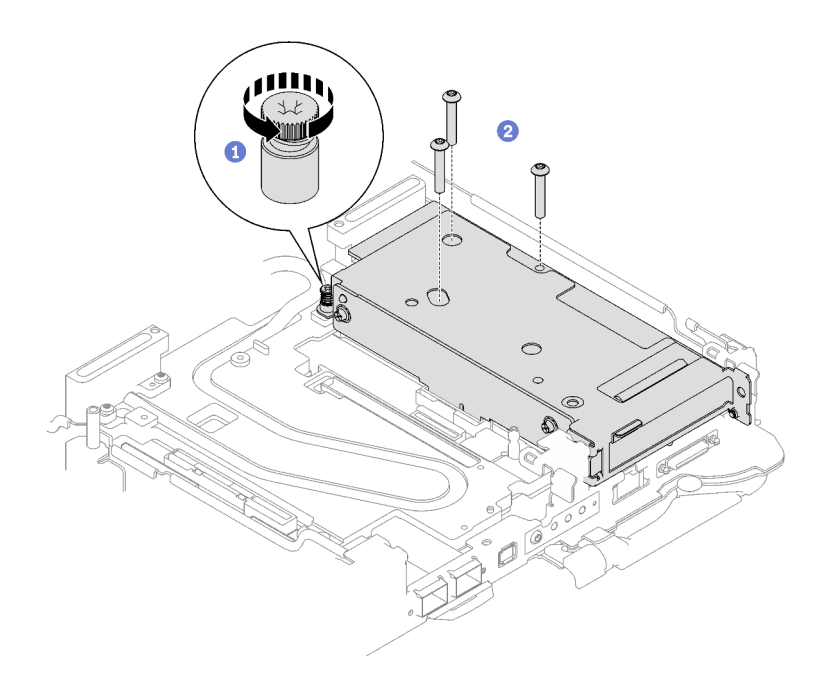

Figure 192. Retrait de l'assemblage de cartes mezzanines PCIe

c. Insérez un tournevis à tête plate dans l'espace entre l'adaptateur PCIe et la plaque d'interface ; puis, tournez légèrement le tournevis à tête plate pour libérer la cage de la colonne montante PCIe de la plaque froide de la boucle d'eau.

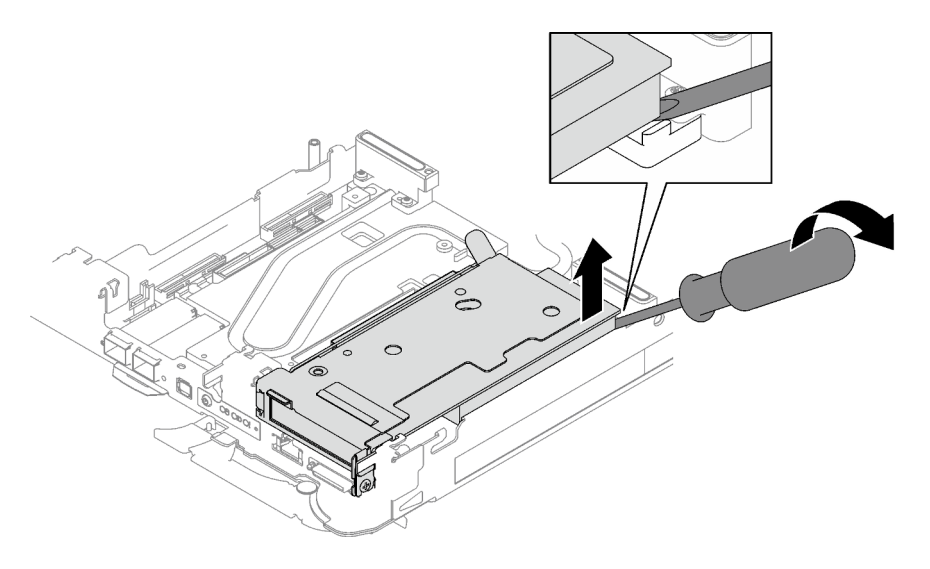

Figure 193. Libération de la cage de carte mezzanine PCIe de la plaque froide de la boucle d'eau

d. G Saisissez avec précaution l'assemblage du boîtier de cartes mezzanines par ses bords et retirez-le du nœud.

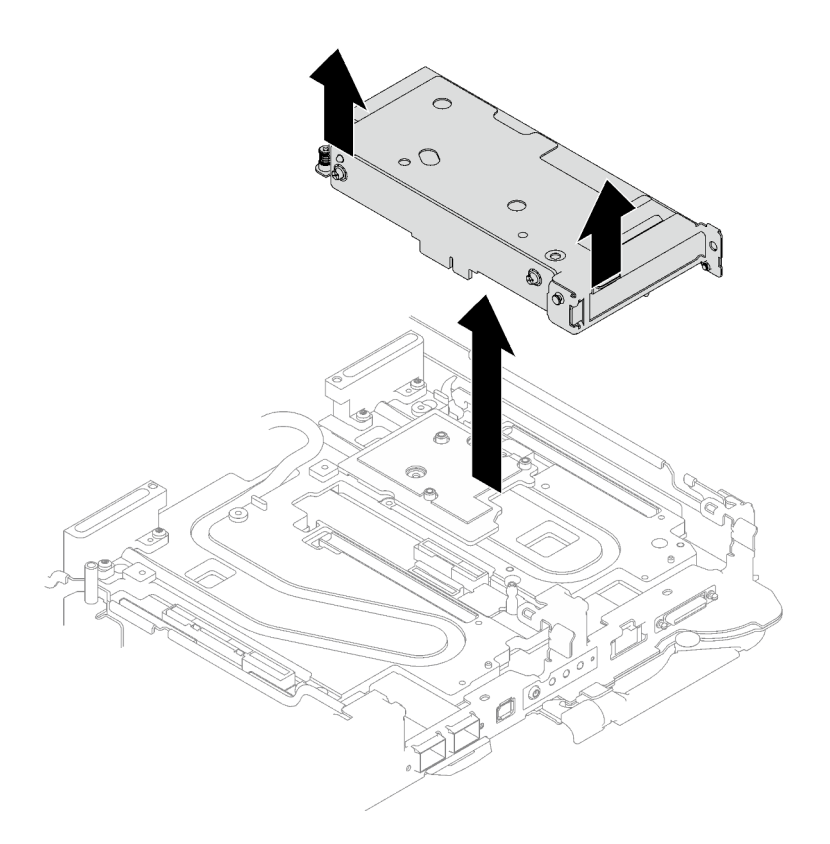

Figure 194. Retrait de l'assemblage du boîtier de cartes mezzanines PCIe

Etape 4. Si nécessaire, retirez la plaque d'interface.

a. Retirez les deux vis Phillips n°2 qui fixent la plaque d'interface.

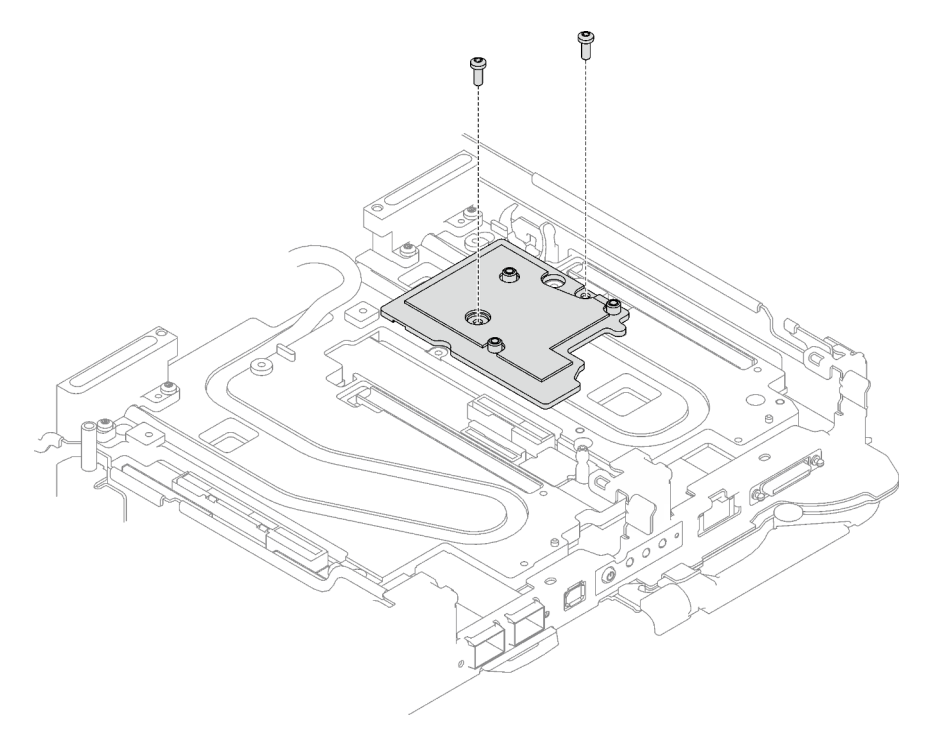

Figure 195. Retrait de la plaque d'interface

- b. Dévissez la plaque d'interface à l'aide d'un tournevis à tête plate. Si un tournevis à tête plate n'est pas disponible, l'outil DIMM peut également être utilisé.
	- 1. Il y a deux ouvertures (marquées d'un triangle noir dans l'illustration ci-dessous) sur le côté inférieur de la plaque d'interface pour insérer un tournevis à tête plate : choisissez celle qui est accessible pour le tournevis à tête plate.
	- 2. Insérez un tournevis à tête plate dans l'ouverture, puis tournez légèrement le tournevis pour libérer la plaque d'interface de la plaque froide de la boucle d'eau.

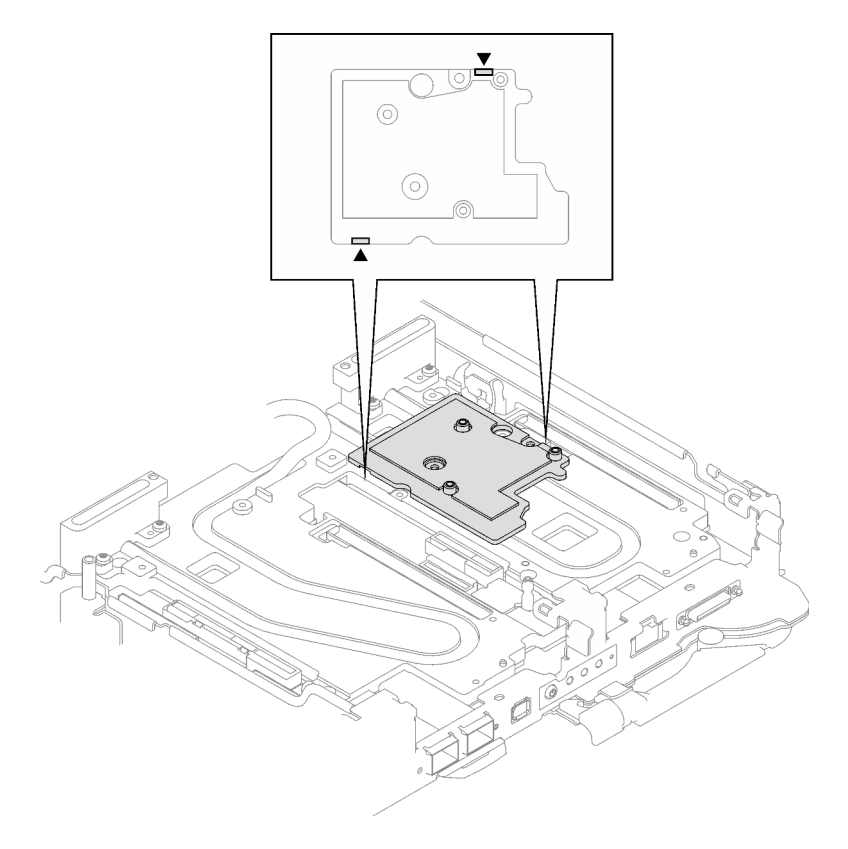

Figure 196. Emplacements des ouvertures sur la partie inférieure de la plaque d'interface

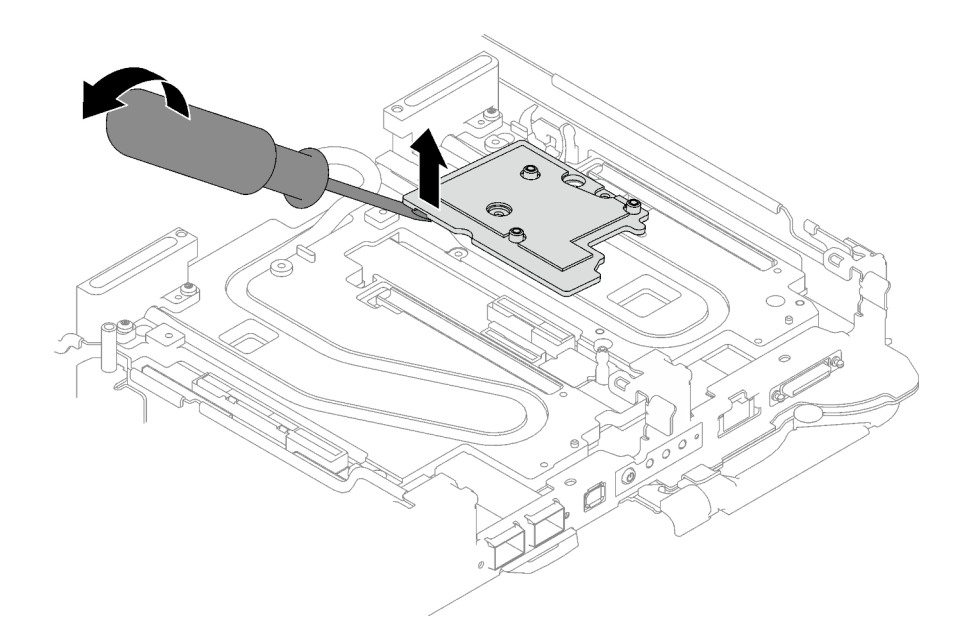

Figure 197. Libération de la plaque d'interface de la plaque froide de la boucle d'eau

c. Retrait de la plaque d'interface du plateau.

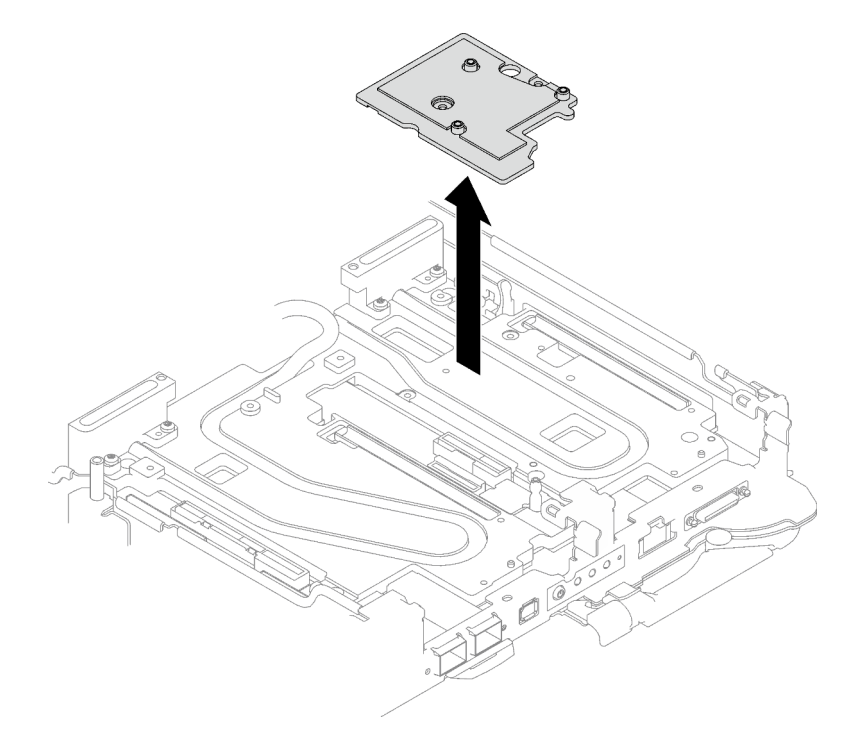

Figure 198. Retrait de la plaque d'interface

Etape 5. Installez les obturateurs si nécessaire.

Figure 199. Installation de l'obturateur du panneau

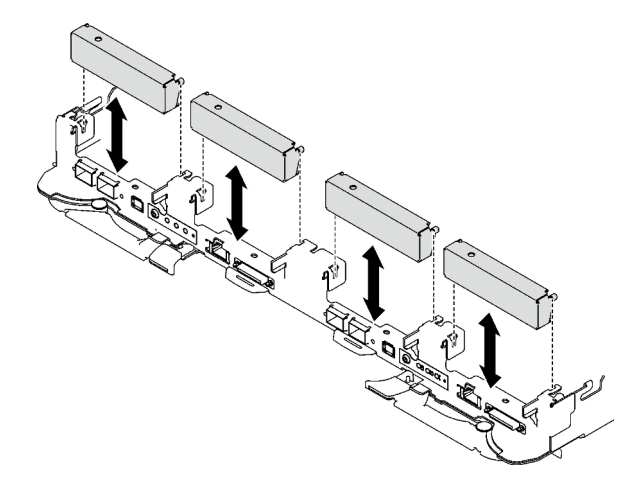

# Après avoir terminé

Si vous devez renvoyer le composant ou le périphérique en option, suivez les instructions d'emballage et utilisez les matériaux que vous avez reçus pour l'emballer.

Procédez comme suit si vous avez besoin de démonter l'assemblage de cartes mezzanines :

Attention : Vous ne pouvez démonter un assemblage de cartes mezzanines PCIe qu'en vue du recyclage. Ne le démontez pas à d'autres fins.

- 1. Si nécessaire, retirez le film Mylar de l'assemblage de cartes mezzanines PCIe.
- 2. Retirez les deux vis à l'aide d'un tournevis à tête hexagonale 3/16". Ensuite, séparez la carte d'extension du boîtier.

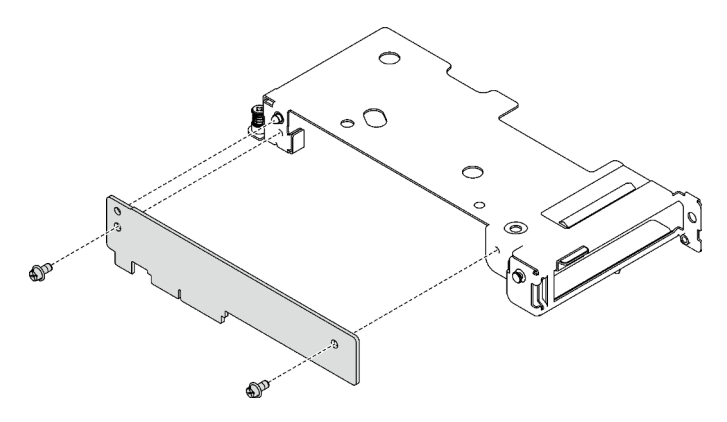

Figure 200. Retrait de la carte d'extension

3. Recyclez l'unité conformément à la réglementation en vigueur.

## Vidéo de démonstration

#### [Découvrez la procédure sur YouTube](https://www.youtube.com/watch?v=rM2SkBR4WCs)

## Installation d'un assemblage de cartes mezzanines PCIe (ConnectX-7 NDR 400)

Les informations suivantes vous indiquent comment installer un assemblage de cartes mezzanines PCIe avec un adaptateur ConnectX-7 NDR 400.

# À propos de cette tâche

# Outils requis

Assurez-vous de disposer du Kit de tampon de mastic ConnectX-7 NDR400 afin de remplacer correctement le composant.

## Attention :

- Lisez [« Conseils d'installation » à la page 33](#page-40-1) et [« Liste de contrôle d'inspection de sécurité » à la page 35](#page-42-0) pour vous assurer que vous travaillez en toute sécurité.
- Mettez hors tension le plateau DWC correspondant sur lequel vous allez exécuter la tâche.
- Débranchez tous les câbles externes du boîtier.
- Exercez une force supplémentaire pour déconnecter les câbles QSFP éventuellement connectés à la solution.

## Remarques :

• Pour plus d'informations sur le choix d'un emplacement de carte mezzanine en vue de l'installation d'une carte mezzanine PCIe, voir [Chapitre 6 « Cheminement interne des câbles » à la page 273.](#page-280-0)

Attention : Le type de carte mezzanine PCIe installé dans l'emplacement 1 et l'emplacement 2 est différent. La carte mezzanine dotée d'un câble à son extrémité doit être installée dans l'emplacement 1. Reportezvous à l'illustration ci-dessous pour connaître la bonne installation de la carte mezzanine PCIe.

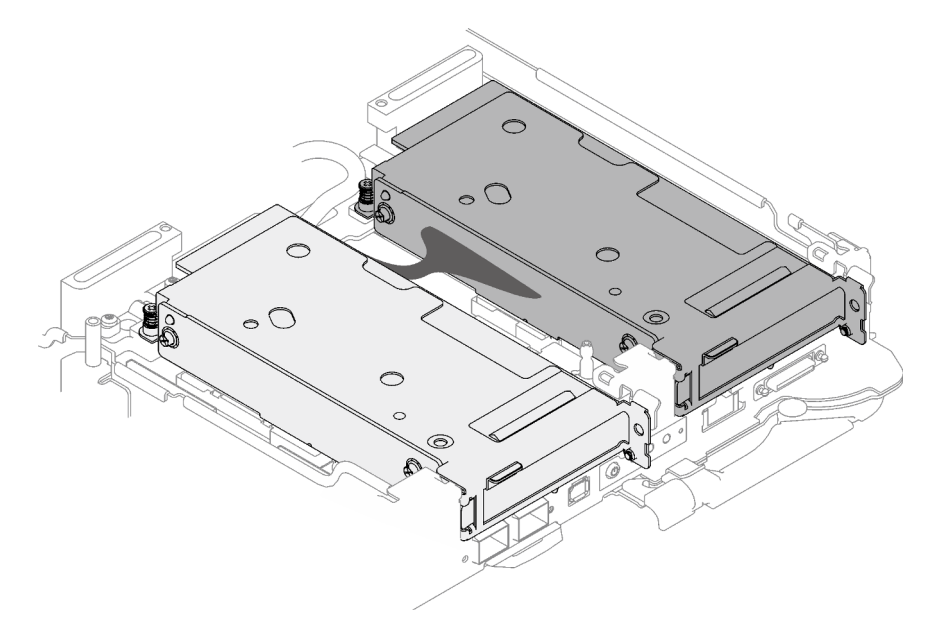

<span id="page-202-0"></span>Figure 201. Types de cartes mezzanines PCIe installés dans l'emplacement 1 et l'emplacement 2

## Important : Consignes de remplacement du tampon d'espace/tampon de mastic

- Pour identifier l'emplacement et l'orientation du tampon d'espace/tampon de mastic, voir [« Identification](#page-45-0) [et emplacement du tampon d'espace/tampon de mastic » à la page 38](#page-45-0).
- Avant de remplacer le tampon d'espace/tampon de mastic, nettoyez délicatement la plaque d'interface ou la surface du matériel à l'aide d'un chiffon doux imbibé d'alcool.
- Maintenez le tampon d'espace/tampon de mastic en faisant preuve de précautions afin de ne pas le déformer. Assurez-vous qu'aucun trou de vis ou orifice n'est obstrué par le tampon d'espace/le tampon de mastic.

• N'utilisez pas de tampon de mastic périmé. Vérifiez la date de péremption sur l'emballage du tampon de mastic. Si les tampons de mastic ont dépassé la date limite d'utilisation, achetez-en de nouveaux afin de les remplacer correctement.

Téléchargement du microprogramme et du pilote : après le remplacement d'un composant, il est possible que la mise à jour du microprogramme ou du pilote soit requise.

- Accédez à [https://datacentersupport.lenovo.com/products/servers/thinksystem/sd665v3/7d9p/downloads/](https://datacentersupport.lenovo.com/products/servers/thinksystem/sd665v3/7d9p/downloads/driver-list/) [driver-list/](https://datacentersupport.lenovo.com/products/servers/thinksystem/sd665v3/7d9p/downloads/driver-list/) pour consulter les dernières mises à jour de microprogramme et de pilote disponibles pour votre serveur.
- Consultez [« Mise à jour du microprogramme » à la page 279](#page-286-0) pour plus d'informations sur les outils de mise à jour du microprogramme.

# Procédure

Etape 1. Retirez les obturateurs du panneau s'il y en a d'installés.

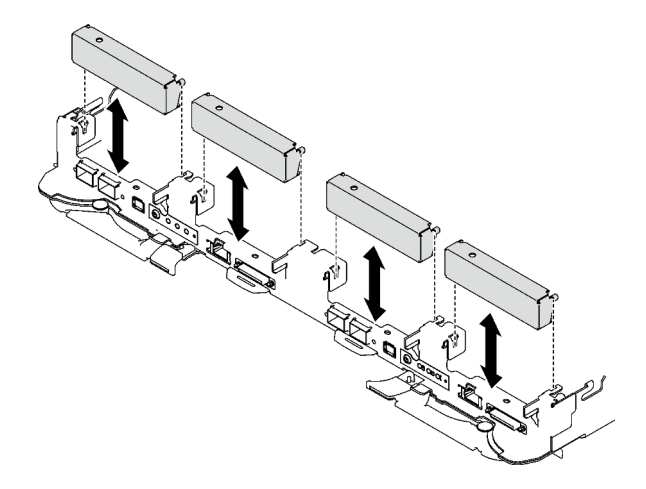

Figure 202. Retrait de l'obturateur vide du panneau

Etape 2. Si la plaque d'interface a été retirée, placez-la sur le nœud ; ensuite, fixez-la à l'aide de deux vis cruciformes n° 2.

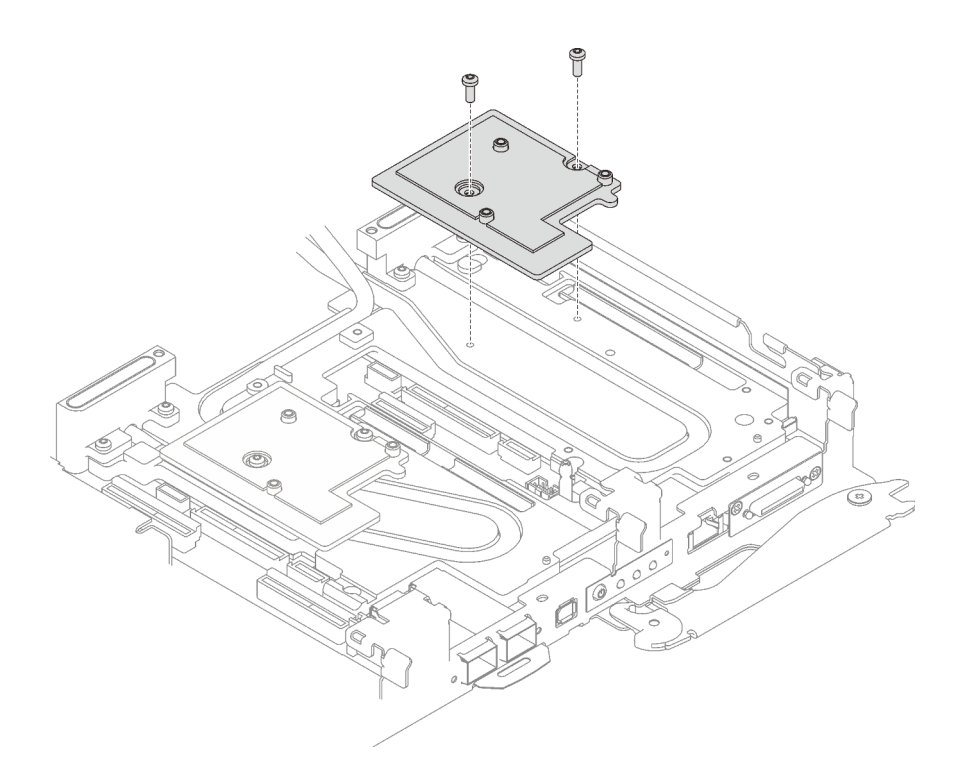

Figure 203. Installation de la plaque d'interface

Etape 3. Remplacez le tampon de mastic de la plaque d'interface par un tampon neuf. Assurez-vous de bien suivre les [Consignes de remplacement du tampon d'espace/tampon de mastic](#page-202-0).

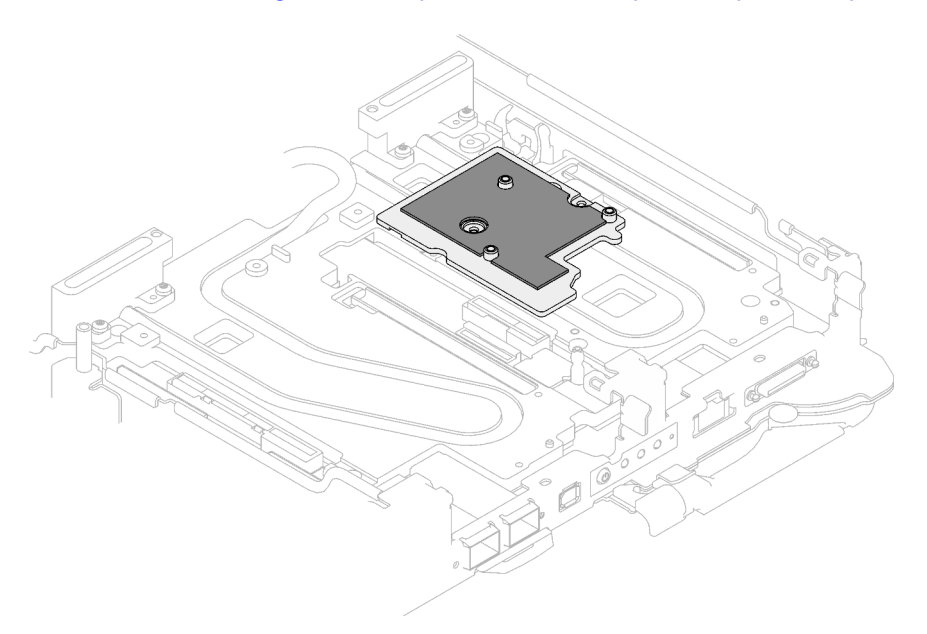

Figure 204. Tampon d'espace sur la plaque d'interface pour CX-7 NDR 400

- Etape 4. Installez l'assemblage de cartes mezzanines PCIe.
	- a. <sup>O</sup> Alignez les pattes de l'assemblage de cartes mezzanines PCIe sur l'emplacement à l'avant du nœud ; ensuite, insérez l'assemblage de cartes mezzanines PCIe dans la carte mère.
	- b. <sup>2</sup> Fixez l'assemblage de cartes mezzanines à l'aide de trois vis.

c. G Serrez la vis imperdable sur l'assemblage de cartes mezzanines PCIe.

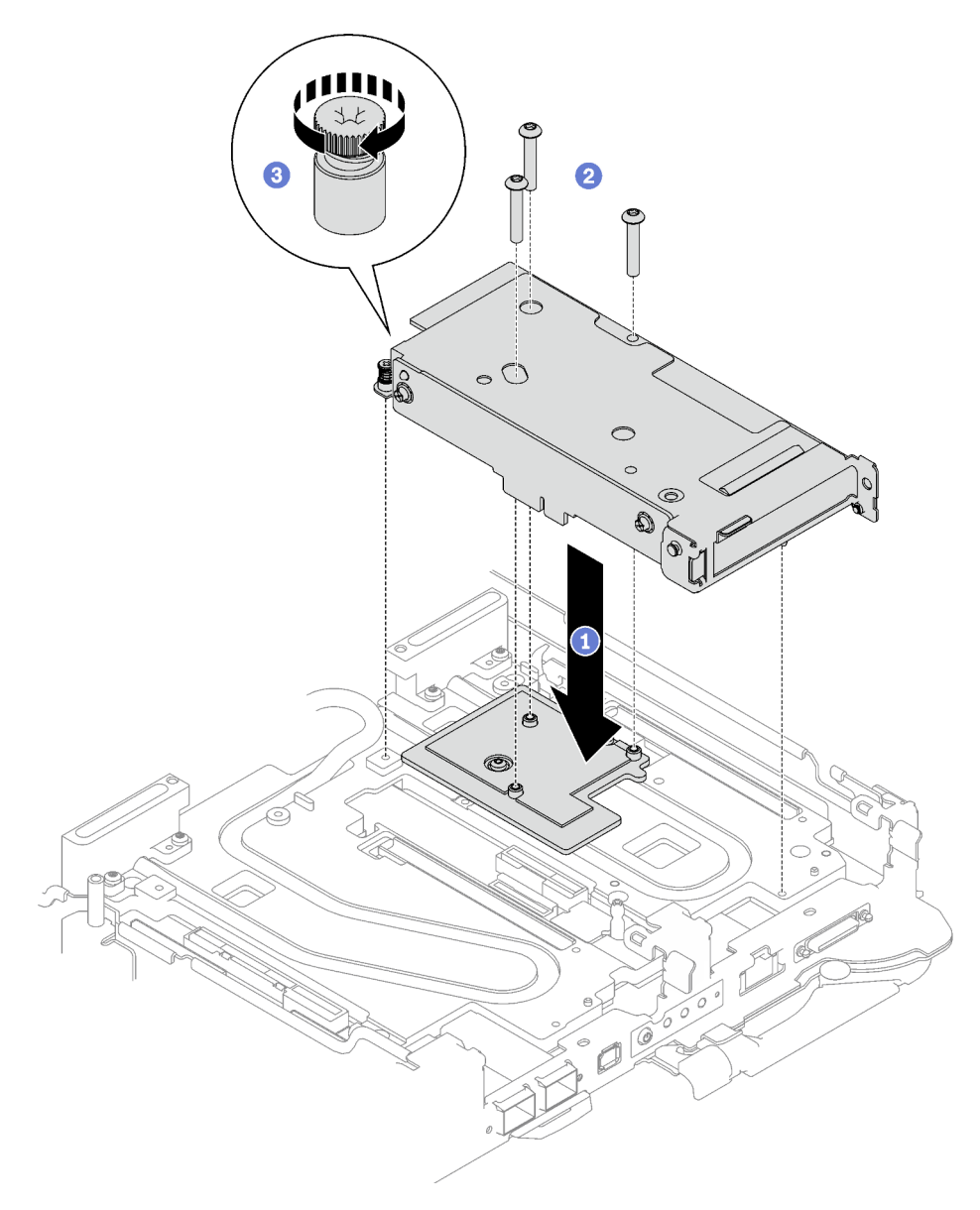

Figure 205. Installation de l'assemblage de cartes mezzanines PCIe

- Etape 5. Installez le câble d'interconnexion sur le nœud, le cas échéant.
	- a. **Placez les deux rondelles sur la boucle d'eau.**
	- b. <sup>2</sup> Alignez le câble d'interconnexion sur les trous de vis de la boucle d'eau.
	- c. <sup>1</sup>9 Installez les deux vis pour fixer le câble d'interconnexion sur la boucle d'eau.

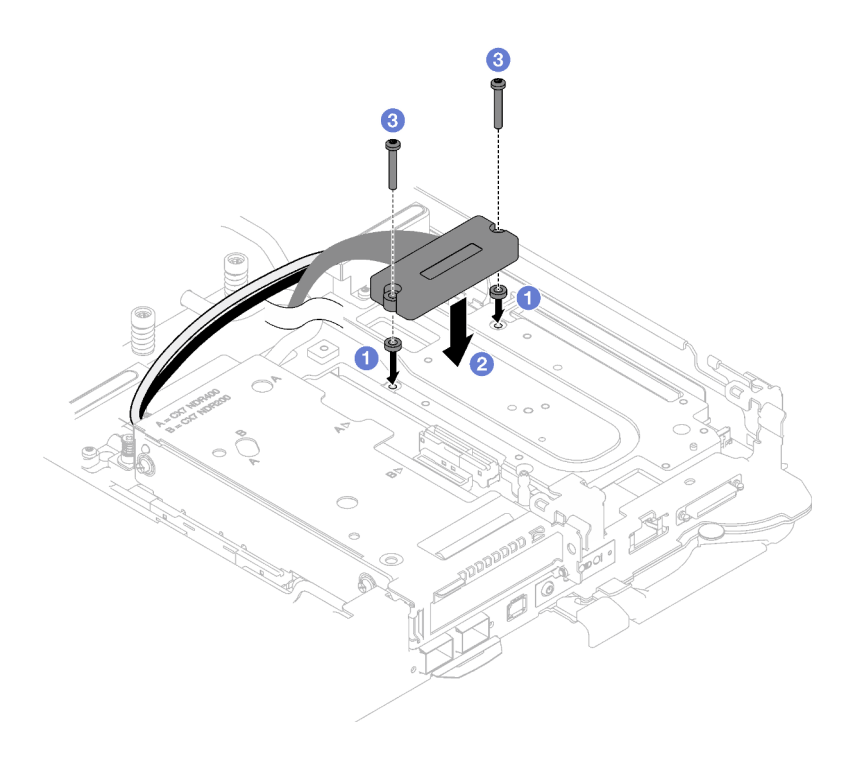

Figure 206. Installation du câble d'interconnexion

# Après avoir terminé

- 1. Pour les configurations d'E-S partagées ou Socket Direct, acheminez les câbles. Voir [Chapitre 6](#page-280-0) [« Cheminement interne des câbles » à la page 273](#page-280-0) pour connaître le cheminement des câbles.
- 2. Installez les traverses. Voir [« Installation des traverses » à la page 50.](#page-57-0)
- 3. Installez le cache du plateau. Voir [« Installation d'un cache de plateau » à la page 47.](#page-54-0)
- 4. Installez le plateau dans le boîtier. Voir [« Installation d'un plateau DWC dans le boîtier » à la page 44.](#page-51-0)
- 5. Branchez tous les câbles externes requis sur la solution.

Remarque : Exercez une force supplémentaire pour connecter les câbles QSFP à la solution.

6. Vérifiez le voyant d'alimentation de chaque nœud afin de vous assurer qu'il passe d'un clignotement rapide à un clignotement lent pour indiquer que tous les nœuds sont sous tension.

## Vidéo de démonstration

[Découvrez la procédure sur YouTube](https://www.youtube.com/watch?v=A4BrDQufYSc)

# Remplacement du tableau de distribution

Utilisez les procédures suivantes pour retirer et installer le tableau de distribution.

## Retrait du tableau de distribution

Les informations suivantes vous indiquent comment retirer le tableau de distribution.

## À propos de cette tâche

Outils requis

Assurez-vous de disposer des outils requis répertoriés ci-dessous afin de pouvoir remplacer correctement le composant.

- Kit de maintenance de la boucle d'eau SD665 V3 (Le support de la boucle d'eau contenu dans le kit de maintenance est réutilisable. Nous vous recommandons de le conserver au même endroit où le serveur est installé en vue de futurs remplacements.)
- Kit de tampon de mastic de la boucle d'eau SD665 V3
- Kits de tampon d'espace d'unité ou de tampon de mastic en fonction des unités installées dans le plateau. Pour plus d'informations, consultez les procédures de remplacement respectives.
- Kits de tampon de mastic d'adaptateur de série ConnectX en fonction de l'adaptateur ConnectX installé dans le plateau. Pour plus d'informations, consultez les procédures de remplacement respectives.
- Vis et tournevis

Préparez les tournevis suivants afin de pouvoir installer et retirer correctement les vis correspondantes.

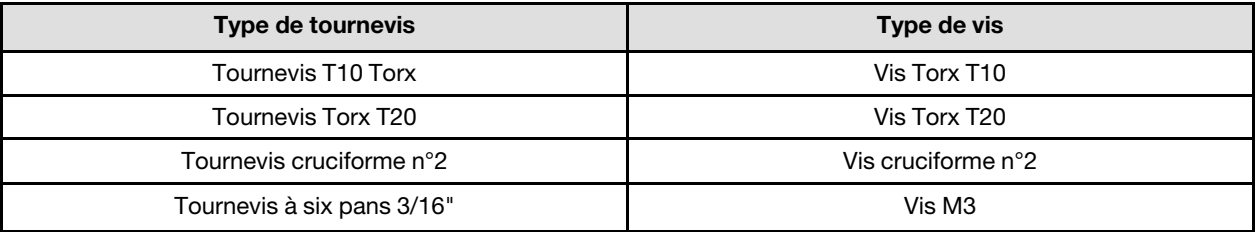

## Attention :

- Lisez [« Conseils d'installation » à la page 33](#page-40-1) et [« Liste de contrôle d'inspection de sécurité » à la page 35](#page-42-0) pour vous assurer que vous travaillez en toute sécurité.
- Mettez hors tension le plateau DWC correspondant sur lequel vous allez exécuter la tâche.
- Débranchez tous les câbles externes du boîtier.
- Exercez une force supplémentaire pour déconnecter les câbles QSFP éventuellement connectés à la solution.
- Pour éviter d'endommager la boucle d'eau, utilisez toujours le support de boucle d'eau lorsque vous retirez, installez ou pliez la boucle d'eau.

# Procédure

Remarque : Selon le modèle, il est possible que votre solution diffère légèrement de l'illustration.

Etape 1. Préparez-vous en vue de cette tâche.

- a. Retirez le plateau du boîtier. Voir [« Retrait d'un plateau DWC du boîtier » à la page 43](#page-50-0).
- b. Retirez le cache du plateau. Voir [« Retrait d'un cache de plateau » à la page 46](#page-53-0).
- c. Retirez les traverses. Voir [« Retrait des traverses » à la page 48.](#page-55-0)
- d. Retirez le fond de panier M.2. Voir [« Retrait du fond de panier M.2 » à la page 137](#page-144-0).

Remarque : La plaque froide du fond de panier M.2 doit également être retirée.

- e. Retirez le boîtier d'unités de disque dur. Voir [« Retrait du boîtier d'unités de disque dur » à la](#page-92-0)  [page 85.](#page-92-0)
- f. Retirez l'assemblage de cartes mezzanines PCIe. En fonction de votre configuration, voir [« Retrait d'un assemblage de cartes mezzanines PCIe \(ConnectX-6\) » à la page 167](#page-174-1), [« Retrait](#page-182-1)  [d'un assemblage de cartes mezzanines PCIe \(ConnectX-7 NDR 200\) » à la page 175,](#page-182-1) ou [« Retrait d'un assemblage de cartes mezzanines PCIe \(ConnectX-7 NDR 400\) » à la page 188.](#page-195-1)

Etape 2. Retirez les cinq vis pour desserrer le raccord rapide.

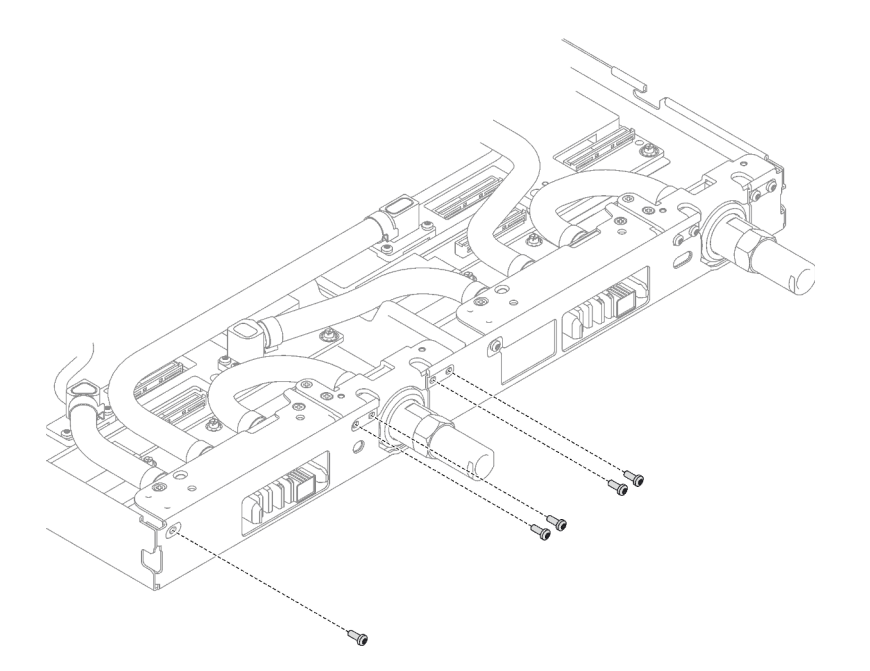

Figure 207. Retrait des vis du raccord rapide

Etape 3. Retirez les vis de la boucle d'eau et les vis de raccord rapide (14 vis Torx T10 par nœud) à l'aide d'un tournevis dynamométrique réglé au couple approprié.

#### Remarques :

- Pour référence, le couple requis pour desserrer ou serrer complètement les vis est de 5,0+/- 0,5 pouces-livres, 0,55+/- 0,05 newtons-mètres.
- **•** Lors du retrait des **1** vis de la plaque froide VR (2), n'oubliez pas de retirer les rondelles. Assurez-vous de bien conserver les rondelles en vue d'une future utilisation. (Selon la configuration, il se peut que la plaque froide VR ne comporte aucune rondelle. Dans ce cas, il n'est pas nécessaire de retirer et de conserver les rondelles.)

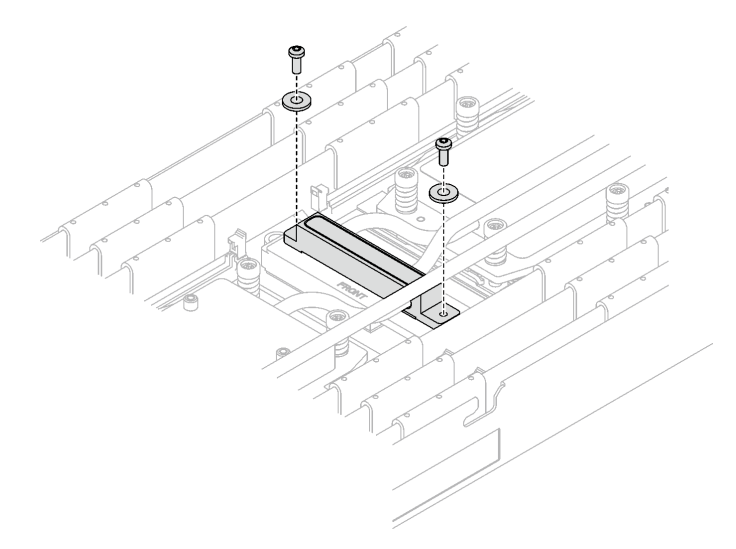

Figure 208. Vis de la plaque froide VR avec les rondelles

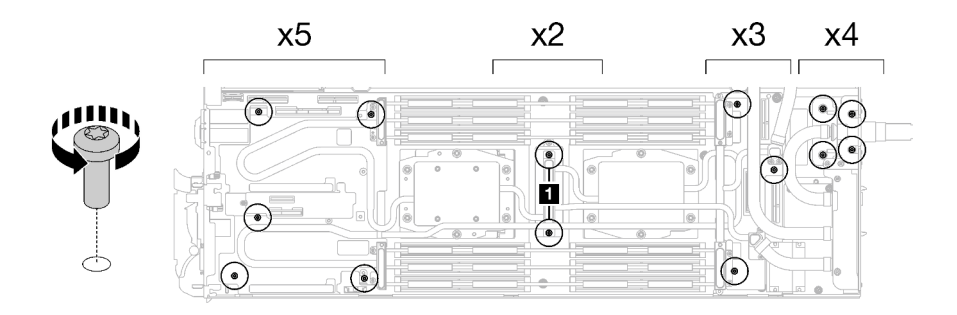

Figure 209. Retrait des vis de la boucle d'eau

Etape 4. Orientez le support de la boucle d'eau avec la broche de guidage ; ensuite, abaissez le support de la boucle d'eau avec précaution et assurez-vous de sa bonne installation sur la boucle d'eau.

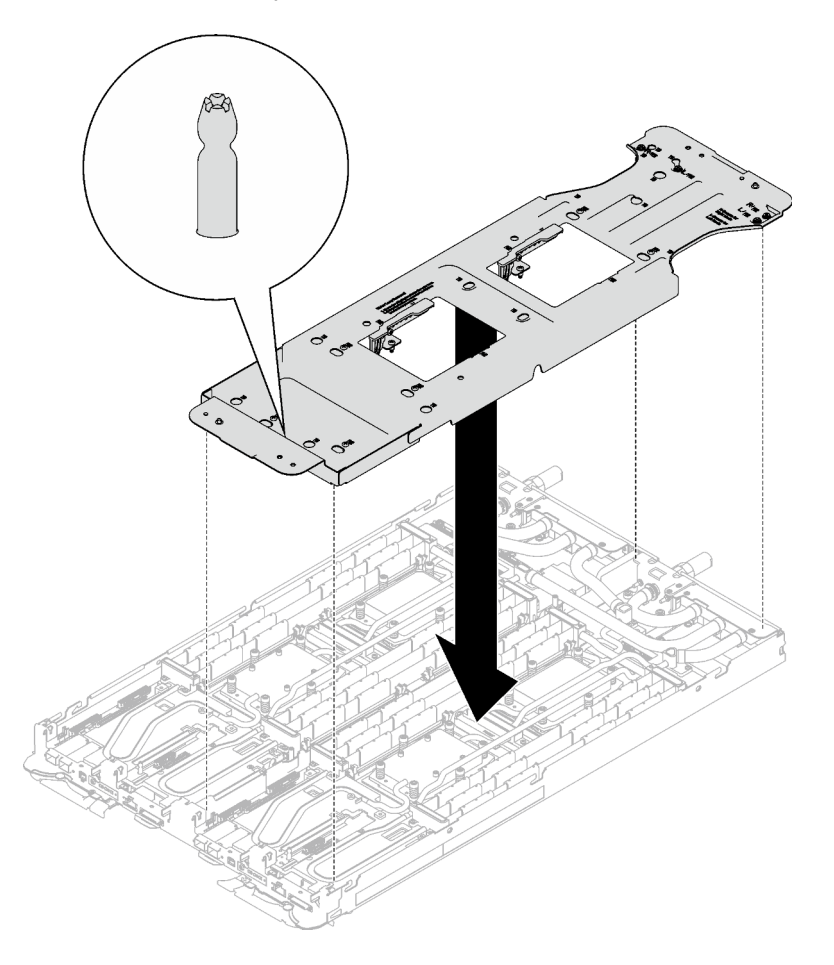

Figure 210. Installation du support de boucle d'eau

Etape 5. Serrez les vis du support de la boucle d'eau (12 vis cruciformes n°2 par nœud).

Remarque : Les trous de vis à l'arrière du support sont dotés des inscriptions L et R. Choisissez les trous de vis dont l'inscription indique L lorsque le support se trouve sur le nœud côté gauche, et dont l'inscription indique R pour le nœud côté droit.

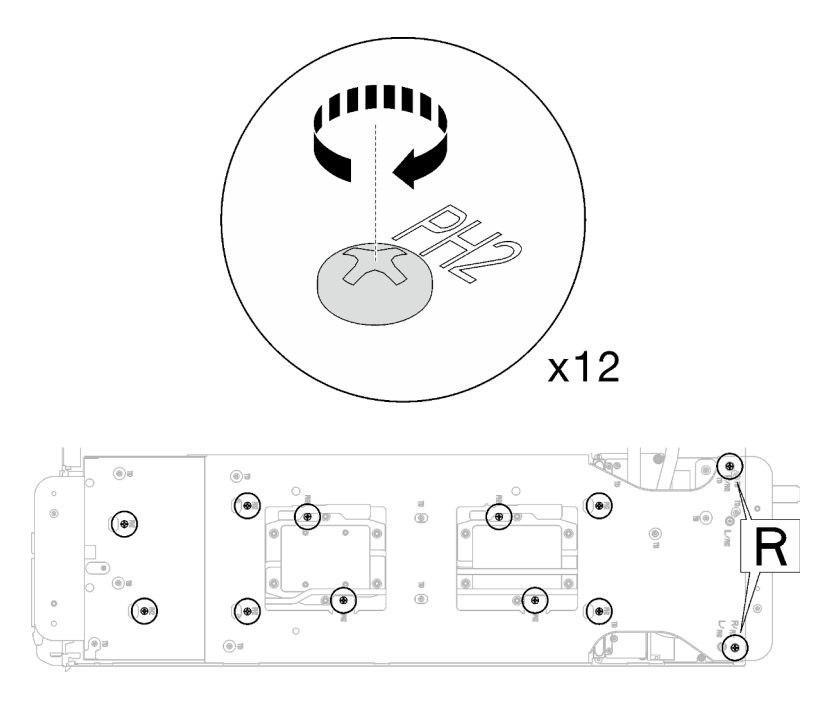

Figure 211. Installation des vis du support de boucle d'eau

Etape 6. Retirez les vis de la plaque froide du processeur (12 vis Torx T20 par nœud). Suivez l'ordre de vis indiqué sur l'étiquette de la plaque froide du processeur, puis desserrez les vis à l'aide d'un tournevis dynamométrique classique. Desserrez à fond chaque vis ; ensuite, passez à la vis suivante.

Remarque : Pour référence, le couple requis pour desserrer ou serrer complètement les vis est de 1,12 à 1,46 newtons-mètres, 10 à 13 pouces-livres

Desserrez à fond chaque vis en respectant cet ordre :  $6 \rightarrow 5 \rightarrow 4 \rightarrow 3 \rightarrow 2 \rightarrow 1$ 

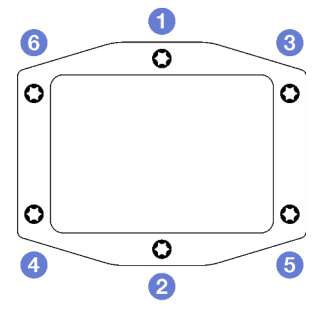

Figure 212. Étiquette de la plaque froide du processeur

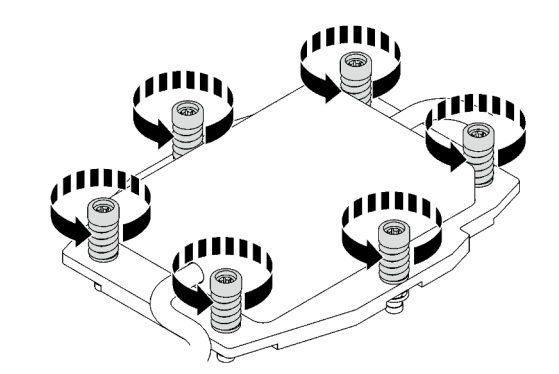

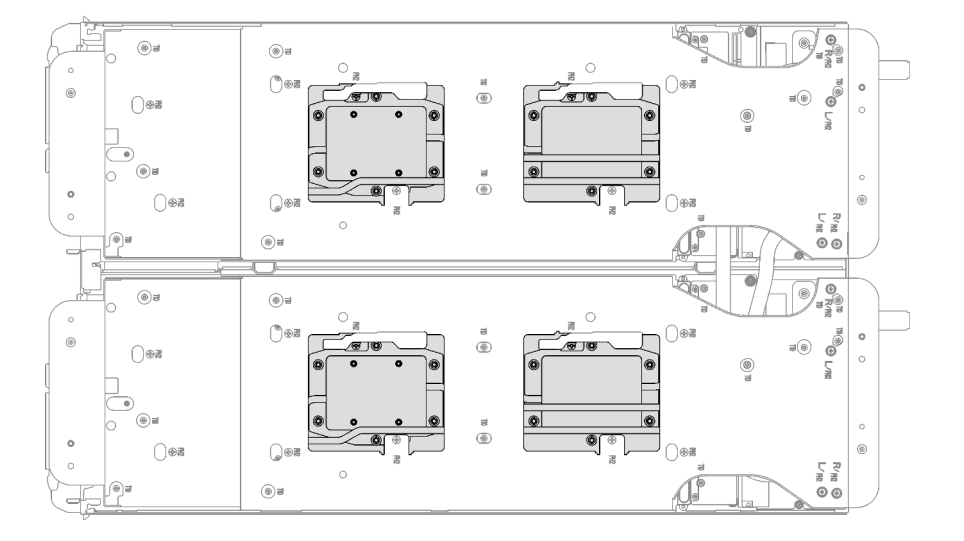

Figure 213. Retrait de la plaque froide du processeur

Etape 7. Faites pivoter les taquets situés sur le support de la boucle d'eau afin de séparer les plaques froides des processeurs.

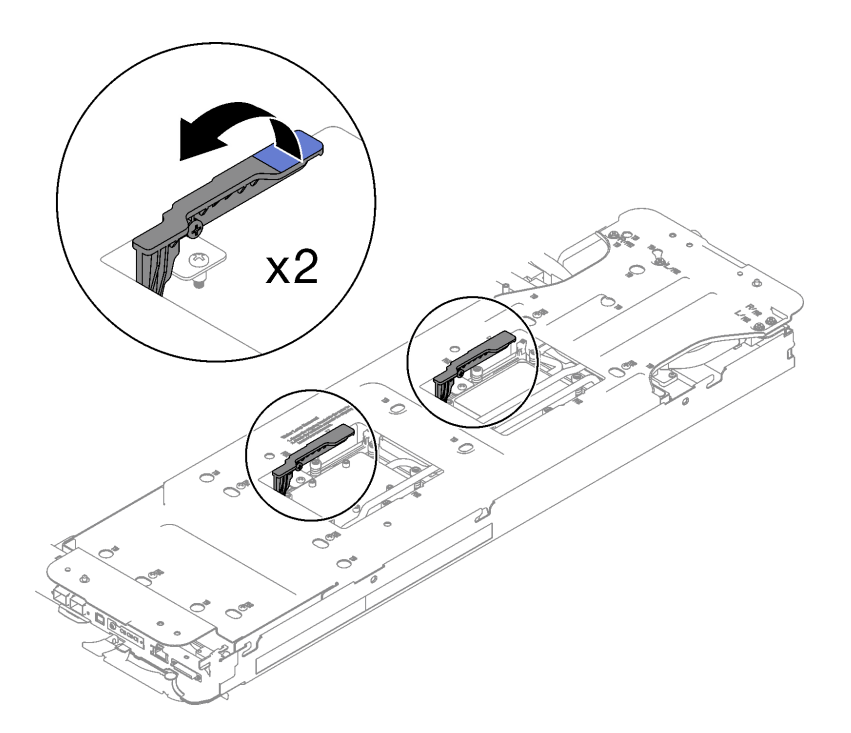

Figure 214. Séparation de la boucle d'eau du processeur

Etape 8. Faites doucement pivoter la boucle d'eau de sorte que la moitié de celle-ci repose sur l'autre moitié.

Remarque : N'inclinez pas la boucle d'eau. Maintenez la boucle d'eau à l'horizontale avec le plateau.

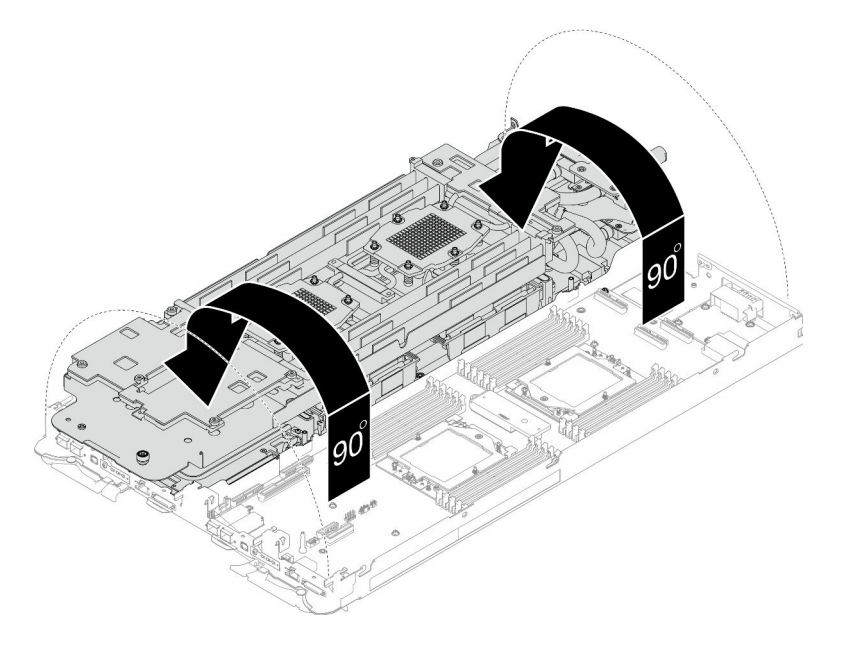

Figure 215. Plier la boucle d'eau

- Etape 9. Retirez le tableau de distribution.
	- a. **I** Retirez les cinq vis M3 (par nœud) à l'aide d'un tournevis à tête hexagonale 3/16".
- b. **O** Tirez délicatement le connecteur du tableau de distribution afin de le déconnecter de la carte mère.
- c. **T**irez avec précaution le tableau de distribution vers l'intérieur afin de le désengager du nœud.

Remarque : Utilisez un tournevis à tête hexagonale 3/16" afin de garantir un retrait et une installation corrects.

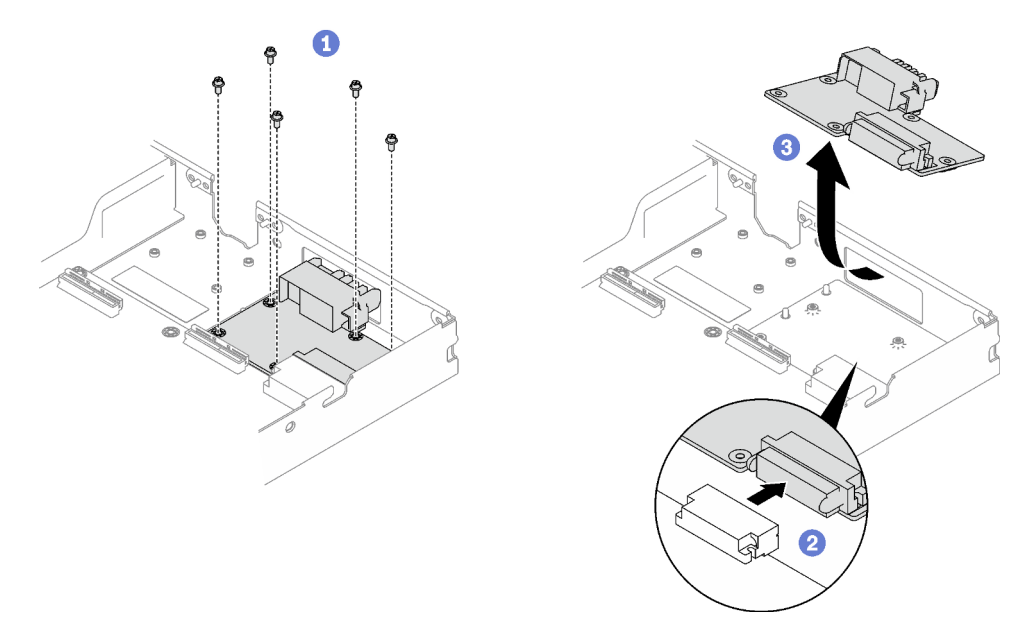

Figure 216. Tableau de distribution, retrait

- Etape 10. Essuyez la pâte thermoconductrice sur le dessus des processeurs à l'aide d'un chiffon doux imbibé d'alcool.
- Etape 11. Essuyez la pâte thermoconductrice du dessous de la plaque froide avec un chiffon doux imbibé d'alcool.

# Après avoir terminé

Si vous devez renvoyer le composant ou le périphérique en option, suivez les instructions d'emballage et utilisez les matériaux que vous avez reçus pour l'emballer.

## Vidéo de démonstration

[Découvrez la procédure sur YouTube](https://www.youtube.com/watch?v=gvf3fOp4IvU)

## Installation du tableau de distribution

Les informations suivantes vous indiquent comment installer le tableau de distribution.

# À propos de cette tâche

#### Outils requis

Assurez-vous de disposer des outils requis répertoriés ci-dessous afin de pouvoir remplacer correctement le composant.

- Kit de maintenance de la boucle d'eau SD665 V3 (Le support de la boucle d'eau contenu dans le kit de maintenance est réutilisable. Nous vous recommandons de le conserver au même endroit où le serveur est installé en vue de futurs remplacements.)
- Kit de tampon de mastic de la boucle d'eau SD665 V3
- Kits de tampon d'espace d'unité ou de tampon de mastic en fonction des unités installées dans le plateau. Pour plus d'informations, consultez les procédures de remplacement respectives.
- Kits de tampon de mastic d'adaptateur de série ConnectX en fonction de l'adaptateur ConnectX installé dans le plateau. Pour plus d'informations, consultez les procédures de remplacement respectives.
- Vis et tournevis

Préparez les tournevis suivants afin de pouvoir installer et retirer correctement les vis correspondantes.

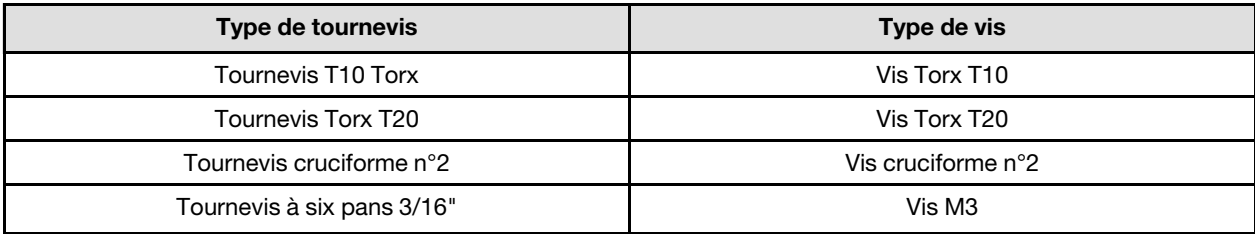

## Attention :

• Lisez [« Conseils d'installation » à la page 33](#page-40-1) et [« Liste de contrôle d'inspection de sécurité » à la page 35](#page-42-0) pour vous assurer que vous travaillez en toute sécurité.

#### Important : Consignes de remplacement du tampon d'espace/tampon de mastic

- Pour identifier l'emplacement et l'orientation du tampon d'espace/tampon de mastic, voir [« Identification](#page-45-0) [et emplacement du tampon d'espace/tampon de mastic » à la page 38](#page-45-0).
- Avant de remplacer le tampon d'espace/tampon de mastic, nettoyez délicatement la plaque d'interface ou la surface du matériel à l'aide d'un chiffon doux imbibé d'alcool.
- Maintenez le tampon d'espace/tampon de mastic en faisant preuve de précautions afin de ne pas le déformer. Assurez-vous qu'aucun trou de vis ou orifice n'est obstrué par le tampon d'espace/le tampon de mastic.
- N'utilisez pas de tampon de mastic périmé. Vérifiez la date de péremption sur l'emballage du tampon de mastic. Si les tampons de mastic ont dépassé la date limite d'utilisation, achetez-en de nouveaux afin de les remplacer correctement.

Téléchargement du microprogramme et du pilote : après le remplacement d'un composant, il est possible que la mise à jour du microprogramme ou du pilote soit requise.

- Accédez à [https://datacentersupport.lenovo.com/products/servers/thinksystem/sd665v3/7d9p/downloads/](https://datacentersupport.lenovo.com/products/servers/thinksystem/sd665v3/7d9p/downloads/driver-list/)  [driver-list/](https://datacentersupport.lenovo.com/products/servers/thinksystem/sd665v3/7d9p/downloads/driver-list/) pour consulter les dernières mises à jour de microprogramme et de pilote disponibles pour votre serveur.
- Consultez [« Mise à jour du microprogramme » à la page 279](#page-286-0) pour plus d'informations sur les outils de mise à jour du microprogramme.

# Procédure

Remarque : Selon le modèle, il est possible que votre solution diffère légèrement de l'illustration.

Etape 1. Installez le tableau de distribution.

a. **In** Inclinez le tableau de distribution et alignez-le sur l'orifice ; ensuite, faites-le glisser pour l'installer.

- b. <sup>©</sup> Poussez délicatement le connecteur du tableau de distribution afin de bien le connecter à la carte mère.
- c. G Serrez les cinq vis M3 à l'aide d'un tournevis à tête hexagonale 3/16".

Remarque : Utilisez un tournevis à tête hexagonale 3/16" afin de garantir un retrait et une installation corrects.

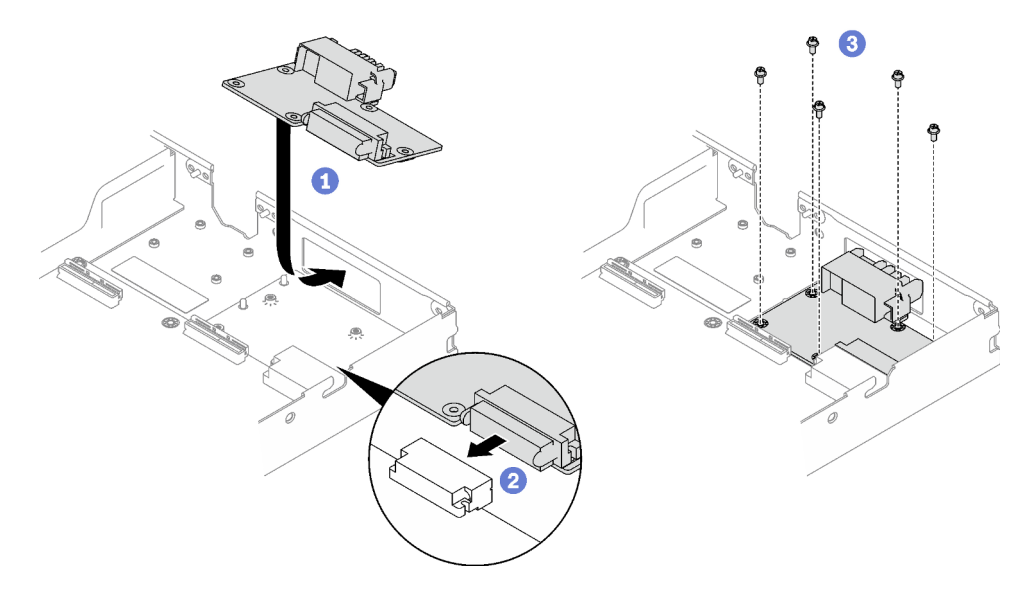

Figure 217. Installation du tableau de distribution

Etape 2. Appliquez la pâte thermoconductrice sur le dessus du processeur avec une seringue en formant quatre points régulièrement espacés, chaque point composé de 0,1 ml de pâte thermoconductrice

Remarque : Placez avec précaution le processeur et le dispositif de retenue sur une surface plane avec la partie contact du processeur vers le bas.

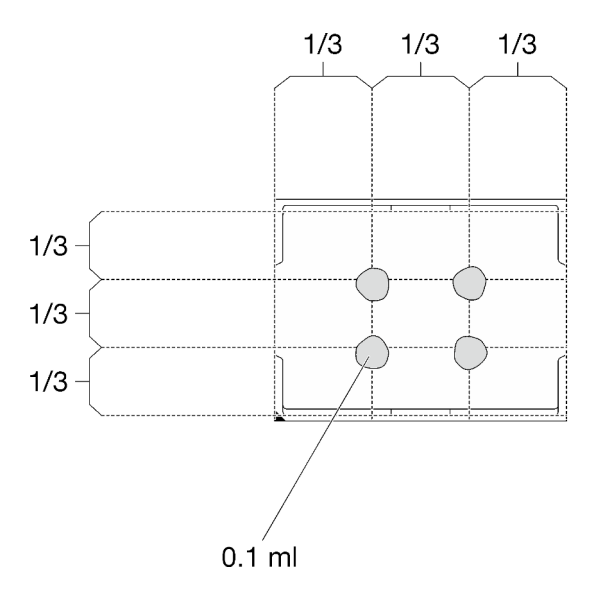

Figure 218. Application de la pâte thermoconductrice

Etape 3. Vérifiez les tampons d'espace sur le côté inférieur et le côté supérieur de la boucle d'eau ; s'ils sont endommagés, absents ou tombés, remplacez-les par des neufs.
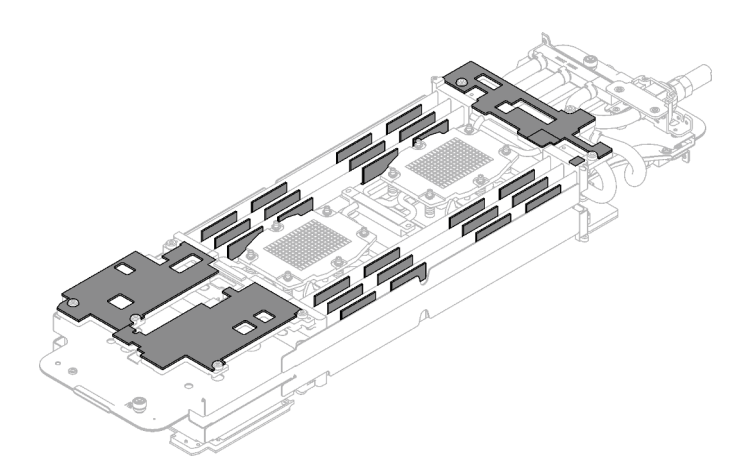

Figure 219. Tampons d'espace de la boucle d'eau (côté inférieur)

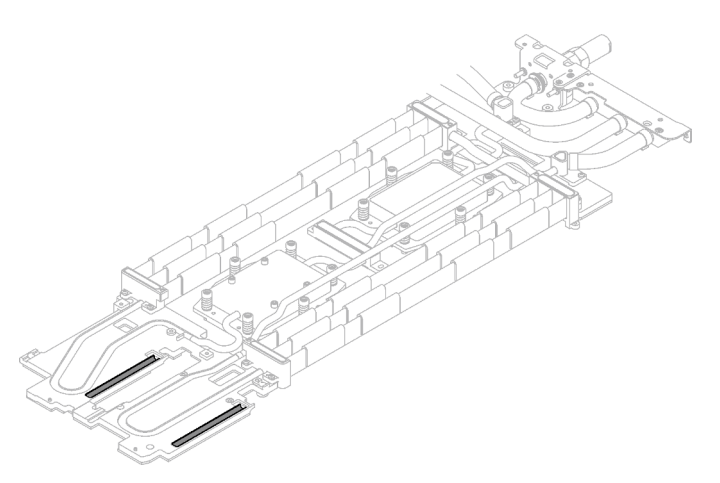

Figure 220. Tampons d'espace de la boucle d'eau (côté supérieur)

Assurez-vous de bien suivre les [Consignes de remplacement du tampon d'espace/tampon de mastic.](#page-214-0) Etape 4. Remplacez les tampons de mastic de la boucle d'eau par de nouveaux tampons.

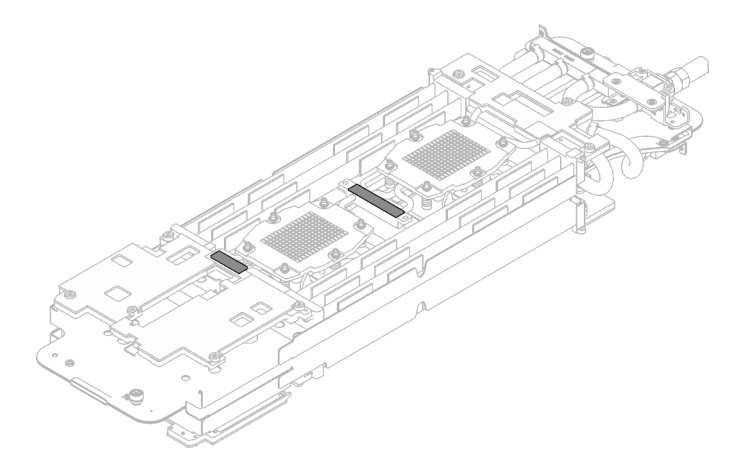

Figure 221. Tampons de mastic de la boucle d'eau

Assurez-vous de bien suivre les [Consignes de remplacement du tampon d'espace/tampon de mastic.](#page-214-0)

Etape 5. En faisant preuve de délicatesse, faites pivoter la partie supérieure de la boucle d'eau, positionnez la boucle d'eau sur les deux broches de guidage près de l'arrière du nœud ; ensuite, abaissez doucement la boucle d'eau et assurez-vous qu'elle est bien en place sur la carte mère.

Attention : Assurez-vous d'aligner la boucle d'eau sur les trois broches de guidage du côté droit du nœud de traitement.

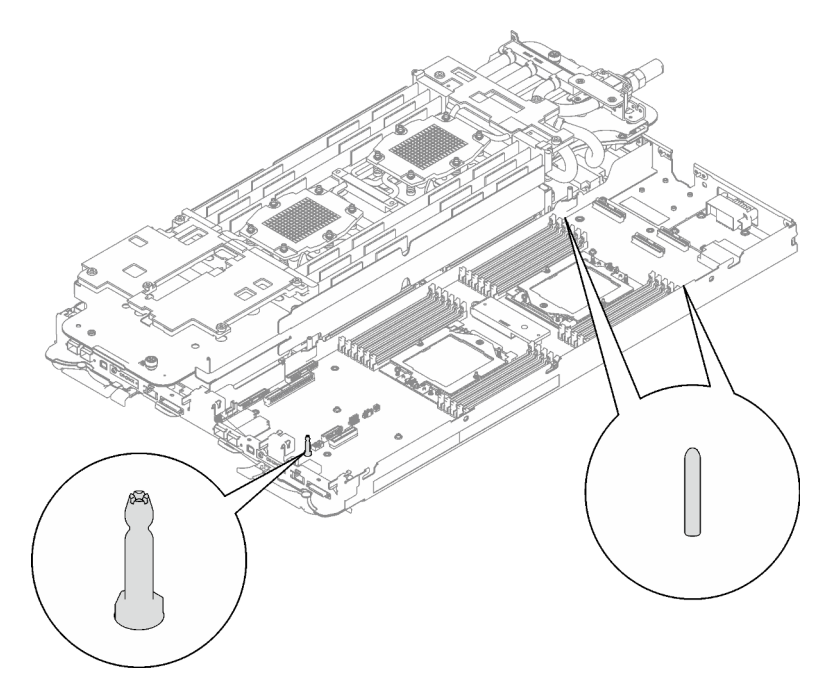

Figure 222. Broches de guidage sur le côté droit du nœud de traitement

#### Attention :

- 1. Soulevez légèrement la boucle d'eau, puis faites-la pivoter.
- 2. N'inclinez pas la boucle d'eau. Maintenez la boucle d'eau à l'horizontale avec le plateau.
- 3. Installation de la boucle d'eau dans le plateau

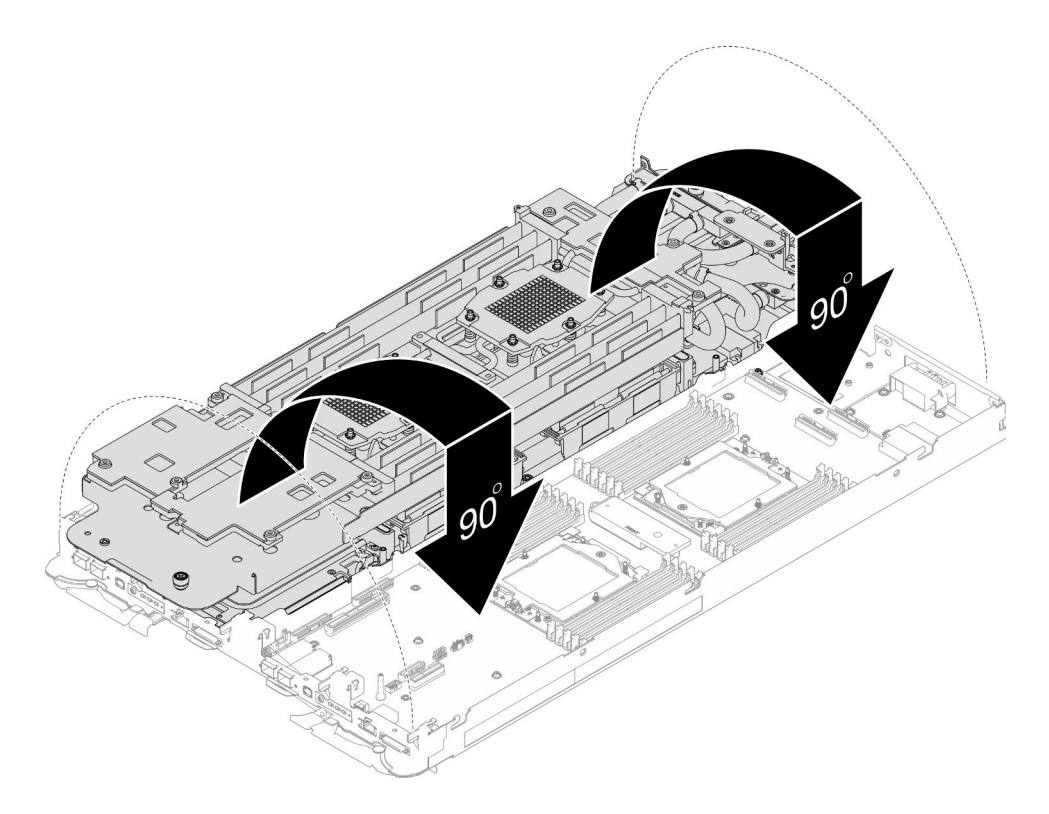

Figure 223. Installation de la boucle d'eau

Etape 6. Installez les vis de la plaque froide du processeur (12 vis Torx T20 par nœud). Suivez l'ordre de vis indiqué sur l'étiquette de la plaque froide du processeur, puis serrez les vis à l'aide d'un tournevis classique. Serrez à fond chaque vis ; ensuite, passez à la vis suivante.

Remarque : Pour référence, le couple requis pour desserrer ou serrer complètement les vis est de 1,12 à 1,46 newtons-mètres, 10 à 13 pouces-livres

Serrez à fond chaque vis, dans l'ordre ci-dessous :

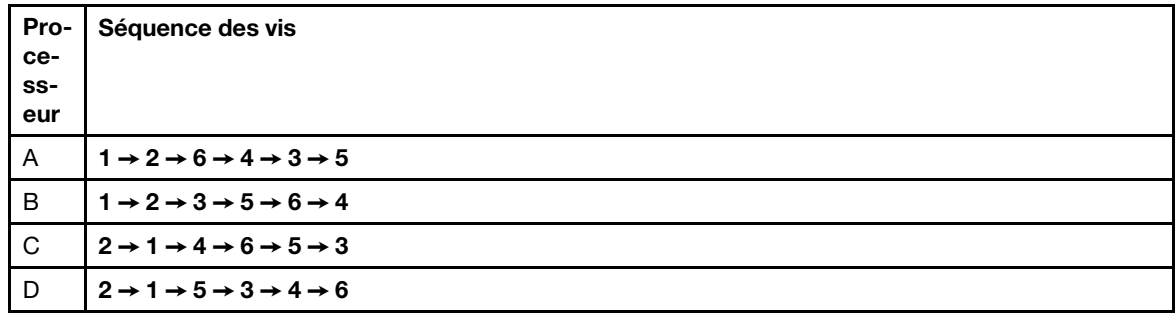

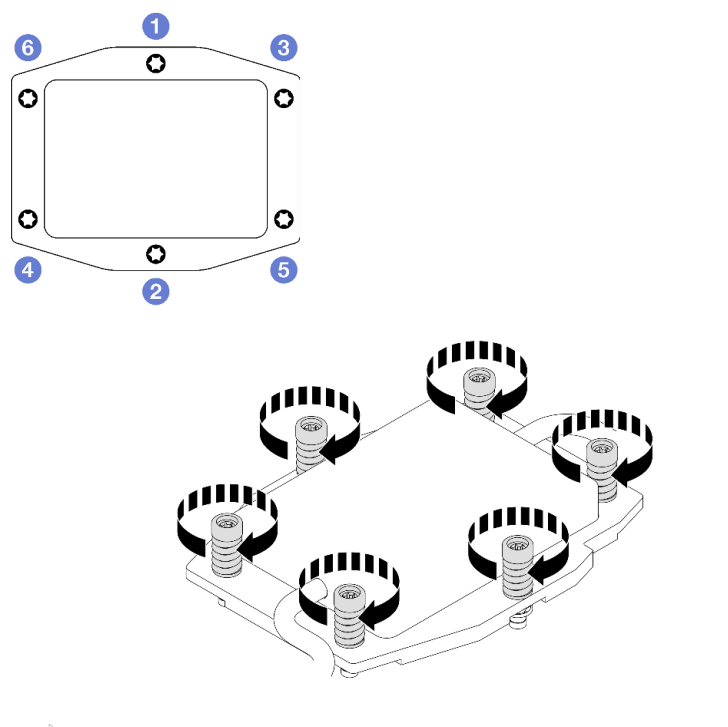

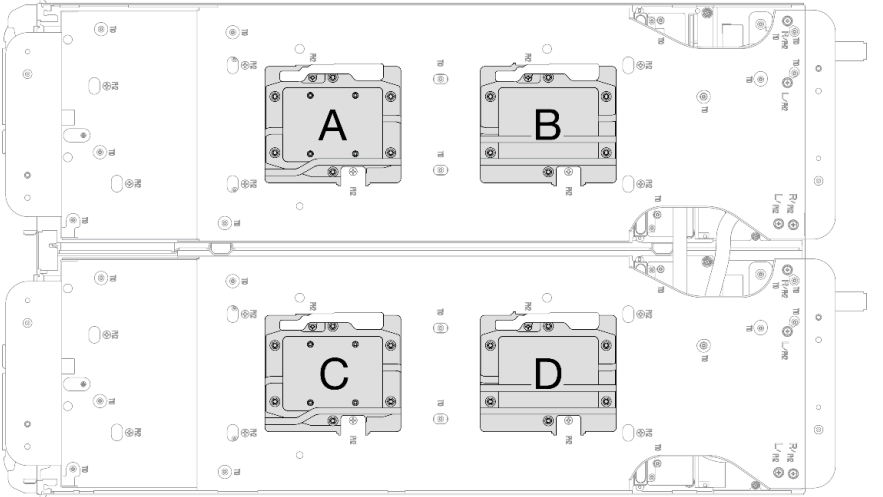

Figure 224. Installation de la plaque froide du processeur

Etape 7. Desserrez les vis du support de la boucle d'eau (12 vis cruciformes n°2 par nœud).

Remarque : Les trous de vis à l'arrière du support sont dotés des inscriptions L et R. Choisissez les trous de vis dont l'inscription indique L lorsque le support se trouve sur le nœud côté gauche, et dont l'inscription indique R pour le nœud côté droit.

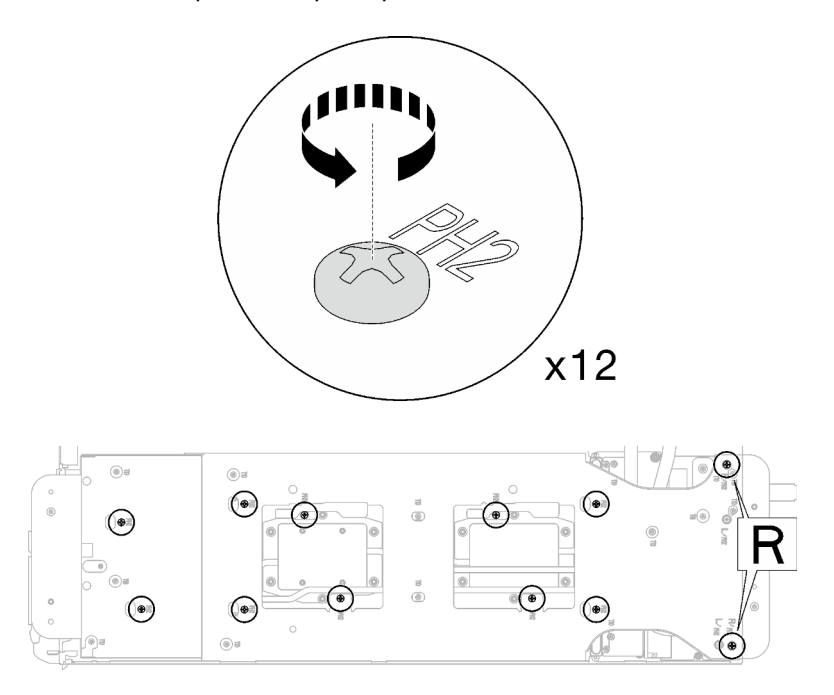

Figure 225. Desserrage des vis du support de la boucle d'eau

Etape 8. Soulevez avec précaution le support de la boucle d'eau pour l'extraire de cette dernière.

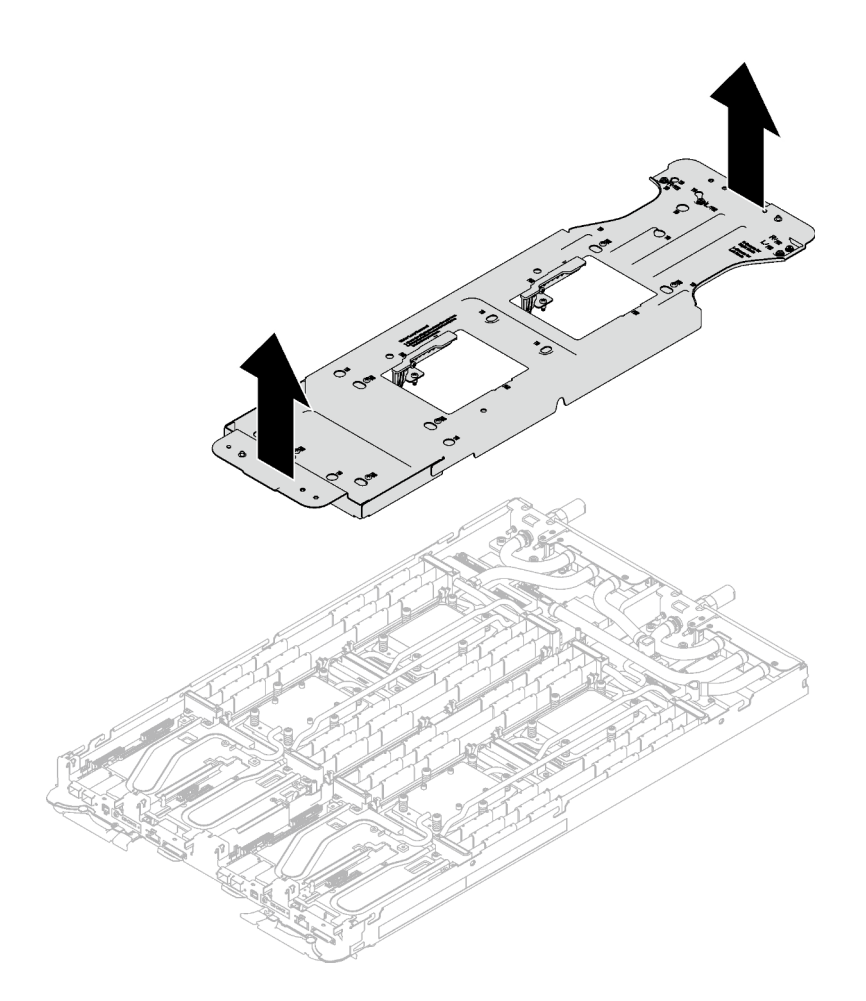

Figure 226. Retrait du support de la boucle d'eau

Etape 9. Installez les vis de la boucle d'eau et les vis de raccord rapide (14 vis Torx T10 par nœud) à l'aide d'un tournevis dynamométrique réglé au couple approprié.

#### Remarques :

- Pour référence, le couple requis pour desserrer ou serrer complètement les vis est de 5,0+/- 0,5 pouces-livres, 0,55+/- 0,05 newtons-mètres.
- Installez les **1** vis de la plaque froide VR (x2) avec les rondelles.
	- Installation d'une nouvelle boucle d'eau :

Utilisez les rondelles préalablement retirées de la boucle d'eau défectueuse. S'il n'y avait pas de rondelles sur la plaque froide VR à l'origine, utilisez les rondelles du Plaque de conduction VR 12.4 (rondelles comprises).

#### – Réinstallation de la boucle d'eau :

Vous n'installez peut-être pas une nouvelle boucle d'eau, mais réinstallez l'ancienne après avoir remplacé la carte système, le processeur ou le tableau de distribution. Dans ce cas, utilisez les rondelles préalablement retirées de la boucle d'eau. Si aucun rondelle ne se trouvait sur la plaque froide VR à l'origine, il n'est pas nécessaire d'installer la plaque froide avec les rondelles.

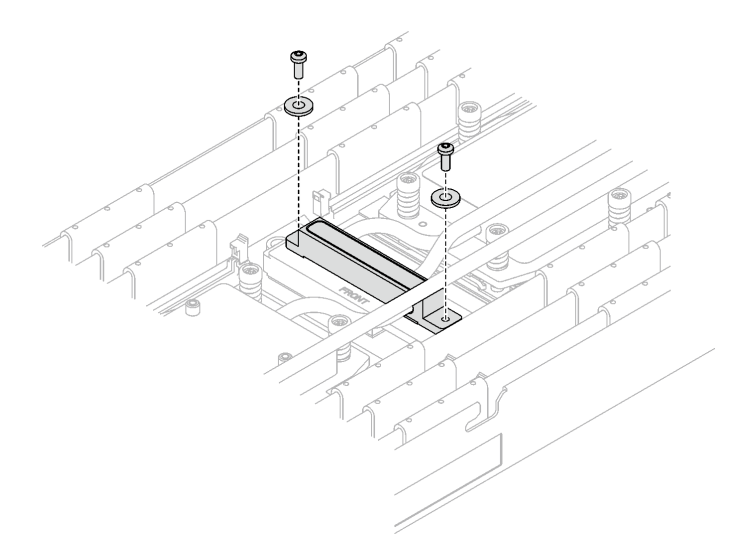

Figure 227. Vis de la plaque froide VR avec les rondelles

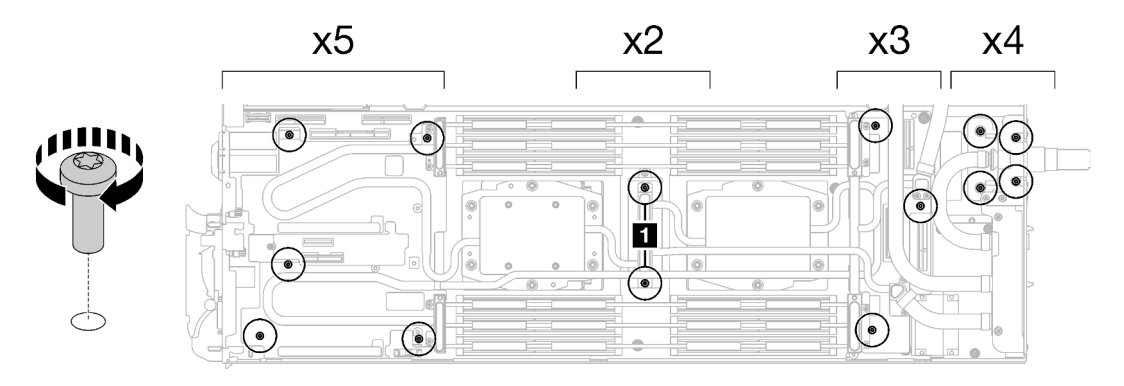

Figure 228. Installation des vis de la boucle d'eau et des vis de raccord rapide

Etape 10. Installez les cinq vis Torx T10 afin de fixer le raccord rapide.

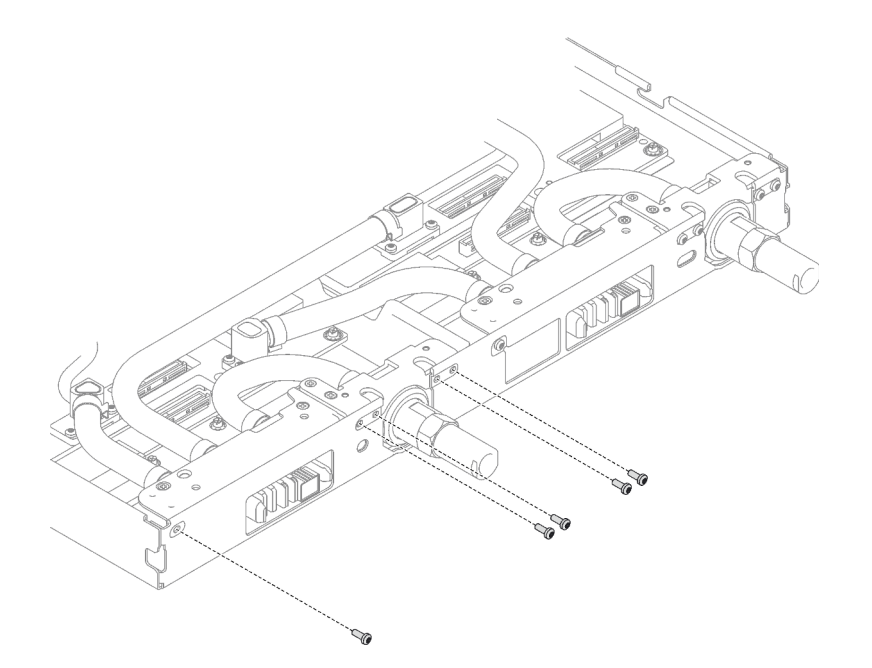

Figure 229. Installation des vis du raccord rapide

### Après avoir terminé

- 1. Installez l'assemblage de cartes mezzanines PCIe. Voir [« Installation d'un assemblage de cartes](#page-178-0)  [mezzanines PCIe \(ConnectX-6\) » à la page 171,](#page-178-0) [« Installation d'un assemblage de cartes mezzanines](#page-189-0) [PCIe \(ConnectX-7 NDR 200\) » à la page 182,](#page-189-0) ou [« Installation d'un assemblage de cartes mezzanines](#page-201-0)  [PCIe \(ConnectX-7 NDR 400\) » à la page 194.](#page-201-0)
- 2. Installez le boîtier d'unités de disque dur. Voir [« Installation du boîtier d'unités de disque dur » à la page](#page-105-0)  [98.](#page-105-0)
- 3. Installez le fond de panier M.2. Voir [« Installation du fond de panier M.2 » à la page 144.](#page-151-0)
- 4. Installez les traverses. Voir [« Installation des traverses » à la page 50](#page-57-0).
- 5. Installez le cache du plateau. Voir [« Installation d'un cache de plateau » à la page 47.](#page-54-0)
- 6. Installez le plateau dans le boîtier. Voir [« Installation d'un plateau DWC dans le boîtier » à la page 44](#page-51-0).
- 7. Branchez tous les câbles externes requis sur la solution.

Remarque : Exercez une force supplémentaire pour connecter les câbles QSFP à la solution.

8. Vérifiez le voyant d'alimentation de chaque nœud afin de vous assurer qu'il passe d'un clignotement rapide à un clignotement lent pour indiquer que tous les nœuds sont sous tension.

#### Vidéo de démonstration

[Découvrez la procédure sur YouTube](https://www.youtube.com/watch?v=I3v52fgDynI)

# Remplacement du processeur

Utilisez les procédures suivantes pour remplacer un processeur assemblé.

Attention : Avant de commencer à remplacer un processeur, vérifiez que vous disposez d'un chiffon doux imbibé d'alcool et de pâte thermoconductrice.

#### Important :

- Le processeur dans votre solution peut réguler sa puissance en réponse à des paramètres thermiques, en réduisant temporairement la vitesse afin de réduire la dissipation thermique. Dans les instances où quelques cœurs de processeur sont régulés sur une très courte période (100 ms ou moins), la seule indication peut être une entrée dans le journal des événements du système d'exploitation sans entrée correspondante dans le journal des événements du système XCC. Dans ce cas, l'événement peut être ignoré et le remplacement du processeur n'est pas nécessaire.
- Avant de remplacer un processeur, consultez la stratégie de fusible PSB actuelle. Consultez « Processus de maintenance avant remplacement » dans la section suivante : [Processus de maintenance pour la mise à](https://glosse4lenovo.lenovo.com/wiki/glosse4lenovo/view/How%20To/System%20related/Service%20process%20for%20updating%20PSB%20fuse%20state/) [jour de l'état du fusible PSB](https://glosse4lenovo.lenovo.com/wiki/glosse4lenovo/view/How%20To/System%20related/Service%20process%20for%20updating%20PSB%20fuse%20state/).
- Une fois le remplacement d'un processeur effectué, assurez-vous que l'état du fusible du processeur est tel qu'il doit l'être, sans journaux des événements XCC inattendus. Consultez « Processus de maintenance après remplacement d'un processeur » dans la section suivante : [Processus de maintenance](https://glosse4lenovo.lenovo.com/wiki/glosse4lenovo/view/How%20To/System%20related/Service%20process%20for%20updating%20PSB%20fuse%20state/)  [pour la mise à jour de l'état du fusible PSB](https://glosse4lenovo.lenovo.com/wiki/glosse4lenovo/view/How%20To/System%20related/Service%20process%20for%20updating%20PSB%20fuse%20state/).

### <span id="page-224-0"></span>Retrait d'un processeur

Cette tâche comporte des instructions, relatives au retrait d'un processeur assemblé. Cette tâche nécessite l'utilisation d'un tournevis Torx T10, T20, Philips n° 1 et Philips n° 2.

# À propos de cette tâche

Attention : Avant de retirer les processeurs 1 et 2, ou avant de retirer le processeur 1, assurez-vous de sauvegarder le paramétrage UEFI.

#### Outils requis

Assurez-vous de disposer des outils requis répertoriés ci-dessous afin de pouvoir remplacer correctement le composant.

- Kit de maintenance de la boucle d'eau SD665 V3 (Le support de la boucle d'eau contenu dans le kit de maintenance est réutilisable. Nous vous recommandons de le conserver au même endroit où le serveur est installé en vue de futurs remplacements.)
- Kit de tampon de mastic de la boucle d'eau SD665 V3
- Kits de tampon d'espace d'unité ou de tampon de mastic en fonction des unités installées dans le plateau. Pour plus d'informations, consultez les procédures de remplacement respectives.
- Kits de tampon de mastic d'adaptateur de série ConnectX en fonction de l'adaptateur ConnectX installé dans le plateau. Pour plus d'informations, consultez les procédures de remplacement respectives.
- Vis et tournevis

Préparez les tournevis suivants afin de pouvoir installer et retirer correctement les vis correspondantes.

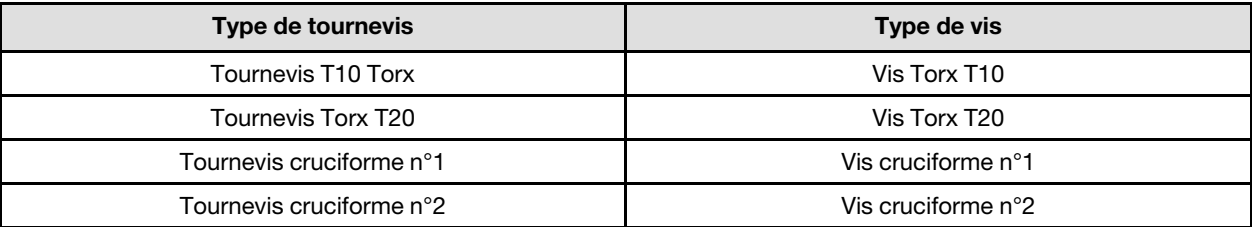

#### Attention :

- Lisez [« Conseils d'installation » à la page 33](#page-40-1) et [« Liste de contrôle d'inspection de sécurité » à la page 35](#page-42-0) pour vous assurer que vous travaillez en toute sécurité.
- Mettez hors tension le plateau DWC correspondant sur lequel vous allez exécuter la tâche.
- Débranchez tous les câbles externes du boîtier.
- Exercez une force supplémentaire pour déconnecter les câbles QSFP éventuellement connectés à la solution.
- Chaque connecteur de processeur doit toujours comporter un cache. Lorsque vous retirez ou installez un processeur, protégez les sockets vides du processeur avec un cache.
- Veillez à ne pas toucher le socket ou les contacts du processeur. Les contacts du connecteur de processeur sont extrêmement fragiles et peuvent facilement être endommagés. Toute présence de contaminants sur les contacts du processeur (sueur corporelle, par exemple) peut entraîner des problèmes de connexion.
- Assurez-vous que rien n'entre en contact avec la pâte thermoconductrice du processeur ou de la boucle d'eau. Toute surface en contact peut endommager la pâte thermoconductrice et la rendre inefficace. La pâte thermoconductrice peut endommager des composants, tels que les connecteurs électriques dans le connecteur de processeur. Ne retirez pas le film de protection en pâte thermoconductrice de la plaque froide, sauf instruction contraire.
- Avant d'installer un nouveau module de processeur ou un processeur de remplacement, mettez à jour le microprogramme du système au niveau le plus récent. Voir la section [« Mise à jour du microprogramme »](#page-286-0)  [à la page 279](#page-286-0).
- Pour éviter d'endommager la boucle d'eau, utilisez toujours le support de boucle d'eau lorsque vous retirez, installez ou pliez la boucle d'eau.

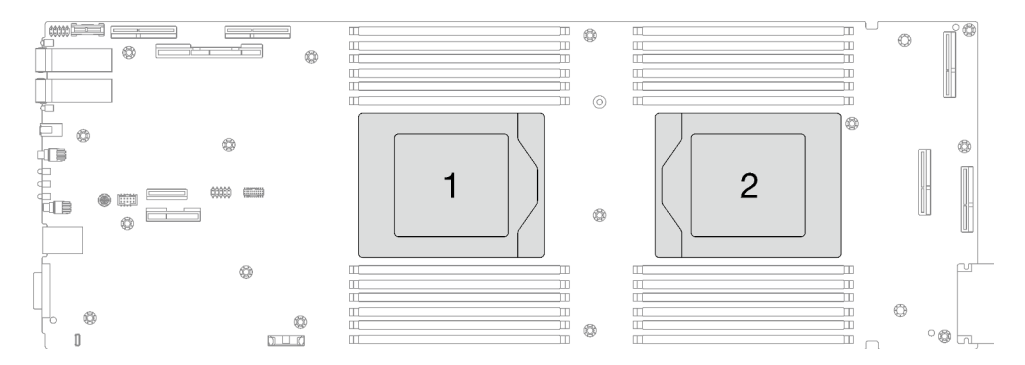

Figure 230. Emplacements des processeurs

### Procédure

Remarque : Selon le modèle, il est possible que votre solution diffère légèrement de l'illustration.

Etape 1. Préparez-vous en vue de cette tâche.

- a. Retirez le plateau du boîtier. Voir [« Retrait d'un plateau DWC du boîtier » à la page 43](#page-50-0).
- b. Retirez le cache du plateau. Voir [« Retrait d'un cache de plateau » à la page 46](#page-53-0).
- c. Retirez les traverses. Voir [« Retrait des traverses » à la page 48.](#page-55-0)
- d. Retirez l'ensemble DIMM. Voir [« Retrait d'un ensemble DIMM » à la page 81](#page-88-0).
- e. Retirez les modules de mémoire. Voir [« Retrait d'un module de mémoire » à la page 148](#page-155-0).
- f. Retirez le fond de panier M.2. Voir [« Retrait du fond de panier M.2 » à la page 137](#page-144-0).
- g. Retirez le boîtier d'unités de disque dur. Voir [« Retrait du boîtier d'unités de disque dur » à la](#page-92-0)  [page 85](#page-92-0).
- h. Retirez l'assemblage de cartes mezzanines PCIe. En fonction de votre configuration, voir [« Retrait d'un assemblage de cartes mezzanines PCIe \(ConnectX-6\) » à la page 167,](#page-174-0) [« Retrait](#page-182-0) [d'un assemblage de cartes mezzanines PCIe \(ConnectX-7 NDR 200\) » à la page 175](#page-182-0), ou [« Retrait d'un assemblage de cartes mezzanines PCIe \(ConnectX-7 NDR 400\) » à la page 188](#page-195-0).
- Etape 2. Retirez les cinq vis pour desserrer le raccord rapide.

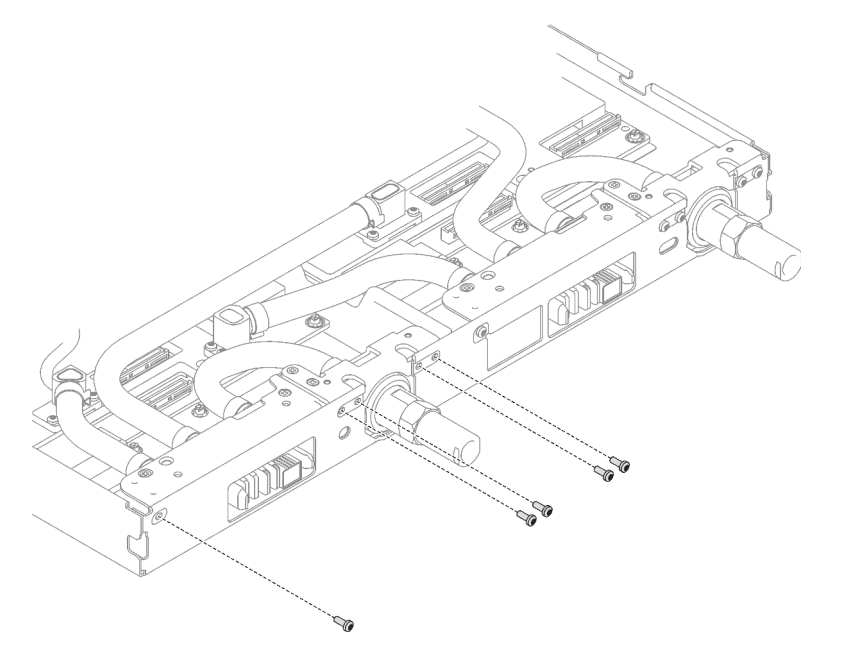

Figure 231. Retrait des vis du raccord rapide

Etape 3. Retirez les vis de la boucle d'eau et les vis de raccord rapide (14 vis Torx T10 par nœud) à l'aide d'un tournevis dynamométrique réglé au couple approprié.

#### Remarques :

- Pour référence, le couple requis pour desserrer ou serrer complètement les vis est de 5,0+/- 0,5 pouces-livres, 0,55+/- 0,05 newtons-mètres.
- Lors du retrait des **1** vis de la plaque froide VR (2), n'oubliez pas de retirer les rondelles. Assurez-vous de bien conserver les rondelles en vue d'une future utilisation. (Selon la configuration, il se peut que la plaque froide VR ne comporte aucune rondelle. Dans ce cas, il n'est pas nécessaire de retirer et de conserver les rondelles.)

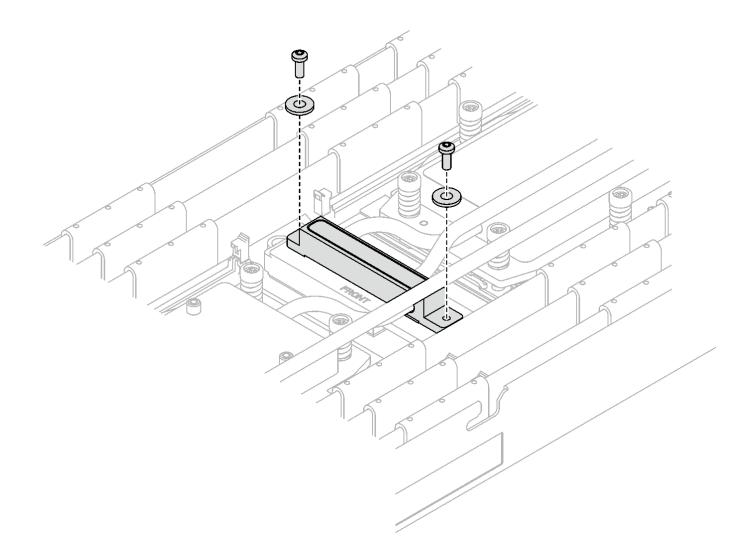

Figure 232. Vis de la plaque froide VR avec les rondelles

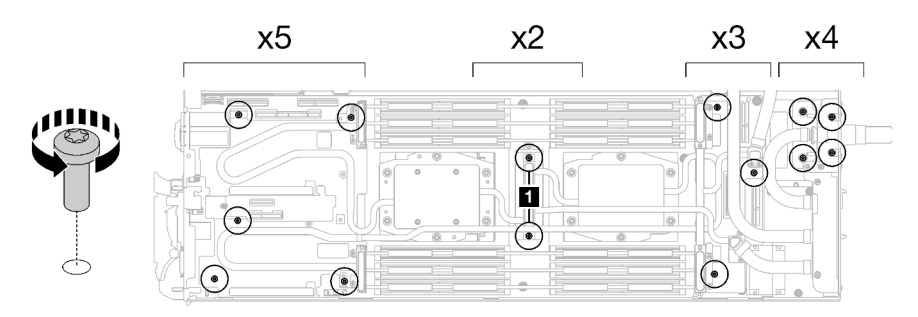

Figure 233. Retrait des vis de la boucle d'eau

Etape 4. Orientez le support de la boucle d'eau avec la broche de guidage ; ensuite, abaissez le support de la boucle d'eau avec précaution et assurez-vous de sa bonne installation sur la boucle d'eau.

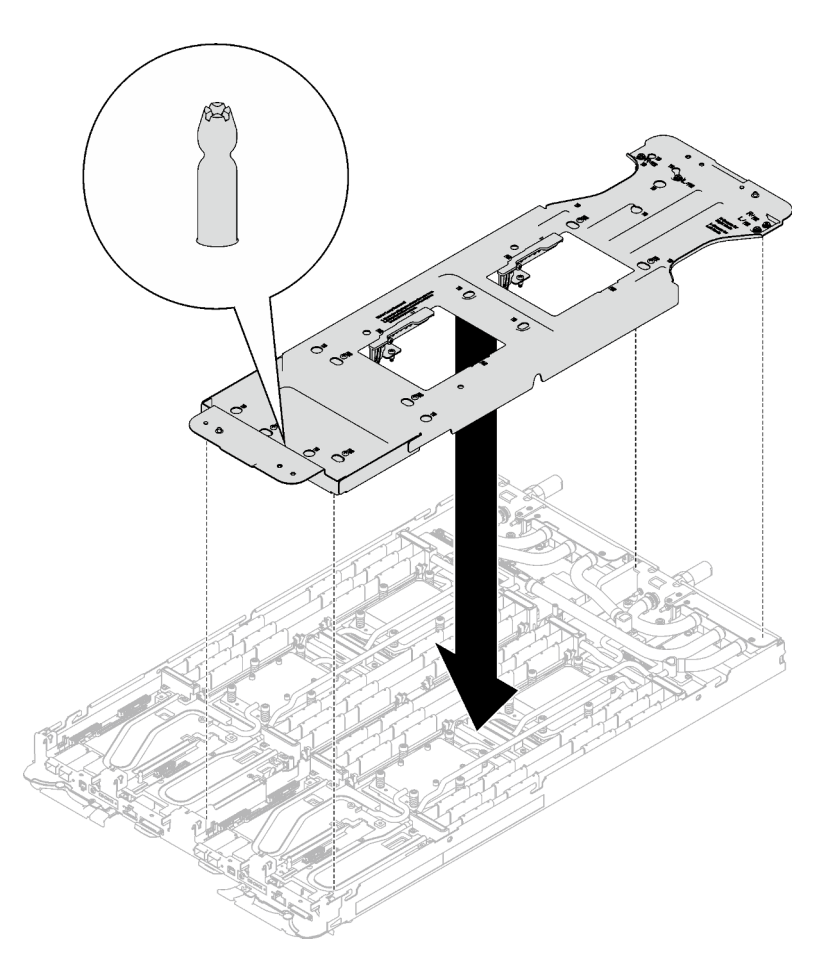

Figure 234. Installation du support de boucle d'eau

Etape 5. Serrez les vis du support de la boucle d'eau (12 vis cruciformes n°2 par nœud).

Remarque : Les trous de vis à l'arrière du support sont dotés des inscriptions L et R. Choisissez les trous de vis dont l'inscription indique L lorsque le support se trouve sur le nœud côté gauche, et dont l'inscription indique R pour le nœud côté droit.

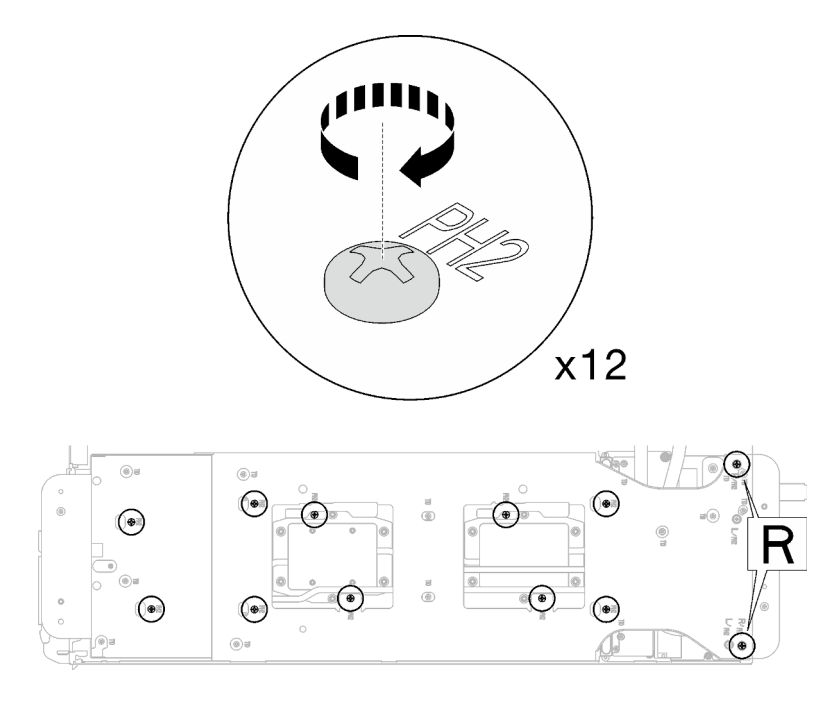

Figure 235. Installation des vis du support de boucle d'eau

Etape 6. Retirez les vis de la plaque froide du processeur (12 vis Torx T20 par nœud). Suivez l'ordre de vis indiqué sur l'étiquette de la plaque froide du processeur, puis desserrez les vis à l'aide d'un tournevis dynamométrique classique. Desserrez à fond chaque vis ; ensuite, passez à la vis suivante.

Remarque : Pour référence, le couple requis pour desserrer ou serrer complètement les vis est de 1,12 à 1,46 newtons-mètres, 10 à 13 pouces-livres

Desserrez à fond chaque vis en respectant cet ordre :  $6 \rightarrow 5 \rightarrow 4 \rightarrow 3 \rightarrow 2 \rightarrow 1$ 

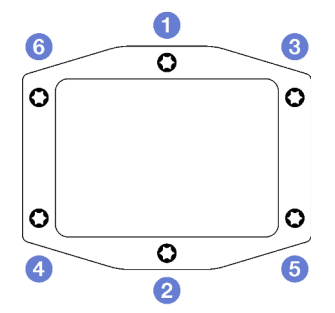

Figure 236. Étiquette de la plaque froide du processeur

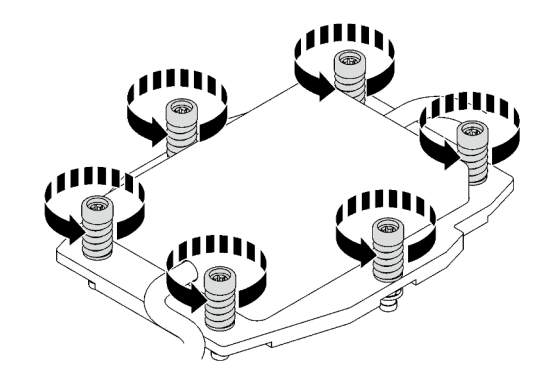

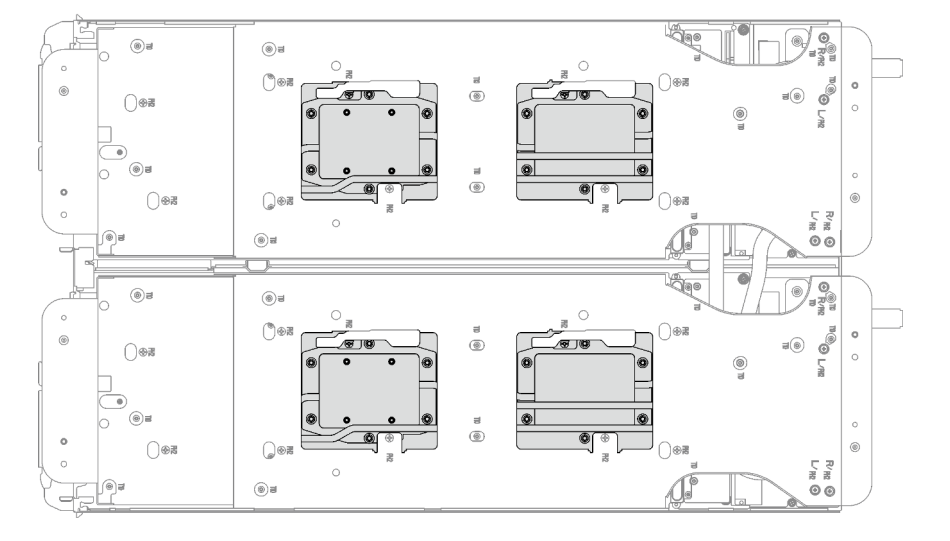

Figure 237. Retrait de la plaque froide du processeur

Etape 7. Faites pivoter les taquets situés sur le support de la boucle d'eau afin de séparer les plaques froides des processeurs.

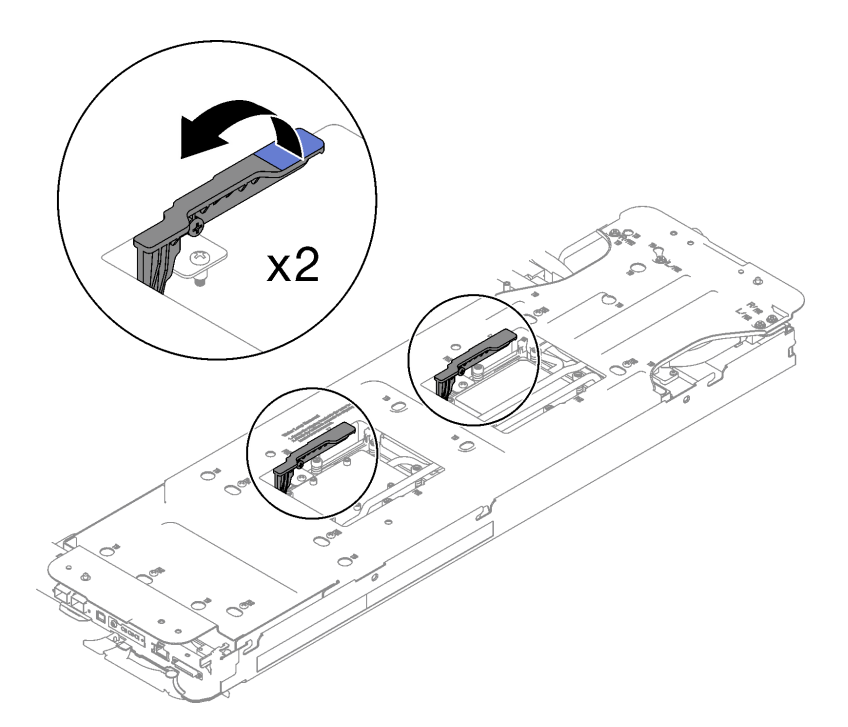

Figure 238. Séparation de la boucle d'eau du processeur

Etape 8. Faites doucement pivoter la boucle d'eau de sorte que la moitié de celle-ci repose sur l'autre moitié.

Remarque : N'inclinez pas la boucle d'eau. Maintenez la boucle d'eau à l'horizontale avec le plateau.

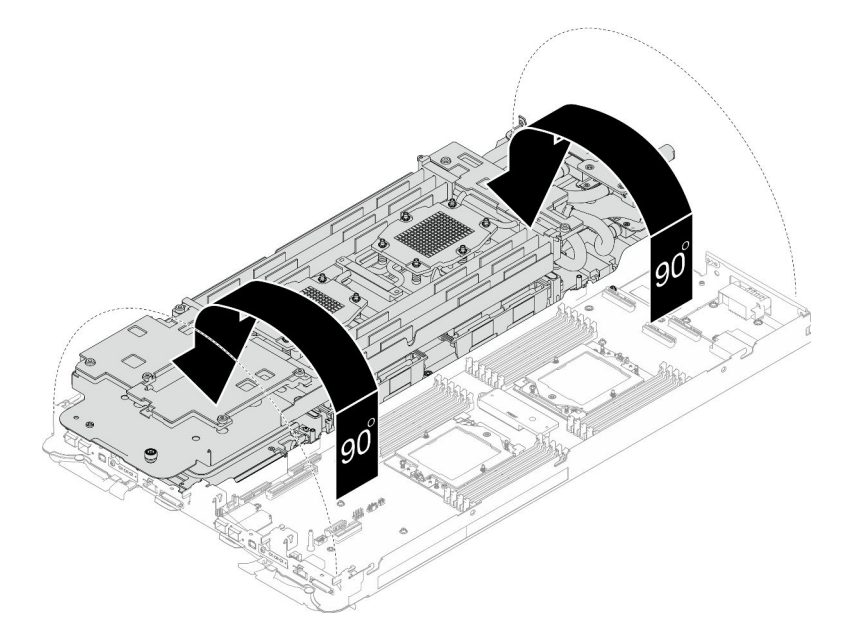

Figure 239. Plier la boucle d'eau

- Etape 9. Retrait du processeur
	- a. <sup>O</sup> Utilisez un tournevis Torx T20 pour desserrer la vis du cadre de retenue ; ensuite, faites pivoter le cadre de retenue pour le mettre en position ouverte.
- b. <sup>2</sup> Soulevez légèrement le cadre des glissières dans la direction indiquée. Le processeur dans le corps de la glissière est tendu par un ressort.
- c. <sup>O</sup> Maintenez le taquet bleu du support de processeur et faites glisser le support de processeur hors du cadre des glissières.

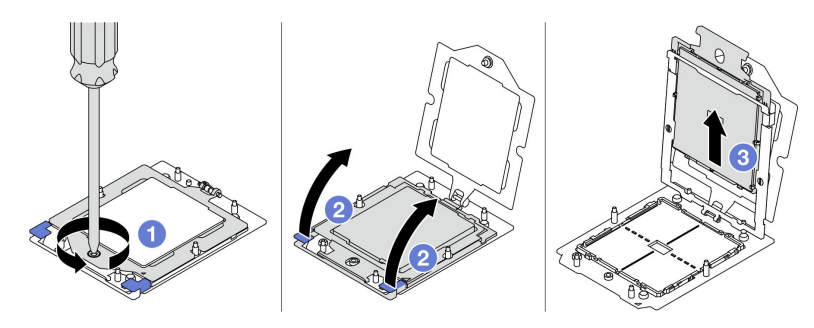

Figure 240. Retrait d'un processeur

- Etape 10. Sans poser le processeur, essuyez la pâte thermoconductrice sur le dessus du processeur avec un chiffon doux imbibé d'alcool. Ensuite, posez le processeur sur une surface antistatique avec le côté en contact avec le processeur vers le haut.
- Etape 11. Essuyez la pâte thermoconductrice du dessous de la plaque froide avec un chiffon doux imbibé d'alcool.

#### Après avoir terminé

Si vous devez renvoyer le composant ou le périphérique en option, suivez les instructions d'emballage et utilisez les matériaux que vous avez reçus pour l'emballer.

#### Vidéo de démonstration

[Découvrez la procédure sur YouTube](https://www.youtube.com/watch?v=lSfdMxy1mtw)

### Installation d'un processeur

Cette tâche comporte des instructions, relatives à l'installation d'un processeur. Cette tâche nécessite l'utilisation d'un tournevis Torx T10, T20, Philips n° 1 et Philips n° 2.

# À propos de cette tâche

#### Outils requis

Assurez-vous de disposer des outils requis répertoriés ci-dessous afin de pouvoir remplacer correctement le composant.

- Kit de maintenance de la boucle d'eau SD665 V3 (Le support de la boucle d'eau contenu dans le kit de maintenance est réutilisable. Nous vous recommandons de le conserver au même endroit où le serveur est installé en vue de futurs remplacements.)
- Kit de tampon de mastic de la boucle d'eau SD665 V3
- Kits de tampon d'espace d'unité ou de tampon de mastic en fonction des unités installées dans le plateau. Pour plus d'informations, consultez les procédures de remplacement respectives.
- Kits de tampon de mastic d'adaptateur de série ConnectX en fonction de l'adaptateur ConnectX installé dans le plateau. Pour plus d'informations, consultez les procédures de remplacement respectives.
- Vis et tournevis

Préparez les tournevis suivants afin de pouvoir installer et retirer correctement les vis correspondantes.

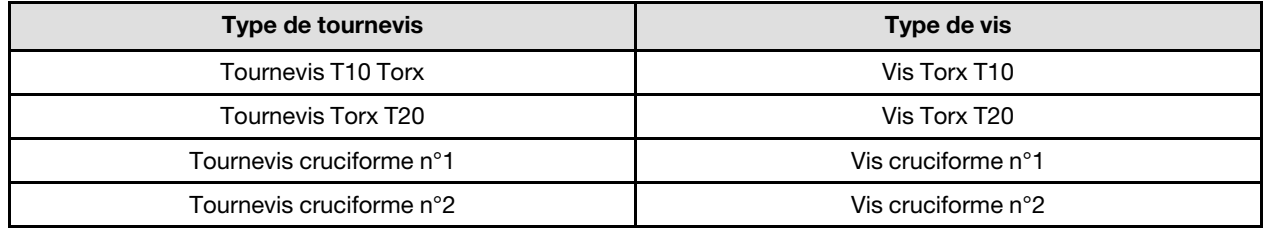

#### Attention :

- Lisez [« Conseils d'installation » à la page 33](#page-40-1) et [« Liste de contrôle d'inspection de sécurité » à la page 35](#page-42-0) pour vous assurer que vous travaillez en toute sécurité.
- Mettez hors tension le plateau DWC correspondant sur lequel vous allez exécuter la tâche.
- Débranchez tous les câbles externes du boîtier.
- Exercez une force supplémentaire pour déconnecter les câbles QSFP éventuellement connectés à la solution.
- Chaque connecteur de processeur doit toujours comporter un cache. Lorsque vous retirez ou installez un processeur, protégez les sockets vides du processeur avec un cache.
- Veillez à ne pas toucher le socket ou les contacts du processeur. Les contacts du connecteur de processeur sont extrêmement fragiles et peuvent facilement être endommagés. Toute présence de contaminants sur les contacts du processeur (sueur corporelle, par exemple) peut entraîner des problèmes de connexion.
- Assurez-vous que rien n'entre en contact avec la pâte thermoconductrice du processeur ou de la boucle d'eau. Toute surface en contact peut endommager la pâte thermoconductrice et la rendre inefficace. La pâte thermoconductrice peut endommager des composants, tels que les connecteurs électriques dans le connecteur de processeur. Ne retirez pas le film de protection en pâte thermoconductrice de la plaque froide, sauf instruction contraire.
- Avant d'installer un nouveau module de processeur ou un processeur de remplacement, mettez à jour le microprogramme du système au niveau le plus récent. Voir la section [« Mise à jour du microprogramme »](#page-286-0)  [à la page 279](#page-286-0).

• Pour éviter d'endommager la boucle d'eau, utilisez toujours le support de boucle d'eau lorsque vous retirez, installez ou pliez la boucle d'eau.

#### Remarques :

- Pour obtenir la liste des processeurs pris en charge par votre système, consultez le site [https://](https://serverproven.lenovo.com)  [serverproven.lenovo.com](https://serverproven.lenovo.com). Tous les processeurs sur le carte mère doivent avoir la même vitesse, le même nombre de cœurs et la même fréquence.
- Les dispositifs en option disponibles pour votre système peuvent avoir des exigences relatives au processeur spécifiques. Voir la documentation fournie avec le dispositif en option pour plus d'informations.

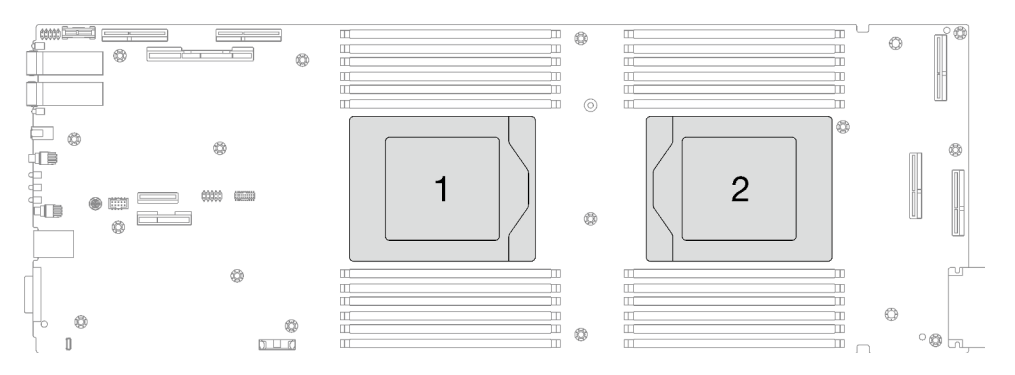

<span id="page-234-0"></span>Figure 241. Emplacements des processeurs

#### Important : Consignes de remplacement du tampon d'espace/tampon de mastic

- Pour identifier l'emplacement et l'orientation du tampon d'espace/tampon de mastic, voir [« Identification](#page-45-0) [et emplacement du tampon d'espace/tampon de mastic » à la page 38](#page-45-0).
- Avant de remplacer le tampon d'espace/tampon de mastic, nettoyez délicatement la plaque d'interface ou la surface du matériel à l'aide d'un chiffon doux imbibé d'alcool.
- Maintenez le tampon d'espace/tampon de mastic en faisant preuve de précautions afin de ne pas le déformer. Assurez-vous qu'aucun trou de vis ou orifice n'est obstrué par le tampon d'espace/le tampon de mastic.
- N'utilisez pas de tampon de mastic périmé. Vérifiez la date de péremption sur l'emballage du tampon de mastic. Si les tampons de mastic ont dépassé la date limite d'utilisation, achetez-en de nouveaux afin de les remplacer correctement.

Téléchargement du microprogramme et du pilote : après le remplacement d'un composant, il est possible que la mise à jour du microprogramme ou du pilote soit requise.

- Accédez à https://datacentersupport.lenovo.com/products/servers/thinksystem/sd665v3/7d9p/downloads/ [driver-list/](https://datacentersupport.lenovo.com/products/servers/thinksystem/sd665v3/7d9p/downloads/driver-list/) pour consulter les dernières mises à jour de microprogramme et de pilote disponibles pour votre serveur.
- Consultez [« Mise à jour du microprogramme » à la page 279](#page-286-0) pour plus d'informations sur les outils de mise à jour du microprogramme.

### Procédure

Remarque : Selon le modèle, il est possible que votre solution diffère légèrement de l'illustration.

Etape 1. Si vous remplacez des processeurs, procédez comme suit :

a. S'il reste de la pâte thermoconductrice sur le côté inférieur de la plaque froide de la boucle d'eau, essuyez délicatement la pâte thermoconductrice à l'aide d'un chiffon doux imbibé d'alcool.

- b. Retirez l'étiquette d'identification de processeur de la boucle d'eau et remplacez-la par la nouvelle étiquette fournie avec le processeur de remplacement. Si vous ne parvenez pas à retirer l'étiquette et à la placer sur la nouvelle boucle d'eau, ou si l'étiquette est endommagée lors du transfert, écrivez le numéro de série figurant sur l'étiquette d'identification du processeur sur la nouvelle boucle d'eau, à l'emplacement où devrait se trouver l'étiquette, à l'aide d'un marqueur indélébile.
- Etape 2. Installation du processeur
	- a. **•** Faites glisser le support de processeur dans le support des glissières.

#### Attention : Assurez-vous que le support du processeur est bien installé dans le corps de la glissière.

- b. **O** Utilisez l'index des deux mains pour appuyer sur le corps de la glissière.
- c. <sup>I</sup>u Utilisez l'index des deux mains pour appuyer sur le corps de la glissière jusqu'à ce que les loquets bleus s'enclenchent.
- d. **•** Fermez le cadre de retenue.
- e.  $\bullet$  Utilisez un tournevis Torx T20 pour serrer la vis.

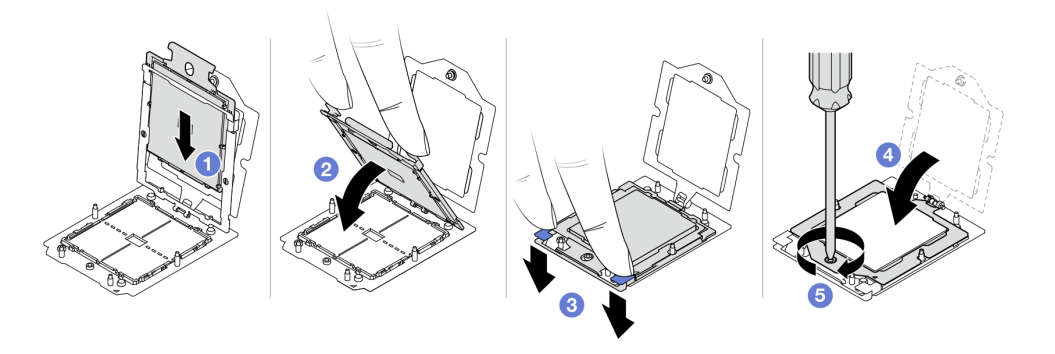

Figure 242. Installation d'un processeur

Etape 3. Appliquez la pâte thermoconductrice sur le dessus du processeur avec une seringue en formant quatre points régulièrement espacés, chaque point composé de 0,1 ml de pâte thermoconductrice

Remarque : Placez avec précaution le processeur et le dispositif de retenue sur une surface plane avec la partie contact du processeur vers le bas.

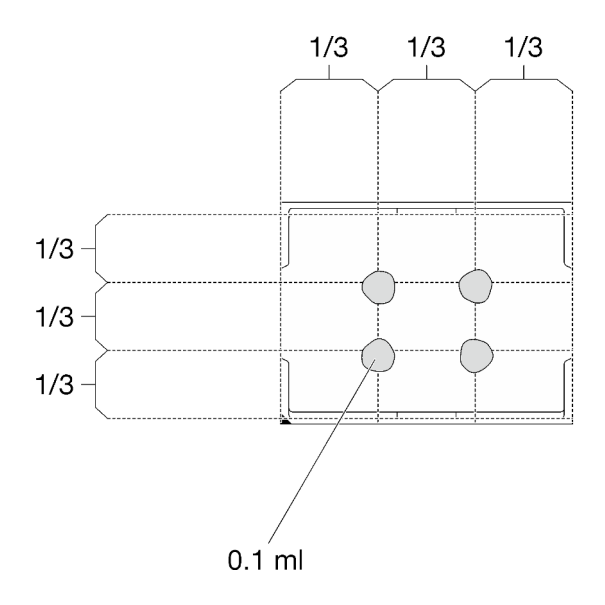

Figure 243. Application de la pâte thermoconductrice

Etape 4. Si besoin, retirez les films lubrifiants en plastique sur le dessous des plaques froides du processeur.

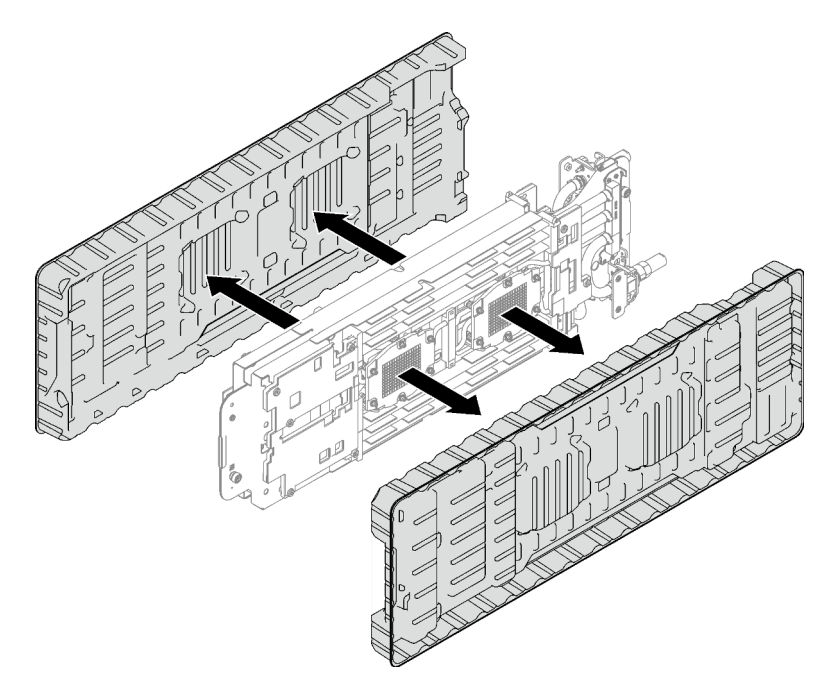

Figure 244. Retrait des films de protection en pâte thermoconductrice

Etape 5. Vérifiez les tampons d'espace sur le côté inférieur et le côté supérieur de la boucle d'eau ; s'ils sont endommagés, absents ou tombés, remplacez-les par des neufs.

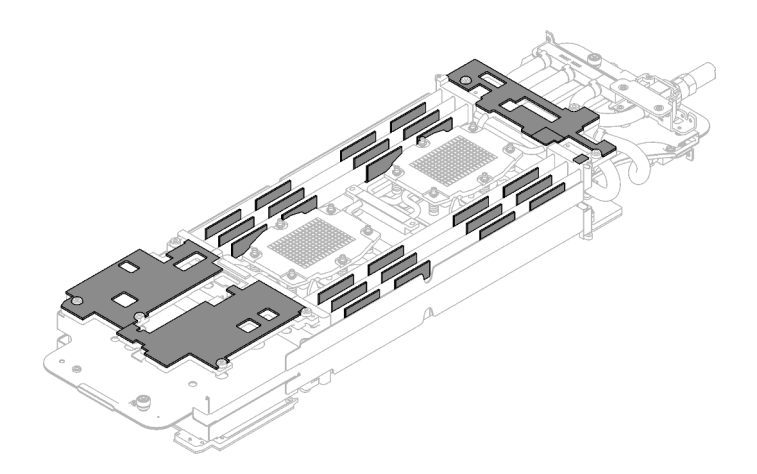

Figure 245. Tampons d'espace de la boucle d'eau (côté inférieur)

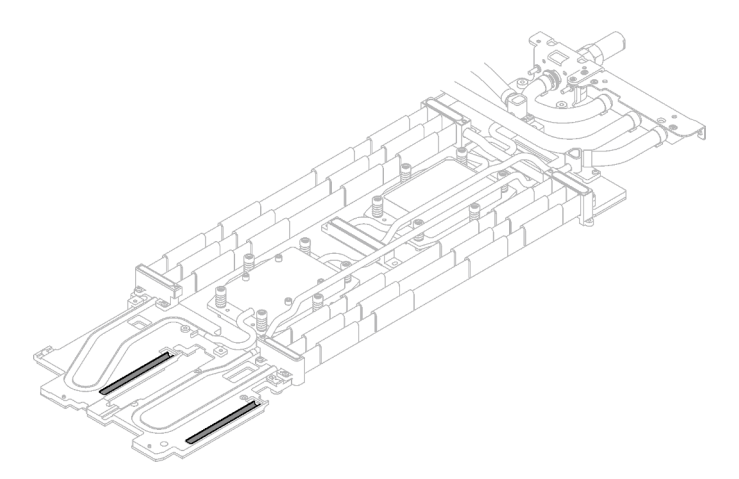

Figure 246. Tampons d'espace de la boucle d'eau (côté supérieur)

Assurez-vous de bien suivre les [Consignes de remplacement du tampon d'espace/tampon de mastic](#page-234-0). Etape 6. Remplacez les tampons de mastic de la boucle d'eau par de nouveaux tampons.

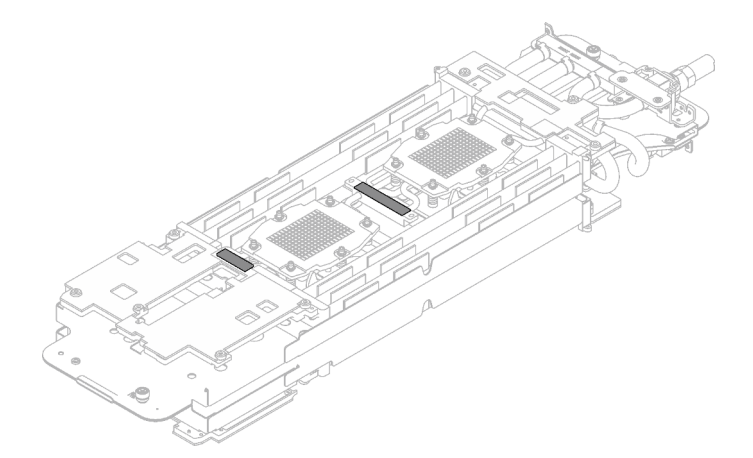

Figure 247. Tampons de mastic de la boucle d'eau

Assurez-vous de bien suivre les [Consignes de remplacement du tampon d'espace/tampon de mastic](#page-234-0).

Etape 7. En faisant preuve de délicatesse, faites pivoter la partie supérieure de la boucle d'eau, positionnez la boucle d'eau sur les deux broches de guidage près de l'arrière du nœud ; ensuite, abaissez doucement la boucle d'eau et assurez-vous qu'elle est bien en place sur la carte mère.

Attention : Assurez-vous d'aligner la boucle d'eau sur les trois broches de guidage du côté droit du nœud de traitement.

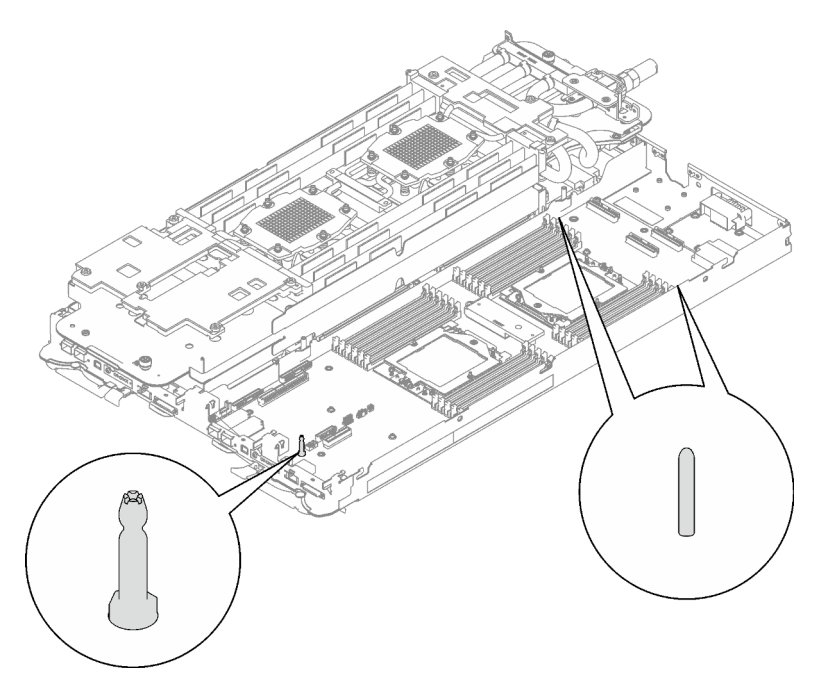

Figure 248. Broches de guidage sur le côté droit du nœud de traitement

#### Attention :

- 1. Soulevez légèrement la boucle d'eau, puis faites-la pivoter.
- 2. N'inclinez pas la boucle d'eau. Maintenez la boucle d'eau à l'horizontale avec le plateau.
- 3. Installation de la boucle d'eau dans le plateau

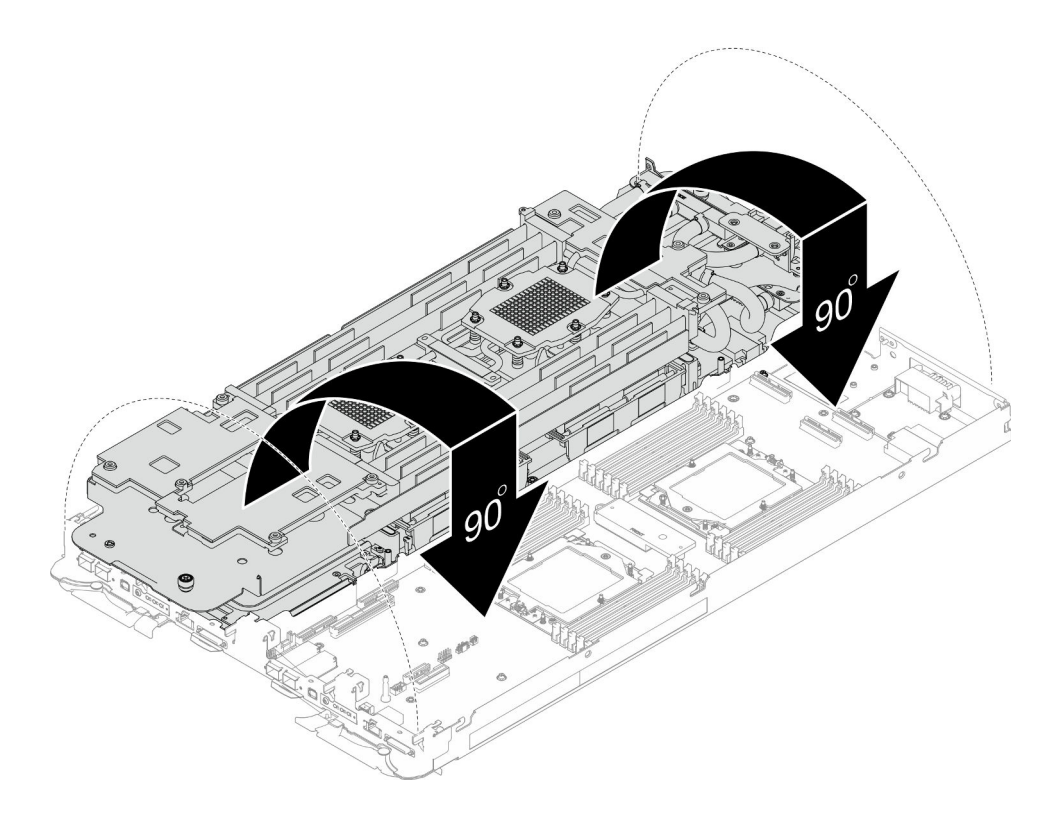

Figure 249. Installation de la boucle d'eau

Etape 8. Installez les vis de la plaque froide du processeur (12 vis Torx T20 par nœud). Suivez l'ordre de vis indiqué sur l'étiquette de la plaque froide du processeur, puis serrez les vis à l'aide d'un tournevis classique. Serrez à fond chaque vis ; ensuite, passez à la vis suivante.

Remarque : Pour référence, le couple requis pour desserrer ou serrer complètement les vis est de 1,12 à 1,46 newtons-mètres, 10 à 13 pouces-livres

Serrez à fond chaque vis, dans l'ordre ci-dessous :

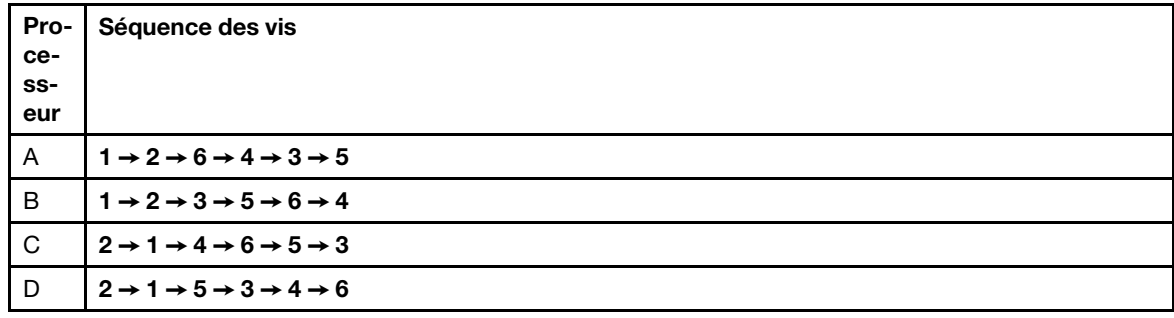

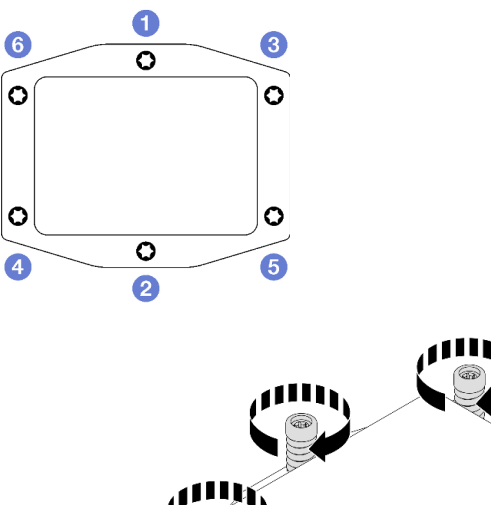

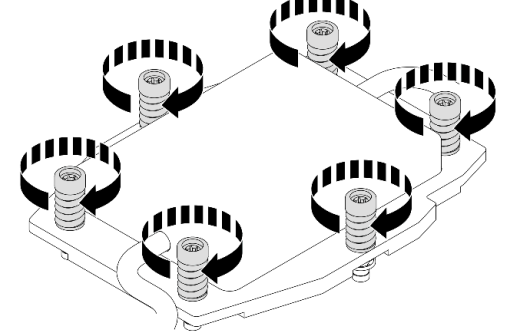

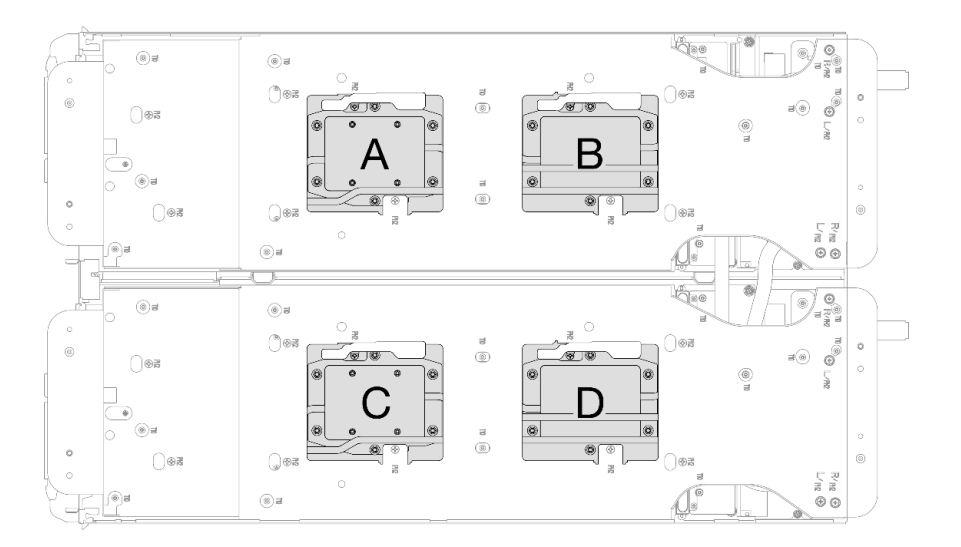

Figure 250. Installation de la plaque froide du processeur

Etape 9. Desserrez les vis du support de la boucle d'eau (12 vis cruciformes n°2 par nœud).

Remarque : Les trous de vis à l'arrière du support sont dotés des inscriptions L et R. Choisissez les trous de vis dont l'inscription indique L lorsque le support se trouve sur le nœud côté gauche, et dont l'inscription indique R pour le nœud côté droit.

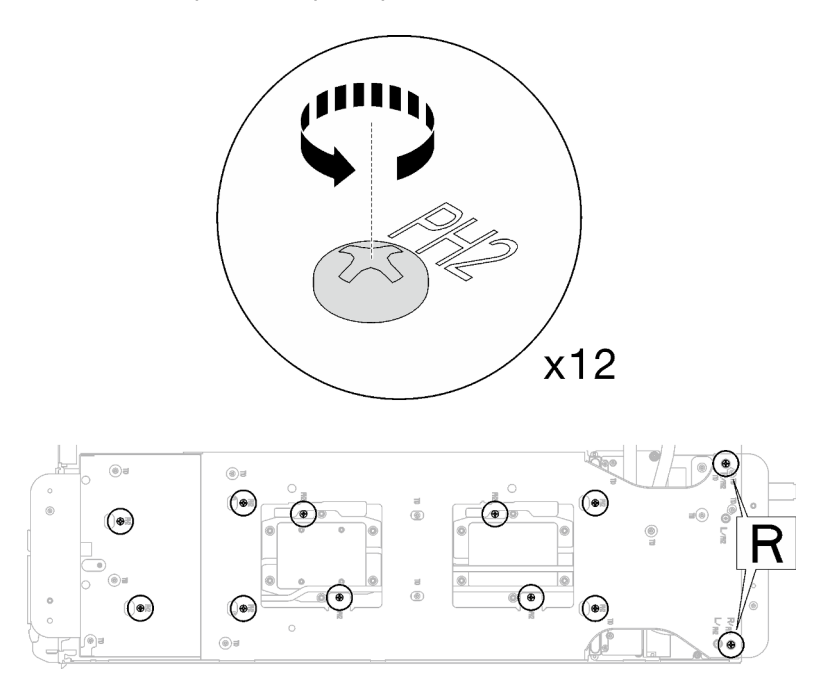

Figure 251. Desserrage des vis du support de la boucle d'eau

Etape 10. Soulevez avec précaution le support de la boucle d'eau pour l'extraire de cette dernière.

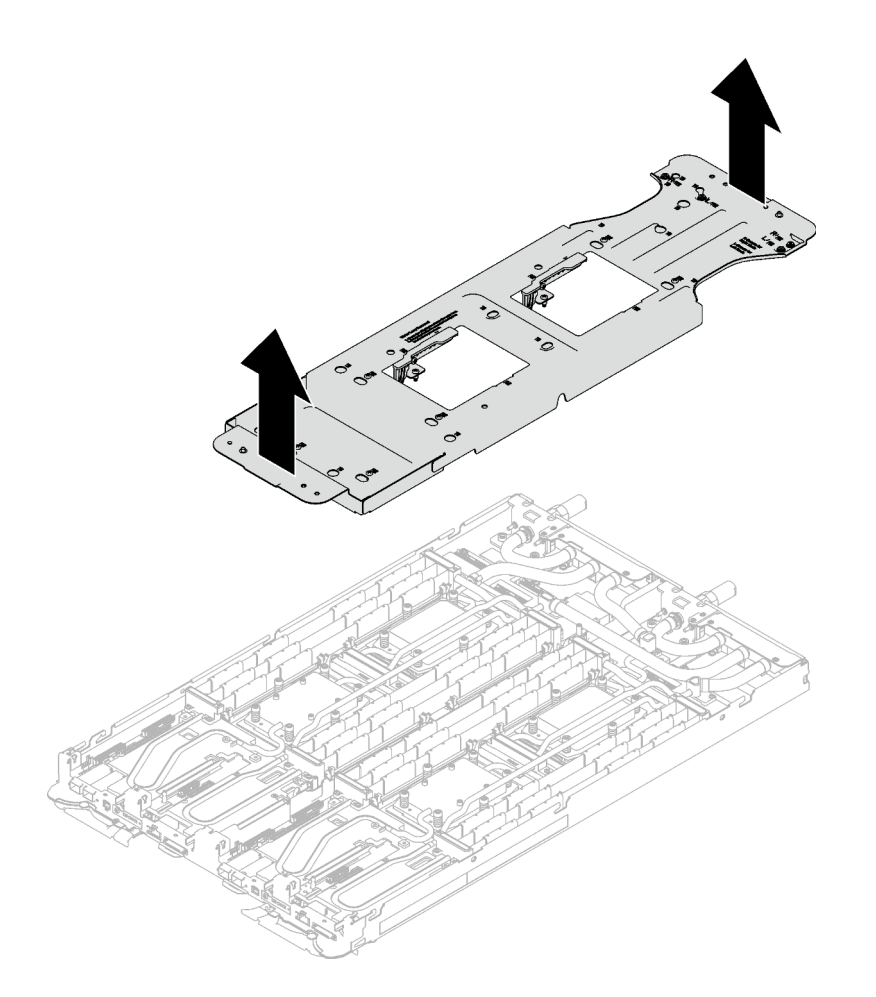

Figure 252. Retrait du support de la boucle d'eau

Etape 11. Installez les vis de la boucle d'eau et les vis de raccord rapide (14 vis Torx T10 par nœud) à l'aide d'un tournevis dynamométrique réglé au couple approprié.

#### Remarques :

- Pour référence, le couple requis pour desserrer ou serrer complètement les vis est de 5,0+/- 0,5 pouces-livres, 0,55+/- 0,05 newtons-mètres.
- Installez les **1** vis de la plaque froide VR (x2) avec les rondelles.
	- Installation d'une nouvelle boucle d'eau :

Utilisez les rondelles préalablement retirées de la boucle d'eau défectueuse. S'il n'y avait pas de rondelles sur la plaque froide VR à l'origine, utilisez les rondelles du Plaque de conduction VR 12.4 (rondelles comprises).

#### – Réinstallation de la boucle d'eau :

Vous n'installez peut-être pas une nouvelle boucle d'eau, mais réinstallez l'ancienne après avoir remplacé la carte système, le processeur ou le tableau de distribution. Dans ce cas, utilisez les rondelles préalablement retirées de la boucle d'eau. Si aucun rondelle ne se trouvait sur la plaque froide VR à l'origine, il n'est pas nécessaire d'installer la plaque froide avec les rondelles.

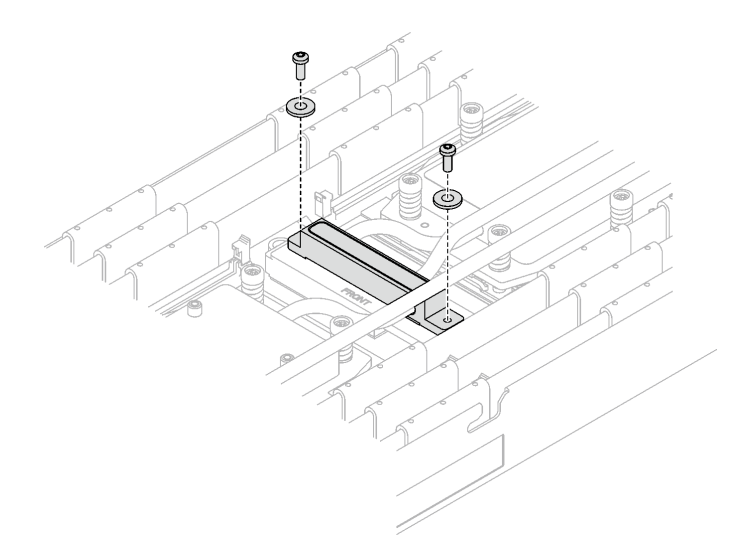

Figure 253. Vis de la plaque froide VR avec les rondelles

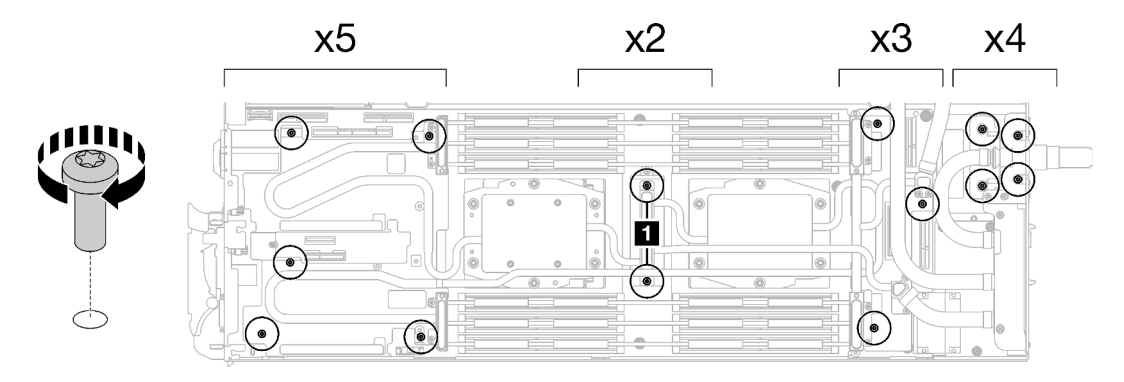

Figure 254. Installation des vis de la boucle d'eau et des vis de raccord rapide

Etape 12. Installez les cinq vis Torx T10 afin de fixer le raccord rapide.

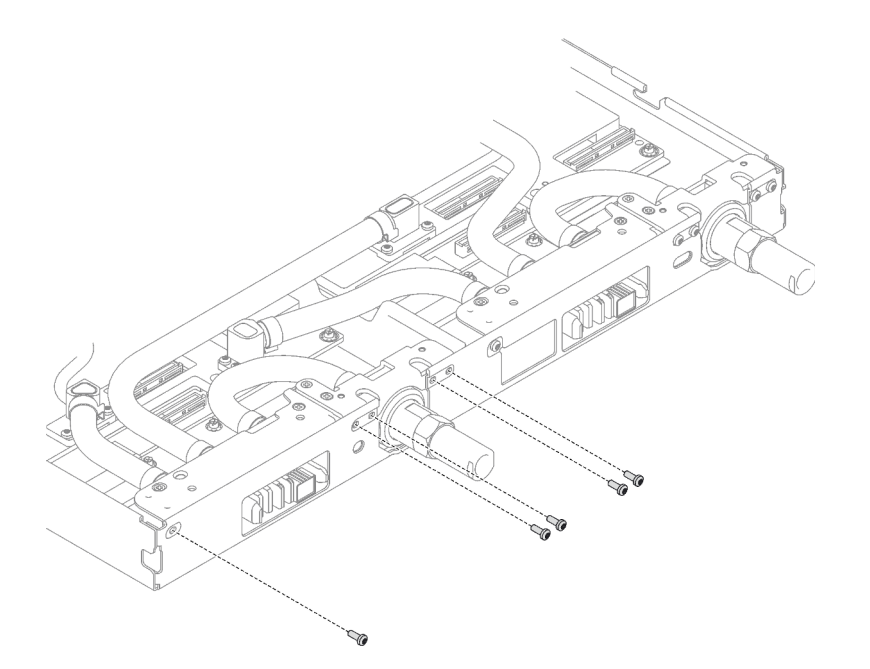

Figure 255. Installation des vis du raccord rapide

#### Après avoir terminé

- 1. Installez les modules de mémoire. Voir [« Installation d'un module de mémoire » à la page 155](#page-162-0).
- 2. Installez l'ensemble DIMM. Voir [« Installation d'un ensemble DIMM » à la page 83.](#page-90-0)
- 3. Installez le fond de panier M.2. Voir [« Installation du fond de panier M.2 » à la page 144.](#page-151-0)
- 4. Installez le boîtier d'unités de disque dur. Voir [« Installation du boîtier d'unités de disque dur » à la page](#page-105-0) [98.](#page-105-0)
- 5. Installez l'assemblage de cartes mezzanines PCIe. Voir [« Installation d'un assemblage de cartes](#page-178-0) [mezzanines PCIe \(ConnectX-6\) » à la page 171](#page-178-0), [« Installation d'un assemblage de cartes mezzanines](#page-189-0)  [PCIe \(ConnectX-7 NDR 200\) » à la page 182,](#page-189-0) ou [« Installation d'un assemblage de cartes mezzanines](#page-201-0) [PCIe \(ConnectX-7 NDR 400\) » à la page 194.](#page-201-0)
- 6. Installez les traverses. Voir [« Installation des traverses » à la page 50.](#page-57-0)
- 7. Installez le cache du plateau. Voir [« Installation d'un cache de plateau » à la page 47.](#page-54-0)
- 8. Installez le plateau dans le boîtier. Voir [« Installation d'un plateau DWC dans le boîtier » à la page 44.](#page-51-0)
- 9. Branchez tous les câbles externes requis sur la solution.

Remarque : Exercez une force supplémentaire pour connecter les câbles QSFP à la solution.

10. Vérifiez le voyant d'alimentation de chaque nœud afin de vous assurer qu'il passe d'un clignotement rapide à un clignotement lent pour indiquer que tous les nœuds sont sous tension.

#### Vidéo de démonstration

[Découvrez la procédure sur YouTube](https://www.youtube.com/watch?v=uplCDwS0MSg)

# Remplacement de la carte mère (technicien qualifié uniquement)

Suivez les instructions de cette section pour retirer et installer la carte mère.

Important : Avant de retourner la carte mère, assurez-vous d'installer les caches antipoussière du socket de l'UC de la nouvelle carte mère. Pour remplacer un cache antipoussière du socket de l'UC :

- 1. Prenez un cache antipoussière du socket de l'UC sur la nouvelle carte mère et orientez-le correctement au-dessus de l'assemblage de socket de l'UC sur la carte mère retirée.
- 2. Appuyez doucement sur les pattes du cache antipoussière de l'assemblage de socket de l'UC, en appuyant sur les bords afin d'éviter d'endommager les broches du socket. Il se peut que vous entendiez un clic sur le cache antipoussière qui signifie qu'il est solidement fixé.
- 3. Vérifiez que le cache antipoussière est correctement relié à l'assemblage de socket de l'UC.
- 4. Cette tâche doit être effectuée par des techniciens qualifiés et certifiés par le service de maintenance Lenovo. N'essayez pas de retirer ou d'installer ce composant si vous ne possédez pas de formation ou de qualification appropriée
- 5. Avant de remplacer une carte mère, reportez-vous à [Processus de maintenance pour la mise à jour de](https://glosse4lenovo.lenovo.com/wiki/glosse4lenovo/view/How%20To/System%20related/Service%20process%20for%20updating%20PSB%20fuse%20state/) [l'état du fusible PSB](https://glosse4lenovo.lenovo.com/wiki/glosse4lenovo/view/How%20To/System%20related/Service%20process%20for%20updating%20PSB%20fuse%20state/) et procédez comme suit :
	- Avant de procéder au remplacement, vérifiez la stratégie de fusible PSB actuelle.
	- Assurez-vous que l'état de fusible du processeur est tel qu'il doit l'être, sans journaux des événements XCC inattendus une fois le remplacement effectué.
- 6. Lorsque vous retirez la carte mère, ne retirez pas les câbles de blindage (**1**) de la carte mère.

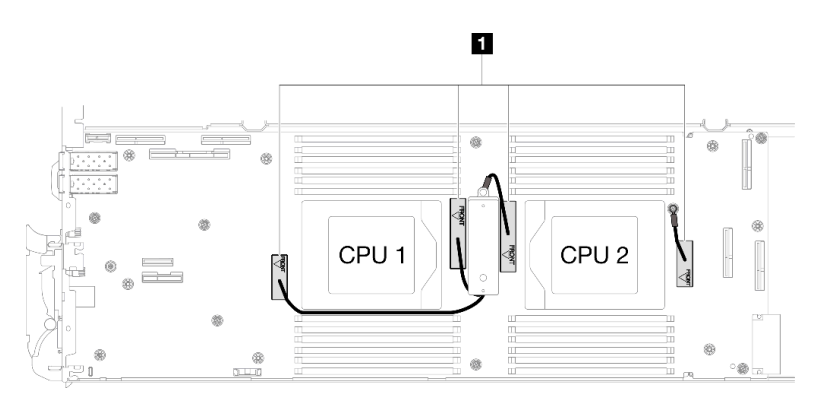

### Retrait de la carte mère

Les informations ci-après vous indiquent comment retirer la carte mère.

# À propos de cette tâche

#### Outils requis

Assurez-vous de disposer des outils requis répertoriés ci-dessous afin de pouvoir remplacer correctement le composant.

- Kit de maintenance de la boucle d'eau SD665 V3 (Le support de la boucle d'eau contenu dans le kit de maintenance est réutilisable. Nous vous recommandons de le conserver au même endroit où le serveur est installé en vue de futurs remplacements.)
- Kit de tampon de mastic de la boucle d'eau SD665 V3
- Tampon de mastic VR 2,5 mm
- Câble de blindage 1, 2 et 3
- Kits de tampon d'espace d'unité ou de tampon de mastic en fonction des unités installées dans le plateau. Pour plus d'informations, consultez les procédures de remplacement respectives.
- Kits de tampon de mastic d'adaptateur de série ConnectX en fonction de l'adaptateur ConnectX installé dans le plateau. Pour plus d'informations, consultez les procédures de remplacement respectives.
- Vis et tournevis

Préparez les tournevis suivants afin de pouvoir installer et retirer correctement les vis correspondantes.

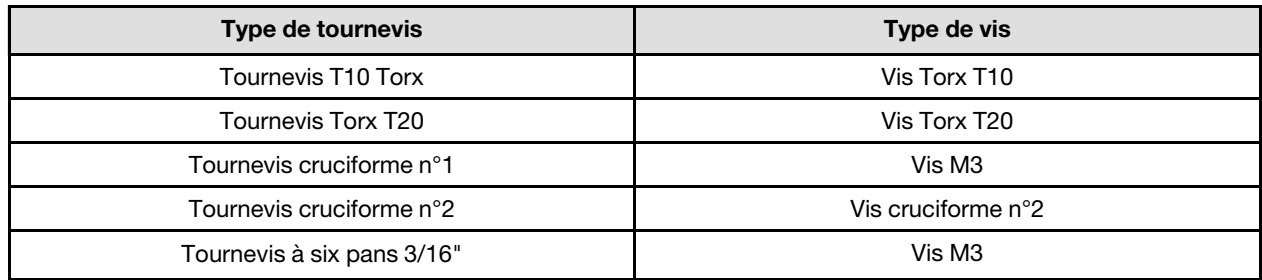

#### Attention :

- Lisez [« Conseils d'installation » à la page 33](#page-40-1) et [« Liste de contrôle d'inspection de sécurité » à la page 35](#page-42-0) pour vous assurer que vous travaillez en toute sécurité.
- Mettez hors tension le plateau DWC correspondant sur lequel vous allez exécuter la tâche.
- Débranchez tous les câbles externes du boîtier.
- Exercez une force supplémentaire pour déconnecter les câbles QSFP éventuellement connectés à la solution.
- Pour éviter d'endommager la boucle d'eau, utilisez toujours le support de boucle d'eau lorsque vous retirez, installez ou pliez la boucle d'eau.
- Lorsque vous retirez la carte mère, ne retirez pas les câbles de blindage (**11**) de la carte mère.

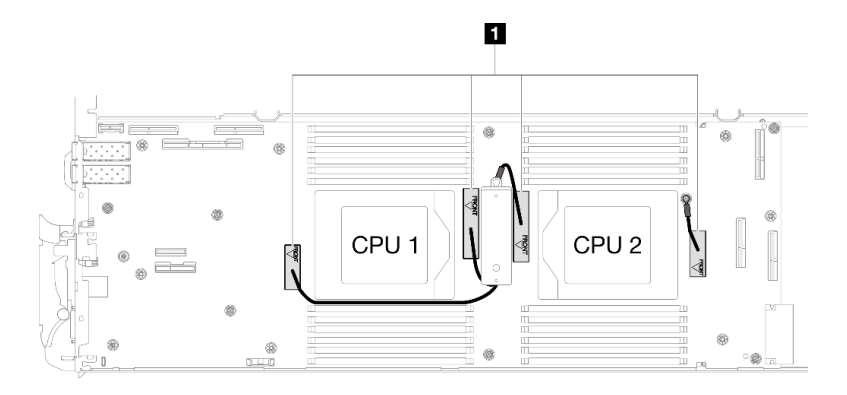

### Procédure

Etape 1. Préparez-vous en vue de cette tâche.

- a. Retirez le plateau du boîtier. Voir [« Retrait d'un plateau DWC du boîtier » à la page 43](#page-50-0).
- b. Retirez le cache du plateau. Voir [« Retrait d'un cache de plateau » à la page 46.](#page-53-0)
- c. Retirez les traverses. Voir [« Retrait des traverses » à la page 48](#page-55-0).
- d. Retirez l'ensemble DIMM. Voir [« Retrait d'un ensemble DIMM » à la page 81](#page-88-0).
- e. Retirez les modules de mémoire. Voir [« Retrait d'un module de mémoire » à la page 148.](#page-155-0)
- f. Retirez le fond de panier M.2. Voir [« Retrait du fond de panier M.2 » à la page 137.](#page-144-0)
- g. Retirez le boîtier d'unités de disque dur. Voir [« Retrait du boîtier d'unités de disque dur » à la](#page-92-0)  [page 85](#page-92-0).
- h. Retirez l'assemblage de cartes mezzanines PCIe. En fonction de votre configuration, voir [« Retrait d'un assemblage de cartes mezzanines PCIe \(ConnectX-6\) » à la page 167,](#page-174-0) [« Retrait](#page-182-0) [d'un assemblage de cartes mezzanines PCIe \(ConnectX-7 NDR 200\) » à la page 175](#page-182-0), ou [« Retrait d'un assemblage de cartes mezzanines PCIe \(ConnectX-7 NDR 400\) » à la page 188](#page-195-0).
- i. Retirez les processeurs, puis faites délicatement pivoter la boucle d'eau de sorte que la moitié de celle-ci repose sur le dessus de l'autre moitié. Voir [« Retrait d'un processeur » à la page](#page-224-0)  [217](#page-224-0).
- j. Retirez le tableau de distribution. Voir [« Retrait du tableau de distribution » à la page 199](#page-206-0).
- Etape 2. Retirez les deux vis KVM depuis l'avant du nœud à l'aide d'un tournevis dynamométrique réglé au couple approprié.

Remarque : À titre de référence, le couple requis pour desserrer ou serrer complètement les vis est de 1,3+/-0,5 pouces-livres, 0,15+/-0,05 newtons-mètres.

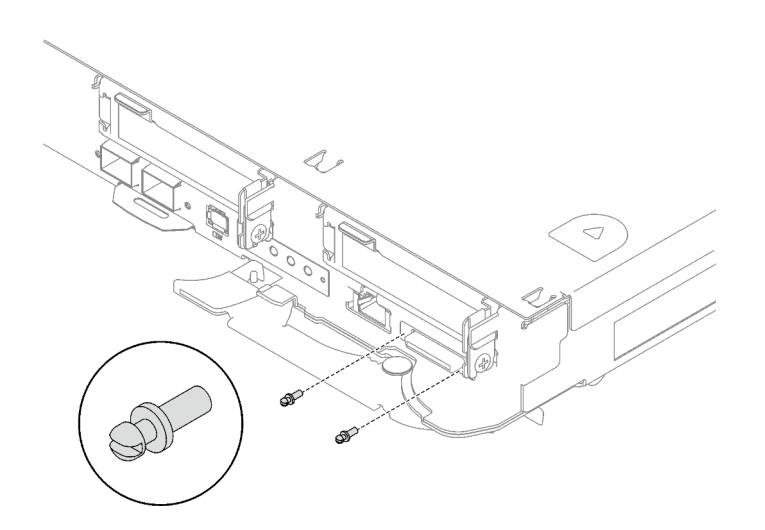

Figure 256. Retrait des vis KVM

Etape 3. Retirez les deux vis M3 (deux vis par nœud) pour retirer la plaque de conduction VR de la carte mère.

Remarque : Conservez la plaque de conduction VR pour une utilisation ultérieure.

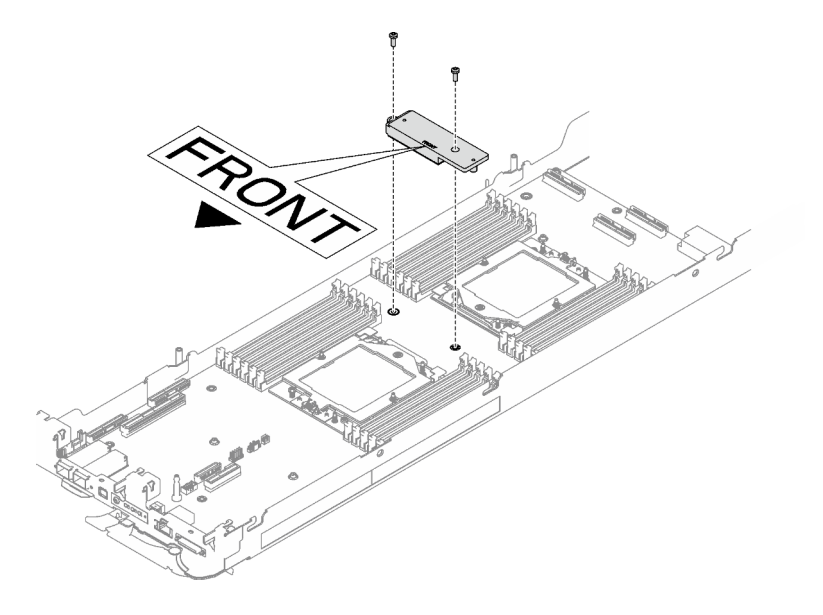

Figure 257. Retrait de la plaque de conduction VR

Etape 4. Retirez les huit vis M3 par nœud de la carte mère à l'aide d'un tournevis à tête hexagonale 3/16" réglé au couple approprié.

Remarque : À titre de référence, le couple requis pour desserrer ou serrer complètement les vis est de 5,0+/- 0,5 pouces-livres, 0,55+/- 0,05 newtons-mètres.

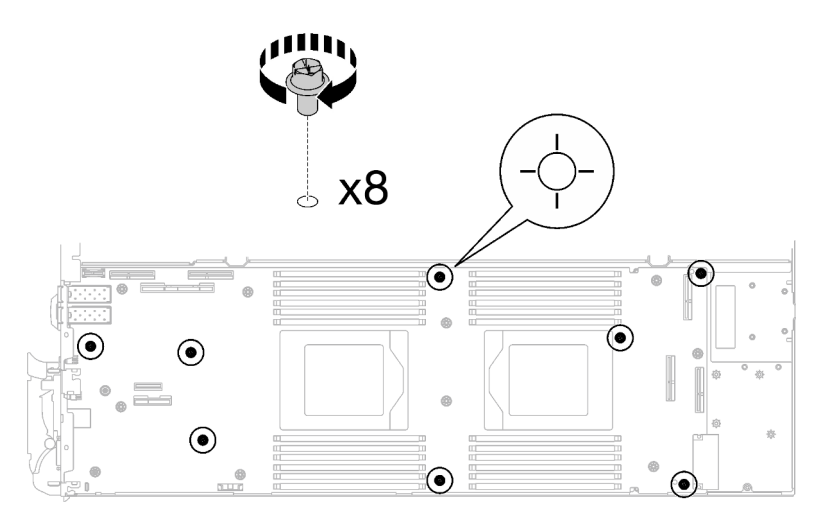

Figure 258. Retrait des vis de la carte mère

Etape 5. Saisissez soigneusement la broche de guidage et inclinez la carte mère selon un angle. Ensuite, faites délicatement coulisser et soulevez la carte mère vers l'arrière pour la retirer du nœud.

Remarque : Évitez de toucher les connecteurs de la carte mère. Veillez à ne pas endommager les composants avoisinants à l'intérieur du nœud.

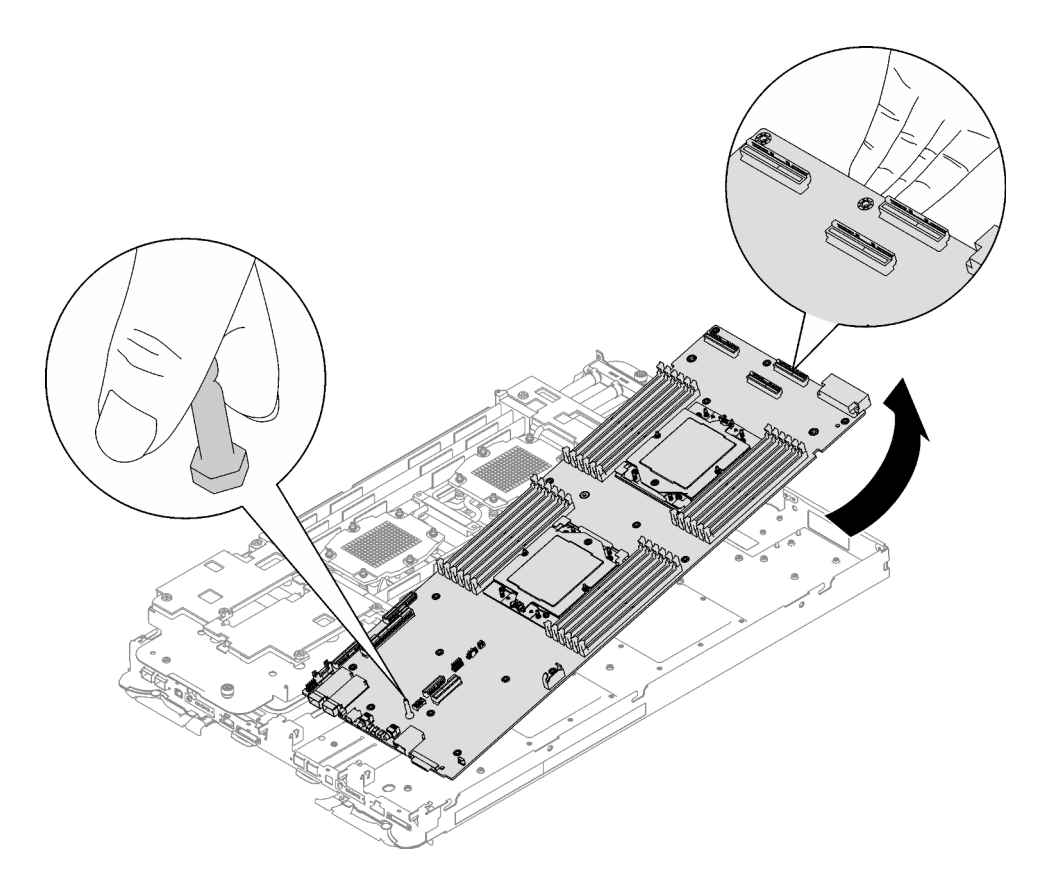

Figure 259. Retrait de la carte mère

### Après avoir terminé

Si vous devez renvoyer le composant ou le périphérique en option, suivez les instructions d'emballage et utilisez les matériaux que vous avez reçus pour l'emballer.

- Pour l'installation d'une nouvelle carte mère, voir [« Installation de la carte mère » à la page 243.](#page-250-0)
- Pour le transfert de la carte mère à un autre plateau, voir [« Transfert de la carte mère » à la page 256.](#page-263-0)

Important : Avant de retourner la carte mère, assurez-vous d'installer les caches antipoussière du socket de processeur de la nouvelle carte mère. Pour remplacer un cache antipoussière du socket de processeur :

- 1. Prenez un cache antipoussière du socket de processeur sur la nouvelle carte mère et orientez-le correctement au-dessus de l'assemblage de socket de processeur sur la carte mère retirée.
- 2. Appuyez doucement sur les pattes du cache antipoussière de l'assemblage de socket de processeur, en appuyant sur les bords afin d'éviter d'endommager les broches du socket. Il se peut que vous entendiez un clic sur le cache antipoussière qui signifie qu'il est solidement fixé.
- 3. Vérifiez que le cache antipoussière est correctement relié à l'assemblage de socket de processeur.

Procédez comme suit si vous avez besoin de démonter la carte mère :

Attention : Vous ne pouvez démonter la carte mère qu'en vue du recyclage. Ne le démontez pas à d'autres fins.

1. Retirez la broche de guidage de la carte mère.

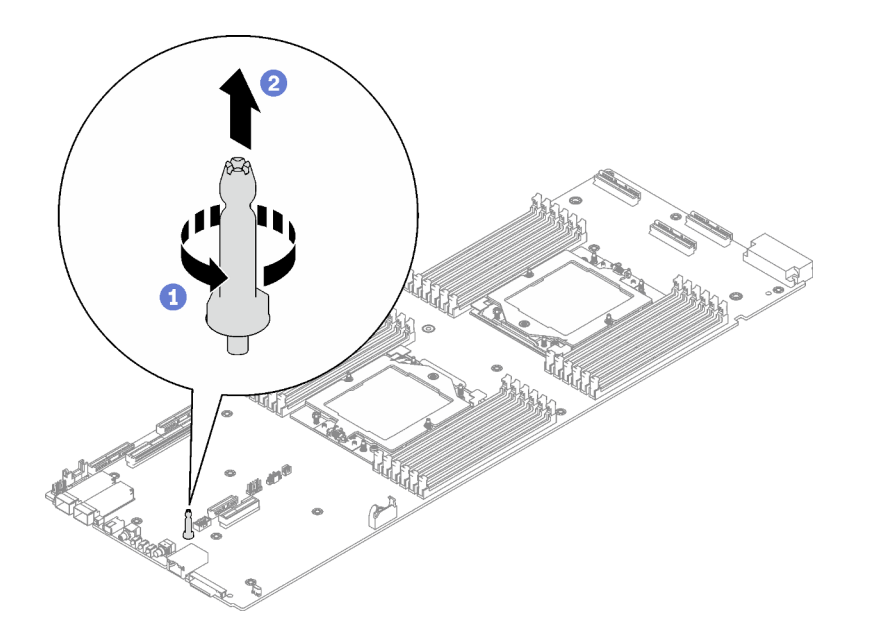

Figure 260. Retrait de la broche de guidage

2. Recyclez l'unité conformément à la réglementation en vigueur.

#### Vidéo de démonstration

#### [Découvrez la procédure sur YouTube](https://www.youtube.com/watch?v=Nb6tXmMmhxw)

#### <span id="page-250-0"></span>Installation de la carte mère

Les informations suivantes vous indiquent comment installer une nouvelle carte mère sur le plateau.

Remarque : Si vous transférez la carte mère à un autre plateau, voir [« Transfert de la carte mère » à la page](#page-263-0) [256](#page-263-0).

### À propos de cette tâche

#### Outils requis

Assurez-vous de disposer des outils requis répertoriés ci-dessous afin de pouvoir remplacer correctement le composant.

- Kit de maintenance de la boucle d'eau SD665 V3 (Le support de la boucle d'eau contenu dans le kit de maintenance est réutilisable. Nous vous recommandons de le conserver au même endroit où le serveur est installé en vue de futurs remplacements.)
- Kit de tampon de mastic de la boucle d'eau SD665 V3
- Tampon de mastic VR 2,5 mm
- Câble de blindage 1, 2 et 3
- Kits de tampon d'espace d'unité ou de tampon de mastic en fonction des unités installées dans le plateau. Pour plus d'informations, consultez les procédures de remplacement respectives.
- Kits de tampon de mastic d'adaptateur de série ConnectX en fonction de l'adaptateur ConnectX installé dans le plateau. Pour plus d'informations, consultez les procédures de remplacement respectives.
- Vis et tournevis

Préparez les tournevis suivants afin de pouvoir installer et retirer correctement les vis correspondantes.

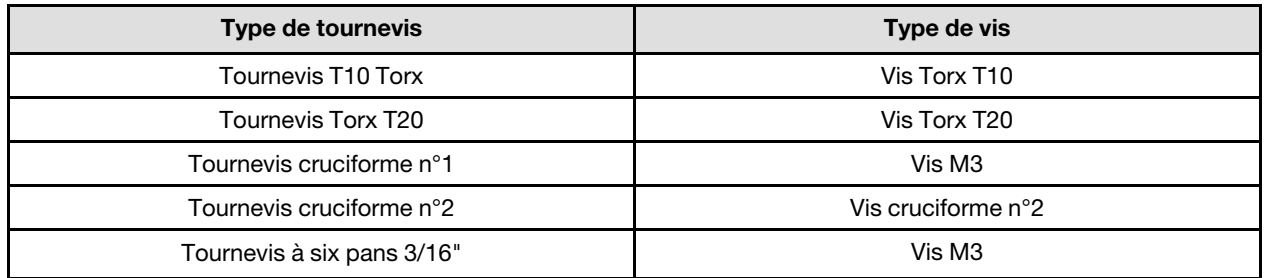

#### Attention :

- Lisez [« Conseils d'installation » à la page 33](#page-40-1) et [« Liste de contrôle d'inspection de sécurité » à la page 35](#page-42-0) pour vous assurer que vous travaillez en toute sécurité.
- Mettez hors tension le plateau DWC correspondant sur lequel vous allez exécuter la tâche.
- Débranchez tous les câbles externes du boîtier.
- Exercez une force supplémentaire pour déconnecter les câbles QSFP éventuellement connectés à la solution.
- Pour éviter d'endommager la boucle d'eau, utilisez toujours le support de boucle d'eau lorsque vous retirez, installez ou pliez la boucle d'eau.

Téléchargement du microprogramme et du pilote : après le remplacement d'un composant, il est possible que la mise à jour du microprogramme ou du pilote soit requise.

- Accédez à [https://datacentersupport.lenovo.com/products/servers/thinksystem/sd665v3/7d9p/downloads/](https://datacentersupport.lenovo.com/products/servers/thinksystem/sd665v3/7d9p/downloads/driver-list/) [driver-list/](https://datacentersupport.lenovo.com/products/servers/thinksystem/sd665v3/7d9p/downloads/driver-list/) pour consulter les dernières mises à jour de microprogramme et de pilote disponibles pour votre serveur.
- Consultez [« Mise à jour du microprogramme » à la page 279](#page-286-0) pour plus d'informations sur les outils de mise à jour du microprogramme.

Remarque : Une fois les mises à jour du microprogramme XCC et UEFI effectuées, plusieurs cycles de redémarrage du système sont attendus. La durée des cycle de redémarrage dépend de la révision de la mise à jour du microprogramme. N'arrêtez pas le système avant d'accéder au menu de configuration UEFI ou au système d'exploitation.

### Procédure

#### Remarques :

- Selon le modèle, il est possible que votre solution diffère légèrement de l'illustration.
- Si vous transférez la carte mère à un autre plateau, voir [« Transfert de la carte mère » à la page 256](#page-263-0).
- Etape 1. Remplacez le tampon de mastic sur la plaque de conduction VR.
	- a. **C** Avec un tampon de nettoyage imbibé d'alcool, retirez les résidus du tampon de mastic sur la plaque de conduction VR préalablement retirée. Les tampons de mastic sont appliqués sur la face inférieure de la plaque de conduction VR.
	- b. **A** Appliquez la pâte Tampon de mastic VR 2,5 mm sur la face inférieure de la plaque de conduction VR.
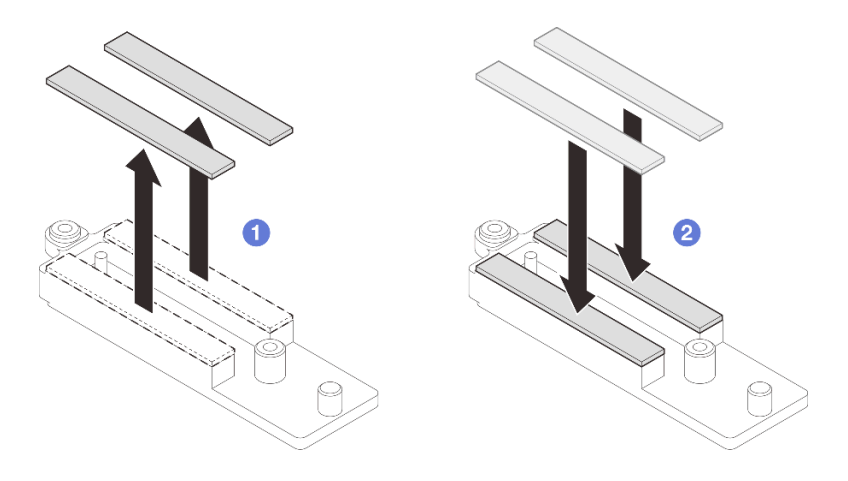

Figure 261. Remplacement des tampons de mastic de la plaque de conduction VR

- Etape 2. Installez la carte mère.
	- a. Saisissez délicatement la broche de guidage avant, puis inclinez la carte mère selon un angle.
	- b. Alignez les connecteurs sur les orifices correspondants à l'avant du nœud, puis faites délicatement coulisser la carte mère vers l'avant.

Remarque : Évitez de toucher les connecteurs de la carte mère. Veillez à ne pas endommager les composants avoisinants à l'intérieur du nœud.

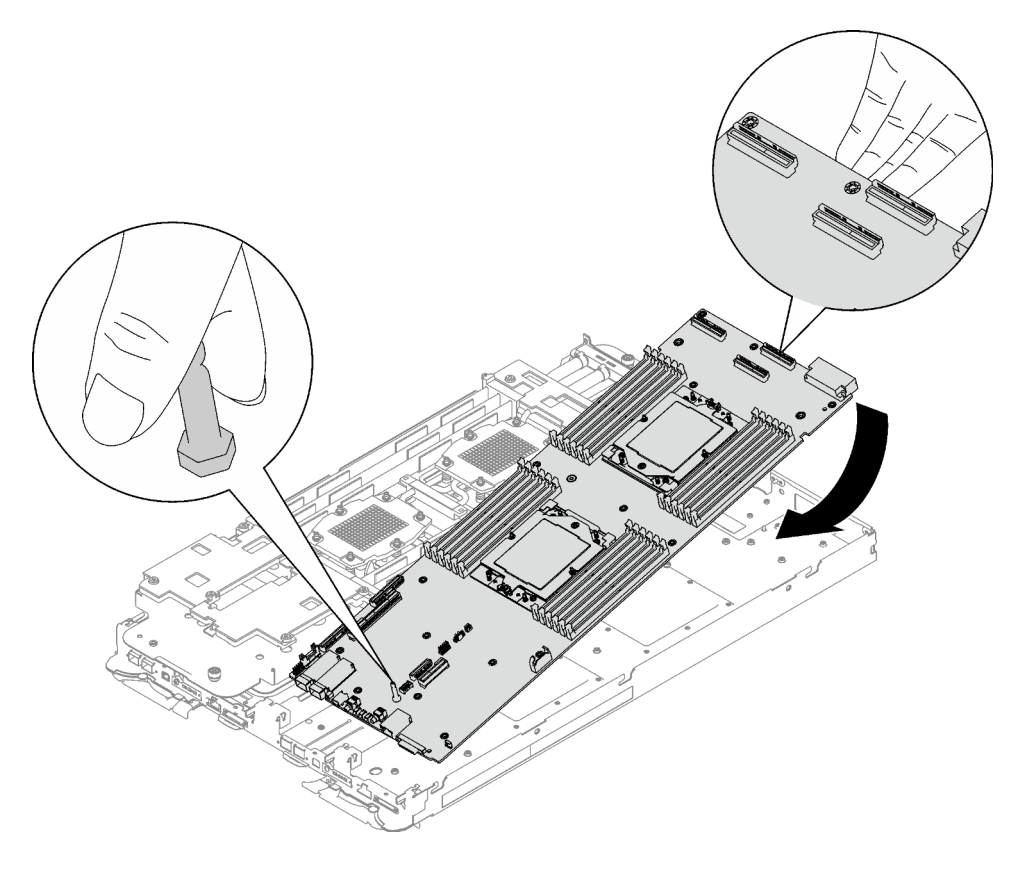

Figure 262. Installation de la carte mère

## Installation des câbles de blindage

Etape 3. Identifiez les câbles de blindage.

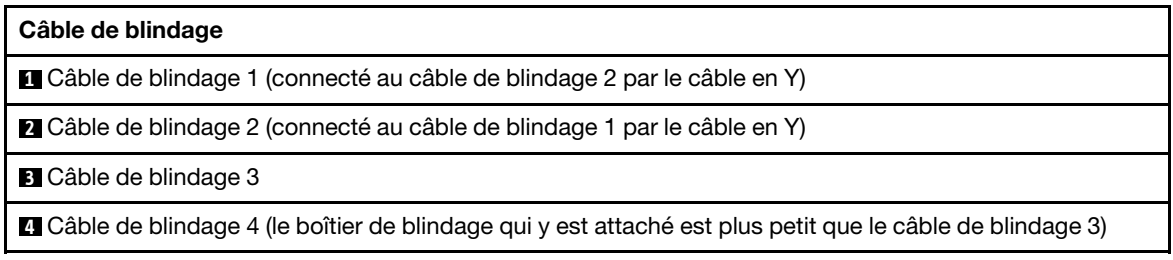

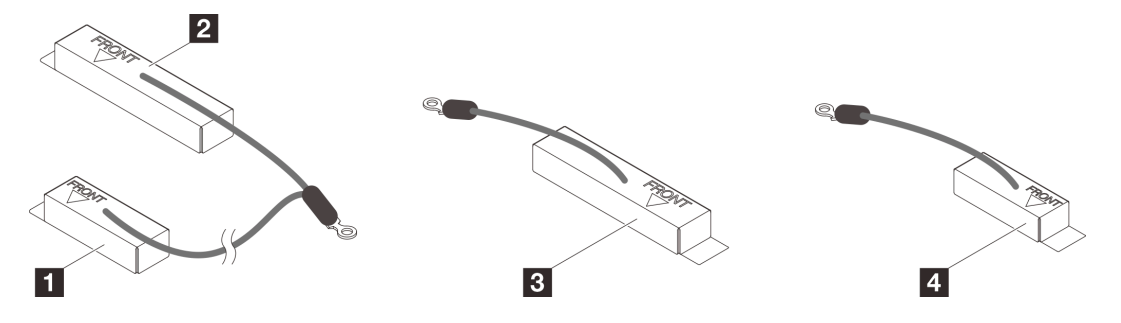

Figure 263. câble de blindage 1/2, 3 et 4

- Etape 4. Placez le câble de blindage 1/2 et le câble de blindage 3 au-dessus des trous de vis de la carte mère.
	- a. Repérez les trous de vis pour le câble de blindage 1/2 et le câble de blindage 3.

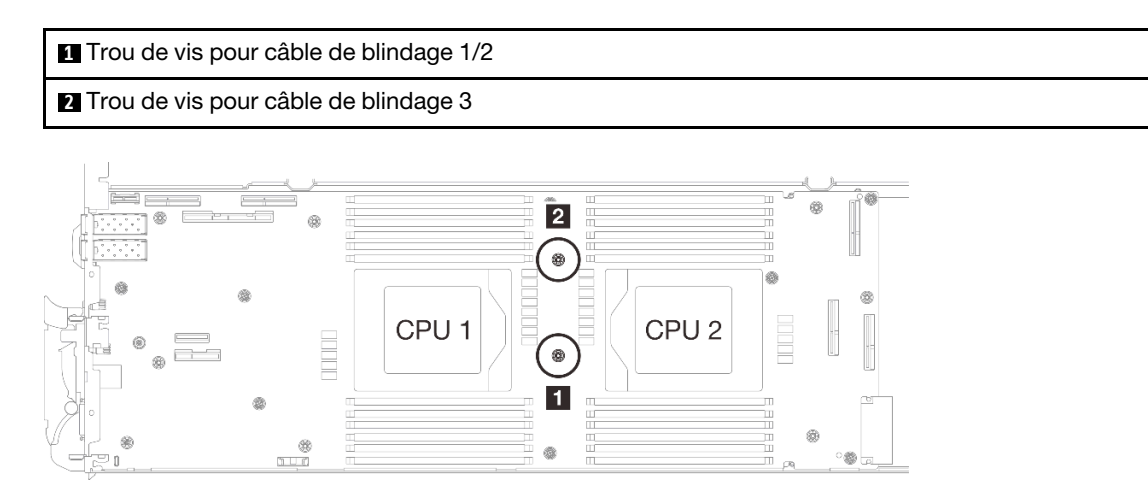

Figure 264. Emplacement des trous de vis des câbles de blindage 1/2 et 3

b. Alignez le câble de blindage 1/2 et le câble de blindage 3 sur les trous de vis de la carte mère. Assurez-vous que les cosses à anneau du câble sont placées selon l'angle indiqué cidessous.

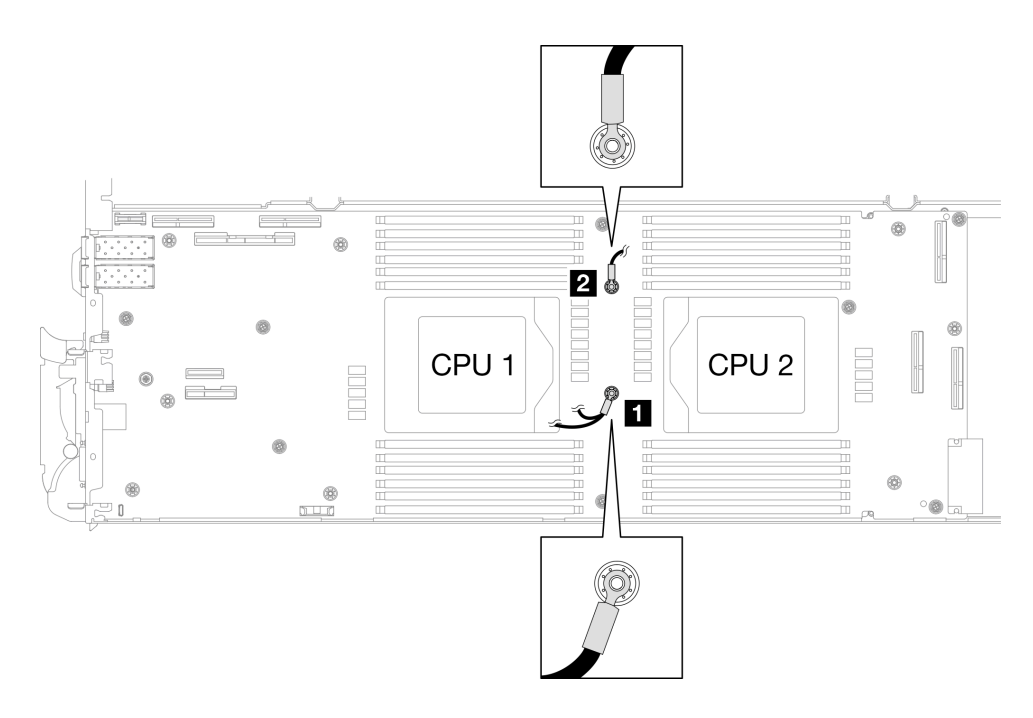

Figure 265. Alignement du câble de blindage 1/2 et du câble de blindage 3 avec des trous de vis

- Etape 5. Installez les câbles de blindage 1/2 et 3.
	- a. <sup>O</sup> Maintenez le marquage AVANT de la plaque de conduction VR pointé vers l'avant du plateau. Ensuite, placez la plaque de conduction VR au-dessus des deux cosses à anneau des câbles.

Remarque : Un tampon de mastic est fixé au côté inférieur de la plaque de conduction VR. En faisant preuve de minutie, saisissez la plaque de conduction VR afin d'éviter d'endommager le tampon de mastic.

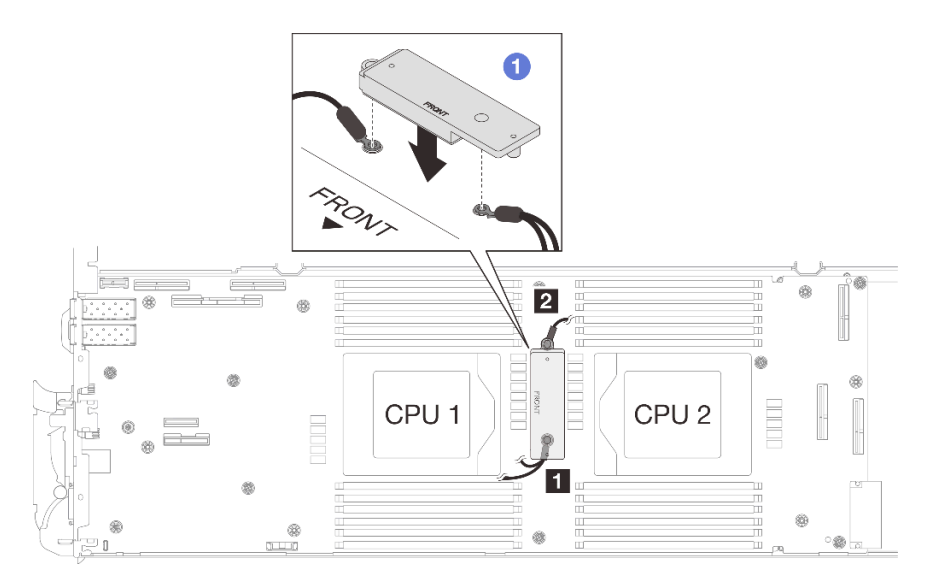

Figure 266. Alignement de la plaque de conduction VR, des câbles de blindage et des trous de vis de la carte mère

b. <sup>2</sup> Appuyez légèrement sur la plaque de conduction VR.

Attention : Les éléments suivants sont sécurisés par une vis. Assurez-vous qu'ils sont alignés et qu'ils ne se bloquent pas mutuellement.

- Trou de vis sur la carte mère
- Trou sur la cosse à anneau du câble du boîtier de blindage
- Trou de vis sur la plaque de conduction VR

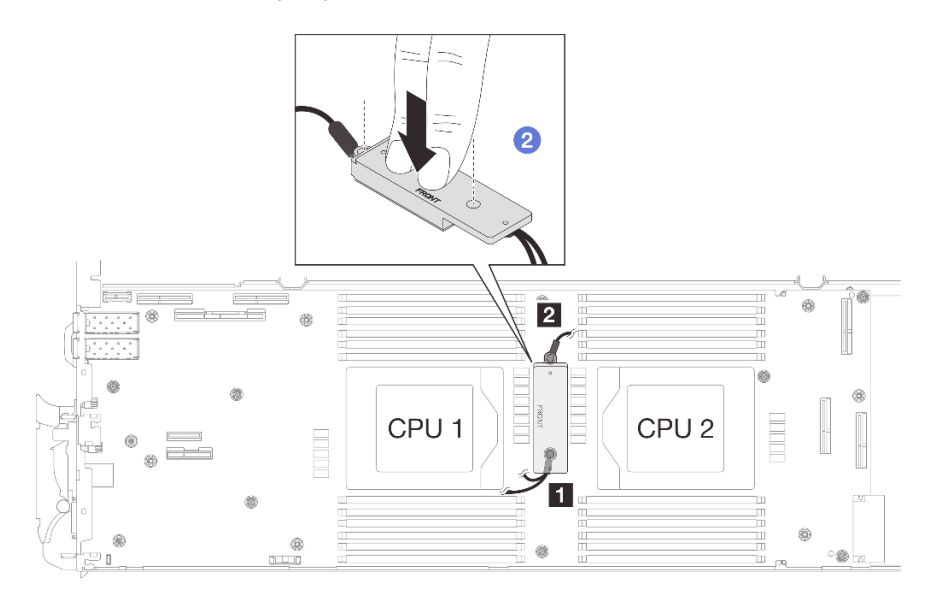

Figure 267. Pression sur la plaque de conduction VR

c. <sup>©</sup> Tout en appuyant sur la plaque de conduction VR, placez les vis dans les deux trous de vis de la plaque de conduction VR. Ensuite, serrez les deux vis pour fixer les câbles à la carte mère. Ne serrez PAS les vis tant qu'elles ne sont pas insérées toutes les deux dans la plaque de conduction VR.

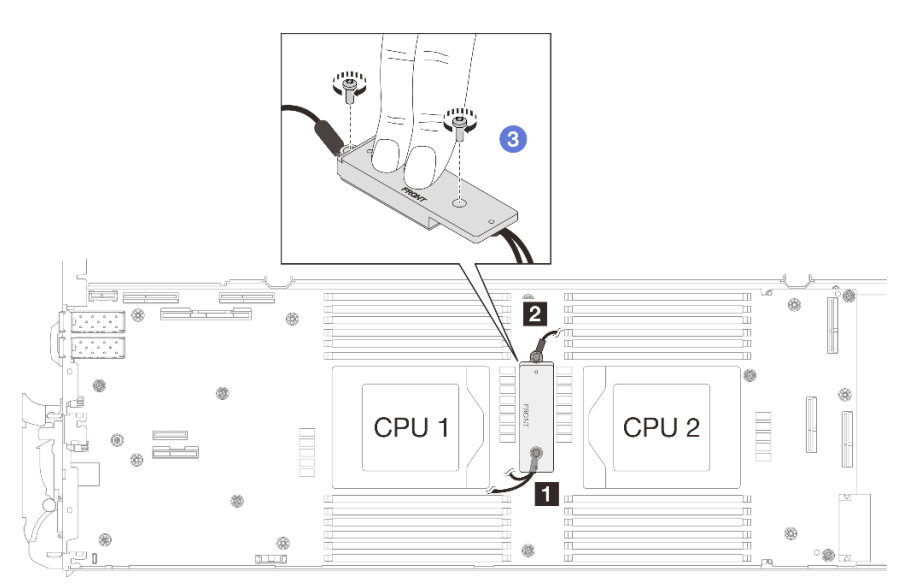

Figure 268. Installation des câbles de blindage 1/2 et 3

Etape 6. Repérez le trou de vis du câble tressé 4. Alignez ensuite le câble de blindage 4 sur les trous de vis de la carte mère, comme indiqué ci-dessous. Assurez-vous que la cosse à anneau du câble est

placée selon l'angle indiqué ci-dessous. Serrez la vis pour fixer le câble de blindage à la carte mère.

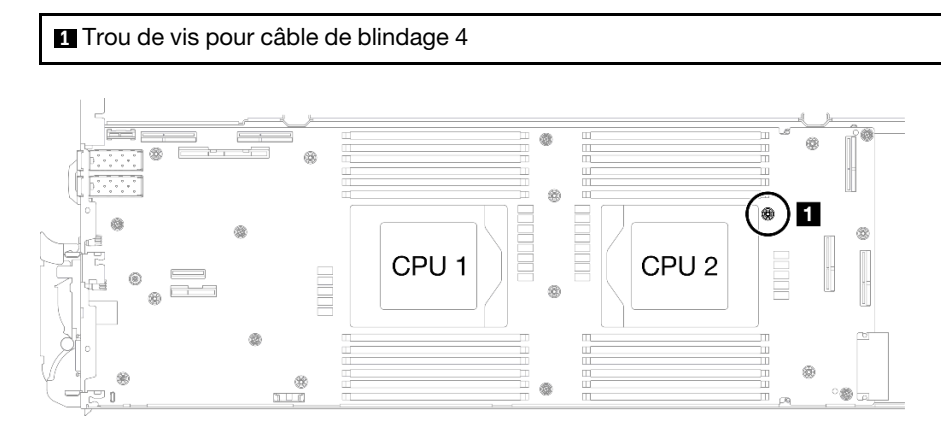

Figure 269. Emplacement du trou de vis du câble de blindage 4

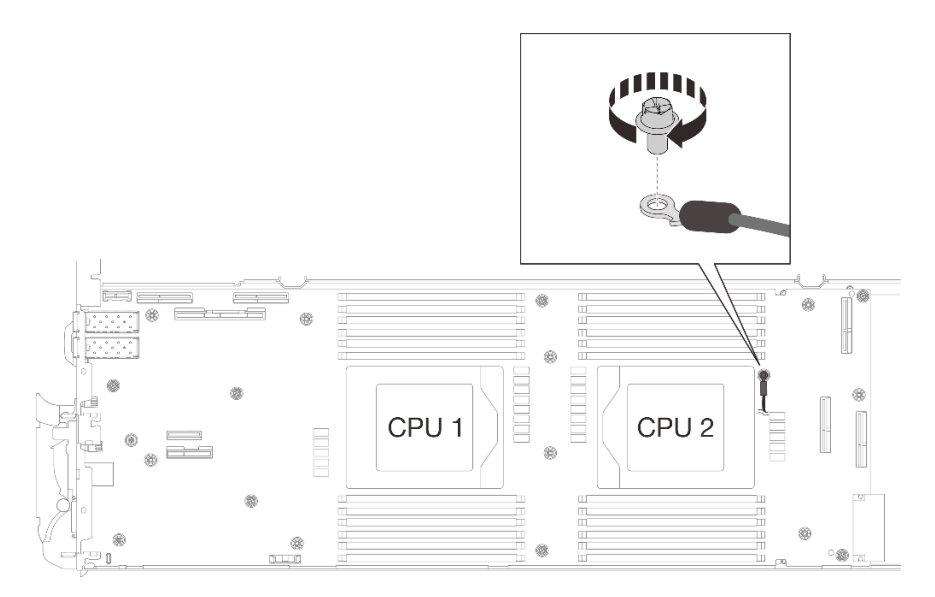

Figure 270. Installation du câble de blindage 4

Etape 7. Des étiquettes sont fixées sur les câbles de blindage 1, 3 et 4. Enroulez l'étiquette tout le long du câble pour éviter qu'elle ne gêne les connecteurs système et la boucle d'eau.

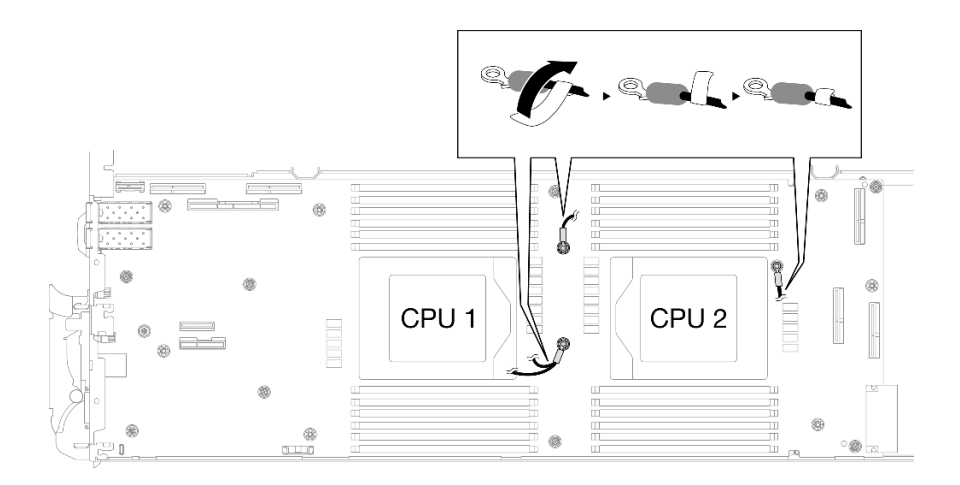

Figure 271. Enroulement de l'étiquette autour du câble de blindage

Etape 8. Depuis l'intérieur des boîtiers de blindage, maintenez la languette et retirez les bandes adhésives. Répétez l'étape pour les quatre boîtiers de blindage.

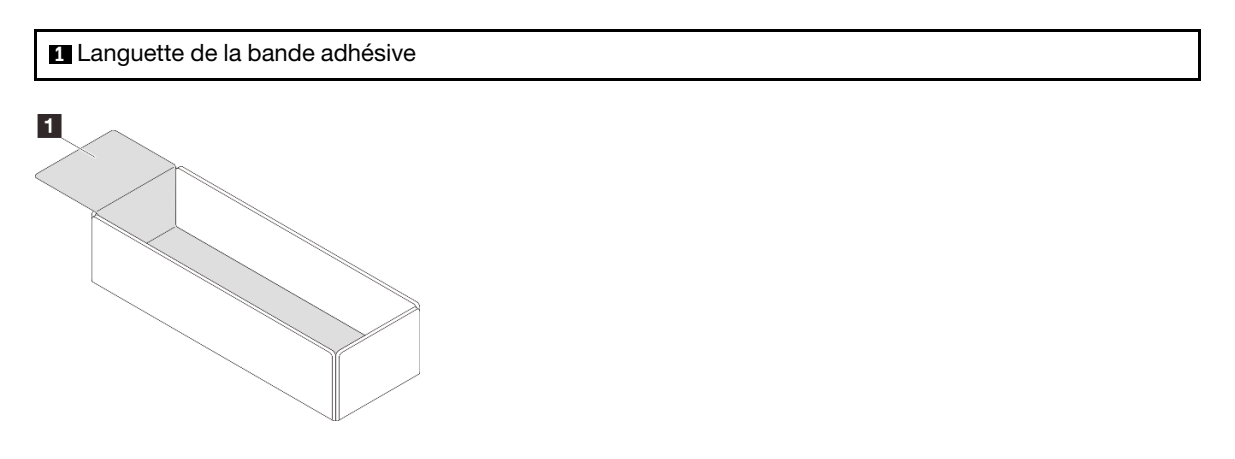

Figure 272. Décollement de la bande adhésive

- Etape 9. Couvrez les bobines d'induction de la carte mère avec des boîtiers de blindage.
	- a. Suivez le tableau de correspondance des bobines d'induction et des câbles de blindage cidessous.

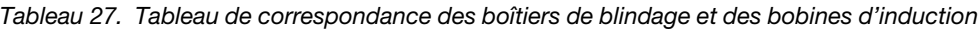

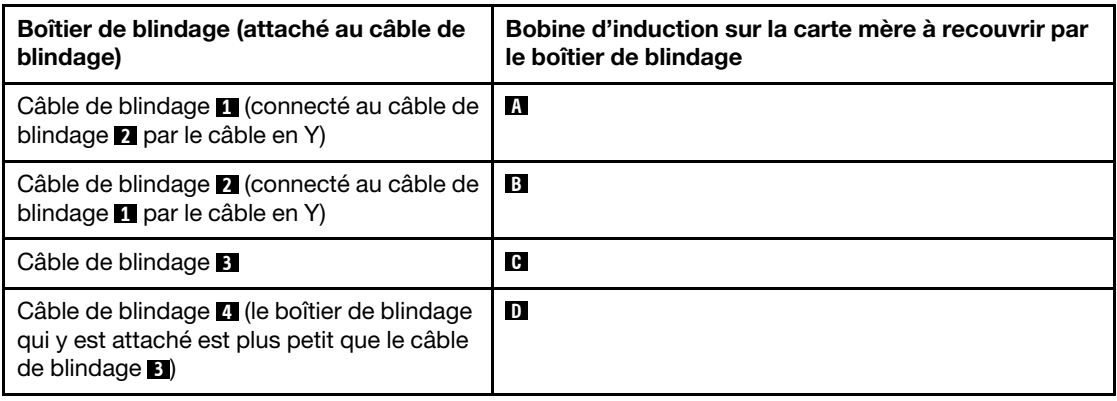

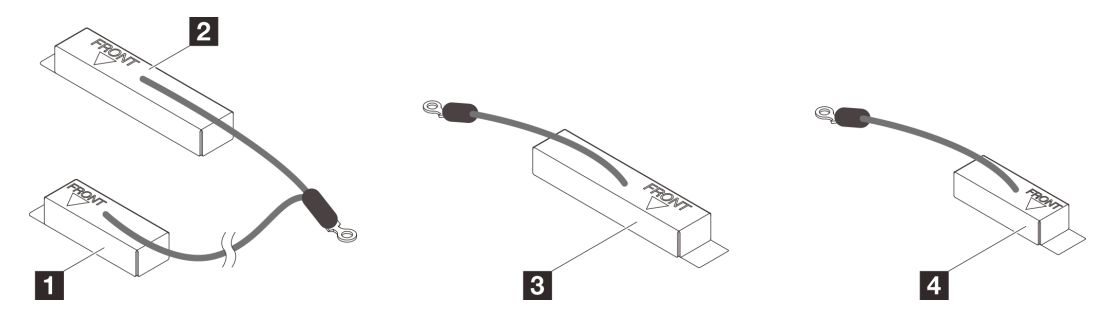

Figure 273. câble de blindage 1/2, 3 et 4

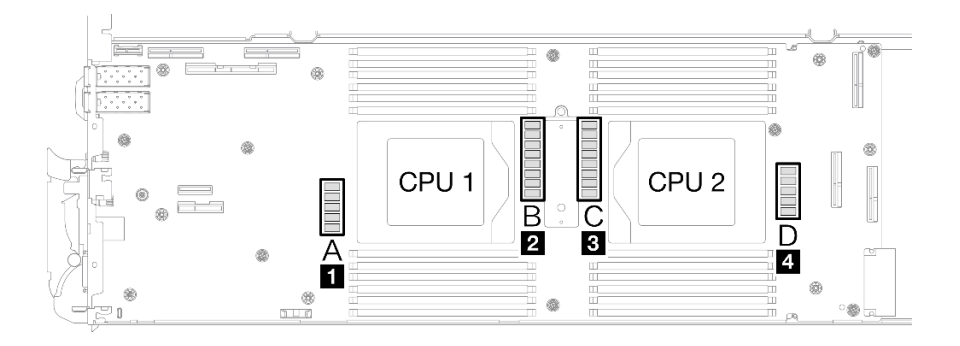

Figure 274. Emplacements des bobines d'induction sur la carte mère

b. Avant de couvrir les bobines d'induction avec les boîtiers de blindage, vérifiez le marquage AVANT sur les points du boîtier de blindage à l'avant du plateau.

Attention : Après avoir couvert les bobines d'induction avec les boîtiers de blindage, ne retirez PAS les boîtiers de blindage de la carte mère pour éviter tout endommagement sur la carte mère.

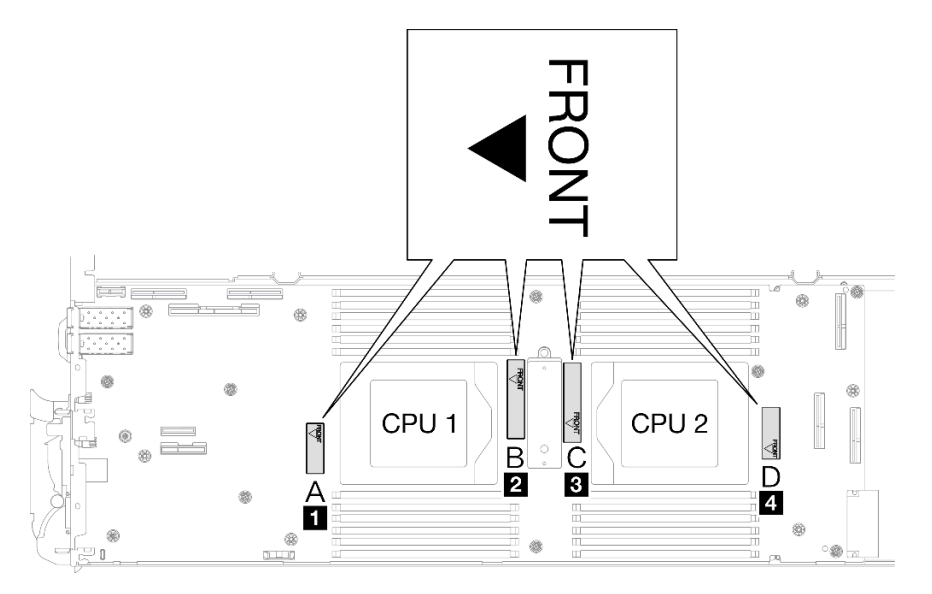

Figure 275. Marquage avant sur le boîtier dirigé vers l'avant

c. Fixez l'intérieur du boîtier de blindage au point de fixation des bobines d'induction. Sur le graphique ci-dessous, les lignes pointillées indiquent les points de fixation des bobines d'induction à l'intérieur du boîtier. Le point de fixation des bobines d'induction se trouve à

l'endroit où l'intérieur du boîtier et les bobines d'induction sont fixés les uns aux autres sans espace.

#### Remarques :

- Boîtier de blindage 1 et 4 : un point de fixation
- Boîtier de blindage 2 et 3 : deux points de fixation
- Pour les côtés sans point de fixation du boîtier 1 et 4, équilibrez l'espace entre l'intérieur du boîtier et les bobines d'induction.

**1** Boîtier de blindage **2** Bobine d'induction **3** Point de fixation de la bobine d'induction

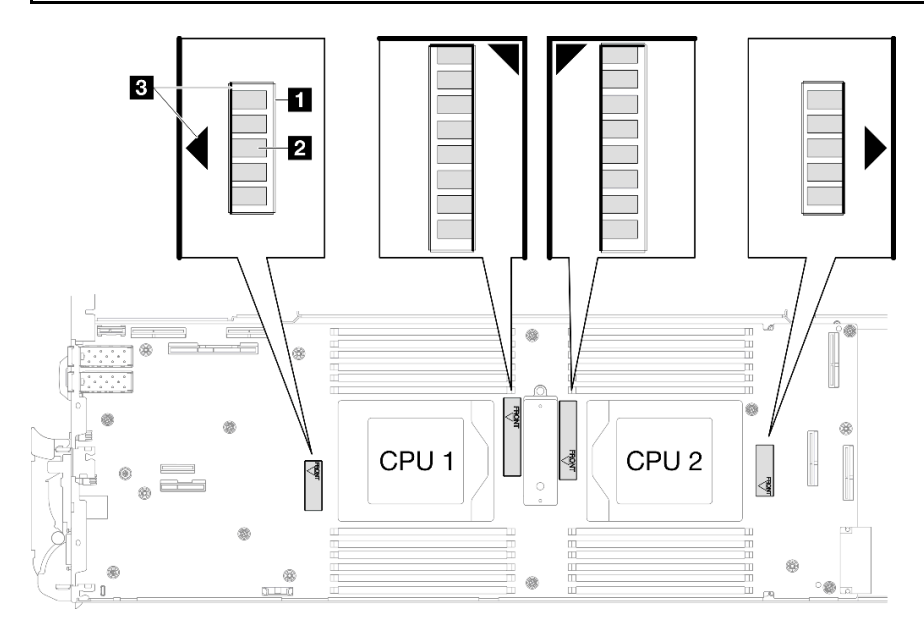

Figure 276. Points de fixation des bobines d'induction

d. Maintenez le boîtier de blindage fixé au point de fixation des bobines d'induction et assurezvous que les bobines d'induction sont entièrement recouvertes. Abaissez ensuite le boîtier dans la carte mère.

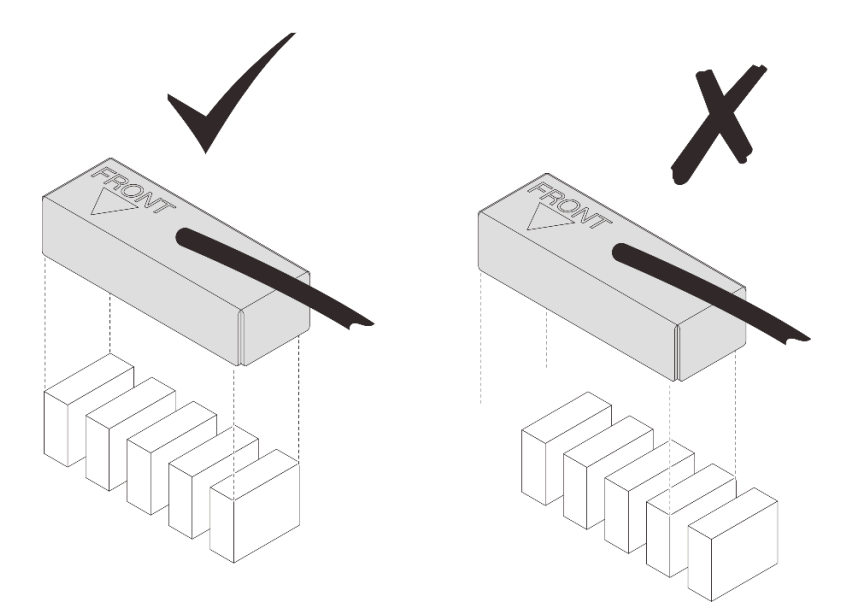

Figure 277. Recouvrement des bobines d'induction par le boîtier de blindage

- e. Appuyez doucement sur le dessus du boîtier de blindage pendant trois secondes pour fixer ce dernier sur la bobine d'induction. Pour vous assurer qu'il est bien fixé à la carte mère, essayez de tirer doucement le boîtier. S'il ne bouge pas, le boîtier de blindage est correctement installé.
- Etape 10. Acheminez le câble de blindage 1 entre le socket d'UC 1 et les emplacements DIMM. Assurezvous que tous les câbles de blindage sont dégagés des sockets d'UC, des emplacements DIMM et des autres connecteurs de la carte mère.

Remarque : Assurez-vous que le marquage AVANT sur le boîtier est dirigé vers l'avant du plateau.

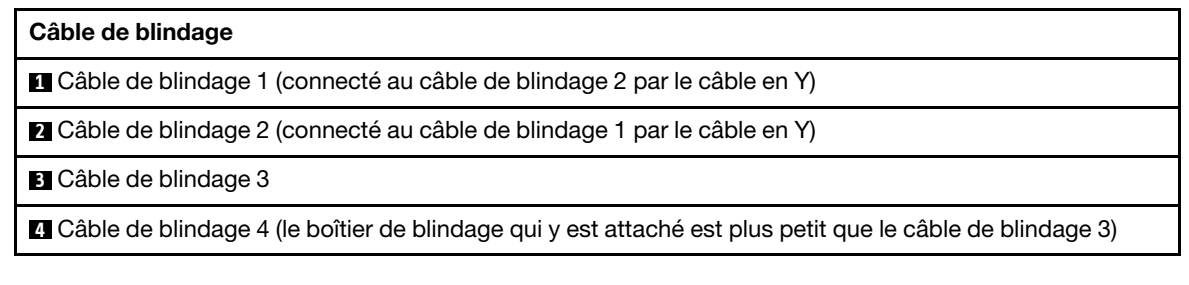

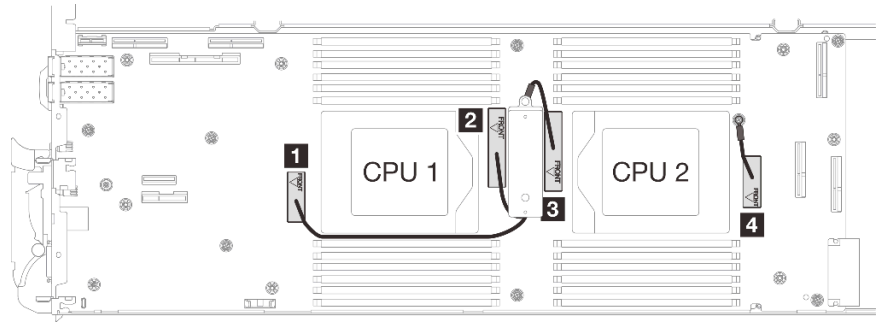

Figure 278. Acheminement des câbles de boîtiers de blindage

Le câble de blindage 1 doit être orienté vers l'UC 1.

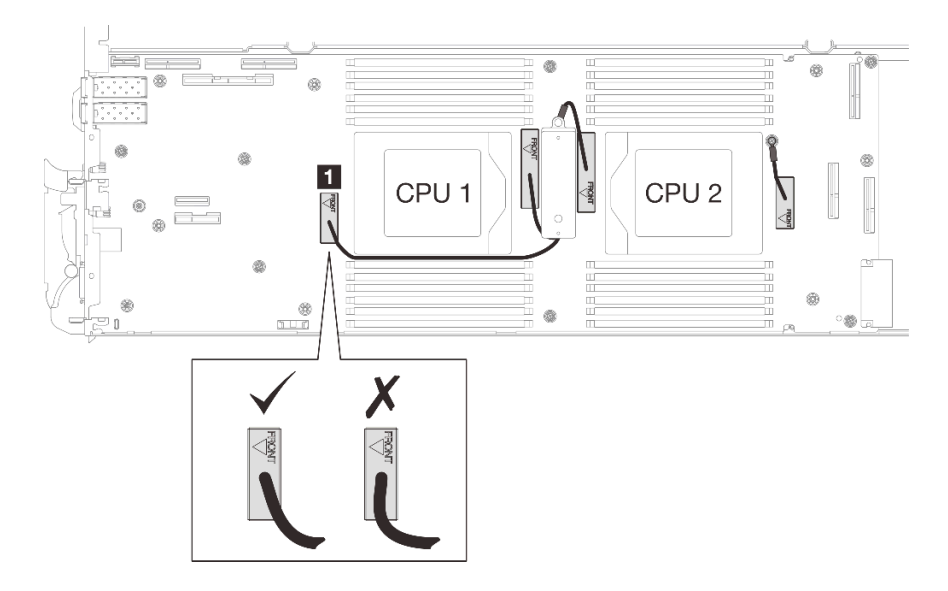

Le câble de blindage 4 doit être orienté vers l'UC 2.

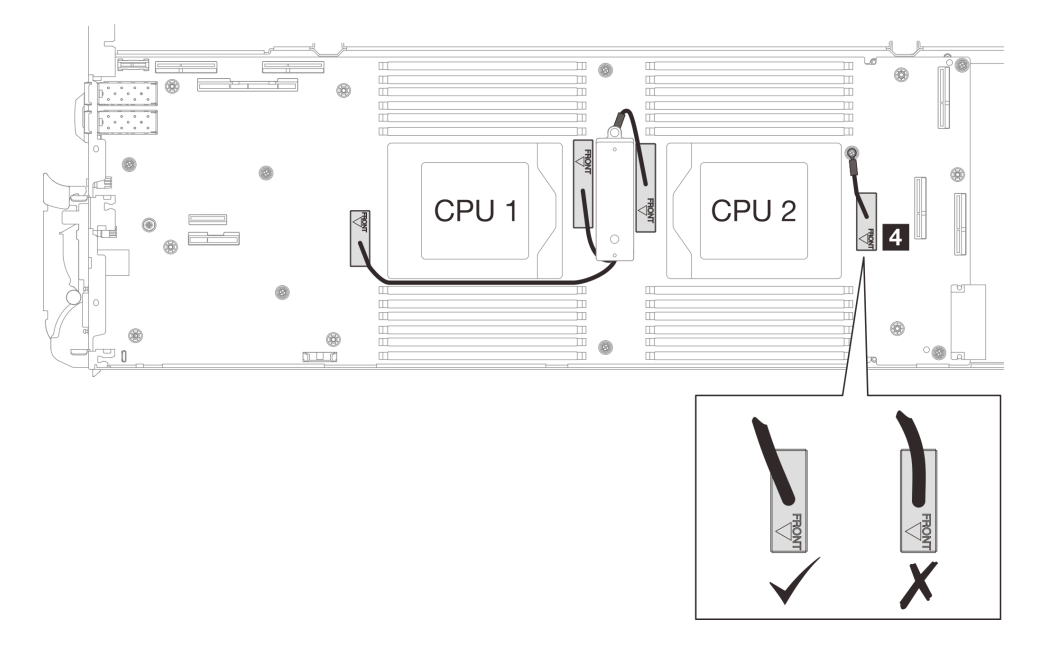

Etape 11. Installez et serrez les sept vis M3 par nœud de la carte mère à l'aide d'un tournevis à tête hexagonale 3/16" réglé au couple approprié.

> Remarque : À titre de référence, le couple requis pour desserrer ou serrer complètement les vis est de 5,0+/- 0,5 pouces-livres, 0,55+/- 0,05 newtons-mètres.

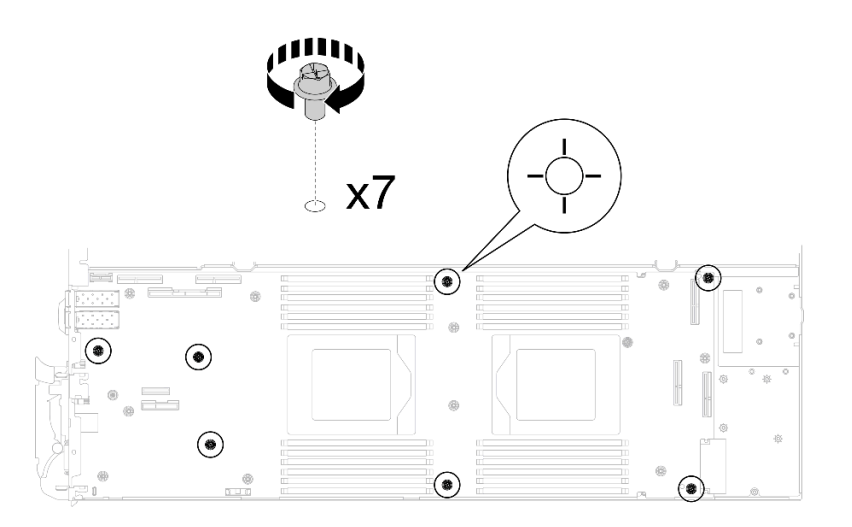

Figure 279. Installation des vis de la carte mère

Etape 12. Installez les deux vis KVM sur l'avant du nœud à l'aide d'un tournevis dynamométrique réglé au couple approprié.

Remarque : À titre de référence, le couple requis pour desserrer ou serrer complètement les vis est de 1,3+/-0,5 pouces-livres, 0,15+/-0,05 newtons-mètres.

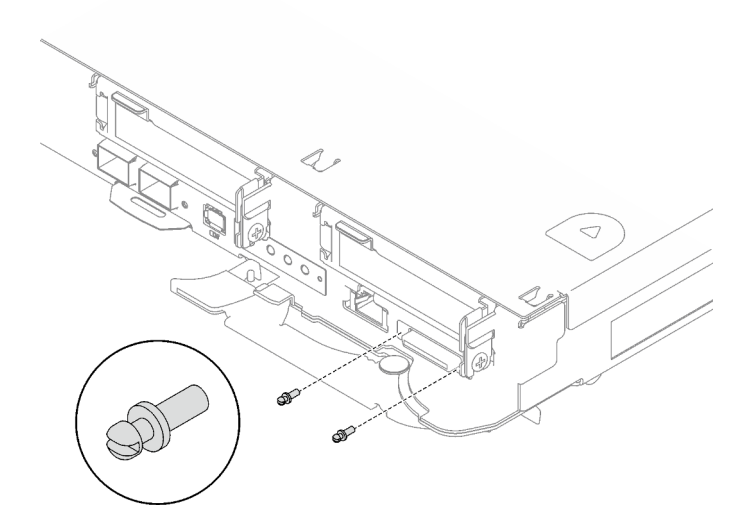

Figure 280. Installation des vis KVM

# Après avoir terminé

- 1. Installez le tableau de distribution. Voir [« Installation du tableau de distribution » à la page 206.](#page-213-0)
- 2. Installez le processeur. Voir [« Installation d'un processeur » à la page 226.](#page-233-0)
- 3. Installez l'assemblage de cartes mezzanines PCIe. Voir [« Installation d'un assemblage de cartes](#page-178-0) [mezzanines PCIe \(ConnectX-6\) » à la page 171](#page-178-0), [« Installation d'un assemblage de cartes mezzanines](#page-189-0)  [PCIe \(ConnectX-7 NDR 200\) » à la page 182,](#page-189-0) ou [« Installation d'un assemblage de cartes mezzanines](#page-201-0) [PCIe \(ConnectX-7 NDR 400\) » à la page 194.](#page-201-0)
- 4. Installez le boîtier d'unités de disque dur. Voir [« Installation du boîtier d'unités de disque dur » à la page](#page-105-0) [98.](#page-105-0)
- 5. Installez le fond de panier M.2. Voir [« Installation du fond de panier M.2 » à la page 144.](#page-151-0)
- 6. Installez les modules de mémoire. Voir [« Installation d'un module de mémoire » à la page 155.](#page-162-0)
- 7. Installez l'ensemble DIMM. Voir [« Installation d'un ensemble DIMM » à la page 83.](#page-90-0)
- 8. Installez les traverses. Voir [« Installation des traverses » à la page 50](#page-57-0).
- 9. Installez le cache du plateau. Voir [« Installation d'un cache de plateau » à la page 47.](#page-54-0)
- 10. Installez le plateau dans le boîtier. Voir [« Installation d'un plateau DWC dans le boîtier » à la page 44](#page-51-0).
- 11. Branchez tous les câbles externes requis sur la solution.

Remarque : Exercez une force supplémentaire pour connecter les câbles QSFP à la solution.

- 12. Vérifiez le voyant d'alimentation de chaque nœud afin de vous assurer qu'il passe d'un clignotement rapide à un clignotement lent pour indiquer que tous les nœuds sont sous tension.
- 13. Mettez à jour les données techniques essentielles (VPD). Voir [« Mise à jour des données techniques](#page-273-0) [essentielles \(VPD\) » à la page 266](#page-273-0).

Pour obtenir le numéro du type de machine et le numéro de série figurant sur l'étiquette d'identification, reportez-vous à la section [« Identification de la solution et accès à Lenovo XClarity Controller » à la page](#page-34-0) [27.](#page-34-0)

- 14. Activez TPM/TCM. Voir [« Activation de TPM » à la page 267](#page-274-0).
- 15. Si le masquage du TPM ou la mise à jour du microprogramme du TPM est nécessaire consultez [« Masquage/observation de TPM » à la page 270](#page-277-0) ou [« Mise à jour du microprogramme TPM » à la page](#page-277-1) [270](#page-277-1).
- 16. Facultativement, vous pouvez activer l'amorçage sécurisé UEFI. Voir [« Activation de l'amorçage](#page-278-0)  [sécurisé UEFI » à la page 271.](#page-278-0)

#### Vidéo de démonstration

[Découvrez la procédure sur YouTube](https://www.youtube.com/watch?v=0RCiKcwBsd4)

## Transfert de la carte mère

Les informations suivantes vous indiquent comment transférer la carte mère sur un autre plateau.

Remarque : Si vous installez une nouvelle carte mère dans un autre plateau, voir « Installation de la carte [mère » à la page 243.](#page-250-0)

# À propos de cette tâche

#### Outils requis

Assurez-vous de disposer des outils requis répertoriés ci-dessous afin de pouvoir remplacer correctement le composant.

- Kit de maintenance de la boucle d'eau SD665 V3 (Le support de la boucle d'eau contenu dans le kit de maintenance est réutilisable. Nous vous recommandons de le conserver au même endroit où le serveur est installé en vue de futurs remplacements.)
- Kit de tampon de mastic de la boucle d'eau SD665 V3
- Tampon de mastic VR 1,5 mm
- Tampon de mastic VR 2,5 mm
- Kits de tampon d'espace d'unité ou de tampon de mastic en fonction des unités installées dans le plateau. Pour plus d'informations, consultez les procédures de remplacement respectives.
- Kits de tampon de mastic d'adaptateur de série ConnectX en fonction de l'adaptateur ConnectX installé dans le plateau. Pour plus d'informations, consultez les procédures de remplacement respectives.

#### • Vis et tournevis

Préparez les tournevis suivants afin de pouvoir installer et retirer correctement les vis correspondantes.

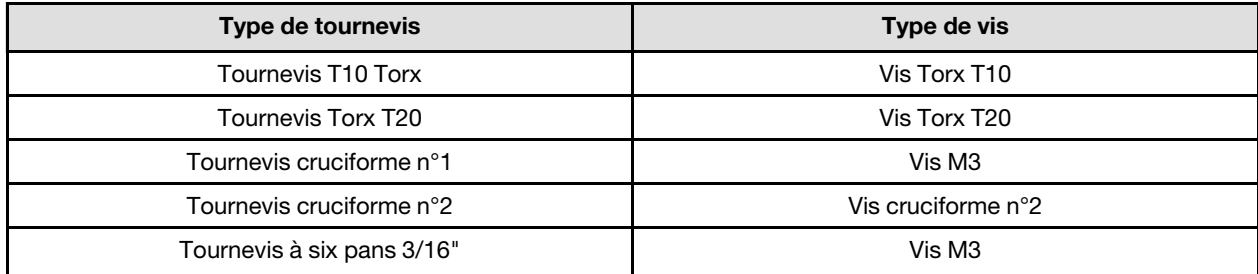

#### Attention :

- Lisez [« Conseils d'installation » à la page 33](#page-40-1) et [« Liste de contrôle d'inspection de sécurité » à la page 35](#page-42-0) pour vous assurer que vous travaillez en toute sécurité.
- Mettez hors tension le plateau DWC correspondant sur lequel vous allez exécuter la tâche.
- Débranchez tous les câbles externes du boîtier.
- Exercez une force supplémentaire pour déconnecter les câbles QSFP éventuellement connectés à la solution.
- Pour éviter d'endommager la boucle d'eau, utilisez toujours le support de boucle d'eau lorsque vous retirez, installez ou pliez la boucle d'eau.

Téléchargement du microprogramme et du pilote : après le remplacement d'un composant, il est possible que la mise à jour du microprogramme ou du pilote soit requise.

- Accédez à [https://datacentersupport.lenovo.com/products/servers/thinksystem/sd665v3/7d9p/downloads/](https://datacentersupport.lenovo.com/products/servers/thinksystem/sd665v3/7d9p/downloads/driver-list/)  [driver-list/](https://datacentersupport.lenovo.com/products/servers/thinksystem/sd665v3/7d9p/downloads/driver-list/) pour consulter les dernières mises à jour de microprogramme et de pilote disponibles pour votre serveur.
- Consultez [« Mise à jour du microprogramme » à la page 279](#page-286-0) pour plus d'informations sur les outils de mise à jour du microprogramme.

Remarque : Une fois les mises à jour du microprogramme XCC et UEFI effectuées, plusieurs cycles de redémarrage du système sont attendus. La durée des cycle de redémarrage dépend de la révision de la mise à jour du microprogramme. N'arrêtez pas le système avant d'accéder au menu de configuration UEFI ou au système d'exploitation.

# Procédure

Remarque : Selon le modèle, il est possible que votre solution diffère légèrement de l'illustration.

Etape 1. Réinstallez la carte mère sur le plateau.

- Si la carte mère comporte des câbles de blindage, suivez les procédures de la section [Transfert d'une carte mère](#page-265-0) avec des câbles de blindage.
- Si la carte mère ne comporte pas de câbles de blindage, suivez les procédures de la section [Transfert d'une carte mère](#page-271-0) sans câbles de blindage.

## **1** Câbles de blindage

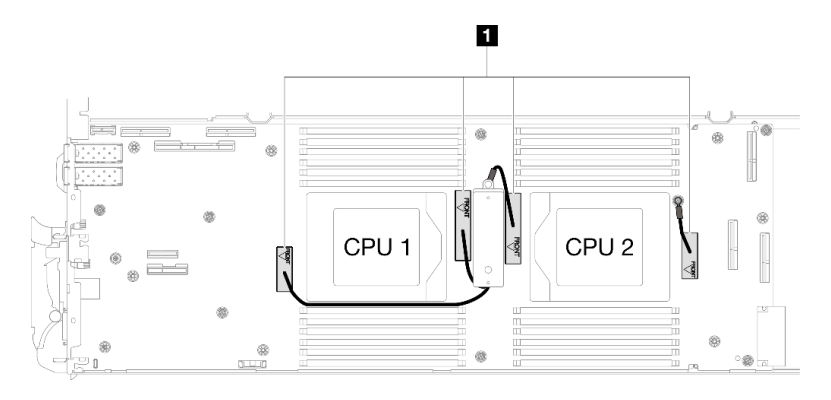

#### Transfert d'une carte mère avec des câbles de blindage

Etape 2. Remplacez les tampons de mastic sur la plaque de conduction VR.

- a. **A** Avec un tampon de nettoyage imbibé d'alcool, retirez les résidus du tampon de mastic sur la plaque de conduction VR préalablement retirée. Les tampons de mastic sont appliqués sur la face inférieure de la plaque de conduction VR.
- b. <sup>2</sup> Appliquez la pâte Tampon de mastic VR 2,5 mm sur la face inférieure de la plaque de conduction VR.

<span id="page-265-0"></span>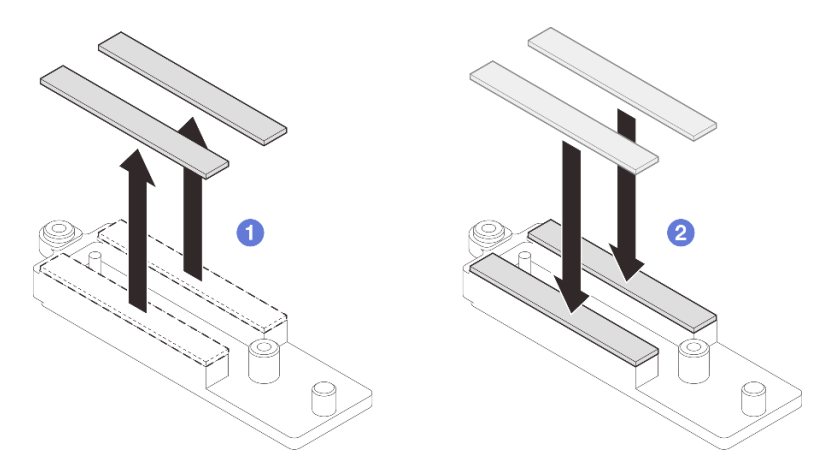

Figure 281. Remplacement des tampons de mastic de la plaque de conduction VR

- Etape 3. Installez la carte mère.
	- a. Saisissez délicatement la broche de guidage avant, puis inclinez la carte mère selon un angle.
	- b. Alignez les connecteurs sur les orifices correspondants à l'avant du nœud, puis faites délicatement coulisser la carte mère vers l'avant.

Remarque : Évitez de toucher les connecteurs de la carte mère. Veillez à ne pas endommager les composants avoisinants à l'intérieur du nœud.

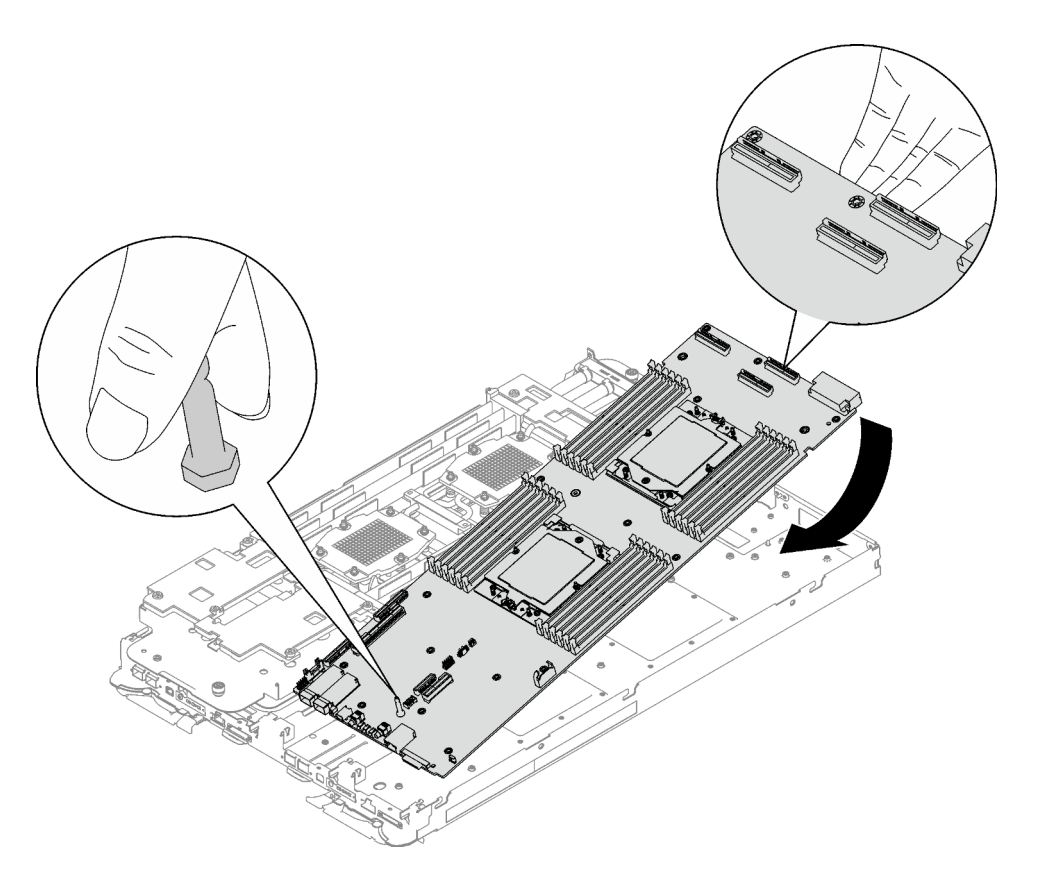

Figure 282. Installation de la carte mère

- Etape 4. Installez la plaque de conduction VR.
	- a. <sup>O</sup> Maintenez le marquage AVANT de la plaque de conduction VR pointé vers l'avant du plateau. Ensuite, placez la plaque de conduction VR au-dessus des deux cosses à anneau des câbles.

Remarque : Un tampon de mastic est fixé au côté inférieur de la plaque de conduction VR. En faisant preuve de minutie, saisissez la plaque de conduction VR afin d'éviter d'endommager le tampon de mastic.

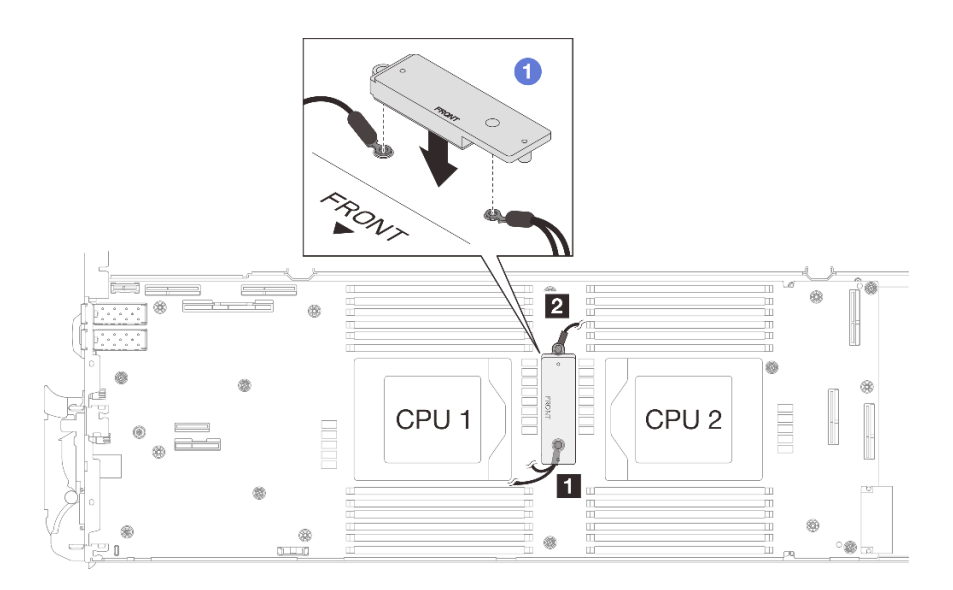

Figure 283. Alignement de la plaque de conduction VR, des câbles de blindage et des trous de vis de la carte mère

b. **A** Appuyez légèrement sur la plaque de conduction VR.

Attention : Les éléments suivants sont sécurisés par une vis. Assurez-vous qu'ils sont alignés et qu'ils ne se bloquent pas mutuellement.

- Trou de vis sur la carte mère
- Trou sur la cosse à anneau du câble du boîtier de blindage
- Trou de vis sur la plaque de conduction VR

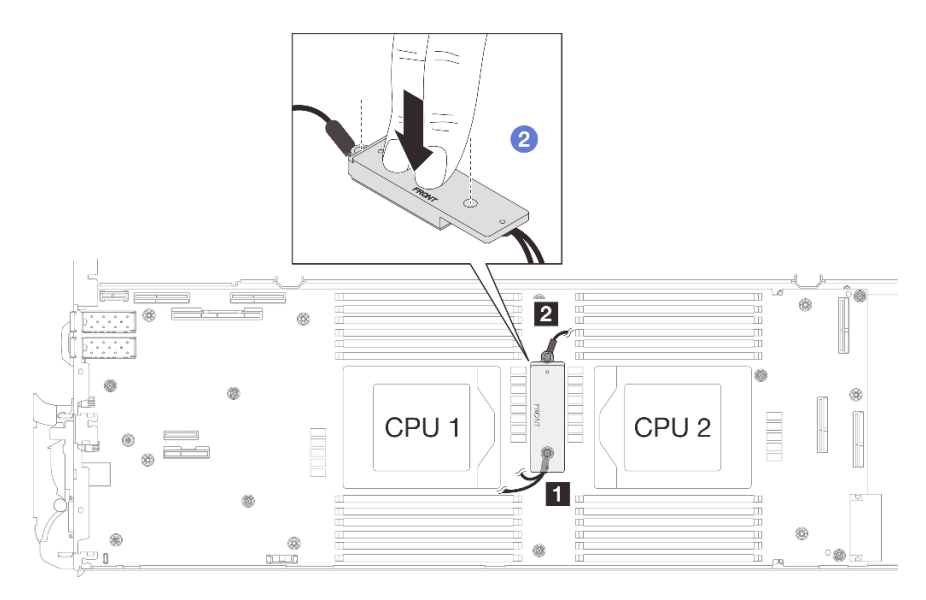

Figure 284. Pression sur la plaque de conduction VR

c. Tout en appuyant sur la plaque de conduction VR, placez les vis dans les deux trous de vis de la plaque de conduction VR. Ensuite, serrez les deux vis pour fixer les câbles à la carte mère. Ne serrez PAS les vis tant qu'elles ne sont pas insérées toutes les deux dans la plaque de conduction VR.

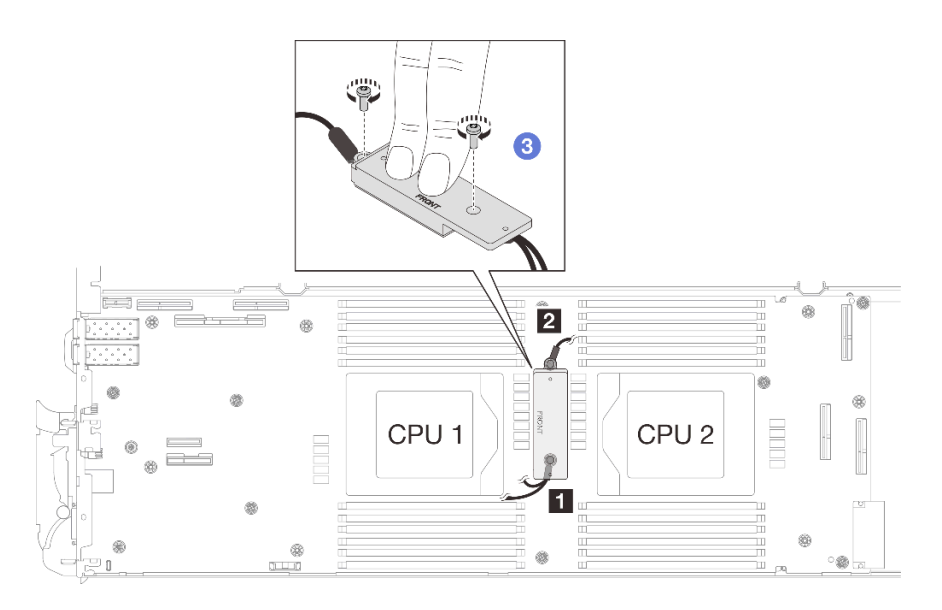

Figure 285. Installation des câbles de blindage 1/2 et 3

Etape 5. Repérez le trou de vis du câble tressé 4. Alignez ensuite le câble de blindage 4 sur les trous de vis de la carte mère, comme indiqué ci-dessous. Assurez-vous que la cosse à anneau du câble est placée selon l'angle indiqué ci-dessous. Serrez la vis pour fixer le câble de blindage à la carte mère.

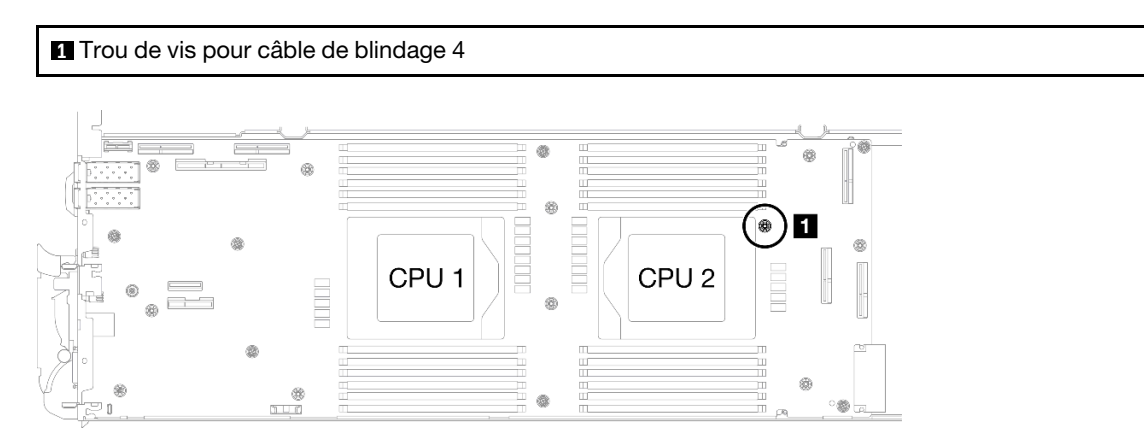

Figure 286. Emplacement du trou de vis du câble de blindage 4

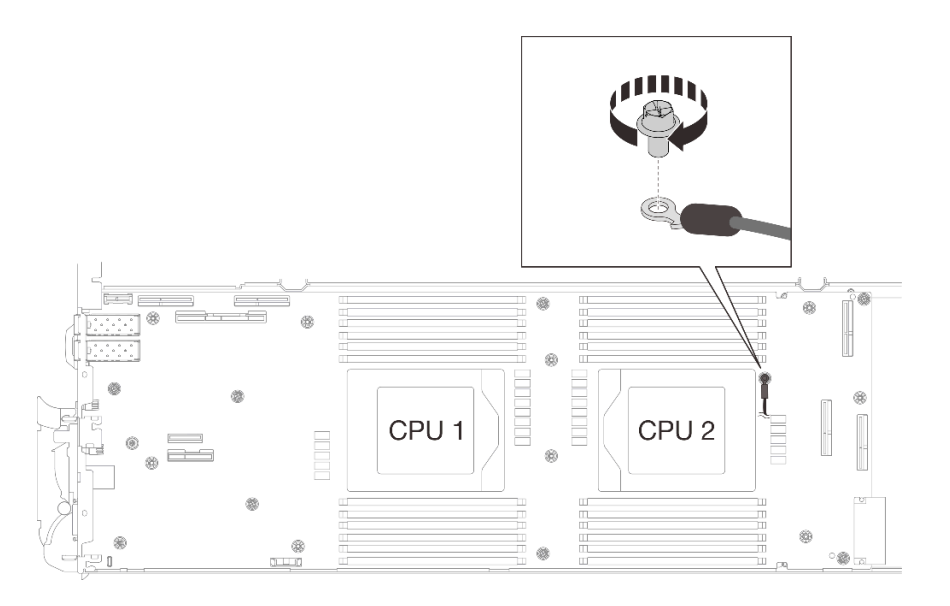

Figure 287. Installation du câble de blindage 4

Etape 6. Des étiquettes sont fixées sur les câbles de blindage 1, 3 et 4. Enroulez l'étiquette tout le long du câble pour éviter qu'elle ne gêne les connecteurs système et la boucle d'eau.

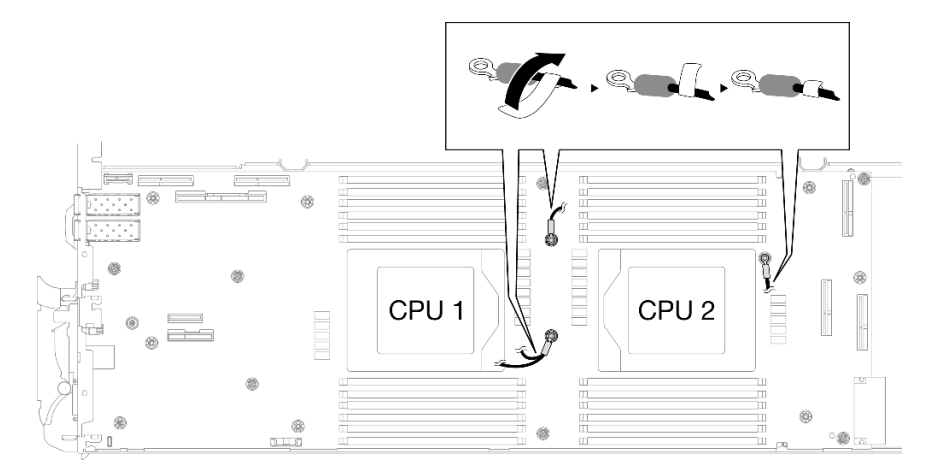

Figure 288. Enroulement de l'étiquette autour du câble de blindage

Etape 7. Installez et serrez les sept vis M3 par nœud de la carte mère à l'aide d'un tournevis à tête hexagonale 3/16" réglé au couple approprié.

> Remarque : À titre de référence, le couple requis pour desserrer ou serrer complètement les vis est de 5,0+/- 0,5 pouces-livres, 0,55+/- 0,05 newtons-mètres.

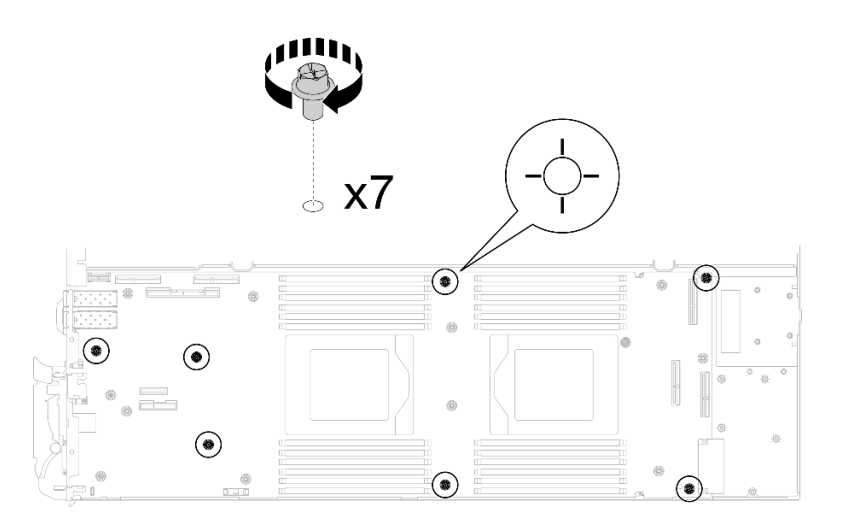

Figure 289. Installation des vis de la carte mère

Etape 8. Installez les deux vis KVM sur l'avant du nœud à l'aide d'un tournevis dynamométrique réglé au couple approprié.

Remarque : À titre de référence, le couple requis pour desserrer ou serrer complètement les vis est de 1,3+/-0,5 pouces-livres, 0,15+/-0,05 newtons-mètres.

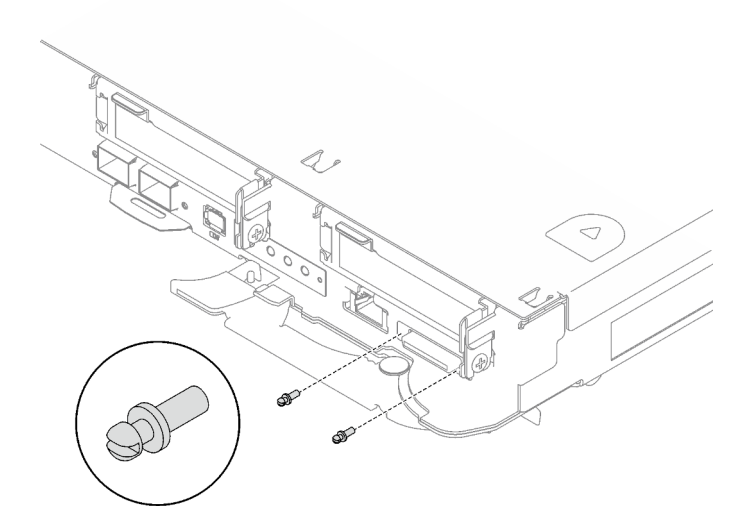

Figure 290. Installation des vis KVM

#### Transfert d'une carte mère sans câbles de blindage

Etape 9. Remplacez les tampons de mastic sur la plaque de conduction VR.

- a. **C** Avec un tampon de nettoyage imbibé d'alcool, retirez les résidus du tampon de mastic sur la plaque de conduction VR préalablement retirée. Les tampons de mastic sont appliqués sur la face inférieure de la plaque de conduction VR.
- b. <sup>2</sup> Appliquez la pâte Tampon de mastic VR 1,5 mm sur la face inférieure de la plaque de conduction VR.

<span id="page-271-0"></span>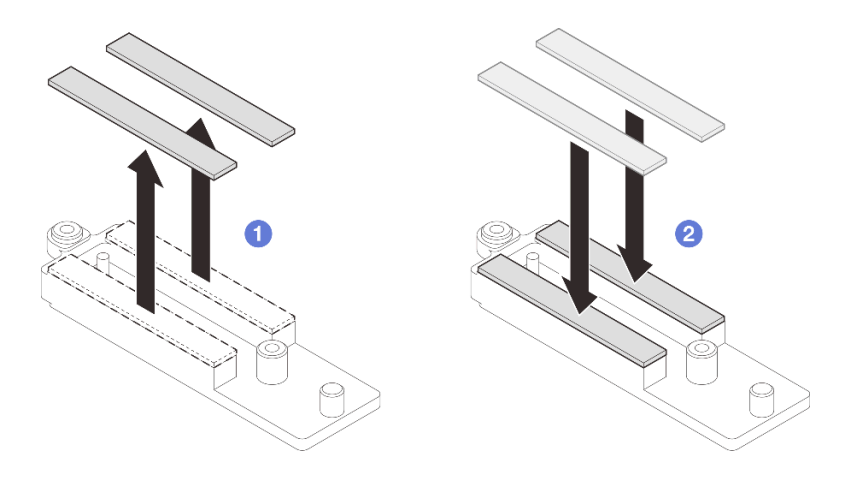

Figure 291. Remplacement des tampons de mastic de la plaque de conduction VR

Etape 10. Alignez la plaque de conduction VR sur les orifices de la carte mère ; serrez ensuite les deux vis M3 (par nœud).

Remarque : Un tampon de mastic est fixé au côté inférieur de la plaque de conduction VR. En faisant preuve de minutie, saisissez la plaque de conduction VR afin d'éviter d'endommager le tampon de mastic.

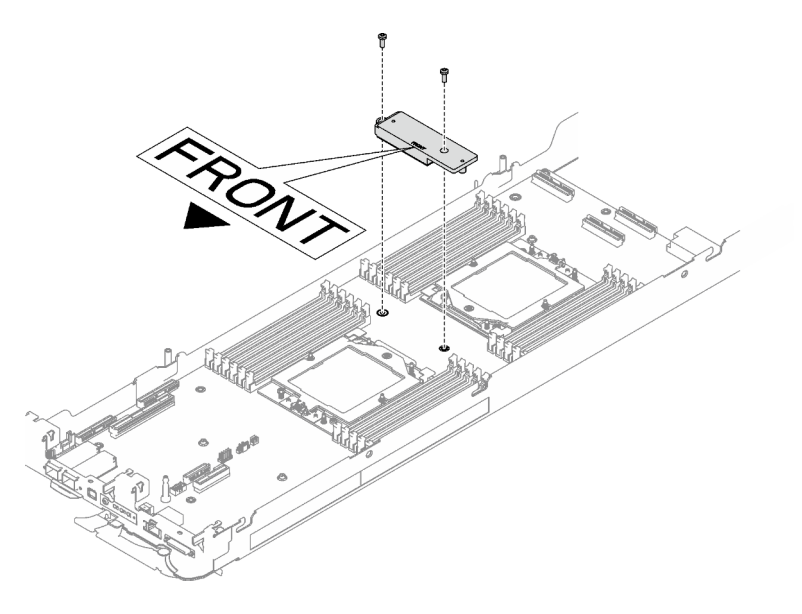

Figure 292. Installation d'une plaque de conduction VR

Etape 11. Installez et serrez les huit vis M3 par nœud de la carte mère à l'aide d'un tournevis à tête hexagonale 3/16" réglé au couple approprié.

> Remarque : À titre de référence, le couple requis pour desserrer ou serrer complètement les vis est de 5,0+/- 0,5 pouces-livres, 0,55+/- 0,05 newtons-mètres.

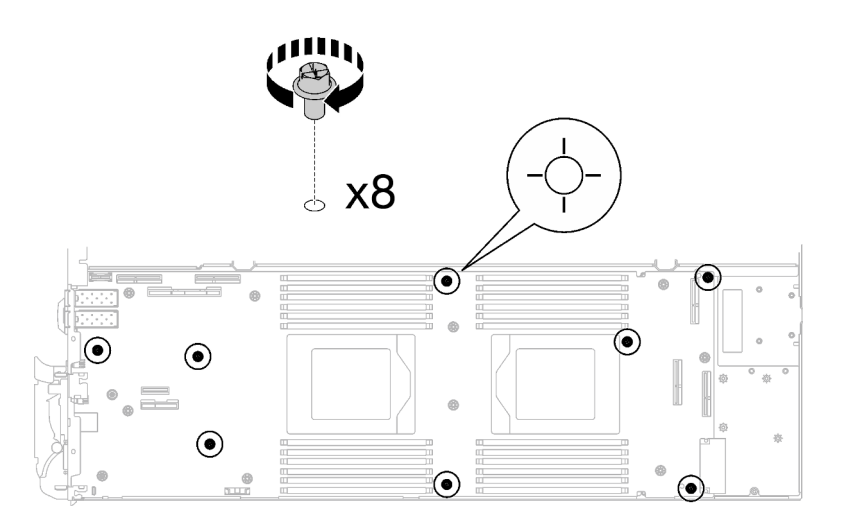

Figure 293. Installation des vis de la carte mère

Etape 12. Installez les deux vis KVM sur l'avant du nœud à l'aide d'un tournevis dynamométrique réglé au couple approprié.

Remarque : À titre de référence, le couple requis pour desserrer ou serrer complètement les vis est de 1,3+/-0,5 pouces-livres, 0,15+/-0,05 newtons-mètres.

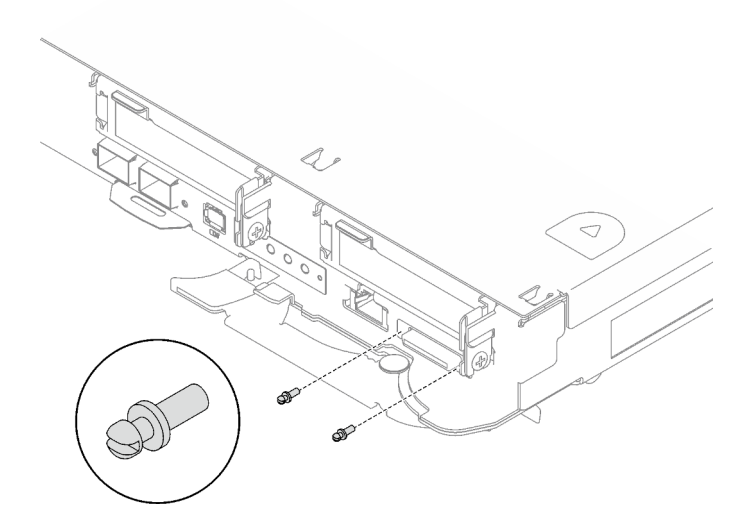

Figure 294. Installation des vis KVM

# Après avoir terminé

- 1. Installez le tableau de distribution. Voir [« Installation du tableau de distribution » à la page 206.](#page-213-0)
- 2. Installez le processeur. Voir [« Installation d'un processeur » à la page 226.](#page-233-0)
- 3. Installez l'assemblage de cartes mezzanines PCIe. Voir [« Installation d'un assemblage de cartes](#page-178-0) [mezzanines PCIe \(ConnectX-6\) » à la page 171](#page-178-0), [« Installation d'un assemblage de cartes mezzanines](#page-189-0)  [PCIe \(ConnectX-7 NDR 200\) » à la page 182,](#page-189-0) ou [« Installation d'un assemblage de cartes mezzanines](#page-201-0) [PCIe \(ConnectX-7 NDR 400\) » à la page 194.](#page-201-0)
- 4. Installez le boîtier d'unités de disque dur. Voir [« Installation du boîtier d'unités de disque dur » à la page](#page-105-0) [98.](#page-105-0)
- 5. Installez le fond de panier M.2. Voir [« Installation du fond de panier M.2 » à la page 144.](#page-151-0)
- 6. Installez les modules de mémoire. Voir [« Installation d'un module de mémoire » à la page 155.](#page-162-0)
- 7. Installez l'ensemble DIMM. Voir [« Installation d'un ensemble DIMM » à la page 83.](#page-90-0)
- 8. Installez les traverses. Voir [« Installation des traverses » à la page 50](#page-57-0).
- 9. Installez le cache du plateau. Voir [« Installation d'un cache de plateau » à la page 47.](#page-54-0)
- 10. Installez le plateau dans le boîtier. Voir [« Installation d'un plateau DWC dans le boîtier » à la page 44](#page-51-0).
- 11. Branchez tous les câbles externes requis sur la solution.

Remarque : Exercez une force supplémentaire pour connecter les câbles QSFP à la solution.

- 12. Vérifiez le voyant d'alimentation de chaque nœud afin de vous assurer qu'il passe d'un clignotement rapide à un clignotement lent pour indiquer que tous les nœuds sont sous tension.
- 13. Mettez à jour les données techniques essentielles (VPD). Voir [« Mise à jour des données techniques](#page-273-0) [essentielles \(VPD\) » à la page 266](#page-273-0).

Pour obtenir le numéro du type de machine et le numéro de série figurant sur l'étiquette d'identification, reportez-vous à la section [« Identification de la solution et accès à Lenovo XClarity Controller » à la page](#page-34-0) [27.](#page-34-0)

- 14. Activez TPM/TCM. Voir [« Activation de TPM » à la page 267](#page-274-0).
- 15. Si le masquage du TPM ou la mise à jour du microprogramme du TPM est nécessaire consultez [« Masquage/observation de TPM » à la page 270](#page-277-0) ou [« Mise à jour du microprogramme TPM » à la page](#page-277-1) [270](#page-277-1).
- 16. Facultativement, vous pouvez activer l'amorçage sécurisé UEFI. Voir [« Activation de l'amorçage](#page-278-0)  [sécurisé UEFI » à la page 271.](#page-278-0)

## <span id="page-273-0"></span>Mise à jour des données techniques essentielles (VPD)

Cette rubrique vous indique comment mettre à jour les données techniques essentielles.

- (Requis) Type de machine
- (Requis) Numéro de série
- (Facultatif) Balise d'actif
- (Facultatif) UUID

#### Outils recommandés :

- Lenovo XClarity Provisioning Manager
- Commandes Lenovo XClarity Essentials OneCLI

## Utilisation de Lenovo XClarity Provisioning Manager

#### Étapes :

- 1. Démarrez le serveur et appuyez sur la touche conformément aux instructions à l'écran. L'interface Lenovo XClarity Provisioning Manager s'affiche par défaut.
- 2. Sélectionnez Récapitulatif du système. La page de l'onglet « Récapitulatif du système » s'affiche.
- 3. Cliquez sur Mettre à jour les données techniques essentielles, puis suivez les instructions à l'écran pour mettre à jour ces données.

#### Utilisation des commandes Lenovo XClarity Essentials OneCLI

• Mise à jour du type de machine onecli config set SYSTEM\_PROD\_DATA.SysInfoProdName <m/t\_model> [access\_method]

- Mise à jour du numéro de série onecli config set SYSTEM\_PROD\_DATA.SysInfoSerialNum <s/n> [access\_method]
- Mise à jour du modèle de système onecli config set SYSTEM\_PROD\_DATA.SysInfoProdIdentifier <system model> [access\_method] onecli config set SYSTEM\_PROD\_DATA.SysInfoProdIdentifierEx <system model> --override [access\_method]
- Mise à jour de la balise d'actif onecli config set SYSTEM\_PROD\_DATA.SysEncloseAssetTag <asset\_tag> [access\_method]
- Mise à jour de l'UUID

onecli config createuuid SYSTEM\_PROD\_DATA.SysInfoUUID [access\_method]

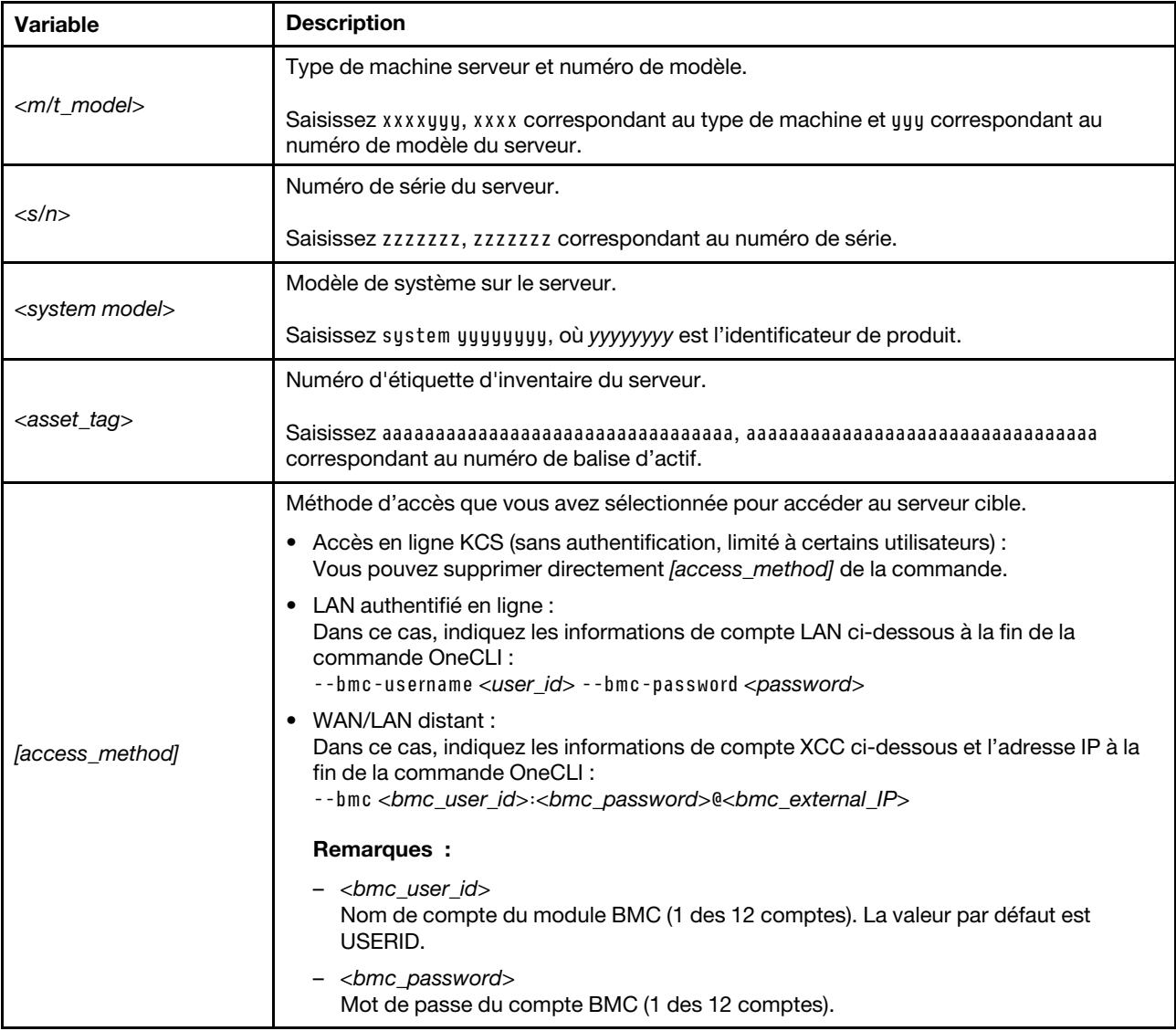

# <span id="page-274-0"></span>Activation de TPM

Le serveur prend en charge le module TPM, version 1.2 ou version 2.0

Remarque : Pour les clients en Chine continentale, le module TPM intégré n'est pas pris en charge. Toutefois, les clients de Chine continentale peuvent installer un adaptateur TCM (Trusted Cryptographic Module) ou TPM (parfois appelé une carte fille).

Lorsqu'une carte mère est remplacée, vous devez vous assurer que la stratégie TPM est définie correctement.

#### ATTENTION :

#### Faites bien attention lorsque vous définissez la stratégie TPM. Si elle n'est pas définie correctement, la carte mère peut être inutilisable.

#### Définition de la stratégie TPM

Par défaut, une carte mère de rechange est fournie avec la stratégie TPM réglée sur non définie. Vous devez modifier ce réglage de sorte qu'il corresponde à celui qui était en vigueur sur la carte mère en cours de remplacement.

Il existe deux méthodes disponibles pour définir la stratégie TPM :

• À partir de Lenovo XClarity Provisioning Manager

Pour définir la stratégie TPM à partir de Lenovo XClarity Provisioning Manager :

- 1. Démarrez le serveur et appuyez sur la touche spécifiée dans les instructions à l'écran pour afficher l'interface Lenovo XClarity Provisioning Manager. (Pour plus de détails, consultez la section « Démarrage » de la documentation LXPM compatible avec votre serveur à l'adresse suivante : <https://pubs.lenovo.com/lxpm-overview/>.)
- 2. Si le mot de passe administrateur est obligatoire pour le démarrage, entrez le mot de passe.
- 3. Dans la page Récapitulatif du système, cliquez sur Mise à jour VPD.
- 4. Définissez la stratégie selon l'un des paramètres suivants.
	- NationZ TPM 2.0 activé Chine uniquement. Les clients de Chine continentale doivent choisir ce paramètre si un adaptateur NationZ TPM 2.0 est installé.
	- TPM activé Reste du monde. Les clients en dehors de la Chine continentale doivent choisir ce paramètre.
	- Définitivement désactivé. Les clients en Chine continentale doivent utiliser ce paramètre si aucun adaptateur TPM n'est installé.

Remarque : Bien que le paramètre non défini est disponible sous forme de paramètre de stratégie, il ne doit pas être utilisé.

• À partir de Lenovo XClarity Essentials OneCLI

Remarque : Veuillez noter qu'un utilisateur IPMI local et un mot de passe doivent être définis dans Lenovo XClarity Controller pour avoir accès à distance au système cible.

Pour définir la stratégie TPM à partir de Lenovo XClarity Essentials OneCLI :

1. Lisez TpmTcmPolicyLock pour vérifier si TPM\_TCM\_POLICY a été verrouillé : OneCli.exe config show imm.TpmTcmPolicyLock --override --imm <userid>:<password>@<ip\_address>

Remarque : La valeur du module imm.TpmTcmPolicyLock doit être « Désactivée », ce qui signifie que TPM\_TCM\_POLICY n'est PAS verrouillé et que les modifications apportées à TPM\_TCM\_ POLICY sont autorisées. Si le code de retour est « Activé », aucune modification apportée à la stratégie n'est autorisée. La carte peut néanmoins être utilisée si le paramètre souhaité est correct pour le système à remplacer.

- 2. Configurez le TPM\_TCM\_POLICY dans XCC :
	- À l'attention des clients en Chine continentale sans TPM, ou des clients devant désactiver le TPM : OneCli.exe config set imm.TpmTcmPolicy "NeitherTpmNorTcm" --override --imm <userid>:<password>@<ip\_ address>
	- À l'attention des clients en Chine continentale devant activer le TPM :

OneCli.exe config set imm.TpmTcmPolicy "NationZTPM20Only" --override --imm <userid>:<password>@<ip\_ address>

- À l'attention des clients en dehors de la Chine continentale devant activer le TPM : OneCli.exe config set imm.TpmTcmPolicy "TpmOnly" b --imm <userid>:<password>@<ip\_address>
- 3. Problème de commande de réinitialisation pour la réinitialisation du système : OneCli.exe misc ospower reboot --imm <userid>:<password>@<ip\_address>
- 4. Relisez la valeur pour vérifier si la modification a été acceptée : OneCli.exe config show imm.TpmTcmPolicy --override --imm <userid>:<password>@<ip\_address>

#### Remarques :

– Si la valeur correspond, cela signifie que TPM\_TCM\_POLICY a été défini correctement.

Le module imm.TpmTcmPolicy est défini comme suit :

- La valeur 0 utilise la chaîne « Non définie », ce qui signifie stratégie UNDEFINED.
- La valeur 1 utilise la chaîne « NeitherTpmNorTcm », ce qui signifie TPM\_PERM\_DISABLED.
- La valeur 2 utilise la chaîne « TpmOnly », ce qui signifie TPM\_ALLOWED.
- La valeur 4 utilise la chaîne « NationZTPM », ce qui veut dire NationZ\_TPM20\_ALLOWED.
- Les 4 étapes ci-dessous doivent également être utilisées pour « verrouiller » TPM\_TCM\_POLICY lors de l'utilisation des commandes OneCli/ASU :
- 5. Lisez TpmTcmPolicyLock pour vérifier si TPM\_TCM\_POLICY a été verrouillé, commande comme cidessous :

OneCli.exe config show imm.TpmTcmPolicyLock --override --imm <userid>:<password>@<ip\_address>

La valeur doit être « Désactivée », ce qui signifie que TPM\_TCM\_POLICY n'est PAS verrouillé et doit être défini.

- 6. Verrouillez TPM\_TCM\_POLICY : OneCli.exe config set imm.TpmTcmPolicyLock "Enabled"--override --imm <userid>:<password>@<ip\_address>
- 7. Problème de commande de réinitialisation pour la réinitialisation du système, commande ci-dessous : OneCli.exe misc ospower reboot --imm <userid>:<password>@<ip\_address>

Lors de la réinitialisation, l'UEFI lira la valeur à partir du module imm.TpmTcmPolicyLock, si la valeur est « Activée » et si la valeur du module imm.TpmTcmPolicy est valide, l'UEFI verrouillera le paramètre TPM\_TCM\_POLICY.

Remarque : Les valeurs valides pour imm.TpmTcmPolicy incluent « NeitherTpmNorTcm », « TpmOnly » et « NationZTPM20Only ».

Si imm.TpmTcmPolicyLock est défini sur « Activé », mais que la valeur imm.TpmTcmPolicy n'est pas valide, UEFI va rejeter la demande de « verrouillage » et définir imm.TpmTcmPolicyLock sur « Désactivé ».

8. Relisez la valeur pour vérifier si le « Verrouillage » est accepté ou rejeté. Commande ci-dessous : OneCli.exe config show imm.TpmTcmPolicy --override --imm <userid>:<password>@<ip\_address>

Remarque : Si la valeur a changé de « Désactivée » à « Activée », cela signifie que TPM\_TCM POLICY a été verrouillé avec succès. Une fois qu'une stratégie a été définie, il n'existe aucune autre méthode que le remplacement de la carte mère pour la déverrouiller.

imm.TpmTcmPolicyLock est défini comme suit :

La valeur 1 utilise la chaîne « Activé », ce qui signifie verrouiller la stratégie. Les autres valeurs ne sont pas acceptées.

#### <span id="page-277-0"></span>Masquage/observation de TPM

La stratégie TPM est activée par défaut afin de chiffrer les transferts de données pour le fonctionnement du système. En option, il est possible de désactiver le TPM à l'aide de Lenovo XClarity Essentials OneCLI.

Pour désactiver le TPM, procédez comme suit :

1. Téléchargez et installez Lenovo XClarity Essentials OneCLI.

Pour télécharger Lenovo XClarity Essentials OneCLI, accédez au site suivant :

<https://datacentersupport.lenovo.com/solutions/HT116433>

2. Exécutez la commande suivante :

OneCli.exe config set TrustedComputingGroup.HideTPMfromOS "Yes" --imm <userid>:<password>@<ip\_address> --override

où :

- <userid>:<password> correspond aux données d'identification utilisés pour accéder au BMC (interfaceLenovo XClarity Controller) de votre serveur. L'ID utilisateur par défaut est USERID, et le mot de passe par défaut est PASSW0RD (avec un zéro, et non la lettre o majuscule)
- *<ip* address> correspond à l'adresse IP du serveur BMC.

Exemple :

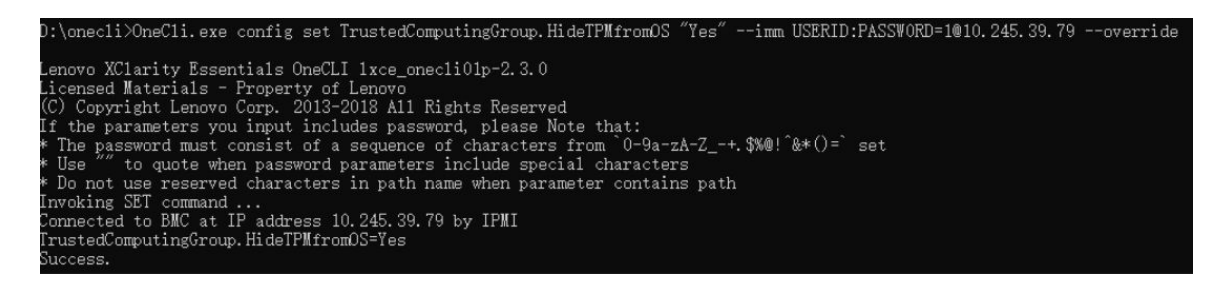

3. Réamorcez le système.

Si vous souhaitez à nouveau activer le TPM, exécutez la commande ci-après, puis redémarrez le système : OneCli.exe config set TrustedComputingGroup.HideTPMfromOS "No" --imm <userid>:<password>@<ip\_address> --override

Exemple :

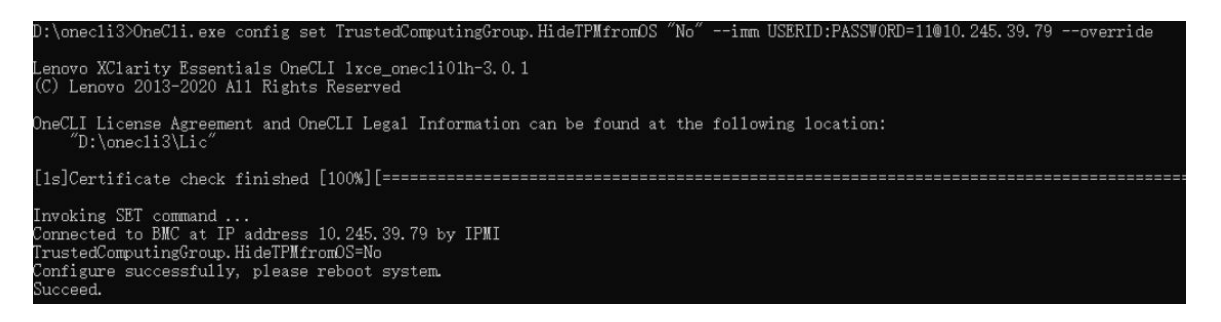

#### <span id="page-277-1"></span>Mise à jour du microprogramme TPM

En option, il est possible de mettre à jour le microprogramme du TPM à l'aide de Lenovo XClarity Essentials OneCLI.

Remarque : La mise à jour du microprogramme TPM est irréversible. Après la mise à jour, le microprogramme TPM ne peut pas être rétrogradé vers ses versions précédentes.

#### Version du microprogramme TPM

Suivez la procédure ci-après pour afficher la version de microprogramme du TPM :

À partir de Lenovo XClarity Provisioning Manager

- 1. Démarrez le serveur et appuyez sur la touche spécifiée dans les instructions à l'écran pour afficher l'interface Lenovo XClarity Provisioning Manager. (Pour plus de détails, consultez la section « Démarrage » de la documentation LXPM compatible avec votre serveur à l'adresse suivante : [https://](https://pubs.lenovo.com/lxpm-overview/) [pubs.lenovo.com/lxpm-overview/](https://pubs.lenovo.com/lxpm-overview/).)
- 2. Si le mot de passe administrateur est obligatoire pour le démarrage, entrez le mot de passe.
- 3. Sur la page Configuration UEFI, cliquez sur Paramètres système  $\rightarrow$  Sécurité  $\rightarrow$  Trusted Platform Module  $\rightarrow$  TPM 2.0  $\rightarrow$  Version de microprogramme du TPM.

#### Mise à jour du microprogramme TPM

Pour mettre à jour le microprogramme TPM, procédez comme suit :

1. Téléchargez et installez Lenovo XClarity Essentials OneCLI.

Pour télécharger Lenovo XClarity Essentials OneCLI, accédez au site suivant :

<https://datacentersupport.lenovo.com/solutions/HT116433>

2. Exécutez la commande suivante :

OneCli.exe config set TrustedComputingGroup.DeviceOperation "Update to TPM 2.0 firmware version <x.x.x.x>" --bmc <userid>:<password>@<ip\_address>

où :

•  $\langle x.x.x.x \rangle$  est la version TPM cible.

par exemple : TPM 2.0 (7.2.1.0) -> TPM 2.0 (7.2.2.0) :

OneCli.exe config set TrustedComputingGroup.DeviceOperation "Update to TPM 2.0 firmware version 7.2.2.0" --bmc <userid>:<password>@<ip\_address>

- <userid>:<password> correspond aux données d'identification utilisés pour accéder au BMC (interfaceLenovo XClarity Controller) de votre serveur. L'ID utilisateur par défaut est USERID, et le mot de passe par défaut est PASSW0RD (avec un zéro, et non la lettre o majuscule).
- <ip\_address> correspond à l'adresse IP du serveur BMC.

# <span id="page-278-0"></span>Activation de l'amorçage sécurisé UEFI

Si vous le souhaitez, vous pouvez activer l'amorçage sécurisé UEFI.

Il existe deux méthodes pour activer l'amorçage sécurisé UEFI :

• À partir de Lenovo XClarity Provisioning Manager

Pour activer l'amorçage sécurisé UEFI depuis Lenovo XClarity Provisioning Manager :

- 1. Démarrez le serveur et appuyez sur la touche spécifiée dans les instructions à l'écran pour afficher l'interface Lenovo XClarity Provisioning Manager. (Pour plus de détails, consultez la section « Démarrage » de la documentation LXPM compatible avec votre serveur à l'adresse suivante : <https://pubs.lenovo.com/lxpm-overview/>.)
- 2. Si le mot de passe administrateur est obligatoire pour le démarrage, entrez le mot de passe.
- 3. Dans la page de configuration UEFI, cliquez sur **Paramètres système → Sécurité → Amorçage** sécurisé.
- 4. Activez l'amorçage sécurisé et enregistrez les paramètres.

Remarque : Si vous avez besoin de désactiver l'amorçage sécurisé UEFI, sélectionnez Désactiver à l'étape 4.

• À partir de Lenovo XClarity Essentials OneCLI

Pour activer l'amorçage sécurisé UEFI depuis Lenovo XClarity Essentials OneCLI :

1. Téléchargez et installez Lenovo XClarity Essentials OneCLI.

Pour télécharger Lenovo XClarity Essentials OneCLI, accédez au site suivant :

<https://datacentersupport.lenovo.com/solutions/HT116433>

2. Exécutez la commande suivante pour activer l'amorçage sécurisé : OneCli.exe config set SecureBootConfiguration.SecureBootSetting Enabled --bmc <userid>:<password>@<ip\_ address>

où :

- <userid>:<password> correspond aux données d'identification utilisés pour accéder au BMC (interfaceLenovo XClarity Controller) de votre serveur. L'ID utilisateur par défaut est USERID, et le mot de passe par défaut est PASSW0RD (avec un zéro, et non la lettre o majuscule)
- <ip\_address> correspond à l'adresse IP du serveur BMC.

Pour plus d'informations sur la commande Lenovo XClarity Essentials OneCLI set, voir :

[https://pubs.lenovo.com/lxce-onecli/onecli\\_r\\_set\\_command](https://pubs.lenovo.com/lxce-onecli/onecli_r_set_command)

Remarque : Si vous avez besoin de désactiver l'amorçage sécurisé UEFI, exécutez la commande suivante :

OneCli.exe config set SecureBootConfiguration.SecureBootSetting Disabled --bmc <userid>:<password>@<ip address>

# Fin du remplacement des composants

Pour terminer le remplacement des composants, consultez la liste de vérification suivante :

Pour terminer le remplacement de composants, procédez comme suit :

- 1. Vérifiez que tous les composants ont été remontés correctement et que vous n'avez pas oublié d'outils ou de vis à l'intérieur de votre solution.
- 2. Acheminez et fixez correctement les câbles de la solution. Consultez les informations relatives à la connexion et au cheminement des câbles pour chaque composant.
- 3. Reconnectez les câbles externes et les cordons d'alimentation à la solution.

Attention : Pour éviter d'endommager les composants, connectez les cordons d'alimentation en dernier.

- 4. Mettez la solution et les dispositifs périphériques sous tension. Voir [« Mise sous tension de la solution »](#page-49-0)  [à la page 42](#page-49-0).
- 5. Mettez à jour la configuration de la solution.
	- Téléchargez et installez la version la plus récente des pilotes de périphérique : [http://](http://datacentersupport.lenovo.com) [datacentersupport.lenovo.com](http://datacentersupport.lenovo.com).
	- Mettez à jour le microprogramme du système. Consultez [« Mise à jour du microprogramme » à la](#page-286-0) [page 279](#page-286-0).
	- Mettez à jour la configuration du UEFI. Voir <https://pubs.lenovo.com/uefi-overview/>.

Pour le Guide d'utilisation du boîtier DW612S, voir [https://pubs.lenovo.com/dw612s\\_neptune\\_enclosure/](https://pubs.lenovo.com/dw612s_neptune_enclosure/).

# <span id="page-280-0"></span>Chapitre 6. Cheminement interne des câbles

Consultez cette section pour procéder au cheminement des câbles pour des composants spécifiques.

Remarque : Libérez tous les taquets, pattes de déverrouillage ou verrous des connecteurs de câble lorsque vous les déconnectez de la carte mère. Si vous ne le faites pas, le retrait des câbles endommagera les connecteurs de câble de la carte mère, qui sont fragiles. S'ils sont endommagés, vous devrez peut-être remplacer la carte mère.

# Cheminement des câbles de l'adaptateur PCIe dans le nœud de traitement

Les informations de la présente section vous permettent d'acheminer les câbles pour les adaptateurs PCIe dans le nœud de traitement.

Configuration et cheminement des câbles de l'adaptateur PCIe

- [« Configuration d'I/O équilibrée » à la page 274](#page-281-0)
- [« Configuration d'I/O partagée » à la page 275](#page-282-0)
- [« Configuration Socket Direct \(ConnectX-7 NDR 400\) » à la page 276](#page-283-0)

## <span id="page-281-0"></span>Configuration d'I/O équilibrée

Une configuration d'I/O équilibrée est prise en charge par les adaptateurs PCIe suivants :

- ConnectX-6
- ConnectX-7 NDR 200
- ConnectX-7 NDR 400

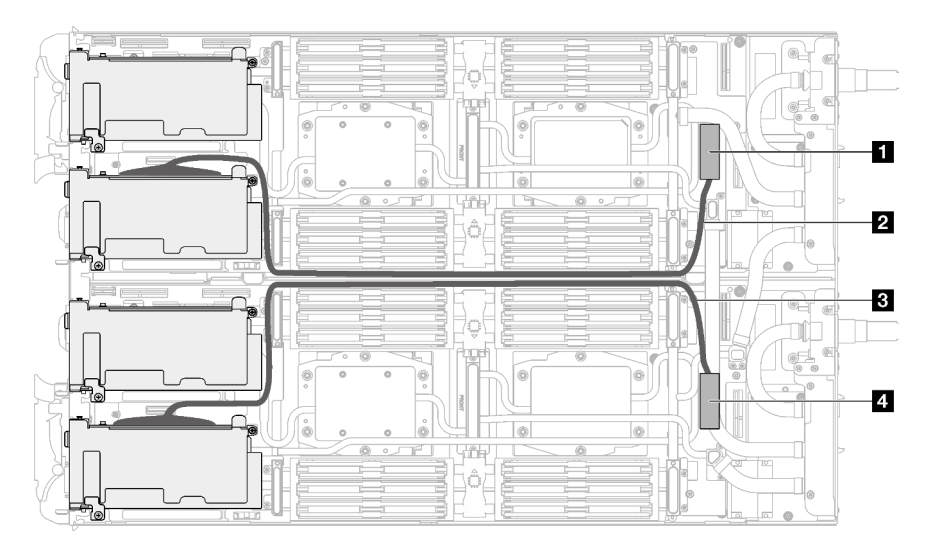

Figure 295. Configuration d'I/O équilibrée

Tableau 28. Configuration d'I/O équilibrée

| Connecteurs et câbles de la carte mère                                   | Nœud           |
|--------------------------------------------------------------------------|----------------|
| <b>IN</b> PCIe 1/SATA - Connecteur PCIe x16 Gen 5                        | Nœud de gauche |
| <b>2</b> Câble PCIe 640 mm (soudage direct sur l'emplacement<br>PCIe 1)  |                |
| <b>El Câble PCIe 660 mm (soudage direct sur l'emplacement</b><br>PCIe 1) | Nœud de droite |
| <b>ET PCIe 1/SATA - Connecteur PCIe x16 Gen 5</b>                        |                |

# <span id="page-282-0"></span>Configuration d'I/O partagée

Configuration d'I/O partagée pour les adaptateurs PCIe suivants :

- ConnectX-6
- ConnectX-7 NDR 200
- ConnectX-7 NDR 400

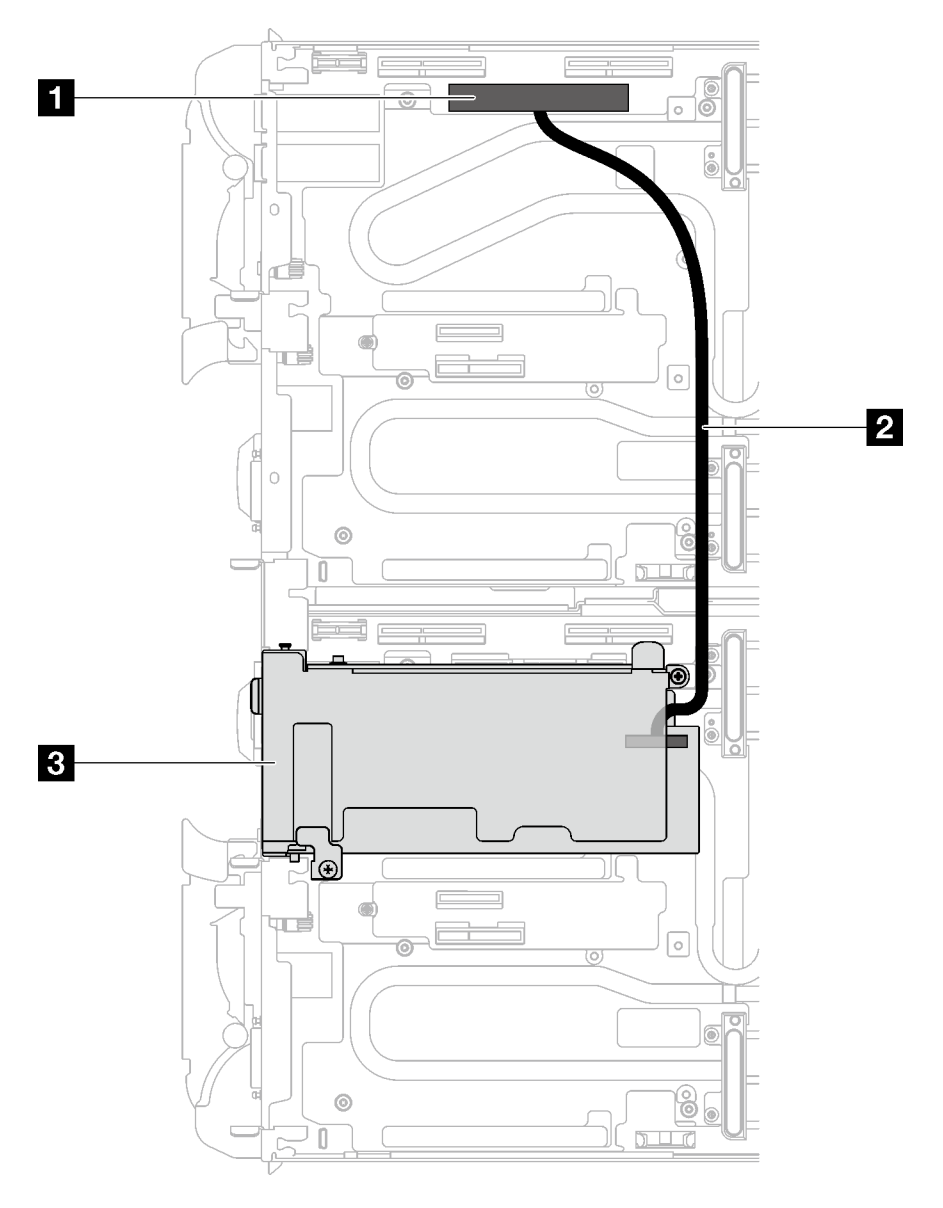

Figure 296. Configuration d'I/O partagée

Tableau 29. Configuration d'I/O partagée

| Indice des composants                   | Nœud                                                             |
|-----------------------------------------|------------------------------------------------------------------|
| <b>Ref</b> PCIe 2 - Connecteur PCIe x16 | Nœud de gauche                                                   |
| <b>2</b> Câble d'interconnexion 310 mm  | Du nœud de gauche à l'adaptateur PCIe dans le nœud de<br>droite. |
| <b>B</b> Emplacement PCIe 2             | Nœud de droite                                                   |

## <span id="page-283-0"></span>Configuration Socket Direct (ConnectX-7 NDR 400)

Une configuration Socket Direct est prise en charge par les adaptateurs PCIe suivants :

• ConnectX-7 NDR 400

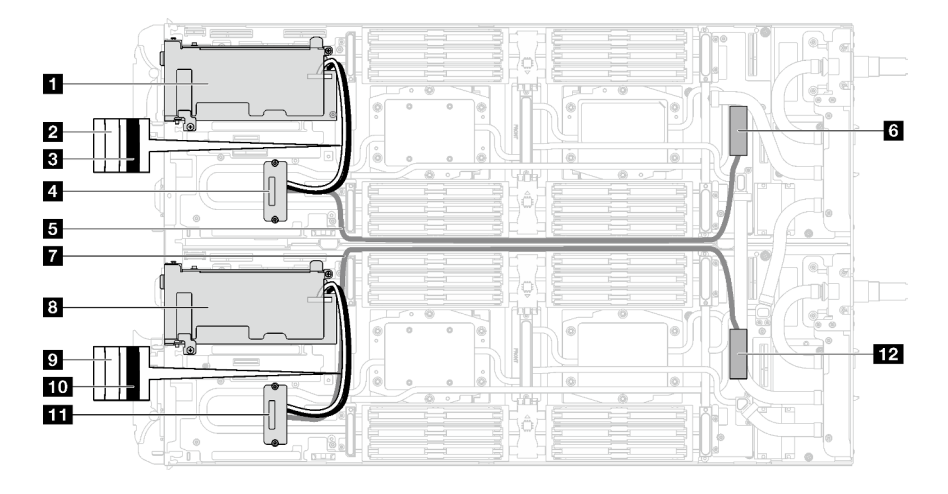

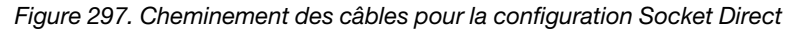

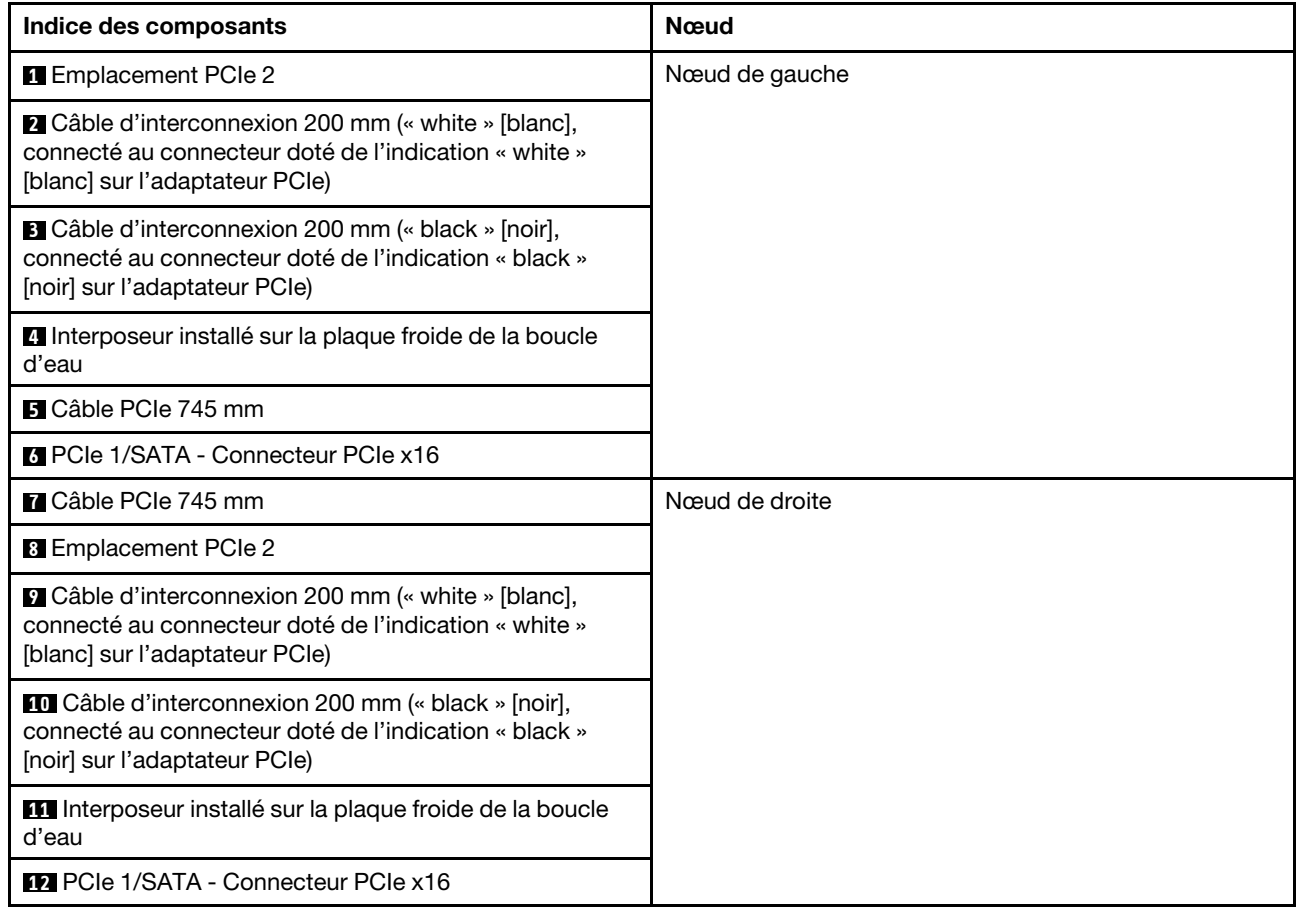

Tableau 30. Cheminement des câbles pour la configuration Socket Direct

# <span id="page-284-0"></span>Chapitre 7. Configuration système

Suivez ces procédures pour configurer votre système.

# Définition de la connexion réseau pour Lenovo XClarity Controller

Pour pouvoir accéder à Lenovo XClarity Controller via votre réseau, vous devez d'abord spécifier comment Lenovo XClarity Controller doit se connecter au réseau. Selon la façon dont la connexion réseau est mise en place, vous devrez peut-être indiquer également une adresse IP statique.

Les méthodes suivantes sont disponibles pour définir la connexion réseau pour le Lenovo XClarity Controller si vous n'utilisez pas le DHCP :

• Si un écran est connecté au serveur, vous pouvez utiliser Lenovo XClarity Provisioning Manager pour définir la connexion réseau.

Procédez comme suit pour connecter Lenovo XClarity Controller au réseau à l'aide de Lenovo XClarity Provisioning Manager.

- 1. Démarrez le serveur.
- 2. Appuyez sur la touche spécifiée dans les instructions à l'écran pour afficher l'interface Lenovo XClarity Provisioning Manager. (Pour plus de détails, consultez la section « Démarrage » de la documentation LXPM compatible avec votre serveur à l'adresse suivante : [https://pubs.lenovo.com/](https://pubs.lenovo.com/lxpm-overview/) [lxpm-overview/](https://pubs.lenovo.com/lxpm-overview/).)
- 3. Accédez à LXPM  $\rightarrow$  Configuration UEFI  $\rightarrow$  Paramètres BMC pour préciser la manière dont Lenovo XClarity Controller va se connecter au réseau.
	- Si vous optez pour une connexion IP statique, spécifiez bien une adresse IPv4 ou IPv6 disponible sur le réseau.
	- Si vous choisissez une connexion DHCP, vérifiez que l'adresse MAC du serveur a été configurée dans le serveur DHCP.
- 4. Cliquez sur OK pour appliquer les paramètres, puis patientez deux ou trois minutes.
- 5. Utilisez une adresse IPv6 ou Ipv4 pour connecter Lenovo XClarity Controller.

Important : Le nom d'utilisateur par défaut du module Lenovo XClarity Controller est USERID et le mot de passe, PASSW0RD (passw0rd avec un zéro, et non la lettre O). Cet utilisateur par défaut dispose d'un accès Superviseur. Pour une sécurité accrue, il est obligatoire de modifier ce nom d'utilisateur et ce mot de passe lors de votre configuration initiale.

• Si aucun écran n'est connecté au serveur, vous pouvez définir la connexion réseau via l'interface Lenovo XClarity Controller. Connectez un câble Ethernet entre votre ordinateur portable et Port de gestion système XCC sur votre serveur. Pour connaître l'emplacement de Port de gestion système XCC, voir [Chapitre 2 « Composants serveur » à la page 17.](#page-24-0)

Remarque : Vérifiez que vous modifiez les paramètres IP de l'ordinateur portable, pour qu'il soit sur le même réseau que les paramètres par défaut du serveur.

L'adresse IPv4 par défaut et l'adresse LLA IPv6 sont inscrites sur l'étiquette d'accès réseau Lenovo XClarity Controller qui est apposée sur l'étiquette amovible. Voir [« Identification de la solution et accès à](#page-34-0) [Lenovo XClarity Controller » à la page 27.](#page-34-0)

• Si aucun écran n'est connecté au serveur, vous pouvez définir la connexion réseau via l'interface System Management Module. Connectez un câble Ethernet de votre ordinateur portable au port Ethernet sur le System Management Module, situé à l'arrière du serveur.

Remarque : Vérifiez que vous modifiez les paramètres IP de l'ordinateur portable, pour qu'il soit sur le même réseau que les paramètres par défaut du serveur.

Pour accéder à l'interface System Management Module, le réseau System Management Module doit être activé. Pour plus d'informations sur l'accès à System Management Module, consultez le : System Management Module Guide d'utilisation sur [https://pubs.lenovo.com/mgt\\_tools\\_smm2/](https://pubs.lenovo.com/mgt_tools_smm2/).

L'adresse IPv4 par défaut et l'adresse LLA IPv6 sont inscrites sur l'étiquette d'accès réseau Lenovo XClarity Controller qui est apposée sur l'étiquette amovible. Voir [« Identification de la solution et accès à](#page-34-0)  [Lenovo XClarity Controller » à la page 27](#page-34-0).

• Si vous utilisez l'application mobile Lenovo XClarity Administrator à partir d'un appareil mobile, vous pouvez vous connecter à Lenovo XClarity Controller via le connecteur USB Lenovo XClarity Controller sur le serveur. Pour plus d'informations sur l'emplacement du connecteur USB Lenovo XClarity Controller, voir [Chapitre 2 « Composants serveur » à la page 17](#page-24-0).

Remarque : Le mode de connecteur USB Lenovo XClarity Controller doit être défini pour gérer Lenovo XClarity Controller (au lieu du mode USB normal). Pour passer du mode normal au mode de gestion Lenovo XClarity Controller, maintenez enfoncé pendant 3 secondes le bouton ID sur le serveur jusqu'à ce que son voyant clignote lentement (une fois toutes les deux secondes). Pour connaître l'emplacement du bouton ID, voir [Chapitre 2 « Composants serveur » à la page 17.](#page-24-0)

Pour vous connecter à l'aide de l'application mobile Lenovo XClarity Administrator :

- 1. Connectez le câble USB de votre appareil mobile au connecteur USB Lenovo XClarity Controller sur le serveur.
- 2. Sur votre appareil mobile, activez la connexion USB.
- 3. Sur votre appareil mobile, vous devez lancer l'application mobile Lenovo XClarity Administrator.
- 4. Si la reconnaissance automatique est désactivée, cliquez sur Reconnaissance sur la page Reconnaissance USB pour vous connecter à Lenovo XClarity Controller.

Pour plus d'informations sur l'utilisation de l'application mobile Lenovo XClarity Administrator, voir :

[https://pubs.lenovo.com/lxca/lxca\\_usemobileapp](https://pubs.lenovo.com/lxca/lxca_usemobileapp)

• Si vous utilisez l'application mobile Lenovo XClarity Administrator à partir d'un appareil mobile, vous pouvez connecter Lenovo XClarity Controller via le connecteur USB Lenovo XClarity Controller ou le câble de rupture de console USB 3.0. Pour connaître l'emplacement du connecteur USB Lenovo XClarity Controller et du câble de rupture de console USB 3.0, reportez-vous à [« Vue avant » à la page 17.](#page-24-1)

Pour vous connecter à l'aide de l'application mobile Lenovo XClarity Administrator :

- 1. Le cas échéant, connectez le câble de rupture de console USB 3.0 au panneau avant.
- 2. Connectez le câble USB de votre appareil mobile au connecteur USB Lenovo XClarity Controller ou au câble de rupture de console USB 3.0.
- 3. Sur votre appareil mobile, activez la connexion USB.
- 4. Sur votre appareil mobile, vous devez lancer l'application mobile Lenovo XClarity Administrator.
- 5. Si la reconnaissance automatique est désactivée, cliquez sur Reconnaissance sur la page Reconnaissance USB pour vous connecter à Lenovo XClarity Controller.

Pour plus d'informations sur l'utilisation de l'application mobile Lenovo XClarity Administrator, voir :

[https://pubs.lenovo.com/lxca/lxca\\_usemobileapp](https://pubs.lenovo.com/lxca/lxca_usemobileapp)

# Configuration du port USB avant pour la connexion de Lenovo XClarity **Controller**

Pour pouvoir accéder à Lenovo XClarity Controller via le port USB avant, vous devez configurer ce port USB pour la connexion Lenovo XClarity Controller.

#### Prise en charge par le serveur

Pour savoir si votre serveur prend en charge l'accès à Lenovo XClarity Controller via le port USB avant, consultez l'une des informations suivantes :

- Reportez-vous au [Chapitre 2 « Composants serveur » à la page 17](#page-24-0).
- Si une icône de clé se trouve sur le port USB de votre serveur, vous pouvez configurer le port USB pour qu'il se connecte à Lenovo XClarity Controller. Il s'agit en outre du seul port USB qui prend en charge la mise à jour de l'automatisation USB du module de microprogramme et de sécurité RoT.

#### Configuration du port USB pour la connexion à Lenovo XClarity Controller

Vous pouvez faire basculer le port USB entre l'état de fonctionnement normal et le mode de gestion de Lenovo XClarity Controller, en effectuant l'une des étapes suivantes.

- Maintenez enfoncé pendant au moins 3 secondes le bouton ID jusqu'à ce que le voyant clignote lentement (une fois toutes les deux secondes). Pour trouver le bouton ID, voir [Chapitre 2 « Composants](#page-24-0) [serveur » à la page 17.](#page-24-0)
- Depuis l'interface CLI du contrôleur de gestion Lenovo XClarity Controller, exécutez la commande usbfp. Pour plus d'informations sur l'utilisation de l'interface de ligne de commande Lenovo XClarity Controller, consultez la section « Interface de ligne de commande » de la documentation XCC compatible avec votre serveur à l'adresse <https://pubs.lenovo.com/lxcc-overview/>.
- Dans l'interface Web du contrôleur de gestion Lenovo XClarity Controller, cliquez sur Configuration BMC → Réseau → Gestionnaire des ports USB du panneau frontal. Pour plus d'informations sur les Lenovo XClarity Controller fonctions de l'interface Web, consultez la section « Description des fonctions de XClarity Controller dans l'interface Web » dans la documentation XCC compatible avec votre serveur à l'adresse <https://pubs.lenovo.com/lxcc-overview/>.

#### Vérification des paramètres actuels du port USB

Vous pouvez aussi vérifier les paramètres actuels du port USB à l'aide de l'interface de ligne de commande du contrôleur de gestion Lenovo XClarity Controller (commande usbfp) ou de l'interface Web du contrôleur de gestion Lenovo XClarity Controller (Configuration BMC → Réseau → Gestionnaire des ports USB du panneau frontal). Pour plus d'informations, consultez les sections « Interface de ligne de commande » et « Description des fonctions de XClarity Controller dans l'interface Web » dans la documentation XCC compatible avec votre serveur à l'adresse <https://pubs.lenovo.com/lxcc-overview/>.

# <span id="page-286-0"></span>Mise à jour du microprogramme

Plusieurs options sont disponibles pour mettre à jour le microprogramme du serveur.

Vous pouvez utiliser les outils répertoriés ici pour mettre à jour le microprogramme le plus récent de votre serveur et des appareils installés sur le serveur.

• Les pratiques recommandées relatives à la mise à jour du microprogramme sont disponibles sur le site suivant :

- <https://lenovopress.lenovo.com/lp0656-lenovo-thinksystem-firmware-and-driver-update-best-practices>
- Le microprogramme le plus récent est disponible sur le site suivant :
	- <https://datacentersupport.lenovo.com/products/servers/thinksystem/sd665v3/7d9p/downloads/driver-list/>
- Vous pouvez vous abonner aux notifications produit pour rester à jour quant aux mises à jour du microprogramme :
	- <https://datacentersupport.lenovo.com/solutions/ht509500>

#### Lots statiques (Service Packs)

Lenovo publie généralement le microprogramme sous la forme de regroupements appelés Lots statiques (Service Packs). Pour vous assurer que toutes les mises à jour du microprogramme sont compatibles, vous devez mettre à jour tout le microprogramme en même temps. Si vous mettez à jour le microprogramme pour Lenovo XClarity Controller et UEFI, mettez d'abord à jour le microprogramme pour Lenovo XClarity Controller.

#### Terminologique de la méthode de mise à jour

- Mise à jour interne. L'installation ou la mise à jour est effectuée à l'aide d'un outil ou d'une application dans un système d'exploitation qui s'exécute sur l'unité centrale noyau du serveur.
- Mise à jour hors bande. L'installation ou mise à jour est effectuée par le Lenovo XClarity Controller qui collecte la mise à jour puis la dirige vers le sous-système ou le périphérique cible. Les mises à jour hors bande n'ont pas de dépendance sur un système d'exploitation qui s'exécute sur l'unité centrale noyau. Toutefois, la plupart des opérations hors bande nécessitent que le serveur soit dans l'état d'alimentation S0 (en cours de fonctionnement).
- Mise à jour sur cible. L'installation ou la mise à jour est lancée à partir d'un système d'exploitation installé et s'exécutant sur le serveur cible en lui-même.
- Mise à jour hors cible. L'installation ou la mise à jour est lancée à partir d'un périphérique informatique interagissant directement avec le Lenovo XClarity Controller du serveur.
- Lots statiques (Service Packs). Les lots statiques (Service Packs) sont des mises à jour groupées conçues et testées pour fournir le niveau de fonctionnalité, de performance et de compatibilité interdépendant. Les lots statiques (Service Packs) sont spécifiques aux types de machines/serveurs et sont construits (avec mises à jour de microprogrammes et de pilotes de périphérique) pour prendre en charge des distributions de système d'exploitation Windows Server, Red Hat Enterprise Linux (RHEL) et SUSE Linux Enterprise Server (SLES) spécifiques. Des lots statiques (Service Packs) spécifiques à un microprogramme spécifique à une machine sont également disponibles.

#### Outils de mise à jour du microprogramme

Consultez le tableau suivant pour déterminer le meilleur outil Lenovo à utiliser pour l'installation et la configuration du microprogramme :
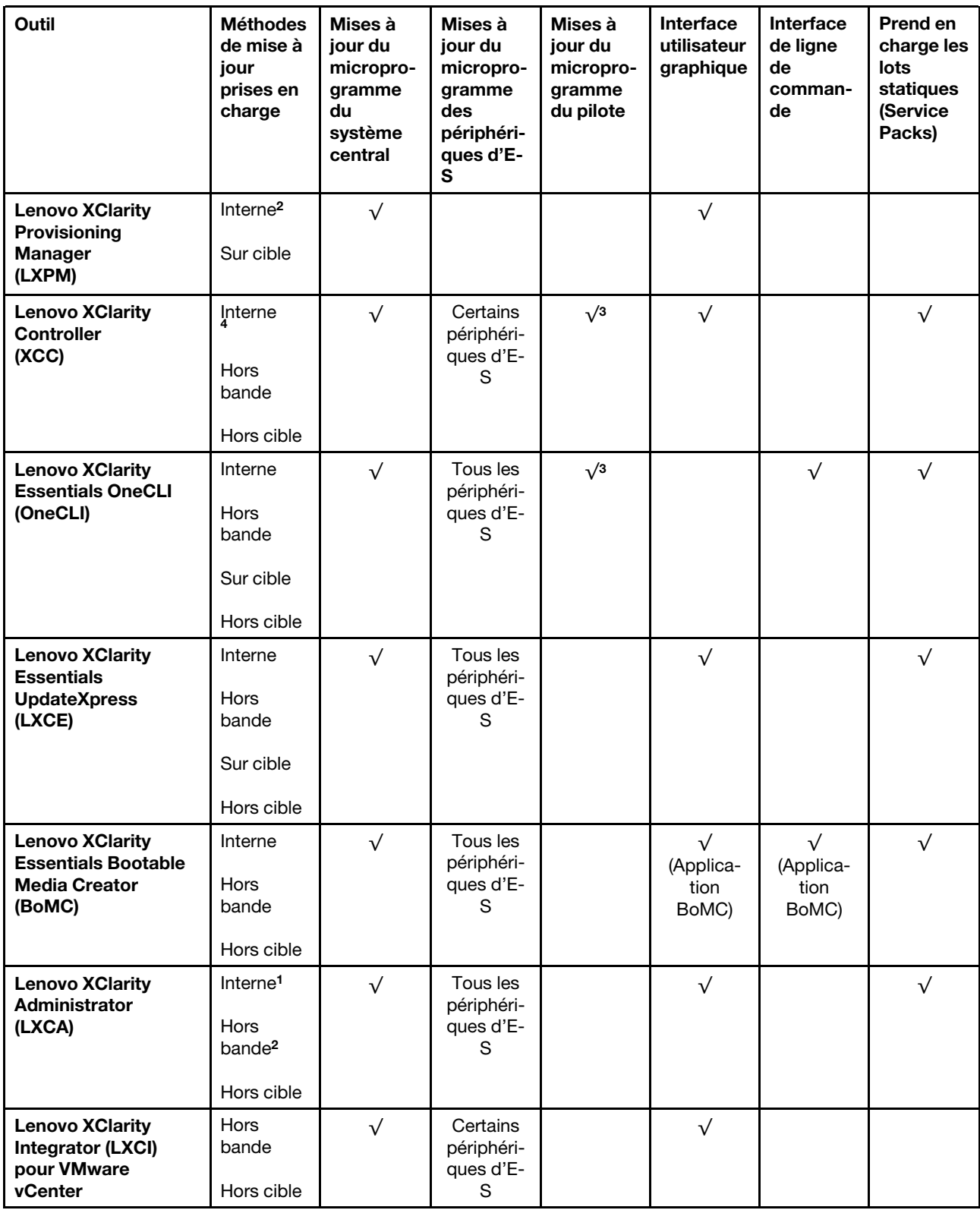

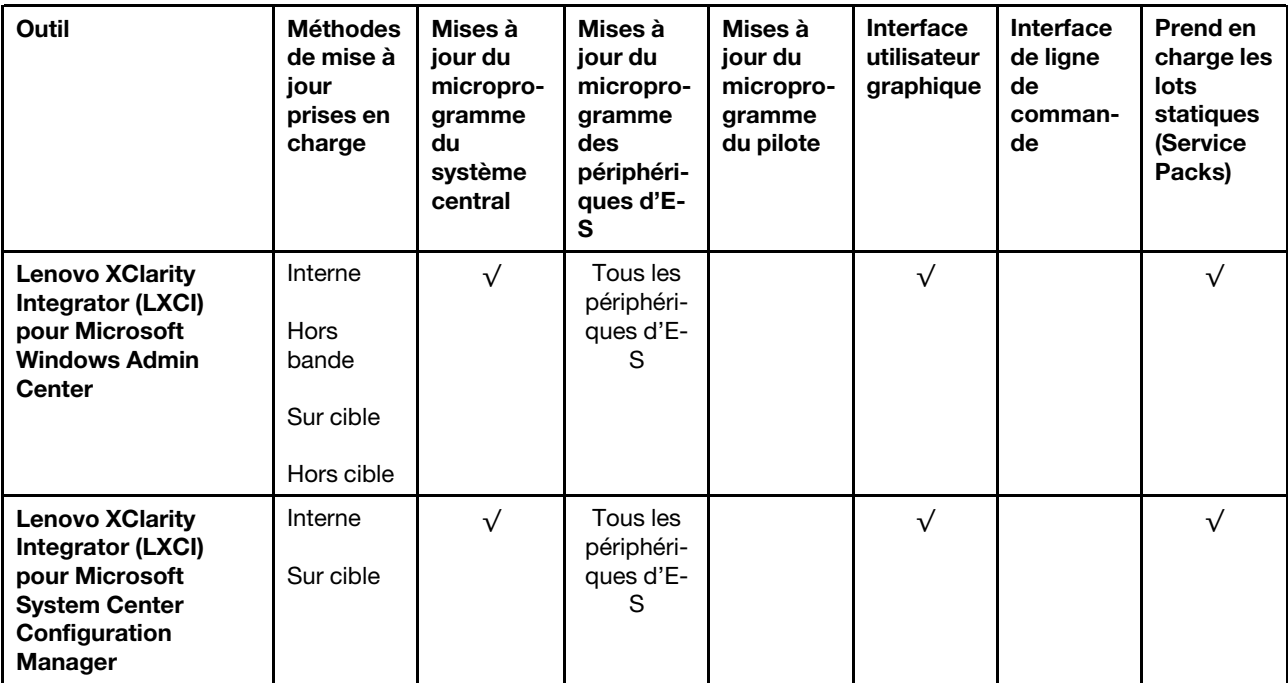

#### Remarques :

- 1. Pour les mises à jour du microprogramme d'E-S.
- 2. Pour les mises à jour du microprogramme du BMC et de l'UEFI.
- 3. La mise à jour du microprogramme du pilote est uniquement prise en charge par les outils et les méthodes suivants :
	- XCC Mise à jour d'un système nu (Bare Metal Update, BMU) : interne et requiert le redémarrage du système.
	- Lenovo XClarity Essentials OneCLI:
		- Pour les disques pris en charge par les produits ThinkSystem V2 et V3 (les disques existants) : internes et ne requièrent pas de redémarrage du système.
		- Pour les unités uniquement prises en charge par les produits ThinkSystem V3 (nouvelles unités) : transfert vers XCC et mise à jour avec XCC BMU (interne, requiert un redémarrage du système).
- 4. Mise à jour d'un système nu (Bare Metal Update, BMU) uniquement.

### • Lenovo XClarity Provisioning Manager

Depuis Lenovo XClarity Provisioning Manager, vous pouvez mettre à jour le microprogramme de Lenovo XClarity Controller, le microprogramme UEFI et le logiciel Lenovo XClarity Provisioning Manager.

Remarque : Par défaut, l'interface utilisateur graphique Lenovo XClarity Provisioning Manager s'affiche lorsque vous démarrez le serveur et appuyez sur la touche spécifiée dans les instructions à l'écran. Si vous avez modifié cette valeur par défaut afin qu'elle corresponde à la configuration système texte, vous pouvez ouvrir l'interface graphique utilisateur à partir de l'interface de configuration du système.

Pour obtenir des informations supplémentaires sur l'utilisation de Lenovo XClarity Provisioning Manager pour mettre à jour le microprogramme, voir :

« Mise à jour du microprogramme » dans la documentation LXPM compatible avec votre serveur sur <https://pubs.lenovo.com/lxpm-overview/>

#### • Lenovo XClarity Controller

Si vous devez installer une mise à jour spécifique, vous pouvez utiliser l'interface Lenovo XClarity Controller pour un serveur spécifique.

#### Remarques :

– Pour effectuer une mise à jour interne via Windows ou Linux, le pilote du système d'exploitation doit être installé et l'interface Ethernet sur USB (parfois appelée Réseau local via USB) doit être activée.

Pour obtenir des informations supplémentaires sur la configuration d'Ethernet sur USB, consulter :

« Configuration d'Ethernet sur USB » dans la version de la documentation XCC compatible avec votre serveur sur <https://pubs.lenovo.com/lxcc-overview/>

– Si vous mettez à jour le microprogramme à l'aide de Lenovo XClarity Controller, vérifiez que vous avez téléchargé et installé les pilotes de périphérique les plus récents pour le système d'exploitation exécuté sur le serveur.

Pour obtenir des informations supplémentaires sur l'utilisation de Lenovo XClarity Controller pour mettre à jour le microprogramme, voir :

« Mise à jour du microprogramme de serveur » dans la documentation XCC compatible avec votre serveur sur <https://pubs.lenovo.com/lxcc-overview/>

#### • Lenovo XClarity Essentials OneCLI

Lenovo XClarity Essentials OneCLI est une collection d'applications de ligne de commande qui peut être utilisée pour gérer les serveurs Lenovo. Son application de mise à jour peut être utilisée pour mettre à jour le microprogramme et les pilotes de périphérique de vos serveurs. La mise à jour peut être effectuée dans le système d'exploitation hôte du serveur (en bande) ou à distance, via le module BMC du serveur (hors bande).

Pour obtenir des informations supplémentaires sur l'utilisation de Lenovo XClarity Essentials OneCLI pour mettre à jour le microprogramme, voir :

[https://pubs.lenovo.com/lxce-onecli/onecli\\_c\\_update](https://pubs.lenovo.com/lxce-onecli/onecli_c_update)

#### • Lenovo XClarity Essentials UpdateXpress

Lenovo XClarity Essentials UpdateXpress permet de mettre à jour la plupart des fonctions OneCLI via une interface utilisateur graphique (GUI). Cela permet d'acquérir et de déployer les modules de mise à jour de lots statiques et les mises à jour individuelles. Un lot statique contient des mises à jour du microprogramme et des pilotes de périphérique pour Microsoft Windows et pour Linux.

Vous pouvez vous procurer Lenovo XClarity Essentials UpdateXpress à l'adresse suivante :

<https://datacentersupport.lenovo.com/solutions/lnvo-xpress>

#### • Lenovo XClarity Essentials Bootable Media Creator

Vous pouvez utiliser Lenovo XClarity Essentials Bootable Media Creator pour créer un support amorçable approprié aux mises à jour du microprogramme, aux mises à jour des données techniques essentielles, à la collecte d'inventaire et FFDC, à la configuration système avancée, à la gestion des clés FoD, à l'effacement sécurisé, à la configuration RAID et aux diagnostics sur les serveurs pris en charge.

Vous pouvez obtenir Lenovo XClarity Essentials BoMC à l'emplacement suivant :

<https://datacentersupport.lenovo.com/solutions/lnvo-bomc>

#### • Lenovo XClarity Administrator

Si vous gérez plusieurs serveurs à l'aide de Lenovo XClarity Administrator, vous pouvez mettre à jour le microprogramme pour tous les serveurs gérés via cette interface. La gestion du microprogramme est simplifiée grâce à l'affectation de stratégies de conformité du microprogramme aux nœuds finaux gérés. Lorsque vous créez et affectez une règle de conformité aux nœuds finaux gérés, Lenovo XClarity Administrator surveille les modifications de l'inventaire pour ces nœuds finaux et marque tous ceux qui ne sont pas conformes.

Pour obtenir des informations supplémentaires sur l'utilisation de Lenovo XClarity Administrator pour mettre à jour le microprogramme, voir :

[https://pubs.lenovo.com/lxca/update\\_fw](https://pubs.lenovo.com/lxca/update_fw)

### • Offres Lenovo XClarity Integrator

Les offres Lenovo XClarity Integrator peuvent intégrer des fonctions de gestion de Lenovo XClarity Administrator et de votre serveur avec le logiciel utilisé dans une certaine infrastructure de déploiement, telle que VMware vCenter, Microsoft Admin Center ou Microsoft System Center.

Pour obtenir des informations supplémentaires sur l'utilisation de Lenovo XClarity Integrator pour mettre à jour le microprogramme, voir :

<https://pubs.lenovo.com/lxci-overview/>

# Configuration du microprogramme

Plusieurs options sont disponibles pour installer et configurer le microprogramme du serveur.

Important : Lenovo ne recommande pas de régler les mémoires ROM en option sur Hérité, mais vous pouvez effectuer ce réglage si nécessaire. Veuillez noter que ce paramètre empêche le chargement des pilotes UEFI pour les dispositifs d'emplacement, ce qui peut entraîner des conséquences négatives pour les logiciels Lenovo, tels que LXCA, OneCLI et XCC. Ces conséquences négatives incluent, sans s'y limiter, l'impossibilité de déterminer les détails de carte d'adaptateur, comme le nom de modèle et les niveaux de microprogramme. Par exemple, « ThinkSystem RAID 930-16i 4 Go Flash » peut s'afficher sous le nom « Adaptateur 06:00:00 ». Dans certains cas, la fonctionnalité d'un adaptateur PCIe spécifique peut ne pas être activée correctement.

### • Lenovo XClarity Provisioning Manager (LXPM)

Dans Lenovo XClarity Provisioning Manager, vous pouvez configurer les paramètres UEFI de votre serveur.

Remarques : Lenovo XClarity Provisioning Manager offre une interface utilisateur graphique permettant de configurer un serveur. L'interface basée sur le texte de la configuration système (l'utilitaire Setup Utility) est également disponible. À partir de Lenovo XClarity Provisioning Manager, vous pouvez choisir de redémarrer le serveur et d'accéder à l'interface basée sur le texte. En outre, vous pouvez faire de l'interface en mode texte l'interface par défaut qui s'affiche lorsque vous lancez LXPM. Pour ce faire, cliquez sur Lenovo XClarity Provisioning Manager → Configurer UEFI → Paramètres système → <F1> Contrôle de démarrage ➙ Configuration mode texte. Pour démarrer le serveur avec une interface utilisateur graphique, choisissez Auto ou Suite d'outils.

Pour plus d'informations, voir les documents suivants :

- Recherchez la LXPMversion de documentation compatible avec votre serveur à l'emplacement [https://](https://pubs.lenovo.com/lxpm-overview/)  [pubs.lenovo.com/lxpm-overview/](https://pubs.lenovo.com/lxpm-overview/)
- Guide d'utilisation UEFI sur <https://pubs.lenovo.com/uefi-overview/>
- Lenovo XClarity Essentials OneCLI

Vous pouvez utiliser l'application et les commandes de configuration pour afficher les paramètres de configuration système actuels et apporter des modifications à Lenovo XClarity Controller et UEFI. Les informations de configuration enregistrées peuvent être utilisées pour répliquer ou restaurer d'autres systèmes.

Pour plus d'informations sur la configuration du serveur à l'aide de Lenovo XClarity Essentials OneCLI, voir :

#### [https://pubs.lenovo.com/lxce-onecli/onecli\\_c\\_settings\\_info\\_commands](https://pubs.lenovo.com/lxce-onecli/onecli_c_settings_info_commands)

### • Lenovo XClarity Administrator

Vous pouvez rapidement appliquer et pré-appliquer les accès de vos serveurs à l'aide d'une configuration cohérente. Les paramètres de configuration (tels que le stockage local, les adaptateurs d'E-S, les paramètres d'amorçage, le microprogramme, les ports, ainsi que les paramètres Lenovo XClarity Controller et UEFI) sont sauvegardés en tant que modèle de serveur pouvant s'appliquer à un ou plusieurs serveurs gérés. Lorsque les modèles de serveur sont mis à jour, les modifications sont automatiquement déployées sur les serveurs concernés.

Des détails spécifiques sur la mise à jour du microprogramme à l'aide de Lenovo XClarity Administrator sont disponibles à l'adresse :

[https://pubs.lenovo.com/lxca/server\\_configuring](https://pubs.lenovo.com/lxca/server_configuring)

#### • Lenovo XClarity Controller

Vous pouvez configurer le processeur de gestion du serveur par l'intermédiaire de l'interface Web Lenovo XClarity Controller, l'interface de ligne de commande ou l'API Redfish.

Pour plus d'informations sur la configuration du serveur à l'aide de Lenovo XClarity Controller, voir :

La section « Configuration du serveur » dans la documentation XCC compatible avec votre serveur sur <https://pubs.lenovo.com/lxcc-overview/>

# Configuration du module de mémoire

Les performances mémoire dépendent de plusieurs facteurs, tels que le mode, la vitesse, les rangs et le peuplement de la mémoire, ainsi que le processeur.

Des informations sur l'optimisation des performances mémoire et la configuration de la mémoire sont disponibles sur le site Lenovo Press à l'adresse suivante :

<https://lenovopress.lenovo.com/servers/options/memory>

En outre, vous bénéficiez d'un configurateur de mémoire, qui est disponible sur le site suivant :

[https://dcsc.lenovo.com/#/memory\\_configuration](https://dcsc.lenovo.com/#/memory_configuration)

# Configuration PSU

Pour en savoir plus sur les configurations des PSU, consultez la section suivante.

#### Configurations PSU SD665 V3

#### Matrice de support des PSU

Validez les exigences en matière d'alimentation pour votre configuration à l'aide de la version la plus récente de Power Configurator afin de vous assurer que le nombre de blocs d'alimentation sélectionné est adéquat pour prendre en charge votre configuration de châssis. L'outil Power Configurator est disponible à l'adresse <https://datacentersupport.lenovo.com/solutions/lnvo-lcp>.

#### ATTENTION :

Le non-respect de l'étape de validation de la configuration avec l'outil Power Configurator pourrait engendrer des erreurs système, l'échec de la mise sous tension ou la limitation des microprocesseurs, compromettant ainsi la capacité du système à optimiser les performances globales des microprocesseurs.

Remarque : Les tableaux ci-dessous sont basés sur des nœuds dont tous les emplacements DIMM, les emplacements PCIe et les disques durs sont occupés.

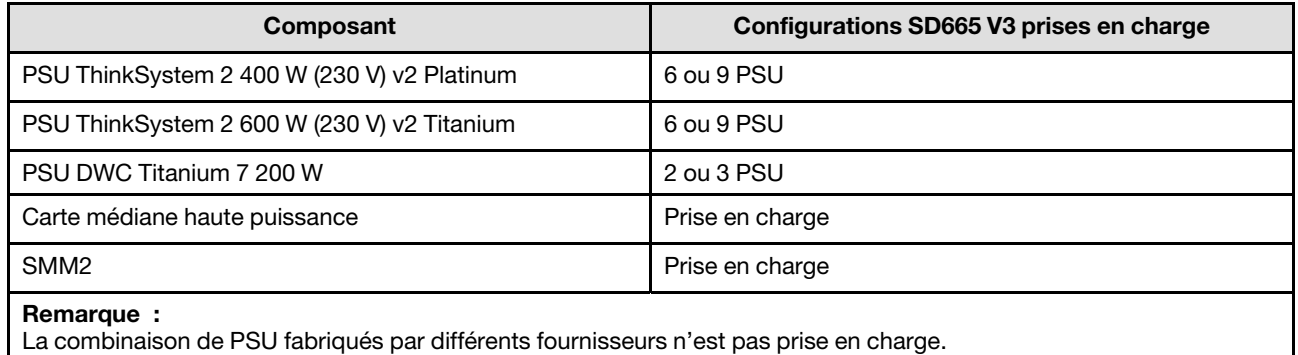

### Règles d'alimentation

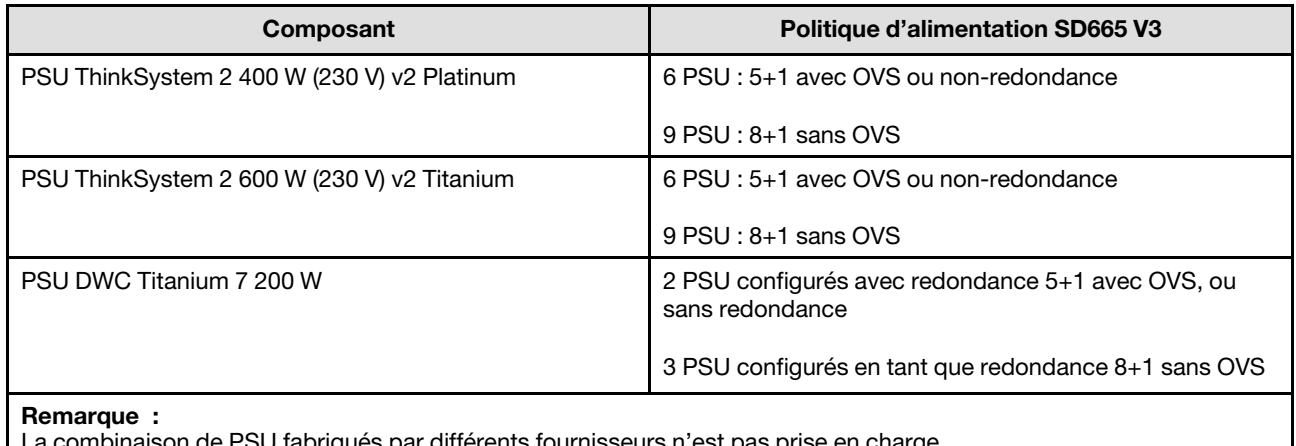

combinaison de PSU fabriqués par différents fournisseurs n'est pas prise en charge.

Remarque : La surcharge (OVS) du système d'alimentation optimise l'utilisation de l'alimentation système disponible.

# Déploiement du système d'exploitation

Plusieurs options sont disponibles pour déployer un système d'exploitation sur le serveur.

### Systèmes d'exploitation disponibles

- Red Hat Enterprise Linux
- SUSE Linux Enterprise Server

Liste complète des systèmes d'exploitation disponibles : <https://lenovopress.lenovo.com/osig>.

### Déploiement à base d'outils

• Multi-serveur

Outils disponibles :

– Lenovo XClarity Administrator

[https://pubs.lenovo.com/lxca/compute\\_node\\_image\\_deployment](https://pubs.lenovo.com/lxca/compute_node_image_deployment)

– Lenovo XClarity Essentials OneCLI

[https://pubs.lenovo.com/lxce-onecli/onecli\\_r\\_uxspi\\_proxy\\_tool](https://pubs.lenovo.com/lxce-onecli/onecli_r_uxspi_proxy_tool)

- Pack de déploiement Lenovo XClarity Integrator pour SCCM (système d'exploitation Windows uniquement)
	- [https://pubs.lenovo.com/lxci-deploypack-sccm/dpsccm\\_c\\_endtoend\\_deploy\\_scenario](https://pubs.lenovo.com/lxci-deploypack-sccm/dpsccm_c_endtoend_deploy_scenario)

• Serveur unique

Outils disponibles :

– Lenovo XClarity Provisioning Manager

La section « Installation du système d'exploitation » dans la documentation LXPM compatible avec votre serveur sur <https://pubs.lenovo.com/lxpm-overview/>

– Lenovo XClarity Essentials OneCLI

[https://pubs.lenovo.com/lxce-onecli/onecli\\_r\\_uxspi\\_proxy\\_tool](https://pubs.lenovo.com/lxce-onecli/onecli_r_uxspi_proxy_tool)

– Pack de déploiement Lenovo XClarity Integrator pour SCCM (système d'exploitation Windows uniquement)

[https://pubs.lenovo.com/lxci-deploypack-sccm/dpsccm\\_c\\_endtoend\\_deploy\\_scenario](https://pubs.lenovo.com/lxci-deploypack-sccm/dpsccm_c_endtoend_deploy_scenario)

#### Déploiement manuel

Si vous ne parvenez pas à accéder aux outils ci-dessus, suivez les instructions ci-dessous, téléchargez le Guide d'installation du SE correspondant et déployez le système d'exploitation manuellement en vous référant au guide.

- 1. Accédez à <https://datacentersupport.lenovo.com/solutions/server-os>.
- 2. Dans le panneau de navigation, sélectionnez un système d'exploitation et cliquez sur Resources (Ressources).
- 3. Repérez la zone « Guides d'installation du système d'exploitation » et cliquez sur les instructions d'installation. Ensuite, suivez les instructions pour procéder au déploiement du système d'exploitation.

# Sauvegarde de la configuration du serveur

Après avoir configuré le serveur ou avoir apporté des modifications à sa configuration, il est recommandé de créer une sauvegarde complète de la configuration du serveur.

Assurez-vous de créer des sauvegardes pour les composants serveur suivants :

#### • Processeur de gestion

Vous pouvez sauvegarder la configuration du processeur de gestion via l'interface Lenovo XClarity Controller. Pour plus d'informations sur la sauvegarde de la configuration du processeur de gestion, voir :

La section « Sauvegarde de la configuration BMC » dans la documentation XCC compatible avec votre serveur sur <https://pubs.lenovo.com/lxcc-overview/>.

Vous pouvez également utiliser la commande save à partir de Lenovo XClarity Essentials OneCLI pour créer une sauvegarde de tous les paramètres de configuration. Pour plus d'informations sur la commande save, voir :

[https://pubs.lenovo.com/lxce-onecli/onecli\\_r\\_save\\_command](https://pubs.lenovo.com/lxce-onecli/onecli_r_save_command)

#### • Système d'exploitation

Utilisez vos propres méthodes de sauvegarde pour sauvegarder le système d'exploitation et les données utilisateur du serveur.

# <span id="page-296-0"></span>Chapitre 8. Identification des problèmes

Les informations de cette section permettent d'isoler et de résoudre les problèmes que vous pourriez rencontrer lors de l'utilisation de votre serveur.

Les serveurs Lenovo peuvent être configurés pour avertir automatiquement le support de Lenovo si certains événements sont générés. Vous pouvez configurer la notification automatique, également appelée fonction d'appel vers Lenovo, à partir des applications de gestion, telles que Lenovo XClarity Administrator. Si vous configurez la notification automatique du problème, le support de Lenovo est automatiquement alerté chaque fois qu'un serveur rencontre un événement potentiellement important.

Pour isoler un problème, vous devez généralement commencer par le journal des événements de l'application qui gère le serveur :

- Si vous gérez le serveur depuis Lenovo XClarity Administrator, commencez par le journal des événements Lenovo XClarity Administrator.
- Si vous utilisez une autre application de gestion, commencez par le journal des événements Lenovo XClarity Controller.

### Ressources Web

• Astuces

Lenovo met régulièrement à jour le site Web du support pour vous fournir les dernières astuces et techniques qui vous permettent de résoudre des problèmes pouvant survenir sur votre serveur. Ces Astuces (également appelées astuces RETAIN ou bulletins de maintenance) fournissent des procédures de contournement ou de résolution des problèmes liés au fonctionnement de votre serveur.

Pour rechercher les astuces disponibles pour votre serveur :

- 1. Accédez au site <http://datacentersupport.lenovo.com> et affichez la page de support de votre serveur.
- 2. Cliquez sur How To's (Procédures) dans le volet de navigation.
- 3. Cliquez sur Type d'article  $\rightarrow$  Solution dans le menu déroulant.

Suivez les instructions à l'écran pour choisir la catégorie du problème que vous rencontrez.

- Forum du centre de données Lenovo
	- Consultez [https://forums.lenovo.com/t5/Datacenter-Systems/ct-p/sv\\_eg](https://forums.lenovo.com/t5/Datacenter-Systems/ct-p/sv_eg) pour vérifier si quelqu'un d'autre a rencontré un problème similaire.

# <span id="page-296-1"></span>Journaux des événements

Une alerte est un message ou une autre indication signalant un événement ou un événement imminent. Les alertes sont générées par le module Lenovo XClarity Controller ou par UEFI sur les serveurs. Ces alertes sont stockées dans le journal des événements Lenovo XClarity Controller. Si le serveur est géré par le Chassis Management Module 2 ou par Lenovo XClarity Administrator, les alertes sont automatiquement transférées à ces applications de gestion.

Remarque : Pour obtenir la liste des événements, y compris les actions utilisateur qu'il peut être nécessaire d'effectuer pour récupérer suite à un événement, voir le Guide de référence des codes et messages, disponible à l'adresse suivante : [https://pubs.lenovo.com/sd665-v3/pdf\\_files](https://pubs.lenovo.com/sd665-v3/pdf_files).

#### Journal des événements Lenovo XClarity Administrator

Si vous utilisez Lenovo XClarity Administrator pour gérer le serveur, le réseau et le matériel de stockage, vous pouvez afficher les événements de tous les appareils gérés via XClarity Administrator.

#### Logs

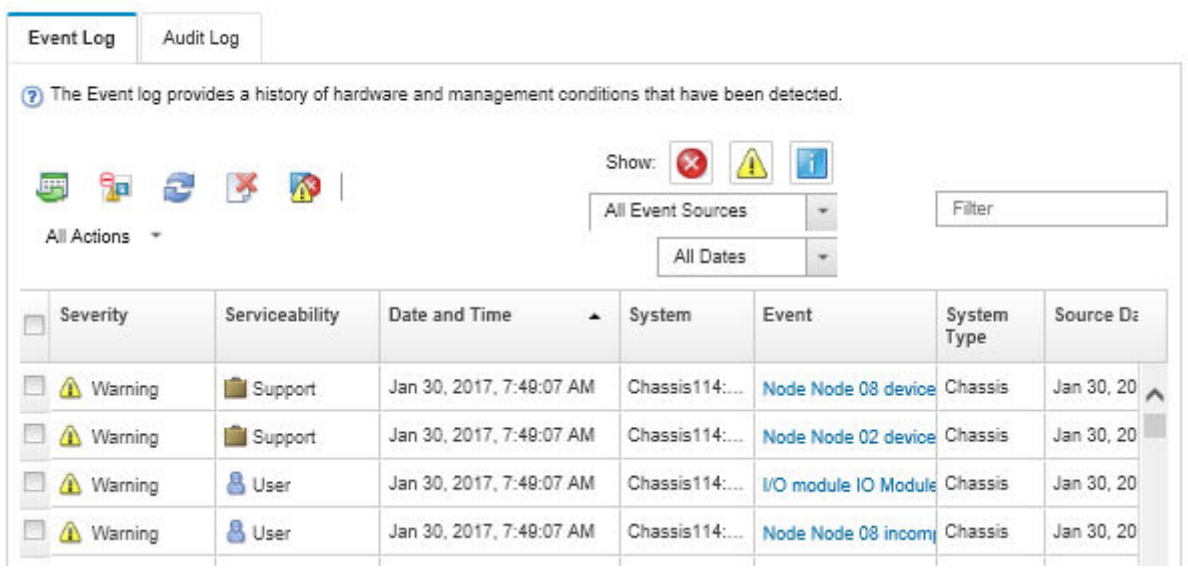

Figure 298. Journal des événements Lenovo XClarity Administrator

Pour plus d'informations sur la gestion des événements depuis XClarity Administrator, voir :

[https://pubs.lenovo.com/lxca/events\\_vieweventlog](https://pubs.lenovo.com/lxca/events_vieweventlog)

#### Journal des événements System Management Module 2

Le journal des événements SMM2 contient la liste de tous les événements reçus de tous les nœuds du boîtier. En outre, il contient les événements liés à l'alimentation et au refroidissement.

Remarque : Les nouveaux événements SMM2 sont ajoutés à la fin du journal des événements. Le journal peut stocker jusqu'à 4 096 événements ; vous devez vider le journal pour y ajouter de nouveaux événements.

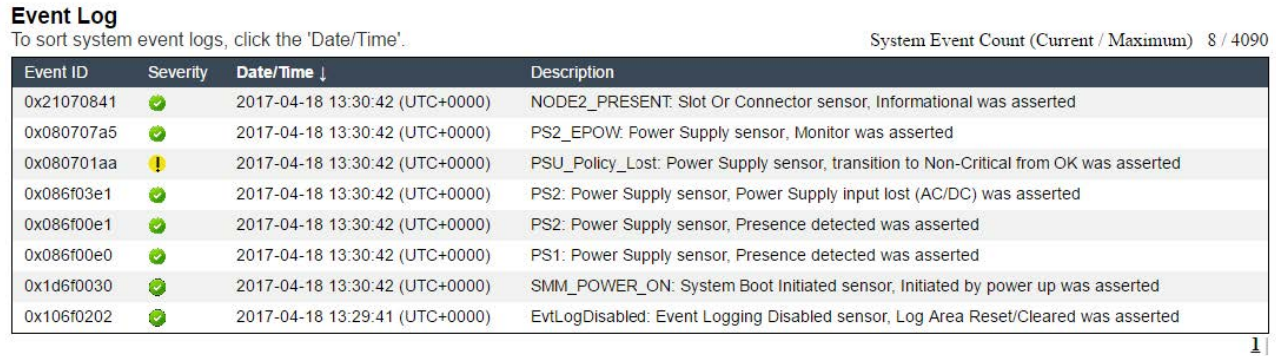

Figure 299. Journal des événements SMM2

### Journal des événements Lenovo XClarity Controller

Lenovo XClarity Controller surveille l'état physique du serveur et de ses composants à l'aide de capteurs mesurant des variables physiques internes telles que la température, les valeurs de tension d'alimentation, la vitesse des ventilateurs et l'état des composants. Lenovo XClarity Controller fournit plusieurs interfaces au logiciel de gestion des systèmes, ainsi qu'aux administrateurs système et aux utilisateurs, pour permettre la gestion à distance et le contrôle d'un serveur.

Lenovo XClarity Controller surveille tous les composants du serveur et publie des événements dans le journal des événements Lenovo XClarity Controller.

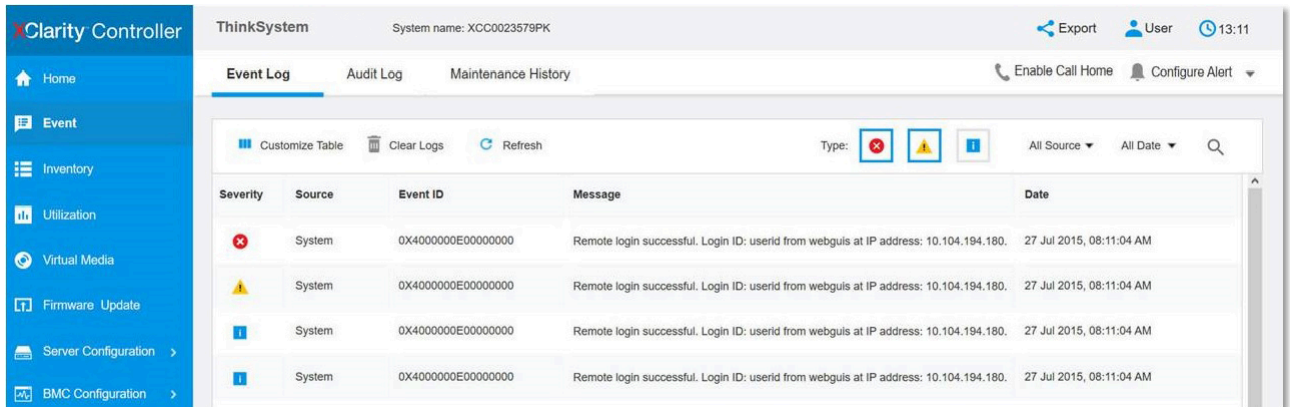

Figure 300. Journal des événements Lenovo XClarity Controller

Pour plus d'informations sur l'accès au journal des événements de Lenovo XClarity Controller, voir :

« Affichage des journaux des événements » dans la documentation XCC compatible avec votre serveur à l'adresse suivante : <https://pubs.lenovo.com/lxcc-overview/>

# <span id="page-298-0"></span>Dépannage par affichage des voyants et des diagnostics du système

Parcourez la section ci-après pour obtenir des informations sur l'affichage des voyants et des diagnostics du système.

# Voyants avant

La figure suivante présente les voyants présents à l'avant de la solution. En observant l'état des voyants, vous pourrez identifier la source de l'erreur dans la plupart des cas.

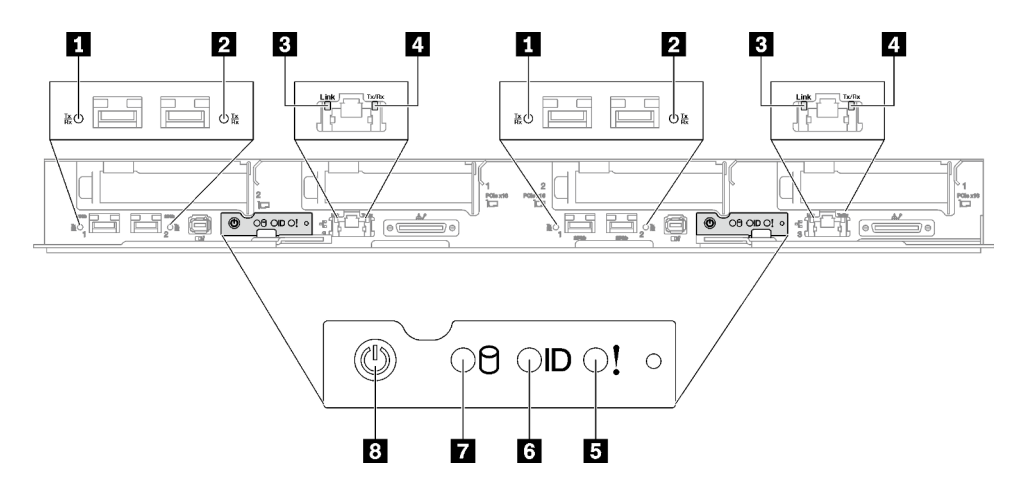

Figure 301. Voyants avant du plateau SD665 V3

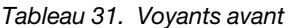

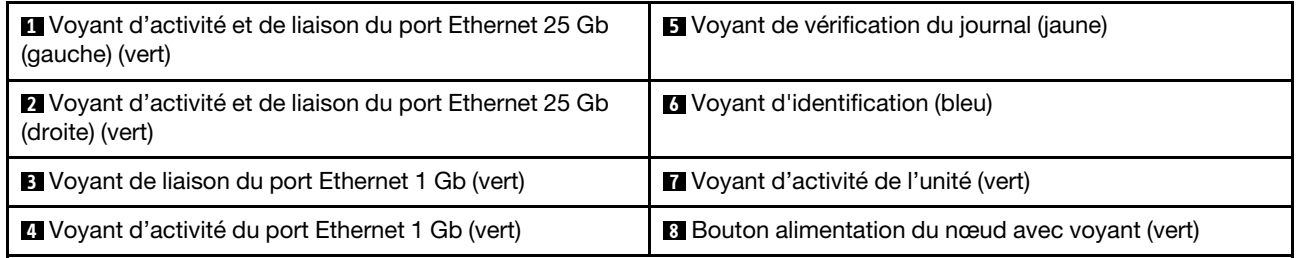

**1 2** Voyant d'activité et de liaison du port Ethernet 25 Gb (vert) : reportez-vous à ce voyant vert pour identifier l'état du réseau.

Éteint : Le réseau est déconnecté.

Clignotement : l'accès réseau est en cours.

Allumé : L'accès réseau est établi.

**3** Voyant de liaison du port Ethernet 1 Gb (vert) : reportez-vous à ce voyant vert pour identifier l'état du réseau.

Éteint : La liaison réseau est déconnectée.

Allumé : La liaison réseau est établie.

**4** Voyant d'activité du port Ethernet 1 Gb (vert) : reportez-vous à ce voyant vert pour identifier l'état du réseau.

Off : le nœud est déconnecté du réseau local LAN.

Clignotement : le réseau est connecté et actif.

**5 Voyant (en jaune) de vérification du journal :** lorsque ce voyant jaune s'allume, il indique qu'une erreur système s'est produite. Vérifiez le journal des événements XCC pour obtenir plus d'informations.

**6** Voyant d'identification (bleu) : ce voyant bleu permet de localiser visuellement le nœud parmi d'autres nœuds. Il sert également de bouton de détection de présence. Vous pouvez utiliser Lenovo XClarity Administrator pour allumer ce voyant à distance.

**7** Voyant d'activité de l'unité (vert) : si ce voyant est allumé, cela indique que l'unité est sous tension mais n'est pas en train de lire ou d'écrire des données. Si le voyant clignote, l'unité est en cours d'accès.

**8** Bouton d'alimentation du nœud avec voyant (vert) : appuyez sur ce bouton pour mettre le nœud sous tension et hors tension manuellement. Les états des voyants d'alimentation sont les suivants :

Éteint : l'alimentation n'est pas présente, ou le bloc d'alimentation ou le voyant lui-même est défaillant.

Clignotements rapides (4 fois par seconde) : le nœud est hors tension et n'est pas prêt à être mis sous tension. Le bouton d'alimentation est désactivé. Cela dure entre 5 à 10 minutes.

Clignotement lent (une fois par seconde) : le nœud est hors tension et prêt à être mis sous tension. Vous pouvez appuyer sur le bouton de mise sous tension du nœud.

Allumé : le nœud est sous tension.

# Ensemble de diagnostics externe

L'ensemble de diagnostics externe est un dispositif externe connecté au serveur via un câble, qui permet d'accéder rapidement aux informations système, telles que les erreurs, l'état du système, le microprogramme, le réseau et les données d'intégrité.

#### Emplacement de l'ensemble de diagnostics externe

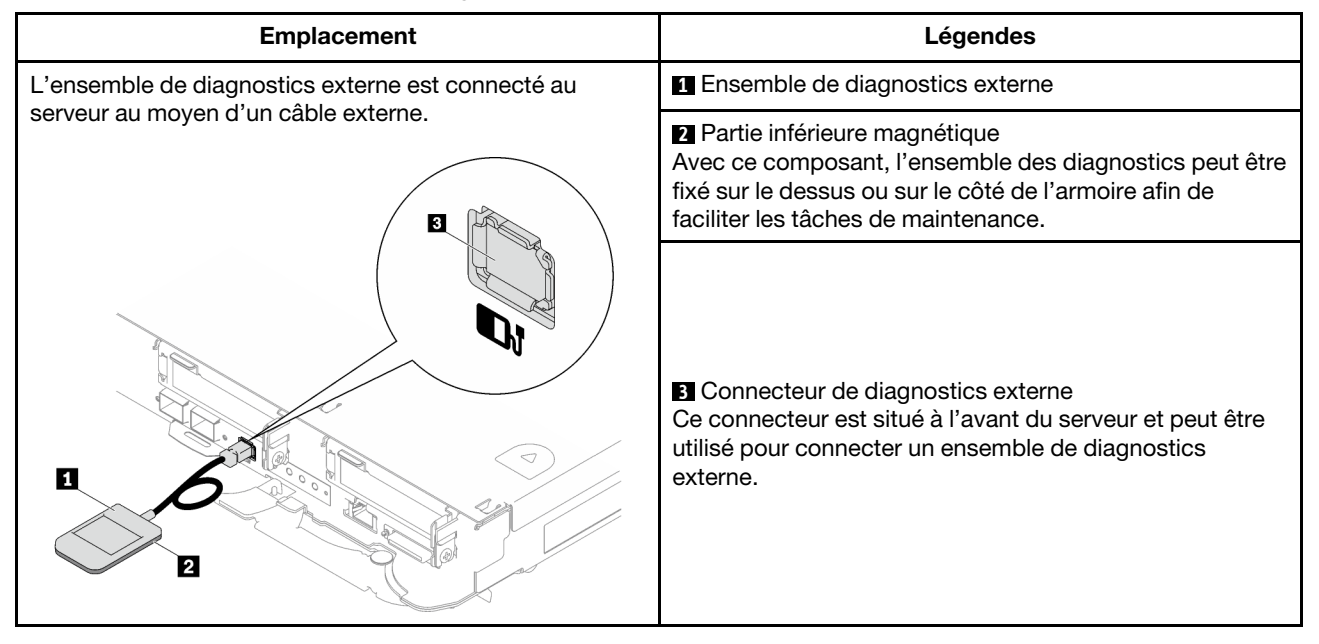

Remarque : Lorsque vous débranchez l'ensemble de diagnostics externe, consultez les instructions suivantes :

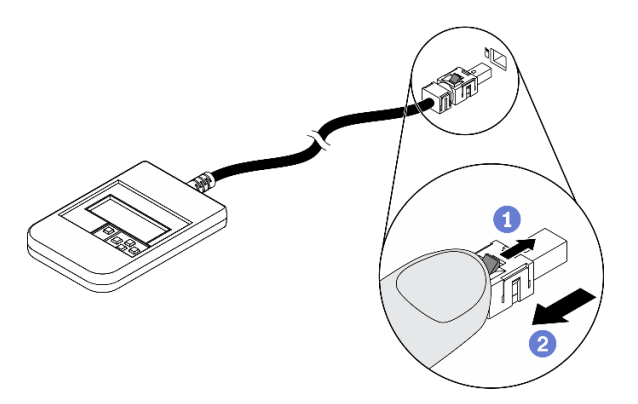

Appuyez sur le clip en plastique à l'avant du connecteur.

**Maintenez le clip et retirez le câble du connecteur.** 

### Présentation du panneau d'affichage

Le dispositif de diagnostic est composé d'un écran LCD et de 5 boutons de navigation.

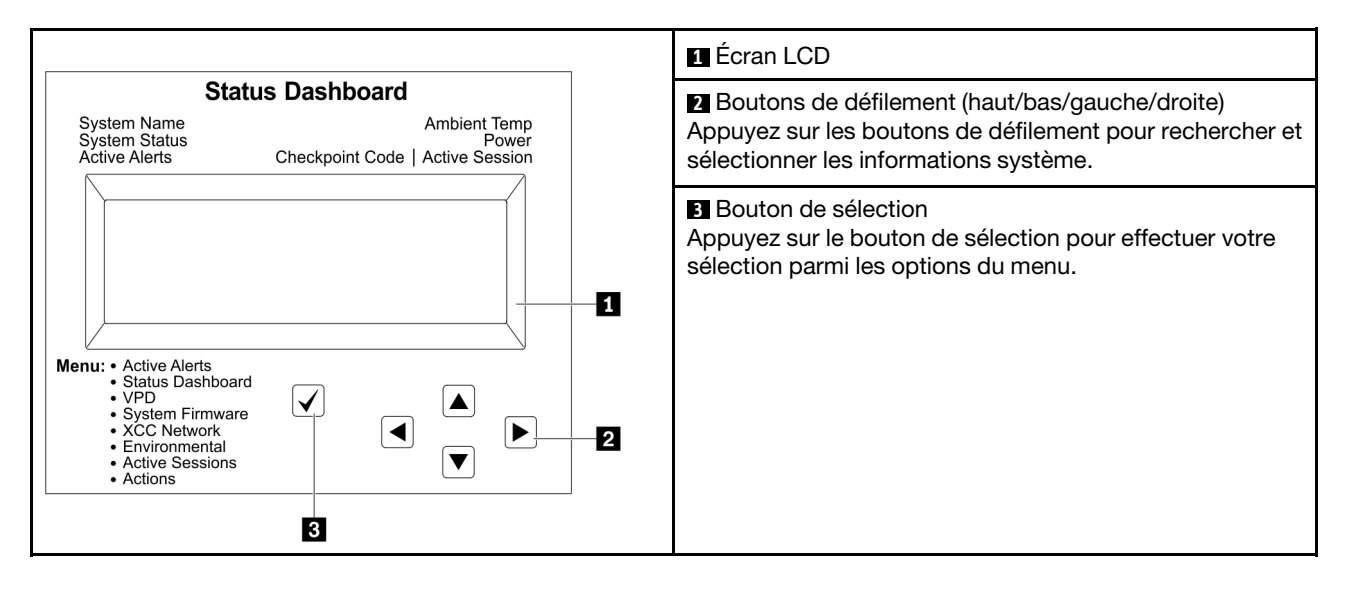

#### Organigrammes des options

Le panneau LCD affiche différentes informations système. Parcourez les options à l'aide des touches de défilement.

Selon le modèle, les options et les entrées sur l'écran LCD peuvent différer.

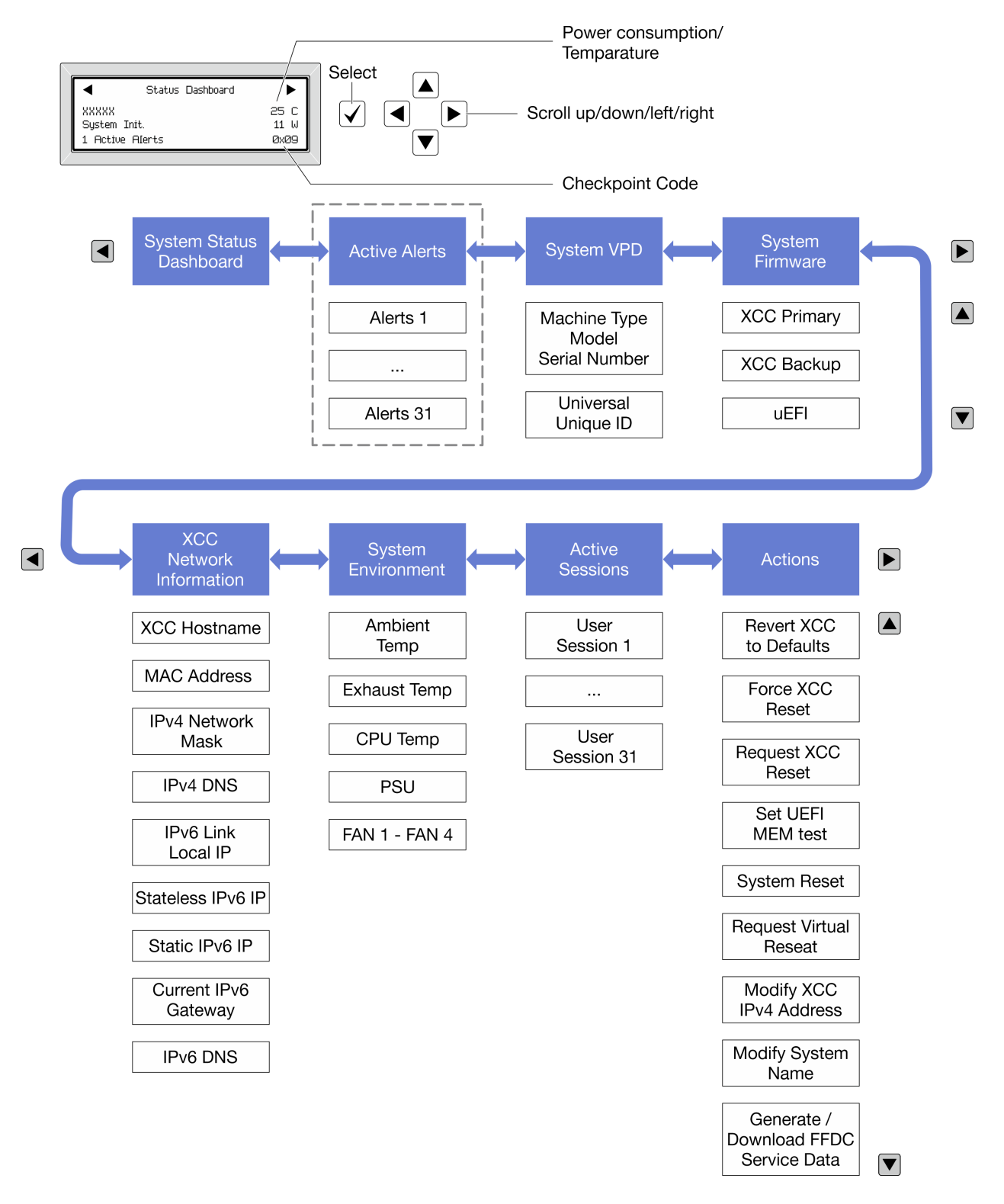

### Liste de menus complète

Les options disponibles sont répertoriées ci-après. Basculez entre une option et les entrées d'informations annexes avec le bouton de sélection et basculez entre les options ou les entrées d'informations avec les boutons de défilement.

Selon le modèle, les options et les entrées sur l'écran LCD peuvent différer.

### Menu Accueil (tableau de bord de l'état du système)

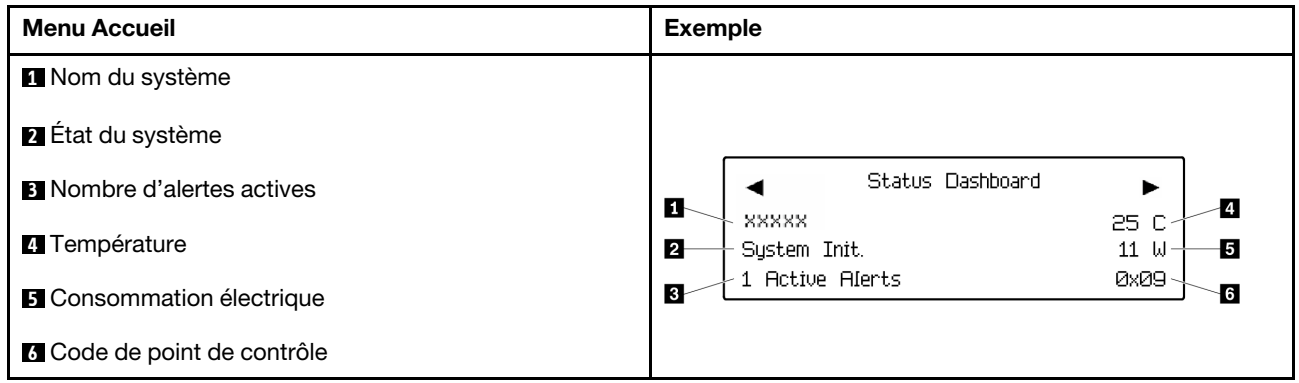

### Alertes actives

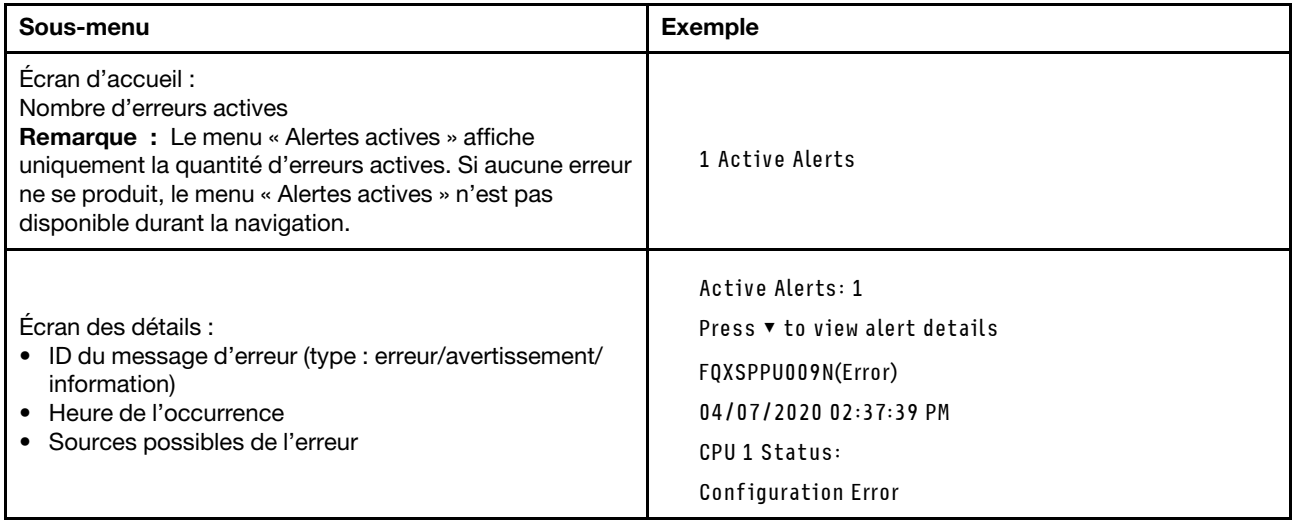

# Informations relatives aux données techniques essentielles du système

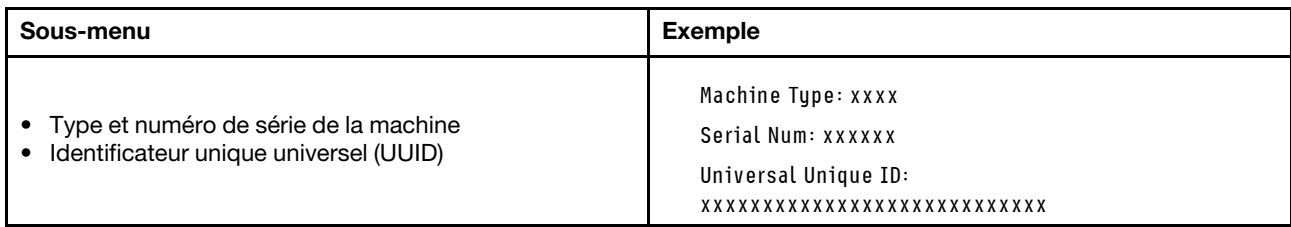

### Microprogramme du système

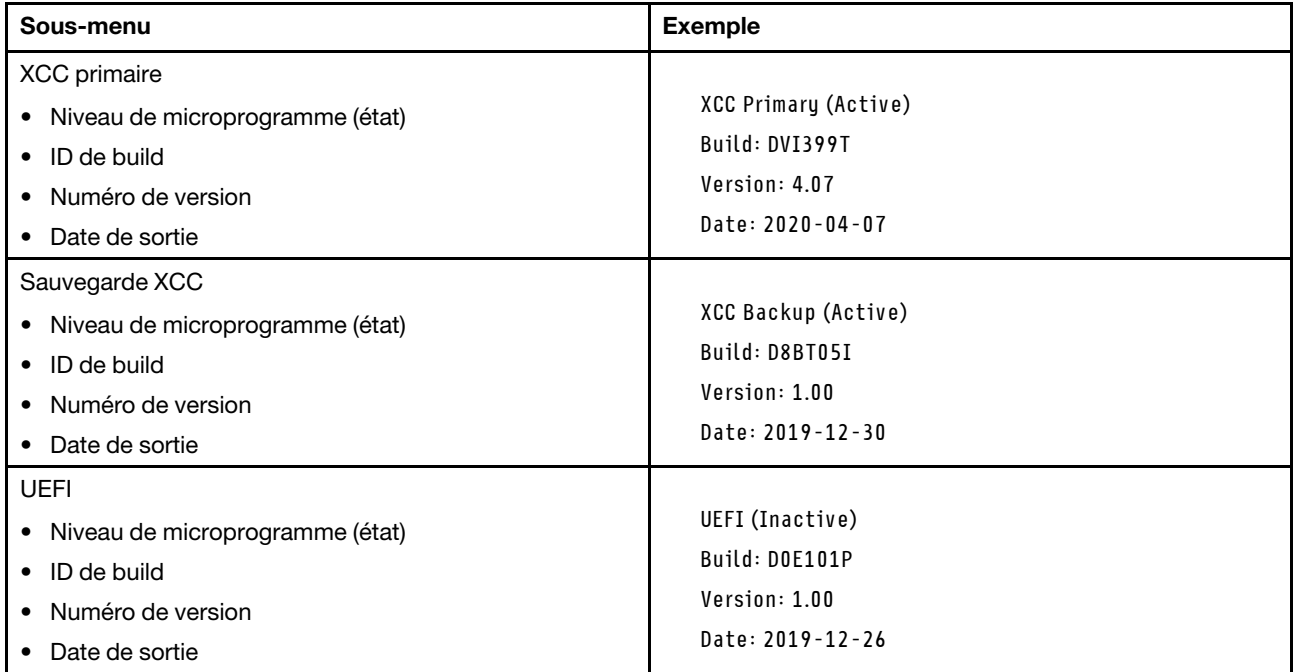

## Informations réseau du module XCC

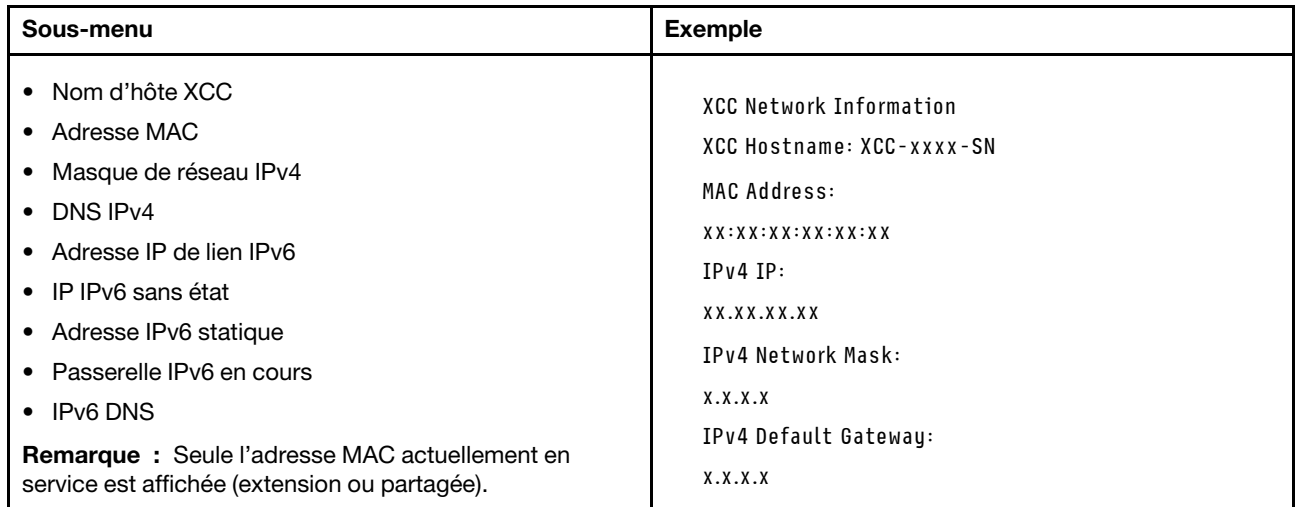

### Information sur l'environnement du système

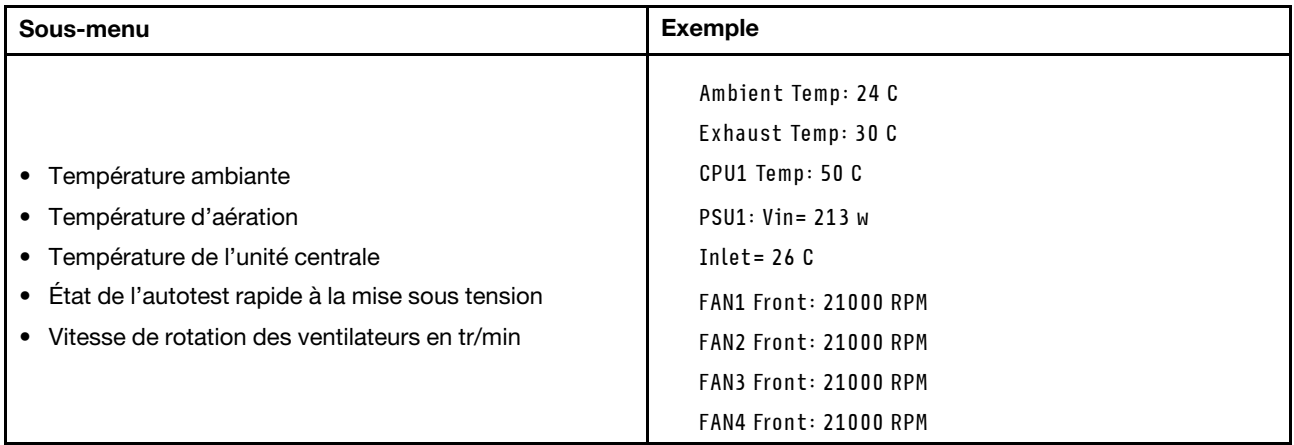

### Sessions actives

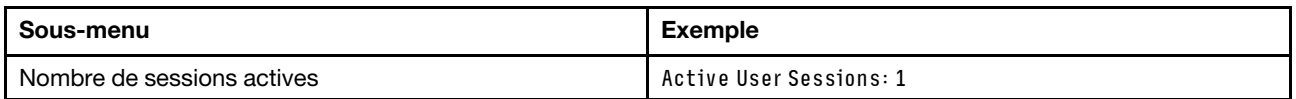

### Actions

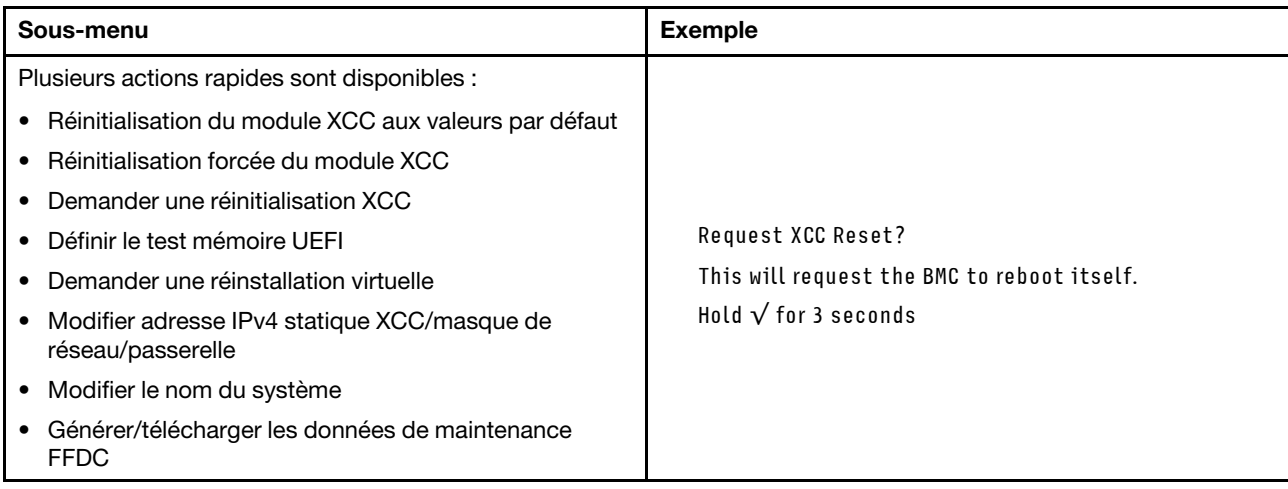

# Voyants System Management Module 2 (SMM 2)

La figure suivante présente les voyants du module SMM2.

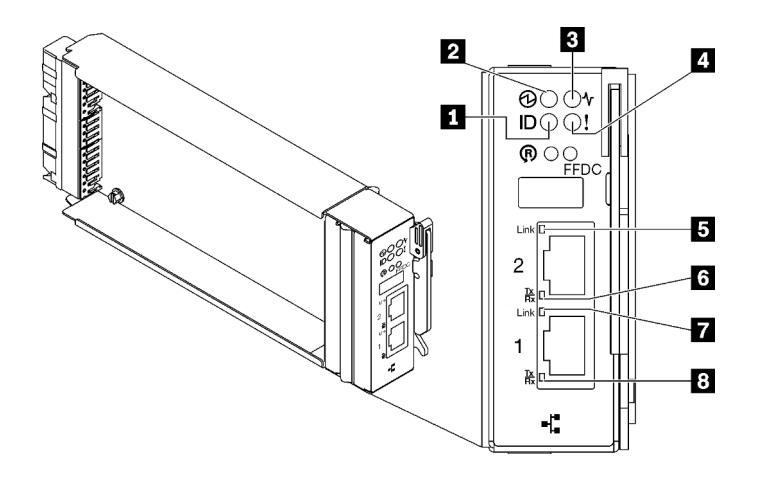

Figure 302. Voyants SMM2

Tableau 32. Voyants et connecteurs SMM2

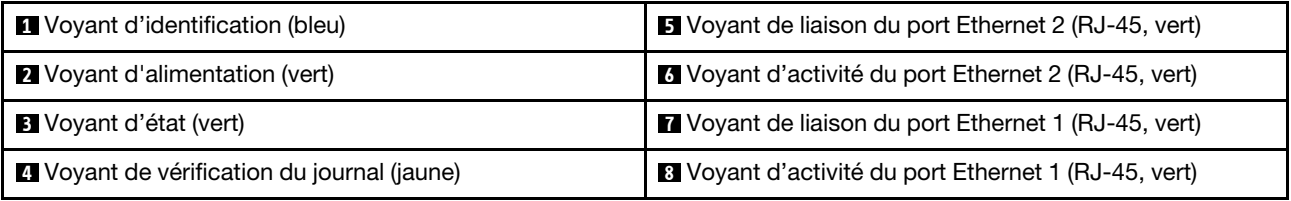

**1** Voyant d'identification : lorsque ce voyant est allumé (bleu), il indique l'emplacement du boîtier dans une armoire.

**2** Voyant d'alimentation : lorsque ce voyant est allumé (vert), cela indique que SMM2 est alimenté.

**3** Voyant d'état : ce voyant (vert) indique l'état de fonctionnement du module SMM2.

- Allumé en continu : le module SMM2 a rencontré un ou plusieurs problèmes.
- Éteint : lorsque l'alimentation du boîtier est activée, cela indique que le module SMM2 a rencontré un ou plusieurs problèmes.
- Clignotant : le module SMM2 fonctionne normalement.
	- Pendant le processus de pré-amorçage, le voyant clignote rapidement.
		- Dix fois par seconde : le matériel du module SMM2 fonctionne et le microprogramme est prêt pour l'initialisation.
		- Deux fois par seconde : le microprogramme est en cours d'initialisation.
	- Lorsque le processus de pré-amorçage est terminé et que le module SMM2 fonctionne correctement, le voyant clignote plus lentement (environ une fois toutes les deux secondes).

**4** Voyant de vérification du journal : lorsque ce voyant (jaune) est allumé, cela signifie qu'une erreur système s'est produite. Vérifiez le journal des événements SMM2 pour obtenir plus d'informations.

**E** Voyant de liaison du port Ethernet 2 (RJ-45) : lorsque ce voyant est allumé (vert), cela indique qu'il existe une connexion active au réseau de gestion via le port 2 (Ethernet) de gestion à distance et de console.

**6 Voyant d'activité du port Ethernet 2 (RJ-45)** : lorsque ce voyant clignote (vert), cela indique qu'il existe une activité sur le réseau de gestion via le port 2 (Ethernet) de console et de gestion à distance.

**7** Voyant de liaison du port Ethernet 1 (RJ-45) : lorsque ce voyant est allumé (vert), cela indique qu'il existe une connexion active au réseau de gestion via le port 1 (Ethernet) de gestion à distance et de console. **8 Voyant d'activité du port Ethernet 1 (RJ-45)** : lorsque ce voyant clignote (vert), cela indique qu'il existe une activité sur le réseau de gestion via le port 1 (Ethernet) de console et de gestion à distance.

# Voyants de l'alimentation

Cette rubrique fournit des informations sur les différents états du voyant d'état de l'alimentation et les suggestions d'action correspondantes.

Pour pouvoir démarrer, la solution doit respecter la configuration minimale suivante :

- Un boîtier DW612S
- Un plateau SD665 V3 (avec deux nœuds de traitement)
- Deux processeurs par nœud
- 2 modules DIMM par nœud dans l'emplacement 6 et 19 (un module DIMM par processeur)
- Deux blocs d'alimentation CFF v4 (2 400 W ou plus) ou un PSU DWC
- Une unité (tout type) (si le SE est nécessaire pour le débogage)

Les blocs d'alimentation sont alimentés par une source en courant alternatif comprise entre 200 et 240 V et ils convertissent l'entrée ca en sorties 12 V. Les alimentations électriques peuvent se réguler automatiquement dans la plage de tensions d'entrée. Il existe un domaine d'alimentation commun pour le boîtier qui alimente chaque plateau DWC et module par l'intermédiaire de la carte médiane système.

La redondance en courant alternatif est obtenue par la distribution des connexions du cordon d'alimentation en ca entre des circuits en ca indépendants.

Chaque bloc d'alimentation comporte des ventilateurs internes et un contrôleur. Le contrôleur d'alimentation électrique peut être alimenté par un bloc d'alimentation installé qui fournit du courant par l'intermédiaire de la carte médiane.

Attention : Les blocs d'alimentation contiennent des ventilateurs de refroidissement internes. Veillez à ne pas obstruer les conduits d'aération de ventilation.

Le boîtier ne permet pas de combiner des alimentations électriques en entrée basse tension et des alimentations électriques en entrée haute tension. Par exemple, si vous installez une alimentation électrique d'une tension de 100 à 127 V CA en entrée dans un boîtier alimenté par des alimentations électriques de 200 à 240 V CA, l'alimentation électrique de 100 à 127 V n'est pas mise sous tension. Les mêmes restrictions s'appliquent à un boîtier alimenté par des alimentations électriques 100 à 127 V CA. Si vous installez une alimentation électrique de 200 à 240 V CA dans un boîtier alimenté par des alimentations électriques 100 à 127 V CA, l'alimentation électrique 200 à 240 V CA n'est pas mise sous tension.

La figure suivante présente l'emplacement des voyants du bloc d'alimentation :

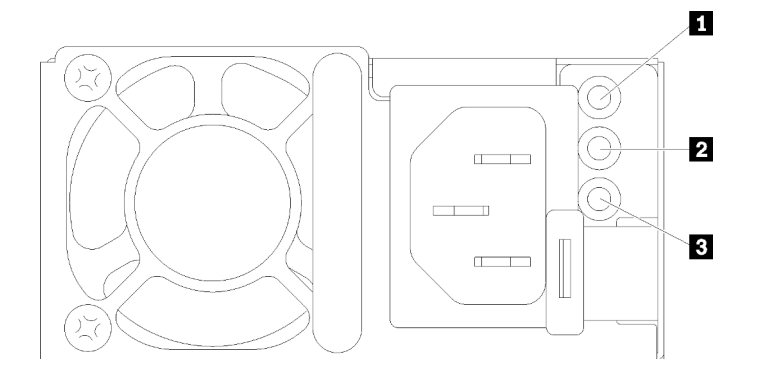

Figure 303. Voyants du bloc d'alimentation en CA

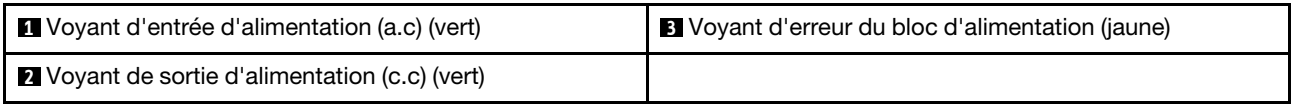

Chaque bloc d'alimentation comporte trois voyants :

**1 Voyant d'alimentation en courant alternatif (vert)** : lorsque ce voyant est allumé (vert), il indique qu'une alimentation en courant alternatif est fournie au bloc d'alimentation.

**2** Voyant d'alimentation en courant continu (vert): lorsque ce voyant est allumé (vert), il indique qu'une alimentation en courant continue est fournie à la carte médiane du boîtier depuis le bloc d'alimentation.

**3** Voyant d'erreur du bloc d'alimentation (jaune) : ce voyant s'allume (en jaune) lorsque le bloc d'alimentation est en panne. Videz le journal FFDC du système et contactez l'équipe de support principale de Lenovo afin de procéder à la révision du journal des données du PSU.

Remarque : Avant de débrancher le cordon d'alimentation en courant alternatif du bloc d'alimentation ou de retirer le bloc d'alimentation du boîtier, vérifiez que la capacité des blocs d'alimentation restants est suffisante pour répondre aux besoins en alimentation minimum de tous les composants du boîtier.

# Voyants de l'alimentation DWC

Cette rubrique fournit des informations sur les différents états du voyant d'alimentation DWC et les suggestions d'action correspondantes.

Pour pouvoir démarrer, la solution doit respecter la configuration minimale suivante :

- Un boîtier DW612S
- Un plateau SD665 V3 (avec deux nœuds de traitement)
- Deux processeurs par nœud
- 2 modules DIMM par nœud dans l'emplacement 6 et 19 (un module DIMM par processeur)
- Deux blocs d'alimentation CFF v4 (2 400 W ou plus) ou un PSU DWC
- Une unité (tout type) (si le SE est nécessaire pour le débogage)

Les blocs d'alimentation sont alimentés par une source en courant alternatif comprise entre 200 et 240 V et ils convertissent l'entrée ca en sorties 12 V. Les alimentations électriques peuvent se réguler automatiquement dans la plage de tensions d'entrée. Il existe un domaine d'alimentation commun pour le boîtier qui alimente chaque plateau DWC et module par l'intermédiaire de la carte médiane système.

La redondance en courant alternatif est obtenue par la distribution des connexions du cordon d'alimentation en ca entre des circuits en ca indépendants.

Chaque bloc d'alimentation DWC comporte des boucles d'eau internes et un contrôleur. Le contrôleur d'alimentation électrique peut être alimenté par un bloc d'alimentation installé qui fournit du courant par l'intermédiaire de la carte médiane.

Le boîtier ne permet pas de combiner des alimentations électriques en entrée basse tension et des alimentations électriques en entrée haute tension. Par exemple, si vous installez une alimentation électrique d'une tension de 100 à 127 V CA en entrée dans un boîtier alimenté par des alimentations électriques de 200 à 240 V CA, l'alimentation électrique de 100 à 127 V n'est pas mise sous tension. Les mêmes restrictions s'appliquent à un boîtier alimenté par des alimentations électriques 100 à 127 V CA. Si vous installez une alimentation électrique de 200 à 240 V CA dans un boîtier alimenté par des alimentations électriques 100 à 127 V CA, l'alimentation électrique 200 à 240 V CA n'est pas mise sous tension.

La figure suivante présente l'emplacement des voyants du bloc d'alimentation DWC :

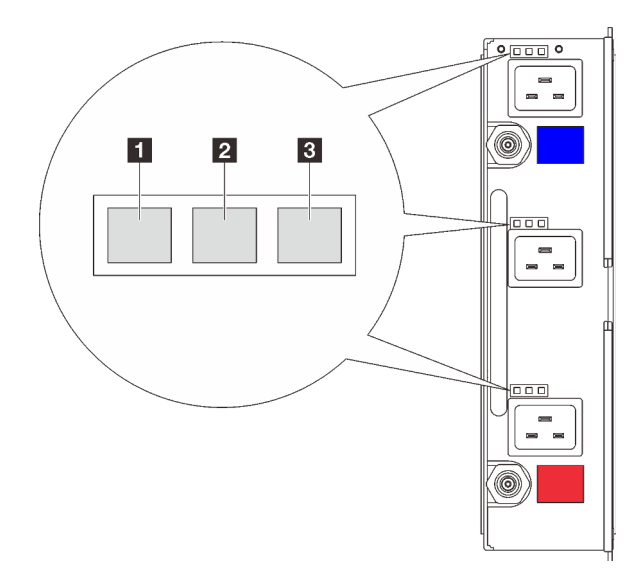

Figure 304. Voyants de l'alimentation DWC

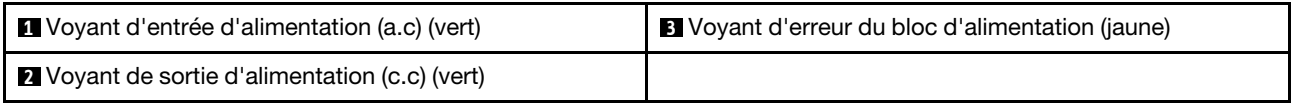

Neuf voyants se trouvent sur chaque bloc d'alimentation DWC (trois par baie d'alimentation) :

**1** Voyant d'alimentation CA (vert) : lorsque ce voyant est allumé (vert), cela indique que l'alimentation en CA est fournie au bloc d'alimentation DWC de la baie d'alimentation correspondante.

**2** Voyant d'alimentation en courant continu (vert) : lorsque ce voyant est allumé (vert), cela indique qu'une alimentation en courant continu est fournie de la baie d'alimentation correspondante à la carte médiane du boîtier.

**3** Voyant d'erreur du bloc d'alimentation (jaune) : ce voyant s'allume (en jaune) lorsque la baie d'alimentation correspondante présente une erreur. Videz le journal FFDC du système et contactez l'équipe de support principale de Lenovo afin de procéder à la révision du journal des données du PSU.

Remarque : Avant de débrancher le cordon d'alimentation en courant alternatif du bloc d'alimentation DWC ou de retirer le bloc d'alimentation DWC du boîtier, vérifiez que la capacité des blocs d'alimentation

restants est suffisante pour répondre aux besoins en alimentation minimaux de tous les composants du boîtier.

# Voyant du capteur de gouttes

La figure ci-après présente les voyants (DEL) du capteur de gouttes.

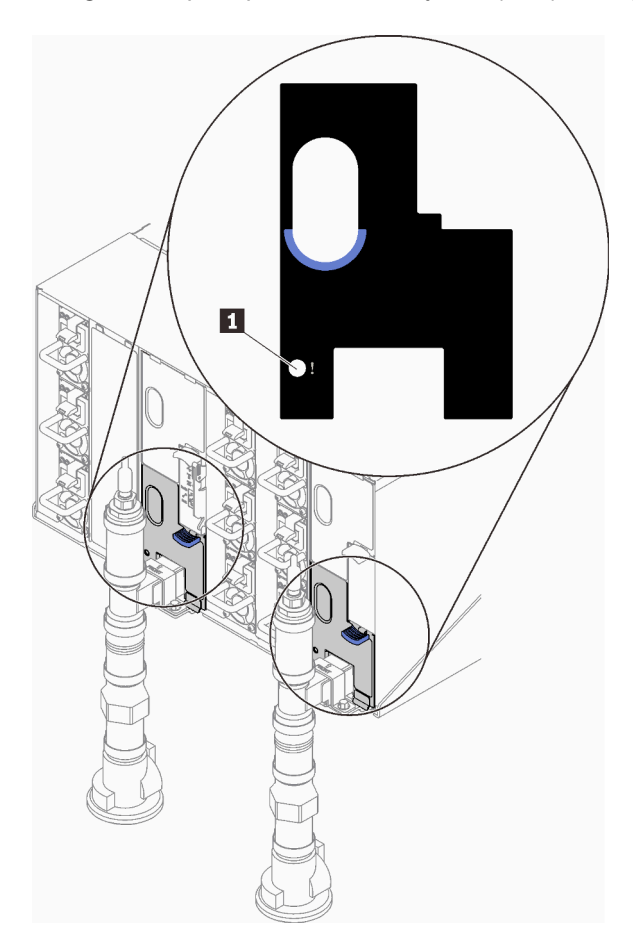

Figure 305. Voyant du capteur de gouttes

Tableau 33. Voyant du capteur de gouttes

**1** Voyant du capteur de gouttes (jaune)

**1** Voyant du capteur de gouttes : lorsque ce voyant est allumé (jaune), cela signifie que le capteur de gouttes détecte l'eau dans son bassin respectif.

# Voyants de la carte mère

Les illustrations suivantes présentent les voyants lumineux (LED) de la carte mère.

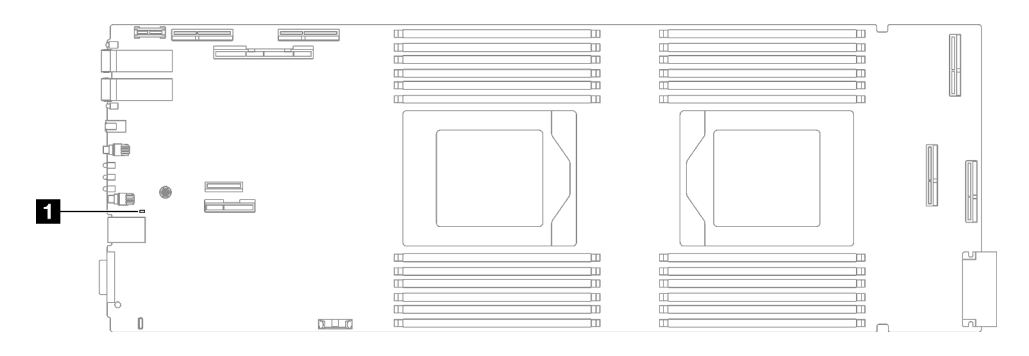

Figure 306. Voyants de la carte mère

Tableau 34. Voyants de la carte mère

**1** BMC (voyant de présence XCC) (vert)

### **1** Voyant de présence XCC (vert). Comportement :

Clignotement lent : XCC fonctionne correctement.

Clignotement rapide et constant : XCC est en cours d'initialisation ou ne fonctionne pas correctement.

On : XCC ne fonctionne pas correctement.

**Éteint :** XCC ne fonctionne pas correctement.

# Procédures générales d'identification des problèmes

Utilisez les informations de cette section pour résoudre des problèmes si le journal des événements ne contient pas d'erreurs spécifiques ou que le serveur n'est pas opérationnel.

Si vous n'êtes pas certain de la cause d'un problème et que les blocs d'alimentation fonctionnent correctement, procédez comme suit pour tenter de résoudre le problème :

- 1. Mettez le serveur hors tension.
- 2. Assurez-vous que tous les câbles du serveur sont correctement branchés.
- 3. Le cas échéant, retirez ou débranchez les périphériques suivants, un à un, afin de déterminer l'origine de la défaillance. Mettez le serveur sous tension et configurez-le à chaque fois que vous retirez ou débranchez un périphérique.
	- Tout périphérique externe.
	- Parasurtenseur (sur le serveur).
	- Imprimante, souris et unités non Lenovo
	- Tous les adaptateurs
	- Unités de disque dur
	- Modules de mémoire jusqu'à atteindre la configuration minimale prise en charge par le serveur pour le débogage.

Consultez la section « Configuration minimale pour le débogage » dans [« Spécifications techniques »](#page-11-0)  [à la page 4](#page-11-0) afin de déterminer la configuration minimale pour votre serveur :

4. Mettez le serveur sous tension.

Si le problème disparaît en retirant un adaptateur du serveur, mais réapparaît en réinstallant le même adaptateur, ce dernier est probablement la cause du problème. Si le problème réapparaît dès que vous remplacez l'adaptateur par un autre, essayez un emplacement PCIe.

Si le problème s'avère être un problème lié au réseau, et si le serveur réussit tous les tests systèmes, il s'agit probablement d'un problème de câblage au réseau indépendant du serveur.

# Résolution des problèmes d'alimentation suspectés

Il peut être difficile de résoudre des problèmes d'alimentation. Par exemple, un court-circuit peut se trouver n'importe où sur n'importe quel bus de distribution d'alimentation. En général, un court-circuit causera une surintensité qui engendrera l'arrêt du sous-système d'alimentation.

Procédez comme suit pour diagnostiquer et résoudre un problème d'alimentation suspecté.

Etape 1. Consultez le journal des événements et corrigez les erreurs relatives à l'alimentation.

Remarque : Commencez par le journal des événements de l'application qui gère le serveur. Pour plus d'informations sur les journaux des événements, voir [« Journaux des événements » à la page](#page-296-1) [289.](#page-296-1)

- Etape 2. Vérifiez qu'il n'y a pas de courts-circuits, notamment si une vis mal serrée n'a pas entraîné un court-circuit sur une carte à circuits.
- Etape 3. Retirez les adaptateurs et débranchez les câbles et les cordons d'alimentation de tous les périphériques internes et externes, pour ne garder que la configuration minimale de débogage requise pour lancer le serveur. Consultez la section « Configuration minimale pour le débogage » dans [« Spécifications techniques » à la page 4](#page-11-0) afin de déterminer la configuration minimale pour votre serveur.
- Etape 4. Rebranchez tous les cordons d'alimentation en courant alternatif et mettez le serveur sous tension. Si le serveur démarre correctement, réinstallez les adaptateurs et les périphériques un à un, afin d'isoler le problème.

Si le serveur ne démarre pas avec la configuration minimale, remplacez un par un les composants de la configuration minimale jusqu'à ce que le problème soit isolé.

# Résolution de problèmes de contrôleur Ethernet suspectés

La méthode à employer pour tester le contrôleur Ethernet dépend de votre système d'exploitation. Consultez la documentation de votre système d'exploitation pour obtenir des informations sur les contrôleurs Ethernet, et consultez le fichier Readme de votre pilote de périphérique de contrôleur Ethernet.

Procédez comme suit pour tenter de résoudre les problèmes suspectés liés au contrôleur Ethernet.

- Etape 1. Assurez-vous d'avoir installé les pilotes de périphérique adéquats, fournis avec le serveur, et qu'ils sont au niveau le plus récent.
- Etape 2. Assurez-vous que le câble Ethernet est correctement installé.
	- Le câble doit être correctement fixé à chaque extrémité. S'il est fixé mais que le problème persiste, retentez l'opération avec un autre câble.
	- Si vous avez configuré le contrôleur Ethernet en mode 100 Mbits/s ou 1000 Mbits/s, vous devez utiliser un câble de catégorie 5.
- Etape 3. Déterminez si le concentrateur prend en charge la négociation automatique. Dans le cas contraire, essayez de configurer le contrôleur Ethernet intégré manuellement pour faire correspondre le débit et le mode duplex du concentrateur.
- Etape 4. Inspectez les voyants du contrôleur Ethernet du serveur. Ils permettent de déterminer s'il existe un problème au niveau du connecteur, du câble ou du concentrateur.

Les emplacements des voyants du contrôleur Ethernet sont indiqués dans [« Dépannage par](#page-298-0)  [affichage des voyants et des diagnostics du système » à la page 291.](#page-298-0)

• Le voyant de l'état de la liaison Ethernet s'allume lorsque le contrôleur Ethernet reçoit un signal du concentrateur. Si ce voyant est éteint, il se peut que le connecteur, le câble ou le concentrateur soit défectueux.

- Le voyant de transmission et d'émission Ethernet s'allume lorsque le contrôleur Ethernet envoie ou reçoit des données par le biais du réseau Ethernet. Si le voyant est éteint, vérifiez que le concentrateur et le réseau fonctionnent et que les pilotes de périphérique appropriés sont installés.
- Etape 5. Inspectez le voyant d'activité réseau du serveur. Le voyant d'activité réseau s'allume si des données sont actives sur le réseau Ethernet. Si le voyant d'activité réseau est éteint, vérifiez que le concentrateur et le réseau fonctionnent et que les pilotes de périphérique appropriés sont installés.

L'emplacement du voyant d'activité réseau est indiqué dans [« Dépannage par affichage des](#page-298-0) [voyants et des diagnostics du système » à la page 291](#page-298-0).

- Etape 6. Vérifiez que le problème n'est pas lié au système d'exploitation et que les pilotes sont correctement installés.
- Etape 7. Assurez-vous que les pilotes de périphérique du client et du serveur utilisent le même protocole.

Si le contrôleur Ethernet ne parvient toujours pas à se connecter au réseau, quand bien même le matériel semble fonctionner correctement, demandez à votre administrateur réseau de déterminer la cause de l'erreur.

# Dépannage par symptôme

Les informations suivantes permettent de rechercher les solutions aux problèmes caractérisés par des symptômes identifiables.

Pour utiliser les informations de dépannage en fonction des symptômes disponibles dans cette section, procédez comme suit :

- 1. Consultez le journal des événements de l'application qui gère le serveur et suivez les actions suggérées pour résoudre les codes d'événement.
	- Si vous gérez le serveur depuis Lenovo XClarity Administrator, commencez par le journal des événements Lenovo XClarity Administrator.
	- Si vous utilisez une autre application de gestion, commencez par le journal des événements Lenovo XClarity Controller.

Pour plus d'informations sur les journaux des événements, voir [« Journaux des événements » à la page](#page-296-1) [289](#page-296-1).

- 2. Passez en revue cette section afin de trouver les symptômes détectés et suivez les procédures suggérées pour résoudre le problème.
- 3. Si le problème persiste, prenez contact avec le support (voir [« Contact du support » à la page 329\)](#page-336-0).

# Problèmes intermittents

La présente section explique comment résoudre les problèmes intermittents.

- [« Problèmes d'unité externe intermittents » à la page 306](#page-313-0)
- [« Problèmes KVM intermittents » à la page 307](#page-314-0)
- [« Réinitialisations inattendues intermittentes » à la page 307](#page-314-1)

### <span id="page-313-0"></span>Problèmes d'unité externe intermittents

Procédez comme suit jusqu'à ce que le problème soit résolu.

1. Mettez à jour le microprogramme UEFI et XCC vers les versions les plus récentes.

- 2. Vérifiez que les pilotes de périphérique corrects sont installés. Consultez le site Web du fabricant pour obtenir la documentation.
- 3. Pour un périphérique USB :
	- a. Vérifiez que le dispositif est correctement configuré.

Redémarrez le serveur et appuyez sur la touche conformément aux instructions à l'écran pour afficher l'interface de configuration du système LXPM. (Pour plus d'informations, voir la section « Démarrage » dans la documentation LXPM compatible avec votre serveur à l'adresse suivante : <https://pubs.lenovo.com/lxpm-overview/>.) Ensuite, cliquez sur Paramètres système ➙ Périphériques et ports d'E-S  $\rightarrow$  Configuration USB.

b. Connectez le périphérique à un autre port. Si vous utilisez un concentrateur USB, retirez ce dernier et connectez le périphérique directement au nœud de traitement. Vérifiez que le périphérique est correctement configuré pour le port.

### <span id="page-314-0"></span>Problèmes KVM intermittents

Procédez comme suit jusqu'à ce que le problème soit résolu.

### Problèmes liés à la sortie vidéo :

- 1. Vérifiez que tous les câbles, notamment le câble d'interface de la console, sont correctement connectés et sécurisés.
- 2. Vérifiez que le moniteur fonctionne correctement en le testant sur un autre nœud de traitement.
- 3. Testez le câble d'interface de la console sur un nœud de traitement qui fonctionne afin de vérifier s'il fonctionne correctement. Remplacez le câble d'interface de la console s'il est défectueux.

### Problèmes liés au clavier :

Vérifiez que tous les câbles et le câble d'interface de la console sont correctement connectés et sécurisés.

### Problèmes liés à la souris :

Vérifiez que tous les câbles, notamment le câble d'interface de la console, sont correctement connectés et sécurisés.

### <span id="page-314-1"></span>Réinitialisations inattendues intermittentes

Remarque : Certaines erreurs irrémédiables nécessitent un redémarrage du serveur pour désactiver un dispositif, tel qu'une barrette de mémoire DIMM ou un processeur, afin que l'appareil s'initialise correctement.

1. Si la réinitialisation se produit pendant l'autotest à la mise sous tension (POST) et que l'horloge de surveillance POST est activée, assurez-vous que la valeur définie pour le temporisateur est suffisamment élevée (Horloge de surveillance du POST).

Pour vérifier le minuteur de l'horloge de surveillance POST, redémarrez le serveur et appuyez sur la touche conformément aux instructions à l'écran pour afficher l'interface de configuration du système LXPM. (Pour plus d'informations, voir la section « Démarrage » dans la documentation LXPM compatible avec votre serveur à l'adresse suivante : <https://pubs.lenovo.com/lxpm-overview/>.) Ensuite, cliquez sur Paramètres BMC ➙ Horloge de surveillance du POST.

2. Si la réinitialisation se produit après le démarrage du système d'exploitation, indiquez le système d'exploitation lorsque le système fonctionne normalement et configurez le processus de vidage du noyau du système d'exploitation (les systèmes d'exploitation Windows et Linux de base utilisent des méthodes différentes). Accédez aux menus de configuration UEFI et désactivez la fonction, ou désactivez-la avec la commande OneCli suivante.

OneCli.exe config set SystemRecovery.RebootSystemOnNMI Disable --bmcxcc\_userid PASSWORD@xcc\_ipaddress

3. Recherchez dans le journal des événements du contrôleur de gestion un code d'événement qui indique un redémarrage. Pour plus d'informations sur l'affichage du journal des événements, voir [« Journaux des](#page-296-1)  [événements » à la page 289](#page-296-1). Si vous utilisez le système d'exploitation Linux de base, capturez tous les journaux pour le support Lenovo afin d'effectuer d'autres recherches.

# Problèmes liés au clavier, à la souris, au commutateur KVM ou aux périphériques USB

Les informations ci-après permettent de résoudre les problèmes liés au clavier, à la souris, au commutateur KVM ou à un périphérique USB.

- [« Tout ou partie des touches du clavier ne fonctionne pas » à la page 308](#page-315-0)
- [« La souris ne fonctionne pas » à la page 308](#page-315-1)
- [« Problèmes liés au commutateur KVM » à la page 308](#page-315-2)
- [« Le périphérique USB ne fonctionne pas » à la page 308](#page-315-3)

#### <span id="page-315-0"></span>Tout ou partie des touches du clavier ne fonctionne pas

- 1. Vérifiez les points suivants :
	- Le câble du clavier est correctement raccordé.
	- Le serveur et le moniteur sont mis sous tension.
- 2. Si vous utilisez un clavier USB, exécutez l'utilitaire de configuration et activez le fonctionnement sans clavier.
- 3. Si vous utilisez un clavier USB qui est branché à un concentrateur, déconnectez-le du concentrateur et connectez-le directement au serveur.
- 4. Essayez d'installer le clavier USB dans un autre port USB disponible.
- 5. Remplacez le clavier.

#### <span id="page-315-1"></span>La souris ne fonctionne pas

- 1. Vérifiez les points suivants :
	- Le câble de la souris est correctement raccordé au serveur.
	- Les pilotes de périphérique de la souris sont installés correctement.
	- Le serveur et le moniteur sont mis sous tension.
	- L'option de la souris est activée dans l'utilitaire de configuration.
- 2. Si vous utilisez une souris USB connectée à un concentrateur USB, débranchez la souris du concentrateur pour la connecter directement au serveur.
- 3. Essayez d'installer la souris USB dans un autre port USB disponible.
- 4. Remplacez la souris.

#### <span id="page-315-2"></span>Problèmes liés au commutateur KVM

- 1. Vérifiez que le commutateur KVM est pris en charge par votre serveur.
- 2. Vérifiez que le commutateur KVM est bien sous tension.
- 3. Si le clavier, la souris ou le moniteur peuvent fonctionner normalement avec une connexion directe au serveur, alors remplacez le commutateur KVM.

#### <span id="page-315-3"></span>Le périphérique USB ne fonctionne pas

- 1. Vérifiez les points suivants :
	- Le pilote approprié pour le périphérique USB est installé.
	- Le système d'exploitation prend en charge les périphériques USB.

2. Vérifiez que les options de configuration USB sont correctement définies dans la configuration système.

Redémarrez le serveur et appuyez sur la touche indiquée dans les instructions à l'écran pour afficher l'interface de configuration du système LXPM. (Pour plus d'informations, voir la section « Démarrage » dans la documentation LXPM compatible avec votre serveur à l'adresse suivante : https:// [pubs.lenovo.com/lxpm-overview/](https://pubs.lenovo.com/lxpm-overview/).) Ensuite, cliquez sur Paramètres système ➙ Périphériques et ports  $d'E-S \rightarrow$  Configuration USB.

3. Si vous utilisez un concentrateur USB, déconnectez le périphérique USB du concentrateur et connectez-le directement au serveur.

# Problèmes liés à la mémoire

Consultez cette section pour résoudre les problèmes liés à la mémoire.

### Problèmes fréquents liés à la mémoire

- [« Plusieurs modules de mémoire dans un canal sont identifiés comme défectueux » à la page 309](#page-316-0)
- [« La mémoire système affichée est inférieure à la mémoire physique installée » à la page 309](#page-316-1)
- [« Remplissage de la mémoire invalide détecté » à la page 310](#page-317-0)

### <span id="page-316-0"></span>Plusieurs modules de mémoire dans un canal sont identifiés comme défectueux

Remarque : Chaque fois que vous installez ou désinstallez un module de mémoire, vous devez déconnecter le serveur de la source d'alimentation. Attendez ensuite dix secondes avant de redémarrer le serveur.

Pour résoudre ce problème, procédez comme suit.

- 1. Réinstallez les modules de mémoire, puis redémarrez le serveur.
- 2. Retirez le module de mémoire ayant le numéro le plus élevé parmi ceux qui ont été identifiés. Remplacez-le par un module de mémoire connu et identique. Enfin, redémarrez le serveur. Répétez l'opération si nécessaire. Si les pannes persistent malgré le remplacement de tous les modules de mémoire, passez à l'étape 4.
- 3. Replacez les modules de mémoire retirés, l'un après l'autre, dans leur connecteur d'origine. Redémarrez le serveur après chaque réinstallation jusqu'à ce qu'un module de mémoire ne fonctionne pas. Remplacez chaque module de mémoire défectueux par un module de mémoire connu et identique. Redémarrez le serveur après chaque remplacement. Répétez l'étape 3 jusqu'à ce que vous ayez testé tous les modules de mémoire retirés.
- 4. Remplacez le module de mémoire ayant le numéro le plus élevé parmi ceux qui ont été identifiés, puis redémarrez le serveur. Répétez l'opération si nécessaire.
- 5. Inversez les modules de mémoire entre les canaux (du même processeur), puis redémarrez le serveur. Si le problème provient d'un module mémoire, remplacez-le.
- 6. (Technicien qualifié uniquement) Installez le module de mémoire défectueux dans un connecteur de module de mémoire du processeur 2 (s'il est installé) afin de vérifier que le problème ne provient pas du processeur ou du connecteur du module de mémoire.
- 7. (Technicien qualifié uniquement) Remplacez la carte mère (bloc carte mère).

### <span id="page-316-1"></span>La mémoire système affichée est inférieure à la mémoire physique installée

Pour résoudre ce problème, procédez comme suit.

Remarque : Chaque fois que vous installez ou désinstallez un module de mémoire, vous devez déconnecter le serveur de la source d'alimentation. Attendez ensuite dix secondes avant de redémarrer le serveur.

1. Vérifiez les points suivants :

- Aucun voyant d'erreur n'est allumé. Voir [« Dépannage par affichage des voyants et des diagnostics](#page-298-0)  [du système » à la page 291](#page-298-0).
- Aucun voyant d'erreur du module de mémoire n'est allumé sur la carte mère (bloc carte mère).
- Le canal de mise en miroir de la mémoire ne tient pas compte de la différence.
- Les modules de mémoire sont installés correctement.
- Vous avez installé le type de module de mémoire approprié (voir [« Règles et ordre d'installation d'un](#page-43-0) [module de mémoire » à la page 36](#page-43-0) pour obtenir les exigences).
- Après la modification ou le remplacement d'un module de mémoire, la configuration de mémoire est mise à jour correctement dans l'utilitaire Setup Utility.
- Tous les bancs de mémoire sont activés. Il est possible que le serveur ait désactivé automatiquement un banc de mémoire lorsqu'il a détecté un problème ou un banc de mémoire peut avoir été désactivé manuellement.
- Il n'y a pas de non concordance de mémoire en cas de configuration minimale de la mémoire.
- 2. Réinstallez les modules de mémoire et redémarrez le serveur.
- 3. Vérifiez le journal des erreurs de l'autotest à la mise sous tension :
	- Si un module de mémoire a été désactivé par une interruption de gestion de système (SMI), remplacez-le.
	- Si un module de mémoire a été désactivé par l'utilisateur ou par POST, réinstallez le module de mémoire, puis exécutez l'utilitaire Setup Utility et activez le module de mémoire.
- 4. Exécutez les diagnostics mémoire. Lorsque vous démarrez une solution et appuyez sur la touche indiquée dans les instructions à l'écran, l'interface LXPM est affichée par défaut. (Pour plus d'informations, voir la section « Démarrage » dans la documentation LXPM compatible avec votre serveur à l'adresse suivante : <https://pubs.lenovo.com/lxpm-overview/>.) Vous pouvez exécuter des diagnostics de mémoire avec cette interface. Depuis la page Diagnostics, accédez à Exécuter un diagnostic  $\rightarrow$  Test mémoire  $\rightarrow$  Test mémoire avancé.
- 5. Inversez les modules entre les canaux (du même processeur), puis redémarrez le serveur. Si le problème provient d'un module mémoire, remplacez-le.
- 6. Activez à nouveau tous les modules de mémoire à l'aide de Setup Utility, puis redémarrez le serveur.
- 7. (Technicien qualifié uniquement) Installez le module de mémoire défectueux dans un connecteur de module de mémoire du processeur 2 (s'il est installé) afin de vérifier que le problème ne provient pas du processeur ou du connecteur du module de mémoire.
- 8. (Technicien qualifié uniquement) Remplacez la carte mère (bloc carte mère).

### <span id="page-317-0"></span>Remplissage de la mémoire invalide détecté

Si ce message d'avertissement s'affiche, procédez comme suit :

Invalid memory population (unsupported DIMM population) detected. Please verify memory configuration is valid.

- 1. Voir [« Règles et ordre d'installation d'un module de mémoire » à la page 36](#page-43-0) pour confirmer que la séquence de remplissage des modules de mémoire actuelle est prise en charge.
- 2. Si la séquence actuelle est effectivement prise en charge, vérifiez si l'un des modules est affiché sous la forme « désactivé » dans Setup Utility.
- 3. Réinstallez le module qui s'affiche en tant que « désactivé », puis redémarrez le système.
- 4. Si le problème persiste, remplacez le module de mémoire.

# Problèmes liés au moniteur et à la vidéo

Les informations suivantes vous indiquent comment résoudre les problèmes liés à un moniteur ou à une vidéo.

- [« L'écran est vide » à la page 311](#page-318-0)
- [« L'écran devient blanc lorsque vous lancez certains programmes d'application » à la page 311](#page-318-1)
- [« L'écran du moniteur est instable ou son image ondule, est illisible, défile seule ou est déformée » à la](#page-318-2) [page 311](#page-318-2)

### <span id="page-318-0"></span>L'écran est vide

Remarque : Assurez-vous que le mode d'amorcage attendu n'est pas passé de l'interface UEFI à Hérité ou inversement.

- 1. Si le serveur est lié à un commutateur de machine virtuelle multinoyaux (KVM), ignorez-le afin d'éliminer cette éventuelle cause : connectez le câble du moniteur directement au connecteur approprié à l'arrière du serveur.
- 2. La fonction de présence à distance du contrôleur de gestion est désactivée si vous installez un adaptateur vidéo en option. Pour utiliser la fonction de présence à distance du contrôleur de gestion, retirez l'adaptateur vidéo en option.
- 3. Si le serveur est installé avec les adaptateurs graphiques lors de sa mise sous tension, le logo Lenovo apparaît à l'écran au bout d'environ 3 minutes. Ceci est normal, car le système est en cours de chargement.
- 4. Vérifiez les points suivants :
	- Le serveur est sous tension et il est alimenté.
	- Les câbles du moniteur sont connectés correctement.
	- Le moniteur est mis sous tension et la luminosité ainsi que le contraste sont correctement ajustés.
- 5. Assurez-vous que le serveur correspondant contrôle le moniteur, le cas échéant.
- 6. Assurez-vous que le microprogramme du serveur corrompu n'affecte pas la vidéo. Voir [« Mise à jour du](#page-286-0) [microprogramme » à la page 279](#page-286-0).
- 7. Vérifiez les voyants de la carte mère (bloc carte mère) ; si les codes changent, passez à l'étape 6.
- 8. Remplacez les composants suivants l'un après l'autre, dans l'ordre indiqué et redémarrez le serveur systématiquement :
	- a. Moniteur
	- b. Adaptateur vidéo (si vous en avez installé un)
	- c. (Techniciens qualifiés uniquement) Carte mère (bloc carte mère)

### <span id="page-318-1"></span>L'écran devient blanc lorsque vous lancez certains programmes d'application

- 1. Vérifiez les points suivants :
	- Le programme d'application n'active pas un mode d'affichage dont les besoins sont supérieurs à la capacité du moniteur.
	- Vous avez installé les pilotes de périphériques nécessaires pour l'application.

### <span id="page-318-2"></span>L'écran du moniteur est instable ou son image ondule, est illisible, défile seule ou est déformée

1. Si les autotests du moniteur indiquent qu'il fonctionne correctement, réfléchissez à l'emplacement du moniteur. Les champs magnétiques qui entourent les périphériques (comme les transformateurs, des dispositifs, les tubes fluorescents et d'autres moniteurs) peuvent provoquer une instabilité de l'écran ou afficher des images ondulées, illisibles, défilantes ou déformées. Dans ce cas, mettez le serveur hors tension.

Attention : Déplacer un moniteur couleur alors qu'il est sous tension peut entraîner une décoloration de l'écran.

Éloignez le moniteur et le périphérique d'au moins 305 mm (12 pouces) et mettez le moniteur sous tension.

### Remarques :

- a. Pour empêcher toute erreur de lecture/écriture de l'unité de disquette, assurez-vous que le moniteur et l'unité externe de disquette sont éloignés d'au moins 76 mm (3 pouces).
- b. Les cordons de moniteur non Lenovo peuvent provoquer des problèmes imprévisibles.
- 2. Réinstallez le cordon du moniteur.
- 3. Remplacez un par un les composants répertoriés à l'étape 2 dans l'ordre indiqué en redémarrant le serveur à chaque fois :
	- a. Cordon du moniteur
	- b. Adaptateur vidéo (si vous en avez installé un)
	- c. Moniteur
	- d. (Techniciens qualifiés uniquement) Carte mère (bloc carte mère)

# Problèmes liés au réseau

Utilisez ces informations pour résoudre les problèmes liés au réseau.

• [« Impossible de se connecter via le compte LDAP avec SSL activé » à la page 312](#page-319-0)

#### <span id="page-319-0"></span>Impossible de se connecter via le compte LDAP avec SSL activé

Procédez comme suit jusqu'à ce que le problème soit résolu :

- 1. Assurez-vous de la validité de la clé de licence.
- 2. Générez une nouvelle clé de licence et reconnectez-vous.

# Problèmes observables

Ces informations permettent de résoudre les problèmes observables.

- [« Le serveur s'interrompt pendant le processus d'amorçage UEFI » à la page 312](#page-319-1)
- [« Le serveur affiche immédiatement l'observateur d'événements d'autotest à la mise sous tension](#page-320-0)  [lorsqu'il est activé » à la page 313](#page-320-0)
- [« Le serveur ne répond pas \(le test POST est terminé et le système d'exploitation est en cours](#page-320-1)  [d'exécution\) » à la page 313](#page-320-1)
- [« Le serveur n'est pas réactif \(échec du POST et impossible de démarrer la configuration du système\) » à](#page-321-0)  [la page 314](#page-321-0)
- [« Le détecteur de panne de tension est affiché dans le journal des événements » à la page 314](#page-321-1)
- [« Odeur inhabituelle » à la page 314](#page-321-2)
- [« Le serveur semble être en surchauffe » à la page 314](#page-321-3)
- [« Éléments fissurés ou châssis fissuré » à la page 315](#page-322-0)

### <span id="page-319-1"></span>Le serveur s'interrompt pendant le processus d'amorçage UEFI

Si le système s'interrompt lors du processus d'amorçage UEFI et affiche le message UEFI: DXE INIT à l'écran, vérifiez que la mémoire ROM en option n'a été pas configurée sur Hérité. Vous pouvez afficher à distance les paramètres actuels de la mémoire ROM en option en exécutant la commande suivante à l'aide du Lenovo XClarity Essentials OneCLI :

onecli config show EnableDisableAdapterOptionROMSupport --bmc xcc\_userid:xcc\_password@xcc\_ipaddress

Pour effectuer la récupération d'un système bloqué pendant le processus d'amorçage dont la mémoire ROM en option est définie sur le paramètre Hérité, reportez-vous à l'astuce technique suivante :

#### <https://datacentersupport.lenovo.com/solutions/ht506118>

Si la mémoire ROM en option héritée doit être utilisée, ne configurez pas son emplacement sur Hérité dans les menus Périphériques et ports d'E-S. Au lieu de cela, définissez l'emplacement de la mémoire ROM en option sur **Automatique** (configuration par défaut) et définissez le Mode d'amorçage système sur Mode hérité. La mémoire ROM en option héritée sera appelée peu de temps avant le démarrage du système.

#### <span id="page-320-0"></span>Le serveur affiche immédiatement l'observateur d'événements d'autotest à la mise sous tension lorsqu'il est activé

Procédez comme suit jusqu'à ce que le problème soit résolu.

- 1. Résolvez les erreurs indiquées par l'affichage des voyants et des diagnostics du système.
- 2. Assurez-vous que le serveur prend en charge tous les processeurs et que ces derniers correspondent en termes de vitesse et de taille du cache.

Vous pouvez consulter les détails de processeur depuis la configuration du système.

Pour déterminer si le processeur est pris en charge par le serveur, voir <https://serverproven.lenovo.com>.

- 3. (Techniciens qualifiés uniquement) Vérifiez que le processeur 1 et le processeur 2 sont correctement installés
- 4. (Techniciens qualifiés uniquement) Redémarrez le serveur.
- 5. Remplacez les composants suivants l'un après l'autre, dans l'ordre indiqué et redémarrez le serveur systématiquement :
	- a. (Technicien qualifié uniquement) Processeur
	- b. (Technicien qualifié uniquement) Carte mère (bloc carte mère)

### <span id="page-320-1"></span>Le serveur ne répond pas (le test POST est terminé et le système d'exploitation est en cours d'exécution)

Procédez comme suit jusqu'à ce que le problème soit résolu.

- Si vous êtes au même emplacement que le nœud de traitement, procédez comme suit :
	- 1. Si vous utilisez une connexion KVM, assurez-vous que la connexion fonctionne correctement. Sinon, vérifiez que le clavier et la souris fonctionnent correctement.
	- 2. Si possible, connectez-vous au nœud de traitement et vérifiez que toutes les applications sont en cours d'exécution (aucune application n'est bloquée).
	- 3. Redémarrez le nœud de traitement.
	- 4. Si le problème persiste, vérifiez que les nouveaux logiciels ont été installés et configurés correctement.
	- 5. Contactez le revendeur ou le fournisseur du logiciel.
- Si vous accédez au nœud de traitement à partir d'un emplacement distant, procédez comme suit :
	- 1. Vérifiez que toutes les applications sont en cours d'exécution (aucune application n'est bloquée).
	- 2. Tentez de vous déconnecter du système, puis de vous connecter à nouveau.
	- 3. Validez l'accès réseau en exécutant la commande ping ou en exécutant une route de trace vers le nœud de traitement à partir d'une ligne de commande.
		- a. Si vous ne parvenez pas à obtenir de réponse lors d'un test ping, tentez d'exécuter la commande ping pour un autre nœud de traitement du boîtier afin de déterminer s'il existe un problème de connexion ou un problème de nœud de traitement.
- b. Exécutez une route de trace pour déterminer si la connexion s'est interrompue. Tentez de résoudre un problème de connexion lié au réseau privé virtuel ou au point d'interruption de la connexion.
- 4. Redémarrez le nœud de traitement à distance via l'interface de gestion.
- 5. Si le problème persiste, vérifiez que les nouveaux logiciels ont été installés et configurés correctement.
- 6. Contactez le revendeur ou le fournisseur du logiciel.

### <span id="page-321-0"></span>Le serveur n'est pas réactif (échec du POST et impossible de démarrer la configuration du système)

Les modifications de la configuration, telles que l'ajout d'unités ou les mises à jour du microprogramme de l'adaptateur, ainsi que les problèmes liés au microprogramme ou au code de l'application, peuvent provoquer l'échec de l'autotest à la mise sous tension (POST).

Dans ce cas, le serveur répond de l'une des manières suivantes :

- Le serveur redémarre automatiquement et essaye à nouveau un autotest à la mise sous tension.
- Le serveur se bloque et vous devez le redémarrer manuellement afin qu'il tente à nouveau un autotest à la mise sous tension.

Après un nombre défini de tentatives consécutives (automatiques ou manuelles), le serveur rétablit la configuration UEFI par défaut et démarre la configuration système pour que vous puissiez effectuer les corrections nécessaires et redémarrer le serveur. Si le serveur ne parvient pas à terminer l'autotest à la mise sous tension avec la configuration par défaut, alors il est possible que la carte mère (bloc carte mère) présente un problème. Vous pouvez indiquer le nombre de tentatives consécutives de redémarrage dans la configuration du système. Cliquez sur Paramètres système → Récupération → Tentatives POST → Seuil de tentatives POST. Les options disponibles sont 3, 6, 9 et 255.

### <span id="page-321-1"></span>Le détecteur de panne de tension est affiché dans le journal des événements

Procédez comme suit jusqu'à ce que le problème soit résolu.

- 1. Ramenez le système à la configuration minimale. Voir [« Spécifications » à la page 3](#page-10-0) pour le nombre de processeurs et de barrettes DIMM minimum requis.
- 2. Redémarrez le système.
	- Si le système redémarre, ajoutez chacun des éléments que vous avez retiré un par un, et redémarrez le serveur à chaque fois, jusqu'à ce que l'erreur se produise. Remplacez l'élément pour lequel l'erreur se produit.
	- Si le système ne redémarre pas, il se peut que la carte mère (bloc carte mère) présente un problème.

### <span id="page-321-2"></span>Odeur inhabituelle

Procédez comme suit jusqu'à ce que le problème soit résolu.

- 1. Une odeur inhabituelle peut provenir d'un nouveau matériel installé.
- 2. Si le problème persiste, prenez contact avec le support Lenovo.

### <span id="page-321-3"></span>Le serveur semble être en surchauffe

Procédez comme suit jusqu'à ce que le problème soit résolu.

Lorsqu'il existe plusieurs châssis ou nœuds de traitement :

- 1. Assurez-vous que la température ambiante, la température de l'eau d'entrée et le débit sont dans la plage spécifiée (voir [« Spécifications » à la page 3\)](#page-10-0).
- 2. Mettez à jour le microprogramme UEFI et XCC vers les versions les plus récentes.
- 3. Assurez-vous que les obturateurs du serveur sont correctement installés (voir [Chapitre 5 « Procédures](#page-40-0)  [de remplacement de matériel » à la page 33](#page-40-0) pour obtenir des procédures d'installation détaillées).
- 4. Parcourez le journal des événements du processeur de gestion pour savoir si des événements de hausse de température ont été consignés. S'il n'y a aucun événement, le nœud de traitement s'exécute avec des températures de fonctionnement normales. Il peut exister quelques variations de température.

### <span id="page-322-0"></span>Éléments fissurés ou châssis fissuré

Contactez le support Lenovo.

# Problèmes liés aux dispositifs en option

La présente section explique comment résoudre les problèmes liés aux dispositifs en option.

- [« Détection de ressources PCIe insuffisantes » à la page 315](#page-322-1)
- [« Un périphérique Lenovo en option venant d'être installé ne fonctionne pas » à la page 315](#page-322-2)
- [« Un périphérique Lenovo en option qui fonctionnait auparavant ne fonctionne plus » à la page 315](#page-322-3)

### <span id="page-322-1"></span>Détection de ressources PCIe insuffisantes

Si vous identifiez un message d'erreur signalant des « ressources PCI insuffisantes », procédez comme suit jusqu'à ce que le problème soit résolu :

- 1. Appuyez sur Entrée pour accéder à l'utilitaire Setup Utility du système.
- 2. Sélectionnez Paramètres système → Périphériques et ports d'E-S → Configuration de base MM, puis modifiez le paramètre pour augmenter les ressources du périphérique. Par exemple, passez de 3 Go à 2 Go ou de 2 Go à 1 Go.
- 3. Enregistrez les paramètres et redémarrez le système.
- 4. Si l'erreur persiste avec les ressources du périphérique les plus élevées (1 Go), arrêtez le système et retirez certains périphériques PCIe ; ensuite, remettez sous tension le système.
- 5. Si le redémarrage échoue, répétez les étapes 1 à 4.
- 6. Si l'erreur persiste, appuyez sur Entrée pour accéder à Setup Utility.
- 7. Sélectionnez Paramètres système → Périphériques et ports d'E-S → Allocation de ressources PCI 64 bits, puis modifiez le paramètre Automatique pour le définir sur Activer.
- 8. Si le dispositif d'amorçage ne prend pas en charge le MMIO au-dessus de 4 Go pour l'amorçage existant, utilisez le mode d'amorçage UEFI ou retirer/désactivez désactiver certains périphériques PCIe.
- 9. Contactez le support technique Lenovo.

#### <span id="page-322-2"></span>Un périphérique Lenovo en option venant d'être installé ne fonctionne pas

- 1. Vérifiez les points suivants :
	- Le dispositif est pris en charge pour le serveur (voir <https://serverproven.lenovo.com>).
	- Vous avez suivi les instructions d'installation fournies avec le périphérique et celui-ci est installé correctement.
	- Vous n'avez pas débranché d'autres câbles ou périphériques installés.
	- Vous avez mis à jour les informations de configuration dans l'utilitaire de configuration. Toute modification apportée à la mémoire ou à tout autre périphérique doit être suivie d'une mise à jour de la configuration.
- 2. Réinstallez le périphérique que vous venez d'installer.
- 3. Remplacez le périphérique que vous venez d'installer.

#### <span id="page-322-3"></span>Un périphérique Lenovo en option qui fonctionnait auparavant ne fonctionne plus

1. Vérifiez que toutes les connexions de câble du périphériques sont sécurisées.

- 2. Si des instructions de test sont fournies avec le périphérique, suivez-les pour effectuer le test.
- 3. Si le périphérique défaillant est un périphérique SCSI, vérifiez les points suivants :
	- Les câbles de tous les périphériques SCSI externes sont connectés correctement.
	- Un périphérique SCSI externe est mis sous tension. Vous devez mettre un tel périphérique sous tension avant le serveur.
- 4. Remettez en place le périphérique défaillant.
- 5. Réinstallez le périphérique défaillant.

# Problèmes de mise sous tension et hors tension

Les informations ci-après vous indiquent comment résoudre les problèmes lors de la mise sous tension ou hors tension du serveur.

- [« Le serveur ne se met pas sous tension » à la page 316](#page-323-0)
- [« Le serveur ne se met pas hors tension » à la page 317](#page-324-0)

### <span id="page-323-0"></span>Le serveur ne se met pas sous tension

Procédez comme suit jusqu'à ce que le problème soit résolu :

Remarque : Le bouton de mise sous tension ne fonctionne qu'au bout d'environ une à deux minutes après que le serveur a été connecté à l'alimentation, afin de permettre au BMC de réaliser l'initialisation.

- 1. Assurez-vous que le bouton de mise sous tension fonctionne correctement :
	- a. Débranchez les cordons d'alimentation du serveur.
	- b. Rebranchez les cordons d'alimentation.
	- c. (Techniciens qualifiés uniquement) Réinstallez le câble du panneau opérateur avant, puis répétez les étapes 1a et 1b.
		- (Techniciens qualifiés uniquement) Si le serveur démarre, réinstallez le panneau opérateur avant. Si le problème persiste, remplacez le panneau opérateur avant.
		- Si le serveur ne démarre pas, ignorez le bouton de mise sous tension et utilisez le cavalier de mise sous tension forcée. Si le serveur démarre, réinstallez le panneau opérateur avant. Si le problème persiste, remplacez le panneau opérateur avant.
- 2. Vérifiez que le bouton de réinitialisation fonctionne correctement :
	- a. Débranchez les cordons d'alimentation du serveur.
	- b. Rebranchez les cordons d'alimentation.
	- c. (Techniciens qualifiés uniquement) Réinstallez le câble du panneau opérateur avant, puis répétez les étapes 2a et 2b.
		- (Techniciens qualifiés uniquement) Si le serveur démarre, remplacez le panneau opérateur avant.
		- Si le serveur ne démarre pas, passez à l'étape 3.
- 3. Vérifiez que les deux blocs d'alimentation installés dans le serveur sont du même type. Une erreur système se produira si vous mélangez différents types de blocs d'alimentation dans le serveur (le voyant d'erreur système du panneau opérateur avant s'allumera).
- 4. Vérifiez les points suivants :
	- Les cordons d'alimentation sont correctement branchés au serveur et à une prise électrique fonctionnelle.
	- Le type de mémoire installé est correct et les règles d'installation sont respectées.
	- Les barrettes DIMM sont bien en place, les taquets de verrouillage sont bien fermés.
	- Les voyants relatifs au bloc d'alimentation ne signalent pas de problème.
	- Les processeurs sont installés dans la séquence appropriée.
- 5. Réinstallez les composants suivants :
	- a. Connecteur du panneau opérateur avant
	- b. Blocs d'alimentation
- 6. Remplacez les composants suivants et redémarrez le serveur à chaque fois :
	- a. Connecteur du panneau opérateur avant
	- b. Blocs d'alimentation
- 7. Si vous avez installé un périphérique en option, retirez-le et redémarrez le serveur. Si le serveur redémarre, il est alors possible que vous ayez installé plus de périphériques que le bloc d'alimentation peut en supporter.
- 8. Mettez en œuvre la configuration minimale (un processeur et une barrette DIMM) pour vérifier si des composants spécifiques bloquent l'autorisation de mise sous tension.
- 9. Collectez les informations sur la défaillance en recueillant les journaux système et fournissez-les au support Lenovo.
- 10. Voir [« Voyants de l'alimentation » à la page 300](#page-307-0) et [« Voyants de l'alimentation DWC » à la page 301.](#page-308-0)

#### Le serveur ne se met pas hors tension

Procédez comme suit jusqu'à ce que le problème soit résolu :

- 1. Indiquez si vous utilisez un système d'exploitation Advanced Configuration et Power Interface (ACPI) ou non APCI. Si vous utilisez un système d'exploitation non APCI, exécutez les étapes suivantes :
	- a. Appuyez sur Ctrl+Alt+Delete.
	- b. Mettez le serveur hors tension en maintenant le bouton de mise sous tension du serveur enfoncé pendant 5 secondes.
	- c. Redémarrez le serveur.
	- d. Si l'autotest de mise sous tension du serveur échoue et si le bouton de commande d'alimentation ne fonctionne pas, débranchez le cordon d'alimentation pendant 20 secondes. Ensuite, rebranchez-le et redémarrez le serveur.
- 2. Si le problème persiste ou si vous utilisez un système d'exploitation compatible ACPI, il se peut que la carte mère (bloc carte mère) présente un problème.

# Problèmes d'alimentation

Utilisez ces informations pour résoudre les problèmes liés à l'alimentation.

#### Le voyant d'erreur système est allumé et le journal des événements affiche le message « Power supply has lost input »

Pour résoudre le problème, vérifiez les éléments suivants :

- 1. Le bloc d'alimentation est correctement relié à un cordon d'alimentation.
- 2. Le cordon d'alimentation est relié à une prise de courant correctement mise à la terre pour le serveur.
- 3. Vérifiez que la source d'alimentation en courant alternatif est stable et dans la plage prise en charge.
- 4. Permutez l'alimentation pour voir si le problème est dû à l'alimentation. Si c'est le cas, remplacez la source d'alimentation défaillante.
- 5. Consultez le journal des événements pour voir le déroulement du problème, puis suivez les actions du journal des événements afin de résoudre les problèmes.

# Problèmes liés aux appareils/dispositifs en série

La présente section explique comment résoudre les problèmes liés aux périphériques série.

- [« Le nombre de ports série identifiés par le système d'exploitation est inférieur à celui des ports installés »](#page-325-0) [à la page 318](#page-325-0)
- [« L'appareil/Le dispositif en série ne fonctionne pas » à la page 318](#page-325-1)

### <span id="page-325-0"></span>Le nombre de ports série identifiés par le système d'exploitation est inférieur à celui des ports installés

- 1. Vérifiez les points suivants :
	- Chaque port est affecté à une adresse unique dans l'utilitaire de configuration et aucun des ports série n'est désactivé.
	- L'adaptateur du port série (s'il y en a un) est installé correctement.
- 2. Réinstallez l'adaptateur du port série.
- 3. Remplacez l'adaptateur du port série.

### <span id="page-325-1"></span>L'appareil/Le dispositif en série ne fonctionne pas

- 1. Vérifiez les points suivants :
	- Le périphérique est compatible avec le serveur.
	- Le port série est activé et affecté à une adresse unique.
	- Le périphérique est connecté au connecteur approprié (voir la section [« Connecteurs de la carte](#page-26-0) [mère » à la page 19\)](#page-26-0).
- 2. Réinstallez les composants suivants :
	- a. Périphérique de série défectueux
	- b. Câble série
- 3. Remplacez un à un les composants suivants, en redémarrant le serveur à chaque fois :
	- a. Périphérique de série défectueux
	- b. Câble série
- 4. (Techniciens qualifiés uniquement) Remplacez la carte mère (bloc carte mère).

# Problèmes logiciels

La présente section explique comment résoudre les problèmes logiciels.

- 1. Pour déterminer si le problème est lié au logiciel, vérifiez les points suivants :
	- Le serveur dispose de la mémoire minimale requise par le logiciel. Pour connaître la configuration mémoire minimale requise, lisez attentivement les informations fournies avec le logiciel.

Remarque : Si vous venez d'installer un adaptateur ou de la mémoire, le serveur a peut-être rencontré un conflit d'adresse mémoire.

- Le logiciel est conçu pour fonctionner sur le serveur.
- D'autres logiciels fonctionnent sur le serveur.
- Le logiciel fonctionne sur un autre serveur.
- 2. Si des messages d'erreur s'affichent durant l'utilisation du logiciel, lisez attentivement les informations fournies avec le logiciel pour obtenir une description des messages et des solutions au problème.
- 3. Pour plus d'informations, contactez le revendeur du logiciel.

# Problèmes liés aux unités de stockage

Utilisez ces informations pour résoudre les problèmes liés aux unités de disque dur.

• [« Le serveur ne parvient pas à reconnaître un disque dur » à la page 319](#page-326-0)

#### <span id="page-326-0"></span>Le serveur ne parvient pas à reconnaître un disque dur

Procédez comme suit jusqu'à ce que le problème soit résolu.

- 1. Vérifiez que l'unité est prise en charge pour le serveur. Pour obtenir la liste des unités de disque dur prises en charge, voir <https://serverproven.lenovo.com>.
- 2. Vérifiez que l'unité est correctement installée dans la baie d'unité et que les connecteurs d'unité ne présentent aucun dommage physique.
- 3. Exécutez les tests de diagnostics pour les unités de disque dur. Lorsque vous démarrez un serveur et appuyez sur la touche indiquée dans les instructions à l'écran, l'interface LXPM est affichée par défaut. (Pour plus d'informations, voir la section « Démarrage » dans la documentation LXPM compatible avec votre serveur à l'adresse suivante : <https://pubs.lenovo.com/lxpm-overview/>.) Vous pouvez exécuter des diagnostics de disque dur depuis cette interface. Depuis la page de diagnostics, cliquez sur Exécuter un diagnostic  $\rightarrow$  Test du disque dur.

D'après ces tests :

- Si l'adaptateur réussit le test mais que les unités ne sont pas reconnues, remplacez le cordon d'interface du fond de panier et exécutez les tests à nouveau.
- Remplacez le fond de panier.
- Si le test de l'adaptateur échoue, déconnectez le cordon d'interface du fond de panier de l'adaptateur et exécutez le test à nouveau.
- Si le test de l'adaptateur échoue, remplacez l'adaptateur.

### Problèmes liés à System Management Module 2

Utilisez ces informations pour résoudre les problèmes liés à System Management Module.

- [« Impossible de mettre sous tension le module System Management Module 2 » à la page 319](#page-326-1)
- [« Le voyant d'état du module System Management Module 2 ne clignote pas normalement » à la page](#page-326-2) [319](#page-326-2)
- [« Échec du test ping du module System Management Module 2 » à la page 320](#page-327-0)

### <span id="page-326-1"></span>Impossible de mettre sous tension le module System Management Module 2

Procédez comme suit jusqu'à ce que le problème soit résolu :

- 1. Vérifiez que les blocs d'alimentation sont correctement installés et que les voyants d'alimentation s'allument normalement.
- 2. Installez de nouveau le module SMM2 et vérifiez l'état du voyant.
- 3. Si le problème persiste, remplacez le module SMM2.

### <span id="page-326-2"></span>Le voyant d'état du module System Management Module 2 ne clignote pas normalement

Lorsque le module SMM2 est en train de fonctionner, son voyant d'état clignote plus lentement (une fois toutes les deux secondes environ).

Si le voyant d'état du module SMM2 est allumé ou éteint de manière continue, ou s'il clignote rapidement (deux ou dix fois par seconde) pendant plus de 15 minutes, cela signifie que le module SMM2 a potentiellement rencontré un problème.

Procédez comme suit jusqu'à ce que le problème soit résolu :

- 1. Réinstallez le SMM2.
- 2. Si le problème persiste, remplacez le module SMM2.

### <span id="page-327-0"></span>Échec du test ping du module System Management Module 2

Procédez comme suit jusqu'à ce que le problème soit résolu.

- 1. Vérifiez l'adresse IP du module SMM2, ainsi que le statut réseau à l'aide de Lenovo XClarity Controller.
- 2. Sinon, vous pouvez vérifier les voyants du module SMM2 afin de diagnostiquer l'état du module SMM2 (voir [« Voyants System Management Module 2 \(SMM 2\) » à la page 298](#page-305-0) pour plus d'informations sur les voyants du module SMM2).
	- Si le voyant d'alimentation et le voyant d'état du module SMM2 ne fonctionnent pas normalement, installez de nouveau le module SMM2.
- 3. Si le problème persiste, remplacez le module SMM2.

# Problèmes de fuite d'eau

Utilisez ces informations pour résoudre les problèmes liés aux fuites d'eau.

La conception SD665 V3 est fiable et les fuites d'eau sont peu probables. Si de l'eau est détectée à l'extérieur du boîtier, assurez-vous que le boîtier et que les blocs d'alimentation de l'armoire ont été déconnectés. Si aucune trace d'eau n'est présente sur l'extérieur du boîtier, mais que vous soupçonnez l'existence d'une fuite d'eau à l'intérieur de ce dernier ou dans l'un des six plateaux de traitement, procédez comme suit pour déterminer d'où provient la fuite. Le boîtier est doté d'une paire d'assemblages de capteur de gouttes pour détecter les fuites d'eau.

Remarque : Il est possible qu'une petite fuite ne soit pas détectée par les capteurs de goutte, ce qui ne déclenchera donc aucun message d'alerte. Il peut être nécessaire de procéder à une inspection visuelle pour confirmer la présence d'une fuite d'eau modeste.

### Symptômes de fuite

Les situations suivantes peuvent se produire en raison de problèmes de fuite :

- Erreur due à une température excessive du processeur, indiquée par le voyant d'erreur système « ! » Fixe à l'avant du nœud
- Un ou plusieurs nœuds se sont arrêtés inopinément
- La gestion du boîtier SMM2 peut signaler les événements suivants :
	- [18040179](https://pubs.lenovo.com/dw612s_neptune_enclosure/18040179) : DripSensor 1 Out : châssis, panne prévisible validée a été validé.
	- [1804017A](https://pubs.lenovo.com/dw612s_neptune_enclosure/1804017A) : DripSensor 2 Out : châssis, panne prévisible validée a été validé.
	- [18080076](https://pubs.lenovo.com/dw612s_neptune_enclosure/18080076) : DripSensor 1 : châssis, dispositif retiré/absent a été validé.
	- [18080077](https://pubs.lenovo.com/dw612s_neptune_enclosure/18080077) : DripSensor 2 : châssis, dispositif retiré/absent a été validé.

### Causes possibles d'une fuite :

- Fuite au niveau des connecteurs à charge rapide au cours des procédures d'installation ou de retrait
- Fuite au niveau des tuyaux de la boucle d'eau

Procédez comme suit en suivant l'ordre indiqué jusqu'à pouvoir isoler la cause de la fuite potentielle :

- 1. Consultez les messages du boîtier SMM2 pour vérifier la présence de toute alerte éventuelle concernant des fuites. Pour plus d'informations, voir https://pubs.lenovo.com/dw612s\_neptune\_enclosure/messages [introduction](https://pubs.lenovo.com/dw612s_neptune_enclosure/messages_introduction).
- 2. Déplacez-vous à l'arrière de l'armoire et procédez à une inspection visuelle des voyants gauche et droit du capteur de gouttes de chaque boîtier.

Chaque armoire est généralement dotée de plusieurs boîtiers. Chaque boîtier dispose de deux capteurs de goutte.

Remarque : Chaque boîtier dispose de deux capteurs de gouttes dont le voyant doit s'allumer en jaune à travers un orifice situé sur le côté inférieur gauche du blindage électromagnétique inférieur si le capteur détecte la présence d'humidité dans son bassin.

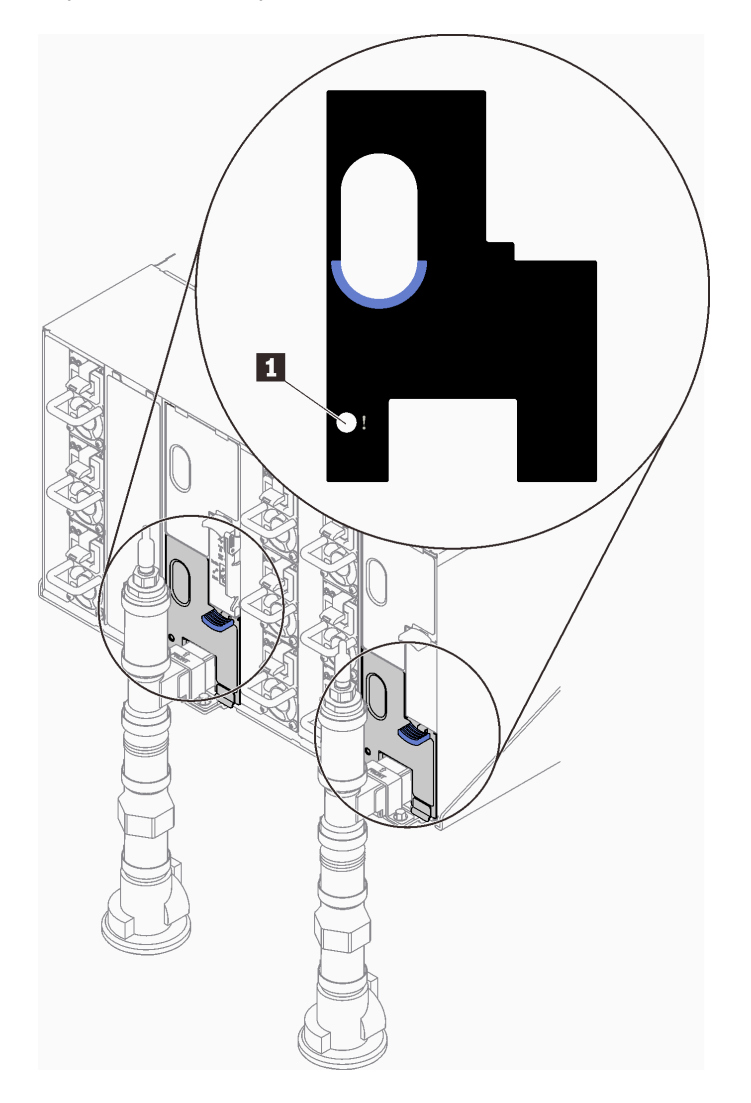

Figure 307. Voyant du capteur de gouttes

Tableau 35. Voyant du capteur de gouttes

**1** Voyant du capteur de gouttes (jaune)

- 3. Procédez à une inspection visuelle du bassin du capteur de gouttes, à la recherche de toute trace d'humidité.
	- a. Retirez les blindages électromagnétiques inférieur et supérieur situés à l'avant du capteur de gouttes gauche.

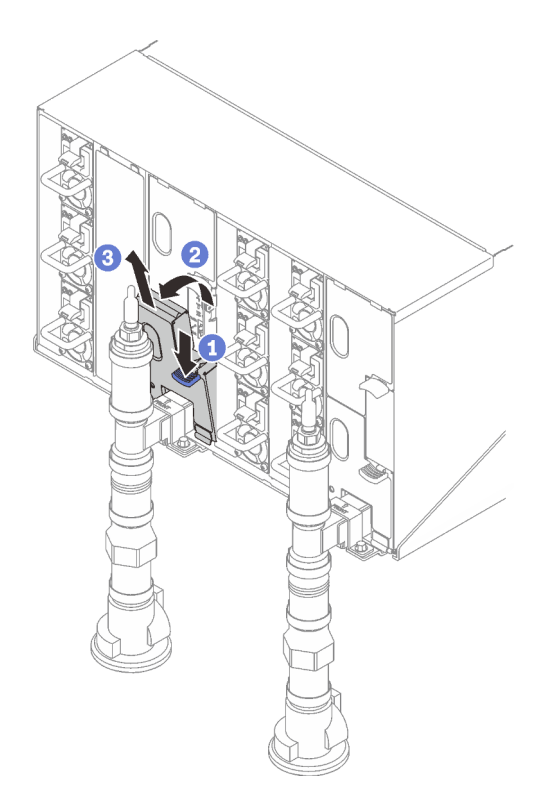

Remarque : Si un tuyau vertical de collecteur se trouve à l'avant de la protection EMC, vous devez faire glisser celui-ci sur le côté à partie de la partie supérieure du tuyau.

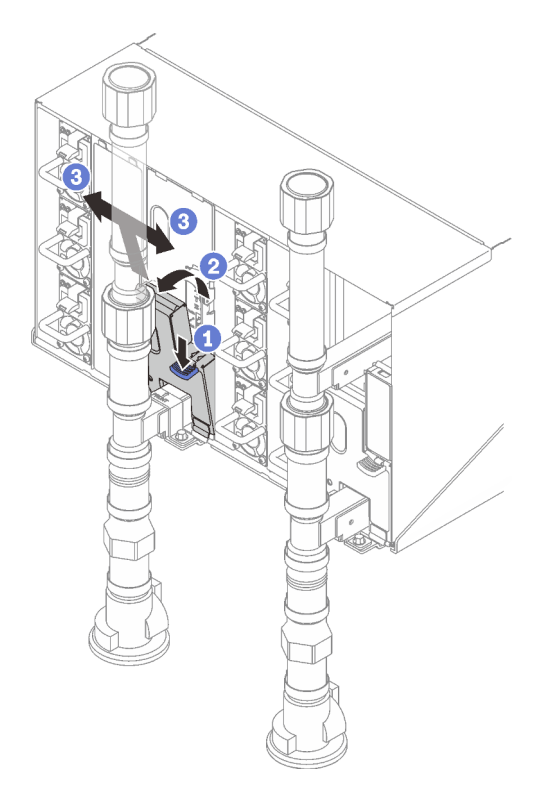

Figure 308. Retrait du cache EMC inférieur

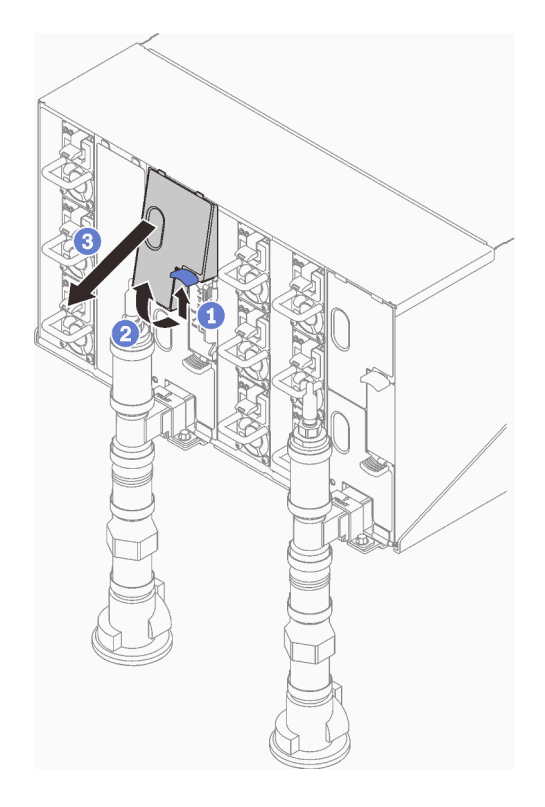

Figure 309. Retrait du cache EMC supérieur

- b. Utilisez une torche pour inspecter visuellement le bassin du capteur en plastique, à la recherche de toute trace d'humidité.
- c. Réinstallez les blindages électromagnétiques supérieur et inférieur.

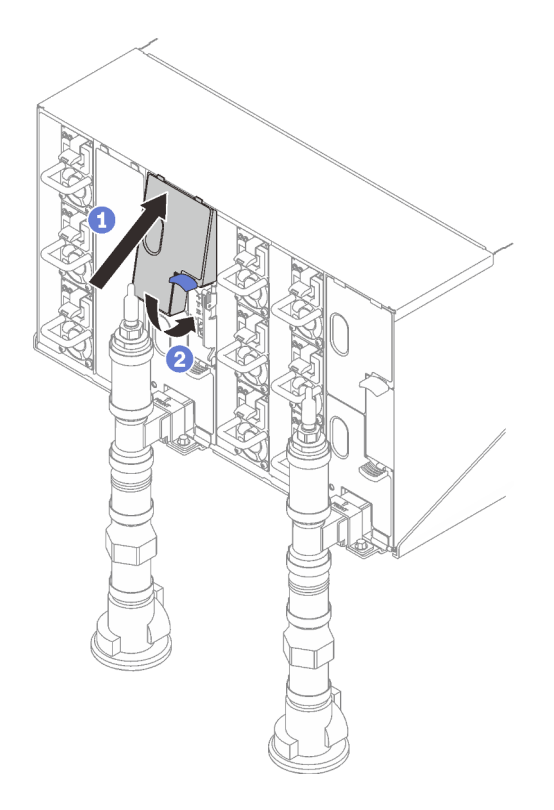

Figure 310. Installation du blindage EMC supérieur

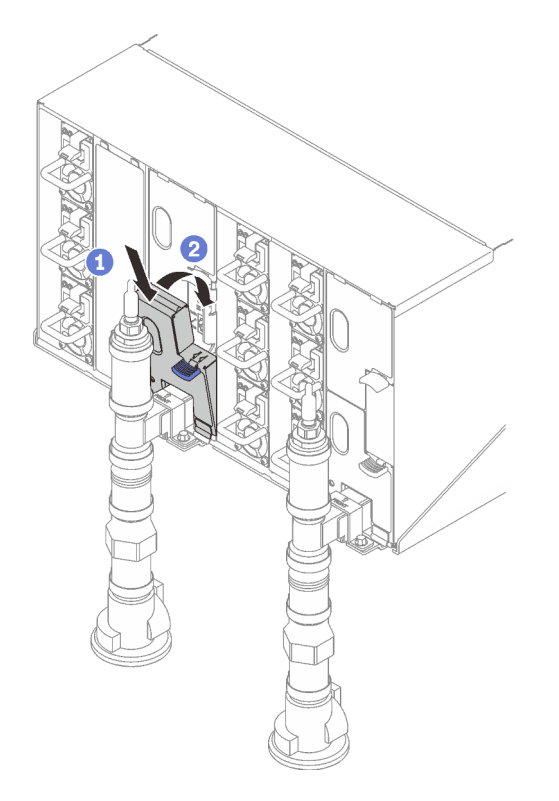

Figure 311. Installation d'un blindage électromagnétique

d. Répétez la procédure avec le bassin du capteur de goutte droit.

4. Mettez hors tension tous les nœuds via le système d'exploitation ou en maintenant le bouton d'alimentation enfoncé pendant cinq secondes.

Remarque : Le voyant d'alimentation vert pour chaque nœud (deux par nœud de traitement) doit clignoter pour indiquer que les nœuds sont dans un état de veille.

5. Déconnectez les cordons d'alimentation des six boîtiers des blocs d'alimentation.

Important : Mettez le boîtier complètement hors tension avant de tenter d'identifier une fuite au sein du boîtier.

- 6. Examinez la boucle d'eau à la recherche de toute trace d'humidité.
	- a. Retirez le nœud supérieur (baies 11 et 12) du boîtier (voir [« Retrait d'un plateau DWC du boîtier » à la](#page-50-0)  [page 43\)](#page-50-0), placez-le sur une surface de travail stable, retirez le carter (voir [« Retrait d'un cache de](#page-53-0) [plateau » à la page 46\)](#page-53-0) et inspectez minutieusement l'intégralité de la boucle d'eau (à savoir, à la fois les tuyaux en caoutchouc et en cuivre) à la recherche de tout signe d'humidité. Réinstallez le plateau de traitement dans le boîtier (voir [« Installation d'un plateau DWC dans le boîtier » à la page 44\)](#page-51-0).
	- b. Répétez la procédure pour le plateau, dans les baies 9 et 10.
	- c. Répétez la procédure pour le plateau, dans les baies 7 et 8.
	- d. Répétez la procédure pour le plateau, dans les baies 5 et 6.
	- e. Répétez la procédure pour le plateau, dans les baies 3 et 4.
	- f. Répétez la procédure pour le plateau, dans les baies 1 et 2.

Remarque : Il est important de vérifier visuellement le bas du boîtier à l'aide d'une torche avant de procéder à la réinstallation du boîtier inférieur (baies 1 et 2) dans le boîtier.

7. Si vous ne parvenez pas à identifier le problème avec les étapes susmentionnées, vous devrez peut-être remplacer une ou plusieurs boucles d'eau du plateau (voir [« Remplacement de la boucle d'eau » à la](#page-58-0) [page 51\)](#page-58-0). Pour plus d'informations, contactez l'ingénieur produit.

Important : Les procédures ci-dessus couvrent uniquement la solution Lenovo DWC (depuis les soupapes Eaton Ball via le distributeur et à l'intérieur des boîtiers et des plateaux de traitement). Si votre centre de données de l'unité de distribution de ventilation émet des alertes de faible niveau d'eau fréquemment ou de manière répétée, inspectez les tuyaux qui relient l'unité de distribution à la solution Lenovo DWC (armoire).

# <span id="page-334-0"></span>Annexe A. Service d'aide et d'assistance

Lenovo met à votre disposition un grand nombre de services que vous pouvez contacter pour obtenir de l'aide, une assistance technique ou tout simplement pour en savoir plus sur les produits Lenovo.

Sur le Web, vous trouverez des informations à jour relatives aux systèmes, aux dispositifs en option, à Lenovo Services et support Lenovo sur :

#### <http://datacentersupport.lenovo.com>

Remarque : IBM est le prestataire de services préféré de Lenovo pour ThinkSystem

### Avant d'appeler

Avant d'appeler, vous pouvez exécuter plusieurs étapes pour essayer de résoudre vous-même le problème. Si vous devez contacter le service, rassemblez les informations dont le technicien de maintenance aura besoin pour résoudre plus rapidement le problème.

#### Tentative de résolution du problème par vous-même

Bon nombre de problèmes peuvent être résolus sans aide extérieure. Pour cela, suivez les procédures indiquées par Lenovo dans l'aide en ligne ou dans la documentation de votre produit Lenovo. L'aide en ligne décrit aussi les tests de diagnostic que vous pouvez réaliser. La documentation de la plupart des systèmes, des systèmes d'exploitation et des programmes contient des procédures de dépannage, ainsi que des explications sur les messages et les codes d'erreur. Si vous pensez que le problème est d'origine logicielle, consultez la documentation qui accompagne le système d'exploitation ou le programme.

La documentation des produits ThinkSystem est disponible à l'adresse suivante :

#### <https://pubs.lenovo.com/>

Vous pouvez suivre la procédure ci-dessous pour tenter de résoudre le problème vous-même :

- Vérifiez que tous les câbles sont bien connectés.
- Observez les interrupteurs d'alimentation pour vérifier que le système et les dispositifs en option éventuels sont sous tension.
- Vérifiez si des mises à jour du logiciel, du microprogramme et des pilotes de périphériques du système d'exploitation sont disponibles pour votre produit Lenovo. (Consultez les liens suivants) La Déclaration de garantie Lenovo souligne que le propriétaire du produit Lenovo (autrement dit vous) est responsable de la maintenance et de la mise à jour de tous les logiciels et microprogrammes du produit (sauf si lesdites activités sont couvertes par un autre contrat de maintenance). Votre technicien vous demandera de mettre à niveau vos logiciels et microprogrammes si ladite mise à niveau inclut une solution documentée permettant de résoudre le problème.
	- Téléchargements de pilotes et logiciels
		- [https://datacentersupport.lenovo.com/products/servers/thinksystem/sd665v3/7d9p/downloads/driver](https://datacentersupport.lenovo.com/products/servers/thinksystem/sd665v3/7d9p/downloads/driver-list/)[list/](https://datacentersupport.lenovo.com/products/servers/thinksystem/sd665v3/7d9p/downloads/driver-list/)
	- Centre de support du système d'exploitation
		- <https://datacentersupport.lenovo.com/solutions/server-os>
	- Instructions d'installation du système d'exploitation
		- <https://pubs.lenovo.com/thinksystem#os-installation>
- Si vous avez installé un nouveau matériel ou de nouveaux logiciels dans votre environnement, consultez <https://serverproven.lenovo.com> pour vérifier que votre produit les prend en charge.
- Consultez la section [Chapitre 8 « Identification des problèmes » à la page 289](#page-296-0) pour obtenir des instructions sur l'isolement et la résolution des problèmes.
- Pour plus d'informations sur la résolution d'un incident, accédez à <http://datacentersupport.lenovo.com>.

Pour rechercher les astuces disponibles pour votre serveur :

- 1. Accédez au site <http://datacentersupport.lenovo.com> et affichez la page de support de votre serveur.
- 2. Cliquez sur How To's (Procédures) dans le volet de navigation.
- 3. Cliquez sur Type d'article  $\rightarrow$  Solution dans le menu déroulant.

Suivez les instructions à l'écran pour choisir la catégorie du problème que vous rencontrez.

• Consultez le forum du centre de données Lenovo sur [https://forums.lenovo.com/t5/Datacenter-Systems/ct](https://forums.lenovo.com/t5/Datacenter-Systems/ct-p/sv_eg)[p/sv\\_eg](https://forums.lenovo.com/t5/Datacenter-Systems/ct-p/sv_eg) pour vérifier si quelqu'un d'autre a rencontré un problème similaire.

#### Collecte des informations requises pour appeler le support

Si vous avez besoin du service de garantie pour votre produit Lenovo, les techniciens de maintenance peuvent vous aider plus efficacement si vous avez les informations à disposition avant de passer votre appel. Vous pouvez également accéder à <http://datacentersupport.lenovo.com/warrantylookup> pour plus d'informations sur la garantie du produit.

Rassemblez les informations suivantes pour les transmettre au technicien de maintenance. Ces données peuvent aider le technicien de maintenance à trouver rapidement une solution à votre problème et garantir que vous receviez le niveau de service attendu du contrat auquel vous avez souscrit.

- Numéros de contrat de maintenance matérielle et logicielle, le cas échéant
- Numéro de type de machine (identificateur de la machine Lenovo à 4 chiffres). Pour obtenir le numéro du type de machine figurant sur l'étiquette d'identification, reportez-vous à la section [« Identification de la](#page-34-0) [solution et accès à Lenovo XClarity Controller » à la page 27.](#page-34-0)
- Numéro de modèle
- Numéro de série
- Niveaux du code UEFI et du microprogramme du système
- Autres informations utiles (par exemple, les messages d'erreur et journaux)

Au lieu d'appeler Support Lenovo, vous pouvez accéder à <https://support.lenovo.com/servicerequest> pour soumettre une demande de service électronique. L'envoi d'une demande de service électronique lance la détermination d'une solution au problème en fournissant les informations pertinentes disponibles aux techniciens de maintenance. Les techniciens de maintenance Lenovo peuvent commencer à travailler sur votre solution dès que vous avez complété et déposé une demande de service électronique.

### Collecte des données de maintenance

Pour identifier clairement la cause principale d'un problème de serveur ou à la demande du support Lenovo, vous devrez peut-être collecter les données de maintenance qui peuvent être utilisées pour une analyse plus approfondie. Les données de maintenance contiennent des informations telles que les journaux des événements et l'inventaire matériel.

Les données de maintenance peuvent être collectées avec les outils suivants :

• Lenovo XClarity Provisioning Manager

Utilisez la fonction de collecte des données de maintenance de Lenovo XClarity Provisioning Manager pour collecter les données de maintenance du système. Vous pouvez collecter les données du journal système existantes ou exécuter un nouveau diagnostic afin de collecter de nouvelles données.

### • Lenovo XClarity Controller

Vous pouvez utiliser l'interface Web ou CLI du Lenovo XClarity Controller pour collecter les données de maintenance pour le serveur. Le fichier peut être enregistré et envoyé au support Lenovo.

- Pour plus d'informations sur l'utilisation de l'interface Web pour la collecte des données de maintenance, reportez-vous à la section « Sauvegarde de la configuration BMC » dans la documentation XCC compatible avec votre serveur sur <https://pubs.lenovo.com/lxcc-overview/>.
- Pour plus d'informations sur l'utilisation de l'outil CLI pour la collecte des données de maintenance, consultez la section « commande XCC ffdc » dans la version de la documentation XCC compatible avec votre serveur sur <https://pubs.lenovo.com/lxcc-overview/>.

### • Lenovo XClarity Administrator

Lenovo XClarity Administrator peut être configuré pour la collecte et l'envoi automatique de fichiers de diagnostic au support Lenovo lorsque certains événements réparables se produisent dans Lenovo XClarity Administrator et sur les nœuds finaux gérés. Vous pouvez choisir d'envoyer les fichiers de diagnostic au Support Lenovo à l'aide de la fonction d'Call Home ou à un autre prestataire de services via SFTP. Vous pouvez également collecter les fichiers de diagnostic manuellement, ouvrir un enregistrement de problème, et envoyer les fichiers de diagnostic au Support Lenovo.

Vous trouverez d'autres informations sur la configuration de la notification automatique de problème au sein de Lenovo XClarity Administrator via [https://pubs.lenovo.com/lxca/admin\\_setupcallhome](https://pubs.lenovo.com/lxca/admin_setupcallhome).

### • Lenovo XClarity Essentials OneCLI

Lenovo XClarity Essentials OneCLI dispose d'une application d'inventaire pour collecter les données de maintenance. Il peut s'exécuter à la fois de manière interne et externe. Lors d'une exécution en interne au sein du système d'exploitation hôte sur le serveur, OneCLI peut collecter des informations sur le système d'exploitation, telles que le journal des événements du système d'exploitation, en plus des données de maintenance du matériel.

Pour obtenir les données de maintenance, vous pouvez exécuter la commande getinfor. Pour plus d'informations sur l'exécution de **getinfor**, voir https://pubs.lenovo.com/lxce-onecli/onecli\_r\_getinfor [command](https://pubs.lenovo.com/lxce-onecli/onecli_r_getinfor_command).

# Contact du support

Vous pouvez contacter le support pour vous aider à résoudre un problème.

Vous pouvez bénéficier du service matériel auprès d'un prestataire de services agréé par Lenovo. Pour trouver un prestataire de services autorisé par Lenovo à assurer un service de garantie, accédez à [https://](https://datacentersupport.lenovo.com/serviceprovider) [datacentersupport.lenovo.com/serviceprovider](https://datacentersupport.lenovo.com/serviceprovider) et utilisez les filtres pour effectuer une recherche dans différents pays. Pour obtenir les numéros de téléphone du support Lenovo, voir https:// [datacentersupport.lenovo.com/supportphonelist](https://datacentersupport.lenovo.com/supportphonelist) pour plus de détails concernant votre région.

# Annexe B. Documents et supports

Cette section fournit des documents pratiques, des pilotes et des téléchargements de microprogramme et des ressources de support.

# Téléchargement des documents

La présente section contient une introduction et des liens de téléchargement de documents pratiques.

### **Documents**

Vous pouvez télécharger les documents sur les produits ci-après à l'adresse suivante :

[https://pubs.lenovo.com/sd665-v3/pdf\\_files](https://pubs.lenovo.com/sd665-v3/pdf_files)

- Guides d'installation des glissières
	- Guide d'installation des glissières pour le boîtier DW612S
- Guide d'utilisation du plateau SD665 V3 Neptune DWC

Présentation complète, configuration système, remplacement des composants matériels et dépannage.

Chapitres sélectionnés dans le Guide d'utilisation :

- Guide de configuration système : présentation du serveur, identification des composants, voyants système et affichage des diagnostics, déballage du produit, installation et configuration du serveur.
- Guide de maintenance du matériel : installation des composants matériels, cheminement des câbles et dépannage.
- Guide de référence des codes et messages SD665 V3

Événements XClarity Controller, LXPM et UEFI

Pour les messages SMM2, voir le Guide de référence des codes et messages SMM2 du boîtier ThinkSystem DW612S Neptune DWC.

• Manuel UEFI

– Présentation des paramètres UEFI

Remarques : Le plateau SD665 V3 peut être installé dans le boîtier DW612S 6U, qui peut être installé dans les armoires ThinkSystem Heavy Duty Full Depth. Les documentations ci-après peuvent être téléchargées :

- Guide d'utilisation du boîtier DW612S
- Guide d'utilisation des armoires ThinkSystem Heavy Duty Full Depth

### Sites Web de support

Cette section fournit des téléchargements de microprogramme et de pilotes, ainsi que des ressources de support.

### Support et téléchargements

- Site Web de téléchargement des pilotes et logiciels pour ThinkSystem SD665 V3
	- <https://datacentersupport.lenovo.com/products/servers/thinksystem/sd665v3/7d9p/downloads/driver-list/>
- Forum de centre de données Lenovo
	- [https://forums.lenovo.com/t5/Datacenter-Systems/ct-p/sv\\_eg](https://forums.lenovo.com/t5/Datacenter-Systems/ct-p/sv_eg)
- Assistance centre de données Lenovo pour ThinkSystem SD665 V3
	- <https://datacentersupport.lenovo.com/products/servers/thinksystem/sd665v3/7d9p>
- Documents d'informations de licence Lenovo
	- <https://datacentersupport.lenovo.com/documents/lnvo-eula>
- Site Web Lenovo Press (guides produit/fiches techniques/livres blancs)
	- <https://lenovopress.lenovo.com/>
- Déclaration de confidentialité Lenovo
	- <https://www.lenovo.com/privacy>
- Conseils de sécurité relatifs aux produits Lenovo
	- [https://datacentersupport.lenovo.com/product\\_security/home](https://datacentersupport.lenovo.com/product_security/home)
- Plans de garantie des produits Lenovo
	- <http://datacentersupport.lenovo.com/warrantylookup>
- Site Web du support pour les systèmes d'exploitation de serveur Lenovo
	- <https://datacentersupport.lenovo.com/solutions/server-os>
- Site Web Lenovo ServerProven (recherche d'options compatibles)
	- <https://serverproven.lenovo.com>
- Instructions d'installation du système d'exploitation
	- <https://pubs.lenovo.com/thinksystem#os-installation>
- Soumettre un eTicket (demande de maintenance)
	- <https://support.lenovo.com/servicerequest>
- S'abonner aux notifications produit Lenovo Data Center Group (toujours avoir les dernières mises à jour du microprogramme)
	- <https://datacentersupport.lenovo.com/solutions/ht509500>

# <span id="page-340-0"></span>Annexe C. Consignes

Le présent document peut contenir des informations ou des références concernant certains produits, logiciels ou services Lenovo non annoncés dans ce pays. Pour plus de détails, référez-vous aux documents d'annonce disponibles dans votre pays, ou adressez-vous à votre partenaire commercial Lenovo.

Toute référence à un produit, logiciel ou service Lenovo n'implique pas que seul ce produit, logiciel ou service puisse être utilisé. Tout autre élément fonctionnellement équivalent peut être utilisé, s'il n'enfreint aucun droit de Lenovo. Il est de la responsabilité de l'utilisateur d'évaluer et de vérifier lui-même les installations et applications réalisées avec des produits, logiciels ou services non expressément référencés par Lenovo.

Lenovo peut détenir des brevets ou des demandes de brevet couvrant les produits mentionnés dans le présent document. La remise de ce document n'est pas une offre et ne fournit pas de licence sous brevet ou demande de brevet. Vous pouvez en faire la demande par écrit à l'adresse suivante :

Lenovo (United States), Inc. 8001 Development Drive Morrisville, NC 27560 U.S.A. Attention: Lenovo Director of Licensing

LE PRÉSENT DOCUMENT EST LIVRÉ « EN L'ÉTAT » SANS GARANTIE DE QUELQUE NATURE. LENOVO DÉCLINE TOUTE RESPONSABILITÉ, EXPLICITE OU IMPLICITE, RELATIVE AUX INFORMATIONS QUI Y SONT CONTENUES, Y COMPRIS EN CE QUI CONCERNE LES GARANTIES DE NON-CONTREFAÇON ET D'APTITUDE A L'EXÉCUTION D'UN TRAVAIL DONNÉ. Certaines juridictions n'autorisent pas l'exclusion des garanties implicites, auquel cas l'exclusion ci-dessus ne vous sera pas applicable.

Le présent document peut contenir des inexactitudes ou des coquilles. Il est mis à jour périodiquement. Chaque nouvelle édition inclut les mises à jour. Lenovo peut, à tout moment et sans préavis, modifier les produits et logiciels décrits dans ce document.

Les produits décrits dans ce document ne sont pas conçus pour être implantés ou utilisés dans un environnement où un dysfonctionnement pourrait entraîner des dommages corporels ou le décès de personnes. Les informations contenues dans ce document n'affectent ni ne modifient les garanties ou les spécifications des produits Lenovo. Rien dans ce document ne doit être considéré comme une licence ou une garantie explicite ou implicite en matière de droits de propriété intellectuelle de Lenovo ou de tiers. Toutes les informations contenues dans ce document ont été obtenues dans des environnements spécifiques et sont présentées en tant qu'illustration. Les résultats peuvent varier selon l'environnement d'exploitation utilisé.

Lenovo pourra utiliser ou diffuser, de toute manière qu'elle jugera appropriée et sans aucune obligation de sa part, tout ou partie des informations qui lui seront fournies.

Les références à des sites Web non Lenovo sont fournies à titre d'information uniquement et n'impliquent en aucun cas une adhésion aux données qu'ils contiennent. Les éléments figurant sur ces sites Web ne font pas partie des éléments du présent produit Lenovo et l'utilisation de ces sites relève de votre seule responsabilité.

Les données de performance indiquées dans ce document ont été déterminées dans un environnement contrôlé. Par conséquent, les résultats peuvent varier de manière significative selon l'environnement d'exploitation utilisé. Certaines mesures évaluées sur des systèmes en cours de développement ne sont pas garanties sur tous les systèmes disponibles. En outre, elles peuvent résulter d'extrapolations. Les résultats

peuvent donc varier. Il incombe aux utilisateurs de ce document de vérifier si ces données sont applicables à leur environnement d'exploitation.

### **Marques**

LENOVO et THINKSYSTEM sont des marques de Lenovo.

Toutes les autres marques appartiennent à leurs propriétaires respectifs.

### Remarques importantes

La vitesse du processeur correspond à la vitesse de l'horloge interne du processeur. D'autres facteurs peuvent également influer sur les performances d'une application.

Les vitesses de l'unité de CD-ROM ou de DVD-ROM recensent les débits de lecture variable. La vitesse réelle varie et est souvent inférieure aux vitesses maximales possibles.

Lorsqu'il est fait référence à la mémoire du processeur, à la mémoire réelle et virtuelle ou au volume des voies de transmission, 1 Ko correspond à 1 024 octets, 1 Mo correspond à 1 048 576 octets et 1 Go correspond à 1 073 741 824 octets.

Lorsqu'il est fait référence à la capacité de l'unité de disque dur ou au volume de communications, 1 Mo correspond à un million d'octets et 1 Go correspond à un milliard d'octets. La capacité totale à laquelle l'utilisateur a accès peut varier en fonction de l'environnement d'exploitation.

La capacité maximale de disques durs internes suppose que toutes les unités de disque dur standard ont été remplacées et que toutes les baies d'unité sont occupées par des unités Lenovo. La capacité de ces unités doit être la plus importante disponible à ce jour.

La mémoire maximale peut nécessiter le remplacement de la mémoire standard par un module de mémoire en option.

Chaque cellule de mémoire à semi-conducteurs a un nombre fini intrinsèque de cycles d'écriture qu'elle peut prendre en charge. Par conséquent, un dispositif SSD peut avoir un nombre de cycles d'écriture maximal exprimé en total bytes written (TBW). Un périphérique qui excède cette limite peut ne pas répondre aux commandes générées par le système ou peut ne pas être inscriptible. Lenovo n'est pas responsable du remplacement d'un périphérique ayant dépassé son nombre maximal garanti de cycles de programme/ d'effacement, comme stipulé dans les spécifications publiées officielles du périphérique.

Lenovo ne prend aucun engagement et n'accorde aucune garantie concernant les produits non Lenovo. Seuls les tiers sont chargés d'assurer directement le support des produits non Lenovo.

Les applications fournies avec les produits Lenovo peuvent être différentes des versions mises à la vente et ne pas être fournies avec la documentation complète ou toutes les fonctions.

# Déclarations de compatibilité électromagnétique

Lorsque vous connectez un moniteur à l'équipement, vous devez utiliser les câbles conçus pour le moniteur ainsi que tous les dispositifs antiparasites livrés avec le moniteur.

Vous trouverez d'autres consignes en matière d'émissions électroniques sur :

[https://pubs.lenovo.com/important\\_notices/](https://pubs.lenovo.com/important_notices/)

# Déclaration BSMI RoHS pour la région de Taïwan

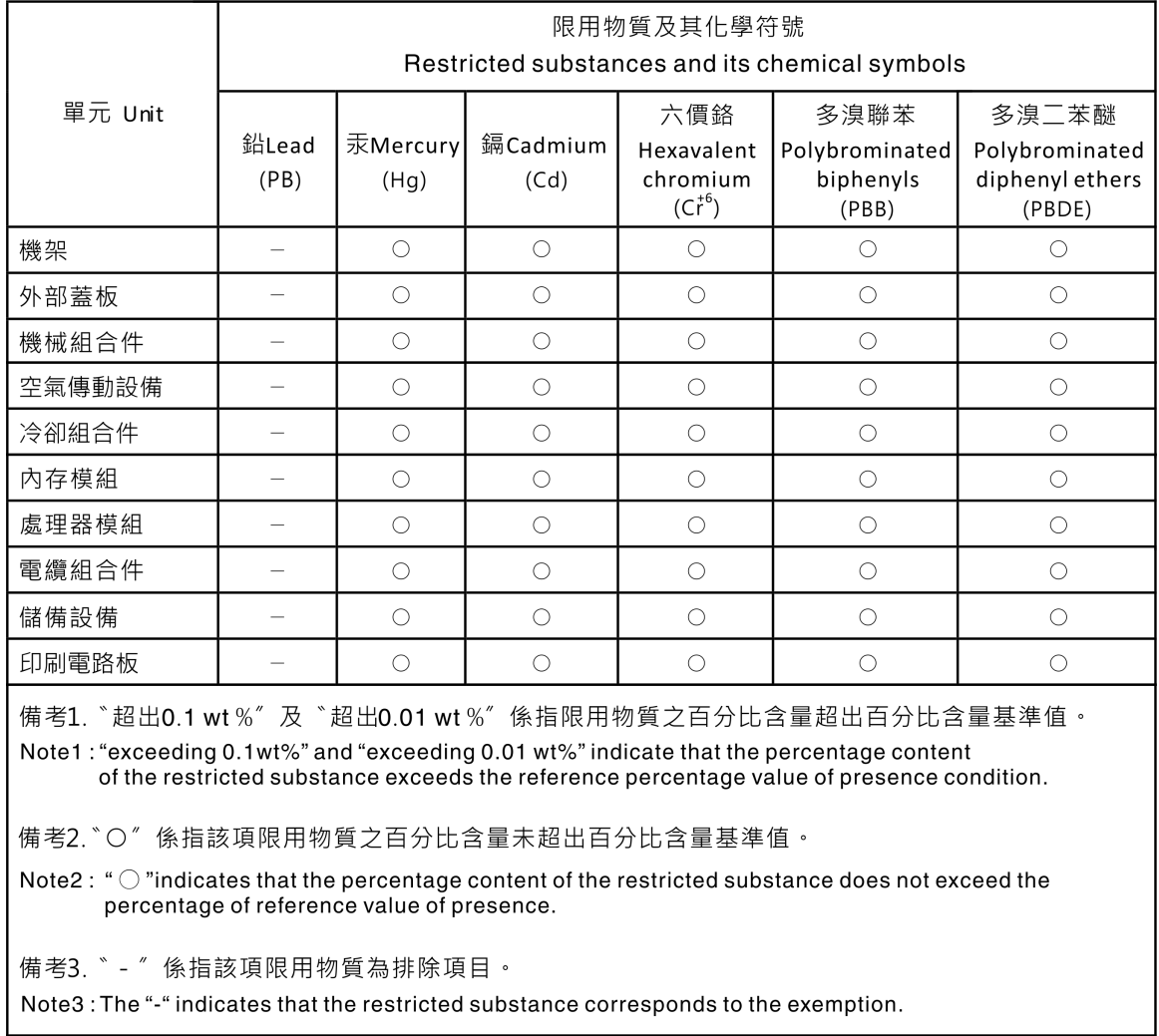

# Informations de contact pour l'importation et l'exportation de la région de Taïwan

Des contacts sont disponibles pour les informations d'importation et d'exportation de la région de Taïwan.

委製商/進口商名稱: 台灣聯想環球科技股份有限公司 進口商地址: 台北市南港區三重路 66號 8樓 進口商電話: 0800-000-702

# Lenovo.